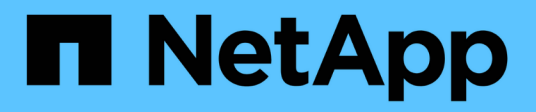

## **Mantenere**

StorageGRID 11.5

NetApp April 11, 2024

This PDF was generated from https://docs.netapp.com/it-it/storagegrid-115/expand/guidelines-for-addingobject-capacity.html on April 11, 2024. Always check docs.netapp.com for the latest.

# **Sommario**

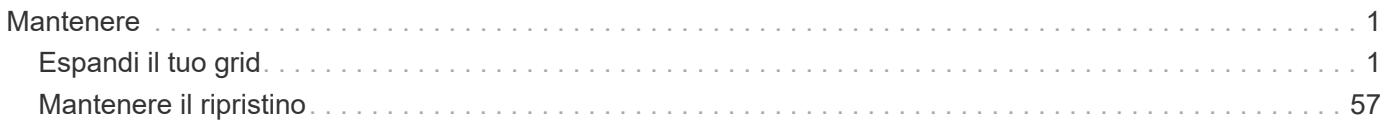

# <span id="page-2-0"></span>**Mantenere**

## <span id="page-2-1"></span>**Espandi il tuo grid**

Scopri come espandere un sistema StorageGRID senza interrompere le operazioni del sistema.

- ["Pianificazione di un'espansione di StorageGRID"](#page-2-2)
- ["Preparazione per un'espansione"](#page-16-0)
- ["Panoramica della procedura di espansione"](#page-22-0)
- ["Aggiunta di volumi di storage ai nodi di storage"](#page-24-0)
- ["Aggiunta di nodi di griglia a un sito esistente o aggiunta di un nuovo sito"](#page-31-0)
- ["Configurazione del sistema Expanded StorageGRID"](#page-47-0)
- ["Contattare il supporto tecnico"](#page-57-0)

## <span id="page-2-2"></span>**Pianificazione di un'espansione di StorageGRID**

È possibile espandere StorageGRID per aumentare la capacità di storage, aggiungere capacità di metadati, aggiungere ridondanza o nuove funzionalità o aggiungere un nuovo sito. Il numero, il tipo e la posizione dei nodi da aggiungere dipendono dal motivo dell'espansione.

- ["Aggiunta di capacità di storage"](#page-2-3)
- ["Aggiunta di capacità di metadati"](#page-13-0)
- ["Aggiunta di nodi grid per aggiungere funzionalità al sistema"](#page-14-0)
- ["Aggiunta di un nuovo sito"](#page-15-0)

## <span id="page-2-3"></span>**Aggiunta di capacità di storage**

Quando i nodi di storage esistenti diventano pieni, è necessario aumentare la capacità di storage del sistema StorageGRID.

Per aumentare la capacità dello storage, è necessario prima capire dove sono memorizzati i dati e poi aggiungere capacità in tutte le posizioni richieste. Ad esempio, se attualmente si memorizzano copie dei dati a oggetti in diversi siti, potrebbe essere necessario aumentare la capacità di storage di ciascun sito.

- ["Linee guida per l'aggiunta della capacità degli oggetti"](#page-2-4)
- ["Aggiunta di capacità di storage per gli oggetti replicati"](#page-4-0)
- ["Aggiunta di capacità di storage per gli oggetti con codifica per la cancellazione"](#page-5-0)
- ["Considerazioni per il ribilanciamento dei dati con codifica erasure"](#page-9-0)

## <span id="page-2-4"></span>**Linee guida per l'aggiunta della capacità degli oggetti**

È possibile espandere la capacità dello storage a oggetti del sistema StorageGRID aggiungendo volumi di storage ai nodi di storage esistenti o aggiungendo nuovi nodi di storage ai siti esistenti. È necessario aggiungere capacità di storage in modo che soddisfi i requisiti della policy ILM (Information Lifecycle Management).

## **Linee guida per l'aggiunta di volumi di storage**

Prima di aggiungere volumi di storage ai nodi di storage esistenti, consultare le seguenti linee guida e limitazioni:

- È necessario esaminare le regole ILM correnti per determinare dove e quando aggiungere volumi di storage per aumentare lo storage disponibile per gli oggetti replicati o con codifica di cancellazione. Consultare le istruzioni per la gestione degli oggetti con la gestione del ciclo di vita delle informazioni.
- Non è possibile aumentare la capacità dei metadati del sistema aggiungendo volumi di storage perché i metadati degli oggetti vengono memorizzati solo sul volume 0.
- Ogni nodo di storage basato su software può supportare un massimo di 16 volumi di storage. Se è necessario aggiungere capacità oltre tale limite, è necessario aggiungere nuovi nodi di storage.
- È possibile aggiungere uno o due shelf di espansione a ciascuna appliance SG6060. Ogni shelf di espansione aggiunge 16 volumi di storage. Con entrambi gli shelf di espansione installati, SG6060 può supportare un totale di 48 volumi di storage.
- Non è possibile aggiungere volumi di storage ad altre appliance di storage.
- Non è possibile aumentare le dimensioni di un volume di storage esistente.
- Non è possibile aggiungere volumi di storage a un nodo di storage contemporaneamente all'aggiornamento del sistema, all'operazione di recovery o a un'altra espansione.

Dopo aver deciso di aggiungere volumi di storage e aver determinato i nodi di storage da espandere per soddisfare la policy ILM, seguire le istruzioni relative al tipo di nodo di storage:

• Per aggiungere shelf di espansione a un'appliance di storage SG6060, consultare le istruzioni per l'installazione e la manutenzione dell'appliance SG6000.

#### ["Appliance di storage SG6000"](https://docs.netapp.com/it-it/storagegrid-115/sg6000/index.html)

• Per un nodo basato su software, seguire le istruzioni per aggiungere volumi di storage ai nodi di storage.

["Aggiunta di volumi di storage ai nodi di storage"](#page-24-0)

#### **Linee guida per l'aggiunta di nodi di storage**

Prima di aggiungere nodi di storage ai siti esistenti, consultare le seguenti linee guida e limitazioni:

- È necessario esaminare le regole ILM correnti per determinare dove e quando aggiungere nodi di storage per aumentare lo storage disponibile per gli oggetti replicati o con codifica di cancellazione.
- Non aggiungere più di 10 nodi di storage in una singola procedura di espansione.
- È possibile aggiungere nodi di storage a più siti in una singola procedura di espansione.
- È possibile aggiungere nodi di storage e altri tipi di nodi in una singola procedura di espansione.
- Prima di avviare la procedura di espansione, è necessario confermare che tutte le operazioni di riparazione dei dati eseguite nell'ambito di un ripristino sono state completate. Consultare la procedura per il controllo degli interventi di riparazione dei dati nelle istruzioni di ripristino e manutenzione.
- Se è necessario rimuovere i nodi di storage prima o dopo l'esecuzione di un'espansione, non è necessario decommissionare più di 10 nodi di storage in una singola procedura Decommission Node.

## **Linee guida per il servizio ADC sui nodi di storage**

Quando si configura l'espansione, è necessario scegliere se includere il servizio ADC (Administrative Domain Controller) in ogni nuovo nodo di storage. Il servizio ADC tiene traccia della posizione e della disponibilità dei servizi grid.

• Il sistema StorageGRID richiede un quorum di servizi ADC per essere sempre disponibile in ogni sito.

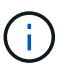

Per ulteriori informazioni sul quorum di ADC, consultare le istruzioni di ripristino e manutenzione.

- Almeno tre nodi di storage in ogni sito devono includere il servizio ADC.
- Si sconsiglia di aggiungere il servizio ADC a ogni nodo di storage. L'inclusione di un numero eccessivo di servizi ADC può causare rallentamenti dovuti all'aumento della comunicazione tra i nodi.
- Un singolo grid non deve avere più di 48 nodi di storage con il servizio ADC. Ciò equivale a 16 siti con tre servizi ADC in ogni sito.
- In generale, quando si seleziona l'impostazione **Servizio ADC** per un nuovo nodo, selezionare **automatico**. Selezionare **Sì** solo se il nuovo nodo sostituirà un altro nodo di storage che include il servizio ADC. Poiché non è possibile decommissionare un nodo di storage se rimangono pochi servizi ADC, ciò garantisce che un nuovo servizio ADC sia disponibile prima che il vecchio servizio venga rimosso.
- Non è possibile aggiungere il servizio ADC a un nodo dopo averlo implementato.

#### **Informazioni correlate**

["Gestire gli oggetti con ILM"](https://docs.netapp.com/it-it/storagegrid-115/ilm/index.html)

- ["Appliance di storage SG6000"](https://docs.netapp.com/it-it/storagegrid-115/sg6000/index.html)
- ["Aggiunta di volumi di storage ai nodi di storage"](#page-24-0)
- ["Mantieni Ripristina"](#page-58-0)
- ["Esecuzione dell'espansione"](#page-39-0)

#### <span id="page-4-0"></span>**Aggiunta di capacità di storage per gli oggetti replicati**

Se il criterio ILM (Information Lifecycle Management) per l'implementazione include una regola che crea copie replicate di oggetti, è necessario considerare la quantità di storage da aggiungere e la posizione in cui aggiungere i nuovi volumi di storage o i nuovi nodi di storage.

Per informazioni su dove aggiungere storage aggiuntivo, esaminare le regole ILM che creano copie replicate. Se le regole ILM creano due o più copie di oggetti, pianificare di aggiungere storage in ogni posizione in cui vengono eseguite le copie di oggetti. Ad esempio, se si dispone di un grid a due siti e di una regola ILM che crea una copia dell'oggetto in ciascun sito, è necessario aggiungere storage a ciascun sito per aumentare la capacità complessiva dell'oggetto del grid.

Per motivi di performance, dovresti cercare di mantenere la capacità dello storage e la potenza di calcolo bilanciati tra i siti. Pertanto, per questo esempio, è necessario aggiungere lo stesso numero di nodi di storage a ciascun sito o volumi di storage aggiuntivi in ciascun sito.

Se si dispone di una policy ILM più complessa che include regole che posizionano oggetti in posizioni diverse

in base a criteri come il nome del bucket o regole che cambiano le posizioni degli oggetti nel tempo, l'analisi dei punti in cui è richiesto lo storage per l'espansione sarà simile, ma più complessa.

La creazione di grafici sulla velocità di consumo della capacità di storage complessiva può aiutare a comprendere la quantità di storage da aggiungere all'espansione e quando sarà necessario lo spazio di storage aggiuntivo. È possibile utilizzare Grid Manager per monitorare e memorizzare la capacità di storage come descritto nelle istruzioni per il monitoraggio e la risoluzione dei problemi di StorageGRID.

Quando si pianifica la tempistica di un'espansione, ricordarsi di considerare quanto tempo potrebbe essere necessario per procurarsi e installare storage aggiuntivo.

#### **Informazioni correlate**

["Gestire gli oggetti con ILM"](https://docs.netapp.com/it-it/storagegrid-115/ilm/index.html)

## ["Monitor risoluzione dei problemi"](https://docs.netapp.com/it-it/storagegrid-115/monitor/index.html)

#### <span id="page-5-0"></span>**Aggiunta di capacità di storage per gli oggetti con codifica per la cancellazione**

Se il criterio ILM include una regola che crea copie con codifica di cancellazione, è necessario pianificare dove aggiungere nuovo storage e quando aggiungere nuovo storage. La quantità di storage aggiunta e la tempistica dell'aggiunta possono influire sulla capacità di storage utilizzabile del grid.

Il primo passo nella pianificazione di un'espansione dello storage consiste nell'esaminare le regole dei criteri ILM che creano oggetti con codifica in cancellazione. Poiché StorageGRID crea *k+m* frammenti per ogni oggetto con codifica di cancellazione e memorizza ciascun frammento su un nodo di storage diverso, è necessario assicurarsi che almeno *k+m* nodi di storage abbiano spazio per i nuovi dati con codifica di cancellazione dopo l'espansione. Se il profilo di erasure coding fornisce la protezione dalla perdita di sito, è necessario aggiungere storage a ciascun sito.

Il numero di nodi da aggiungere dipende anche dal livello di riempimento dei nodi esistenti quando si esegue l'espansione.

## **Raccomandazioni generali per l'aggiunta di capacità di storage per gli oggetti con codifica di cancellazione**

Se si desidera evitare calcoli dettagliati, è possibile aggiungere due nodi di storage per sito quando i nodi di storage esistenti raggiungono il 70% della capacità.

Questa raccomandazione generale fornisce risultati ragionevoli in un'ampia gamma di schemi di erasure coding sia per le griglie a sito singolo che per le griglie in cui la codifica erasure fornisce protezione dalle perdite di sito.

Per comprendere meglio i fattori che portano a questo suggerimento o per sviluppare un piano più preciso per il tuo sito, consulta la sezione successiva. Per un consiglio personalizzato e ottimizzato per la tua situazione, contatta il tuo rappresentante commerciale NetApp.

#### **Calcolo del numero di nodi storage di espansione da aggiungere per gli oggetti con codifica in cancellazione**

Per ottimizzare il modo in cui si espande un'implementazione che memorizza oggetti con codifica in cancellazione, è necessario prendere in considerazione molti fattori:

- Schema di erasure coding in uso
- Caratteristiche del pool di storage utilizzato per l'erasure coding, incluso il numero di nodi in ogni sito e la quantità di spazio libero in ogni nodo
- Se la griglia è stata precedentemente espansa (perché la quantità di spazio libero per nodo di storage potrebbe non essere approssimativamente la stessa su tutti i nodi)
- Natura esatta del criterio ILM, ad esempio se le regole ILM rendono oggetti replicati e codificati in cancellazione

Gli esempi seguenti possono aiutare a comprendere l'impatto dello schema di erasure coding, il numero di nodi nel pool di storage e la quantità di spazio libero su ciascun nodo.

Considerazioni simili influiscono sui calcoli di una policy ILM che memorizza dati replicati e codificati in cancellazione e sui calcoli di una griglia precedentemente espansa.

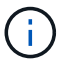

Gli esempi di questa sezione rappresentano le Best practice per l'aggiunta di capacità di storage a un sistema StorageGRID. Se non si riesce ad aggiungere il numero di nodi consigliato, potrebbe essere necessario eseguire la procedura di ribilanciamento EC per consentire la memorizzazione di ulteriori oggetti con codifica di cancellazione.

["Considerazioni per il ribilanciamento dei dati con codifica erasure"](#page-9-0)

## **Esempio 1: Espansione di un grid one-site che utilizza la codifica di cancellazione 2+1**

Questo esempio mostra come espandere un semplice grid che include solo tre nodi di storage.

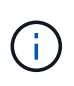

Questo esempio utilizza solo tre nodi di storage per semplicità. Tuttavia, si sconsiglia di utilizzare solo tre nodi di storage: Un vero e proprio grid di produzione dovrebbe utilizzare un minimo di *k+m* + 1 nodi di storage per la ridondanza, che equivale a quattro nodi di storage (2+1+1) per questo esempio.

Si supponga quanto segue:

- Tutti i dati vengono memorizzati utilizzando lo schema di erasure coding 2+1. Con lo schema di erasure coding 2+1, ogni oggetto viene memorizzato come tre frammenti e ogni frammento viene salvato su un nodo di storage diverso.
- Hai un sito con tre nodi di storage. Ogni nodo di storage ha una capacità totale di 100 TB.
- Si desidera espandere aggiungendo nuovi nodi di storage da 100 TB.
- Si desidera bilanciare i dati con codifica erasure tra il vecchio e il nuovo nodo.

Sono disponibili diverse opzioni, in base alla quantità di memoria dei nodi di storage quando si esegue l'espansione.

#### • **Aggiungere tre nodi di storage da 100 TB quando i nodi esistenti sono pieni al 100%**

In questo esempio, i nodi esistenti sono pieni al 100%. Poiché non esiste capacità libera, è necessario aggiungere immediatamente tre nodi per continuare la cancellazione della codifica 2+1.

Una volta completata l'espansione, quando gli oggetti vengono codificati in modo cancellabile, tutti i frammenti verranno posizionati sui nuovi nodi.

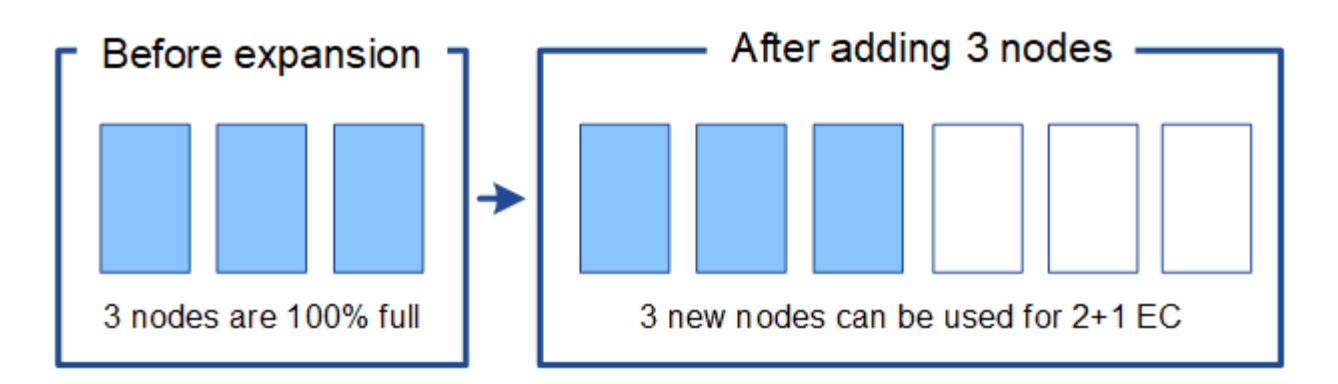

Questa espansione aggiunge *k+m* nodi. Si consiglia di aggiungere quattro nodi per la ridondanza. Se si aggiungono solo nodi storage di espansione *k+m* quando i nodi esistenti sono pieni al 100%, tutti i nuovi oggetti devono essere memorizzati nei nodi di espansione. Se uno dei nuovi nodi diventa non disponibile, anche temporaneamente, StorageGRID non può soddisfare i requisiti ILM.

## • **Aggiungere due nodi di storage da 100 TB, quando i nodi di storage esistenti sono pieni al 67%**

In questo esempio, i nodi esistenti sono pieni al 67%. Poiché i nodi esistenti (33 TB per nodo) offrono 100 TB di capacità libera, è necessario aggiungere due nodi solo se si esegue l'espansione ora.

L'aggiunta di 200 TB di capacità aggiuntiva consente di continuare la cancellazione 2+1 della codifica e di bilanciare i dati con codifica erasure in tutti i nodi.

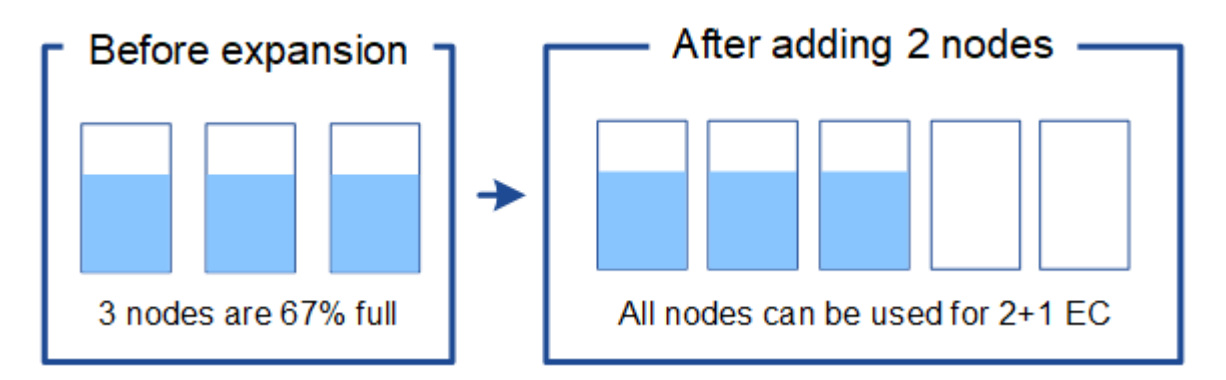

#### • **Aggiungere un nodo di storage da 100 TB quando i nodi di storage esistenti sono pieni al 33%**

In questo esempio, i nodi esistenti sono pieni al 33%. Poiché i nodi esistenti (67 TB per nodo) offrono 200 TB di capacità libera, è necessario aggiungere un solo nodo se si esegue l'espansione ora.

L'aggiunta di 100 TB di capacità aggiuntiva consente di continuare la cancellazione 2+1 della codifica e di bilanciare i dati con codifica erasure in tutti i nodi.

 $\mathbf{d}$ 

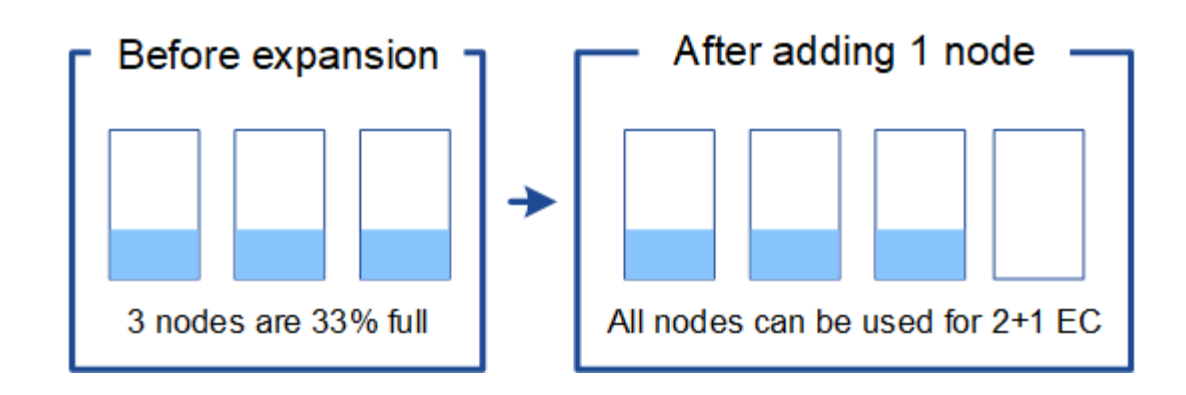

## **Esempio 2: Espansione di una griglia a tre siti che utilizza la codifica di cancellazione 6+3**

Questo esempio mostra come sviluppare un piano di espansione per un grid multi-sito con uno schema di erasure coding con un numero maggiore di frammenti. Nonostante le differenze tra questi esempi, il piano di espansione consigliato è molto simile.

Si supponga quanto segue:

- Tutti i dati vengono memorizzati utilizzando lo schema di erasure coding 6+3. Con lo schema di erasure coding 6+3, ogni oggetto viene memorizzato come 9 frammenti e ogni frammento viene salvato in un nodo di storage diverso.
- Si dispone di tre siti e ciascun sito dispone di quattro nodi di storage (12 nodi in totale). Ogni nodo ha una capacità totale di 100 TB.
- Si desidera espandere aggiungendo nuovi nodi di storage da 100 TB.
- Si desidera bilanciare i dati con codifica erasure tra il vecchio e il nuovo nodo.

Sono disponibili diverse opzioni, in base alla quantità di memoria dei nodi di storage quando si esegue l'espansione.

• **Aggiungere nove nodi di storage da 100 TB (tre per sito), quando i nodi esistenti sono pieni al 100%**

In questo esempio, i 12 nodi esistenti sono pieni al 100%. Poiché non esiste capacità libera, è necessario aggiungere immediatamente nove nodi (900 TB di capacità aggiuntiva) per continuare la cancellazione dei codici 6+3.

Una volta completata l'espansione, quando gli oggetti vengono codificati in modo cancellabile, tutti i frammenti verranno posizionati sui nuovi nodi.

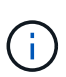

Questa espansione aggiunge *k+m* nodi. Si consiglia di aggiungere 12 nodi (quattro per sito) per la ridondanza. Se si aggiungono solo nodi storage di espansione *k+m* quando i nodi esistenti sono pieni al 100%, tutti i nuovi oggetti devono essere memorizzati nei nodi di espansione. Se uno dei nuovi nodi diventa non disponibile, anche temporaneamente, StorageGRID non può soddisfare i requisiti ILM.

#### • **Aggiungere sei nodi di storage da 100 TB (due per sito), quando i nodi esistenti sono pieni al 75%**

In questo esempio, i 12 nodi esistenti sono pieni al 75%. Poiché esistono 300 TB di capacità libera (25 TB per nodo), è necessario aggiungere sei nodi solo se si esegue l'espansione ora. Aggiungere due nodi a ciascuno dei tre siti.

L'aggiunta di 600 TB di capacità di storage consente di continuare la cancellazione di codici 6+3 e di

bilanciare i dati con codifica erasure in tutti i nodi.

## • **Aggiungere tre nodi di storage da 100 TB (uno per sito), quando i nodi esistenti sono pieni al 50%**

In questo esempio, i 12 nodi esistenti sono pieni al 50%. Poiché esistono 600 TB di capacità libera (50 TB per nodo), è sufficiente aggiungere tre nodi se si esegue l'espansione ora. Aggiungere un nodo a ciascuno dei tre siti.

L'aggiunta di 300 TB di capacità di storage consente di continuare la cancellazione di codici 6+3 e di bilanciare i dati con codifica erasure in tutti i nodi.

## **Informazioni correlate**

["Gestire gli oggetti con ILM"](https://docs.netapp.com/it-it/storagegrid-115/ilm/index.html)

["Monitor risoluzione dei problemi"](https://docs.netapp.com/it-it/storagegrid-115/monitor/index.html)

["Considerazioni per il ribilanciamento dei dati con codifica erasure"](#page-9-0)

#### <span id="page-9-0"></span>**Considerazioni per il ribilanciamento dei dati con codifica erasure**

Se si sta eseguendo un'espansione per aggiungere nodi di storage e il criterio ILM include una o più regole ILM per la cancellazione dei dati del codice, potrebbe essere necessario eseguire la procedura di ribilanciamento EC al termine dell'espansione.

Ad esempio, se non è possibile aggiungere il numero consigliato di nodi di storage in un'espansione, potrebbe essere necessario eseguire la procedura di ribilanciamento EC per consentire la memorizzazione di ulteriori oggetti con codifica di cancellazione.

## **Cos'è il ribilanciamento EC?**

Il ribilanciamento EC è una procedura StorageGRID che potrebbe essere necessaria dopo l'espansione di un nodo di storage. La procedura viene eseguita come script della riga di comando dal nodo di amministrazione primario. Quando si esegue la procedura di ribilanciamento EC, StorageGRID ridistribuisce i frammenti con codifica erasure tra i nodi di storage esistenti e quelli appena espansi in un sito.

Quando viene eseguita la procedura di ribilanciamento EC:

- Sposta solo i dati degli oggetti con codifica erasure. Non sposta i dati degli oggetti replicati.
- Ridistribuisce i dati all'interno di un sito. Non sposta i dati tra siti.
- Ridistribuisce i dati tra tutti i nodi di storage di un sito. Non ridistribuisce i dati all'interno dei volumi di storage.

Al termine della procedura di ribilanciamento EC:

- I dati con codifica erasure vengono spostati dai nodi di storage con meno spazio disponibile ai nodi di storage con più spazio disponibile.
- I valori utilizzati (%) potrebbero rimanere diversi tra i nodi di storage perché la procedura di ribilanciamento EC non sposta le copie replicate degli oggetti.
- La protezione dei dati degli oggetti con codifica erasure rimane invariata.

Quando la procedura di ribilanciamento EC è in esecuzione, è probabile che le prestazioni delle operazioni ILM e delle operazioni dei client S3 e Swift ne risentano. Per questo motivo, questa procedura deve essere eseguita solo in casi limitati.

## **Quando non eseguire un ribilanciamento EC**

Come esempio di quando non è necessario eseguire un ribilanciamento EC, considerare quanto segue:

- StorageGRID viene eseguito in un singolo sito, che contiene tre nodi di storage.
- Il criterio ILM utilizza una regola di erasure coding 2+1 per tutti gli oggetti più grandi di 0.2 MB e una regola di replica a 2 copie per gli oggetti più piccoli.
- Tutti i nodi di storage sono completamente pieni e l'avviso **Low Object Storage** è stato attivato al livello di severità maggiore. Si consiglia di eseguire una procedura di espansione per aggiungere nodi di storage.

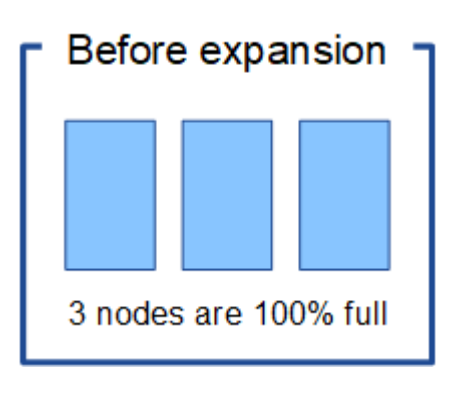

Per espandere il sito in questo esempio, si consiglia di aggiungere tre o più nuovi nodi di storage. StorageGRID richiede tre nodi di storage per la erasure coding 2+1, in modo da poter posizionare i due frammenti di dati e un frammento di parità su nodi diversi.

Dopo aver aggiunto i tre nodi di storage, i nodi di storage originali rimangono pieni, ma gli oggetti possono continuare ad essere acquisiti nello schema di erasure coding 2+1 sui nuovi nodi. L'esecuzione della procedura di ribilanciamento EC non è consigliata in questo caso: L'esecuzione della procedura ridurrà temporaneamente le prestazioni, con un impatto sulle operazioni del client.

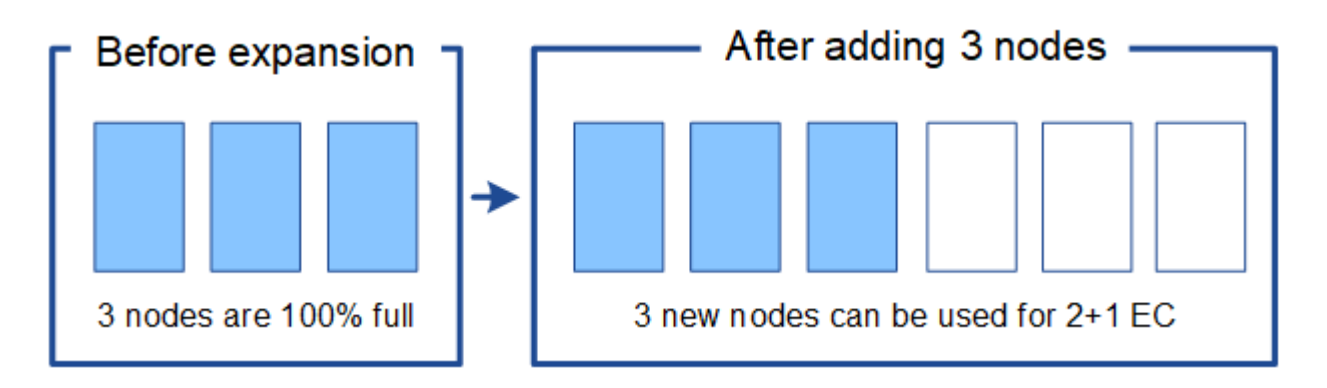

#### **Quando eseguire un ribilanciamento EC**

Come esempio di quando si deve eseguire la procedura di ribilanciamento EC, considerare lo stesso esempio, ma si presume che sia possibile aggiungere solo due nodi di storage. Poiché la codifica di cancellazione 2+1 richiede almeno tre nodi di storage, i nuovi nodi non possono essere utilizzati per i dati con codifica di cancellazione.

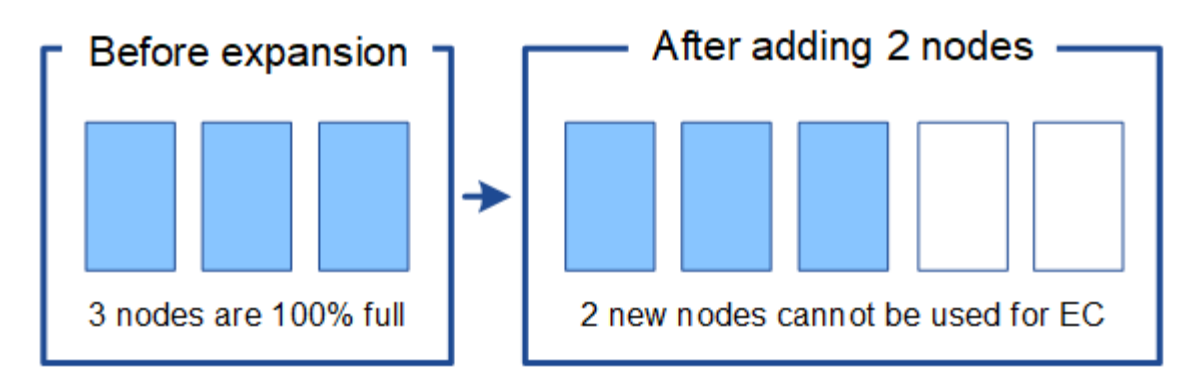

Per risolvere questo problema e utilizzare i nuovi nodi di storage, è possibile eseguire la procedura di ribilanciamento EC. Quando viene eseguita questa procedura, StorageGRID ridistribuisce i dati con codifica erasure e i frammenti di parità tra tutti i nodi di storage del sito. In questo esempio, quando la procedura di ribilanciamento EC è completa, tutti e cinque i nodi sono ora pieni solo al 60% e gli oggetti possono continuare ad essere acquisiti nello schema di codifica di cancellazione 2+1 su tutti i nodi di storage.

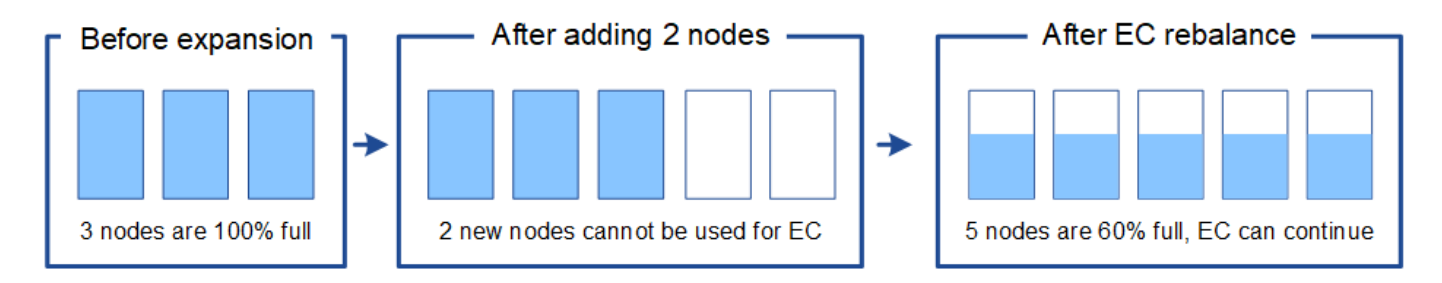

## **Considerazioni per il ribilanciamento EC**

In generale, è necessario eseguire la procedura di ribilanciamento EC solo in casi limitati. In particolare, è necessario eseguire il ribilanciamento EC solo se tutte le seguenti affermazioni sono vere:

- Si utilizza la codifica di cancellazione per i dati dell'oggetto.
- L'avviso **Low Object Storage** è stato attivato per uno o più nodi di storage in un sito, a indicare che i nodi sono pieni al 80% o più.
- Non è possibile aggiungere il numero consigliato di nuovi nodi di storage per lo schema di erasure coding in uso.

#### ["Aggiunta di capacità di storage per gli oggetti con codifica per la cancellazione"](#page-5-0)

• I client S3 e Swift possono tollerare prestazioni inferiori per le operazioni di scrittura e lettura durante l'esecuzione della procedura di ribilanciamento EC.

#### **Come la procedura di ribilanciamento EC interagisce con altre attività di manutenzione**

Non è possibile eseguire alcune procedure di manutenzione contemporaneamente all'esecuzione della procedura di ribilanciamento EC.

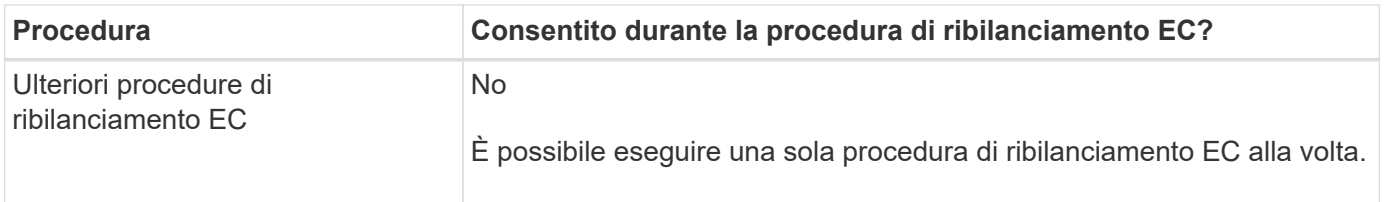

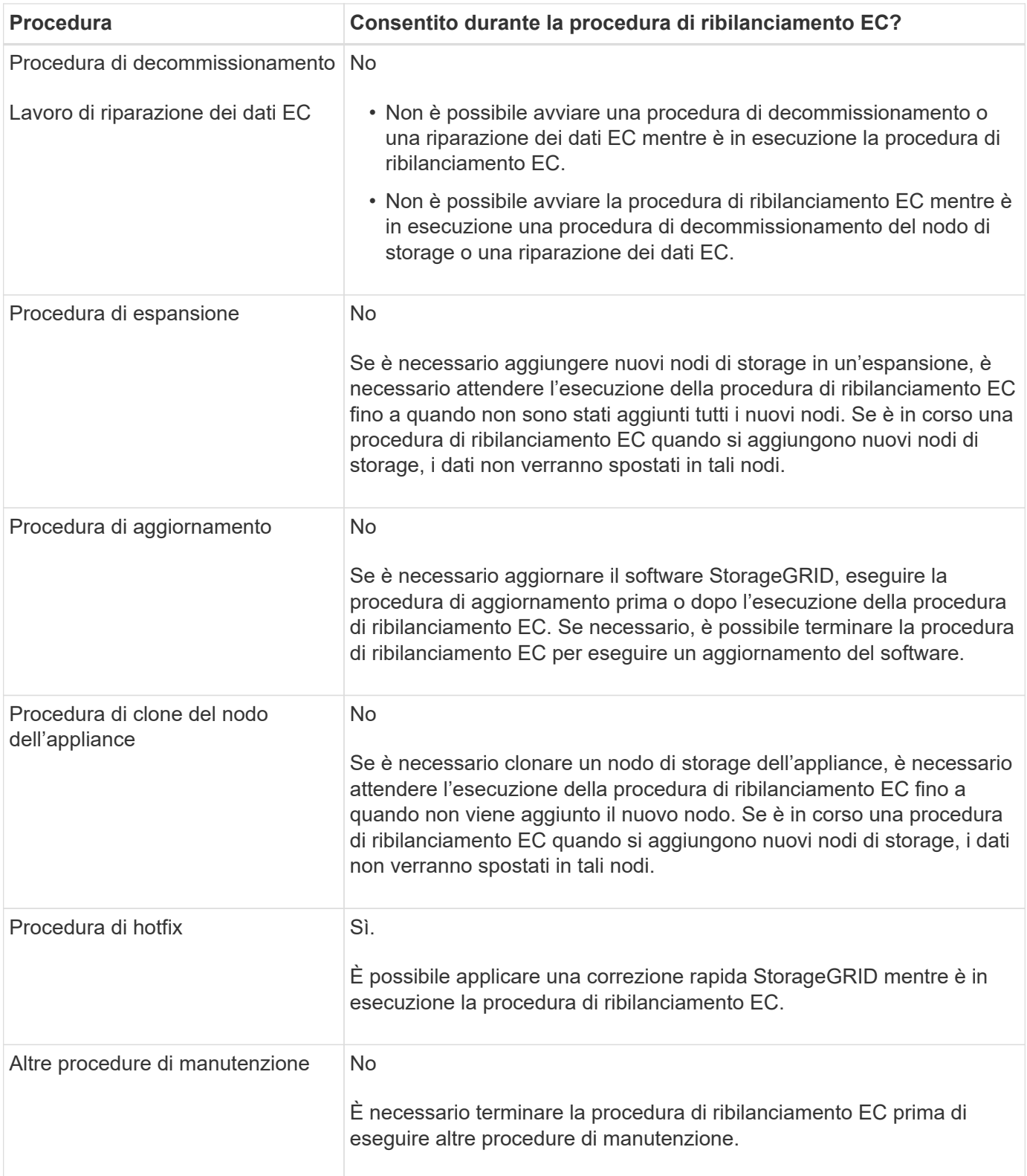

## **Come la procedura di ribilanciamento EC interagisce con ILM**

Durante l'esecuzione della procedura di ribilanciamento EC, evitare di apportare modifiche ILM che potrebbero modificare la posizione degli oggetti con codifica di cancellazione esistenti. Ad esempio, non iniziare a utilizzare una regola ILM con un profilo di codifica Erasure diverso. Se è necessario apportare tali modifiche ILM, interrompere la procedura di ribilanciamento EC.

#### **Informazioni correlate**

["Ribilanciamento dei dati con codifica erasure dopo l'aggiunta di nodi di storage"](#page-55-0)

## <span id="page-13-0"></span>**Aggiunta di capacità di metadati**

Per garantire che sia disponibile spazio adeguato per i metadati degli oggetti, potrebbe essere necessario eseguire una procedura di espansione per aggiungere nuovi nodi di storage in ogni sito.

StorageGRID riserva spazio per i metadati degli oggetti sul volume 0 di ciascun nodo di storage. In ogni sito vengono conservate tre copie di tutti i metadati degli oggetti, distribuite uniformemente in tutti i nodi di storage.

È possibile utilizzare Grid Manager per monitorare la capacità dei metadati dei nodi di storage e stimare la velocità di utilizzo della capacità dei metadati. Inoltre, l'avviso **Low metadata storage** viene attivato per un nodo di storage quando lo spazio di metadati utilizzato raggiunge determinate soglie. Per ulteriori informazioni, consultare le istruzioni per il monitoraggio e la risoluzione dei problemi di StorageGRID.

Si noti che la capacità dei metadati degli oggetti di una griglia potrebbe essere consumata più rapidamente rispetto alla capacità dello storage a oggetti, a seconda di come si utilizza la griglia. Ad esempio, se in genere si acquisiscono grandi quantità di oggetti di piccole dimensioni o si aggiungono grandi quantità di metadati o tag utente agli oggetti, potrebbe essere necessario aggiungere nodi di storage per aumentare la capacità dei metadati anche se rimane sufficiente capacità di storage a oggetti.

#### **Linee guida per aumentare la capacità dei metadati**

Prima di aggiungere nodi di storage per aumentare la capacità dei metadati, consultare le seguenti linee guida e limitazioni:

- Supponendo che sia disponibile una capacità di storage a oggetti sufficiente, avere più spazio disponibile per i metadati a oggetti aumenta il numero di oggetti che è possibile memorizzare nel sistema StorageGRID.
- È possibile aumentare la capacità dei metadati di un grid aggiungendo uno o più nodi di storage a ciascun sito.
- Lo spazio effettivo riservato ai metadati dell'oggetto su qualsiasi nodo di storage specifico dipende dall'opzione di storage Metadata Reserved Space (impostazione a livello di sistema), dalla quantità di RAM allocata al nodo e dalla dimensione del volume 0 del nodo. Per ulteriori informazioni, consultare le istruzioni per l'amministrazione di StorageGRID.
- Non è possibile aumentare la capacità dei metadati aggiungendo volumi di storage ai nodi di storage esistenti, perché i metadati vengono memorizzati solo sul volume 0.
- Non è possibile aumentare la capacità dei metadati aggiungendo un nuovo sito.
- StorageGRID conserva tre copie di tutti i metadati degli oggetti in ogni sito. Per questo motivo, la capacità dei metadati del sistema è limitata dalla capacità dei metadati del sito più piccolo.
- Quando si aggiunge la capacità dei metadati, è necessario aggiungere lo stesso numero di nodi di storage a ciascun sito.

#### **Come vengono ridistribuiti i metadati quando si aggiungono nodi di storage**

Quando si aggiungono nodi di storage in un'espansione, StorageGRID ridistribuisce i metadati degli oggetti esistenti nei nuovi nodi di ciascun sito, aumentando così la capacità complessiva dei metadati del grid. Non è richiesta alcuna azione da parte dell'utente.

La figura seguente mostra come StorageGRID ridistribuisce i metadati degli oggetti quando si aggiungono nodi di storage in un'espansione. Il lato sinistro della figura rappresenta il volume 0 di tre nodi di storage prima di un'espansione. I metadati consumano una porzione relativamente grande dello spazio di metadati disponibile di ciascun nodo ed è stato attivato l'avviso **Low metadata storage**.

Il lato destro della figura mostra come vengono ridistribuiti i metadati esistenti dopo l'aggiunta di due nodi di storage al sito. La quantità di metadati su ciascun nodo è diminuita, l'avviso **Low metadata storage** non viene più attivato e lo spazio disponibile per i metadati è aumentato.

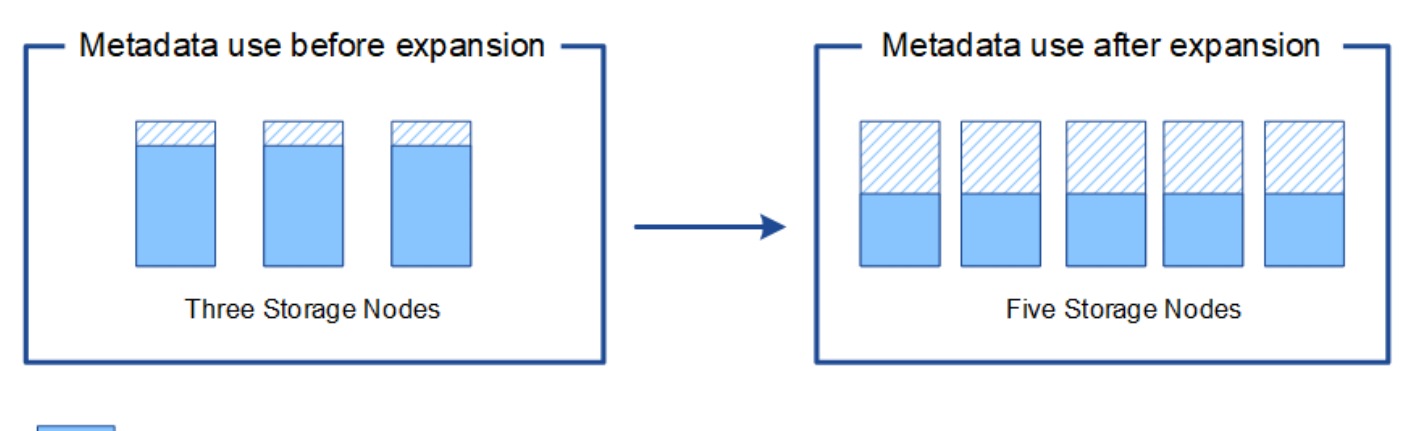

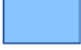

Object metadata

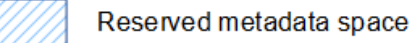

## **Informazioni correlate**

["Amministrare StorageGRID"](https://docs.netapp.com/it-it/storagegrid-115/admin/index.html)

["Monitor risoluzione dei problemi"](https://docs.netapp.com/it-it/storagegrid-115/monitor/index.html)

## <span id="page-14-0"></span>**Aggiunta di nodi grid per aggiungere funzionalità al sistema**

È possibile aggiungere ridondanza o funzionalità aggiuntive a un sistema StorageGRID aggiungendo nuovi nodi grid ai siti esistenti.

Ad esempio, è possibile scegliere di aggiungere altri nodi gateway per supportare la creazione di gruppi ad alta disponibilità di nodi gateway oppure aggiungere un nodo amministratore in un sito remoto per consentire il monitoraggio utilizzando un nodo locale.

È possibile aggiungere uno o più dei seguenti tipi di nodi a uno o più siti esistenti in una singola operazione di espansione:

- Nodi amministrativi non primari
- Nodi di storage
- Nodi gateway
- Nodi di archiviazione

Durante la preparazione all'aggiunta di nodi di rete, tenere presente le seguenti limitazioni:

• Il nodo di amministrazione primario viene implementato durante l'installazione iniziale. Non è possibile aggiungere un nodo amministratore primario durante un'espansione.

- È possibile aggiungere nodi di storage e altri tipi di nodi nella stessa espansione.
- Quando si aggiungono nodi di storage, è necessario pianificare attentamente il numero e la posizione dei nuovi nodi.

## ["Aggiunta di capacità di storage"](#page-2-3)

- Se si aggiungono nodi di archiviazione, tenere presente che ciascun nodo di archiviazione supporta solo il nastro tramite il middleware Tivoli Storage Manager (TSM).
- Se l'opzione **New Node Client Network Default** è impostata su **Untrusted** nella pagina Untrusted Client Networks, le applicazioni client che si connettono ai nodi di espansione utilizzando la rete client devono connettersi utilizzando una porta endpoint del bilanciamento del carico (**Configuration** > **Network Settings** > **Untrusted Client Network**). Consultare le istruzioni per l'amministrazione di StorageGRID per modificare l'impostazione del nuovo nodo e per configurare gli endpoint del bilanciamento del carico.

## **Informazioni correlate**

## ["Amministrare StorageGRID"](https://docs.netapp.com/it-it/storagegrid-115/admin/index.html)

## <span id="page-15-0"></span>**Aggiunta di un nuovo sito**

È possibile espandere il sistema StorageGRID aggiungendo un nuovo sito.

#### **Linee guida per l'aggiunta di un sito**

Prima di aggiungere un sito, esaminare i seguenti requisiti e limitazioni:

- È possibile aggiungere un solo sito per ciascuna operazione di espansione.
- Non è possibile aggiungere nodi griglia a un sito esistente come parte della stessa espansione.
- Tutti i siti devono includere almeno tre nodi di storage.
- L'aggiunta di un nuovo sito non aumenta automaticamente il numero di oggetti che è possibile memorizzare. La capacità totale degli oggetti di un grid dipende dalla quantità di storage disponibile, dal criterio ILM e dalla capacità dei metadati di ciascun sito.
- Quando si ridimensiona un nuovo sito, è necessario assicurarsi che includa una capacità di metadati sufficiente.

StorageGRID conserva una copia di tutti i metadati degli oggetti in ogni sito. Quando si aggiunge un nuovo sito, è necessario assicurarsi che includa una capacità di metadati sufficiente per i metadati degli oggetti esistenti e una capacità di metadati sufficiente per la crescita.

Per informazioni sul monitoraggio della capacità dei metadati degli oggetti, consultare le istruzioni per il monitoraggio e la risoluzione dei problemi di StorageGRID.

- È necessario considerare la larghezza di banda della rete disponibile tra i siti e il livello di latenza della rete. Gli aggiornamenti dei metadati vengono continuamente replicati tra i siti anche se tutti gli oggetti vengono memorizzati solo nel sito in cui vengono acquisiti.
- Poiché il sistema StorageGRID rimane operativo durante l'espansione, è necessario rivedere le regole ILM prima di avviare la procedura di espansione. Assicurarsi che le copie a oggetti non vengano memorizzate nel nuovo sito fino al completamento della procedura di espansione.

Ad esempio, prima di iniziare l'espansione, determinare se alcune regole utilizzano il pool di storage predefinito (tutti i nodi di storage). In tal caso, è necessario creare un nuovo pool di storage contenente i nodi di storage esistenti e aggiornare le regole ILM per utilizzare il nuovo pool di storage. In caso contrario, gli oggetti verranno copiati nel nuovo sito non appena il primo nodo del sito diventa attivo.

Per ulteriori informazioni sulla modifica di ILM durante l'aggiunta di un nuovo sito, vedere l'esempio relativo alla modifica di un criterio ILM nelle istruzioni per la gestione degli oggetti con la gestione del ciclo di vita delle informazioni.

## **Informazioni correlate**

["Gestire gli oggetti con ILM"](https://docs.netapp.com/it-it/storagegrid-115/ilm/index.html)

## <span id="page-16-0"></span>**Preparazione per un'espansione**

È necessario prepararsi per l'espansione di StorageGRID ottenendo i materiali necessari e installando e configurando eventuali nuovi hardware e reti.

## **Raccolta dei materiali richiesti**

Prima di eseguire un'operazione di espansione, è necessario raccogliere i materiali elencati nella seguente tabella.

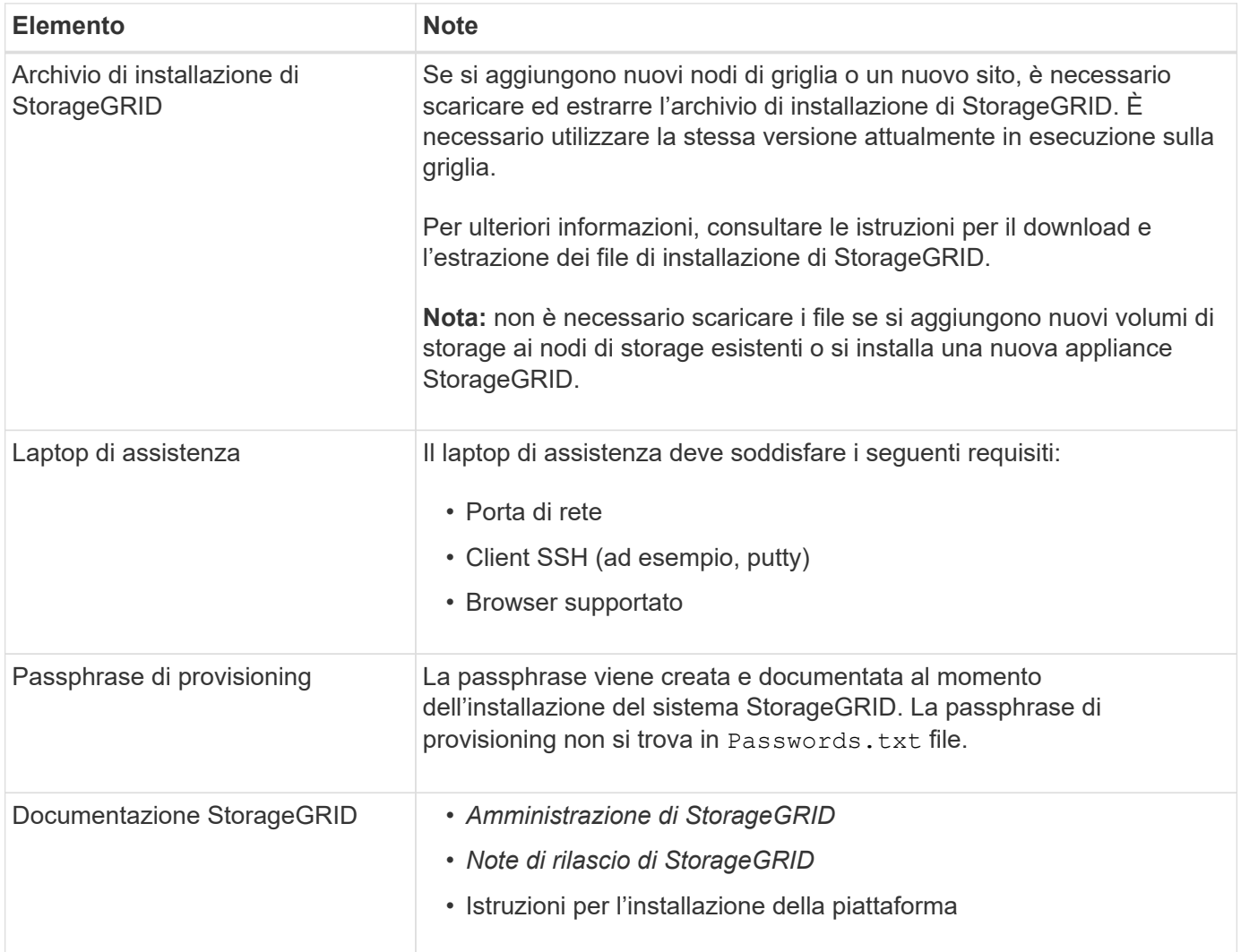

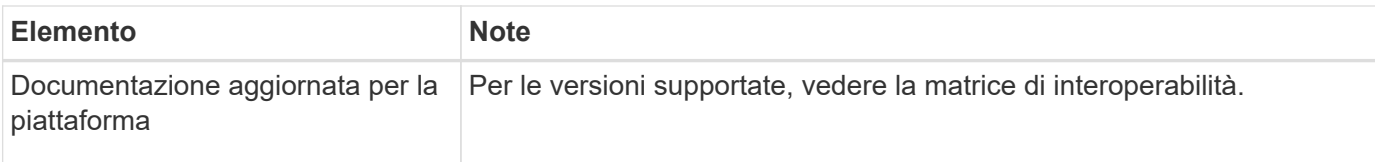

#### **Informazioni correlate**

["Amministrare StorageGRID"](https://docs.netapp.com/it-it/storagegrid-115/admin/index.html)

["Note di rilascio"](https://docs.netapp.com/it-it/storagegrid-115/release-notes/index.html)

["Installare VMware"](https://docs.netapp.com/it-it/storagegrid-115/vmware/index.html)

["Installare Red Hat Enterprise Linux o CentOS"](https://docs.netapp.com/it-it/storagegrid-115/rhel/index.html)

["Installare Ubuntu o Debian"](https://docs.netapp.com/it-it/storagegrid-115/ubuntu/index.html)

["Tool di matrice di interoperabilità NetApp"](https://mysupport.netapp.com/matrix)

#### **Requisiti del browser Web**

È necessario utilizzare un browser Web supportato.

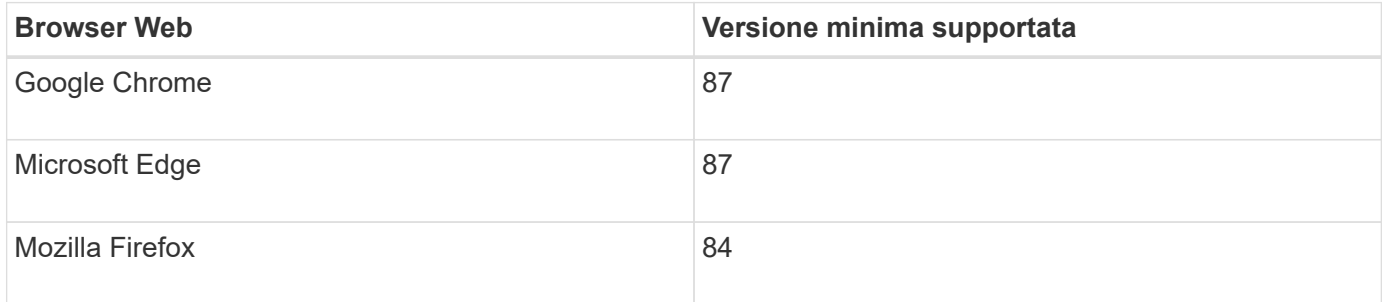

Impostare la larghezza consigliata per la finestra del browser.

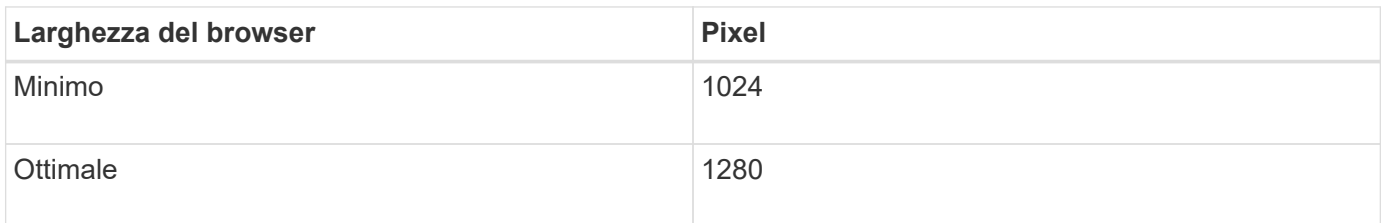

#### **Download ed estrazione dei file di installazione di StorageGRID**

Prima di poter aggiungere nuovi nodi grid o un nuovo sito, è necessario scaricare l'archivio di installazione StorageGRID appropriato ed estrarre i file.

#### **A proposito di questa attività**

È necessario eseguire operazioni di espansione utilizzando la versione di StorageGRID attualmente in esecuzione sulla griglia.

#### **Fasi**

1. Vai alla pagina dei download NetApp per StorageGRID.

["Download NetApp: StorageGRID"](https://mysupport.netapp.com/site/products/all/details/storagegrid/downloads-tab)

- 2. Selezionare la versione di StorageGRID attualmente in esecuzione nella griglia.
- 3. Accedi con il nome utente e la password del tuo account NetApp.
- 4. Leggere il Contratto di licenza con l'utente finale, selezionare la casella di controllo, quindi selezionare **Accept & Continue** (Accetta e continua).
- 5. Nella colonna **Installa StorageGRID** della pagina di download, selezionare .tgz oppure .zip file per la tua piattaforma.

La versione mostrata nel file di archivio dell'installazione deve corrispondere alla versione del software attualmente installato.

Utilizzare .zip File se si esegue Windows sul laptop di assistenza.

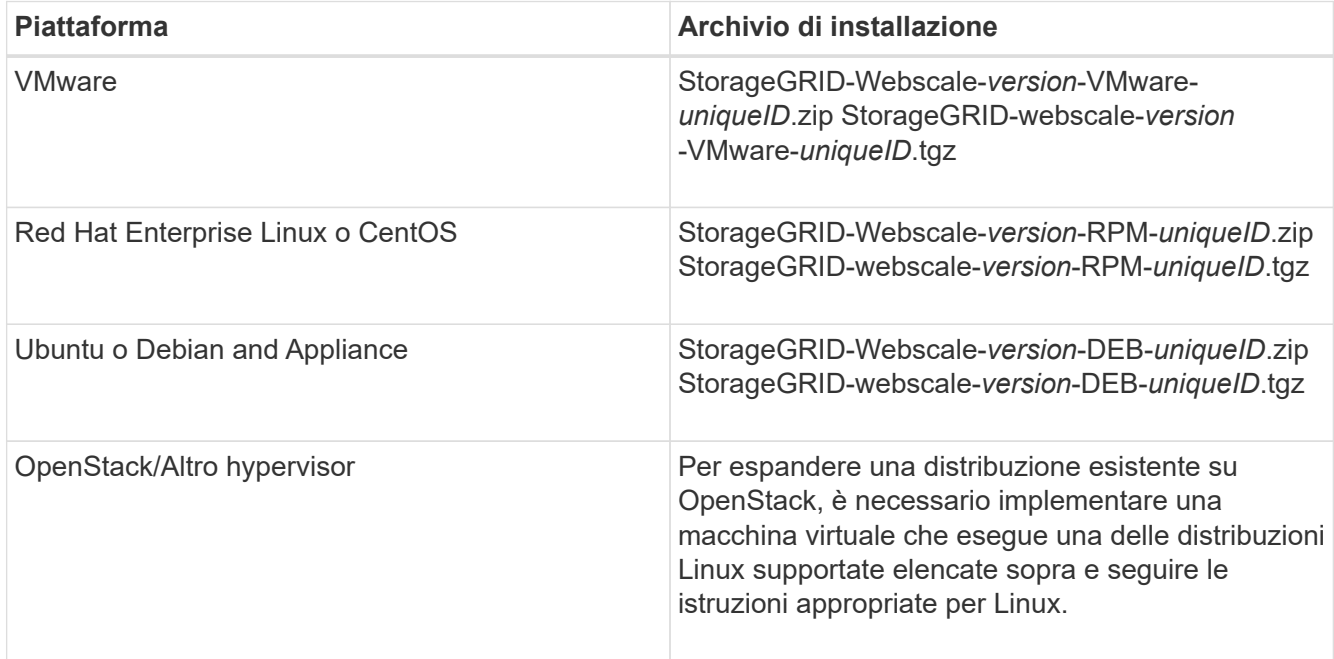

- 6. Scaricare ed estrarre il file di archivio.
- 7. Seguire la fase appropriata per la piattaforma per scegliere i file necessari, in base alla piattaforma, alla topologia della griglia pianificata e al modo in cui si espanderà il sistema StorageGRID.

I percorsi elencati nella fase per ciascuna piattaforma sono relativi alla directory di primo livello installata dal file di archivio.

8. Se si sta espandendo un sistema VMware, selezionare i file appropriati.

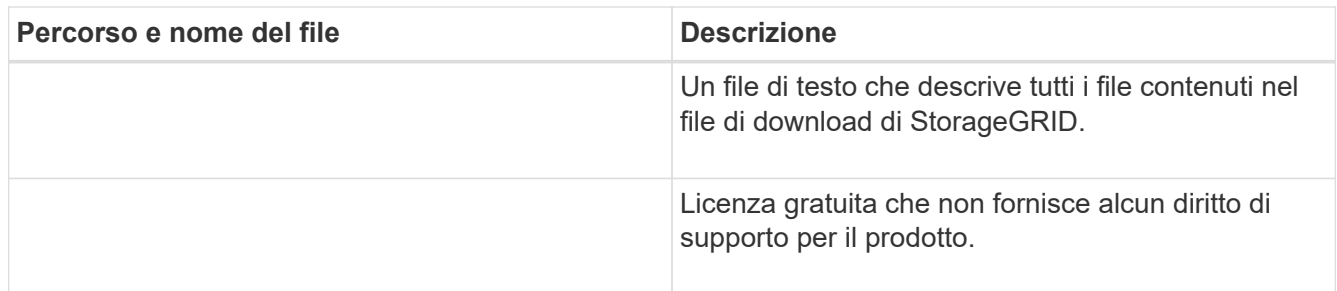

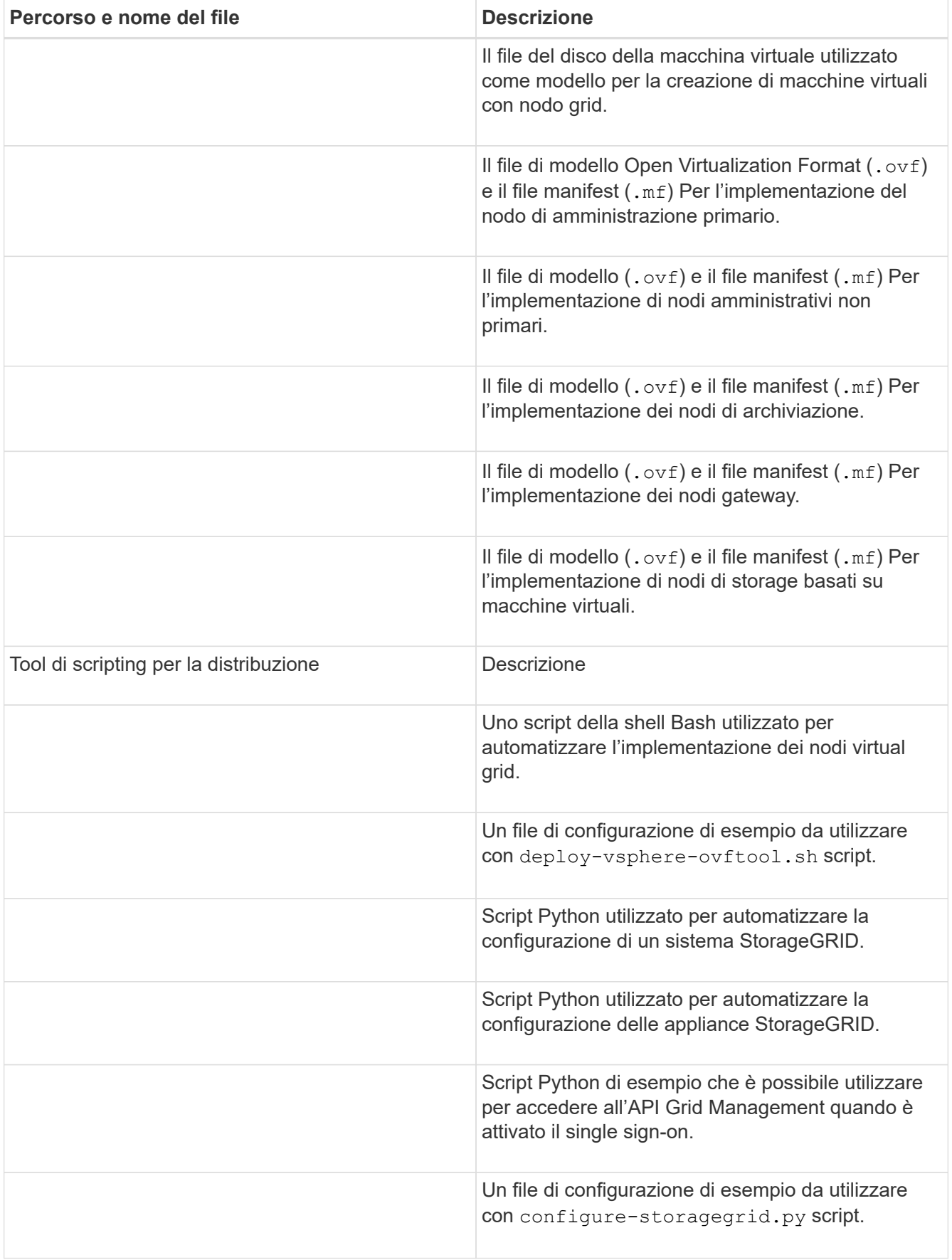

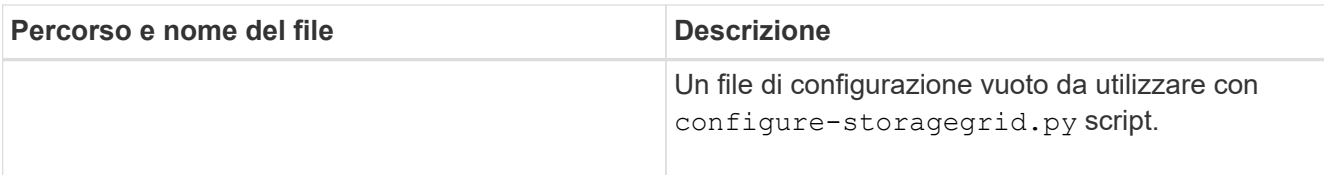

9. Se stai espandendo un sistema Red Hat Enterprise Linux o CentOS, seleziona i file appropriati.

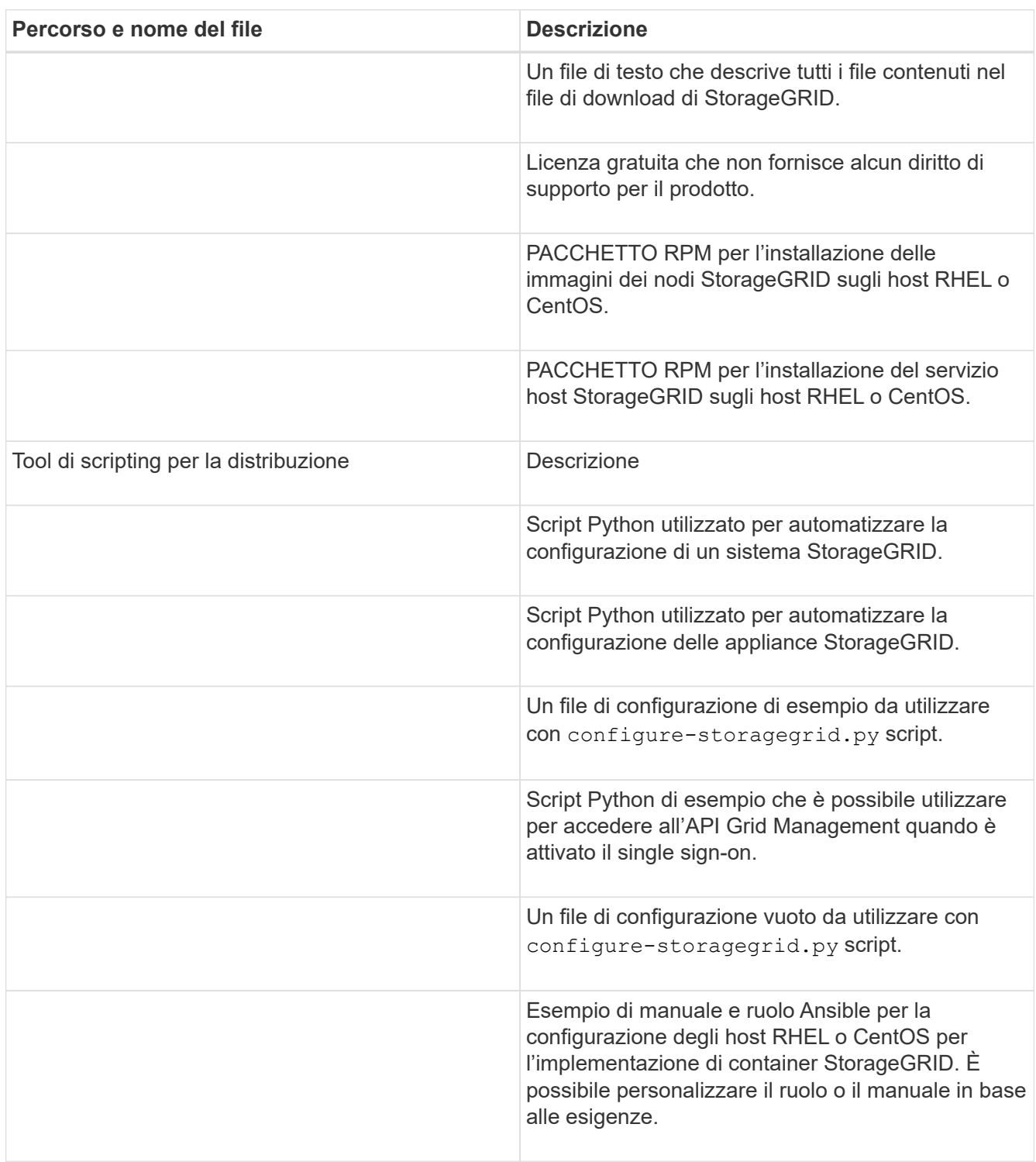

10. Se si sta espandendo un sistema Ubuntu o Debian, selezionare i file appropriati.

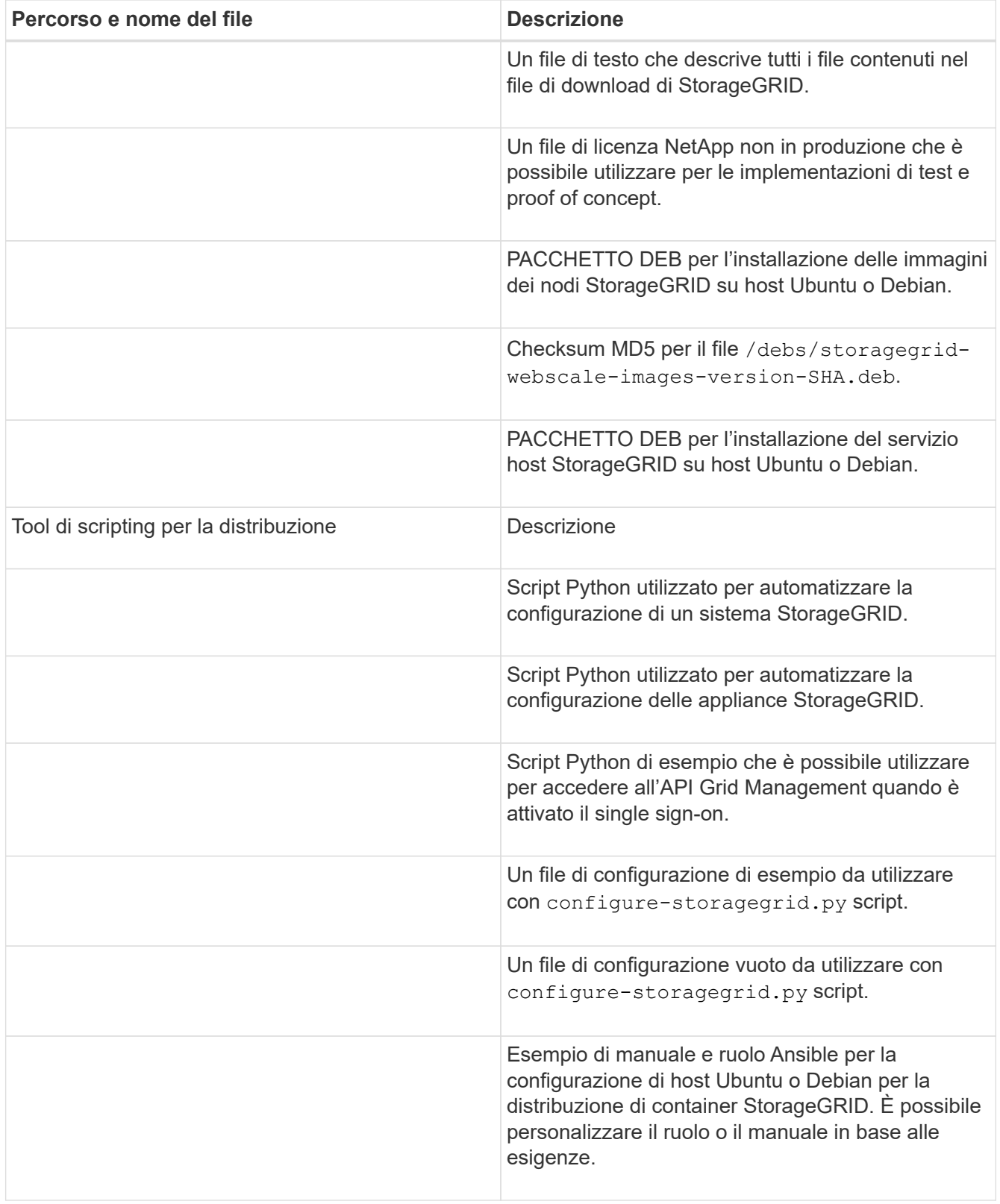

## 11. Se si sta espandendo un sistema basato su appliance StorageGRID, selezionare i file appropriati.

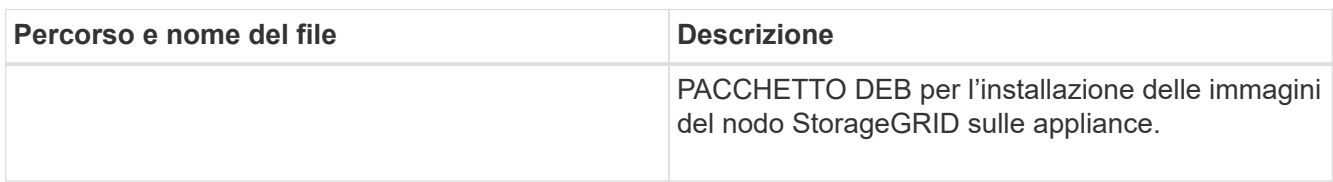

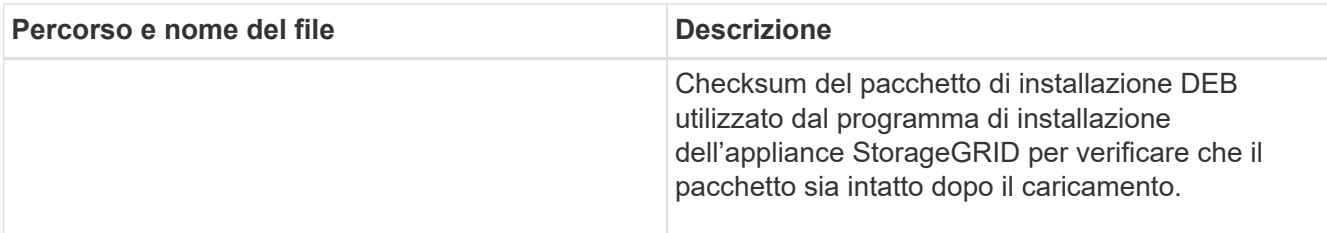

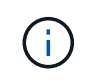

Per l'installazione dell'appliance, questi file sono necessari solo se è necessario evitare il traffico di rete. L'appliance può scaricare i file richiesti dal nodo di amministrazione principale.

## **Verifica dell'hardware e della rete**

Prima di iniziare l'espansione del sistema StorageGRID, è necessario assicurarsi di aver installato e configurato l'hardware necessario per supportare i nuovi nodi di rete o il nuovo sito.

Per informazioni sulle versioni supportate, vedere la matrice di interoperabilità.

È inoltre necessario verificare la connettività di rete tra i server del sito e verificare che il nodo di amministrazione primario sia in grado di comunicare con tutti i server di espansione destinati a ospitare il sistema StorageGRID.

Se si sta eseguendo un'attività di espansione che include l'aggiunta di una nuova subnet, è necessario aggiungere la nuova subnet della griglia prima di avviare la procedura di espansione.

Non utilizzare NAT (Network Address Translation) sulla rete di rete tra nodi di rete o tra siti StorageGRID. Quando si utilizzano indirizzi IPv4 privati per Grid Network, tali indirizzi devono essere direttamente instradabili da ogni nodo di griglia in ogni sito. Tuttavia, se necessario, è possibile utilizzare NAT tra client esterni e nodi di rete, ad esempio per fornire un indirizzo IP pubblico per un nodo gateway. L'utilizzo di NAT per il bridge di un segmento di rete pubblica è supportato solo quando si utilizza un'applicazione di tunneling trasparente per tutti i nodi della griglia, il che significa che i nodi della griglia non richiedono alcuna conoscenza degli indirizzi IP pubblici.

## **Informazioni correlate**

["Tool di matrice di interoperabilità NetApp"](https://mysupport.netapp.com/matrix)

["Aggiornamento delle subnet per la rete Grid"](#page-32-0)

## <span id="page-22-0"></span>**Panoramica della procedura di espansione**

I passaggi di base per l'esecuzione di un'espansione StorageGRID variano in base ai diversi tipi di espansione: Aggiunta di volumi di storage a un nodo di storage, aggiunta di nuovi nodi a un sito esistente o aggiunta di un nuovo sito. In tutti i casi, è possibile eseguire espansioni senza interrompere il funzionamento del sistema corrente.

Il tipo di nodo che si sta aggiungendo alla griglia o il motivo dell'aggiunta di nodi non influisce sulla procedura di espansione di base. Tuttavia, come illustrato nel diagramma del flusso di lavoro riportato di seguito, i passaggi per l'aggiunta di nodi variano leggermente a seconda che si aggiungano appliance StorageGRID o host che eseguono VMware o Linux.

I file e gli script dei dischi delle macchine virtuali forniti da NetApp per nuove installazioni o espansioni di StorageGRID su OpenStack non sono più supportati. Per espandere un'implementazione esistente su OpenStack, fare riferimento alla procedura per la distribuzione Linux.

Ĵ.

 $\left(\begin{smallmatrix} 1 \ 1 \end{smallmatrix}\right)$ 

"Linux" si riferisce a una distribuzione Red Hat® Enterprise Linux®, Ubuntu®, CentOS o Debian®. Utilizza NetApp Interoperability Matrix Tool per ottenere un elenco delle versioni supportate.

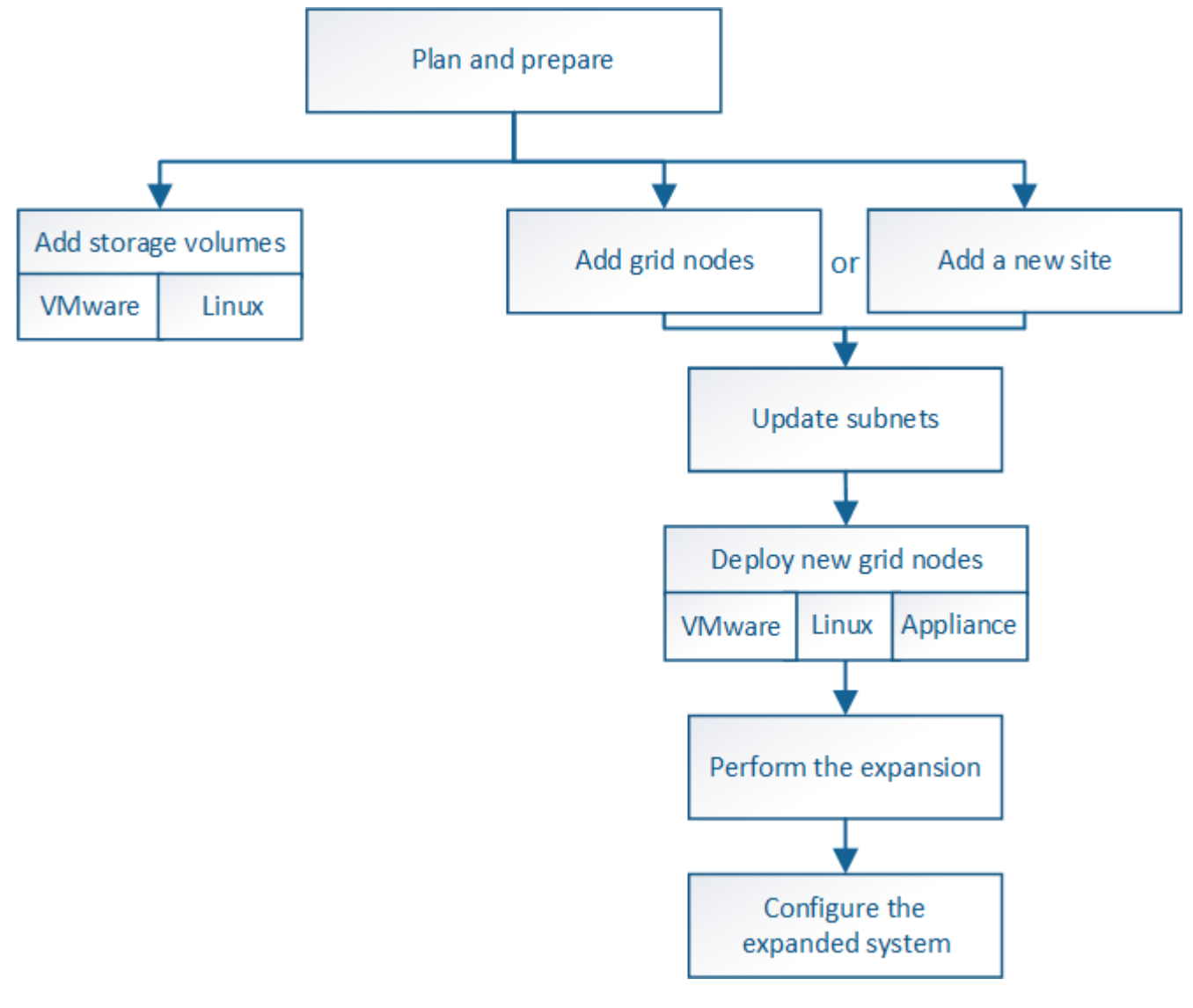

## **Informazioni correlate**

["Tool di matrice di interoperabilità NetApp"](https://mysupport.netapp.com/matrix)

["Pianificazione di un'espansione di StorageGRID"](#page-2-2)

["Preparazione per un'espansione"](#page-16-0)

["Aggiunta di volumi di storage ai nodi di storage"](#page-24-0)

["Aggiunta di nodi di griglia a un sito esistente o aggiunta di un nuovo sito"](#page-31-0)

## <span id="page-24-0"></span>**Aggiunta di volumi di storage ai nodi di storage**

È possibile espandere la capacità di storage dei nodi di storage con un numero di volumi di storage inferiore o uguale a 16 aggiungendo ulteriori volumi di storage. Potrebbe essere necessario aggiungere volumi di storage a più di un nodo di storage per soddisfare i requisiti ILM per le copie replicate o con codifica di cancellazione.

## **Di cosa hai bisogno**

Prima di aggiungere volumi di storage, consultare le linee guida per l'aggiunta della capacità di storage per assicurarsi di sapere dove aggiungere volumi per soddisfare i requisiti della policy ILM.

## ["Aggiunta di capacità di storage"](#page-2-3)

ĴΓ.

Queste istruzioni sono valide solo per i nodi storage basati su software. Consultare le istruzioni di installazione e manutenzione dell'appliance SG6060 per scoprire come aggiungere volumi di storage a SG6060 installando gli shelf di espansione. Non è possibile espandere altri nodi storage dell'appliance.

["Appliance di storage SG6000"](https://docs.netapp.com/it-it/storagegrid-115/sg6000/index.html)

## **A proposito di questa attività**

Lo storage sottostante di un nodo di storage è diviso in diversi volumi di storage. I volumi di storage sono dispositivi di storage basati su blocchi formattati dal sistema StorageGRID e montati per memorizzare oggetti. Ciascun nodo di storage può supportare fino a 16 volumi di storage, denominati *archivi di oggetti* in Grid Manager.

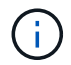

I metadati degli oggetti sono sempre memorizzati nell'archivio di oggetti 0.

Ogni archivio di oggetti viene montato su un volume che corrisponde al relativo ID. Vale a dire, l'archivio di oggetti con un ID di 0000 corrisponde a. /var/local/rangedb/0 punto di montaggio.

Prima di aggiungere nuovi volumi di storage, utilizzare Grid Manager per visualizzare gli archivi di oggetti correnti per ciascun nodo di storage e i punti di montaggio corrispondenti. È possibile utilizzare queste informazioni quando si aggiungono volumi di storage.

#### **Fasi**

- 1. Selezionare **Nodes** > *Site* > *Storage Node* > **Storage**.
- 2. Scorrere verso il basso per visualizzare le quantità di storage disponibili per ciascun volume e archivio di oggetti.

Per i nodi di storage dell'appliance, il nome globale di ciascun disco corrisponde all'identificativo mondiale del volume (WWID) visualizzato quando si visualizzano le proprietà dei volumi standard nel software SANtricity (il software di gestione collegato al controller di storage dell'appliance).

Per semplificare l'interpretazione delle statistiche di lettura e scrittura dei dischi relative ai punti di montaggio del volume, la prima parte del nome visualizzato nella colonna **Name** della tabella Disk Devices (periferiche disco) (ovvero *sdc*, *sdd*, *sde* e così via) corrisponde al valore visualizzato nella colonna **Device** della tabella Volumes (volumi).

#### **Disk Devices**

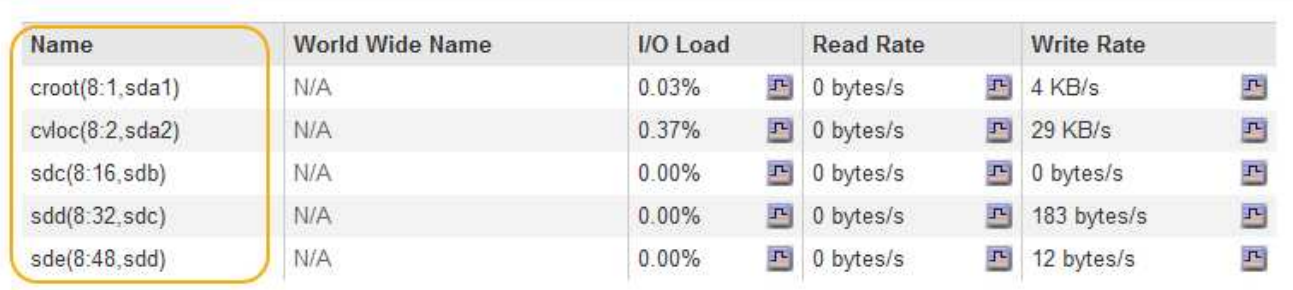

#### Volumes

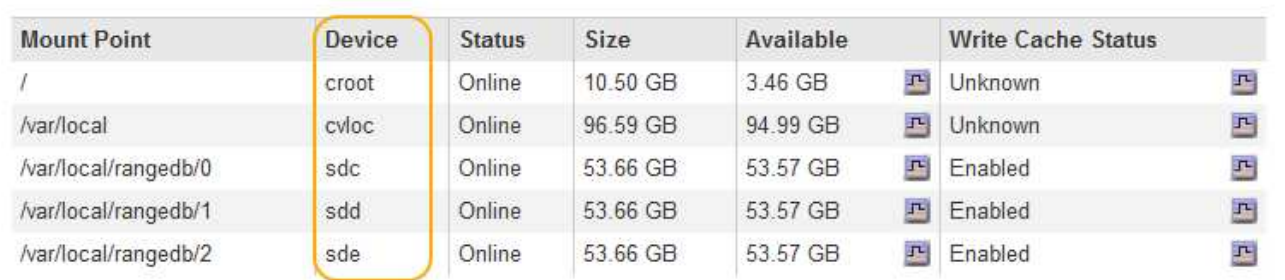

## Object Stores

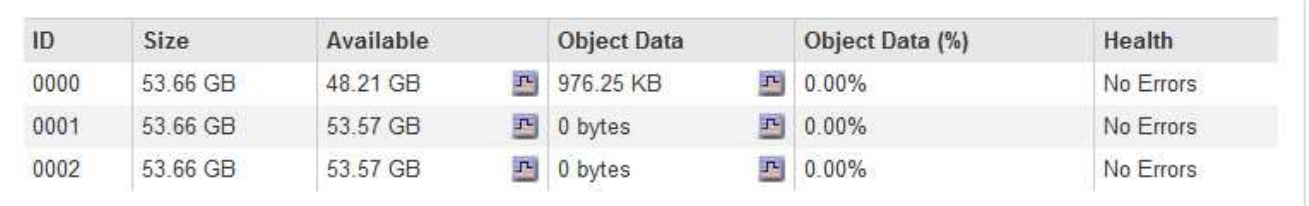

- 3. Seguire le istruzioni della piattaforma per aggiungere nuovi volumi di storage al nodo di storage.
	- ["VMware: Aggiunta di volumi di storage a un nodo di storage"](#page-25-0)
	- ["Linux: Aggiunta di volumi direct-attached o SAN a un nodo di storage"](#page-27-0)

## <span id="page-25-0"></span>**VMware: Aggiunta di volumi di storage a un nodo di storage**

Se un nodo di storage include meno di 16 volumi di storage, è possibile aumentarne la capacità utilizzando VMware vSphere per aggiungere volumi.

## **Di cosa hai bisogno**

- È necessario avere accesso alle istruzioni per l'installazione di StorageGRID per le implementazioni VMware.
- È necessario disporre di Passwords.txt file.
- È necessario disporre di autorizzazioni di accesso specifiche.

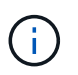

Non tentare di aggiungere volumi di storage a un nodo di storage mentre è attiva una procedura di aggiornamento del software, di ripristino o un'altra procedura di espansione.

## **A proposito di questa attività**

Il nodo di storage non è disponibile per un breve periodo di tempo quando si aggiungono volumi di storage. È necessario eseguire questa procedura su un nodo di storage alla volta per evitare impatti sui servizi grid rivolti al client.

#### **Fasi**

- 1. Se necessario, installare nuovo hardware per lo storage e creare nuovi datastore VMware.
- 2. Aggiungere uno o più dischi rigidi alla macchina virtuale per utilizzarli come storage (archivi di oggetti).
	- a. Aprire VMware vSphere Client.
	- b. Modificare le impostazioni della macchina virtuale per aggiungere uno o più dischi rigidi aggiuntivi.

I dischi rigidi sono in genere configurati come Virtual Machine Disk (VMDK). I VMDK sono più comunemente utilizzati e sono più facili da gestire, mentre i RDM possono fornire performance migliori per i carichi di lavoro che utilizzano oggetti di dimensioni maggiori (ad esempio, superiori a 100 MB). Per ulteriori informazioni sull'aggiunta di dischi rigidi alle macchine virtuali, consultare la documentazione di VMware vSphere.

3. Riavviare la macchina virtuale utilizzando l'opzione **Restart Guest OS** (Riavvia sistema operativo guest) in VMware vSphere Client o immettendo il seguente comando in una sessione ssh sulla macchina virtuale:sudo reboot

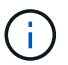

Non utilizzare **Power Off** o **Reset** per riavviare la macchina virtuale.

- 4. Configurare il nuovo storage per l'utilizzo da parte del nodo di storage:
	- a. Accedere al nodo Grid:
		- i. Immettere il seguente comando: ssh admin@*grid\_node\_IP*
		- ii. Immettere la password elencata in Passwords.txt file.
		- iii. Immettere il seguente comando per passare a root: su -
		- iv. Immettere la password elencata in Passwords.txt file. Una volta effettuato l'accesso come root, il prompt cambia da  $$a.$ #.
	- b. Configurare i nuovi volumi di storage:

sudo add\_rangedbs.rb

Questo script trova i nuovi volumi di storage e richiede di formattarli.

- a. Immettere **y** per accettare la formattazione.
- b. Se uno dei volumi è stato precedentemente formattato, decidere se si desidera riformattarlo.
	- Immettere **y** per riformattare.
	- Inserire **n** per saltare la riformattazione. I volumi di storage vengono formattati.
- c. Quando richiesto, immettere **y** per interrompere i servizi di storage.

I servizi di storage vengono arrestati e l' setup rangedbs.sh lo script viene eseguito automaticamente. Una volta che i volumi sono pronti per l'uso come rangedb, i servizi vengono riavviati.

- 5. Verificare che i servizi vengano avviati correttamente:
	- a. Visualizzare un elenco dello stato di tutti i servizi sul server:

sudo storagegrid-status

- Lo stato viene aggiornato automaticamente.
- a. Attendere che tutti i servizi siano in esecuzione o verificati.
- b. Uscire dalla schermata di stato:

Ctrl+C

- 6. Verificare che il nodo di storage sia in linea:
	- a. Accedere a Grid Manager utilizzando un browser supportato.
	- b. Selezionare **supporto** > **Strumenti** > **topologia griglia**.
	- c. Selezionare *Site* > *Storage Node* > **LDR** > **Storage**.
	- d. Selezionare la scheda **Configurazione**, quindi la scheda **principale**.
	- e. Se l'elenco a discesa **Storage state Desired** (Stato di storage desiderato) è impostato su Read-only (sola lettura) o Offline (non in linea), selezionare **Online**.
	- f. Fare clic su **Applica modifiche**.
- 7. Per visualizzare i nuovi archivi di oggetti:
	- a. Selezionare **Nodes** > *Site* > *Storage Node* > **Storage**.
	- b. Visualizzare i dettagli nella tabella **Object Stores**.

#### **Risultato**

È ora possibile utilizzare la capacità estesa dei nodi di storage per salvare i dati degli oggetti.

#### **Informazioni correlate**

["Installare VMware"](https://docs.netapp.com/it-it/storagegrid-115/vmware/index.html)

## <span id="page-27-0"></span>**Linux: Aggiunta di volumi direct-attached o SAN a un nodo di storage**

Se un nodo di storage include meno di 16 volumi di storage, è possibile aumentarne la capacità aggiungendo nuovi dispositivi di storage a blocchi, rendendoli visibili agli host Linux e aggiungendo i nuovi mapping dei dispositivi a blocchi al file di configurazione StorageGRID utilizzato per il nodo di storage.

## **Di cosa hai bisogno**

- Devi avere accesso alle istruzioni per installare StorageGRID per la tua piattaforma Linux.
- È necessario disporre di Passwords.txt file.
- È necessario disporre di autorizzazioni di accesso specifiche.

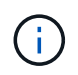

Non tentare di aggiungere volumi di storage a un nodo di storage mentre è attiva una procedura di aggiornamento del software, di ripristino o un'altra procedura di espansione.

## **A proposito di questa attività**

Il nodo di storage non è disponibile per un breve periodo di tempo quando si aggiungono volumi di storage. È necessario eseguire questa procedura su un nodo di storage alla volta per evitare impatti sui servizi grid rivolti al client.

## **Fasi**

1. Installare il nuovo hardware di storage.

Per ulteriori informazioni, consultare la documentazione fornita dal fornitore dell'hardware.

- 2. Creare nuovi volumi di storage a blocchi delle dimensioni desiderate.
	- Collegare le nuove unità disco e aggiornare la configurazione del controller RAID secondo necessità oppure allocare le nuove LUN SAN sugli array di storage condivisi e consentire all'host Linux di accedervi.
	- Utilizzare lo stesso schema di denominazione persistente utilizzato per i volumi di storage sul nodo di storage esistente.
	- Se si utilizza la funzionalità di migrazione dei nodi StorageGRID, rendere visibili i nuovi volumi agli altri host Linux che sono destinazioni di migrazione per questo nodo di storage. Per ulteriori informazioni, consulta le istruzioni per l'installazione di StorageGRID per la tua piattaforma Linux.
- 3. Accedere all'host Linux che supporta il nodo di storage come root o con un account che dispone dell'autorizzazione sudo.
- 4. Verificare che i nuovi volumi di storage siano visibili sull'host Linux.

Potrebbe essere necessario eseguire una nuova scansione per le periferiche.

5. Eseguire il seguente comando per disattivare temporaneamente il nodo di storage:

sudo storagegrid node stop <node-name>

- 6. Utilizzando un editor di testo come vim o pico, modificare il file di configurazione del nodo per il nodo di storage, disponibile all'indirizzo /etc/storagegrid/nodes/<node-name>.conf.
- 7. Individuare la sezione del file di configurazione del nodo che contiene le mappature dei dispositivi di blocco dello storage a oggetti esistenti.

Nell'esempio, BLOCK\_DEVICE\_RANGEDB\_00 a. BLOCK\_DEVICE\_RANGEDB\_03 sono le mappature esistenti dei dispositivi a blocchi di storage a oggetti.

```
NODE_TYPE = VM_Storage_Node
ADMIN_IP = 10.1.0.2
BLOCK_DEVICE_VAR_LOCAL = /dev/mapper/sgws-sn1-var-local
BLOCK_DEVICE_RANGEDB_00 = /dev/mapper/sgws-sn1-rangedb-0
BLOCK_DEVICE_RANGEDB_01 = /dev/mapper/sgws-sn1-rangedb-1
BLOCK_DEVICE_RANGEDB_02 = /dev/mapper/sgws-sn1-rangedb-2
BLOCK_DEVICE_RANGEDB_03 = /dev/mapper/sgws-sn1-rangedb-3
GRID NETWORK TARGET = bond0.1001
ADMIN_NETWORK_TARGET = bond0.1002
CLIENT NETWORK TARGET = bond0.1003
GRID NETWORK IP = 10.1.0.3GRID NETWORK MASK = 255.255.255.0
GRID NETWORK GATEWAY = 10.1.0.1
```
8. Aggiungere nuove mappature dei dispositivi a blocchi di storage a oggetti corrispondenti ai volumi di storage a blocchi aggiunti per questo nodo di storage.

Assicurarsi di iniziare dal successivo BLOCK\_DEVICE\_RANGEDB\_nn. Non lasciare spazio.

- In base all'esempio precedente, iniziare da BLOCK\_DEVICE\_RANGEDB\_04.
- Nell'esempio riportato di seguito, sono stati aggiunti quattro nuovi volumi di storage a blocchi al nodo: BLOCK DEVICE RANGEDB 04 a. BLOCK DEVICE RANGEDB 07.

```
NODE TYPE = VM Storage Node
ADMIN_IP = 10.1.0.2
BLOCK_DEVICE_VAR_LOCAL = /dev/mapper/sgws-sn1-var-local
BLOCK DEVICE RANGEDB 00 = /dev/mapper/sgws-sn1-rangedb-0BLOCK_DEVICE_RANGEDB_01 = /dev/mapper/sgws-sn1-rangedb-1
BLOCK DEVICE RANGEDB 02 = /dev/mapper/sqws-sn1-rangedb-2BLOCK DEVICE RANGEDB 03 = /dev /mapper /sgws-sn1-rangedb-3<strong>BLOCK_DEVICE_RANGEDB_04 = /dev/mapper/sgws-sn1-rangedb-
4</strong>
<strong>BLOCK_DEVICE_RANGEDB_05 = /dev/mapper/sgws-sn1-rangedb-
5</strong>
<strong>BLOCK_DEVICE_RANGEDB_06 = /dev/mapper/sgws-sn1-rangedb-
6</strong>
<strong>BLOCK_DEVICE_RANGEDB_07 = /dev/mapper/sgws-sn1-rangedb-
7</strong>
GRID NETWORK TARGET = bond0.1001
ADMIN_NETWORK_TARGET = bond0.1002
CLIENT NETWORK TARGET = bond0.1003
GRID NETWORK IP = 10.1.0.3GRID NETWORK MASK = 255.255.255.0
GRID NETWORK GATEWAY = 10.1.0.1
```
9. Eseguire il seguente comando per convalidare le modifiche apportate al file di configurazione del nodo per il nodo di storage:

```
sudo storagegrid node validate <node-name>
```
Risolvere eventuali errori o avvisi prima di passare alla fase successiva.

Se si osserva un errore simile a quanto segue, significa che il file di configurazione del nodo sta tentando di mappare il dispositivo a blocchi utilizzato da <node-name> per <PURPOSE> al dato <path-name> Nel file system Linux, ma non esiste un file speciale valido per il dispositivo a blocchi (o un softlink a un file speciale per il dispositivo a blocchi) in tale posizione.

Checking configuration file for node <node-name>... ERROR: BLOCK DEVICE <PURPOSE> = <path-name> <path-name> is not a valid block device

Verificare di aver inserito il corretto <path-name>.

10. Eseguire il seguente comando per riavviare il nodo con le nuove mappature del dispositivo a blocchi in posizione:

sudo storagegrid node start <node-name>

- 11. Accedere al nodo di storage come amministratore utilizzando la password elencata in Passwords.txt file.
- 12. Verificare che i servizi vengano avviati correttamente:
	- a. Visualizzare un elenco dello stato di tutti i servizi sul server: sudo storagegrid-status

Lo stato viene aggiornato automaticamente.

- b. Attendere che tutti i servizi siano in esecuzione o verificati.
- c. Uscire dalla schermata di stato:

Ctrl+C

- 13. Configurare il nuovo storage per l'utilizzo da parte del nodo di storage:
	- a. Configurare i nuovi volumi di storage:

sudo add\_rangedbs.rb

Questo script trova i nuovi volumi di storage e richiede di formattarli.

- a. Inserire **y** per formattare i volumi di storage.
- b. Se uno dei volumi è stato precedentemente formattato, decidere se si desidera riformattarlo.
	- Immettere **y** per riformattare.
- Inserire **n** per saltare la riformattazione. I volumi di storage vengono formattati.
- c. Quando richiesto, immettere **y** per interrompere i servizi di storage.

I servizi di storage vengono arrestati e l' setup rangedbs.sh lo script viene eseguito automaticamente. Una volta che i volumi sono pronti per l'uso come rangedb, i servizi vengono riavviati.

- 14. Verificare che i servizi vengano avviati correttamente:
	- a. Visualizzare un elenco dello stato di tutti i servizi sul server:

sudo storagegrid-status

Lo stato viene aggiornato automaticamente.

- a. Attendere che tutti i servizi siano in esecuzione o verificati.
- b. Uscire dalla schermata di stato:

Ctrl+C

- 15. Verificare che il nodo di storage sia in linea:
	- a. Accedere a Grid Manager utilizzando un browser supportato.
	- b. Selezionare **supporto** > **Strumenti** > **topologia griglia**.
	- c. Selezionare *Site* > *Storage Node* > **LDR** > **Storage**.
	- d. Selezionare la scheda **Configurazione**, quindi la scheda **principale**.
	- e. Se l'elenco a discesa **Storage state Desired** (Stato di storage desiderato) è impostato su Read-only (sola lettura) o Offline (non in linea), selezionare **Online**.
	- f. Fare clic su **Applica modifiche**.
- 16. Per visualizzare i nuovi archivi di oggetti:
	- a. Selezionare **Nodes** > *Site* > *Storage Node* > **Storage**.
	- b. Visualizzare i dettagli nella tabella **Object Stores**.

#### **Risultato**

È ora possibile utilizzare la capacità estesa dei nodi di storage per salvare i dati degli oggetti.

## **Informazioni correlate**

["Installare Red Hat Enterprise Linux o CentOS"](https://docs.netapp.com/it-it/storagegrid-115/rhel/index.html)

["Installare Ubuntu o Debian"](https://docs.netapp.com/it-it/storagegrid-115/ubuntu/index.html)

## <span id="page-31-0"></span>**Aggiunta di nodi di griglia a un sito esistente o aggiunta di un nuovo sito**

È possibile seguire questa procedura per aggiungere nodi di griglia a siti esistenti o per aggiungere un nuovo sito, ma non è possibile eseguire entrambi i tipi di espansione contemporaneamente.

## **Di cosa hai bisogno**

• È necessario disporre dei permessi root o di manutenzione. Per ulteriori informazioni, vedere la sezione

relativa al controllo dell'accesso al sistema con account utente e gruppi di amministrazione.

- Tutti i nodi esistenti nella griglia devono essere attivi e funzionanti in tutti i siti.
- Tutte le precedenti procedure di espansione, aggiornamento, disattivazione o ripristino devono essere completate.

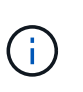

Non è possibile avviare un'espansione mentre è in corso un'altra procedura di espansione, aggiornamento, ripristino o decommissionamento attivo. Tuttavia, se necessario, è possibile sospendere una procedura di decommissionamento per avviare un'espansione.

## **Fasi**

- 1. ["Aggiornamento delle subnet per la rete Grid"](#page-32-0)
- 2. ["Implementazione di nuovi nodi grid"](#page-33-0)
- 3. ["Esecuzione dell'espansione"](#page-39-0)

## <span id="page-32-0"></span>**Aggiornamento delle subnet per la rete Grid**

Quando si aggiungono nodi griglia o un nuovo sito in un'espansione, potrebbe essere necessario aggiornare o aggiungere sottoreti alla rete Grid.

StorageGRID mantiene un elenco delle subnet di rete utilizzate per comunicare tra i nodi della griglia sulla rete (eth0). Queste voci includono le subnet utilizzate per la rete griglia da ciascun sito nel sistema StorageGRID, nonché le subnet utilizzate per NTP, DNS, LDAP o altri server esterni a cui si accede tramite il gateway della rete griglia.

## **Di cosa hai bisogno**

- È necessario accedere a Grid Manager utilizzando un browser supportato.
- È necessario disporre dell'autorizzazione Maintenance (manutenzione) o Root Access (accesso root).
- È necessario disporre della passphrase di provisioning.
- È necessario disporre degli indirizzi di rete, in notazione CIDR, delle subnet che si desidera configurare.

#### **A proposito di questa attività**

Se si sta eseguendo un'attività di espansione che include l'aggiunta di una nuova subnet, è necessario aggiungere la nuova subnet della griglia prima di avviare la procedura di espansione.

#### **Fasi**

1. Selezionare **manutenzione** > **rete** > **rete griglia**.

#### **Grid Network**

Configure the subnets that are used on the Grid Network. These entries typically include the subnets for the Grid Network (eth0) for each site in your StorageGRID system as well as any subnets for NTP, DNS, LDAP, or other external servers accessed through the Grid Network gateway.

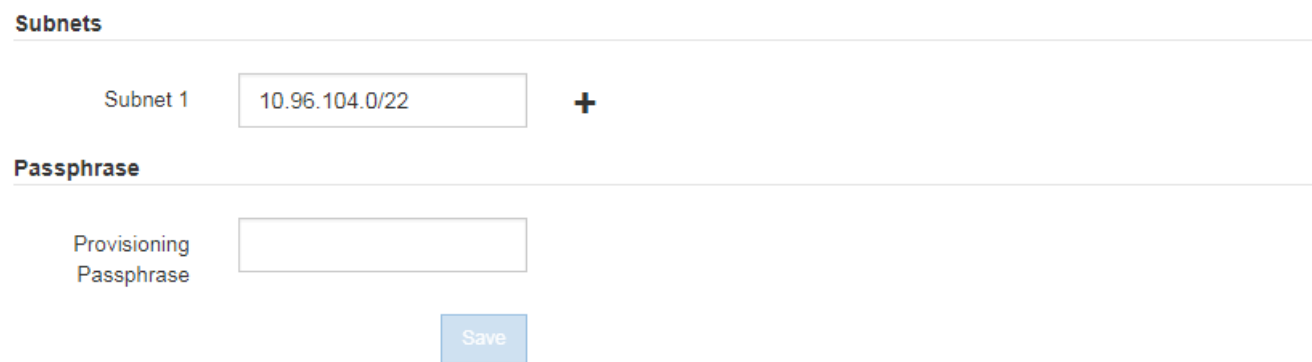

2. Nell'elenco delle subnet, fare clic sul segno più per aggiungere una nuova subnet nella notazione CIDR.

Ad esempio, inserire 10.96.104.0/22.

3. Inserire la passphrase di provisioning e fare clic su **Save** (Salva).

Le subnet specificate vengono configurate automaticamente per il sistema StorageGRID.

## <span id="page-33-0"></span>**Implementazione di nuovi nodi grid**

I passaggi per l'implementazione di nuovi nodi grid in un'espansione sono gli stessi utilizzati al momento dell'installazione della griglia. Prima di eseguire l'espansione, è necessario implementare tutti i nuovi nodi grid.

Quando si espande la griglia, i nodi aggiunti non devono corrispondere ai tipi di nodo esistenti. È possibile aggiungere nodi VMware, nodi Linux basati su container o nodi appliance.

#### **VMware: Implementazione di nodi grid**

È necessario implementare una macchina virtuale in VMware vSphere per ciascun nodo VMware che si desidera aggiungere all'espansione.

#### **Fasi**

1. Implementare il nuovo nodo grid come macchina virtuale e collegarlo a una o più reti StorageGRID.

Quando si implementa il nodo, è possibile rimappare le porte del nodo o aumentare le impostazioni della CPU o della memoria.

["Implementazione di un nodo StorageGRID come macchina virtuale"](https://docs.netapp.com/it-it/storagegrid-115/vmware/deploying-storagegrid-node-as-virtual-machine.html)

2. Dopo aver implementato tutti i nuovi nodi VMware, tornare a queste istruzioni per eseguire la procedura di espansione.

#### ["Esecuzione dell'espansione"](#page-39-0)

#### **Linux: Implementazione di nodi grid**

È possibile implementare nodi grid su nuovi host Linux o su host Linux esistenti. Se sono necessari altri host Linux per supportare i requisiti di CPU, RAM e storage dei nodi StorageGRID che si desidera aggiungere al grid, è necessario prepararli nello stesso modo in cui sono stati preparati gli host al momento dell'installazione. Quindi, i nodi di espansione vengono implementati nello stesso modo in cui vengono implementati i nodi di rete durante l'installazione.

## **Di cosa hai bisogno**

- Sono disponibili le istruzioni per l'installazione di StorageGRID per la versione di Linux in uso e i requisiti hardware e storage.
- Se si prevede di implementare nuovi nodi grid su host esistenti, è stato confermato che gli host esistenti dispongono di CPU, RAM e capacità di storage sufficienti per i nodi aggiuntivi.
- Hai un piano per ridurre al minimo i domini di guasto. Ad esempio, non è necessario implementare tutti i nodi gateway su un singolo host fisico.

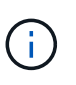

In un'implementazione in produzione, non eseguire più di un nodo di storage su un singolo host fisico o virtuale. L'utilizzo di un host dedicato per ciascun nodo di storage fornisce un dominio di errore isolato.

• Se il nodo StorageGRID utilizza lo storage assegnato da un sistema NetApp AFF, verificare che il volume non disponga di un criterio di tiering FabricPool attivato. La disattivazione del tiering FabricPool per i volumi utilizzati con i nodi StorageGRID semplifica la risoluzione dei problemi e le operazioni di storage.

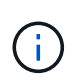

Non utilizzare mai FabricPool per eseguire il tiering dei dati relativi a StorageGRID su StorageGRID. Il tiering dei dati StorageGRID su StorageGRID aumenta la risoluzione dei problemi e la complessità operativa.

## **Fasi**

- 1. Se si aggiungono nuovi host, accedere alle istruzioni di installazione per l'implementazione dei nodi StorageGRID.
- 2. Per implementare i nuovi host, seguire le istruzioni per la preparazione degli host.
- 3. Per creare file di configurazione del nodo e convalidare la configurazione StorageGRID, seguire le istruzioni per l'implementazione dei nodi Grid.
- 4. Se si aggiungono nodi a un nuovo host Linux, avviare il servizio host StorageGRID.
- 5. Se si aggiungono nodi a un host Linux esistente, avviare i nuovi nodi utilizzando la CLI del servizio host StorageGRID: sudo storagegrid node start [<node name\>]

## **Al termine**

Dopo aver implementato tutti i nuovi nodi grid, è possibile eseguire l'espansione.

## **Informazioni correlate**

["Installare Red Hat Enterprise Linux o CentOS"](https://docs.netapp.com/it-it/storagegrid-115/rhel/index.html)

["Installare Ubuntu o Debian"](https://docs.netapp.com/it-it/storagegrid-115/ubuntu/index.html)

["Esecuzione dell'espansione"](#page-39-0)

#### **Appliance: Implementazione di storage, gateway o nodi di amministrazione non primari**

Per installare il software StorageGRID su un nodo appliance, utilizzare il programma di installazione dell'appliance StorageGRID, incluso nell'appliance. In un'espansione, ogni appliance di storage funziona come un singolo nodo di storage e ogni appliance di servizi funziona come un singolo nodo di gateway o un nodo di amministrazione non primario. Qualsiasi appliance può connettersi a Grid Network, Admin Network e Client Network.

#### **Di cosa hai bisogno**

- L'apparecchio è stato installato in un rack o in un cabinet, collegato alla rete e acceso.
- Il programma di installazione dell'appliance StorageGRID è stato utilizzato per completare tutte le fasi di "configurazione dell'hardware" nelle istruzioni di installazione e manutenzione dell'appliance.

La configurazione dell'hardware dell'appliance include i passaggi necessari per la configurazione delle connessioni StorageGRID (collegamenti di rete e indirizzi IP), nonché i passaggi facoltativi per abilitare la crittografia dei nodi, modificare la modalità RAID e rimappare le porte di rete.

- Tutte le subnet della rete griglia elencate nella pagina di configurazione IP del programma di installazione dell'appliance StorageGRID sono state definite nell'elenco delle subnet della rete griglia nel nodo di amministrazione principale.
- La versione del programma di installazione dell'appliance StorageGRID installata sull'appliance sostitutiva corrisponde alla versione software del sistema StorageGRID in uso. Se le versioni non corrispondono, è necessario aggiornare il firmware del programma di installazione dell'appliance StorageGRID.

Per istruzioni, consultare le istruzioni di installazione e manutenzione dell'apparecchio.

- ["SG100 SG1000 Services appliance"](https://docs.netapp.com/it-it/storagegrid-115/sg100-1000/index.html)
- ["Appliance di storage SG5600"](https://docs.netapp.com/it-it/storagegrid-115/sg5600/index.html)
- ["Appliance di storage SG5700"](https://docs.netapp.com/it-it/storagegrid-115/sg5700/index.html)
- ["Appliance di storage SG6000"](https://docs.netapp.com/it-it/storagegrid-115/sg6000/index.html)
- Si dispone di un laptop di assistenza con un browser Web supportato.
- Conosci uno degli indirizzi IP assegnati al controller di calcolo dell'appliance. È possibile utilizzare l'indirizzo IP per qualsiasi rete StorageGRID collegata.

#### **A proposito di questa attività**

Il processo di installazione di StorageGRID su un nodo appliance prevede le seguenti fasi:

- Specificare o confermare l'indirizzo IP del nodo Admin primario e il nome del nodo appliance.
- Avviare l'installazione e attendere la configurazione dei volumi e l'installazione del software.

Durante le attività di installazione dell'appliance, l'installazione viene interrotta. Per riprendere l'installazione, accedi a Grid Manager, approva tutti i nodi della griglia e completa il processo di installazione di StorageGRID.

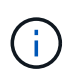

Se è necessario implementare più nodi appliance contemporaneamente, è possibile automatizzare il processo di installazione utilizzando configure-sga.py Script di installazione dell'appliance.

#### **Fasi**

1. Aprire un browser e inserire uno degli indirizzi IP del controller di elaborazione dell'appliance.
### https://*Controller\_IP*:8443

Viene visualizzata la pagina iniziale del programma di installazione dell'appliance StorageGRID.

2. Nella sezione connessione **Primary Admin Node**, determinare se è necessario specificare l'indirizzo IP per il nodo di amministrazione primario.

Se in precedenza sono stati installati altri nodi in questo data center, il programma di installazione dell'appliance StorageGRID è in grado di rilevare automaticamente questo indirizzo IP, supponendo che il nodo di amministrazione primario o almeno un altro nodo della griglia con ADMIN\_IP configurato sia presente sulla stessa sottorete.

3. Se questo indirizzo IP non viene visualizzato o se è necessario modificarlo, specificare l'indirizzo:

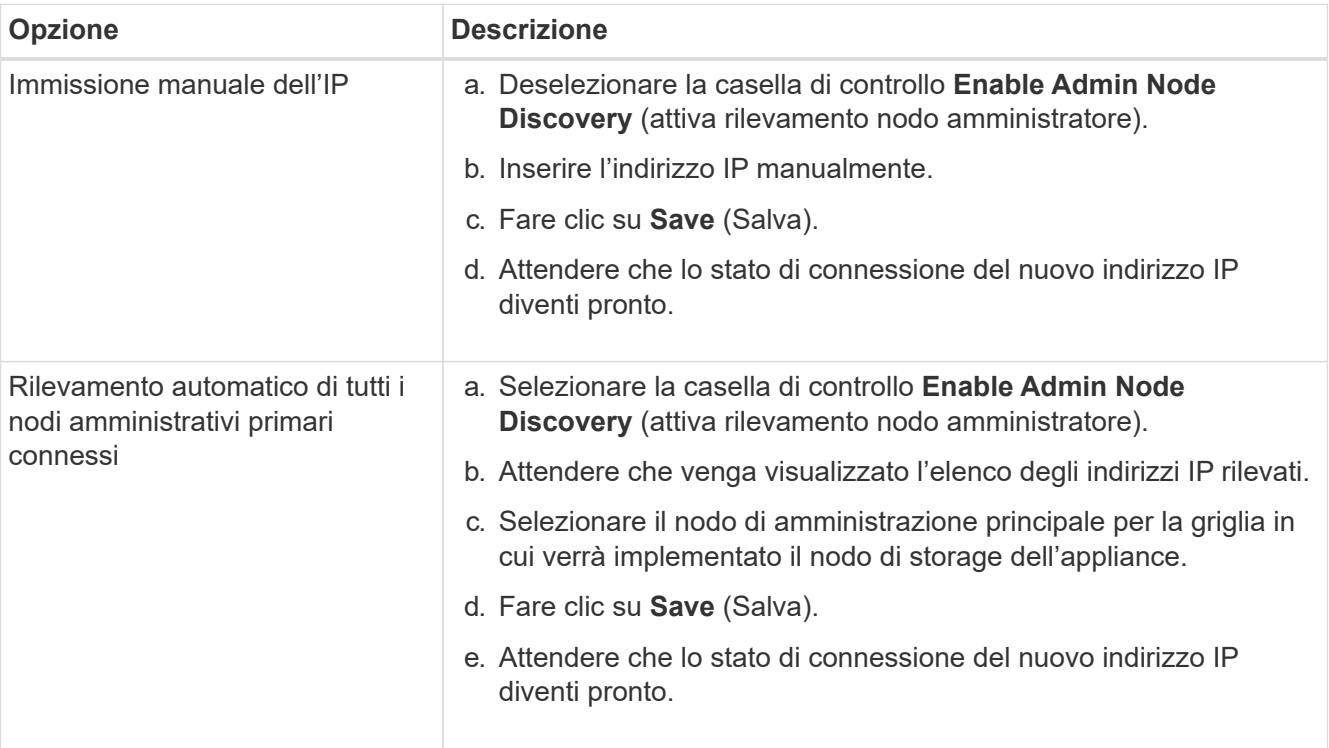

4. Nel campo **Node name** (Nome nodo), immettere il nome che si desidera utilizzare per il nodo dell'appliance e fare clic su **Save** (Salva).

Il nome del nodo viene assegnato al nodo dell'appliance nel sistema StorageGRID. Viene visualizzato nella pagina nodi (scheda Panoramica) di Grid Manager. Se necessario, è possibile modificare il nome quando si approva il nodo.

5. Nella sezione **Installazione**, verificare che lo stato corrente sia "Ready to start installation of *node name* into grid with primary Admin Node *admin\_ip*" e che il pulsante **Start Installation** sia attivato.

Se il pulsante **Avvia installazione** non è attivato, potrebbe essere necessario modificare la configurazione di rete o le impostazioni della porta. Per istruzioni, consultare le istruzioni di installazione e manutenzione dell'apparecchio.

6. Dalla home page del programma di installazione dell'appliance StorageGRID, fare clic su **Avvia installazione**.

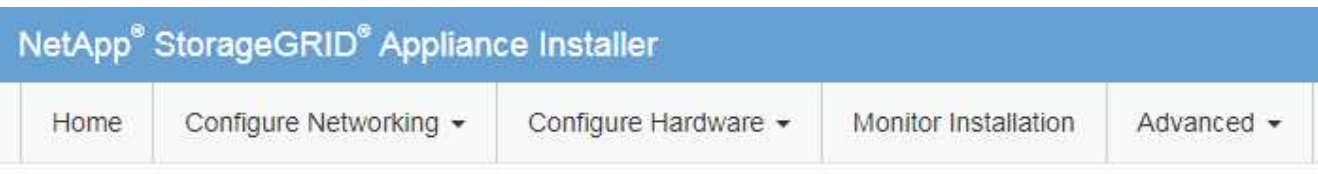

### Home

The installation is ready to be started. Review the settings below, and then click Start Installation.

### **Primary Admin Node connection**

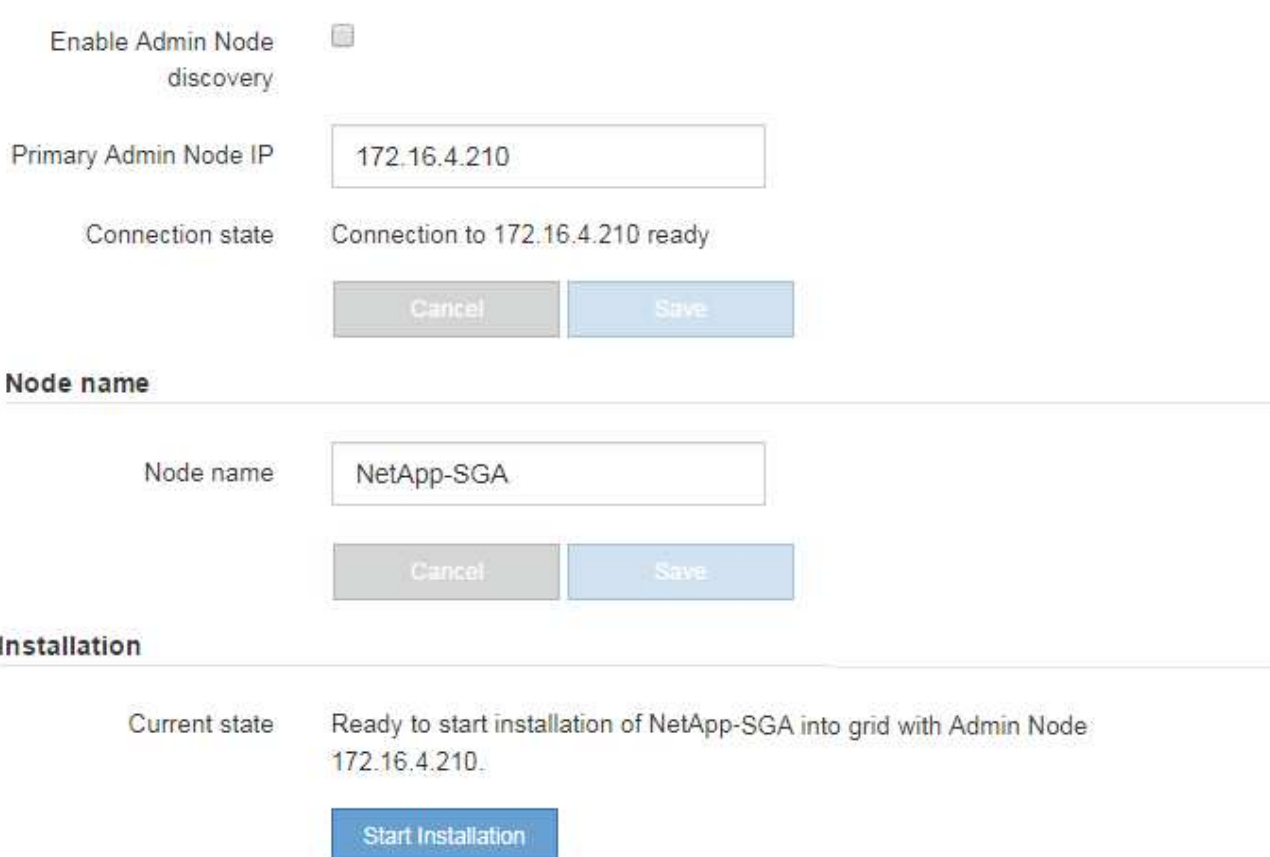

Lo stato corrente cambia in "Installation is in Progress" (Installazione in corso) e viene visualizzata la pagina Monitor Installation (Installazione monitor).

7. Se l'espansione include più nodi appliance, ripetere i passaggi precedenti per ogni appliance.

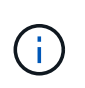

Se è necessario implementare più nodi storage dell'appliance contemporaneamente, è possibile automatizzare il processo di installazione utilizzando lo script di installazione dell'appliance configure-sga.py.

8. Per accedere manualmente alla pagina Installazione monitor, fare clic su **Installazione monitor** dalla barra dei menu.

La pagina Monitor Installation (Installazione monitor) mostra lo stato di avanzamento dell'installazione.

#### Monitor Installation

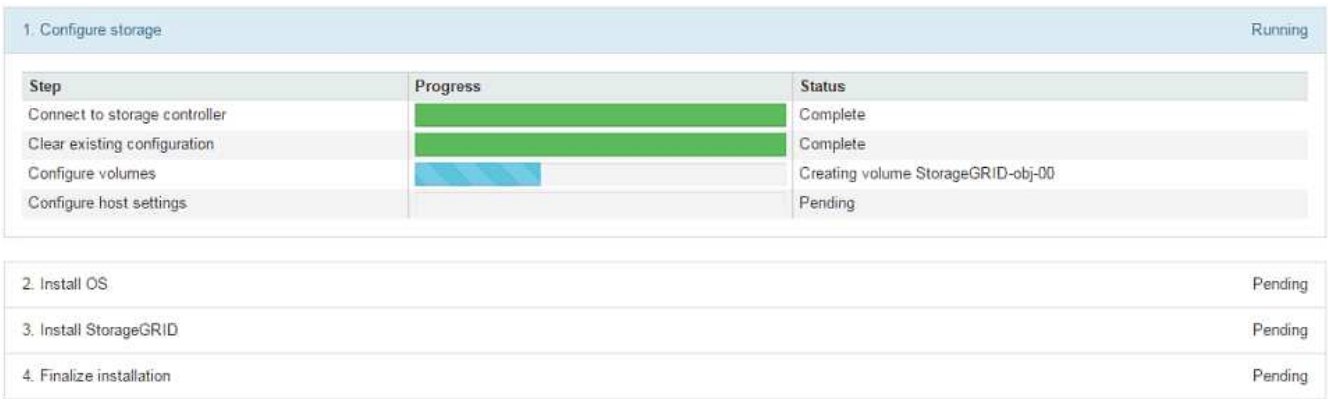

La barra di stato blu indica l'attività attualmente in corso. Le barre di stato verdi indicano le attività completate correttamente.

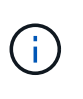

Il programma di installazione garantisce che le attività completate in un'installazione precedente non vengano rieseguite. Se si esegue nuovamente un'installazione, tutte le attività che non devono essere rieseguite vengono visualizzate con una barra di stato verde e lo stato "Skipped".

9. Esaminare i progressi delle prime due fasi dell'installazione.

### **1. Configurare l'appliance**

In questa fase, si verifica uno dei seguenti processi:

- Per un'appliance di storage, il programma di installazione si connette al controller di storage, cancella qualsiasi configurazione esistente, comunica con il software SANtricity per configurare i volumi e configura le impostazioni dell'host.
- Per un'appliance di servizi, il programma di installazione cancella qualsiasi configurazione esistente dai dischi nel controller di calcolo e configura le impostazioni dell'host.

### **2. Installare il sistema operativo**

In questa fase, il programma di installazione copia l'immagine del sistema operativo di base per StorageGRID nell'appliance.

10. Continuare a monitorare l'avanzamento dell'installazione fino a quando non viene visualizzato un messaggio nella finestra della console, che richiede di utilizzare Grid Manager per approvare il nodo.

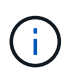

Attendere che tutti i nodi aggiunti a questa espansione siano pronti per l'approvazione prima di passare al Grid Manager per approvare i nodi.

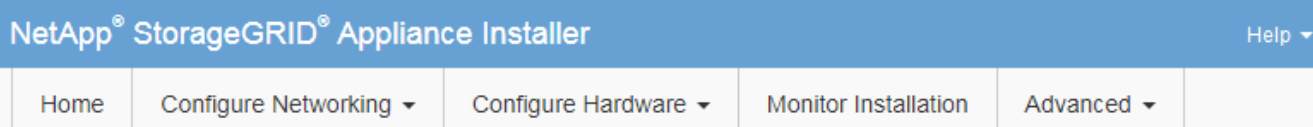

### **Monitor Installation**

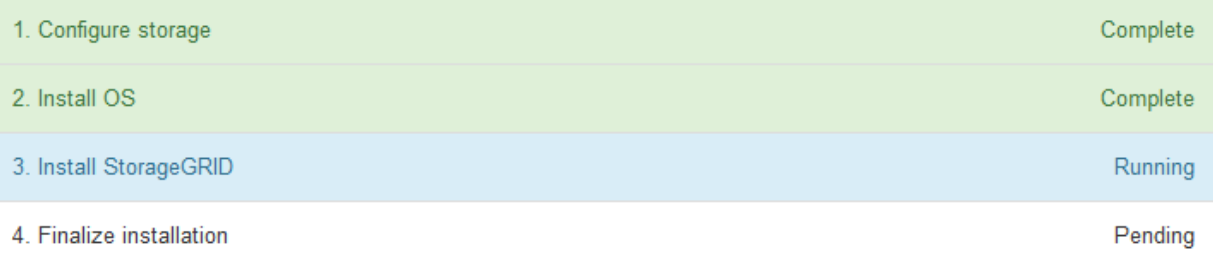

### Connected (unencrypted) to: QEMU

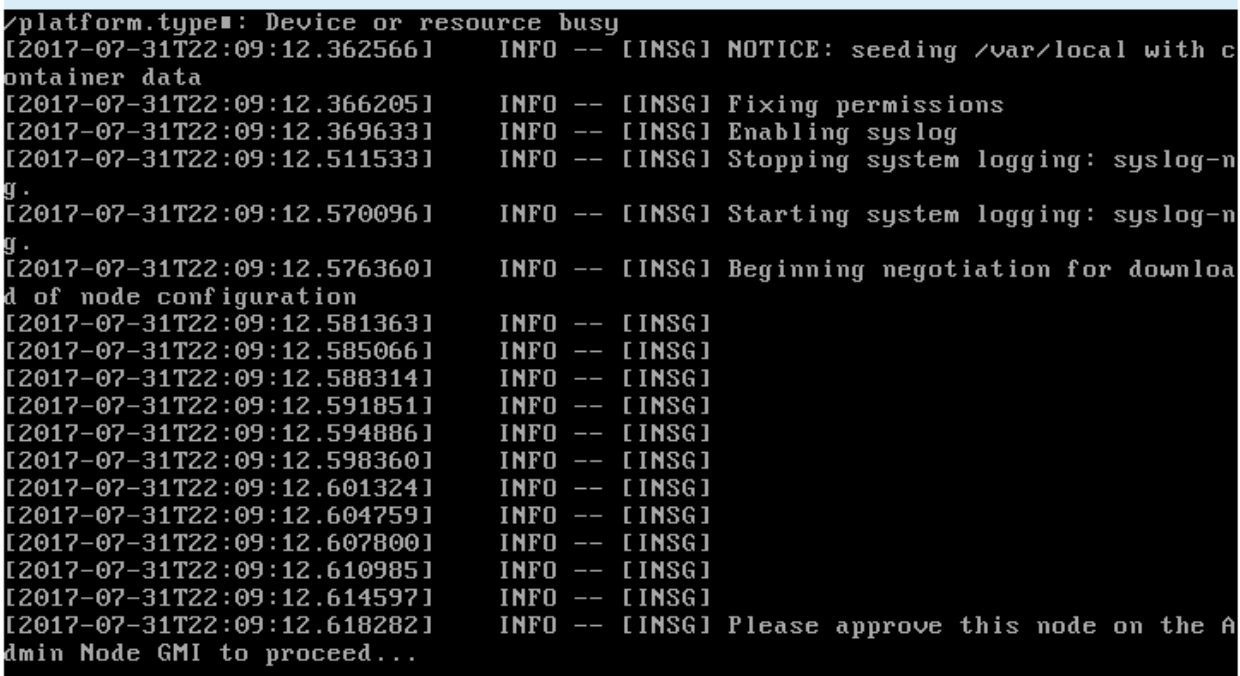

# **Informazioni correlate**

["Appliance di storage SG5700"](https://docs.netapp.com/it-it/storagegrid-115/sg5700/index.html)

["Appliance di storage SG5600"](https://docs.netapp.com/it-it/storagegrid-115/sg5600/index.html)

["Appliance di storage SG6000"](https://docs.netapp.com/it-it/storagegrid-115/sg6000/index.html)

["SG100 SG1000 Services appliance"](https://docs.netapp.com/it-it/storagegrid-115/sg100-1000/index.html)

# **Esecuzione dell'espansione**

Quando si esegue l'espansione, i nuovi nodi grid vengono aggiunti all'implementazione

StorageGRID esistente.

### **Di cosa hai bisogno**

- È necessario accedere a Grid Manager utilizzando un browser supportato.
- È necessario disporre dell'autorizzazione Maintenance (manutenzione) o Root Access (accesso root).
- È necessario disporre della passphrase di provisioning.
- È necessario aver implementato tutti i nodi grid che vengono aggiunti in questa espansione.
- Se si aggiungono nodi di storage, è necessario confermare che tutte le operazioni di riparazione dei dati eseguite come parte di un ripristino sono state completate. Consultare la procedura per il controllo degli interventi di riparazione dei dati nelle istruzioni di ripristino e manutenzione.
- Se si aggiunge un nuovo sito, è necessario rivedere e aggiornare le regole ILM prima di avviare la procedura di espansione per assicurarsi che le copie degli oggetti non vengano memorizzate nel nuovo sito fino al completamento dell'espansione. Ad esempio, se una regola utilizza il pool di storage predefinito (tutti i nodi di storage), è necessario creare un nuovo pool di storage che contenga solo i nodi di storage esistenti e aggiornare la regola ILM per utilizzare il nuovo pool di storage. In caso contrario, gli oggetti verranno copiati nel nuovo sito non appena il primo nodo del sito diventa attivo. Consultare le istruzioni per la gestione degli oggetti con la gestione del ciclo di vita delle informazioni.

### **A proposito di questa attività**

L'esecuzione dell'espansione comprende le seguenti fasi:

- 1. Per configurare l'espansione, specificare se si desidera aggiungere nuovi nodi griglia o un nuovo sito e approvare i nodi griglia da aggiungere.
- 2. Si avvia l'espansione.
- 3. Durante il processo di espansione, viene scaricato un nuovo file del pacchetto di ripristino.
- 4. È possibile monitorare lo stato delle attività di configurazione della griglia, che vengono eseguite automaticamente. L'insieme di attività dipende dai tipi di nodi di griglia aggiunti e dall'eventuale aggiunta di un nuovo sito.

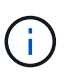

Alcune attività potrebbero richiedere molto tempo per essere eseguite su una griglia di grandi dimensioni. Ad esempio, lo streaming di Cassandra su un nuovo nodo di storage potrebbe richiedere solo pochi minuti se il database Cassandra è relativamente vuoto. Tuttavia, se il database Cassandra include una grande quantità di metadati degli oggetti, questa fase potrebbe richiedere diverse ore o più. Per determinare il completamento dell'operazione di streaming Cassandra, consultare la percentuale "streamed" visualizzata durante la fase "Starting Cassandra and streaming data".

### **Fasi**

### 1. Selezionare **manutenzione** > **attività di manutenzione** > **espansione**.

Viene visualizzata la pagina Grid Expansion (espansione griglia). La sezione Pending Nodes (nodi in sospeso) elenca tutti i nodi pronti per l'aggiunta.

#### **Grid Expansion**

Approve and configure grid nodes, so that they are added correctly to your StorageGRID system.

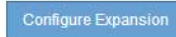

### **Pending Nodes**

Grid nodes are listed as pending until they are assigned to a site, configured, and approved.

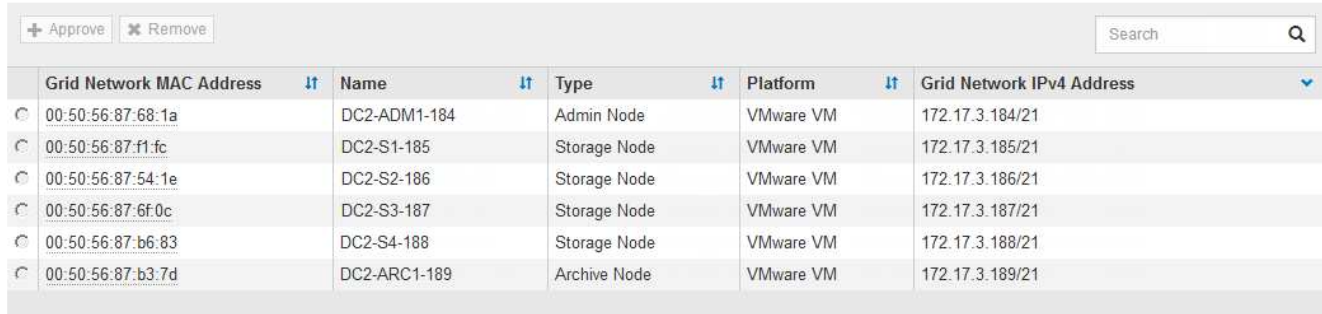

### 2. Fare clic su **Configura espansione**.

Viene visualizzata la finestra di dialogo Site Selection (selezione sito).

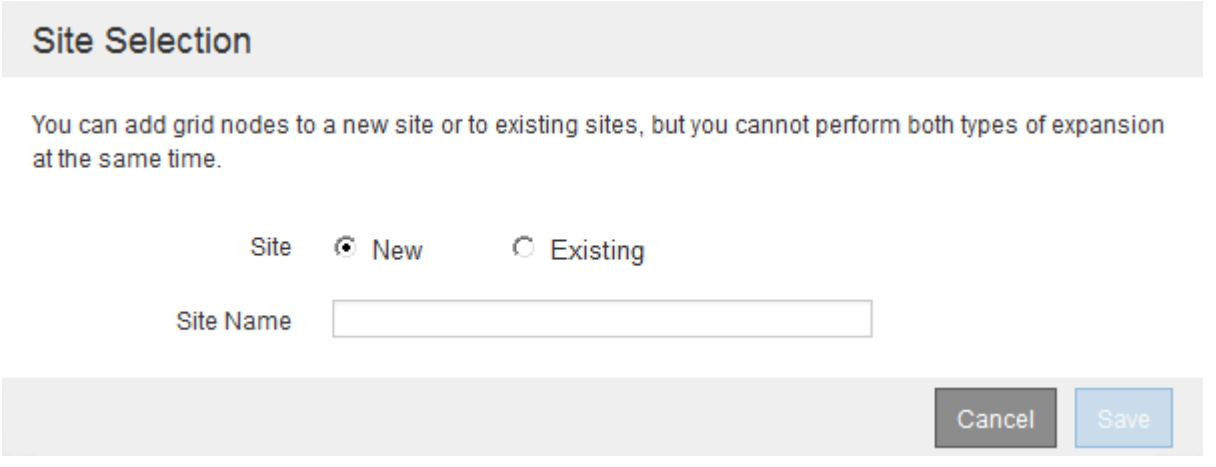

- 3. Selezionare il tipo di espansione che si desidera avviare:
	- Se si sta aggiungendo un nuovo sito, selezionare **nuovo** e immettere il nome del nuovo sito.
	- Se si aggiungono nodi griglia a un sito esistente, selezionare **esistente**.
- 4. Fare clic su **Save** (Salva).
- 5. Esaminare l'elenco **Pending Nodes** (nodi in sospeso) e confermare che mostra tutti i nodi della griglia implementati.

Se necessario, spostare il cursore del mouse sull'indirizzo **Grid Network MAC Address** di un nodo per visualizzare i dettagli relativi a tale nodo.

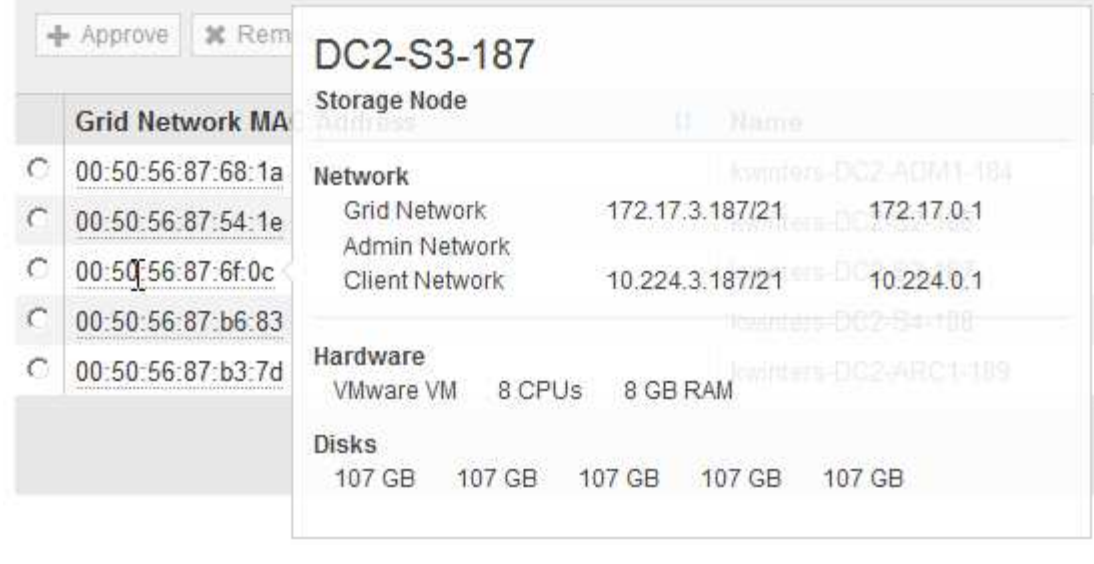

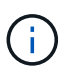

Se manca un nodo Grid, confermare che è stato implementato correttamente.

- 6. Dall'elenco dei nodi in sospeso, approvare i nodi della griglia per questa espansione.
	- a. Selezionare il pulsante di opzione accanto al primo nodo della griglia in sospeso che si desidera approvare.
	- b. Fare clic su **approva**.

Viene visualizzato il modulo di configurazione del nodo della griglia.

# Storage Node Configuration

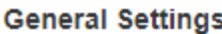

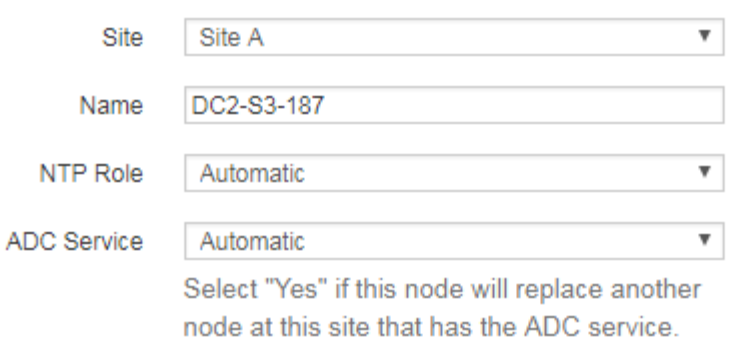

### **Grid Network**

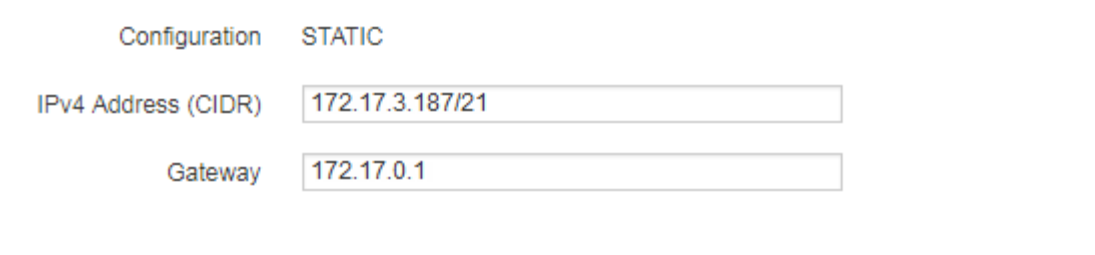

### **Admin Network**

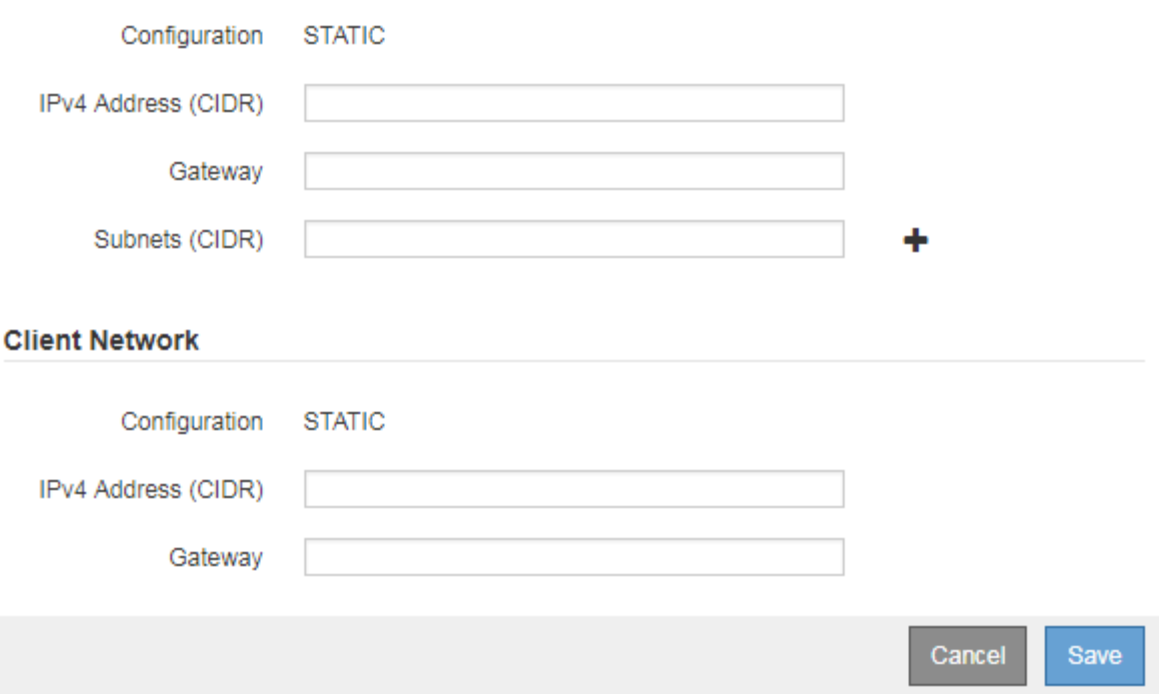

- c. Se necessario, modificare le impostazioni generali:
	- **Sito**: Il nome del sito a cui verrà associato il nodo della griglia. Se si aggiungono più nodi, assicurarsi di selezionare il sito corretto per ciascun nodo. Se si aggiunge un nuovo sito, tutti i nodi vengono aggiunti al nuovo sito.
- **Name**: Il nome host che verrà assegnato al nodo e il nome che verrà visualizzato in Grid Manager.
- **Ruolo NTP**: Ruolo NTP (Network Time Protocol) del nodo Grid. Le opzioni disponibili sono **automatico**, **primario** e **Client**. Selezionando **automatico**, il ruolo primario viene assegnato ai nodi di amministrazione, ai nodi di storage con servizi ADC, ai nodi gateway e a tutti i nodi di griglia che hanno indirizzi IP non statici. A tutti gli altri nodi della griglia viene assegnato il ruolo Client.

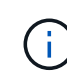

Assegnare il ruolo NTP primario ad almeno due nodi in ciascun sito. In questo modo, il sistema offre un accesso ridondante a fonti di sincronizzazione esterne.

- **Servizio ADC** (solo nodi di storage): Se questo nodo di storage eseguirà il servizio ADC (Administrative Domain Controller). Il servizio ADC tiene traccia della posizione e della disponibilità dei servizi grid. Almeno tre nodi di storage in ogni sito devono includere il servizio ADC. Non è possibile aggiungere il servizio ADC a un nodo dopo averlo implementato.
	- Se si aggiunge questo nodo per sostituire un nodo di storage, selezionare **Sì** se il nodo da sostituire include il servizio ADC. Poiché non è possibile decommissionare un nodo di storage se rimangono pochi servizi ADC, ciò garantisce che un nuovo servizio ADC sia disponibile prima che il vecchio servizio venga rimosso.
	- In caso contrario, selezionare **automatico** per consentire al sistema di determinare se questo nodo richiede il servizio ADC. Per ulteriori informazioni sul quorum di ADC, consultare le istruzioni di ripristino e manutenzione.
- d. Se necessario, modificare le impostazioni per Grid Network, Admin Network e Client Network.
	- **IPv4 Address (CIDR)**: Indirizzo di rete CIDR per l'interfaccia di rete. Ad esempio: 172.16.10.100/24
	- **Gateway**: Il gateway predefinito del nodo Grid. Ad esempio: 172.16.10.1
	- **Subnet (CIDR)**: Una o più sottoreti per la rete di amministrazione.
- e. Fare clic su **Save** (Salva).

Il nodo della griglia approvata passa all'elenco dei nodi approvati.

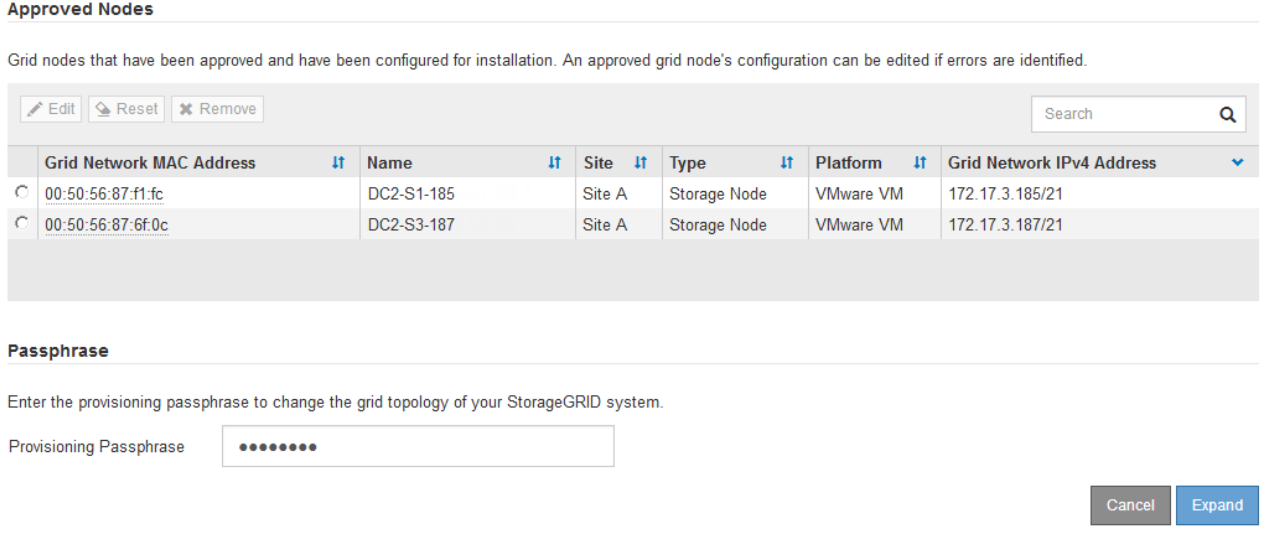

- Per modificare le proprietà di un nodo della griglia approvato, selezionare il relativo pulsante di opzione e fare clic su **Modifica**.
- Per spostare di nuovo un nodo della griglia approvato nell'elenco Pending Nodes (nodi in sospeso), selezionare il relativo pulsante di opzione e fare clic su **Reset** (Ripristina).
- Per rimuovere in modo permanente un nodo di rete approvato, spegnere il nodo. Quindi, selezionare il relativo pulsante di opzione e fare clic su **Rimuovi**.
- f. Ripetere questi passaggi per ogni nodo griglia in sospeso che si desidera approvare.

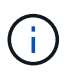

Se possibile, è necessario approvare tutte le note della griglia in sospeso ed eseguire una singola espansione. Se si eseguono più piccole espansioni, sarà necessario più tempo.

7. Una volta approvati tutti i nodi della griglia, immettere la **Provisioning Passphrase** e fare clic su **Expand** (Espandi).

Dopo alcuni minuti, questa pagina viene aggiornata per visualizzare lo stato della procedura di espansione. Quando sono in corso attività che influiscono su un singolo nodo della griglia, la sezione Grid Node Status (Stato nodo griglia) elenca lo stato corrente di ciascun nodo della griglia.

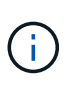

Durante questo processo, il programma di installazione dell'appliance StorageGRID mostra il passaggio dell'installazione dalla fase 3 alla fase 4, finalizzare l'installazione. Al termine della fase 4, il controller viene riavviato.

#### **Grid Expansion**

A new Recovery Package has been generated as a result of the configuration change. Go to the Recovery Package page to download it.

### **Expansion Progress**

Lists the status of grid configuration tasks required to change the grid topology. These grid configuration tasks are run automatically by the StorageGRID system.

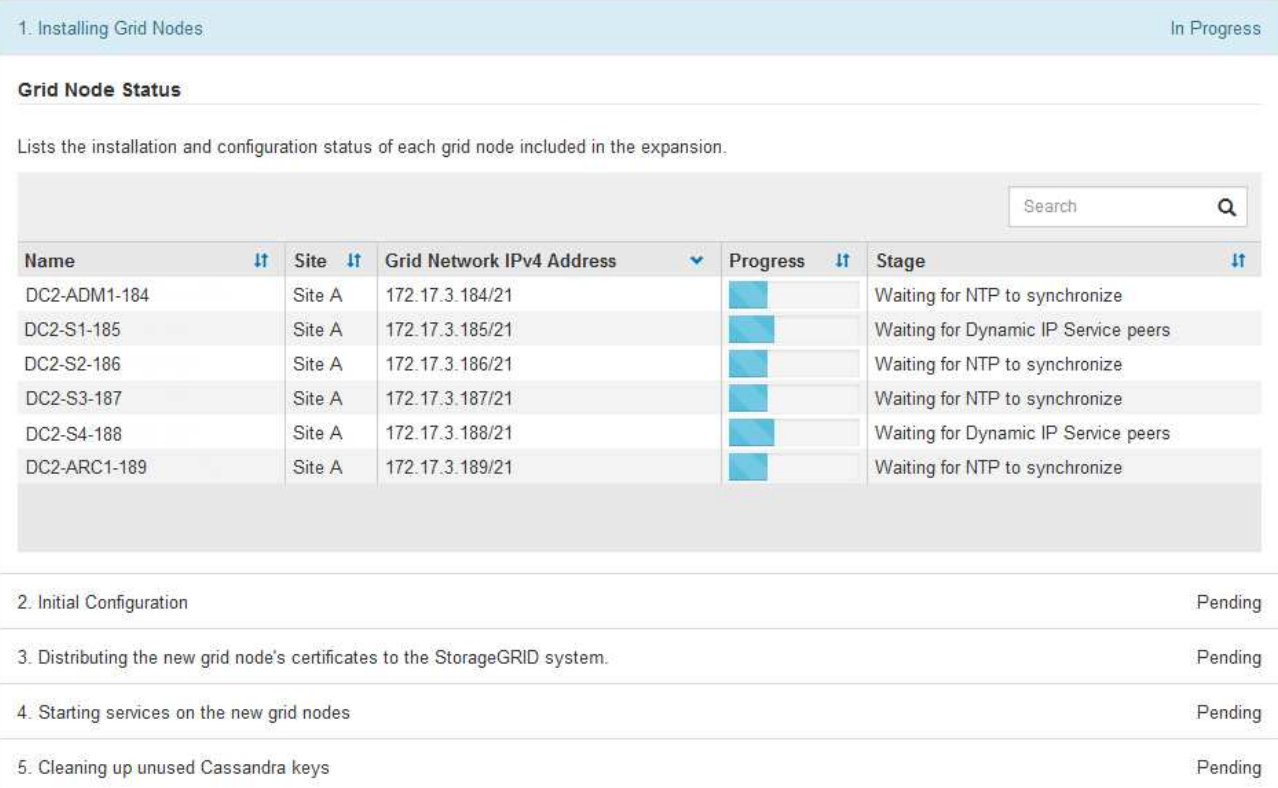

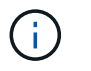

Un'espansione del sito include un'attività aggiuntiva per configurare Cassandra per il nuovo sito.

8. Non appena viene visualizzato il collegamento **Download Recovery Package**, scaricare il file Recovery Package.

È necessario scaricare una copia aggiornata del file del pacchetto di ripristino il prima possibile dopo aver apportato modifiche alla topologia della griglia al sistema StorageGRID. Il file Recovery Package consente di ripristinare il sistema in caso di errore.

- a. Fare clic sul collegamento per il download.
- b. Inserire la passphrase di provisioning e fare clic su **Avvia download**.
- c. Al termine del download, aprire .zip archiviare e confermare che include un gpt-backup directory e a. SAID.zip file. Quindi, estrarre SAID.zip accedere al /GID\* REV\* e confermare la possibilità di aprire passwords.txt file.
- d. Copiare il file del pacchetto di ripristino scaricato (.zip) in due posizioni sicure e separate.

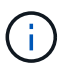

Il file del pacchetto di ripristino deve essere protetto perché contiene chiavi di crittografia e password che possono essere utilizzate per ottenere dati dal sistema StorageGRID.

9. Se si aggiungono uno o più nodi di storage, monitorare l'avanzamento della fase "Stargting Cassandra and streaming data" esaminando la percentuale mostrata nel messaggio di stato.

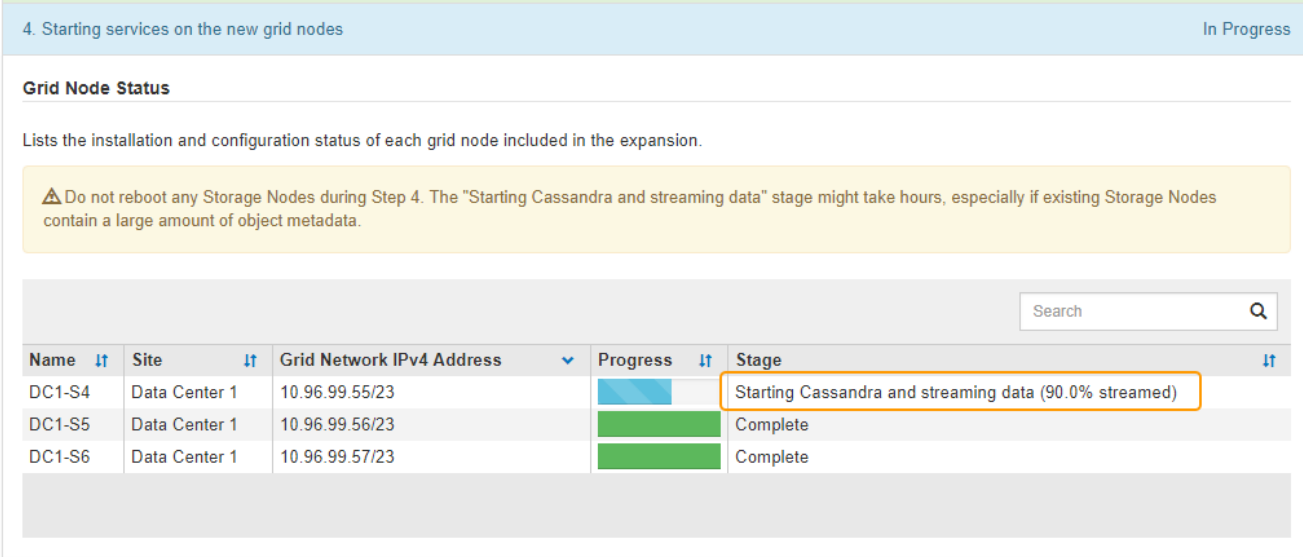

Questa percentuale stima il completamento dell'operazione di streaming Cassandra in base alla quantità totale di dati Cassandra disponibili e alla quantità già scritta nel nuovo nodo.

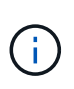

Non riavviare i nodi di storage durante la fase 4 (avvio dei servizi sui nuovi nodi di griglia). La fase "Stargting Cassandra and streaming data" potrebbe richiedere ore per il completamento di ciascun nuovo nodo di storage, soprattutto se i nodi di storage esistenti contengono una grande quantità di metadati degli oggetti.

10. Continuare a monitorare l'espansione fino al completamento di tutte le attività e alla ricomposizione del pulsante **Configure Expansion** (Configura espansione).

### **Al termine**

A seconda dei tipi di nodi griglia aggiunti, è necessario eseguire ulteriori operazioni di integrazione e configurazione.

### **Informazioni correlate**

["Gestire gli oggetti con ILM"](https://docs.netapp.com/it-it/storagegrid-115/ilm/index.html)

["Mantieni Ripristina"](#page-58-0)

["Configurazione del sistema Expanded StorageGRID"](#page-47-0)

# <span id="page-47-0"></span>**Configurazione del sistema Expanded StorageGRID**

Dopo aver completato un'espansione, è necessario eseguire ulteriori operazioni di integrazione e configurazione.

### **A proposito di questa attività**

È necessario completare le attività di configurazione elencate di seguito per i nodi griglia che si stanno aggiungendo all'espansione. Alcune attività potrebbero essere facoltative, a seconda delle opzioni selezionate durante l'installazione e l'amministrazione del sistema e di come si desidera configurare i nodi della griglia aggiunti durante l'espansione.

### **Fasi**

1. Se è stato aggiunto un nodo di storage, completare le seguenti attività di configurazione.

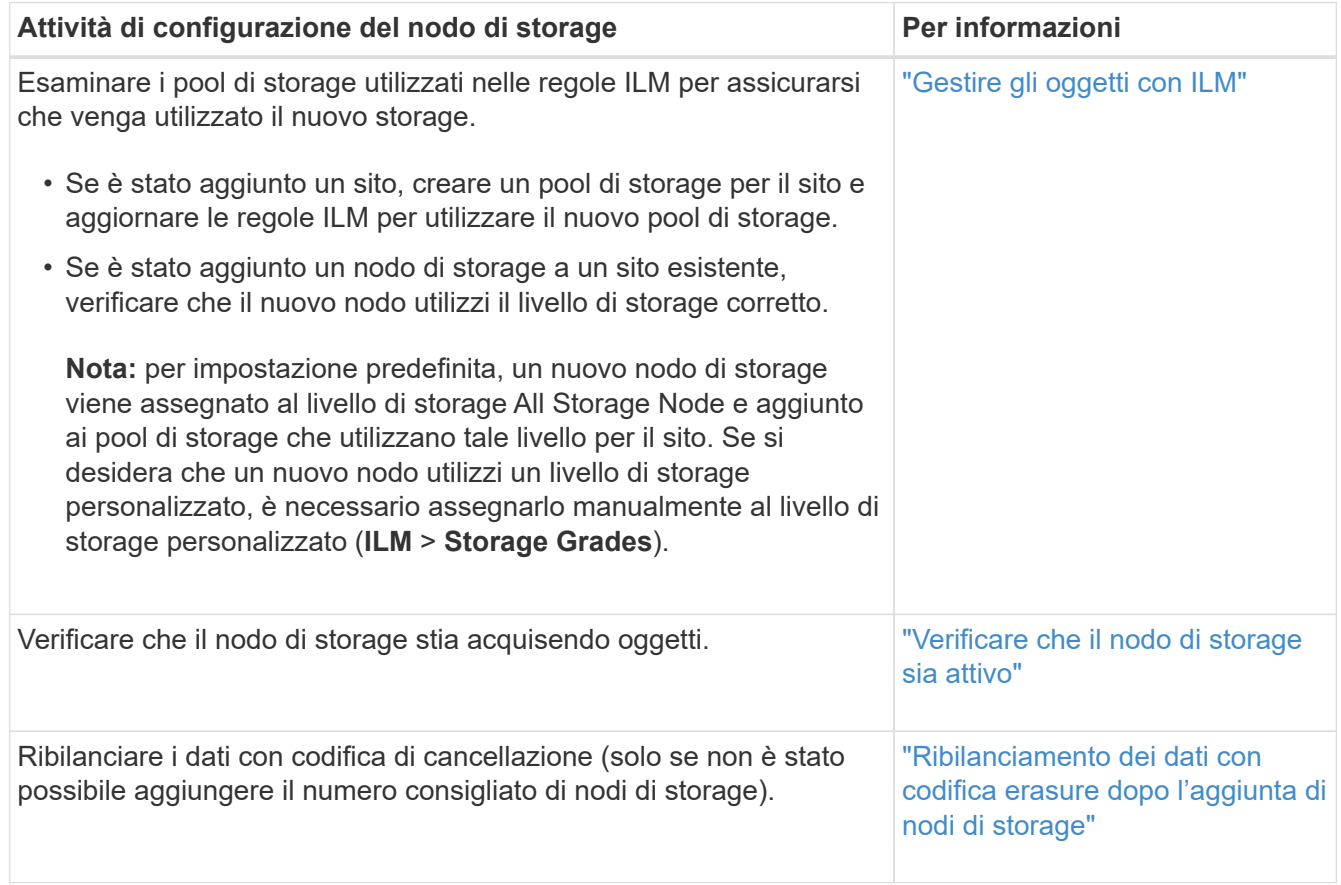

2. Se è stato aggiunto un nodo gateway, completare le seguenti attività di configurazione.

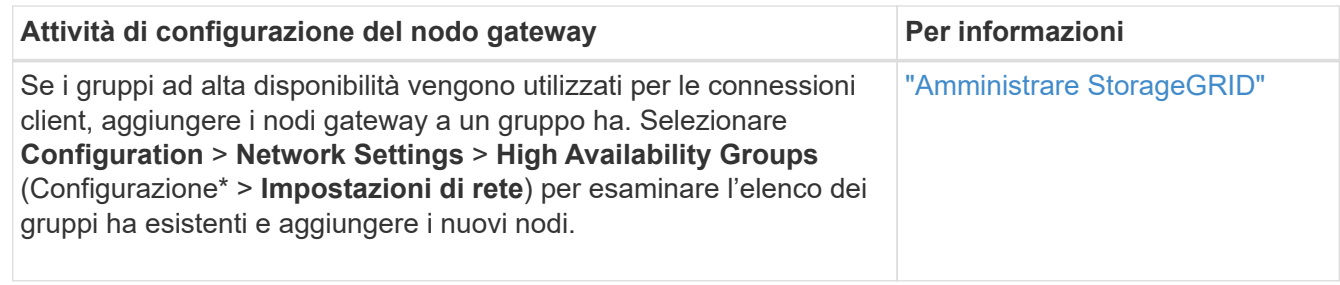

3. Se è stato aggiunto un nodo di amministrazione, completare le seguenti attività di configurazione.

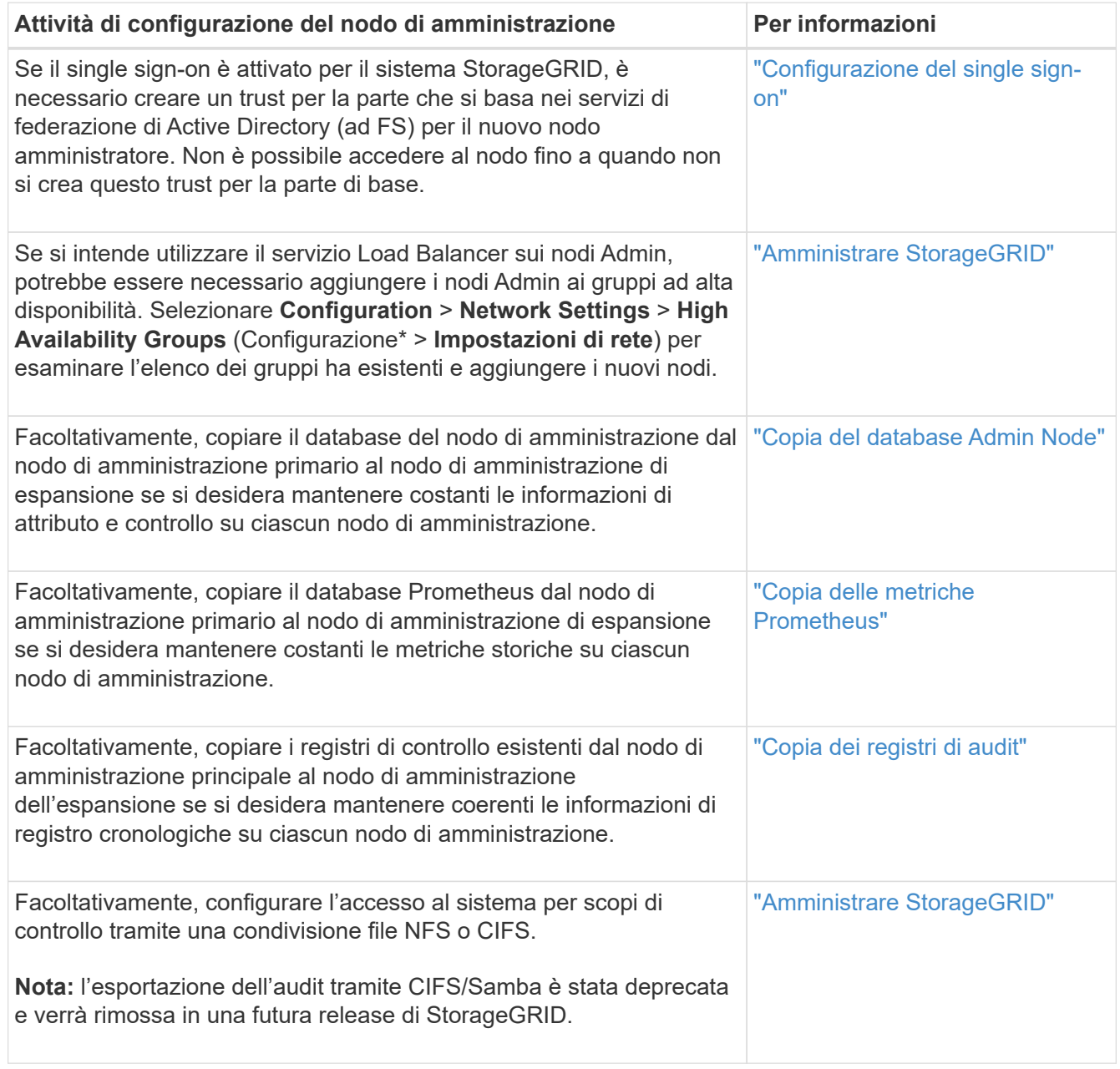

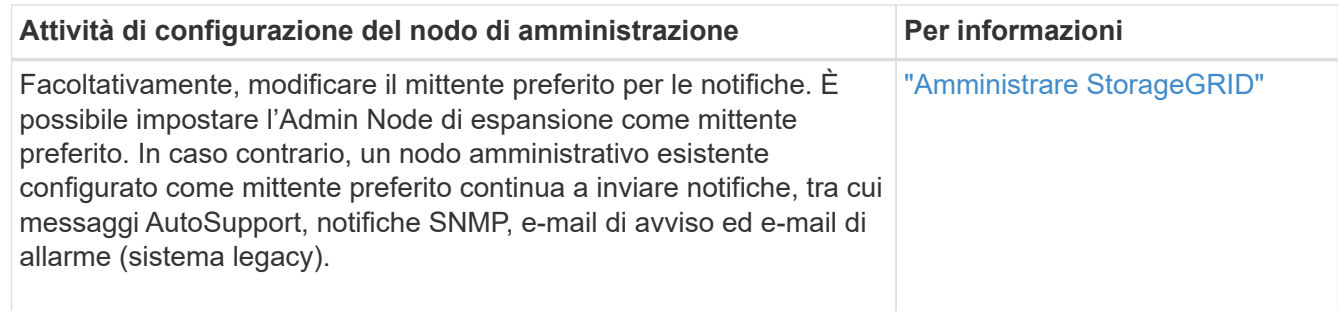

4. Se è stato aggiunto un nodo di archiviazione, completare le seguenti attività di configurazione.

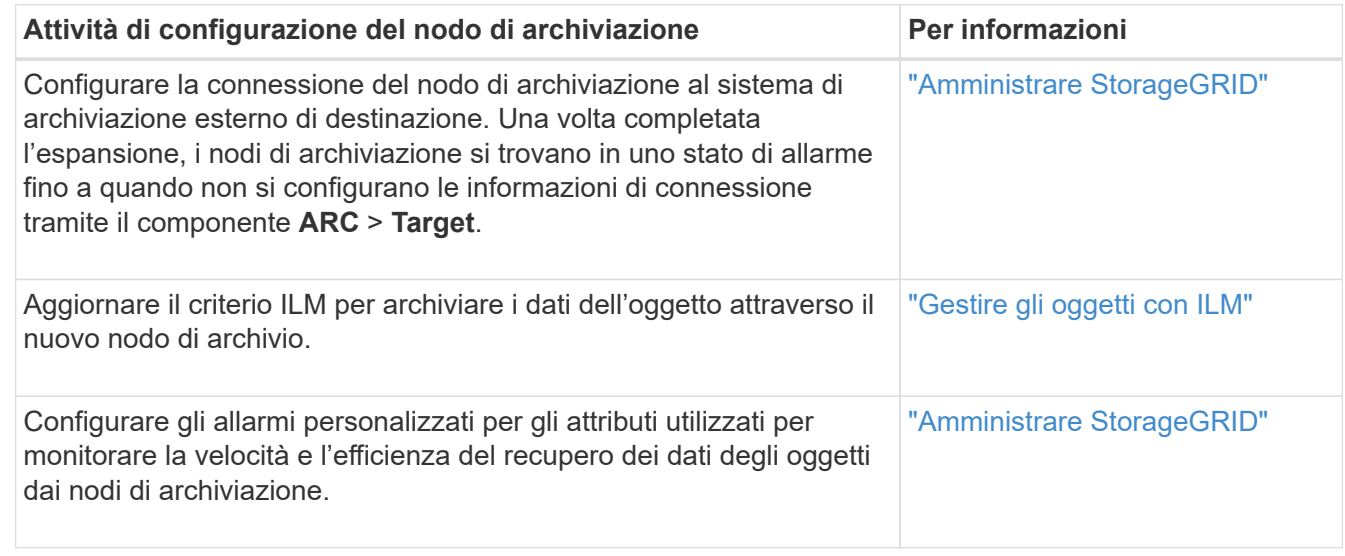

5. Per verificare se i nodi di espansione sono stati aggiunti con una rete client non attendibile o per modificare se la rete client di un nodo è non attendibile o attendibile, andare a **Configurazione** > **Impostazioni di rete** > **rete client non attendibile**.

Se la rete client sul nodo di espansione non è attendibile, le connessioni al nodo sulla rete client devono essere effettuate utilizzando un endpoint di bilanciamento del carico. Per ulteriori informazioni, consultare le istruzioni per l'amministrazione di StorageGRID.

6. Configurare il DNS (Domain Name System).

Se le impostazioni DNS sono state specificate separatamente per ciascun nodo della griglia, è necessario aggiungere impostazioni DNS personalizzate per nodo per i nuovi nodi. Consultare le informazioni sulla modifica della configurazione DNS per un singolo nodo della griglia nelle istruzioni di ripristino e manutenzione.

La procedura consigliata prevede che l'elenco dei server DNS a livello di griglia contenga alcuni server DNS accessibili localmente da ciascun sito. Se è stato appena aggiunto un nuovo sito, aggiungere nuovi server DNS per il sito alla configurazione DNS a livello di griglia.

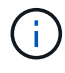

Fornire da due a sei indirizzi IPv4 per i server DNS. Selezionare i server DNS ai quali ciascun sito può accedere localmente in caso di rete. In questo modo si garantisce che un sito islanded continui ad avere accesso al servizio DNS. Dopo aver configurato l'elenco dei server DNS a livello di griglia, è possibile personalizzare ulteriormente l'elenco dei server DNS per ciascun nodo. Per ulteriori informazioni, vedere le informazioni sulla modifica della configurazione DNS nelle istruzioni di ripristino e manutenzione.

7. Se è stato aggiunto un nuovo sito, verificare che i server NTP (Network Time Protocol) siano accessibili da tale sito.

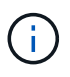

Assicurarsi che almeno due nodi di ciascun sito possano accedere ad almeno quattro origini NTP esterne. Se solo un nodo di un sito può raggiungere le origini NTP, si verificheranno problemi di tempistica se tale nodo non funziona. Inoltre, la designazione di due nodi per sito come origini NTP primarie garantisce tempi precisi se un sito viene isolato dal resto della rete.

Per ulteriori informazioni, consultare le istruzioni di ripristino e manutenzione.

### **Informazioni correlate**

["Gestire gli oggetti con ILM"](https://docs.netapp.com/it-it/storagegrid-115/ilm/index.html)

["Verificare che il nodo di storage sia attivo"](#page-50-0)

- ["Copia del database Admin Node"](#page-50-1)
- ["Copia delle metriche Prometheus"](#page-52-0)

["Copia dei registri di audit"](#page-53-0)

["Aggiornare il software"](https://docs.netapp.com/it-it/storagegrid-115/upgrade/index.html)

["Mantieni Ripristina"](#page-58-0)

### <span id="page-50-0"></span>**Verificare che il nodo di storage sia attivo**

Al termine di un'operazione di espansione che aggiunge nuovi nodi di storage, il sistema StorageGRID dovrebbe avviarsi automaticamente utilizzando i nuovi nodi di storage. È necessario utilizzare il sistema StorageGRID per verificare che il nuovo nodo di storage sia attivo.

### **Fasi**

- 1. Accedere a Grid Manager utilizzando un browser supportato.
- 2. Selezionare **Nodes** > *Expansion Storage Node* > **Storage**.
- 3. Spostare il cursore sul grafico **Storage used Object Data** (archiviazione utilizzata dati oggetto) per visualizzare il valore di **Used**, che corrisponde alla quantità di spazio utilizzabile totale utilizzata per i dati dell'oggetto.
- 4. Verificare che il valore di **used** aumenti man mano che si sposta il cursore a destra sul grafico.

### <span id="page-50-1"></span>**Copia del database Admin Node**

Quando si aggiungono nodi di amministrazione tramite una procedura di espansione, è possibile copiare il database dal nodo di amministrazione primario al nuovo nodo di amministrazione. La copia del database consente di conservare informazioni cronologiche su attributi, avvisi e avvisi.

### **Di cosa hai bisogno**

• Per aggiungere un nodo di amministrazione, è necessario aver completato le fasi di espansione richieste.

- È necessario disporre di Passwords.txt file.
- È necessario disporre della passphrase di provisioning.

# **A proposito di questa attività**

Il processo di attivazione del software StorageGRID crea un database vuoto per il servizio NMS sul nodo di amministrazione dell'espansione. Quando il servizio NMS viene avviato nel nodo di amministrazione dell'espansione, registra le informazioni relative ai server e ai servizi che fanno parte del sistema o che vengono aggiunti in seguito. Questo database del nodo di amministrazione include le seguenti informazioni:

- Cronologia degli avvisi
- Cronologia degli allarmi
- Dati storici degli attributi, utilizzati nei grafici e nei report di testo disponibili nella pagina **supporto** > **Strumenti** > **topologia griglia**

Per garantire che il database Admin Node sia coerente tra i nodi, è possibile copiare il database dal nodo Admin primario al nodo Admin di espansione.

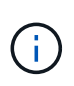

La copia del database dal nodo di amministrazione principale (il nodo di amministrazione\_\_\_ di origine) a un nodo di amministrazione di espansione può richiedere fino a diverse ore per il completamento. Durante questo periodo, il Grid Manager non è accessibile.

Prima di copiare il database, attenersi alla procedura descritta di seguito per arrestare il servizio MI e il servizio API di gestione sul nodo di amministrazione primario e sul nodo di amministrazione dell'espansione.

### **Fasi**

- 1. Completare i seguenti passaggi sul nodo di amministrazione principale:
	- a. Accedere al nodo di amministrazione:
		- i. Immettere il seguente comando: ssh admin@*grid\_node\_IP*
		- ii. Immettere la password elencata in Passwords.txt file.
		- iii. Immettere il seguente comando per passare a root: su -
		- iv. Immettere la password elencata in Passwords.txt file.
	- b. Eseguire il seguente comando: recover-access-points
	- c. Inserire la passphrase di provisioning.
	- d. Arrestare il servizio MI: service mi stop
	- e. Arrestare il servizio Management Application Program Interface (mgmt-api): service mgmt-api stop
- 2. Completare i seguenti passaggi sul nodo di amministrazione dell'espansione:
	- a. Accedere al nodo di amministrazione dell'espansione:
		- i. Immettere il seguente comando: ssh admin@*grid\_node\_IP*
		- ii. Immettere la password elencata in Passwords.txt file.
		- iii. Immettere il seguente comando per passare a root: su -
		- iv. Immettere la password elencata in Passwords.txt file.
	- b. Arrestare il servizio MI: service mi stop
- c. Arrestare il servizio mgmt-api: service mgmt-api stop
- d. Aggiungere la chiave privata SSH all'agente SSH. Inserire:ssh-add
- e. Inserire la password di accesso SSH elencata in Passwords.txt file.
- f. Copiare il database dal nodo Admin di origine al nodo Admin di espansione: /usr/local/mi/bin/mi-clone-db.sh *Source\_Admin\_Node\_IP*
- g. Quando richiesto, confermare che si desidera sovrascrivere il database MI nel nodo di amministrazione dell'espansione.

Il database e i relativi dati storici vengono copiati nel nodo di amministrazione dell'espansione. Al termine dell'operazione di copia, lo script avvia l'espansione Admin Node.

- h. Se non si richiede più l'accesso senza password ad altri server, rimuovere la chiave privata dall'agente SSH. Inserire:ssh-add -D
- 3. Riavviare i servizi sul nodo di amministrazione primario: service servermanager start

### <span id="page-52-0"></span>**Copia delle metriche Prometheus**

Dopo aver aggiunto un nuovo nodo di amministrazione, è possibile copiare facoltativamente le metriche storiche gestite da Prometheus dal nodo di amministrazione primario al nuovo nodo di amministrazione. La copia delle metriche garantisce che le metriche storiche siano coerenti tra i nodi di amministrazione.

### **Di cosa hai bisogno**

- Il nuovo nodo di amministrazione deve essere installato e in esecuzione.
- È necessario disporre di Passwords.txt file.
- È necessario disporre della passphrase di provisioning.

### **A proposito di questa attività**

Quando si aggiunge un nodo di amministrazione, il processo di installazione del software crea un nuovo database Prometheus. È possibile mantenere costanti le metriche storiche tra i nodi copiando il database Prometheus dal nodo di amministrazione primario (il *nodo di amministrazione di origine*) al nuovo nodo di amministrazione.

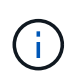

La copia del database Prometheus potrebbe richiedere un'ora o più. Alcune funzionalità di Grid Manager non saranno disponibili mentre i servizi vengono arrestati sul nodo di amministrazione di origine.

### **Fasi**

- 1. Accedere al nodo di amministrazione di origine:
	- a. Immettere il seguente comando: ssh admin@*grid\_node\_IP*
	- b. Immettere la password elencata in Passwords.txt file.
	- c. Immettere il seguente comando per passare a root: su -
	- d. Immettere la password elencata in Passwords.txt file.
- 2. Dal nodo Admin di origine, arrestare il servizio Prometheus: service prometheus stop
- 3. Completare i seguenti passaggi sul nuovo nodo di amministrazione:
	- a. Accedere al nuovo nodo di amministrazione:
		- i. Immettere il seguente comando: ssh admin@*grid\_node\_IP*
		- ii. Immettere la password elencata in Passwords.txt file.
		- iii. Immettere il seguente comando per passare a root: su -
		- iv. Immettere la password elencata in Passwords.txt file.
	- b. Interrompere il servizio Prometheus: service prometheus stop
	- c. Aggiungere la chiave privata SSH all'agente SSH. Inserire:ssh-add
	- d. Inserire la password di accesso SSH elencata in Passwords.txt file.
	- e. Copiare il database Prometheus dal nodo Admin di origine al nuovo nodo Admin: /usr/local/prometheus/bin/prometheus-clone-db.sh *Source\_Admin\_Node\_IP*
	- f. Quando richiesto, premere **Invio** per confermare che si desidera distruggere il nuovo database Prometheus nel nuovo nodo di amministrazione.

Il database Prometheus originale e i relativi dati storici vengono copiati nel nuovo nodo di amministrazione. Al termine dell'operazione di copia, lo script avvia il nuovo nodo di amministrazione. Viene visualizzato il seguente stato:

Database cloned, starting services

a. Se non si richiede più l'accesso senza password ad altri server, rimuovere la chiave privata dall'agente SSH. Inserire:

ssh-add -D

4. Riavviare il servizio Prometheus sul nodo di amministrazione di origine.

service prometheus start

### <span id="page-53-0"></span>**Copia dei registri di audit**

Quando si aggiunge un nuovo nodo amministratore mediante una procedura di espansione, il servizio AMS registra solo gli eventi e le azioni che si verificano dopo l'accesso al sistema. È possibile copiare i registri di controllo da un nodo di amministrazione precedentemente installato al nuovo nodo di amministrazione di espansione in modo che sia sincronizzato con il resto del sistema StorageGRID.

### **Di cosa hai bisogno**

- Per aggiungere un nodo di amministrazione, è necessario aver completato le fasi di espansione richieste.
- È necessario disporre di Passwords.txt file.

### **A proposito di questa attività**

Per rendere disponibili i messaggi di audit storici da altri nodi di amministrazione sul nodo di amministrazione dell'espansione, è necessario copiare manualmente i file di log dell'audit dal nodo di amministrazione primario o da un altro nodo di amministrazione esistente al nodo di amministrazione dell'espansione.

### **Fasi**

- 1. Accedere al nodo di amministrazione principale:
	- a. Immettere il seguente comando: ssh *admin@\_primary\_Admin\_Node\_IP*
	- b. Immettere la password elencata in Passwords.txt file.
	- c. Immettere il seguente comando per passare a root: su -
	- d. Immettere la password elencata in Passwords.txt file.

Una volta effettuato l'accesso come root, il prompt cambia da \$ a. #.

- 2. Arrestare il servizio AMS per impedire la creazione di un nuovo file: service ams stop
- 3. Rinominare il audit.  $log$  File per assicurarsi che non sovrascriva il file sul nodo di amministrazione dell'espansione in cui si sta copiando:

```
cd /var/local/audit/export
ls -1mv audit.log new_name.txt
```
4. Copiare tutti i file di log dell'audit nel nodo di amministrazione dell'espansione:

scp -p \* *IP\_address*:/var/local/audit/export

- 5. Se viene richiesta la passphrase per /root/.ssh/id\_rsa, Immettere la password di accesso SSH per il nodo di amministrazione principale elencato in Passwords.txt file.
- 6. Ripristinare l'originale audit.log file:

mv *new\_name*.txt audit.log

7. Avviare il servizio AMS:

```
service ams start
```
8. Disconnettersi dal server:

exit

- 9. Accedere al nodo di amministrazione dell'espansione:
	- a. Immettere il seguente comando: ssh admin@*expansion\_Admin\_Node\_IP*
	- b. Immettere la password elencata in Passwords.txt file.
	- c. Immettere il seguente comando per passare a root: su -
	- d. Immettere la password elencata in Passwords.txt file.

Una volta effettuato l'accesso come root, il prompt cambia da  $\frac{1}{2}$  a. #.

10. Aggiornare le impostazioni dell'utente e del gruppo per i file di log di controllo:

```
cd /var/local/audit/export
chown ams-user:bycast *
```
### 11. Disconnettersi dal server:

exit

# <span id="page-55-0"></span>**Ribilanciamento dei dati con codifica erasure dopo l'aggiunta di nodi di storage**

In alcuni casi, potrebbe essere necessario ribilanciare i dati con codifica di cancellazione dopo aver aggiunto nuovi nodi di storage.

### **Di cosa hai bisogno**

- Per aggiungere i nuovi nodi di storage, è necessario aver completato le fasi di espansione.
- È necessario aver esaminato le considerazioni relative al ribilanciamento dei dati con codifica per la cancellazione.

["Considerazioni per il ribilanciamento dei dati con codifica erasure"](#page-9-0)

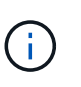

Eseguire questa procedura solo se l'avviso **Low Object Storage** è stato attivato per uno o più nodi di storage in un sito e non è stato possibile aggiungere il numero consigliato di nuovi nodi di storage.

• È necessario disporre di Passwords.txt file.

### **A proposito di questa attività**

Quando la procedura di ribilanciamento EC è in esecuzione, è probabile che le prestazioni delle operazioni ILM e delle operazioni dei client S3 e Swift ne risentano. Per questo motivo, questa procedura deve essere eseguita solo in casi limitati.

> La procedura di ribilanciamento EC riserva temporaneamente una grande quantità di storage. Gli avvisi relativi allo storage potrebbero essere attivati, ma verranno risolti al termine del ribilanciamento. Se lo storage non è sufficiente per la prenotazione, la procedura di ribilanciamento EC non avrà esito positivo. Le riserve di storage vengono rilasciate al termine della procedura di ribilanciamento EC, indipendentemente dal fatto che la procedura abbia avuto esito negativo o positivo.

> Le operazioni S3 e Swift API per caricare oggetti (o parti di oggetti) potrebbero non riuscire durante la procedura di ribilanciamento EC se richiedono più di 24 ore per essere completate. Le operazioni PUT di lunga durata non avranno esito positivo se la regola ILM applicabile utilizza un posizionamento rigoroso o bilanciato all'acquisizione. Viene segnalato il seguente errore:

500 Internal Server Error

### **Fasi**

 $\mathbf{d}$ 

÷.

- <span id="page-55-1"></span>1. Rivedi i dettagli dello storage a oggetti corrente per il sito che intendi ribilanciare.
	- a. Selezionare **nodi**.
	- b. Selezionare il primo nodo di storage nel sito.
	- c. Selezionare la scheda **Storage**.
	- d. Spostare il cursore del mouse sul grafico Storage Used Object Data (Storage utilizzato dati oggetto) per visualizzare la quantità corrente di dati replicati e i dati con codifica di cancellazione sul nodo di

storage.

- e. Ripetere questa procedura per visualizzare gli altri nodi di storage del sito.
- 2. Accedere al nodo di amministrazione principale:
	- a. Immettere il seguente comando: ssh admin@*primary\_Admin\_Node\_IP*
	- b. Immettere la password elencata in Passwords.txt file.
	- c. Immettere il seguente comando per passare a root: su -
	- d. Immettere la password elencata in Passwords.txt file.

Una volta effettuato l'accesso come root, il prompt cambia da  $\frac{1}{2}$  a. #.

3. Immettere il seguente comando:

rebalance-data start --site "*site-name*"

Per "*site-name*", Specificare il primo sito in cui sono stati aggiunti nuovi nodi o nodi di storage. Racchiudere site-name tra virgolette.

Viene avviata la procedura di ribilanciamento EC e viene restituito un ID lavoro.

- 4. Copiare l'ID lavoro.
- 5. Monitorare lo stato della procedura di ribilanciamento EC.
	- Per visualizzare lo stato di una singola procedura di ribilanciamento EC:

rebalance-data status --job-id *job-id*

Per *job-id*, Specificare l'ID restituito all'avvio della procedura.

◦ Per visualizzare lo stato della procedura di ribilanciamento EC corrente e delle procedure precedentemente completate:

rebalance-data status

Per ottenere assistenza sul comando ribilanciamento-dati:

rebalance-data --help

- 6. Eseguire ulteriori operazioni in base allo stato restituito:
	- Se lo stato è In progress, L'operazione di ribilanciamento EC è ancora in esecuzione. È necessario monitorare periodicamente la procedura fino al completamento.
	- Se lo stato è Failure, eseguire fasi di guasto.
	- Se lo stato è Success, eseguire fase di successo.
- 7. Se la procedura di ribilanciamento EC genera un carico eccessivo (ad esempio, le operazioni di acquisizione sono interessate), sospendere la procedura.

rebalance-data pause --job-id *job-id*

8. Se è necessario terminare la procedura di ribilanciamento EC (ad esempio, in modo da poter eseguire un aggiornamento del software StorageGRID), immettere quanto segue:

```
rebalance-data abort --job-id job-id
```
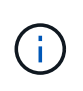

Quando si termina una procedura di ribilanciamento EC, tutti i frammenti di dati che sono già stati spostati rimangono nella nuova posizione. I dati non vengono spostati di nuovo nella posizione originale.

- 9. [[ribilanciamento non riuscito]]se lo stato della procedura di ribilanciamento EC è Failure, attenersi alla seguente procedura:
	- a. Verificare che tutti i nodi di storage del sito siano connessi alla rete.
	- b. Controllare e risolvere eventuali avvisi che potrebbero influire su questi nodi di storage.

Per informazioni su avvisi specifici, consultare le istruzioni per il monitoraggio e la risoluzione dei problemi.

- c. Riavviare la procedura di ribilanciamento EC: rebalance-data start –-job-id *job-id*
- d. Se lo stato della procedura di ribilanciamento EC è ancora Failure, contattare il supporto tecnico.
- 10. se lo stato della procedura di ribilanciamento EC è Success, facoltativamente [esaminare lo storage a](#page-55-1) [oggetti](#page-55-1) per visualizzare i dettagli aggiornati del sito.

I dati con codifica erasure dovrebbero ora essere più bilanciati tra i nodi di storage del sito.

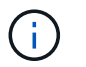

I dati degli oggetti replicati non vengono spostati dalla procedura di ribilanciamento EC.

11. Se si utilizza la codifica erasure in più siti, eseguire questa procedura per tutti gli altri siti interessati.

### **Informazioni correlate**

["Considerazioni per il ribilanciamento dei dati con codifica erasure"](#page-9-0)

["Monitor risoluzione dei problemi"](https://docs.netapp.com/it-it/storagegrid-115/monitor/index.html)

# **Contattare il supporto tecnico**

Se durante il processo di espansione della griglia si verificano errori che non è possibile risolvere o se un'attività della griglia non riesce, contattare il supporto tecnico.

### **A proposito di questa attività**

Quando si contatta il supporto tecnico, è necessario fornire i file di registro necessari per la risoluzione degli errori riscontrati.

### **Fasi**

- 1. Connettersi al nodo di espansione che ha riscontrato errori:
	- a. Immettere il seguente comando:ssh -p 8022 admin@*grid\_node\_IP*

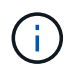

La porta 8022 è la porta SSH del sistema operativo di base, mentre la porta 22 è la porta SSH del container Docker che esegue StorageGRID.

- b. Immettere la password elencata in Passwords.txt file.
- c. Immettere il seguente comando per passare a root: su -
- d. Immettere la password elencata in Passwords.txt file.

Una volta effettuato l'accesso come root, il prompt cambia da \$ a. #.

2. A seconda della fase di installazione raggiunta, recuperare uno dei seguenti log disponibili nel nodo grid:

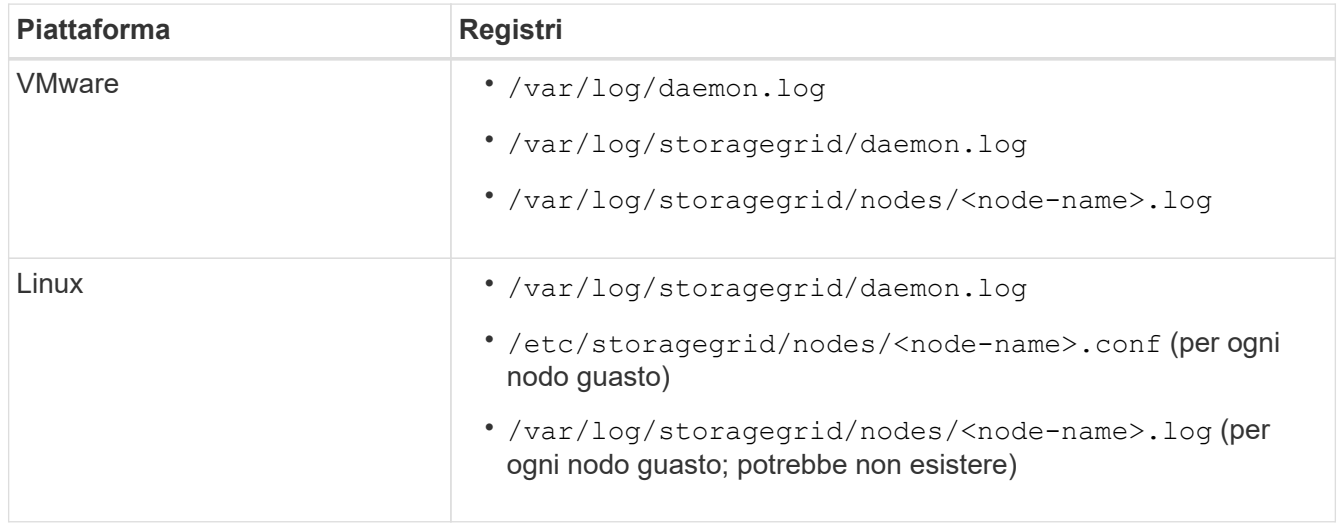

# <span id="page-58-0"></span>**Mantenere il ripristino**

Scopri come applicare una correzione rapida, ripristinare un nodo di griglia guasto, decommissionare i nodi di griglia e i siti e ripristinare gli oggetti in caso di guasto al sistema.

- ["Introduzione al ripristino e alla manutenzione di StorageGRID"](#page-58-1)
- ["Procedura di hotfix StorageGRID"](#page-60-0)
- ["Procedure di ripristino del nodo Grid"](#page-70-0)
- ["Come viene eseguito il ripristino del sito dal supporto tecnico"](#page-175-0)
- ["Procedura di decommissionamento"](#page-177-0)
- ["Procedure di manutenzione della rete"](#page-234-0)
- ["Procedure middleware e a livello di host"](#page-258-0)
- ["Procedure del nodo di rete"](#page-267-0)
- ["Cloning del nodo dell'appliance"](#page-291-0)

# <span id="page-58-1"></span>**Introduzione al ripristino e alla manutenzione di StorageGRID**

Le procedure di ripristino e manutenzione per StorageGRID includono l'applicazione di una correzione rapida del software, il ripristino dei nodi della griglia, il ripristino di un sito guasto, la disattivazione dei nodi della griglia o di un intero sito, l'esecuzione della manutenzione della rete, l'esecuzione di procedure di manutenzione middleware e a livello di host e l'esecuzione di procedure dei nodi della griglia.

Tutte le attività di ripristino e manutenzione richiedono una conoscenza approfondita del sistema StorageGRID. Esaminare la topologia del sistema StorageGRID per assicurarsi di comprendere la configurazione della griglia.

Attenersi scrupolosamente a tutte le istruzioni e a tutte le avvertenze.

Le procedure di manutenzione non descritte non sono supportate o richiedono un intervento di assistenza.

Per le procedure relative all'hardware, consultare le istruzioni di installazione e manutenzione dell'appliance StorageGRID.

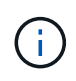

"Linux" si riferisce a una distribuzione Red Hat® Enterprise Linux®, Ubuntu®, CentOS o Debian®. Utilizza NetApp Interoperability Matrix Tool per ottenere un elenco delle versioni supportate.

### **Informazioni correlate**

["Primer griglia"](https://docs.netapp.com/it-it/storagegrid-115/primer/index.html)

["Linee guida per la rete"](https://docs.netapp.com/it-it/storagegrid-115/network/index.html)

["Amministrare StorageGRID"](https://docs.netapp.com/it-it/storagegrid-115/admin/index.html)

["SG100 SG1000 Services appliance"](https://docs.netapp.com/it-it/storagegrid-115/sg100-1000/index.html)

["Appliance di storage SG6000"](https://docs.netapp.com/it-it/storagegrid-115/sg6000/index.html)

["Appliance di storage SG5700"](https://docs.netapp.com/it-it/storagegrid-115/sg5700/index.html)

["Appliance di storage SG5600"](https://docs.netapp.com/it-it/storagegrid-115/sg5600/index.html)

["Tool di matrice di interoperabilità NetApp"](https://mysupport.netapp.com/matrix)

### **Requisiti del browser Web**

È necessario utilizzare un browser Web supportato.

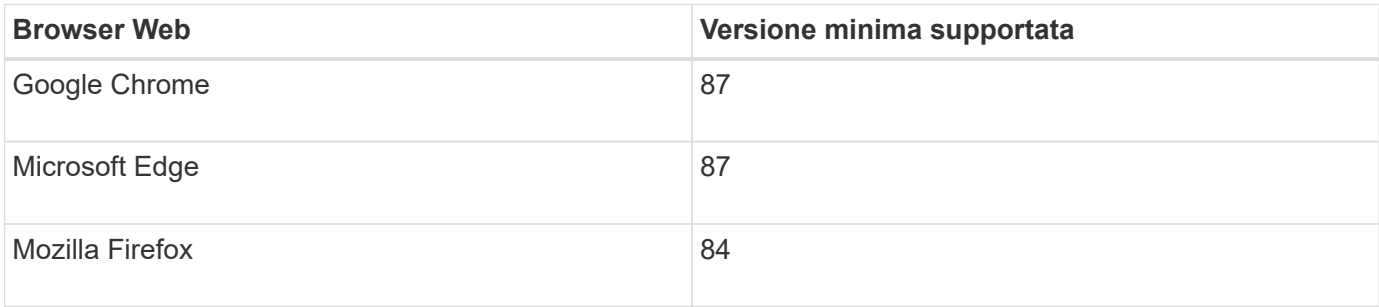

Impostare la larghezza consigliata per la finestra del browser.

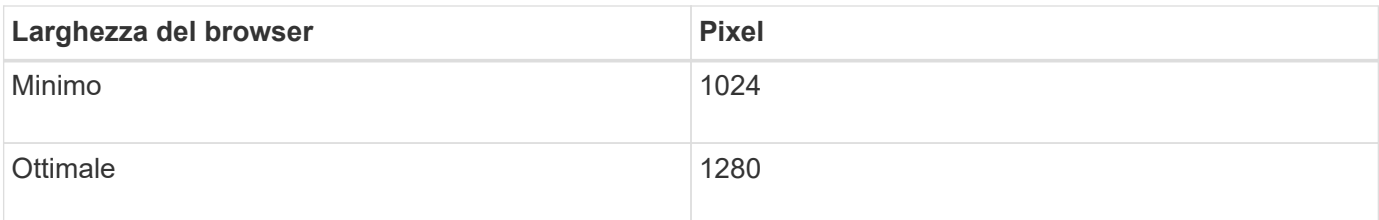

# <span id="page-60-1"></span>**Download del pacchetto di ripristino**

Il file del pacchetto di ripristino consente di ripristinare il sistema StorageGRID in caso di errore.

# **Di cosa hai bisogno**

- È necessario accedere a Grid Manager utilizzando un browser supportato.
- È necessario disporre della passphrase di provisioning.
- È necessario disporre di autorizzazioni di accesso specifiche.

Scaricare il file del pacchetto di ripristino corrente prima di apportare modifiche alla topologia della griglia al sistema StorageGRID o prima di aggiornare il software. Quindi, scaricare una nuova copia del pacchetto di ripristino dopo aver apportato modifiche alla topologia della griglia o dopo aver aggiornato il software.

### **Fasi**

- 1. Selezionare **manutenzione** > **sistema** > **pacchetto di ripristino**.
- 2. Inserire la passphrase di provisioning e selezionare **Avvia download**.

Il download viene avviato immediatamente.

- 3. Al termine del download:
	- a. Aprire .zip file.
	- b. Confermare che includa una directory di backup gpt e una interna . zip file.
	- c. Estrarre l'interno .zip file.
	- d. Confermare che è possibile aprire Passwords.txt file.
- 4. Copiare il file del pacchetto di ripristino scaricato  $(.zip)$  in due posizioni sicure e separate.

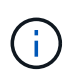

Il file del pacchetto di ripristino deve essere protetto perché contiene chiavi di crittografia e password che possono essere utilizzate per ottenere dati dal sistema StorageGRID.

### **Informazioni correlate**

["Amministrare StorageGRID"](https://docs.netapp.com/it-it/storagegrid-115/admin/index.html)

# <span id="page-60-0"></span>**Procedura di hotfix StorageGRID**

Potrebbe essere necessario applicare una hotfix al sistema StorageGRID se vengono rilevati e risolti problemi relativi al software tra una versione e l'altra.

Le hotfix StorageGRID contengono modifiche software rese disponibili al di fuori di una release di funzionalità o patch. Le stesse modifiche sono incluse in una release futura. Inoltre, ogni release di hotfix contiene un rolup di tutti gli hotfix precedenti all'interno della funzionalità o della release di patch.

- ["Considerazioni per l'applicazione di una correzione rapida"](#page-61-0)
- ["Impatto del sistema quando si applica una correzione rapida"](#page-62-0)
- ["Ottenere il materiale necessario per una correzione rapida"](#page-63-0)
- ["Download del file della correzione rapida in corso"](#page-63-1)
- ["Verifica delle condizioni del sistema prima di applicare una correzione rapida"](#page-64-0)
- ["Applicazione della correzione rapida"](#page-65-0)

### <span id="page-61-0"></span>**Considerazioni per l'applicazione di una correzione rapida**

Quando si applica una correzione rapida, ai nodi del sistema StorageGRID viene applicata una serie cumulativa di aggiornamenti software.

Non è possibile applicare una correzione rapida StorageGRID quando è in esecuzione un'altra procedura di manutenzione. Ad esempio, non è possibile applicare una correzione rapida mentre è in esecuzione una procedura di decommissionamento, espansione o ripristino.

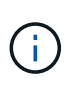

Se la procedura di decommissionamento di un nodo o di un sito è in pausa, è possibile applicare una correzione rapida in tutta sicurezza. Inoltre, potrebbe essere possibile applicare una correzione rapida durante le fasi finali di una procedura di aggiornamento di StorageGRID. Per ulteriori informazioni, consultare le istruzioni per l'aggiornamento del software StorageGRID.

Dopo aver caricato la correzione rapida in Grid Manager, la correzione rapida viene applicata automaticamente al nodo di amministrazione primario. Quindi, è possibile approvare l'applicazione della correzione rapida agli altri nodi nel sistema StorageGRID.

Se una correzione rapida non viene applicata a uno o più nodi, il motivo dell'errore viene visualizzato nella colonna Dettagli della tabella di avanzamento della correzione rapida. È necessario risolvere i problemi che hanno causato gli errori e riprovare l'intero processo. I nodi con un'applicazione della correzione rapida precedentemente riuscita verranno ignorati nelle applicazioni successive. È possibile riprovare il processo di hotfix tutte le volte necessarie fino a quando tutti i nodi non sono stati aggiornati. Per completare l'applicazione, la correzione rapida deve essere installata correttamente su tutti i nodi della griglia.

Mentre i nodi della griglia vengono aggiornati con la nuova versione di hotfix, le modifiche effettive di una hotfix potrebbero interessare solo servizi specifici su tipi specifici di nodi. Ad esempio, una correzione rapida potrebbe influire solo sul servizio LDR sui nodi di storage.

### **Modalità di applicazione degli hotfix per il ripristino e l'espansione**

Una volta applicata una correzione rapida alla griglia, il nodo di amministrazione primario installa automaticamente la stessa versione della correzione rapida su qualsiasi nodo ripristinato mediante operazioni di ripristino o aggiunto in un'espansione.

Tuttavia, se è necessario ripristinare il nodo di amministrazione primario, è necessario installare manualmente la versione corretta di StorageGRID e applicare la correzione rapida. La versione finale di StorageGRID del nodo di amministrazione primario deve corrispondere alla versione degli altri nodi nella griglia.

Nell'esempio seguente viene illustrato come applicare una correzione rapida durante il ripristino del nodo di amministrazione primario:

1. Si supponga che la griglia stia eseguendo una versione di StorageGRID 11.*A.B* con la correzione rapida

più recente. La "grid version" è 11.*A.B.y*.

- 2. Si verifica un errore nel nodo di amministrazione primario.
- 3. Il nodo di amministrazione primario viene ridistribuita utilizzando StorageGRID 11.*A.B* ed è possibile eseguire la procedura di ripristino.

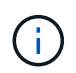

In base alle esigenze della versione grid, è possibile utilizzare una release minore durante la distribuzione del nodo; non è necessario implementare prima la release principale.

4. Quindi, applicare la correzione rapida 11.*A.B.y* al nodo di amministrazione primario.

### **Informazioni correlate**

["Configurazione del nodo amministrativo primario sostitutivo"](#page-137-0)

### <span id="page-62-0"></span>**Impatto del sistema quando si applica una correzione rapida**

Quando si applica una hotfix, è necessario comprendere in che modo il sistema StorageGRID verrà influenzato.

### **Le applicazioni client potrebbero riscontrare interruzioni a breve termine**

Il sistema StorageGRID è in grado di acquisire e recuperare i dati dalle applicazioni client durante l'intero processo di hotfix; tuttavia, le connessioni client a singoli nodi gateway o nodi di storage potrebbero essere temporaneamente interrottate se la hotfix deve riavviare i servizi su tali nodi. La connettività verrà ripristinata al termine del processo di hotfix e i servizi riprenderanno sui singoli nodi.

Potrebbe essere necessario pianificare il downtime per applicare una correzione rapida se la perdita di connettività per un breve periodo non è accettabile. È possibile utilizzare l'approvazione selettiva per pianificare l'aggiornamento di determinati nodi.

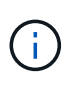

È possibile utilizzare più gateway e gruppi ad alta disponibilità (ha) per fornire il failover automatico durante il processo di hotfix. Per configurare i gruppi ad alta disponibilità, consultare le istruzioni per l'amministrazione di StorageGRID.

### **Potrebbero essere attivati avvisi e notifiche SNMP**

Gli avvisi e le notifiche SNMP potrebbero essere attivati al riavvio dei servizi e quando il sistema StorageGRID funziona come ambiente a versione mista (alcuni nodi di griglia che eseguono una versione precedente, mentre altri sono stati aggiornati a una versione successiva). In generale, al termine della correzione rapida, gli avvisi e le notifiche verranno deselezionati.

### **Le modifiche alla configurazione sono limitate**

Quando si applica una correzione rapida a StorageGRID:

- Non apportare alcuna modifica alla configurazione della griglia (ad esempio, specificando le subnet Grid Network o approvando i nodi della griglia in sospeso) fino a quando la correzione rapida non è stata applicata a tutti i nodi.
- Non aggiornare la configurazione ILM fino a quando la correzione rapida non è stata applicata a tutti i nodi.

### <span id="page-63-0"></span>**Ottenere il materiale necessario per una correzione rapida**

Prima di applicare una hotfix, è necessario procurarsi tutti i materiali necessari.

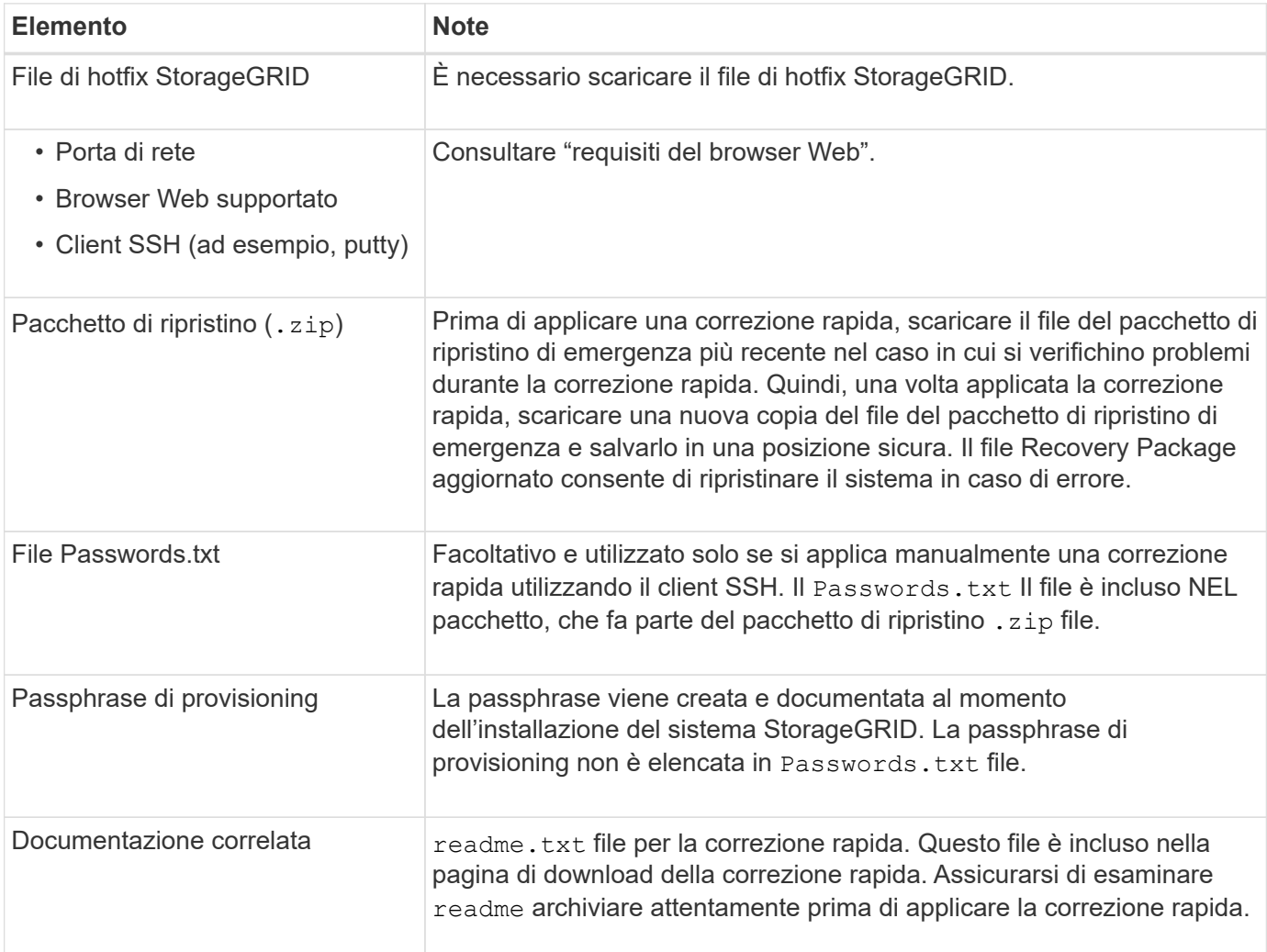

### **Informazioni correlate**

["Download del file della correzione rapida in corso"](#page-63-1)

["Download del pacchetto di ripristino"](#page-60-1)

### <span id="page-63-1"></span>**Download del file della correzione rapida in corso**

Prima di applicare la correzione rapida, è necessario scaricare il file della correzione rapida.

### **Fasi**

1. Vai alla pagina dei download NetApp per StorageGRID.

### ["Download NetApp: StorageGRID"](https://mysupport.netapp.com/site/products/all/details/storagegrid/downloads-tab)

2. Selezionare la freccia verso il basso sotto **Software disponibile** per visualizzare un elenco di hotfix disponibili per il download.

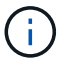

Le versioni dei file hotfix hanno il formato: 11.4*.x.y*.

3. Esaminare le modifiche incluse nell'aggiornamento.

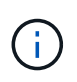

Se è stato appena ripristinato il nodo di amministrazione primario ed è necessario applicare una correzione rapida, selezionare la stessa versione della correzione rapida installata sugli altri nodi della griglia.

- a. Selezionare la versione della correzione rapida che si desidera scaricare e selezionare **Go**.
- b. Accedi utilizzando il nome utente e la password del tuo account NetApp.
- c. Leggere e accettare il Contratto di licenza con l'utente finale.

Viene visualizzata la pagina di download della versione selezionata.

- d. Scaricare la correzione rapida readme.txt file per visualizzare un riepilogo delle modifiche incluse nella correzione rapida.
- 4. Selezionare il pulsante di download per la correzione rapida e salvare il file.

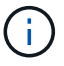

Non modificare il nome del file.

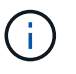

Se si utilizza un dispositivo macOS, il file hotfix potrebbe essere salvato automaticamente come .txt file. In tal caso, è necessario rinominare il file senza .txt interno.

5. Selezionare una posizione per il download e selezionare **Salva**.

### **Informazioni correlate**

["Configurazione del nodo amministrativo primario sostitutivo"](#page-137-0)

### <span id="page-64-0"></span>**Verifica delle condizioni del sistema prima di applicare una correzione rapida**

Verificare che il sistema sia pronto per la correzione rapida.

- 1. Accedere a Grid Manager utilizzando un browser supportato.
- 2. Se possibile, assicurarsi che il sistema funzioni correttamente e che tutti i nodi della rete siano collegati alla rete.

I nodi connessi presentano segni di spunta verdi Nella pagina nodi.

3. Controllare e risolvere eventuali avvisi correnti, se possibile.

Per informazioni su avvisi specifici, consultare le istruzioni per il monitoraggio e la risoluzione dei problemi di StorageGRID.

4. Assicurarsi che non siano in corso altre procedure di manutenzione, ad esempio una procedura di upgrade, recovery, espansione o decommissionamento.

Prima di applicare una correzione rapida, attendere il completamento delle procedure di manutenzione attive.

Non è possibile applicare una correzione rapida StorageGRID quando è in esecuzione un'altra procedura

di manutenzione. Ad esempio, non è possibile applicare una correzione rapida mentre è in esecuzione una procedura di decommissionamento, espansione o ripristino.

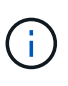

Se la procedura di decommissionamento di un nodo o di un sito è in pausa, è possibile applicare una correzione rapida in tutta sicurezza. Inoltre, potrebbe essere possibile applicare una correzione rapida durante le fasi finali di una procedura di aggiornamento di StorageGRID. Per ulteriori informazioni, consultare le istruzioni per l'aggiornamento del software StorageGRID.

### **Informazioni correlate**

["Monitor risoluzione dei problemi"](https://docs.netapp.com/it-it/storagegrid-115/monitor/index.html)

["Mettere in pausa e riprendere il processo di decommissionamento per i nodi di storage"](#page-201-0)

### <span id="page-65-0"></span>**Applicazione della correzione rapida**

La correzione rapida viene applicata automaticamente al nodo di amministrazione primario. Quindi, è necessario approvare l'applicazione della correzione rapida ad altri nodi della griglia fino a quando tutti i nodi non eseguono la stessa versione software. È possibile personalizzare la sequenza di approvazione selezionando per approvare singoli nodi della griglia, gruppi di nodi della griglia o tutti i nodi della griglia.

### **Di cosa hai bisogno**

- Hai esaminato tutte le considerazioni e completato tutti i passaggi in "Hotfix planning and preparation".
- È necessario disporre della passphrase di provisioning.
- È necessario disporre dell'autorizzazione Root Access o Maintenance.
- È possibile ritardare l'applicazione di una hotfix a un nodo, ma il processo di hotfix non viene completato fino a quando non si applica la hotfix a tutti i nodi.
- Non è possibile eseguire un aggiornamento del software StorageGRID o del sistema operativo SANtricity fino a quando non viene completata la procedura di correzione rapida.

### **Fasi**

- 1. Accedere a Grid Manager utilizzando un browser supportato.
- 2. Selezionare **manutenzione** > **sistema** > **aggiornamento software**.

Viene visualizzata la pagina Software Update (aggiornamento software).

#### Software Update

You can upgrade StorageGRID software, apply a hotfix, or upgrade the SANtricity OS software on StorageGRID storage appliances.

- · To perform a major version upgrade of StorageGRID, see the instructions for upgrading StorageGRID, and then select StorageGRID Upgrade.
- · To apply a hotfix to all nodes in your system, see "Hotfix procedure" in the recovery and maintenance instructions, and then select StorageGRID Hotfix.
- · To upgrade SANtricity OS software on a storage controller, see "Upgrading SANtricity OS Software on the storage controllers" in the installation and maintenance instructions for your storage appliance, and then select SANtricity OS:

SG6000 appliance installation and maintenance SG5700 appliance installation and maintenance SG5600 appliance installation and maintenance

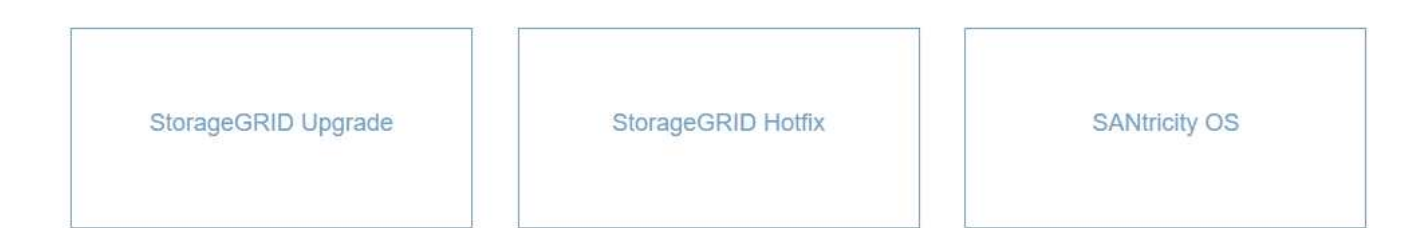

### 3. Selezionare **Hotfix StorageGRID**.

Viene visualizzata la pagina Hotfix StorageGRID.

#### StorageGRID Hotfix

Before starting the hotfix process, you must confirm that there are no active alerts and that all grid nodes are online and available.

When the primary Admin Node is updated, services are stopped and restarted. Connectivity might be interrupted until the services are back online.

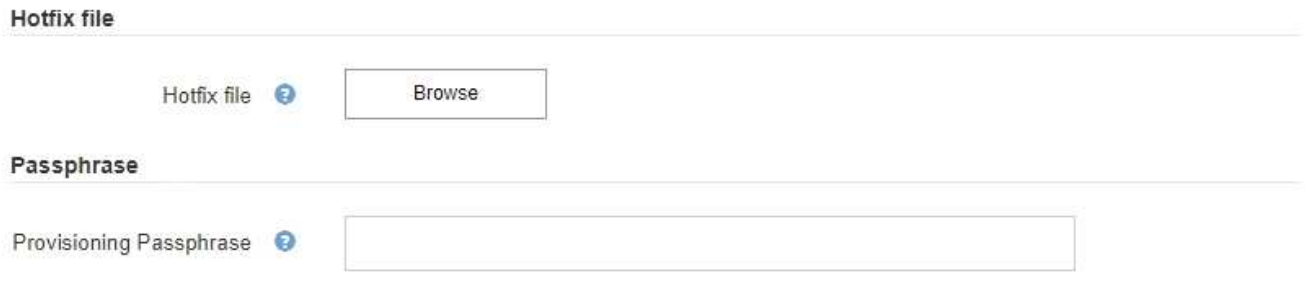

4. Selezionare il file di hotfix scaricato dal sito di supporto NetApp.

### a. Selezionare **Sfoglia**.

b. Individuare e selezionare il file.

hotfix-install-*version*

c. Selezionare **Apri**.

Il file viene caricato. Al termine del caricamento, il nome del file viene visualizzato nel campo Dettagli.

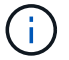

Non modificare il nome del file poiché fa parte del processo di verifica.

### StorageGRID Hotfix

Before starting the hotfix process, you must confirm that there are no active alerts and that all grid nodes are online and available.

When the primary Admin Node is updated, services are stopped and restarted. Connectivity might be interrupted until the services are back online.

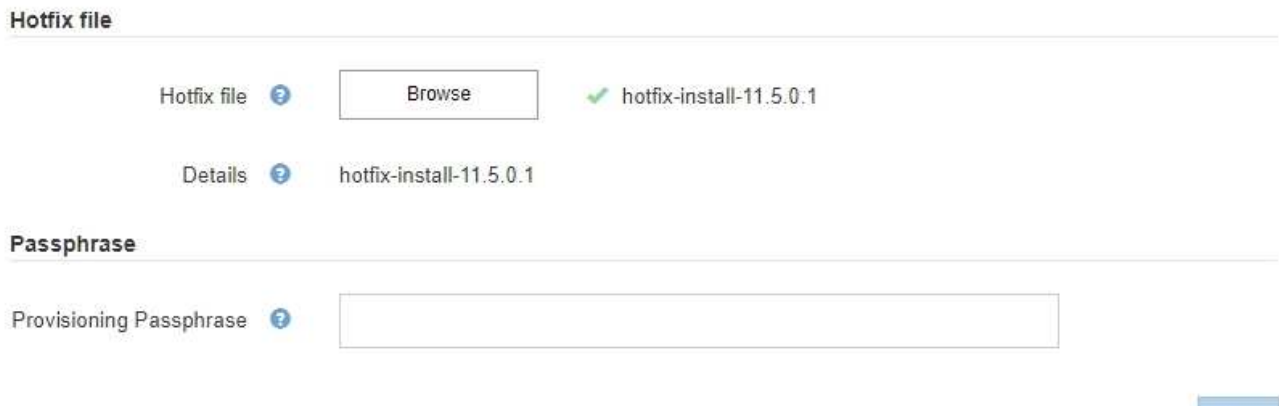

5. Inserire la passphrase di provisioning nella casella di testo.

Il pulsante **Start** viene attivato.

### StorageGRID Hotfix

Before starting the hotfix process, you must confirm that there are no active alerts and that all grid nodes are online and available.

When the primary Admin Node is updated, services are stopped and restarted. Connectivity might be interrupted until the services are back online.

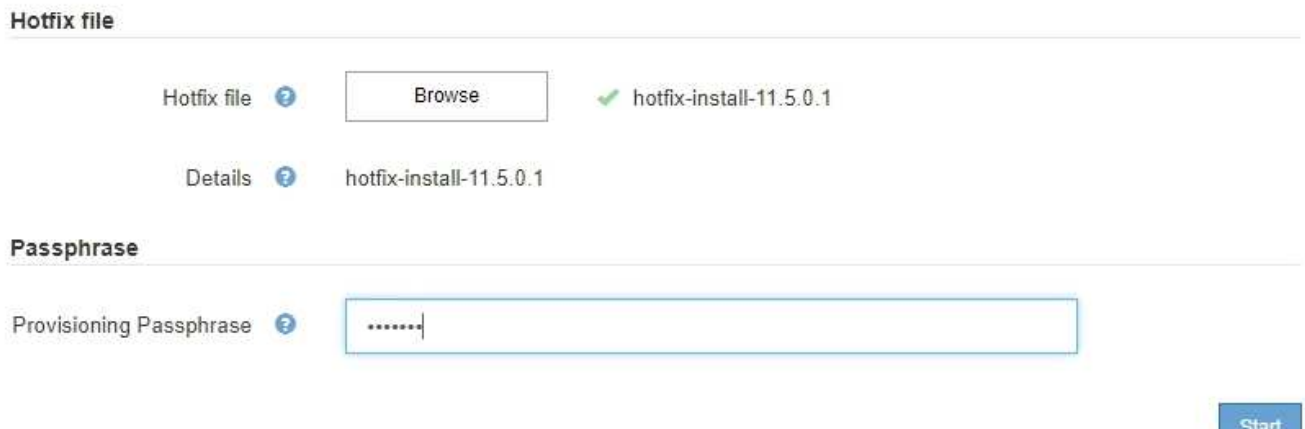

### 6. Selezionare **Start**.

Viene visualizzato un avviso che indica che la connessione del browser potrebbe andare persa temporaneamente quando i servizi sul nodo di amministrazione primario vengono riavviati.

# A Warning

Connection Might be Temporarily Lost

When the hotfix is applied, your browser's connection might be lost temporarily as services on the primary Admin Node are stopped and restarted. Are you sure you want to start the hotfix installation process?

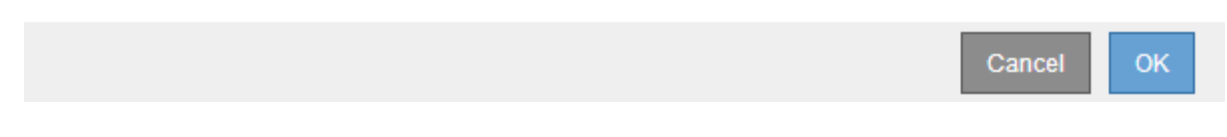

7. Selezionare **OK** per avviare l'applicazione della correzione rapida al nodo di amministrazione primario.

All'avvio della correzione rapida:

a. Vengono eseguite le validazioni della correzione rapida.

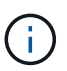

Se vengono segnalati errori, risolverli, caricare nuovamente il file di correzione rapida e selezionare di nuovo **Avvia**.

- b. Viene visualizzata la tabella di avanzamento dell'installazione della correzione rapida. Questa tabella mostra tutti i nodi della griglia e la fase corrente dell'installazione della correzione rapida per ciascun nodo. I nodi nella tabella sono raggruppati per tipo:
	- Nodi di amministrazione
	- Nodi gateway
	- Nodi di storage
	- Nodi di archiviazione

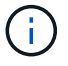

La barra di avanzamento raggiunge il completamento, quindi il nodo di amministrazione principale viene visualizzato per primo con la fase "complete".

### **Hotfix Installation Progress**

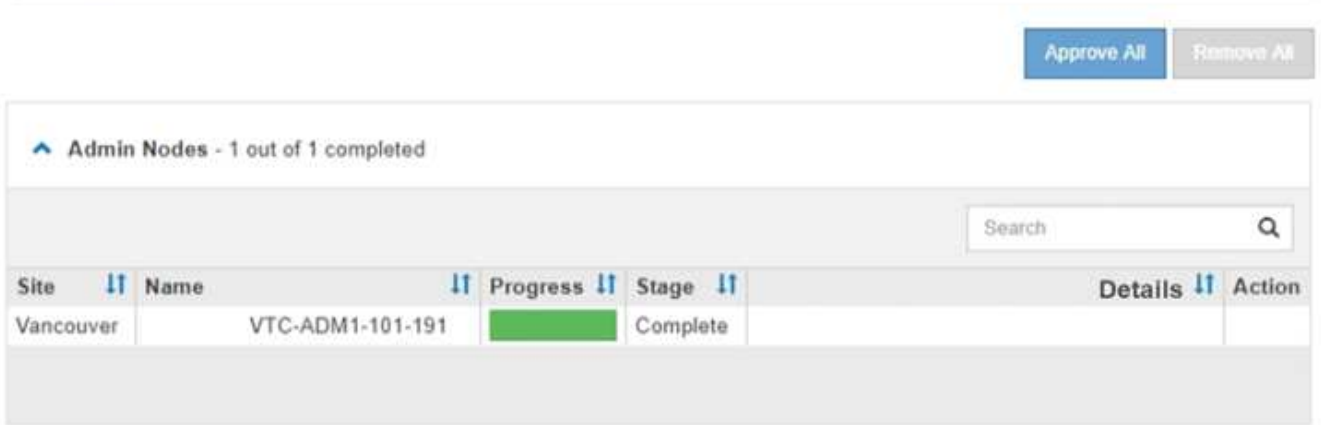

8. Facoltativamente, ordinare gli elenchi di nodi in ciascun raggruppamento in ordine crescente o decrescente per **Sito**, **Nome**, **avanzamento**, **fase** o **Dettagli**. In alternativa, inserire un termine nella casella **Search** per cercare nodi specifici.

9. Approvare i nodi della griglia pronti per l'aggiornamento. I nodi approvati dello stesso tipo vengono aggiornati uno alla volta.

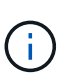

Non approvare la correzione rapida per un nodo a meno che non si sia certi che il nodo sia pronto per essere aggiornato.quando la correzione rapida viene applicata a un nodo Grid, alcuni servizi su quel nodo potrebbero essere riavviati. Queste operazioni potrebbero causare interruzioni del servizio per i client che comunicano con il nodo.

- Selezionare uno o più pulsanti **approva** per aggiungere uno o più singoli nodi alla coda degli aggiornamenti rapidi.
- Selezionare il pulsante **approva tutto** all'interno di ciascun gruppo per aggiungere tutti i nodi dello stesso tipo alla coda degli hotfix. Se sono stati immessi criteri di ricerca nella casella **Cerca**, il pulsante **approva tutto** si applica a tutti i nodi selezionati dai criteri di ricerca.

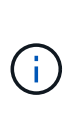

Il pulsante **approva tutto** nella parte superiore della pagina approva tutti i nodi elencati nella pagina, mentre il pulsante **approva tutto** nella parte superiore di un raggruppamento di tabelle approva solo tutti i nodi di quel gruppo. Se l'ordine in cui i nodi vengono aggiornati è importante, approvare i nodi o i gruppi di nodi uno alla volta e attendere il completamento dell'aggiornamento su ciascun nodo prima di approvare i nodi successivi.

◦ Selezionare il pulsante di primo livello **approva tutto** nella parte superiore della pagina per aggiungere tutti i nodi della griglia alla coda degli aggiornamenti rapidi.

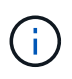

È necessario completare la correzione rapida StorageGRID prima di poter avviare un aggiornamento software diverso. Se non si riesce a completare la correzione rapida, contattare il supporto tecnico.

10. Se si desidera rimuovere un nodo o tutti i nodi dalla coda degli hotfix, selezionare **Remove** (Rimuovi) o **Remove All** (Rimuovi tutto).

Come mostrato nell'esempio, quando la fase supera "in coda", il pulsante **Rimuovi** è nascosto e non è più possibile rimuovere il nodo dal processo di correzione rapida.

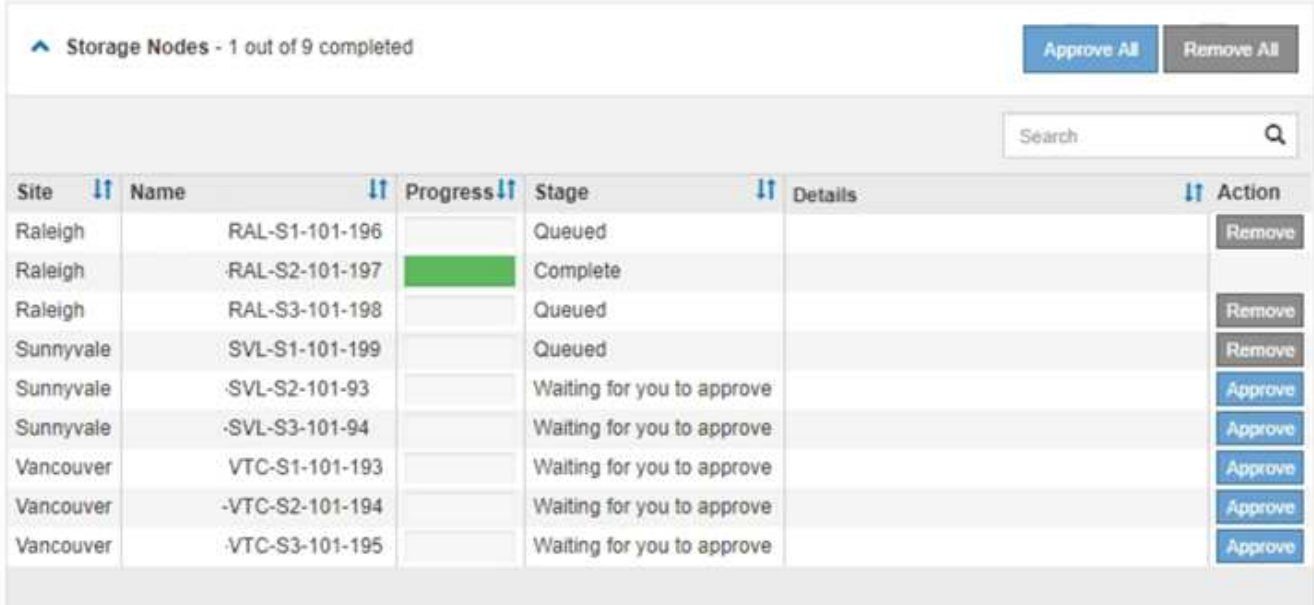

11. Attendere che la correzione rapida venga applicata a ciascun nodo della griglia approvato.

Una volta che la correzione rapida è stata installata correttamente su tutti i nodi, la tabella di avanzamento dell'installazione della correzione rapida si chiude. Un banner verde mostra la data e l'ora in cui la correzione rapida è stata completata.

12. Se la correzione rapida non può essere applicata a nessun nodo, esaminare l'errore per ciascun nodo, risolvere il problema e ripetere la procedura.

La procedura non è completa fino a quando la correzione rapida non viene applicata correttamente a tutti i nodi. È possibile riprovare il processo di correzione rapida tutte le volte necessarie fino al completamento.

### **Informazioni correlate**

["Pianificazione e preparazione della correzione rapida"](https://docs.netapp.com/it-it/storagegrid-115/maintain/hotfix-planning-and-preparation.html)

["Amministrare StorageGRID"](https://docs.netapp.com/it-it/storagegrid-115/admin/index.html)

["Monitor risoluzione dei problemi"](https://docs.netapp.com/it-it/storagegrid-115/monitor/index.html)

# <span id="page-70-0"></span>**Procedure di ripristino del nodo Grid**

In caso di guasto di un nodo Grid, è possibile ripristinarlo sostituendo il server fisico o virtuale guasto, reinstallando il software StorageGRID e ripristinando i dati ripristinabili.

I nodi Grid possono non funzionare se un guasto hardware, virtualizzazione, sistema operativo o software rende il nodo inutilizzabile o inaffidabile. Esistono diversi tipi di errore che possono attivare la necessità di ripristinare un nodo di rete.

I passaggi per il ripristino di un nodo di rete variano a seconda della piattaforma in cui è ospitato il nodo di rete e del tipo di nodo di rete. Ogni tipo di nodo della griglia dispone di una procedura di ripristino specifica, che è necessario seguire con precisione.

In genere, se possibile, si tenta di conservare i dati dal nodo della griglia guasto, riparare o sostituire il nodo guasto, utilizzare Grid Manager per configurare il nodo sostitutivo e ripristinare i dati del nodo.

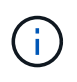

In caso di guasto di un intero sito StorageGRID, contattare il supporto tecnico. Il supporto tecnico collaborerà con te per sviluppare ed eseguire un piano di ripristino del sito che massimizzi la quantità di dati recuperati e soddisfi i tuoi obiettivi di business.

### **Informazioni correlate**

["Come viene eseguito il ripristino del sito dal supporto tecnico"](#page-175-0)

### **Avvertenze e considerazioni per il ripristino del nodo grid**

In caso di guasto di un nodo della griglia, è necessario ripristinarlo il prima possibile. Prima di iniziare, è necessario esaminare tutti gli avvisi e le considerazioni per il ripristino del nodo.

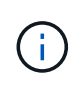

StorageGRID è un sistema distribuito composto da più nodi che lavorano l'uno con l'altro. Non utilizzare le snapshot dei dischi per ripristinare i nodi della griglia. Fare invece riferimento alle procedure di ripristino e manutenzione per ciascun tipo di nodo.

Di seguito sono riportati alcuni dei motivi per cui è stato eseguito il ripristino di un nodo Grid guasto il prima possibile:

- Un nodo Grid guasto può ridurre la ridondanza dei dati di sistema e dei dati a oggetti, lasciando l'utente vulnerabile al rischio di perdita permanente dei dati in caso di guasto di un altro nodo.
- Un nodo Grid guasto può influire sull'efficienza delle operazioni giornaliere da‐a‐.
- Un nodo Grid guasto può ridurre la capacità di monitorare le operazioni del sistema.
- Un nodo Grid guasto può causare un errore del server interno 500 se sono in vigore regole ILM rigide.
- Se un nodo di rete non viene recuperato tempestivamente, i tempi di ripristino potrebbero aumentare. Ad esempio, potrebbero svilupparsi code che devono essere cancellate prima del completamento del ripristino.

Seguire sempre la procedura di ripristino per il tipo specifico di nodo della griglia che si sta ripristinando. Le procedure di recovery variano per i nodi di amministrazione primari o non primari, i nodi gateway, i nodi di archivio, i nodi appliance e i nodi storage.

### **Condizioni preliminari per il ripristino dei nodi di rete**

Quando si ripristinano i nodi della griglia, si presume che siano presenti tutte le seguenti condizioni:

- L'hardware fisico o virtuale guasto è stato sostituito e configurato.
- La versione del programma di installazione dell'appliance StorageGRID installata sull'appliance sostitutiva corrisponde alla versione software del sistema StorageGRID, come descritto in Installazione e manutenzione dell'hardware per la verifica e l'aggiornamento della versione del programma di installazione dell'appliance StorageGRID.
	- ["SG100 SG1000 Services appliance"](https://docs.netapp.com/it-it/storagegrid-115/sg100-1000/index.html)
	- ["Appliance di storage SG5600"](https://docs.netapp.com/it-it/storagegrid-115/sg5600/index.html)
	- ["Appliance di storage SG5700"](https://docs.netapp.com/it-it/storagegrid-115/sg5700/index.html)
	- ["Appliance di storage SG6000"](https://docs.netapp.com/it-it/storagegrid-115/sg6000/index.html)
- Se si sta ripristinando un nodo Grid diverso dal nodo Admin primario, esiste una connessione tra il nodo Grid da ripristinare e il nodo Admin primario.

### **Ordine di recovery del nodo in caso di guasto di un server che ospita più di un nodo griglia**

Se un server che ospita più di un nodo di rete si guasta, è possibile ripristinare i nodi in qualsiasi ordine. Tuttavia, se il server guasto ospita il nodo di amministrazione primario, è necessario ripristinare prima tale nodo. Il ripristino del nodo di amministrazione primario impedisce prima agli altri ripristini del nodo di interrompere l'attesa di contattare il nodo di amministrazione primario.

### **Indirizzi IP per i nodi ripristinati**

Non tentare di ripristinare un nodo utilizzando un indirizzo IP attualmente assegnato a un altro nodo. Quando si implementa il nuovo nodo, utilizzare l'indirizzo IP corrente del nodo guasto o un indirizzo IP inutilizzato.

### **Raccolta dei materiali necessari per il ripristino dei nodi grid**

Prima di eseguire le procedure di manutenzione, assicurarsi di disporre dei materiali necessari per ripristinare un nodo della griglia guasto.
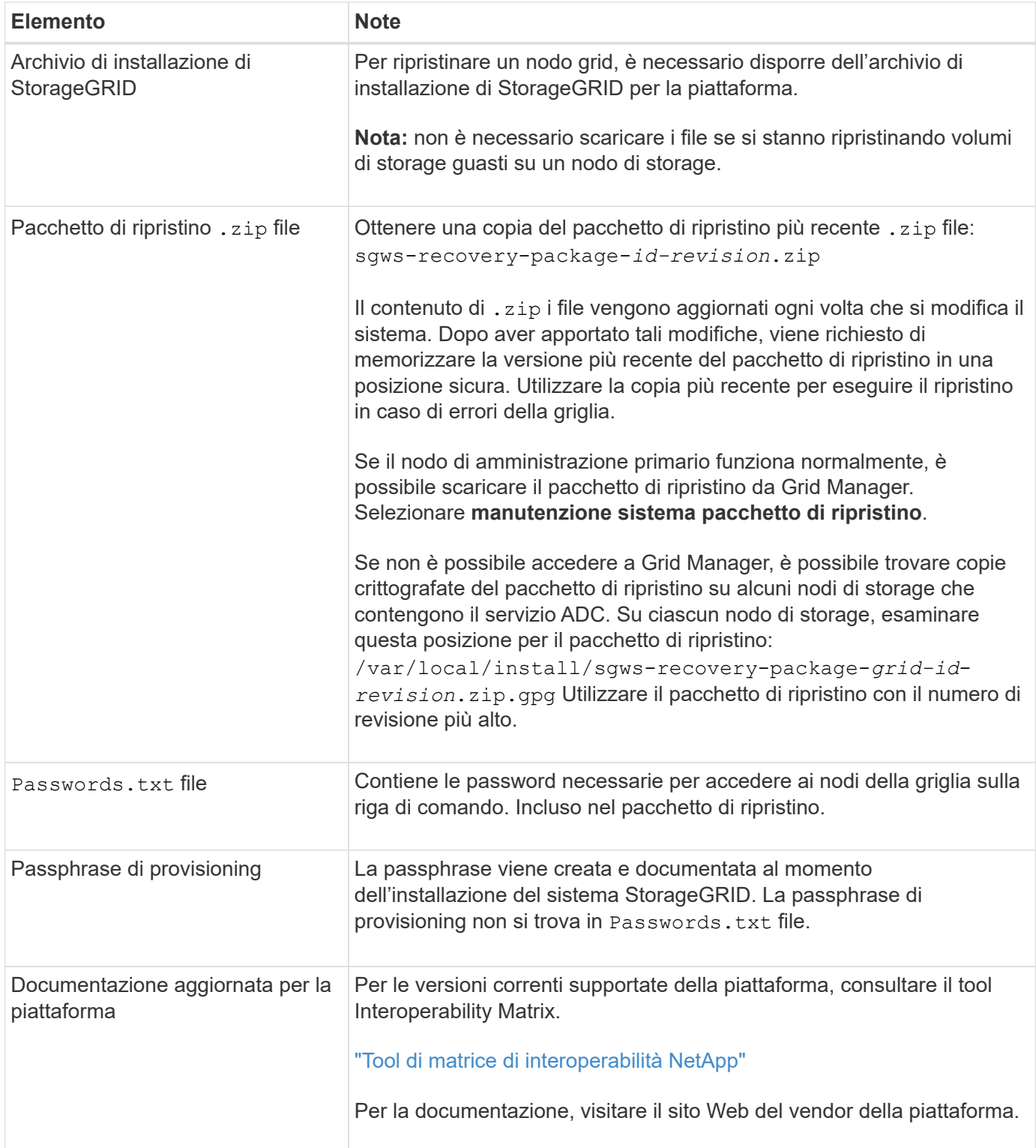

### **Informazioni correlate**

["Download ed estrazione dei file di installazione di StorageGRID"](#page-72-0)

## ["Requisiti del browser Web"](#page-59-0)

# <span id="page-72-0"></span>**Download ed estrazione dei file di installazione di StorageGRID**

Prima di poter ripristinare i nodi StorageGRID Grid, è necessario scaricare il software ed

estrarre i file.

È necessario utilizzare la versione di StorageGRID attualmente in esecuzione sulla griglia.

**Fasi**

- 1. Determinare la versione del software attualmente installata. Da Grid Manager, andare a **Guida** > **informazioni**.
- 2. Vai alla pagina dei download NetApp per StorageGRID.

["Download NetApp: StorageGRID"](https://mysupport.netapp.com/site/products/all/details/storagegrid/downloads-tab)

3. Selezionare la versione di StorageGRID attualmente in esecuzione nella griglia.

Le versioni del software StorageGRID hanno questo formato: 11.x.y.

- 4. Accedi con il nome utente e la password del tuo account NetApp.
- 5. Leggere il Contratto di licenza con l'utente finale, selezionare la casella di controllo, quindi selezionare **Accept & Continue** (Accetta e continua).
- 6. Nella colonna **Installa StorageGRID** della pagina di download, selezionare .tgz oppure .zip file per la tua piattaforma.

La versione mostrata nel file di archivio dell'installazione deve corrispondere alla versione del software attualmente installato.

Utilizzare .zip Se si utilizza Windows.

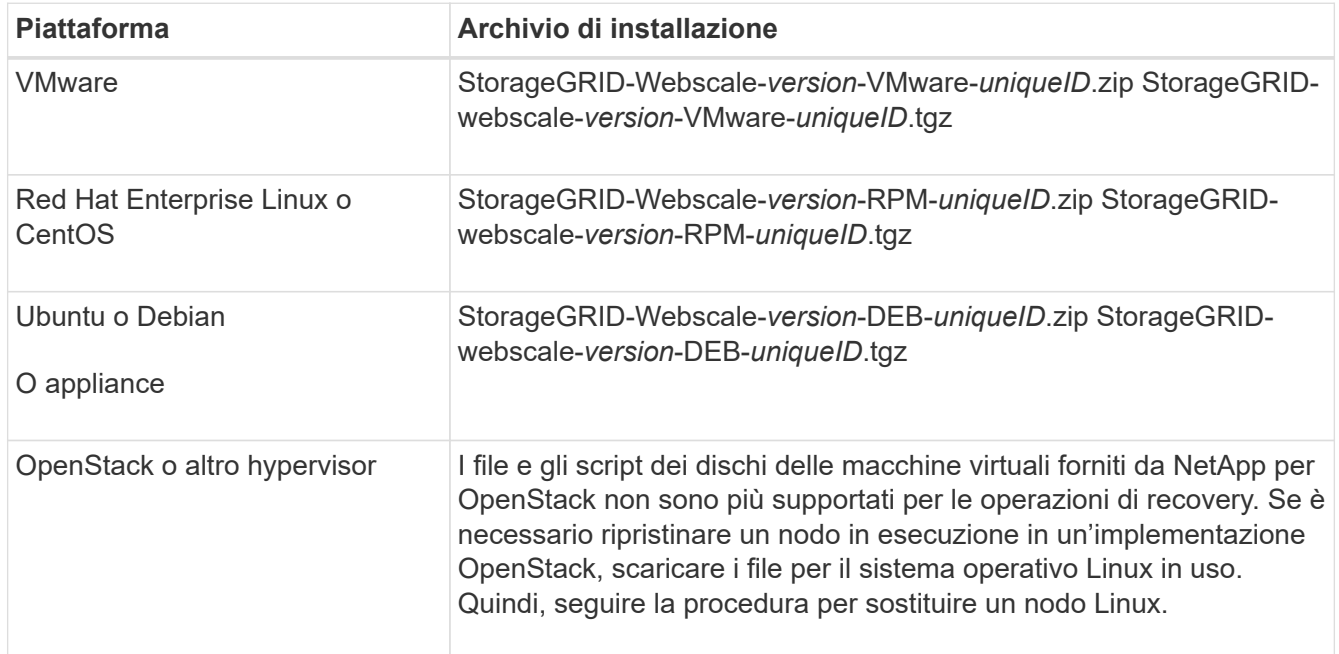

- 7. Scaricare ed estrarre il file di archivio.
- 8. Segui la procedura appropriata per la tua piattaforma per scegliere i file di cui hai bisogno, in base alla piattaforma e ai nodi grid da ripristinare.

I percorsi elencati nella fase per ciascuna piattaforma sono relativi alla directory di primo livello installata dal file di archivio.

9. Se si sta ripristinando un sistema VMware, selezionare i file appropriati.

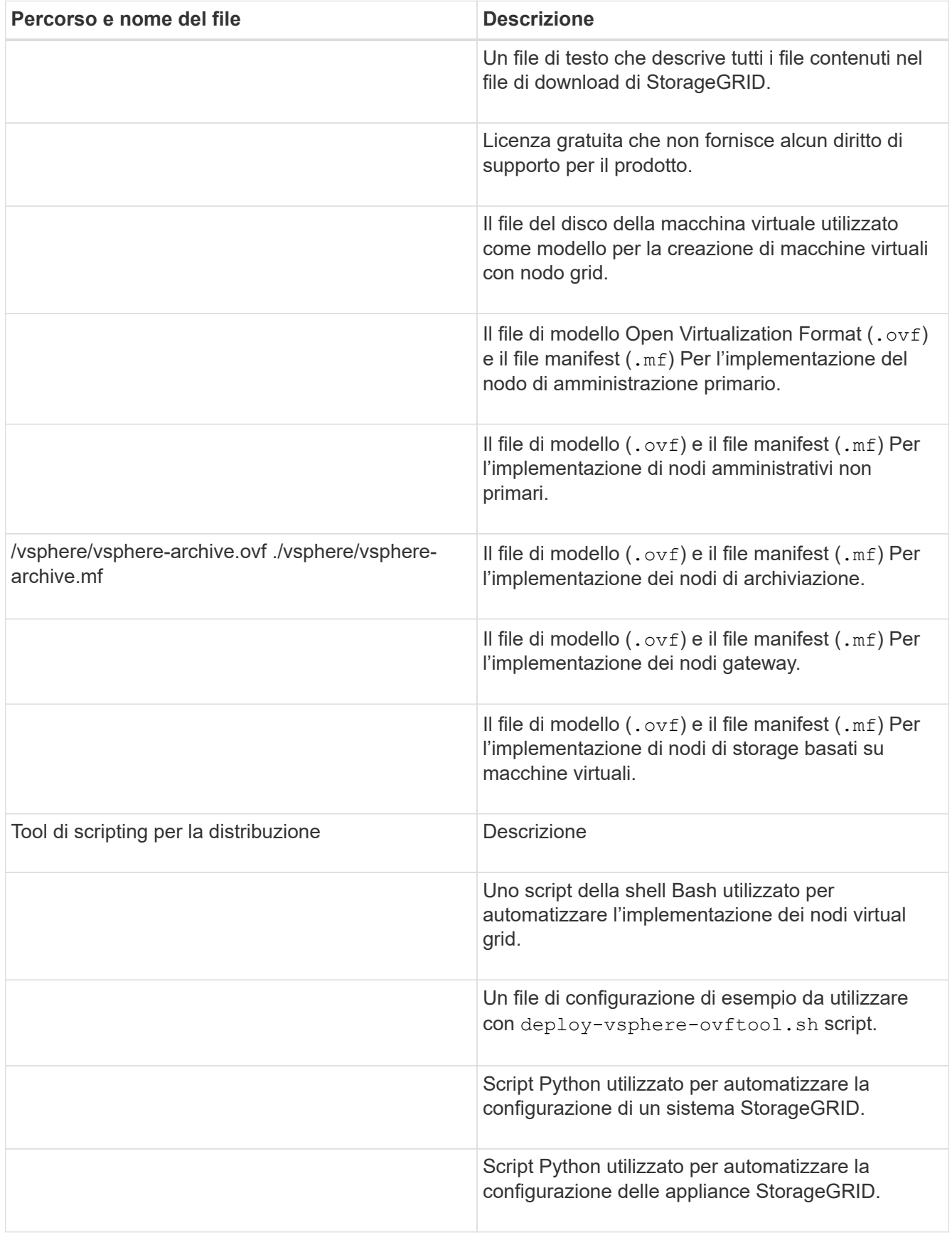

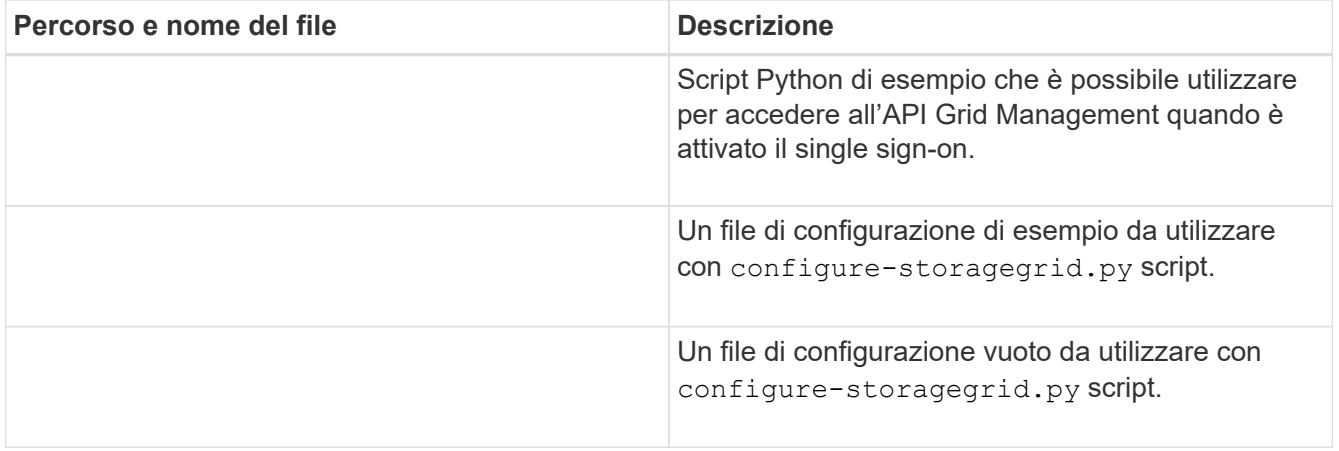

10. Se si sta ripristinando un sistema Red Hat Enterprise Linux o CentOS, selezionare i file appropriati.

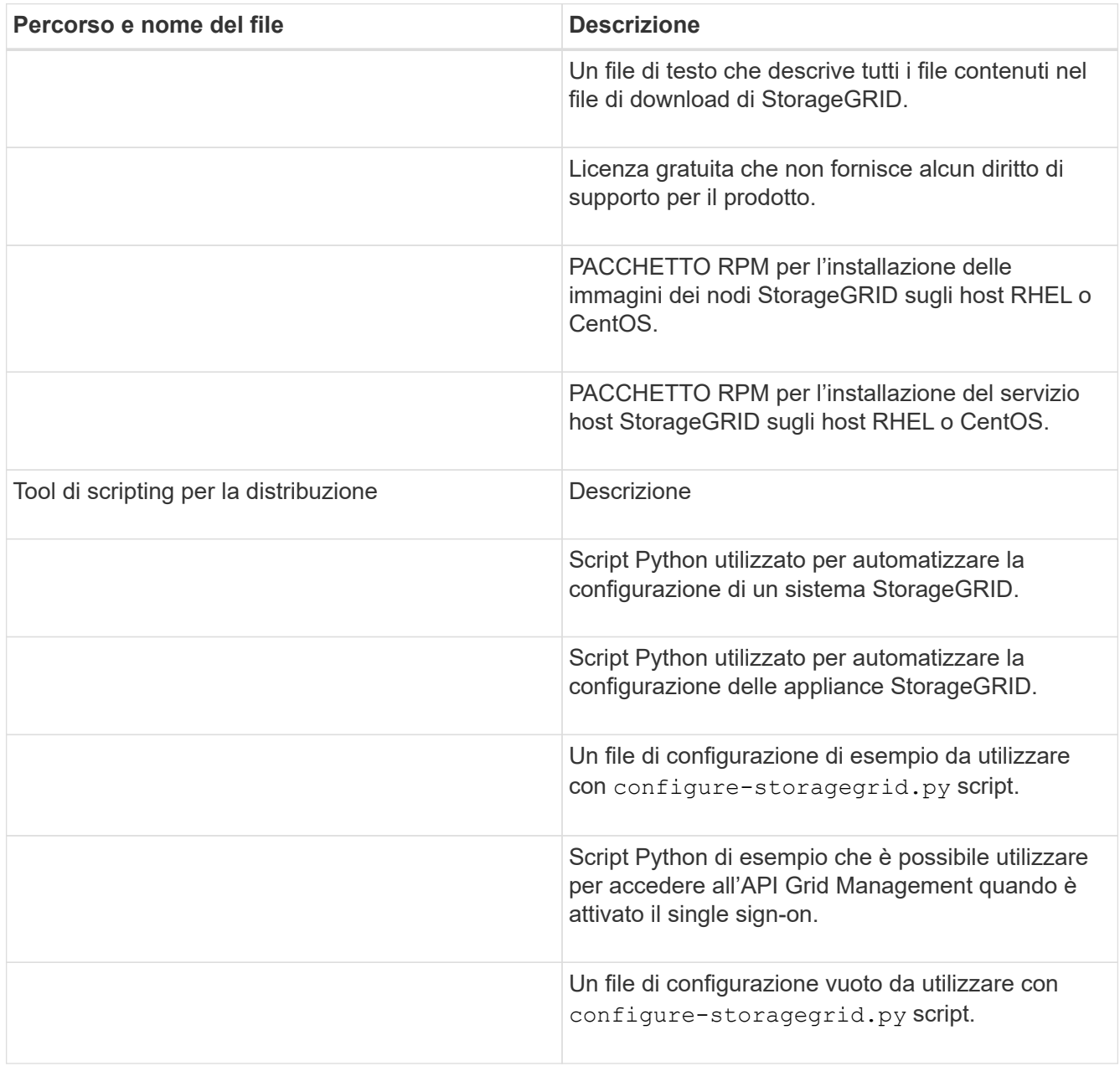

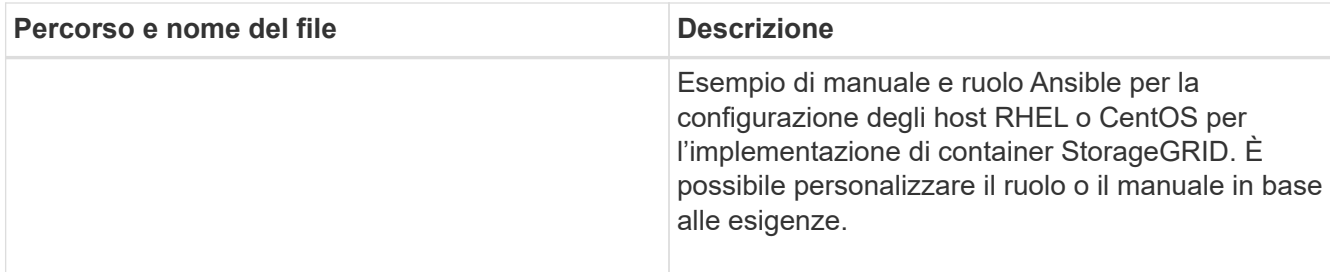

11. Se si sta ripristinando un sistema Ubuntu o Debian, selezionare i file appropriati.

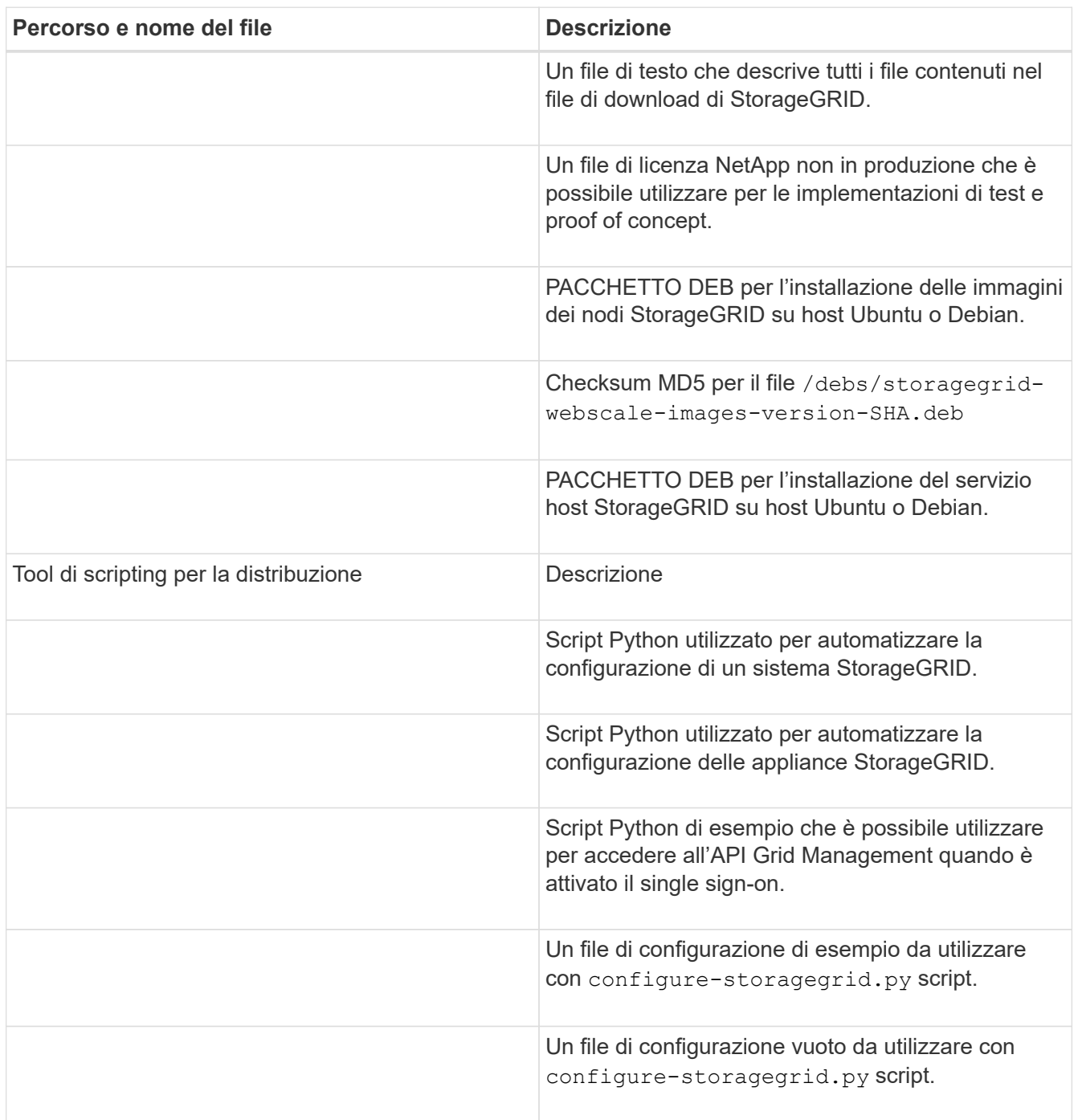

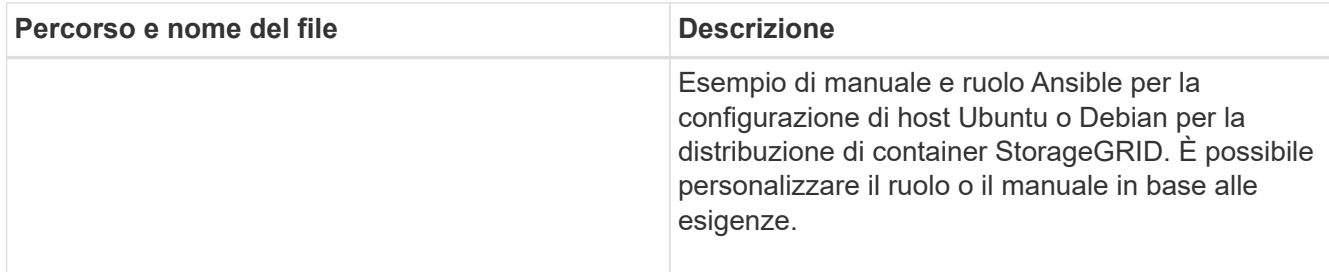

12. Se si sta ripristinando un sistema basato su appliance StorageGRID, selezionare i file appropriati.

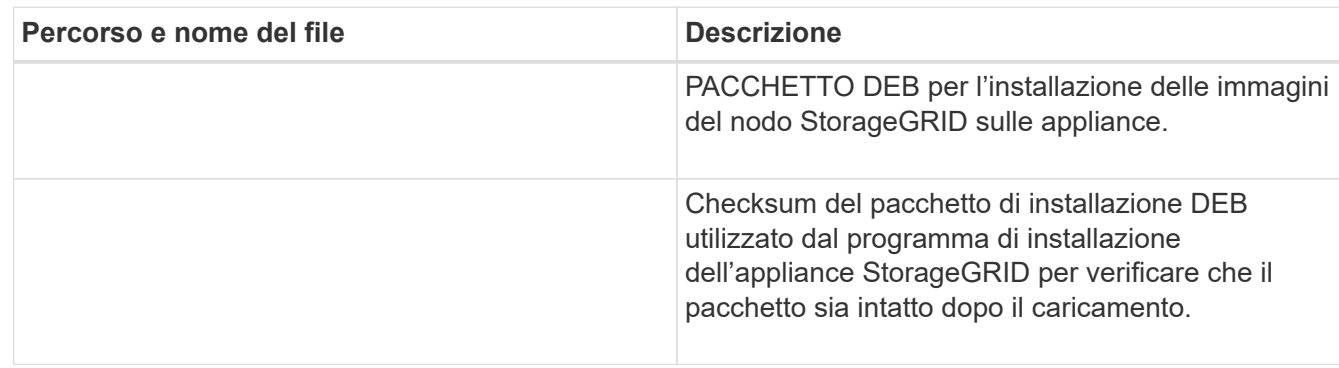

**Nota:** per l'installazione dell'appliance, questi file sono necessari solo se è necessario evitare il traffico di rete. L'appliance può scaricare i file richiesti dal nodo di amministrazione principale.

## **Informazioni correlate**

["Installare VMware"](https://docs.netapp.com/it-it/storagegrid-115/vmware/index.html)

["Installare Red Hat Enterprise Linux o CentOS"](https://docs.netapp.com/it-it/storagegrid-115/rhel/index.html)

## ["Installare Ubuntu o Debian"](https://docs.netapp.com/it-it/storagegrid-115/ubuntu/index.html)

## **Selezione di una procedura di ripristino del nodo**

Selezionare la procedura di ripristino corretta per il tipo di nodo che ha avuto esito negativo.

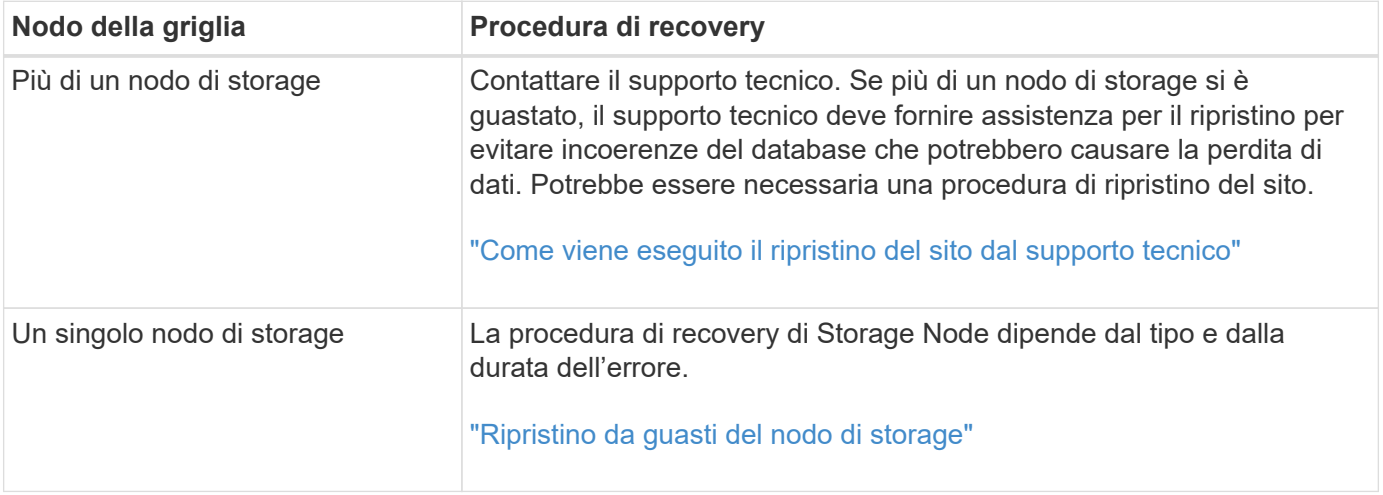

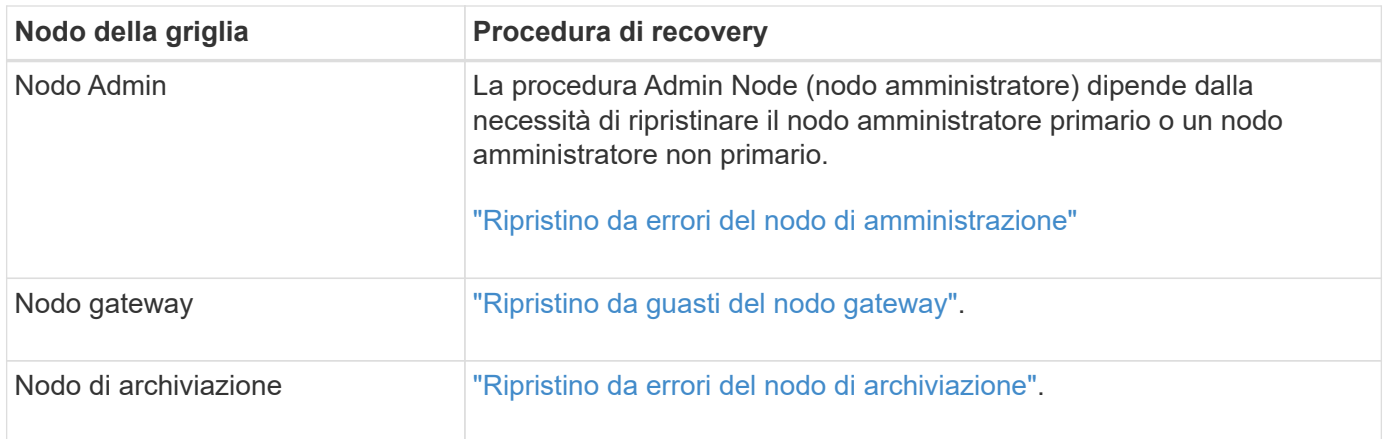

Se un server che ospita più di un nodo di rete si guasta, è possibile ripristinare i nodi in qualsiasi ordine. Tuttavia, se il server guasto ospita il nodo di amministrazione primario, è necessario ripristinare prima tale nodo. Il ripristino del nodo di amministrazione primario impedisce prima agli altri ripristini del nodo di interrompere l'attesa di contattare il nodo di amministrazione primario.

## <span id="page-78-0"></span>**Ripristino da guasti del nodo di storage**

 $\left( \begin{array}{c} 1 \end{array} \right)$ 

La procedura per il ripristino di un nodo di storage guasto dipende dal tipo di guasto e dal tipo di nodo di storage guasto.

Utilizzare questa tabella per selezionare la procedura di ripristino per un nodo di storage guasto.

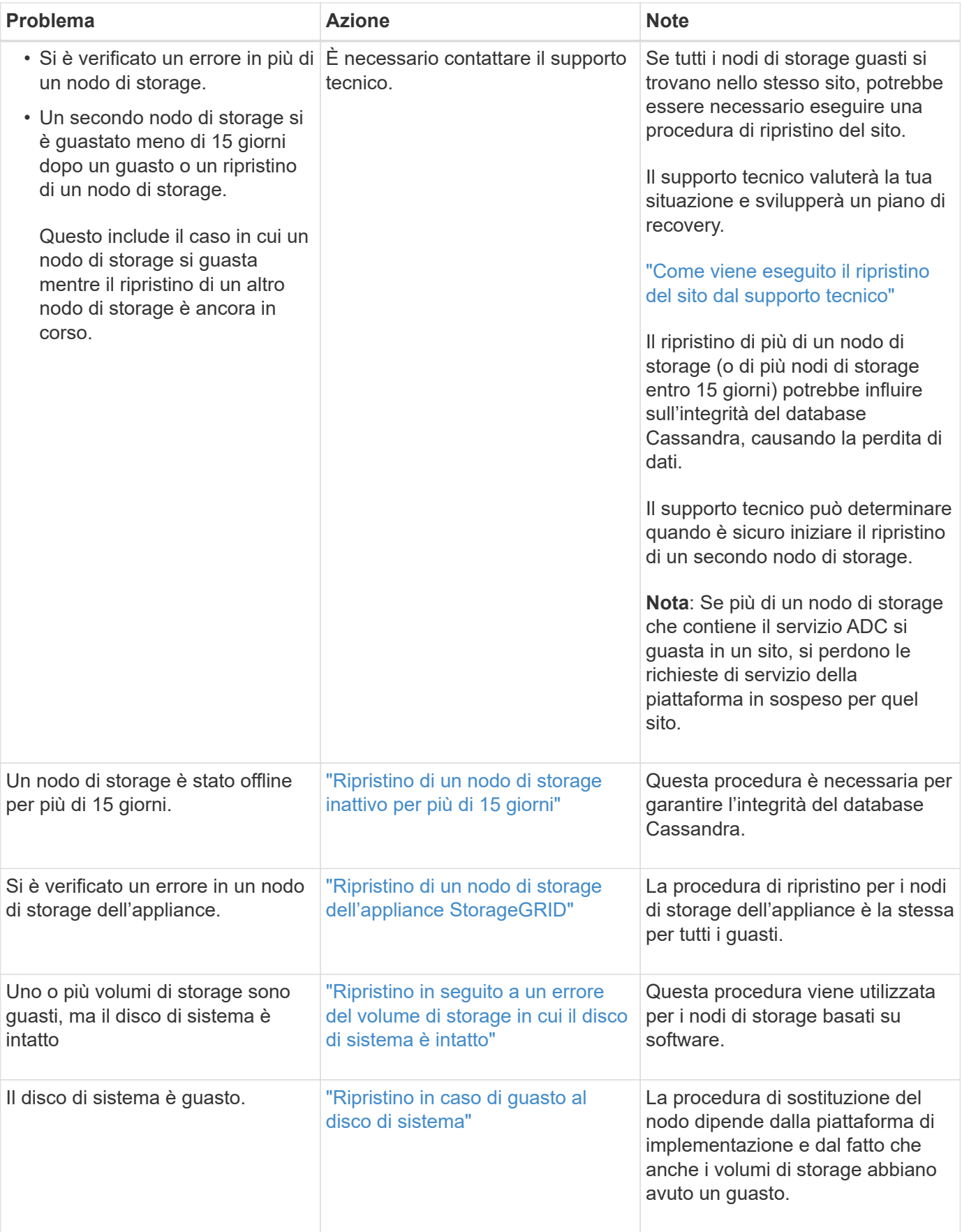

 $\mathbf{H}$ 

Alcune procedure di ripristino StorageGRID utilizzano Reaper gestire le riparazioni Cassandra. Le riparazioni vengono eseguite automaticamente non appena vengono avviati i servizi correlati o richiesti. Si potrebbe notare un output di script che menziona "reaper" o "Cassandra repair". Se viene visualizzato un messaggio di errore che indica che la riparazione non è riuscita, eseguire il comando indicato nel messaggio di errore.

## <span id="page-80-0"></span>**Ripristino di un nodo di storage inattivo per più di 15 giorni**

Se un singolo nodo di storage è stato offline e non connesso ad altri nodi di storage per più di 15 giorni, è necessario ricostruire Cassandra sul nodo.

# **Di cosa hai bisogno**

- È stato verificato che non è in corso la decommissionamento di un nodo di storage oppure che la procedura di decommissionamento del nodo è stata sospesa. (In Grid Manager, selezionare **manutenzione** > **attività di manutenzione** > **smantellamento**).
- Hai verificato che non è in corso un'espansione. (In Grid Manager, selezionare **manutenzione** > **attività di manutenzione** > **espansione**).

# **A proposito di questa attività**

I nodi di storage dispongono di un database Cassandra che include metadati a oggetti. Se un nodo di storage non è stato in grado di comunicare con altri nodi di storage per più di 15 giorni, StorageGRID presume che il database Cassandra del nodo sia obsoleta. Il nodo di storage non può ricongiungersi alla griglia fino a quando Cassandra non viene ricostruita utilizzando le informazioni provenienti da altri nodi di storage.

Utilizzare questa procedura per ricostruire Cassandra solo se un singolo nodo di storage non è attivo. Contattare il supporto tecnico se altri nodi di storage sono offline o se Cassandra è stato ricostruito su un altro nodo di storage negli ultimi 15 giorni; ad esempio, Cassandra potrebbe essere stato ricostruito come parte delle procedure per ripristinare i volumi di storage guasti o per ripristinare un nodo di storage guasto.

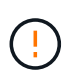

Se più di un nodo di storage si è guastato (o non è in linea), contattare il supporto tecnico. Non eseguire la seguente procedura di ripristino. Potrebbe verificarsi una perdita di dati.

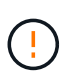

Se si tratta del secondo guasto del nodo di storage in meno di 15 giorni dopo un guasto o un ripristino del nodo di storage, contattare il supporto tecnico. Non eseguire la seguente procedura di ripristino. Potrebbe verificarsi una perdita di dati.

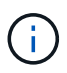

Se più di un nodo di storage in un sito si è guastato, potrebbe essere necessaria una procedura di ripristino del sito. Contattare il supporto tecnico.

# ["Come viene eseguito il ripristino del sito dal supporto tecnico"](#page-175-0)

### **Fasi**

- 1. Se necessario, accendere il nodo di storage che deve essere ripristinato.
- 2. Accedere al nodo Grid:
	- a. Immettere il seguente comando: ssh admin@*grid\_node\_IP*
	- b. Immettere la password elencata in Passwords.txt file.
	- c. Immettere il seguente comando per passare a root: su -

d. Immettere la password elencata in Passwords.txt file.

Una volta effettuato l'accesso come root, il prompt cambia da \$ a. #.+

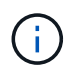

Se non si riesce ad accedere al nodo Grid, il disco di sistema potrebbe non essere intatto. Passare alla procedura per il ripristino da un guasto al disco di sistema. ["Ripristino in caso di](#page-115-0) [guasto al disco di sistema"](#page-115-0)

- 1. Eseguire i seguenti controlli sul nodo di storage:
	- a. Eseguire questo comando: nodetool status

L'output deve essere Connection refused

- b. In Grid Manager, selezionare **Support Tools Grid Topology**.
- c. Selezionare *sito* **nodo di storage SSM servizi**. Verificare che venga visualizzato il servizio Cassandra Not Running.
- d. Selezionare **Storage Node SSM Resources**. Verificare che non vi sia stato di errore nella sezione Volumes (volumi).
- e. Eseguire questo comando: grep -i Cassandra /var/local/log/servermanager.log

Nell'output dovrebbe essere visualizzato il seguente messaggio:

```
Cassandra not started because it has been offline for more than 15 day
grace period - rebuild Cassandra
```
- 2. Eseguire questo comando e monitorare l'output dello script: check-cassandra-rebuild
	- Se i servizi di storage sono in esecuzione, viene richiesto di interromperli. Immettere: **Y**
	- Esaminare gli avvisi nello script. Se non sono applicabili, confermare che si desidera ricostruire Cassandra. Immettere: **Y**

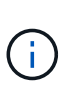

Alcune procedure di ripristino StorageGRID utilizzano Reaper gestire le riparazioni Cassandra. Le riparazioni vengono eseguite automaticamente non appena vengono avviati i servizi correlati o richiesti. Si potrebbe notare un output di script che menziona "reaper" o "Cassandra repair". Se viene visualizzato un messaggio di errore che indica che la riparazione non è riuscita, eseguire il comando indicato nel messaggio di errore.

- 3. Al termine della ricostruzione, eseguire i seguenti controlli:
	- a. In Grid Manager, selezionare **Support Tools Grid Topology**.
	- b. Selezionare *sito* **nodo storage recuperato SSM servizi**.
	- c. Verificare che tutti i servizi siano in esecuzione.
	- d. Selezionare **DDS Data Store**.
	- e. Verificare che lo stato **Data Store Status** sia "Up" e che lo stato **Data Store state** sia "Normal".

#### **Informazioni correlate**

["Ripristino in caso di guasto al disco di sistema"](#page-115-0)

<span id="page-82-0"></span>La procedura per il ripristino di un nodo di storage dell'appliance StorageGRID guasto è la stessa, sia che si stia ripristinando dalla perdita del disco di sistema che dalla perdita dei soli volumi di storage.

# **A proposito di questa attività**

È necessario preparare l'appliance e reinstallare il software, configurare il nodo in modo che si riunisca di nuovo nella griglia, riformattare lo storage e ripristinare i dati dell'oggetto.

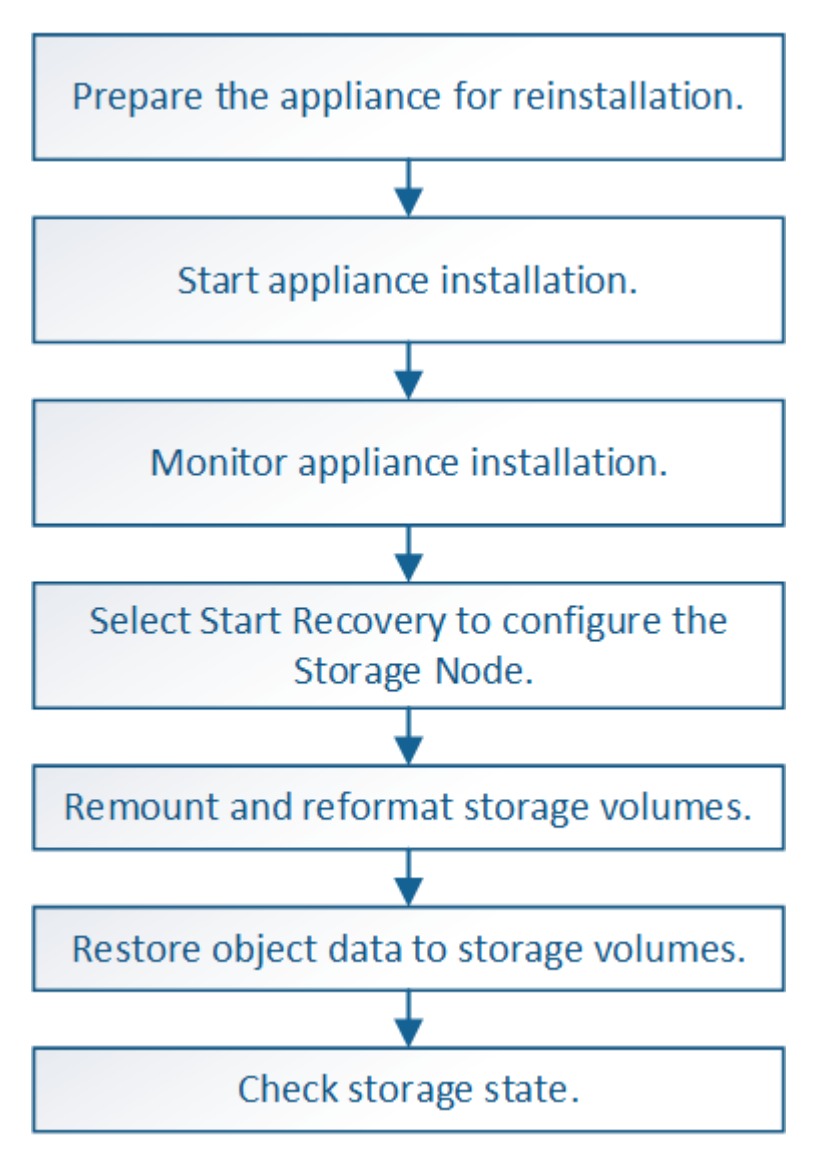

Se più di un nodo di storage si è guastato (o non è in linea), contattare il supporto tecnico. Non eseguire la seguente procedura di ripristino. Potrebbe verificarsi una perdita di dati.

Se si tratta del secondo guasto del nodo di storage in meno di 15 giorni dopo un guasto o un ripristino del nodo di storage, contattare il supporto tecnico. La ricostruzione di Cassandra su due o più nodi di storage entro 15 giorni può causare la perdita di dati.

Se più di un nodo di storage in un sito si è guastato, potrebbe essere necessaria una procedura di ripristino del sito. Contattare il supporto tecnico.

### ["Come viene eseguito il ripristino del sito dal supporto tecnico"](#page-175-0)

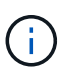

Se le regole ILM sono configurate in modo da memorizzare una sola copia replicata e la copia esiste su un volume di storage che ha avuto esito negativo, non sarà possibile ripristinare l'oggetto.

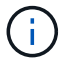

Se si verifica un allarme Services: Status - Cassandra (SVST) durante il ripristino, consultare le istruzioni per il monitoraggio e la risoluzione dei problemi per ripristinare l'allarme mediante la ricostruzione di Cassandra. Dopo la ricostruzione di Cassandra, gli allarmi devono essere disattivati. Se gli allarmi non vengono disattivati, contattare il supporto tecnico.

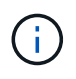

Per le procedure di manutenzione dell'hardware, come ad esempio la sostituzione di un controller o la reinstallazione di SANtricity OS, consultare le istruzioni di installazione e manutenzione dell'appliance di storage.

#### **Informazioni correlate**

["Monitor risoluzione dei problemi"](https://docs.netapp.com/it-it/storagegrid-115/monitor/index.html)

["Appliance di storage SG6000"](https://docs.netapp.com/it-it/storagegrid-115/sg6000/index.html)

["Appliance di storage SG5700"](https://docs.netapp.com/it-it/storagegrid-115/sg5700/index.html)

["Appliance di storage SG5600"](https://docs.netapp.com/it-it/storagegrid-115/sg5600/index.html)

#### **Fasi**

- ["Preparazione di un nodo di storage dell'appliance per la reinstallazione"](#page-83-0)
- ["Avvio dell'installazione dell'appliance StorageGRID"](#page-84-0)
- ["Monitoraggio dell'installazione dell'appliance StorageGRID"](#page-87-0)
- ["Selezionare Start Recovery \(Avvia ripristino\) per configurare un nodo di storage dell'appliance"](#page-88-0)
- ["Rimontare e riformattare i volumi di storage delle appliance \("Mpassaggi anomali"\)"](#page-90-0)
- ["Ripristino dei dati degli oggetti in un volume di storage per un'appliance"](#page-96-0)
- ["Verifica dello stato dello storage dopo il ripristino di un nodo di storage dell'appliance"](#page-102-1)

#### <span id="page-83-0"></span>**Preparazione di un nodo di storage dell'appliance per la reinstallazione**

Quando si ripristina un nodo di storage dell'appliance, è necessario prima preparare l'appliance per la reinstallazione del software StorageGRID.

- 1. Accedere al nodo di storage guasto:
	- a. Immettere il seguente comando: ssh admin@*grid\_node\_IP*
	- b. Immettere la password elencata in Passwords.txt file.
	- c. Immettere il seguente comando per passare a root: su -
	- d. Immettere la password elencata in Passwords.txt file.

Una volta effettuato l'accesso come root, il prompt cambia da  $\frac{1}{2}$  a. #.

2. Preparare il nodo di storage dell'appliance per l'installazione del software StorageGRID. sgareinstall

3. Quando viene richiesto di continuare, immettere:  $y$ 

L'apparecchio si riavvia e la sessione SSH termina. In genere, il programma di installazione dell'appliance StorageGRID richiede circa 5 minuti, anche se in alcuni casi potrebbe essere necessario attendere fino a 30 minuti.

Il nodo di storage dell'appliance StorageGRID viene ripristinato e i dati sul nodo di storage non sono più accessibili. Gli indirizzi IP configurati durante il processo di installazione originale devono rimanere intatti; tuttavia, si consiglia di confermarli al termine della procedura.

Dopo aver eseguito il sgareinstall Comando, tutti gli account, le password e le chiavi SSH forniti da StorageGRID vengono rimossi e vengono generate nuove chiavi host.

## <span id="page-84-0"></span>**Avvio dell'installazione dell'appliance StorageGRID**

Per installare StorageGRID su un nodo di storage dell'appliance, utilizzare il programma di installazione dell'appliance StorageGRID, incluso nell'appliance.

## **Di cosa hai bisogno**

- L'appliance è stata installata in un rack, collegata alla rete e accesa.
- I collegamenti di rete e gli indirizzi IP sono stati configurati per l'appliance mediante il programma di installazione dell'appliance StorageGRID.
- Si conosce l'indirizzo IP del nodo di amministrazione principale per la griglia StorageGRID.
- Tutte le subnet della rete griglia elencate nella pagina di configurazione IP del programma di installazione dell'appliance StorageGRID sono state definite nell'elenco delle subnet della rete griglia nel nodo di amministrazione principale.
- Per completare queste attività preliminari, seguire le istruzioni di installazione e manutenzione dell'appliance di storage:
	- ["Appliance di storage SG5600"](https://docs.netapp.com/it-it/storagegrid-115/sg5600/index.html)
	- ["Appliance di storage SG5700"](https://docs.netapp.com/it-it/storagegrid-115/sg5700/index.html)
	- ["Appliance di storage SG6000"](https://docs.netapp.com/it-it/storagegrid-115/sg6000/index.html)
- Si sta utilizzando un browser Web supportato.
- Conosci uno degli indirizzi IP assegnati al controller di calcolo nell'appliance. È possibile utilizzare l'indirizzo IP per Admin Network (porta di gestione 1 sul controller), Grid Network o Client Network.

## **A proposito di questa attività**

Per installare StorageGRID su un nodo di storage dell'appliance:

- Specificare o confermare l'indirizzo IP del nodo di amministrazione primario e il nome del nodo.
- Avviare l'installazione e attendere la configurazione dei volumi e l'installazione del software.
- Durante il processo, l'installazione viene interrotta. Per riprendere l'installazione, è necessario accedere a Grid Manager e configurare il nodo di storage in sospeso come sostituzione del nodo guasto.
- Una volta configurato il nodo, il processo di installazione dell'appliance viene completato e l'appliance viene riavviata.

### **Fasi**

1. Aprire un browser e inserire uno degli indirizzi IP del controller di calcolo nell'appliance.

https://Controller\_IP:8443

Viene visualizzata la pagina iniziale del programma di installazione dell'appliance StorageGRID.

2. Nella sezione Primary Admin Node Connection (connessione nodo amministratore primario), determinare se è necessario specificare l'indirizzo IP per il nodo amministratore primario.

Il programma di installazione dell'appliance StorageGRID è in grado di rilevare automaticamente questo indirizzo IP, presupponendo che il nodo amministratore primario o almeno un altro nodo della griglia con ADMIN\_IP configurato sia presente nella stessa sottorete.

3. Se questo indirizzo IP non viene visualizzato o se è necessario modificarlo, specificare l'indirizzo:

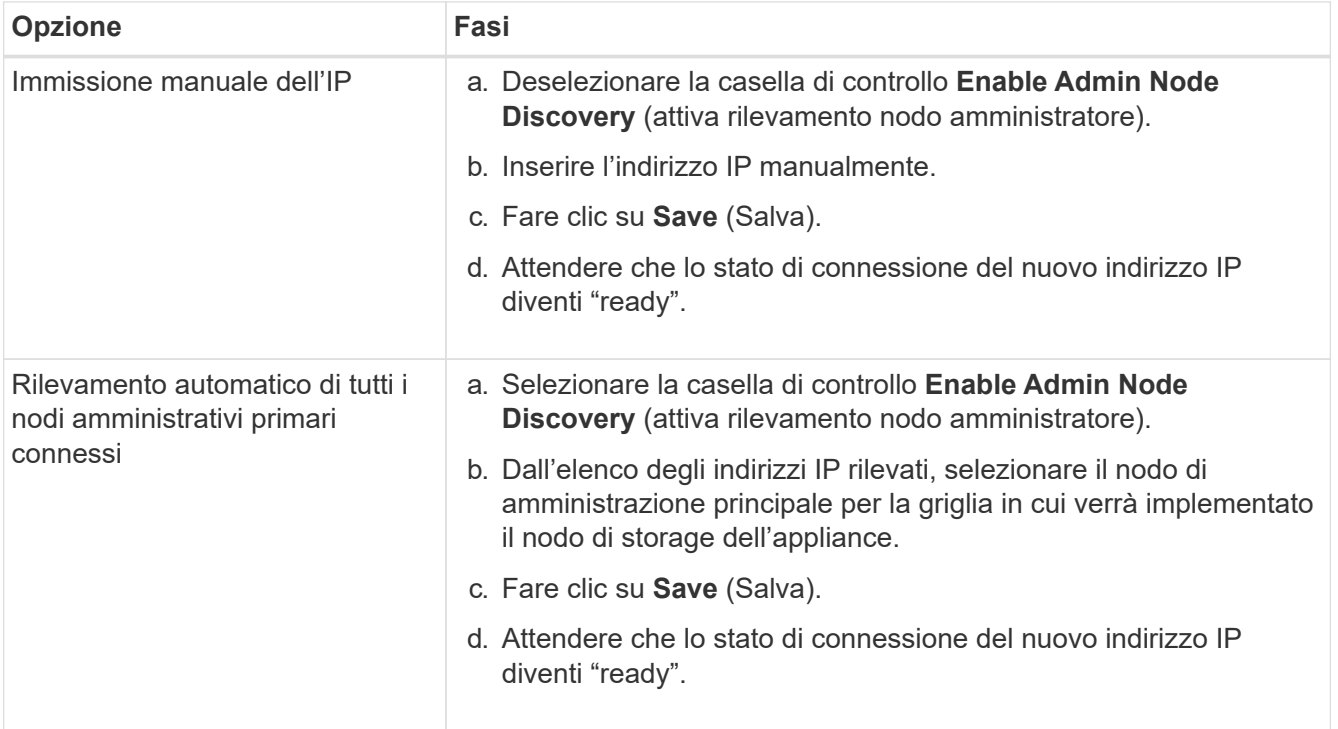

- 4. Nel campo **Node Name** (Nome nodo), immettere lo stesso nome utilizzato per il nodo che si sta ripristinando e fare clic su **Save** (Salva).
- 5. Nella sezione Installazione, verificare che lo stato corrente sia "Ready to start installation of node name into grid with Primary Admin Node admin\_ip" e che il pulsante **Start Installation** sia attivato.

Se il pulsante **Avvia installazione** non è attivato, potrebbe essere necessario modificare la configurazione di rete o le impostazioni della porta. Per istruzioni, consultare le istruzioni di installazione e manutenzione dell'apparecchio.

6. Dalla home page del programma di installazione dell'appliance StorageGRID, fare clic su **Avvia installazione**.

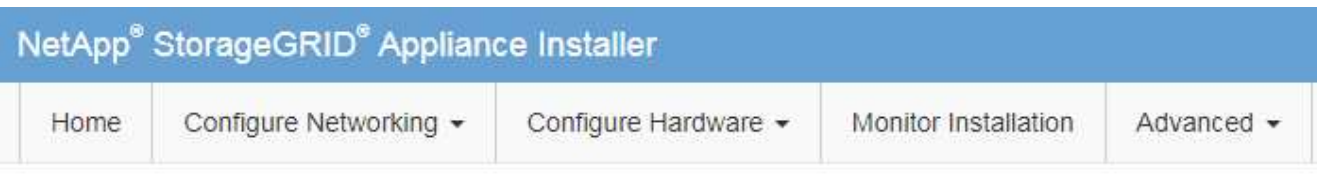

# Home

The installation is ready to be started. Review the settings below, and then click Start Installation.

### **Primary Admin Node connection**

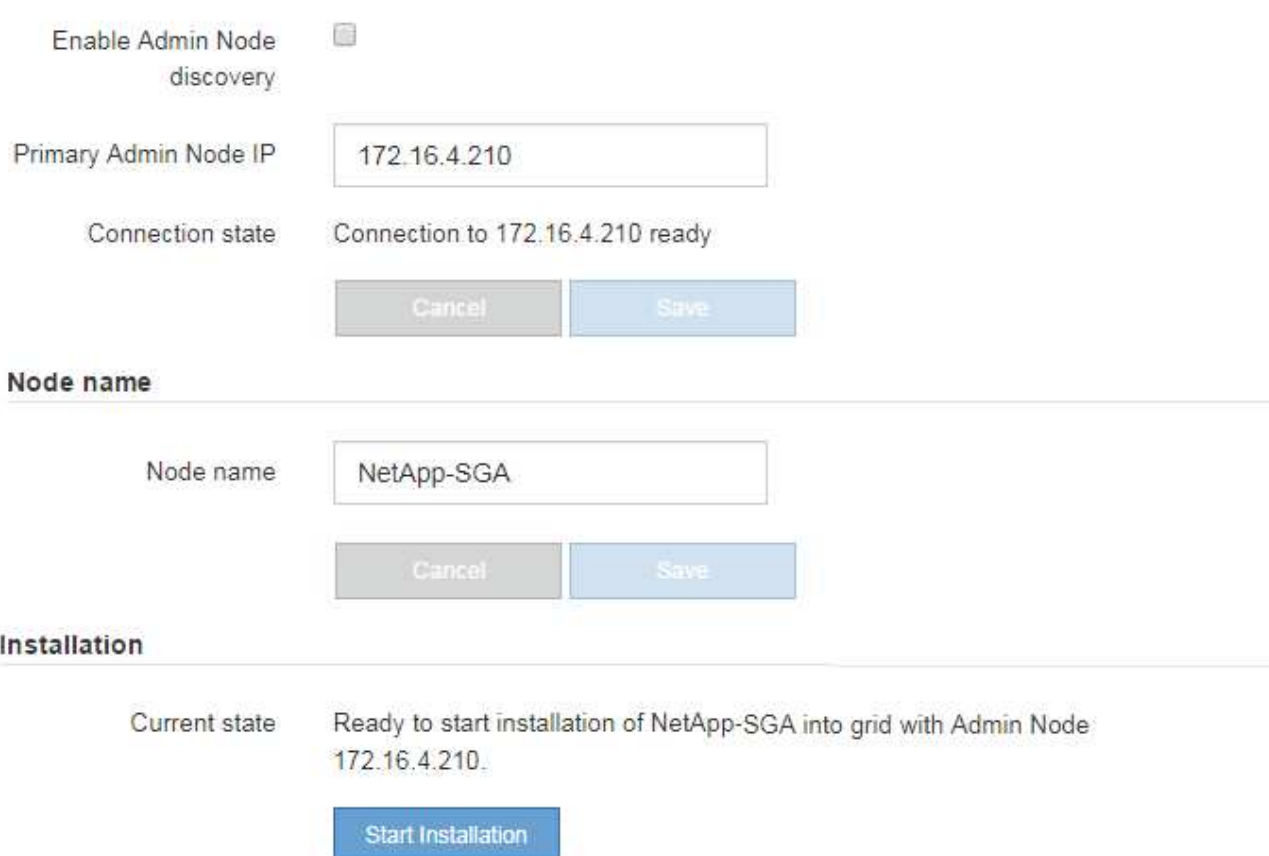

Lo stato corrente cambia in "Installation is in Progress" (Installazione in corso) e viene visualizzata la pagina Monitor Installation (Installazione monitor).

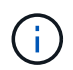

Per accedere manualmente alla pagina Installazione monitor, fare clic su **Installazione monitor** dalla barra dei menu.

### **Informazioni correlate**

["SG100 SG1000 Services appliance"](https://docs.netapp.com/it-it/storagegrid-115/sg100-1000/index.html)

["Appliance di storage SG6000"](https://docs.netapp.com/it-it/storagegrid-115/sg6000/index.html)

["Appliance di storage SG5700"](https://docs.netapp.com/it-it/storagegrid-115/sg5700/index.html)

# <span id="page-87-0"></span>**Monitoraggio dell'installazione dell'appliance StorageGRID**

Il programma di installazione dell'appliance StorageGRID indica lo stato fino al completamento dell'installazione. Una volta completata l'installazione del software, l'appliance viene riavviata.

1. Per monitorare l'avanzamento dell'installazione, fare clic su **Monitor Installation** (Installazione monitor) nella barra dei menu.

La pagina Monitor Installation (Installazione monitor) mostra lo stato di avanzamento dell'installazione.

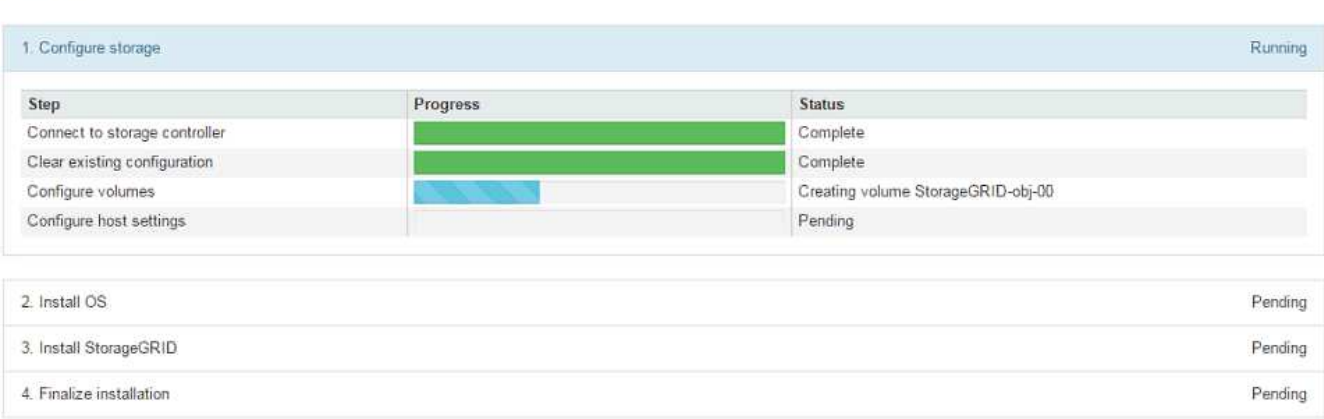

La barra di stato blu indica l'attività attualmente in corso. Le barre di stato verdi indicano le attività completate correttamente.

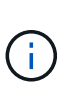

Monitor Installation

Il programma di installazione garantisce che le attività completate in un'installazione precedente non vengano rieseguite. Se si esegue nuovamente un'installazione, tutte le attività che non devono essere rieseguite vengono visualizzate con una barra di stato verde e lo stato "Skipped".

2. Esaminare i progressi delle prime due fasi dell'installazione.

### ◦ **1. Configurare lo storage**

Durante questa fase, il programma di installazione si connette al controller dello storage, cancella qualsiasi configurazione esistente, comunica con il software SANtricity per configurare i volumi e configura le impostazioni dell'host.

### ◦ **2. Installare il sistema operativo**

In questa fase, il programma di installazione copia l'immagine del sistema operativo di base per StorageGRID nell'appliance.

3. Continuare a monitorare lo stato di avanzamento dell'installazione fino a quando la fase **Install StorageGRID** (Installazione guidata) non viene interrotta e sulla console integrata viene visualizzato un messaggio che richiede di approvare questo nodo nel nodo di amministrazione utilizzando Gestione griglia.

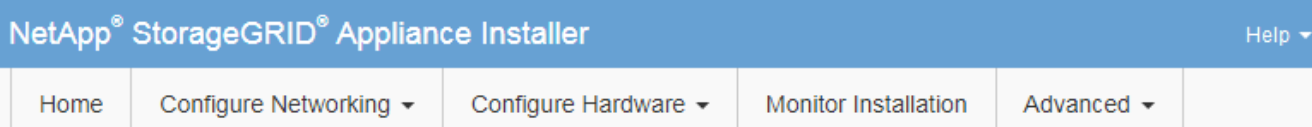

### **Monitor Installation**

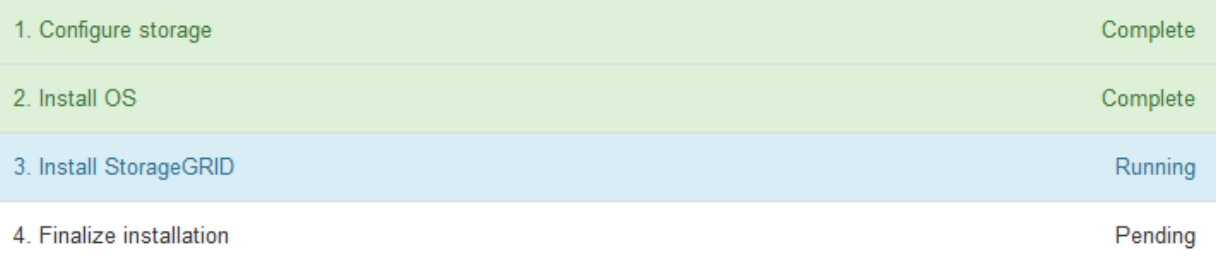

#### Connected (unencrypted) to: QEMU

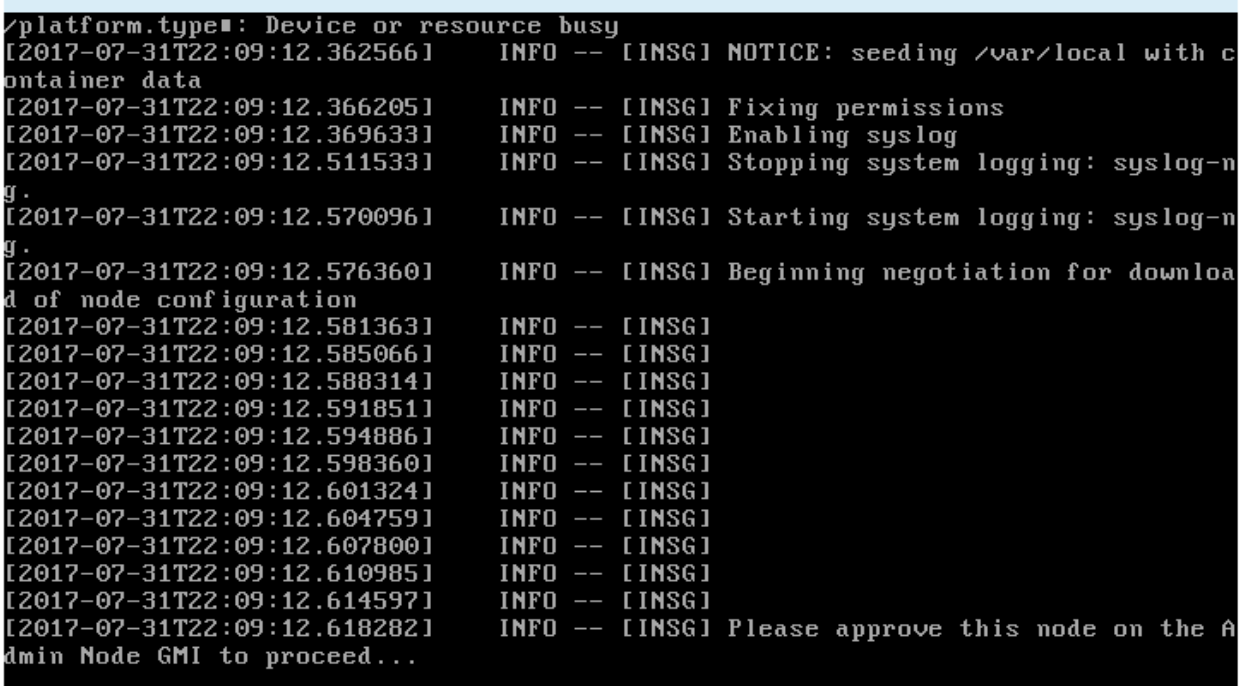

4. Passare alla procedura per configurare il nodo di storage dell'appliance.

## <span id="page-88-0"></span>**Selezionare Start Recovery (Avvia ripristino) per configurare un nodo di storage dell'appliance**

Selezionare Start Recovery (Avvia ripristino) in Grid Manager (Gestione griglia) per configurare un nodo di storage dell'appliance come sostituzione del nodo guasto.

# **Di cosa hai bisogno**

- È necessario accedere a Grid Manager utilizzando un browser supportato.
- È necessario disporre dell'autorizzazione Maintenance (manutenzione) o Root Access (accesso root).
- È necessario disporre della passphrase di provisioning.
- È necessario aver implementato un nodo di storage dell'appliance di ripristino.
- È necessario conoscere la data di inizio di qualsiasi intervento di riparazione per i dati codificati per la cancellazione.
- È necessario verificare che il nodo di storage non sia stato ricostruito negli ultimi 15 giorni.

#### **Fasi**

- 1. In Grid Manager, selezionare **manutenzione attività di manutenzione Ripristino**.
- 2. Selezionare il nodo della griglia che si desidera ripristinare nell'elenco Pending Nodes (nodi in sospeso).

I nodi vengono visualizzati nell'elenco dopo un errore, ma non è possibile selezionare un nodo fino a quando non è stato reinstallato e pronto per il ripristino.

- 3. Immettere la **Provisioning Passphrase**.
- 4. Fare clic su **Start Recovery** (Avvia ripristino).

Recovery

**Processing and Advised and** 

Select the failed grid node to recover, enter your provisioning passphrase, and then click Start Recovery to begin the recovery procedure.

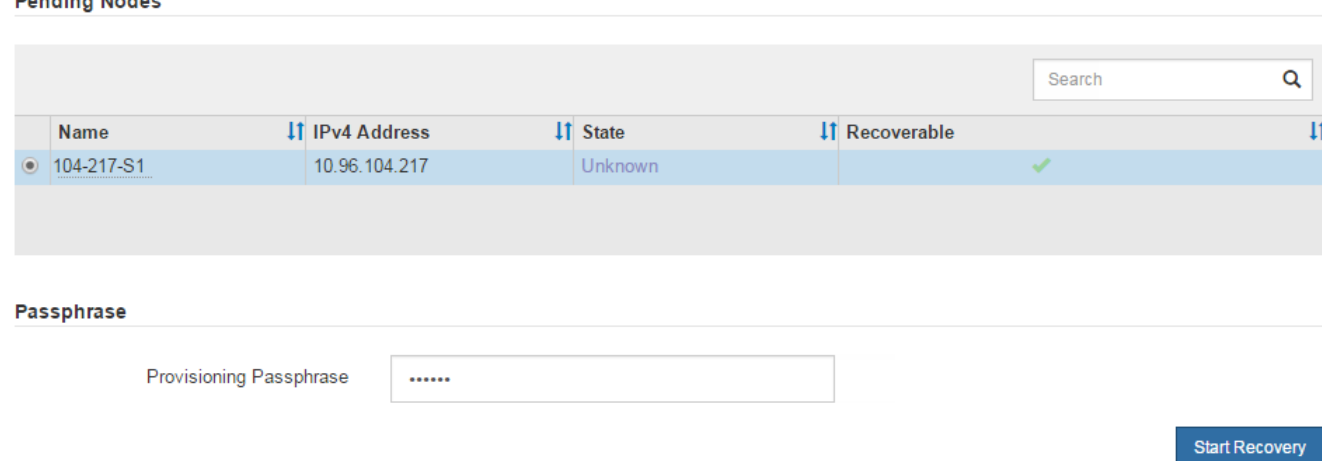

5. Monitorare l'avanzamento del ripristino nella tabella Recovery Grid Node (nodo griglia di ripristino).

Quando il nodo Grid raggiunge la fase "Waiting for Manual Steps", passare all'argomento successivo ed eseguire la procedura manuale per rimontare e riformattare i volumi di storage delle appliance.

Recovery

Select the failed grid node to recover, enter your provisioning passphrase, and then click Start Recovery to begin the recovery procedure.

**Recovering Grid Node** 

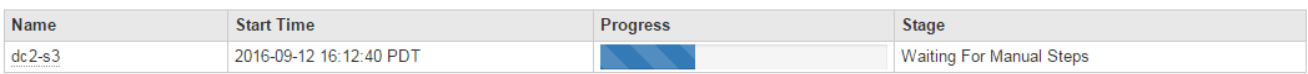

**Rese** 

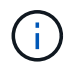

In qualsiasi momento durante il ripristino, fare clic su **Reset** (Ripristina) per avviare un nuovo ripristino. Viene visualizzata una finestra di dialogo Info, che indica che il nodo viene lasciato in uno stato indeterminato se si ripristina la procedura.

### **Reset Recovery**

Resetting the recovery procedure leaves the deployed grid node in an indeterminate state. To retry a recovery after resetting the procedure, you must restore the node to a pre-installed state:

- . For VMware nodes, delete the deployed VM and then redeploy it.
- . For StorageGRID appliance nodes, run "sgareinstall" on the node.
- . For Linux nodes, run "storagegrid node force-recovery node-name" on the Linux host.

Do you want to reset recovery?

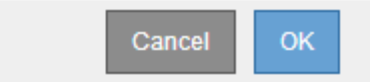

Se si desidera riprovare il ripristino dopo aver reimpostato la procedura, è necessario ripristinare il nodo appliance a uno stato preinstallato eseguendo sgareinstall sul nodo.

## <span id="page-90-0"></span>**Reinstallazione e riformattazione dei volumi di storage delle appliance ("procedure manuali")**

È necessario eseguire manualmente due script per rimontare volumi di storage conservati e riformattare eventuali volumi di storage guasti. Il primo script consente di eseguire il remontaggio dei volumi correttamente formattati come volumi di storage StorageGRID. Il secondo script riformatta tutti i volumi non montati, ricostruisce il database Cassandra, se necessario, e avvia i servizi.

## **Di cosa hai bisogno**

• L'hardware è già stato sostituito per tutti i volumi di storage guasti che è necessario sostituire.

Esecuzione di sn-remount-volumes lo script può aiutare a identificare altri volumi di storage guasti.

- È stato verificato che non è in corso la decommissionamento di un nodo di storage oppure che la procedura di decommissionamento del nodo è stata sospesa. (In Grid Manager, selezionare **manutenzione** > **attività di manutenzione** > **smantellamento**).
- Hai verificato che non è in corso un'espansione. (In Grid Manager, selezionare **manutenzione** > **attività di manutenzione** > **espansione**).

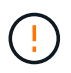

Contattare il supporto tecnico se più di un nodo di storage non è in linea o se un nodo di storage in questa griglia è stato ricostruito negli ultimi 15 giorni. Non eseguire sn-recoverypostinstall.sh script. La ricostruzione di Cassandra su due o più nodi di storage entro 15 giorni l'uno dall'altro potrebbe causare la perdita di dati.

## **A proposito di questa attività**

Per completare questa procedura, eseguire le seguenti attività di alto livello:

- Accedere al nodo di storage recuperato.
- Eseguire sn-remount-volumes script per il remount di volumi di storage correttamente formattati. Quando viene eseguito, lo script esegue le seguenti operazioni:
- Consente di montare e rimuovere ciascun volume di storage per riprodurre il journal XFS.
- Esegue un controllo di coerenza del file XFS.
- Se il file system è coerente, determina se il volume di storage è un volume di storage StorageGRID formattato correttamente.
- Se il volume di storage è formattato correttamente, esegue il remontaggio del volume di storage. Tutti i dati esistenti sul volume rimangono intatti.
- Esaminare l'output dello script e risolvere eventuali problemi.
- Eseguire sn-recovery-postinstall.sh script. Quando viene eseguito, lo script esegue le seguenti operazioni.

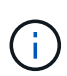

Non riavviare un nodo di storage durante il ripristino prima dell'esecuzione sn-recoverypostinstall.sh (fase 4) per riformattare i volumi di storage guasti e ripristinare i metadati degli oggetti. Riavviare il nodo di storage prima sn-recovery-postinstall.sh Il completamento causa errori per i servizi che tentano di avviarsi e fa uscire i nodi dell'appliance StorageGRID dalla modalità di manutenzione.

◦ Consente di riformattare tutti i volumi di storage di sn-remount-volumes impossibile eseguire il montaggio dello script o che è stato trovato formattato in modo errato.

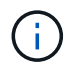

Se un volume di storage viene riformattato, tutti i dati presenti in tale volume andranno persi. È necessario eseguire un'ulteriore procedura per ripristinare i dati degli oggetti da altre posizioni nella griglia, supponendo che le regole ILM siano state configurate per memorizzare più copie di un oggetto.

- Ricostruisce il database Cassandra sul nodo, se necessario.
- Avvia i servizi sul nodo di storage.

### **Fasi**

- 1. Accedere al nodo di storage recuperato:
	- a. Immettere il seguente comando: ssh admin@*grid\_node\_IP*
	- b. Immettere la password elencata in Passwords.txt file.
	- c. Immettere il seguente comando per passare a root: su -
	- d. Immettere la password elencata in Passwords.txt file.

Una volta effettuato l'accesso come root, il prompt cambia da \$ a. #.

2. Eseguire il primo script per rimontare eventuali volumi di storage correttamente formattati.

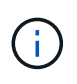

Se tutti i volumi di storage sono nuovi e devono essere formattati, o se tutti i volumi di storage sono guasti, è possibile saltare questa fase ed eseguire il secondo script per riformattare tutti i volumi di storage non montati.

a. Eseguire lo script: sn-remount-volumes

Questo script potrebbe richiedere ore per essere eseguito su volumi di storage che contengono dati.

b. Durante l'esecuzione dello script, esaminare l'output e rispondere alle richieste.

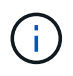

Se necessario, è possibile utilizzare  $tail$  –f per monitorare il contenuto del file di log dello script (/var/local/log/sn-remount-volumes.log) . Il file di log contiene informazioni più dettagliate rispetto all'output della riga di comando.

root@SG:~ # sn-remount-volumes The configured LDR noid is 12632740 ====== Device /dev/sdb ====== Mount and unmount device /dev/sdb and checking file system consistency: The device is consistent. Check rangedb structure on device /dev/sdb: Mount device /dev/sdb to /tmp/sdb-654321 with rangedb mount options This device has all rangedb directories. Found LDR node id 12632740, volume number 0 in the volID file Attempting to remount /dev/sdb Device /dev/sdb remounted successfully  $=====$  Device /dev/sdc  $=====$ Mount and unmount device /dev/sdc and checking file system consistency: Error: File system consistency check retry failed on device /dev/sdc. You can see the diagnosis information in the /var/local/log/snremount-volumes.log. This volume could be new or damaged. If you run sn-recoverypostinstall.sh, this volume and any data on this volume will be deleted. If you only had two copies of object data, you will temporarily have only a single copy. StorageGRID Webscale will attempt to restore data redundancy by making additional replicated copies or EC fragments, according to the rules in the active ILM policy. Do not continue to the next step if you believe that the data remaining on this volume cannot be rebuilt from elsewhere in the grid (for example, if your ILM policy uses a rule that makes only one copy or if volumes have failed on multiple nodes). Instead, contact support to determine how to recover your data. ====== Device /dev/sdd ====== Mount and unmount device /dev/sdd and checking file system consistency: Failed to mount device /dev/sdd

This device could be an uninitialized disk or has corrupted superblock. File system check might take a long time. Do you want to continue? (y or n) [y/N]? y

Error: File system consistency check retry failed on device /dev/sdd. You can see the diagnosis information in the /var/local/log/snremount-volumes.log.

This volume could be new or damaged. If you run sn-recoverypostinstall.sh, this volume and any data on this volume will be deleted. If you only had two copies of object data, you will temporarily have only a single copy. StorageGRID Webscale will attempt to restore data redundancy by making additional replicated copies or EC fragments, according to the rules in the active ILM policy.

Do not continue to the next step if you believe that the data remaining on this volume cannot be rebuilt from elsewhere in the grid (for example, if your ILM policy uses a rule that makes only one copy or if volumes have failed on multiple nodes). Instead, contact support to determine how to recover your data.

====== Device /dev/sde ====== Mount and unmount device /dev/sde and checking file system consistency: The device is consistent. Check rangedb structure on device /dev/sde: Mount device /dev/sde to /tmp/sde-654321 with rangedb mount options This device has all rangedb directories. Found LDR node id 12000078, volume number 9 in the volID file Error: This volume does not belong to this node. Fix the attached volume and re-run this script.

Nell'output di esempio, un volume di storage è stato rimontato correttamente e tre volumi di storage hanno avuto errori.

- /dev/sdb Ha superato il controllo di coerenza del file system XFS e disponeva di una struttura di volume valida, quindi è stato rimontato correttamente. I dati sui dispositivi che vengono rimontati dallo script vengono conservati.
- /dev/sdc Verifica della coerenza del file system XFS non riuscita perché il volume di storage era nuovo o corrotto.
- /dev/sdd impossibile montare perché il disco non è stato inizializzato o il superblocco del disco è stato danneggiato. Quando lo script non riesce a montare un volume di storage, chiede se si desidera eseguire il controllo di coerenza del file system.
	- Se il volume di storage è collegato a un nuovo disco, rispondere **N** alla richiesta. Non è necessario controllare il file system su un nuovo disco.
	- Se il volume di storage è collegato a un disco esistente, rispondere **Y** alla richiesta. È possibile utilizzare i risultati del controllo del file system per determinare l'origine del danneggiamento. I

risultati vengono salvati in /var/local/log/sn-remount-volumes.log file di log.

- /dev/sde Ha superato la verifica di coerenza del file system XFS e disponeva di una struttura di volume valida; tuttavia, l'ID del nodo LDR in volID II file non corrisponde all'ID per questo nodo di storage (il configured LDR noid visualizzato nella parte superiore). Questo messaggio indica che questo volume appartiene a un altro nodo di storage.
- 3. Esaminare l'output dello script e risolvere eventuali problemi.

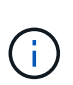

Se un volume di storage non ha superato il controllo di coerenza del file system XFS o non è stato possibile montarlo, esaminare attentamente i messaggi di errore nell'output. È necessario comprendere le implicazioni dell'esecuzione di sn-recoverypostinstall.sh creare script su questi volumi.

- a. Verificare che i risultati includano una voce per tutti i volumi previsti. Se alcuni volumi non sono elencati, eseguire nuovamente lo script.
- b. Esaminare i messaggi per tutti i dispositivi montati. Assicurarsi che non vi siano errori che indichino che un volume di storage non appartiene a questo nodo di storage.

Nell'esempio, l'output per /dev/sde include il seguente messaggio di errore:

```
Error: This volume does not belong to this node. Fix the attached
volume and re-run this script.
```
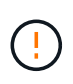

Se un volume di storage viene segnalato come appartenente a un altro nodo di storage, contattare il supporto tecnico. Se si esegue sn-recovery-postinstall.sh script, il volume di storage verrà riformattato, causando la perdita di dati.

c. Se non è stato possibile montare alcun dispositivo di storage, annotare il nome del dispositivo e riparare o sostituire il dispositivo.

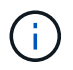

È necessario riparare o sostituire i dispositivi di storage che non possono essere montati.

Il nome del dispositivo viene utilizzato per cercare l'ID del volume, che è necessario immettere quando si esegue repair-data script per ripristinare i dati dell'oggetto nel volume (la procedura successiva).

d. Dopo aver riparato o sostituito tutti i dispositivi non montabili, eseguire sn-remount-volumes eseguire nuovamente lo script per confermare che tutti i volumi di storage che possono essere rimontati sono stati rimontati.

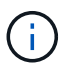

Se un volume di storage non può essere montato o non è formattato correttamente e si passa alla fase successiva, il volume e i dati presenti nel volume verranno eliminati. Se si dispone di due copie di dati oggetto, si disporrà di una sola copia fino al completamento della procedura successiva (ripristino dei dati oggetto).

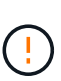

Non eseguire sn-recovery-postinstall.sh Eseguire uno script se si ritiene che i dati rimanenti su un volume di storage guasto non possano essere ricostruiti da un'altra parte della griglia (ad esempio, se il criterio ILM utilizza una regola che esegue una sola copia o se i volumi sono guasti su più nodi). Contattare invece il supporto tecnico per determinare come ripristinare i dati.

4. Eseguire sn-recovery-postinstall.sh script: sn-recovery-postinstall.sh

Questo script riformatta tutti i volumi di storage che non possono essere montati o che sono stati trovati per essere formattati in modo non corretto; ricostruisce il database Cassandra sul nodo, se necessario; avvia i servizi sul nodo di storage.

Tenere presente quanto segue:

- L'esecuzione dello script potrebbe richiedere ore.
- In generale, si consiglia di lasciare la sessione SSH da sola mentre lo script è in esecuzione.
- Non premere **Ctrl+C** mentre la sessione SSH è attiva.
- Lo script viene eseguito in background se si verifica un'interruzione della rete e termina la sessione SSH, ma è possibile visualizzarne l'avanzamento dalla pagina Recovery (Ripristino).
- Se Storage Node utilizza il servizio RSM, lo script potrebbe sembrare bloccato per 5 minuti quando i servizi del nodo vengono riavviati. Questo ritardo di 5 minuti è previsto ogni volta che il servizio RSM viene avviato per la prima volta.

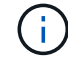

Ĥ.

Il servizio RSM è presente sui nodi di storage che includono il servizio ADC.

Alcune procedure di ripristino StorageGRID utilizzano Reaper gestire le riparazioni Cassandra. Le riparazioni vengono eseguite automaticamente non appena vengono avviati i servizi correlati o richiesti. Si potrebbe notare un output di script che menziona "reaper" o "Cassandra repair". Se viene visualizzato un messaggio di errore che indica che la riparazione non è riuscita, eseguire il comando indicato nel messaggio di errore.

5. Come sn-recovery-postinstall.sh Viene eseguito lo script, monitorare la pagina Recovery in Grid Manager.

La barra di avanzamento e la colonna fase della pagina di ripristino forniscono uno stato di alto livello di sn-recovery-postinstall.sh script.

#### Recovery

Select the failed grid node to recover, enter your provisioning passphrase, and then click Start Recovery to begin the recovery procedure.

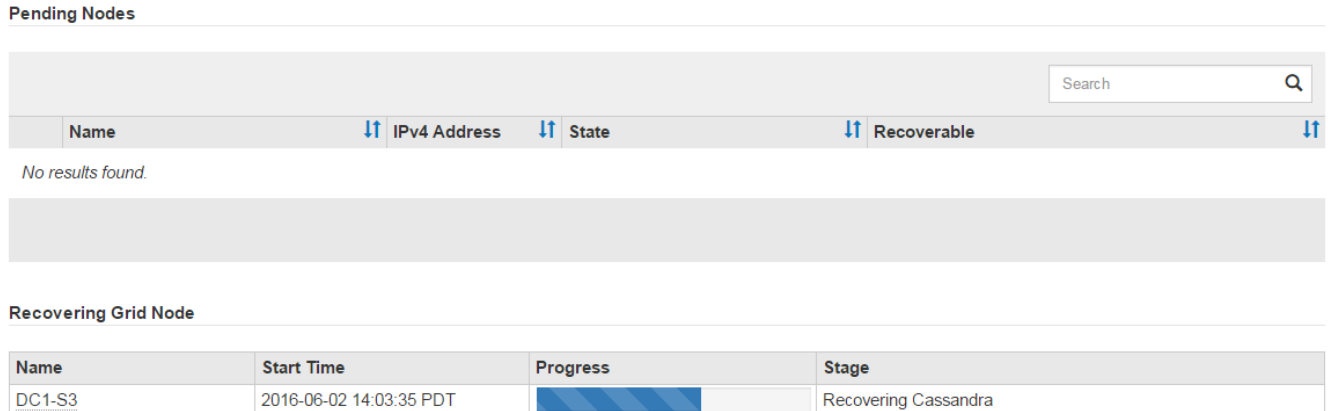

6. Tornare alla pagina Installazione monitor del programma di installazione dell'appliance StorageGRID immettendo http://Controller\_IP:8080, Utilizzando l'indirizzo IP del controller di calcolo.

La pagina Monitor Install (Installazione monitor) mostra lo stato di avanzamento dell'installazione mentre lo script è in esecuzione.

Dopo il sn-recovery-postinstall.sh lo script ha avviato i servizi sul nodo. è possibile ripristinare i dati degli oggetti su qualsiasi volume di storage formattato dallo script, come descritto nella procedura successiva.

#### **Informazioni correlate**

["Revisione degli avvisi per il ripristino del disco di sistema di Storage Node"](#page-117-0)

["Ripristino dei dati degli oggetti in un volume di storage per un'appliance"](#page-96-0)

### <span id="page-96-0"></span>**Ripristino dei dati degli oggetti in un volume di storage per un'appliance**

Dopo il ripristino dei volumi di storage per il nodo di storage dell'appliance, è possibile ripristinare i dati dell'oggetto persi in caso di guasto del nodo di storage.

### **Di cosa hai bisogno**

• È necessario confermare che il nodo di storage recuperato ha uno stato di connessione di **connesso\* Nella scheda \*nodi Panoramica** di Grid Manager.

### **A proposito di questa attività**

I dati degli oggetti possono essere ripristinati da altri nodi di storage, da un nodo di archiviazione o da un pool di storage cloud, supponendo che le regole ILM del grid siano state configurate in modo da rendere disponibili le copie degli oggetti.

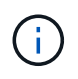

Se una regola ILM è stata configurata per memorizzare solo una copia replicata e tale copia esisteva su un volume di storage che non ha superato il test, non sarà possibile ripristinare l'oggetto.

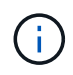

Se l'unica copia rimanente di un oggetto si trova in un pool di storage cloud, StorageGRID deve inviare più richieste all'endpoint del pool di storage cloud per ripristinare i dati dell'oggetto. Prima di eseguire questa procedura, contattare il supporto tecnico per ottenere assistenza nella stima dei tempi di ripristino e dei relativi costi.

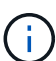

Se l'unica copia rimanente di un oggetto si trova su un nodo di archiviazione, i dati dell'oggetto vengono recuperati dal nodo di archiviazione. A causa della latenza associata ai recuperi da sistemi storage di archiviazione esterni, il ripristino dei dati degli oggetti in un nodo di storage da un nodo di archiviazione richiede più tempo rispetto al ripristino delle copie da altri nodi di storage.

Per ripristinare i dati dell'oggetto, eseguire repair-data script. Questo script inizia il processo di ripristino dei dati degli oggetti e lavora con la scansione ILM per garantire che le regole ILM siano soddisfatte. Vengono utilizzate diverse opzioni con repair-data script, in base al ripristino dei dati replicati o alla cancellazione dei dati codificati, come segue:

• **Dati replicati**: Sono disponibili due comandi per il ripristino dei dati replicati, a seconda che sia necessario riparare l'intero nodo o solo determinati volumi sul nodo:

repair-data start-replicated-node-repair

repair-data start-replicated-volume-repair

• **Erasure Coded (EC) data**: Sono disponibili due comandi per il ripristino dei dati con codifica di cancellazione, a seconda che sia necessario riparare l'intero nodo o solo determinati volumi sul nodo:

```
repair-data start-ec-node-repair
```
repair-data start-ec-volume-repair

Le riparazioni dei dati codificati in cancellazione possono iniziare mentre alcuni nodi di storage sono offline. La riparazione verrà completata dopo che tutti i nodi saranno disponibili. È possibile tenere traccia delle riparazioni dei dati codificati in cancellazione con questo comando:

repair-data show-ec-repair-status

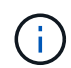

Il lavoro di riparazione EC riserva temporaneamente una grande quantità di storage. Gli avvisi relativi allo storage potrebbero essere attivati, ma verranno risolti al termine della riparazione. Se lo storage non è sufficiente per la prenotazione, il lavoro di riparazione EC non avrà esito positivo. Le prenotazioni di storage vengono rilasciate al termine del lavoro di riparazione EC, indipendentemente dal fatto che il lavoro abbia avuto esito negativo o positivo.

Per ulteriori informazioni sull'utilizzo di repair-data script, invio repair-data --help Dalla riga di comando del nodo di amministrazione primario.

#### **Fasi**

- 1. Accedere al nodo di amministrazione principale:
	- a. Immettere il seguente comando: ssh admin@*primary\_Admin\_Node\_IP*
- b. Immettere la password elencata in Passwords.txt file.
- c. Immettere il seguente comando per passare a root: su -
- d. Immettere la password elencata in Passwords.txt file.

Una volta effettuato l'accesso come root, il prompt cambia da  $\varsigma$  a. #.

- 2. Utilizzare /etc/hosts File per trovare il nome host del nodo di storage per i volumi di storage ripristinati. Per visualizzare un elenco di tutti i nodi nella griglia, immettere quanto segue: cat /etc/hosts
- 3. Se tutti i volumi di storage si sono guastati, riparare l'intero nodo. (Se solo alcuni volumi hanno avuto problemi, passare alla fase successiva).

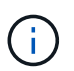

Impossibile eseguire repair-data operazioni per più di un nodo contemporaneamente. Per ripristinare più nodi, contattare il supporto tecnico.

◦ Se la griglia include dati replicati, utilizzare repair-data start-replicated-node-repair con il --nodes Opzione per riparare l'intero nodo di storage.

Questo comando ripara i dati replicati su un nodo di storage denominato SG-DC-SN3:

```
repair-data start-replicated-node-repair --nodes SG-DC-SN3
```
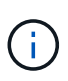

Quando i dati dell'oggetto vengono ripristinati, l'avviso **oggetti persi** viene attivato se il sistema StorageGRID non è in grado di individuare i dati dell'oggetto replicati. Gli avvisi potrebbero essere attivati sui nodi di storage all'interno del sistema. È necessario determinare la causa della perdita e se è possibile eseguire il ripristino. Consultare le istruzioni per il monitoraggio e la risoluzione dei problemi di StorageGRID.

◦ Se la griglia contiene dati con codifica di cancellazione, utilizzare repair-data start-ec-noderepair con il --nodes Opzione per riparare l'intero nodo di storage.

Questo comando ripara i dati codificati in cancellazione su un nodo di storage denominato SG-DC-SN3:

```
repair-data start-ec-node-repair --nodes SG-DC-SN3
```
L'operazione restituisce un valore univoco repair ID questo lo identifica repair data operazione. Utilizzare questo repair ID per tenere traccia dell'avanzamento e dei risultati di repair data operazione. Non viene restituito alcun altro feedback al termine del processo di ripristino.

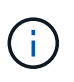

Le riparazioni dei dati codificati in cancellazione possono iniziare mentre alcuni nodi di storage sono offline. La riparazione verrà completata dopo che tutti i nodi saranno disponibili.

- Se la griglia contiene dati replicati ed erasure coded, eseguire entrambi i comandi.
- 4. Se solo alcuni volumi hanno avuto problemi, riparare i volumi interessati.

Inserire gli ID del volume in formato esadecimale. Ad esempio, 0000 è il primo volume e. 000F è il sedicesimo volume. È possibile specificare un volume, un intervallo di volumi o più volumi che non si trovano in una sequenza.

Tutti i volumi devono trovarsi sullo stesso nodo di storage. Se è necessario ripristinare i volumi per più di un nodo di storage, contattare il supporto tecnico.

◦ Se la griglia contiene dati replicati, utilizzare start-replicated-volume-repair con il --nodes opzione per identificare il nodo. Quindi, aggiungere il --volumes oppure --volume-range come illustrato negli esempi seguenti.

**Volume singolo**: Questo comando ripristina i dati replicati nel volume 0002 Su un nodo di storage denominato SG-DC-SN3:

```
repair-data start-replicated-volume-repair --nodes SG-DC-SN3
--volumes 0002
```
**Range of Volumes** (intervallo di volumi): Questo comando ripristina i dati replicati in tutti i volumi dell'intervallo 0003 a. 0009 Su un nodo di storage denominato SG-DC-SN3:

```
repair-data start-replicated-volume-repair --nodes SG-DC-SN3 --volume
-range 0003-0009
```
**Volumi multipli non in sequenza**: Questo comando ripristina i dati replicati nei volumi 0001, 0005, e. 0008 Su un nodo di storage denominato SG-DC-SN3:

```
repair-data start-replicated-volume-repair --nodes SG-DC-SN3
--volumes 0001,0005,0008
```
Quando i dati dell'oggetto vengono ripristinati, l'avviso **oggetti persi** viene attivato se il sistema StorageGRID non è in grado di individuare i dati dell'oggetto replicati. Gli avvisi potrebbero essere attivati sui nodi di storage all'interno del sistema. È necessario determinare la causa della perdita e se è possibile eseguire il ripristino. Consultare le istruzioni per il monitoraggio e la risoluzione dei problemi di StorageGRID.

◦ Se la griglia contiene dati con codifica di cancellazione, utilizzare start-ec-volume-repair con il --nodes opzione per identificare il nodo. Quindi, aggiungere il --volumes oppure --volume-range come illustrato negli esempi seguenti.

**Volume singolo**: Questo comando ripristina i dati codificati in cancellazione nel volume 0007 Su un nodo di storage denominato SG-DC-SN3:

```
repair-data start-ec-volume-repair --nodes SG-DC-SN3 --volumes 0007
```
**Range of Volumes** (intervallo di volumi): Questo comando ripristina i dati con codifica di cancellazione su tutti i volumi dell'intervallo 0004 a. 0006 Su un nodo di storage denominato SG-DC-SN3:

```
repair-data start-ec-volume-repair --nodes SG-DC-SN3 --volume-range
0004-0006
```
**Volumi multipli non in sequenza**: Questo comando ripristina i dati codificati in cancellazione nei volumi 000A, 000C, e. 000E Su un nodo di storage denominato SG-DC-SN3:

```
repair-data start-ec-volume-repair --nodes SG-DC-SN3 --volumes
000A,000C,000E
```
Il repair-data l'operazione restituisce un valore univoco repair ID questo lo identifica repair data operazione. Utilizzare questo repair ID per tenere traccia dell'avanzamento e dei risultati di repair data operazione. Non viene restituito alcun altro feedback al termine del processo di ripristino.

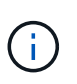

Le riparazioni dei dati codificati in cancellazione possono iniziare mentre alcuni nodi di storage sono offline. La riparazione verrà completata dopo che tutti i nodi saranno disponibili.

- Se la griglia contiene dati replicati ed erasure coded, eseguire entrambi i comandi.
- 5. Monitorare la riparazione dei dati replicati.
	- a. Selezionare **nodi nodo di storage da riparare ILM**.
	- b. Utilizzare gli attributi nella sezione Valutazione per determinare se le riparazioni sono complete.

Quando le riparazioni sono complete, l'attributo in attesa - tutto indica 0 oggetti.

- c. Per monitorare la riparazione in modo più dettagliato, selezionare **supporto Strumenti topologia griglia**.
- d. Selezionare **Grid Storage Node in riparazione LDR Data Store**.
- e. Utilizzare una combinazione dei seguenti attributi per determinare, come possibile, se le riparazioni replicate sono complete.

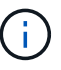

Le incongruenze di Cassandra potrebbero essere presenti e le riparazioni non riuscite non vengono monitorate.

▪ **Tentativi di riparazione (XRPA)**: Utilizzare questo attributo per tenere traccia dell'avanzamento delle riparazioni replicate. Questo attributo aumenta ogni volta che un nodo di storage tenta di riparare un oggetto ad alto rischio. Quando questo attributo non aumenta per un periodo superiore al periodo di scansione corrente (fornito dall'attributo **Scan Period — Estimated**), significa che la scansione ILM non ha rilevato oggetti ad alto rischio che devono essere riparati su alcun nodo.

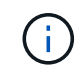

Gli oggetti ad alto rischio sono oggetti che rischiano di essere completamente persi. Non sono inclusi oggetti che non soddisfano la configurazione ILM.

▪ **Periodo di scansione — stimato (XSCM)**: Utilizzare questo attributo per stimare quando verrà applicata una modifica di policy agli oggetti precedentemente acquisiti. Se l'attributo **riparazioni tentate** non aumenta per un periodo superiore al periodo di scansione corrente, è probabile che vengano eseguite riparazioni replicate. Si noti che il periodo di scansione può cambiare. L'attributo **Scan Period — Estimated (XSCM)** si applica all'intera griglia ed è il massimo di tutti i periodi di scansione del nodo. È possibile eseguire una query nella cronologia degli attributi **Scan Period — Estimated** per la griglia per determinare un intervallo di tempo appropriato.

- 6. Monitorare la riparazione dei dati codificati di cancellazione e riprovare le richieste che potrebbero non essere riuscite.
	- a. Determinare lo stato delle riparazioni dei dati codificati in cancellazione:
		- Utilizzare questo comando per visualizzare lo stato di uno specifico repair-data funzionamento:

repair-data show-ec-repair-status --repair-id repair ID

▪ Utilizzare questo comando per elencare tutte le riparazioni:

```
repair-data show-ec-repair-status
```
L'output elenca le informazioni, tra cui  $\text{repair}$  ID, per tutte le riparazioni precedentemente e attualmente in esecuzione.

```
root@DC1-ADM1:~ # repair-data show-ec-repair-status
Repair ID Scope Start Time End Time State Est Bytes
```

```
Affected/Repaired Retry Repair
=====================================================================
================
  949283 DC1-S-99-10(Volumes: 1,2) 2016-11-30T15:27:06.9 Success 17359
17359 No
  949292 DC1-S-99-10(Volumes: 1,2) 2016-11-30T15:37:06.9 Failure 17359
0 Yes
  949294 DC1-S-99-10(Volumes: 1,2) 2016-11-30T15:47:06.9 Failure 17359
0 Yes
 949299 DC1-S-99-10(Volumes: 1,2) 2016-11-30T15:57:06.9 Failure 17359
0 Yes
```
b. Se l'output mostra che l'operazione di riparazione non è riuscita, utilizzare --repair-id opzione per riprovare la riparazione.

Questo comando prova di nuovo una riparazione del nodo non riuscita, utilizzando l'ID riparazione 83930030303133434:

```
repair-data start-ec-node-repair --repair-id 83930030303133434
```
Questo comando prova di nuovo una riparazione del volume non riuscita, utilizzando l'ID riparazione 83930030303133434:

### **Informazioni correlate**

["Monitor risoluzione dei problemi"](https://docs.netapp.com/it-it/storagegrid-115/monitor/index.html)

## <span id="page-102-1"></span>**Verifica dello stato dello storage dopo il ripristino di un nodo di storage dell'appliance**

Dopo aver ripristinato un nodo di storage dell'appliance, è necessario verificare che lo stato desiderato del nodo di storage dell'appliance sia impostato su online e assicurarsi che lo stato sia online per impostazione predefinita ogni volta che si riavvia il server del nodo di storage.

## **Di cosa hai bisogno**

- È necessario accedere a Grid Manager utilizzando un browser supportato.
- Il nodo di storage è stato ripristinato e il ripristino dei dati è stato completato.

### **Fasi**

- 1. Selezionare **supporto** > **Strumenti** > **topologia griglia**.
- 2. Controllare i valori di **Recovery Storage Node LDR Storage Storage state — Desired** e **Storage state — Current**.

Il valore di entrambi gli attributi deve essere Online.

- 3. Se lo stato di storage desiderato è impostato su sola lettura, attenersi alla seguente procedura:
	- a. Fare clic sulla scheda **Configurazione**.
	- b. Dall'elenco a discesa **Storage state — Desired** (Stato storage desiderato\*), selezionare **Online**.
	- c. Fare clic su **Applica modifiche**.
	- d. Fare clic sulla scheda **Panoramica** e verificare che i valori di **Stato dello storage — desiderato** e **Stato dello storage — corrente** siano aggiornati a Online.

### <span id="page-102-0"></span>**Ripristino in seguito a un errore del volume di storage in cui il disco di sistema è intatto**

È necessario completare una serie di attività per ripristinare un nodo di storage basato su software in cui uno o più volumi di storage sul nodo di storage si sono guastati, ma il disco di sistema è intatto. Se solo i volumi di storage sono guasti, il nodo di storage è ancora disponibile per il sistema StorageGRID.

## **A proposito di questa attività**

Questa procedura di ripristino si applica solo ai nodi di storage basati su software. Se i volumi di storage si sono guastati su un nodo di storage dell'appliance, utilizzare la procedura "Recupering a StorageGRID Appliance Storage Node" (Ripristino di un nodo di storage dell'appliance).

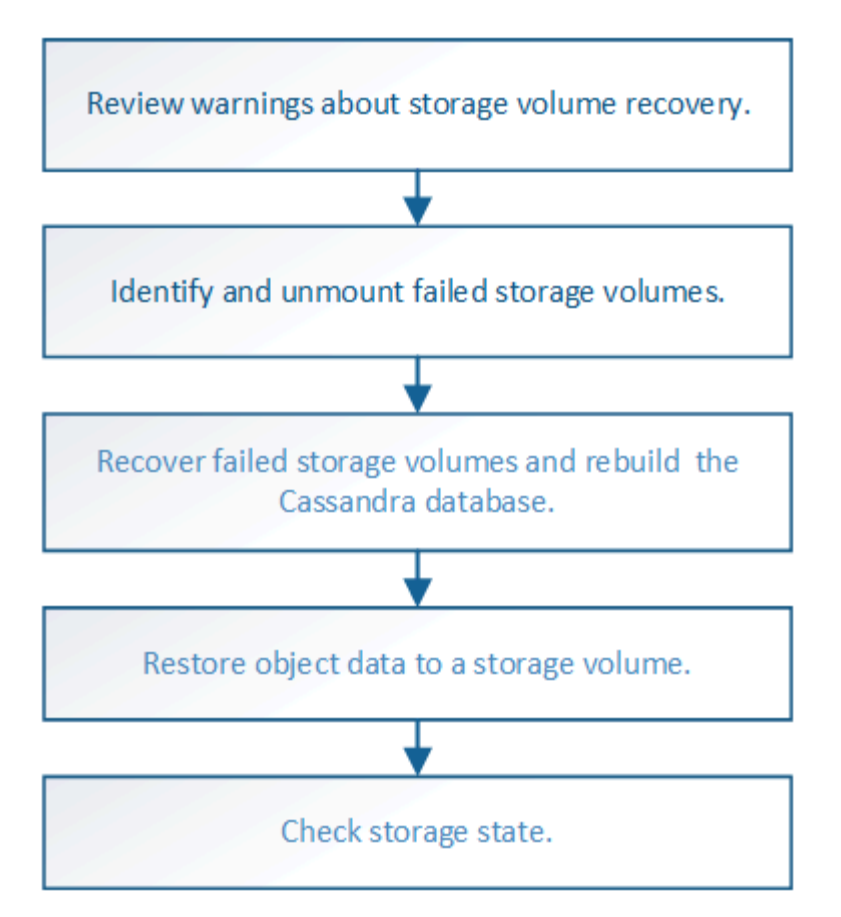

### **Informazioni correlate**

["Ripristino di un nodo di storage dell'appliance StorageGRID"](#page-82-0)

#### **Fasi**

- ["Analisi degli avvisi relativi al ripristino del volume di storage"](#page-103-0)
- ["Identificazione e disinstallazione dei volumi di storage guasti"](#page-104-0)
- ["Ripristino dei volumi di storage guasti e ricostruzione del database Cassandra"](#page-107-0)
- ["Ripristino dei dati degli oggetti in un volume di storage in cui il disco di sistema è intatto"](#page-109-0)
- ["Verifica dello stato dello storage dopo il ripristino dei volumi di storage"](#page-115-1)

### <span id="page-103-0"></span>**Analisi degli avvisi relativi al ripristino del volume di storage**

# Prima di ripristinare i volumi di storage guasti per un nodo di storage, è necessario esaminare i seguenti avvisi.

I volumi di storage (o rangedb) in un nodo di storage sono identificati da un numero esadecimale, noto come ID del volume. Ad esempio, 0000 è il primo volume e 000F è il sedicesimo volume. Il primo archivio di oggetti (volume 0) su ciascun nodo di storage utilizza fino a 4 TB di spazio per i metadati degli oggetti e le operazioni del database Cassandra; qualsiasi spazio rimanente su tale volume viene utilizzato per i dati degli oggetti. Tutti gli altri volumi di storage vengono utilizzati esclusivamente per i dati a oggetti.

Se il volume 0 non funziona e deve essere ripristinato, il database Cassandra potrebbe essere ricostruito come parte della procedura di ripristino del volume. Cassandra potrebbe essere ricostruita anche nelle seguenti circostanze:

• Un nodo di storage viene riportato online dopo essere stato offline per più di 15 giorni.

• Il disco di sistema e uno o più volumi di storage si guastano e vengono ripristinati.

Quando Cassandra viene ricostruita, il sistema utilizza le informazioni provenienti da altri nodi di storage. Se troppi nodi di storage sono offline, alcuni dati Cassandra potrebbero non essere disponibili. Se Cassandra è stata ricostruita di recente, i dati Cassandra potrebbero non essere ancora coerenti in tutta la griglia. La perdita di dati può verificarsi se Cassandra viene ricostruita quando troppi nodi di storage sono offline o se due o più nodi di storage vengono ricostruiti entro 15 giorni l'uno dall'altro.

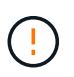

Se più di un nodo di storage si è guastato (o non è in linea), contattare il supporto tecnico. Non eseguire la seguente procedura di ripristino. Potrebbe verificarsi una perdita di dati.

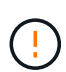

Se si tratta del secondo guasto del nodo di storage in meno di 15 giorni dopo un guasto o un ripristino del nodo di storage, contattare il supporto tecnico. La ricostruzione di Cassandra su due o più nodi di storage entro 15 giorni può causare la perdita di dati.

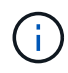

Se più di un nodo di storage in un sito si è guastato, potrebbe essere necessaria una procedura di ripristino del sito. Contattare il supporto tecnico.

## ["Come viene eseguito il ripristino del sito dal supporto tecnico"](#page-175-0)

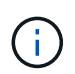

Se le regole ILM sono configurate in modo da memorizzare una sola copia replicata e la copia esiste su un volume di storage che ha avuto esito negativo, non sarà possibile ripristinare l'oggetto.

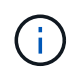

Se si verifica un allarme Services: Status - Cassandra (SVST) durante il ripristino, consultare le istruzioni per il monitoraggio e la risoluzione dei problemi per ripristinare l'allarme mediante la ricostruzione di Cassandra. Dopo la ricostruzione di Cassandra, gli allarmi devono essere disattivati. Se gli allarmi non vengono disattivati, contattare il supporto tecnico.

### **Informazioni correlate**

["Monitor risoluzione dei problemi"](https://docs.netapp.com/it-it/storagegrid-115/monitor/index.html)

["Avvertenze e considerazioni per il ripristino del nodo grid"](#page-70-0)

## <span id="page-104-0"></span>**Identificazione e disinstallazione dei volumi di storage guasti**

Durante il ripristino di un nodo di storage con volumi di storage guasti, è necessario identificare e smontare i volumi guasti. È necessario verificare che solo i volumi di storage guasti vengano riformattati come parte della procedura di ripristino.

### **Di cosa hai bisogno**

È necessario accedere a Grid Manager utilizzando un browser supportato.

## **A proposito di questa attività**

È necessario ripristinare i volumi di storage guasti il prima possibile.

La prima fase del processo di ripristino consiste nel rilevare i volumi che sono stati scollegati, che devono essere disinstallati o che presentano errori di i/O. Se i volumi guasti sono ancora collegati ma hanno un file system corrotto in modo casuale, il sistema potrebbe non rilevare alcun danneggiamento nelle parti del disco non utilizzate o non allocate.

È necessario completare questa procedura prima di eseguire la procedura manuale per ripristinare i volumi, ad esempio aggiungere o ricollegare i dischi, arrestare il nodo, avviare il nodo o riavviare. In caso contrario, quando si esegue reformat storage block devices.rb script, potrebbe verificarsi un errore del file system che causa il blocco o l'errore dello script.

 $(\sf{i})$ 

Riparare l'hardware e collegare correttamente i dischi prima di eseguire reboot comando.

Identificare con attenzione i volumi di storage guasti. Queste informazioni verranno utilizzate per verificare quali volumi devono essere riformattati. Una volta riformattato un volume, i dati sul volume non possono essere ripristinati.

Per ripristinare correttamente i volumi di storage guasti, è necessario conoscere i nomi dei dispositivi dei volumi di storage guasti e i relativi ID dei volumi.

Al momento dell'installazione, a ciascun dispositivo di storage viene assegnato un UID (Universal Unique Identifier) del file system e viene montato in una directory rangedb sul nodo di storage utilizzando l'UID del file system assegnato. L'UUID del file system e la directory rangedb sono elencati in /etc/fstab file. Il nome del dispositivo, la directory rangedb e le dimensioni del volume montato vengono visualizzati in Grid Manager.

Nell'esempio seguente, dispositivo /dev/sdc Ha un volume di 4 TB, è montato su

/var/local/rangedb/0, utilizzando il nome del dispositivo /dev/disk/by-uuid/822b0547-3b2b-472e-ad5e-e1cf1809faba in /etc/fstab file:

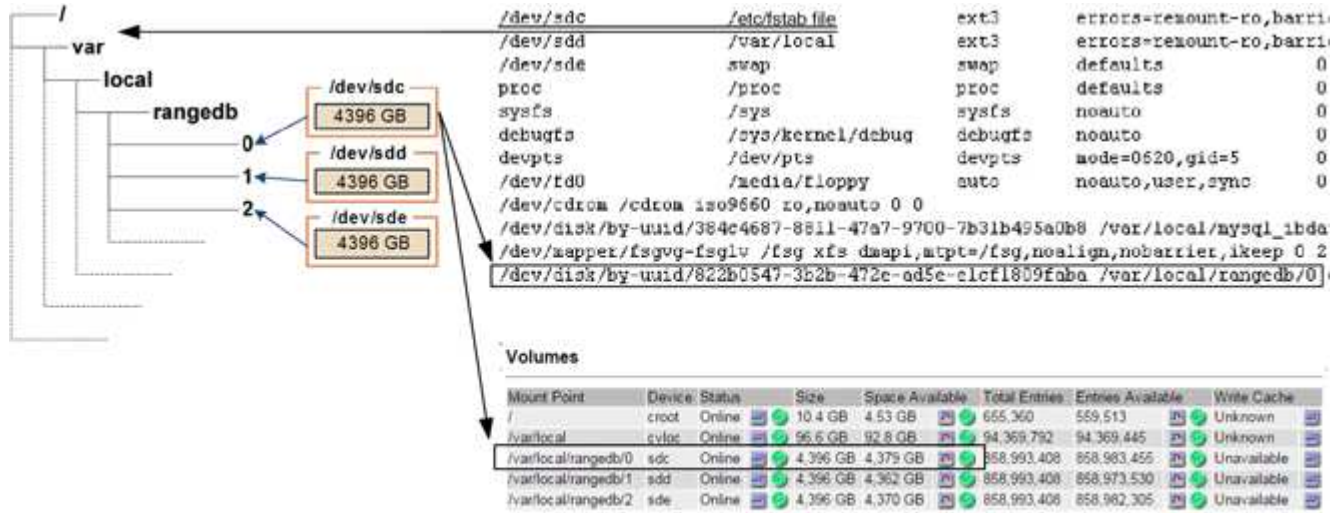

## **Fasi**

- 1. Completare i seguenti passaggi per registrare i volumi di storage guasti e i relativi nomi dei dispositivi:
	- a. Selezionare **supporto** > **Strumenti** > **topologia griglia**.
	- b. Selezionare **sito nodo di storage guasto LDR Storage Panoramica principale** e cercare gli archivi di oggetti con allarmi.

### **Object Stores**

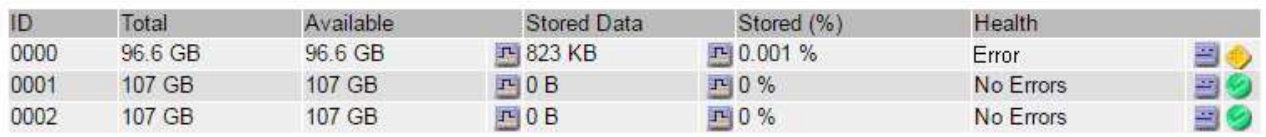

c. Selezionare **sito nodo storage guasto SSM risorse Panoramica principale**. Determinare il punto di montaggio e le dimensioni del volume di ciascun volume di storage guasto identificato nel passaggio precedente.

Gli archivi di oggetti sono numerati in notazione esadecimale. Ad esempio, 0000 è il primo volume e 000F è il sedicesimo volume. Nell'esempio, l'archivio di oggetti con un ID di 0000 corrisponde a. /var/local/rangedb/0 Con nome periferica sdc e una dimensione di 107 GB.

### **Volumes**

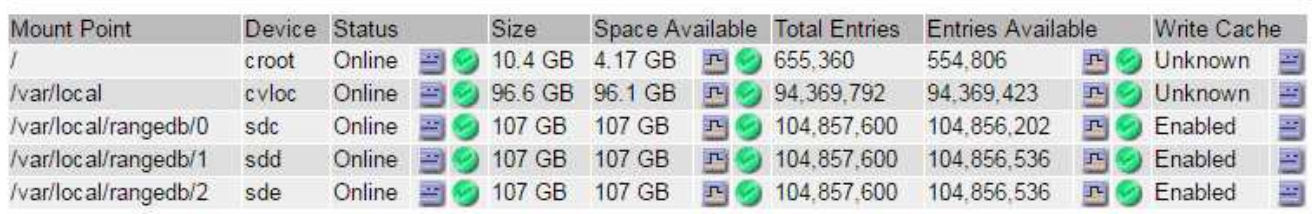

- 2. Accedere al nodo di storage guasto:
	- a. Immettere il seguente comando: ssh admin@*grid\_node\_IP*
	- b. Immettere la password elencata in Passwords.txt file.
	- c. Immettere il seguente comando per passare a root: su -
	- d. Immettere la password elencata in Passwords.txt file.

Una volta effettuato l'accesso come root, il prompt cambia da  $\zeta$  a. #.

3. Eseguire il seguente script per arrestare i servizi di storage e smontare un volume di storage guasto:

sn-unmount-volume object\_store\_ID

Il object store ID È l'ID del volume di storage guasto. Ad esempio, specificare 0 Nel comando per un archivio di oggetti con ID 0000.

4. Se richiesto, premere **y** per arrestare i servizi di storage sul nodo di storage.

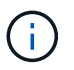

Se i servizi di storage sono già stati arrestati, non viene richiesto. Il servizio Cassandra viene arrestato solo per il volume 0.

root@Storage-180:~# sn-unmount-volume 0 Storage services (Idr, chunk, dds, cassandra) are not down. Storage services must be stopped before running this script. Stop storage services [y/N]? y Shutting down storage services. Storage services stopped. Unmounting /var/local/rangedb/0 /var/local/rangedb/0 is unmounted.

In pochi secondi, i servizi di storage vengono arrestati e il volume viene dismontato. Vengono visualizzati messaggi che indicano ogni fase del processo. Il messaggio finale indica che il volume è stato dismontato.

### <span id="page-107-0"></span>**Ripristino dei volumi di storage guasti e ricostruzione del database Cassandra**

È necessario eseguire uno script che riformatta e rimontana lo storage su volumi di storage guasti e ricostruisce il database Cassandra sul nodo di storage, se il sistema lo ritiene necessario.

- È necessario disporre di Passwords.txt file.
- I dischi di sistema sul server devono essere intatti.
- La causa del guasto deve essere stata identificata e, se necessario, l'hardware di storage sostitutivo deve essere già stato acquistato.
- La dimensione totale dello storage sostitutivo deve essere uguale a quella dell'originale.
- È stato verificato che non è in corso la decommissionamento di un nodo di storage oppure che la procedura di decommissionamento del nodo è stata sospesa. (In Grid Manager, selezionare **manutenzione** > **attività di manutenzione** > **smantellamento**).
- Hai verificato che non è in corso un'espansione. (In Grid Manager, selezionare **manutenzione** > **attività di manutenzione** > **espansione**).
- Sono state esaminate le avvertenze relative al ripristino del volume di storage.

["Analisi degli avvisi relativi al ripristino del volume di storage"](#page-103-0)

a. Se necessario, sostituire lo storage fisico o virtuale guasto associato ai volumi di storage guasti identificati e non montati in precedenza.

Dopo aver sostituito lo storage, assicurarsi di eseguire nuovamente la scansione o il riavvio per assicurarsi che sia riconosciuto dal sistema operativo, ma non rimontare i volumi. Lo storage viene rimontato e aggiunto a. /etc/fstab in un passaggio successivo.

- b. Accedere al nodo di storage guasto:
	- i. Immettere il seguente comando: ssh admin@*grid\_node\_IP*
	- ii. Immettere la password elencata in Passwords.txt file.
	- iii. Immettere il seguente comando per passare a root: su -
iv. Immettere la password elencata in Passwords.txt file.

Una volta effettuato l'accesso come root, il prompt cambia da  $\varsigma$  a. #.

c. Utilizzare un editor di testo (vi o vim) per eliminare i volumi guasti da /etc/fstab quindi salvare il file.

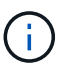

Commenti su un volume guasto in /etc/fstab file insufficiente. Il volume deve essere cancellato da fstab mentre il processo di ripristino verifica che tutte le linee in fstab il file corrisponde ai file system montati.

- d. Riformattare eventuali volumi di storage guasti e ricostruire il database Cassandra, se necessario. Inserire: reformat storage block devices.rb
	- Se i servizi di storage sono in esecuzione, viene richiesto di interromperli. Immettere: **Y**
	- Se necessario, viene richiesto di ricostruire il database Cassandra.
		- Esaminare gli avvisi. Se non sono applicabili, ricostruire il database Cassandra. Immettere: **Y**
		- Se più di un nodo di storage non è in linea o se un altro nodo di storage è stato ricostruito negli ultimi 15 giorni. Immettere: **N**

Lo script verrà chiuso senza ricostruire Cassandra. Contattare il supporto tecnico.

- **Per ogni disco rangedb sul nodo di storage, quando viene richiesto:** Reformat the rangedb drive *<name>* (device *<major number>:<minor number>*)? [y/n]?, immettere una delle seguenti risposte:
	- **y** per riformattare un disco con errori. In questo modo, il volume di storage viene riformattato e il volume di storage riformattato viene aggiunto a. /etc/fstab file.
	- **n** se il disco non contiene errori e non si desidera riformattarlo.

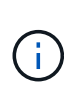

Selezionando **n** si esce dallo script. Montare il disco (se si ritiene che i dati sul disco debbano essere conservati e il disco non è stato montato per errore) oppure rimuoverlo. Quindi, eseguire

reformat\_storage\_block\_devices.rb di nuovo comando.

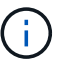

Alcune procedure di ripristino StorageGRID utilizzano Reaper gestire le riparazioni Cassandra. Le riparazioni vengono eseguite automaticamente non appena vengono avviati i servizi correlati o richiesti. Si potrebbe notare un output di script che menziona "reaper" o "Cassandra repair". Se viene visualizzato un messaggio di errore che indica che la riparazione non è riuscita, eseguire il comando indicato nel messaggio di errore.

Nel seguente esempio di output, il disco /dev/sdf Deve essere riformattato e Cassandra non ha bisogno di essere ricostruito:

root@DC1-S1:~ # reformat\_storage\_block\_devices.rb Storage services must be stopped before running this script. Stop storage services [y/N]? \*\*y\*\* Shutting down storage services. Storage services stopped. Formatting devices that are not in use... Skipping in use device /dev/sdc Skipping in use device /dev/sdd Skipping in use device /dev/sde Reformat the rangedb drive /dev/sdf (device 8:64)? [Y/n]? \*\* $y**$ Successfully formatted /dev/sdf with UUID c817f87f-f989-4a21-8f03 b6f42180063f Skipping in use device /dev/sdg All devices processed Running: /usr/local/ldr/setup\_rangedb.sh 12075630 Cassandra does not need rebuilding. Starting services. Reformatting done. Now do manual steps to restore copies of data.

### **Informazioni correlate**

["Analisi degli avvisi relativi al ripristino del volume di storage"](#page-103-0)

# **Ripristino dei dati degli oggetti in un volume di storage in cui il disco di sistema è intatto**

Dopo il ripristino di un volume di storage su un nodo di storage in cui il disco di sistema è intatto, è possibile ripristinare i dati dell'oggetto persi in caso di guasto del volume di storage.

### **Di cosa hai bisogno**

• È necessario confermare che il nodo di storage recuperato ha uno stato di connessione di **connesso\* Nella scheda \*nodi Panoramica** di Grid Manager.

### **A proposito di questa attività**

I dati degli oggetti possono essere ripristinati da altri nodi di storage, da un nodo di archiviazione o da un pool di storage cloud, supponendo che le regole ILM del grid siano state configurate in modo da rendere disponibili le copie degli oggetti.

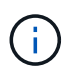

Se una regola ILM è stata configurata per memorizzare solo una copia replicata e tale copia esisteva su un volume di storage che non ha superato il test, non sarà possibile ripristinare l'oggetto.

Ť.

Se l'unica copia rimanente di un oggetto si trova in un pool di storage cloud, StorageGRID deve inviare più richieste all'endpoint del pool di storage cloud per ripristinare i dati dell'oggetto. Prima di eseguire questa procedura, contattare il supporto tecnico per ottenere assistenza nella stima dei tempi di ripristino e dei relativi costi.

 $\mathbf{d}$ 

Se l'unica copia rimanente di un oggetto si trova su un nodo di archiviazione, i dati dell'oggetto vengono recuperati dal nodo di archiviazione. A causa della latenza associata ai recuperi da sistemi storage di archiviazione esterni, il ripristino dei dati degli oggetti in un nodo di storage da un nodo di archiviazione richiede più tempo rispetto al ripristino delle copie da altri nodi di storage.

Per ripristinare i dati dell'oggetto, eseguire repair-data script. Questo script inizia il processo di ripristino dei dati degli oggetti e lavora con la scansione ILM per garantire che le regole ILM siano soddisfatte. Vengono utilizzate diverse opzioni con repair-data script, in base al ripristino dei dati replicati o alla cancellazione dei dati codificati, come segue:

• **Dati replicati**: Sono disponibili due comandi per il ripristino dei dati replicati, a seconda che sia necessario riparare l'intero nodo o solo determinati volumi sul nodo:

repair-data start-replicated-node-repair

repair-data start-replicated-volume-repair

• **Erasure Coded (EC) data**: Sono disponibili due comandi per il ripristino dei dati con codifica di cancellazione, a seconda che sia necessario riparare l'intero nodo o solo determinati volumi sul nodo:

```
repair-data start-ec-node-repair
```

```
repair-data start-ec-volume-repair
```
Le riparazioni dei dati codificati in cancellazione possono iniziare mentre alcuni nodi di storage sono offline. La riparazione verrà completata dopo che tutti i nodi saranno disponibili. È possibile tenere traccia delle riparazioni dei dati codificati in cancellazione con questo comando:

repair-data show-ec-repair-status

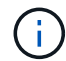

Il lavoro di riparazione EC riserva temporaneamente una grande quantità di storage. Gli avvisi relativi allo storage potrebbero essere attivati, ma verranno risolti al termine della riparazione. Se lo storage non è sufficiente per la prenotazione, il lavoro di riparazione EC non avrà esito positivo. Le prenotazioni di storage vengono rilasciate al termine del lavoro di riparazione EC, indipendentemente dal fatto che il lavoro abbia avuto esito negativo o positivo.

Per ulteriori informazioni sull'utilizzo di repair-data script, invio repair-data --help Dalla riga di

comando del nodo di amministrazione primario.

## **Fasi**

- 1. Accedere al nodo di amministrazione principale:
	- a. Immettere il seguente comando: ssh admin@*primary\_Admin\_Node\_IP*
	- b. Immettere la password elencata in Passwords.txt file.
	- c. Immettere il seguente comando per passare a root: su -
	- d. Immettere la password elencata in Passwords.txt file.

Una volta effettuato l'accesso come root, il prompt cambia da \$ a. #.

- 2. Utilizzare /etc/hosts File per trovare il nome host del nodo di storage per i volumi di storage ripristinati. Per visualizzare un elenco di tutti i nodi nella griglia, immettere quanto segue: cat /etc/hosts
- 3. Se tutti i volumi di storage si sono guastati, riparare l'intero nodo. (Se solo alcuni volumi hanno avuto problemi, passare alla fase successiva).

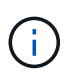

Impossibile eseguire repair-data operazioni per più di un nodo contemporaneamente. Per ripristinare più nodi, contattare il supporto tecnico.

◦ Se la griglia include dati replicati, utilizzare repair-data start-replicated-node-repair con il --nodes Opzione per riparare l'intero nodo di storage.

Questo comando ripara i dati replicati su un nodo di storage denominato SG-DC-SN3:

```
repair-data start-replicated-node-repair --nodes SG-DC-SN3
```
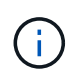

Quando i dati dell'oggetto vengono ripristinati, l'avviso **oggetti persi** viene attivato se il sistema StorageGRID non è in grado di individuare i dati dell'oggetto replicati. Gli avvisi potrebbero essere attivati sui nodi di storage all'interno del sistema. È necessario determinare la causa della perdita e se è possibile eseguire il ripristino. Consultare le istruzioni per il monitoraggio e la risoluzione dei problemi di StorageGRID.

◦ Se la griglia contiene dati con codifica di cancellazione, utilizzare repair-data start-ec-noderepair con il --nodes Opzione per riparare l'intero nodo di storage.

Questo comando ripara i dati codificati in cancellazione su un nodo di storage denominato SG-DC-SN3:

repair-data start-ec-node-repair --nodes SG-DC-SN3

L'operazione restituisce un valore univoco repair ID questo lo identifica repair data operazione. Utilizzare questo repair ID per tenere traccia dell'avanzamento e dei risultati di repair data operazione. Non viene restituito alcun altro feedback al termine del processo di ripristino.

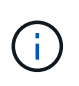

Le riparazioni dei dati codificati in cancellazione possono iniziare mentre alcuni nodi di storage sono offline. La riparazione verrà completata dopo che tutti i nodi saranno disponibili.

- Se la griglia contiene dati replicati ed erasure coded, eseguire entrambi i comandi.
- 4. Se solo alcuni volumi hanno avuto problemi, riparare i volumi interessati.

Inserire gli ID del volume in formato esadecimale. Ad esempio, 0000 è il primo volume e. 000F è il sedicesimo volume. È possibile specificare un volume, un intervallo di volumi o più volumi che non si trovano in una sequenza.

Tutti i volumi devono trovarsi sullo stesso nodo di storage. Se è necessario ripristinare i volumi per più di un nodo di storage, contattare il supporto tecnico.

◦ Se la griglia contiene dati replicati, utilizzare start-replicated-volume-repair con il --nodes opzione per identificare il nodo. Quindi, aggiungere il --volumes oppure --volume-range come illustrato negli esempi seguenti.

**Volume singolo**: Questo comando ripristina i dati replicati nel volume 0002 Su un nodo di storage denominato SG-DC-SN3:

```
repair-data start-replicated-volume-repair --nodes SG-DC-SN3
--volumes 0002
```
**Range of Volumes** (intervallo di volumi): Questo comando ripristina i dati replicati in tutti i volumi dell'intervallo 0003 a. 0009 Su un nodo di storage denominato SG-DC-SN3:

```
repair-data start-replicated-volume-repair --nodes SG-DC-SN3 --volume
-range 0003-0009
```
**Volumi multipli non in sequenza**: Questo comando ripristina i dati replicati nei volumi 0001, 0005, e. 0008 Su un nodo di storage denominato SG-DC-SN3:

```
repair-data start-replicated-volume-repair --nodes SG-DC-SN3
--volumes 0001,0005,0008
```
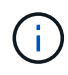

Quando i dati dell'oggetto vengono ripristinati, l'avviso **oggetti persi** viene attivato se il sistema StorageGRID non è in grado di individuare i dati dell'oggetto replicati. Gli avvisi potrebbero essere attivati sui nodi di storage all'interno del sistema. È necessario determinare la causa della perdita e se è possibile eseguire il ripristino. Consultare le istruzioni per il monitoraggio e la risoluzione dei problemi di StorageGRID.

◦ Se la griglia contiene dati con codifica di cancellazione, utilizzare start-ec-volume-repair con il --nodes opzione per identificare il nodo. Quindi, aggiungere il --volumes oppure --volume-range come illustrato negli esempi seguenti.

**Volume singolo**: Questo comando ripristina i dati codificati in cancellazione nel volume 0007 Su un

nodo di storage denominato SG-DC-SN3:

```
repair-data start-ec-volume-repair --nodes SG-DC-SN3 --volumes 0007
```
**Range of Volumes** (intervallo di volumi): Questo comando ripristina i dati con codifica di cancellazione su tutti i volumi dell'intervallo 0004 a. 0006 Su un nodo di storage denominato SG-DC-SN3:

```
repair-data start-ec-volume-repair --nodes SG-DC-SN3 --volume-range
0004-0006
```
**Volumi multipli non in sequenza**: Questo comando ripristina i dati codificati in cancellazione nei volumi 000A, 000C, e. 000E Su un nodo di storage denominato SG-DC-SN3:

```
repair-data start-ec-volume-repair --nodes SG-DC-SN3 --volumes
000A,000C,000E
```
Il repair-data l'operazione restituisce un valore univoco repair ID questo lo identifica repair\_data operazione. Utilizzare questo repair ID per tenere traccia dell'avanzamento e dei risultati di repair data operazione. Non viene restituito alcun altro feedback al termine del processo di ripristino.

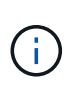

Le riparazioni dei dati codificati in cancellazione possono iniziare mentre alcuni nodi di storage sono offline. La riparazione verrà completata dopo che tutti i nodi saranno disponibili.

- Se la griglia contiene dati replicati ed erasure coded, eseguire entrambi i comandi.
- 5. Monitorare la riparazione dei dati replicati.
	- a. Selezionare **nodi nodo di storage da riparare ILM**.
	- b. Utilizzare gli attributi nella sezione Valutazione per determinare se le riparazioni sono complete.

Quando le riparazioni sono complete, l'attributo in attesa - tutto indica 0 oggetti.

- c. Per monitorare la riparazione in modo più dettagliato, selezionare **supporto Strumenti topologia griglia**.
- d. Selezionare **Grid Storage Node in riparazione LDR Data Store**.
- e. Utilizzare una combinazione dei seguenti attributi per determinare, come possibile, se le riparazioni replicate sono complete.

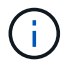

Le incongruenze di Cassandra potrebbero essere presenti e le riparazioni non riuscite non vengono monitorate.

▪ **Tentativi di riparazione (XRPA)**: Utilizzare questo attributo per tenere traccia dell'avanzamento delle riparazioni replicate. Questo attributo aumenta ogni volta che un nodo di storage tenta di riparare un oggetto ad alto rischio. Quando questo attributo non aumenta per un periodo superiore al periodo di scansione corrente (fornito dall'attributo **Scan Period — Estimated**), significa che la

scansione ILM non ha rilevato oggetti ad alto rischio che devono essere riparati su alcun nodo.

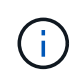

Gli oggetti ad alto rischio sono oggetti che rischiano di essere completamente persi. Non sono inclusi oggetti che non soddisfano la configurazione ILM.

- **Periodo di scansione — stimato (XSCM)**: Utilizzare questo attributo per stimare quando verrà applicata una modifica di policy agli oggetti precedentemente acquisiti. Se l'attributo **riparazioni tentate** non aumenta per un periodo superiore al periodo di scansione corrente, è probabile che vengano eseguite riparazioni replicate. Si noti che il periodo di scansione può cambiare. L'attributo **Scan Period — Estimated (XSCM)** si applica all'intera griglia ed è il massimo di tutti i periodi di scansione del nodo. È possibile eseguire una query nella cronologia degli attributi **Scan Period — Estimated** per la griglia per determinare un intervallo di tempo appropriato.
- 6. Monitorare la riparazione dei dati codificati di cancellazione e riprovare le richieste che potrebbero non essere riuscite.
	- a. Determinare lo stato delle riparazioni dei dati codificati in cancellazione:
		- Utilizzare questo comando per visualizzare lo stato di uno specifico repair-data funzionamento:

repair-data show-ec-repair-status --repair-id repair ID

▪ Utilizzare questo comando per elencare tutte le riparazioni:

repair-data show-ec-repair-status

L'output elenca le informazioni, tra cui  $\text{repair ID}$ , per tutte le riparazioni precedentemente e attualmente in esecuzione.

```
root@DC1-ADM1:~ # repair-data show-ec-repair-status
  Repair ID Scope Start Time End Time State Est Bytes
Affected/Repaired Retry Repair
=====================================================================
===================
  949283 DC1-S-99-10(Volumes: 1,2) 2016-11-30T15:27:06.9 Success 17359
17359 No
  949292 DC1-S-99-10(Volumes: 1,2) 2016-11-30T15:37:06.9 Failure 17359
0 Yes
  949294 DC1-S-99-10(Volumes: 1,2) 2016-11-30T15:47:06.9 Failure 17359
0 Yes
  949299 DC1-S-99-10(Volumes: 1,2) 2016-11-30T15:57:06.9 Failure 17359
0 Yes
```
b. Se l'output mostra che l'operazione di riparazione non è riuscita, utilizzare --repair-id opzione per riprovare la riparazione.

Questo comando prova di nuovo una riparazione del nodo non riuscita, utilizzando l'ID riparazione 83930030303133434:

repair-data start-ec-node-repair --repair-id 83930030303133434

Questo comando prova di nuovo una riparazione del volume non riuscita, utilizzando l'ID riparazione 83930030303133434:

repair-data start-ec-volume-repair --repair-id 83930030303133434

### **Informazioni correlate**

["Amministrare StorageGRID"](https://docs.netapp.com/it-it/storagegrid-115/admin/index.html)

["Monitor risoluzione dei problemi"](https://docs.netapp.com/it-it/storagegrid-115/monitor/index.html)

#### **Verifica dello stato dello storage dopo il ripristino dei volumi di storage**

Dopo il ripristino dei volumi di storage, è necessario verificare che lo stato desiderato del nodo di storage sia impostato su online e assicurarsi che lo stato sia online per impostazione predefinita ogni volta che si riavvia il server del nodo di storage.

#### **Di cosa hai bisogno**

- È necessario accedere a Grid Manager utilizzando un browser supportato.
- Il nodo di storage è stato ripristinato e il ripristino dei dati è stato completato.

#### **Fasi**

- 1. Selezionare **supporto** > **Strumenti** > **topologia griglia**.
- 2. Controllare i valori di **Recovery Storage Node LDR Storage Storage state — Desired** e **Storage state — Current**.

Il valore di entrambi gli attributi deve essere Online.

- 3. Se lo stato di storage desiderato è impostato su sola lettura, attenersi alla seguente procedura:
	- a. Fare clic sulla scheda **Configurazione**.
	- b. Dall'elenco a discesa **Storage state — Desired** (Stato storage desiderato\*), selezionare **Online**.
	- c. Fare clic su **Applica modifiche**.
	- d. Fare clic sulla scheda **Panoramica** e verificare che i valori di **Stato dello storage — desiderato** e **Stato dello storage — corrente** siano aggiornati a Online.

#### **Ripristino in caso di guasto al disco di sistema**

Se il disco di sistema su un nodo di storage basato su software si è guastato, il nodo di storage non è disponibile per il sistema StorageGRID. È necessario completare una serie specifica di attività per eseguire il ripristino da un guasto al disco di sistema.

### **A proposito di questa attività**

Utilizzare questa procedura per eseguire il ripristino da un guasto del disco di sistema su un nodo di storage basato su software. Questa procedura include i passaggi da seguire se anche i volumi di storage non sono riusciti o non possono essere rimontati.

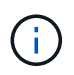

Questa procedura si applica solo ai nodi di storage basati su software. Per ripristinare un nodo di storage dell'appliance, è necessario seguire un'altra procedura.

# ["Ripristino di un nodo di storage dell'appliance StorageGRID"](#page-82-0)

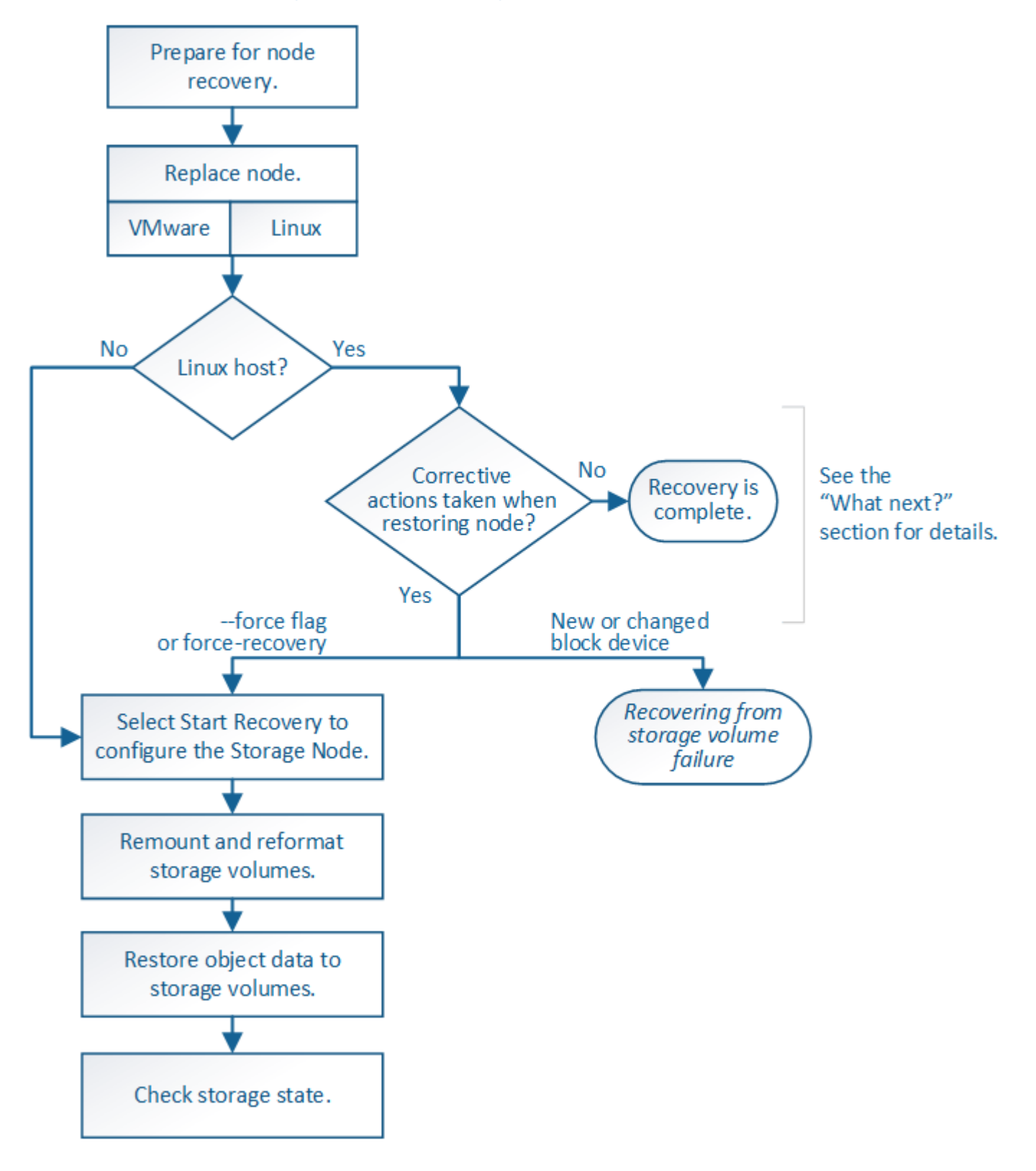

## **Fasi**

- ["Revisione degli avvisi per il ripristino del disco di sistema di Storage Node"](#page-117-0)
- ["Sostituzione del nodo di storage"](#page-118-0)
- ["Selezionare Start Recovery \(Avvia ripristino\) per configurare un nodo di storage"](#page-118-1)
- ["Rimontaggio e riformattazione dei volumi di storage \("Mpassaggi anomali"\)"](#page-120-0)
- ["Ripristino dei dati degli oggetti in un volume di storage, se necessario"](#page-127-0)
- ["Verifica dello stato dello storage dopo il ripristino di un disco di sistema Storage Node"](#page-132-0)

# <span id="page-117-0"></span>**Revisione degli avvisi per il ripristino del disco di sistema di Storage Node**

Prima di ripristinare un disco di sistema guasto di un nodo di storage, è necessario esaminare i seguenti avvisi.

I nodi di storage dispongono di un database Cassandra che include metadati a oggetti. Il database Cassandra potrebbe essere ricostruito nei seguenti casi:

- Un nodo di storage viene riportato online dopo essere stato offline per più di 15 giorni.
- Un volume di storage ha subito un errore e è stato ripristinato.
- Il disco di sistema e uno o più volumi di storage si guastano e vengono ripristinati.

Quando Cassandra viene ricostruita, il sistema utilizza le informazioni provenienti da altri nodi di storage. Se troppi nodi di storage sono offline, alcuni dati Cassandra potrebbero non essere disponibili. Se Cassandra è stata ricostruita di recente, i dati Cassandra potrebbero non essere ancora coerenti in tutta la griglia. La perdita di dati può verificarsi se Cassandra viene ricostruita quando troppi nodi di storage sono offline o se due o più nodi di storage vengono ricostruiti entro 15 giorni l'uno dall'altro.

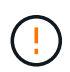

Se più di un nodo di storage si è guastato (o non è in linea), contattare il supporto tecnico. Non eseguire la seguente procedura di ripristino. Potrebbe verificarsi una perdita di dati.

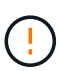

Se si tratta del secondo guasto del nodo di storage in meno di 15 giorni dopo un guasto o un ripristino del nodo di storage, contattare il supporto tecnico. La ricostruzione di Cassandra su due o più nodi di storage entro 15 giorni può causare la perdita di dati.

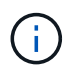

Se più di un nodo di storage in un sito si è guastato, potrebbe essere necessaria una procedura di ripristino del sito. Contattare il supporto tecnico.

# ["Come viene eseguito il ripristino del sito dal supporto tecnico"](#page-175-0)

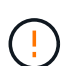

Se questo nodo di storage è in modalità di manutenzione in sola lettura per consentire il recupero di oggetti da parte di un altro nodo di storage con volumi di storage guasti, ripristinare i volumi sul nodo di storage con volumi di storage guasti prima di ripristinare questo nodo di storage guasto. Consultare le istruzioni per il ripristino dalla perdita di volumi di storage in cui il disco di sistema è intatto.

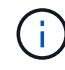

Se le regole ILM sono configurate in modo da memorizzare una sola copia replicata e la copia esiste su un volume di storage che ha avuto esito negativo, non sarà possibile ripristinare l'oggetto.

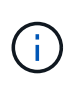

Se si verifica un allarme Services: Status - Cassandra (SVST) durante il ripristino, consultare le istruzioni per il monitoraggio e la risoluzione dei problemi per ripristinare l'allarme mediante la ricostruzione di Cassandra. Dopo la ricostruzione di Cassandra, gli allarmi devono essere disattivati. Se gli allarmi non vengono disattivati, contattare il supporto tecnico.

## **Informazioni correlate**

["Monitor risoluzione dei problemi"](https://docs.netapp.com/it-it/storagegrid-115/monitor/index.html)

["Avvertenze e considerazioni per il ripristino del nodo grid"](#page-70-0)

["Ripristino in seguito a un errore del volume di storage in cui il disco di sistema è intatto"](#page-102-0)

# <span id="page-118-0"></span>**Sostituzione del nodo di storage**

Se il disco di sistema presenta un guasto, è necessario sostituire il nodo di storage.

Selezionare la procedura di sostituzione del nodo per la piattaforma. I passaggi per sostituire un nodo sono gli stessi per tutti i tipi di nodi griglia.

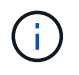

Questa procedura si applica solo ai nodi di storage basati su software. Per ripristinare un nodo di storage dell'appliance, è necessario seguire un'altra procedura.

# ["Ripristino di un nodo di storage dell'appliance StorageGRID"](#page-82-0)

**Linux:** se non si è sicuri che il disco di sistema sia guasto, seguire le istruzioni per sostituire il nodo per determinare quali passaggi di ripristino sono necessari.

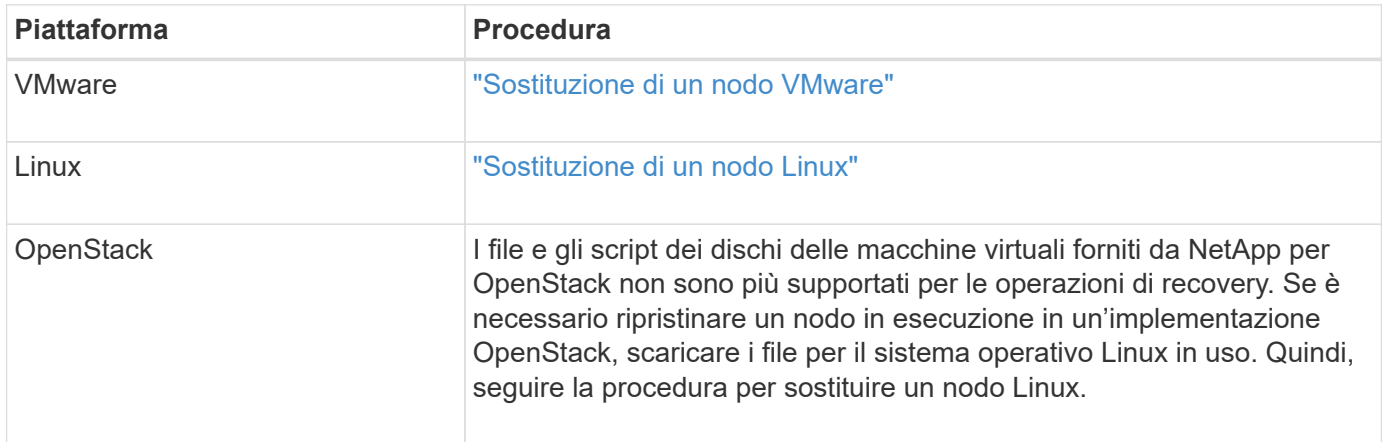

# <span id="page-118-1"></span>**Selezionare Start Recovery (Avvia ripristino) per configurare un nodo di storage**

Dopo aver sostituito un nodo di storage, selezionare Avvia ripristino in Grid Manager per configurare il nuovo nodo come sostituzione del nodo guasto.

# **Di cosa hai bisogno**

- È necessario accedere a Grid Manager utilizzando un browser supportato.
- È necessario disporre dell'autorizzazione Maintenance (manutenzione) o Root Access (accesso root).
- È necessario disporre della passphrase di provisioning.
- È necessario aver implementato e configurato il nodo sostitutivo.
- È necessario conoscere la data di inizio di qualsiasi intervento di riparazione per i dati codificati per la cancellazione.
- È necessario verificare che il nodo di storage non sia stato ricostruito negli ultimi 15 giorni.

## **A proposito di questa attività**

Se Storage Node è installato come container su un host Linux, eseguire questa operazione solo se si verifica una delle seguenti condizioni:

- È stato necessario utilizzare --force contrassegno per importare il nodo o emesso storagegrid node force-recovery *node-name*
- Era necessario eseguire una reinstallazione completa del nodo oppure ripristinare /var/local.

### **Fasi**

- 1. In Grid Manager, selezionare **manutenzione attività di manutenzione Ripristino**.
- 2. Selezionare il nodo della griglia che si desidera ripristinare nell'elenco Pending Nodes (nodi in sospeso).

I nodi vengono visualizzati nell'elenco dopo un errore, ma non è possibile selezionare un nodo fino a quando non è stato reinstallato e pronto per il ripristino.

### 3. Immettere la **Provisioning Passphrase**.

4. Fare clic su **Start Recovery** (Avvia ripristino).

Recovery

Select the failed grid node to recover, enter your provisioning passphrase, and then click Start Recovery to begin the recovery procedure.

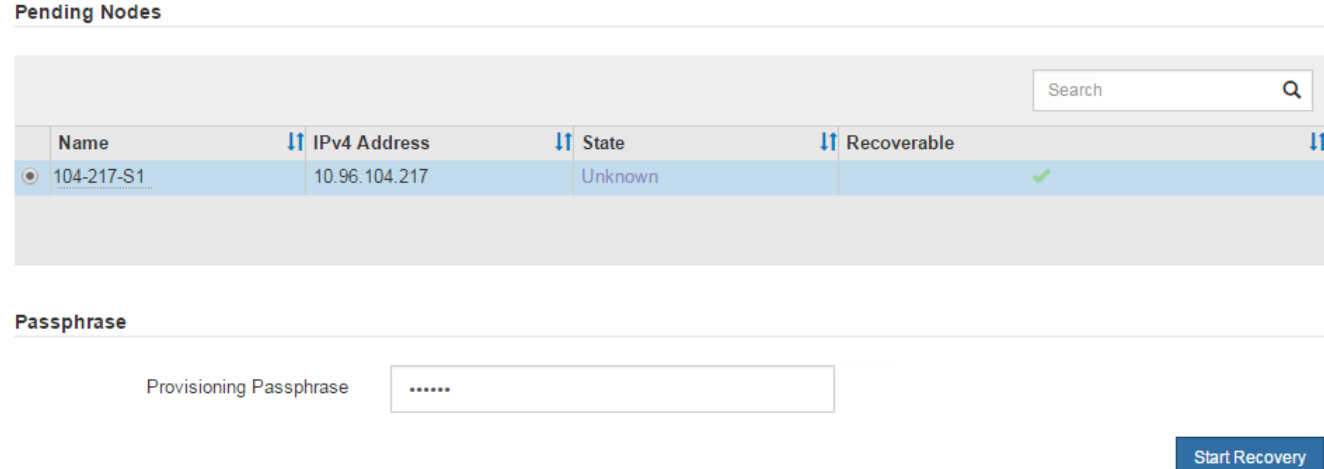

5. Monitorare l'avanzamento del ripristino nella tabella Recovery Grid Node (nodo griglia di ripristino).

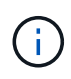

Durante l'esecuzione della procedura di ripristino, fare clic su **Reset** (Ripristina) per avviare un nuovo ripristino. Viene visualizzata una finestra di dialogo Info, che indica che il nodo viene lasciato in uno stato indeterminato se si ripristina la procedura.

### **Reset Recovery**

Resetting the recovery procedure leaves the deployed grid node in an indeterminate state. To retry a recovery after resetting the procedure, you must restore the node to a pre-installed state:

- . For VMware nodes, delete the deployed VM and then redeploy it.
- . For StorageGRID appliance nodes, run "sgareinstall" on the node.
- . For Linux nodes, run "storagegrid node force-recovery node-name" on the Linux host.

Do you want to reset recovery?

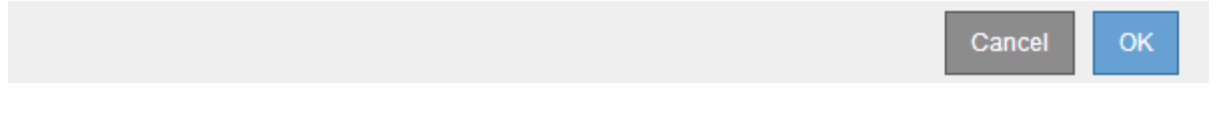

Se si desidera riprovare il ripristino dopo aver reimpostato la procedura, è necessario ripristinare il nodo a uno stato preinstallato, come segue:

- **VMware**: Eliminare il nodo virtual grid implementato. Quindi, quando si è pronti per riavviare il ripristino, ridistribuire il nodo.
- **Linux**: Riavviare il nodo eseguendo questo comando sull'host Linux: storagegrid node forcerecovery *node-name*
- 6. Quando il nodo di storage raggiunge la fase "Waiting for Manual Steps", passare all'attività successiva della procedura di recovery per il remount e la riformattazione dei volumi di storage.

Recovery

Select the failed grid node to recover, enter your provisioning passphrase, and then click Start Recovery to begin the recovery procedure **Recovering Grid Node Name Start Time Progress Stage** 2016-09-12 16:12:40 PDT **Waiting For Manual Steps**  $dc2-s3$ 

### **Informazioni correlate**

["Preparazione di un'appliance per la reinstallazione \(solo sostituzione della piattaforma\)"](#page-168-0)

### <span id="page-120-0"></span>**Reinstallazione e riformattazione dei volumi di storage ("procedure manuali")**

È necessario eseguire manualmente due script per rimontare volumi di storage conservati e riformattare eventuali volumi di storage guasti. Il primo script consente di eseguire il remontaggio dei volumi correttamente formattati come volumi di storage StorageGRID. Il secondo script riformatta tutti i volumi non montati, ricostruisce Cassandra, se necessario, e avvia i servizi.

### **Di cosa hai bisogno**

• L'hardware è già stato sostituito per tutti i volumi di storage guasti che è necessario sostituire.

Esecuzione di sn-remount-volumes lo script può aiutare a identificare altri volumi di storage guasti.

- È stato verificato che non è in corso la decommissionamento di un nodo di storage oppure che la procedura di decommissionamento del nodo è stata sospesa. (In Grid Manager, selezionare **manutenzione** > **attività di manutenzione** > **smantellamento**).
- Hai verificato che non è in corso un'espansione. (In Grid Manager, selezionare **manutenzione** > **attività di manutenzione** > **espansione**).
- Sono state esaminate le avvertenze relative al ripristino del disco di sistema di Storage Node.

["Revisione degli avvisi per il ripristino del disco di sistema di Storage Node"](#page-117-0)

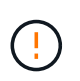

Contattare il supporto tecnico se più di un nodo di storage non è in linea o se un nodo di storage in questa griglia è stato ricostruito negli ultimi 15 giorni. Non eseguire snrecovery-postinstall.sh script. La ricostruzione di Cassandra su due o più nodi di storage entro 15 giorni l'uno dall'altro potrebbe causare la perdita di dati.

# **A proposito di questa attività**

Per completare questa procedura, eseguire le seguenti attività di alto livello:

- Accedere al nodo di storage recuperato.
- Eseguire sn-remount-volumes script per il remount di volumi di storage correttamente formattati. Quando viene eseguito, lo script esegue le seguenti operazioni:
	- Consente di montare e rimuovere ciascun volume di storage per riprodurre il journal XFS.
	- Esegue un controllo di coerenza del file XFS.
	- Se il file system è coerente, determina se il volume di storage è un volume di storage StorageGRID formattato correttamente.
	- Se il volume di storage è formattato correttamente, esegue il remontaggio del volume di storage. Tutti i dati esistenti sul volume rimangono intatti.
- Esaminare l'output dello script e risolvere eventuali problemi.
- Eseguire sn-recovery-postinstall.sh script. Quando viene eseguito, lo script esegue le seguenti operazioni.

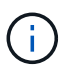

Non riavviare un nodo di storage durante il ripristino prima dell'esecuzione sn-recoverypostinstall.sh (vedere la fase per [script post-installazione\)](#page-126-0) per riformattare i volumi di storage guasti e ripristinare i metadati degli oggetti. Riavviare il nodo di storage prima snrecovery-postinstall.sh Il completamento causa errori per i servizi che tentano di avviarsi e fa uscire i nodi dell'appliance StorageGRID dalla modalità di manutenzione.

◦ Consente di riformattare tutti i volumi di storage di sn-remount-volumes impossibile eseguire il montaggio dello script o che è stato trovato formattato in modo errato.

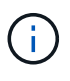

Se un volume di storage viene riformattato, tutti i dati presenti in tale volume andranno persi. È necessario eseguire un'ulteriore procedura per ripristinare i dati degli oggetti da altre posizioni nella griglia, supponendo che le regole ILM siano state configurate per memorizzare più copie di un oggetto.

◦ Ricostruisce il database Cassandra sul nodo, se necessario.

◦ Avvia i servizi sul nodo di storage.

### **Fasi**

- 1. Accedere al nodo di storage recuperato:
	- a. Immettere il seguente comando: ssh admin@*grid\_node\_IP*
	- b. Immettere la password elencata in Passwords.txt file.
	- c. Immettere il seguente comando per passare a root: su -
	- d. Immettere la password elencata in Passwords.txt file.

Una volta effettuato l'accesso come root, il prompt cambia da  $\frac{1}{2}$  a. #.

2. Eseguire il primo script per rimontare eventuali volumi di storage correttamente formattati.

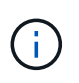

Se tutti i volumi di storage sono nuovi e devono essere formattati, o se tutti i volumi di storage sono guasti, è possibile saltare questa fase ed eseguire il secondo script per riformattare tutti i volumi di storage non montati.

a. Eseguire lo script: sn-remount-volumes

Questo script potrebbe richiedere ore per essere eseguito su volumi di storage che contengono dati.

b. Durante l'esecuzione dello script, esaminare l'output e rispondere alle richieste.

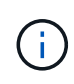

Se necessario, è possibile utilizzare tail -f per monitorare il contenuto del file di log dello script (/var/local/log/sn-remount-volumes.log) . Il file di log contiene informazioni più dettagliate rispetto all'output della riga di comando.

```
root@SG:~ # sn-remount-volumes
The configured LDR noid is 12632740
===== Device /dev/sdb =====Mount and unmount device /dev/sdb and checking file system
consistency:
The device is consistent.
Check rangedb structure on device /dev/sdb:
Mount device /dev/sdb to /tmp/sdb-654321 with rangedb mount options
This device has all rangedb directories.
Found LDR node id 12632740, volume number 0 in the volID file
Attempting to remount /dev/sdb
Device /dev/sdb remounted successfully
===== Device /dev/sdc =====Mount and unmount device /dev/sdc and checking file system
consistency:
Error: File system consistency check retry failed on device /dev/sdc.
You can see the diagnosis information in the /var/local/log/sn-
```
remount-volumes.log. This volume could be new or damaged. If you run sn-recoverypostinstall.sh, this volume and any data on this volume will be deleted. If you only had two copies of object data, you will temporarily have only a single copy. StorageGRID Webscale will attempt to restore data redundancy by making additional replicated copies or EC fragments, according to the rules in the active ILM policy. Do not continue to the next step if you believe that the data remaining on this volume cannot be rebuilt from elsewhere in the grid (for example, if your ILM policy uses a rule that makes only one copy or if volumes have failed on multiple nodes). Instead, contact support to determine how to recover your data. ====== Device /dev/sdd ====== Mount and unmount device /dev/sdd and checking file system consistency: Failed to mount device /dev/sdd This device could be an uninitialized disk or has corrupted superblock. File system check might take a long time. Do you want to continue? (y or n) [y/N]? y Error: File system consistency check retry failed on device /dev/sdd. You can see the diagnosis information in the /var/local/log/snremount-volumes.log. This volume could be new or damaged. If you run sn-recoverypostinstall.sh, this volume and any data on this volume will be deleted. If you only had two copies of object data, you will temporarily have only a single copy. StorageGRID Webscale will attempt to restore data redundancy by making additional replicated copies or EC fragments, according to the rules in the active ILM policy.

Do not continue to the next step if you believe that the data remaining on this volume cannot be rebuilt from elsewhere in the grid (for example, if your ILM policy uses a rule that makes only one copy or if volumes have failed on multiple nodes). Instead, contact support to determine how to recover your data.  $=====$  Device /dev/sde  $=====$ Mount and unmount device /dev/sde and checking file system consistency: The device is consistent. Check rangedb structure on device /dev/sde: Mount device /dev/sde to /tmp/sde-654321 with rangedb mount options This device has all rangedb directories. Found LDR node id 12000078, volume number 9 in the volID file Error: This volume does not belong to this node. Fix the attached volume and re-run this script.

Nell'output di esempio, un volume di storage è stato rimontato correttamente e tre volumi di storage hanno avuto errori.

- /dev/sdb Ha superato il controllo di coerenza del file system XFS e disponeva di una struttura di volume valida, quindi è stato rimontato correttamente. I dati sui dispositivi che vengono rimontati dallo script vengono conservati.
- /dev/sdc Verifica della coerenza del file system XFS non riuscita perché il volume di storage era nuovo o corrotto.
- /dev/sdd impossibile montare perché il disco non è stato inizializzato o il superblocco del disco è stato danneggiato. Quando lo script non riesce a montare un volume di storage, chiede se si desidera eseguire il controllo di coerenza del file system.
	- Se il volume di storage è collegato a un nuovo disco, rispondere **N** alla richiesta. Non è necessario controllare il file system su un nuovo disco.
	- Se il volume di storage è collegato a un disco esistente, rispondere **Y** alla richiesta. È possibile utilizzare i risultati del controllo del file system per determinare l'origine del danneggiamento. I risultati vengono salvati in /var/local/log/sn-remount-volumes.log file di log.
- /dev/sde Ha superato la verifica di coerenza del file system XFS e disponeva di una struttura di volume valida; tuttavia, l'ID del nodo LDR nel file volID non corrisponde all'ID per questo nodo di storage (la configured LDR noid visualizzato nella parte superiore). Questo messaggio indica che questo volume appartiene a un altro nodo di storage.
- 3. Esaminare l'output dello script e risolvere eventuali problemi.

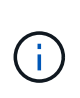

Se un volume di storage non ha superato il controllo di coerenza del file system XFS o non è stato possibile montarlo, esaminare attentamente i messaggi di errore nell'output. È necessario comprendere le implicazioni dell'esecuzione di sn-recoverypostinstall.sh creare script su questi volumi.

- a. Verificare che i risultati includano una voce per tutti i volumi previsti. Se alcuni volumi non sono elencati, eseguire nuovamente lo script.
- b. Esaminare i messaggi per tutti i dispositivi montati. Assicurarsi che non vi siano errori che indichino che un volume di storage non appartiene a questo nodo di storage.

Nell'esempio, l'output per /dev/sde include il seguente messaggio di errore:

Error: This volume does not belong to this node. Fix the attached volume and re-run this script.

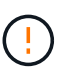

Se un volume di storage viene segnalato come appartenente a un altro nodo di storage, contattare il supporto tecnico. Se si esegue sn-recovery-postinstall.sh script, il volume di storage verrà riformattato, causando la perdita di dati.

c. Se non è stato possibile montare alcun dispositivo di storage, annotare il nome del dispositivo e riparare o sostituire il dispositivo.

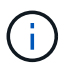

È necessario riparare o sostituire i dispositivi di storage che non possono essere montati.

Il nome del dispositivo viene utilizzato per cercare l'ID del volume, che è necessario immettere quando si esegue repair-data script per ripristinare i dati dell'oggetto nel volume (la procedura successiva).

d. Dopo aver riparato o sostituito tutti i dispositivi non montabili, eseguire sn-remount-volumes eseguire nuovamente lo script per confermare che tutti i volumi di storage che possono essere rimontati sono stati rimontati.

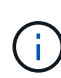

Se un volume di storage non può essere montato o non è formattato correttamente e si passa alla fase successiva, il volume e i dati presenti nel volume verranno eliminati. Se si dispone di due copie di dati oggetto, si disporrà di una sola copia fino al completamento della procedura successiva (ripristino dei dati oggetto).

Non eseguire sn-recovery-postinstall.sh Eseguire uno script se si ritiene che i dati rimanenti su un volume di storage guasto non possano essere ricostruiti da un'altra parte della griglia (ad esempio, se il criterio ILM utilizza una regola che esegue una sola copia o se i volumi sono guasti su più nodi). Contattare invece il supporto tecnico per determinare come ripristinare i dati.

4. Eseguire sn-recovery-postinstall.sh script: sn-recovery-postinstall.sh

Questo script riformatta tutti i volumi di storage che non possono essere montati o che sono stati trovati per essere formattati in modo non corretto; ricostruisce il database Cassandra sul nodo, se necessario; avvia i servizi sul nodo di storage.

Tenere presente quanto segue:

- L'esecuzione dello script potrebbe richiedere ore.
- In generale, si consiglia di lasciare la sessione SSH da sola mentre lo script è in esecuzione.
- Non premere **Ctrl+C** mentre la sessione SSH è attiva.
- Lo script viene eseguito in background se si verifica un'interruzione della rete e termina la sessione SSH, ma è possibile visualizzarne l'avanzamento dalla pagina Recovery (Ripristino).
- Se Storage Node utilizza il servizio RSM, lo script potrebbe sembrare bloccato per 5 minuti quando i servizi del nodo vengono riavviati. Questo ritardo di 5 minuti è previsto ogni volta che il servizio RSM viene avviato per la prima volta.

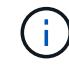

Il servizio RSM è presente sui nodi di storage che includono il servizio ADC.

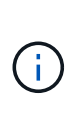

Alcune procedure di ripristino StorageGRID utilizzano Reaper gestire le riparazioni Cassandra. Le riparazioni vengono eseguite automaticamente non appena vengono avviati i servizi correlati o richiesti. Si potrebbe notare un output di script che menziona "reaper" o "Cassandra repair". Se viene visualizzato un messaggio di errore che indica che la riparazione non è riuscita, eseguire il comando indicato nel messaggio di errore.

<span id="page-126-0"></span>5. come sn-recovery-postinstall.sh Viene eseguito lo script, monitorare la pagina Recovery in Grid Manager.

La barra di avanzamento e la colonna fase della pagina di ripristino forniscono uno stato di alto livello di sn-recovery-postinstall.sh script.

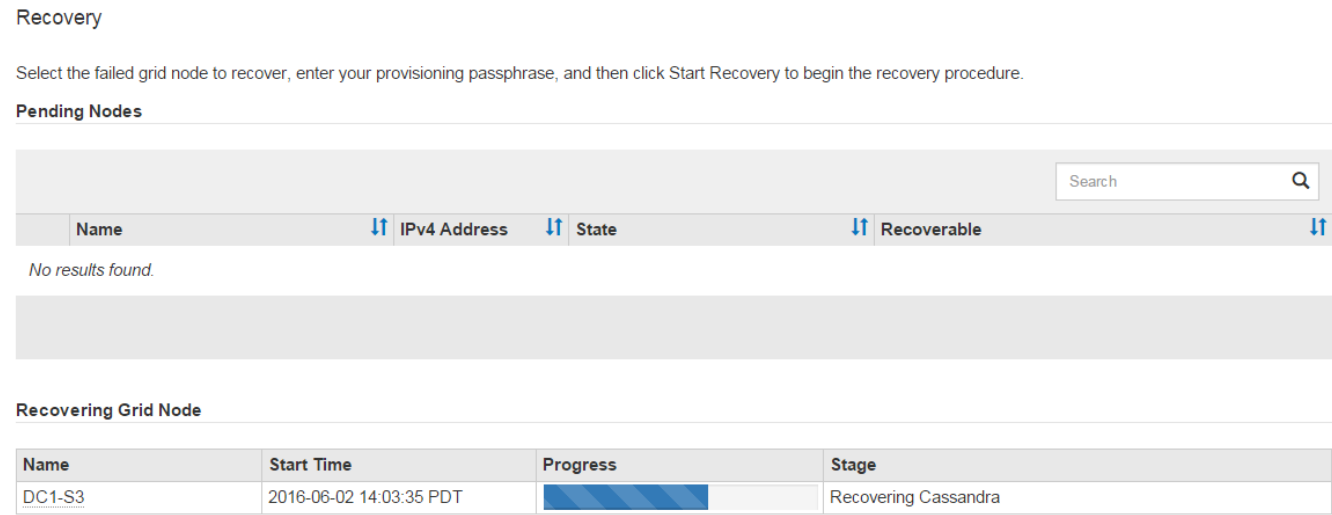

Dopo il sn-recovery-postinstall.sh lo script ha avviato i servizi sul nodo, è possibile ripristinare i dati degli oggetti in qualsiasi volume di storage formattato dallo script, come descritto in tale procedura.

#### **Informazioni correlate**

["Revisione degli avvisi per il ripristino del disco di sistema di Storage Node"](#page-117-0)

["Ripristino dei dati degli oggetti in un volume di storage, se necessario"](#page-127-0)

# <span id="page-127-0"></span>**Ripristino dei dati degli oggetti in un volume di storage, se necessario**

Se il sn-recovery-postinstall.sh Lo script è necessario per riformattare uno o più volumi di storage guasti; è necessario ripristinare i dati degli oggetti nel volume di storage riformattato da altri nodi di storage e nodi di archivio. Questi passaggi non sono necessari a meno che uno o più volumi di storage non siano stati riformattati.

## **Di cosa hai bisogno**

• È necessario confermare che il nodo di storage recuperato ha uno stato di connessione di **connesso\* Nella scheda \*nodi Panoramica** di Grid Manager.

## **A proposito di questa attività**

I dati degli oggetti possono essere ripristinati da altri nodi di storage, da un nodo di archiviazione o da un pool di storage cloud, supponendo che le regole ILM del grid siano state configurate in modo da rendere disponibili le copie degli oggetti.

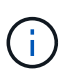

Se una regola ILM è stata configurata per memorizzare solo una copia replicata e tale copia esisteva su un volume di storage che non ha superato il test, non sarà possibile ripristinare l'oggetto.

 $\mathbf{h}$ 

Se l'unica copia rimanente di un oggetto si trova in un pool di storage cloud, StorageGRID deve inviare più richieste all'endpoint del pool di storage cloud per ripristinare i dati dell'oggetto. Prima di eseguire questa procedura, contattare il supporto tecnico per ottenere assistenza nella stima dei tempi di ripristino e dei relativi costi.

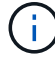

Se l'unica copia rimanente di un oggetto si trova su un nodo di archiviazione, i dati dell'oggetto vengono recuperati dal nodo di archiviazione. A causa della latenza associata ai recuperi da sistemi storage di archiviazione esterni, il ripristino dei dati degli oggetti in un nodo di storage da un nodo di archiviazione richiede più tempo rispetto al ripristino delle copie da altri nodi di storage.

Per ripristinare i dati dell'oggetto, eseguire repair-data script. Questo script inizia il processo di ripristino dei dati degli oggetti e lavora con la scansione ILM per garantire che le regole ILM siano soddisfatte. Vengono utilizzate diverse opzioni con repair-data script, in base al ripristino dei dati replicati o alla cancellazione dei dati codificati, come segue:

• **Dati replicati**: Sono disponibili due comandi per il ripristino dei dati replicati, a seconda che sia necessario riparare l'intero nodo o solo determinati volumi sul nodo:

```
repair-data start-replicated-node-repair
```

```
repair-data start-replicated-volume-repair
```
• **Erasure Coded (EC) data**: Sono disponibili due comandi per il ripristino dei dati con codifica di cancellazione, a seconda che sia necessario riparare l'intero nodo o solo determinati volumi sul nodo: repair-data start-ec-node-repair

```
repair-data start-ec-volume-repair
```
Le riparazioni dei dati codificati in cancellazione possono iniziare mentre alcuni nodi di storage sono offline. La riparazione verrà completata dopo che tutti i nodi saranno disponibili. È possibile tenere traccia delle riparazioni dei dati codificati in cancellazione con questo comando:

repair-data show-ec-repair-status

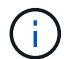

Il lavoro di riparazione EC riserva temporaneamente una grande quantità di storage. Gli avvisi relativi allo storage potrebbero essere attivati, ma verranno risolti al termine della riparazione. Se lo storage non è sufficiente per la prenotazione, il lavoro di riparazione EC non avrà esito positivo. Le prenotazioni di storage vengono rilasciate al termine del lavoro di riparazione EC, indipendentemente dal fatto che il lavoro abbia avuto esito negativo o positivo.

Per ulteriori informazioni sull'utilizzo di repair-data script, invio repair-data --help Dalla riga di comando del nodo di amministrazione primario.

### **Fasi**

- 1. Accedere al nodo di amministrazione principale:
	- a. Immettere il seguente comando: ssh admin@*primary\_Admin\_Node\_IP*
	- b. Immettere la password elencata in Passwords.txt file.
	- c. Immettere il seguente comando per passare a root: su -
	- d. Immettere la password elencata in Passwords.txt file.

Una volta effettuato l'accesso come root, il prompt cambia da \$ a. #.

- 2. Utilizzare /etc/hosts File per trovare il nome host del nodo di storage per i volumi di storage ripristinati. Per visualizzare un elenco di tutti i nodi nella griglia, immettere quanto segue: cat /etc/hosts
- 3. Se tutti i volumi di storage si sono guastati, riparare l'intero nodo. (Se solo alcuni volumi hanno avuto problemi, passare alla fase successiva).

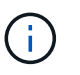

Impossibile eseguire repair-data operazioni per più di un nodo contemporaneamente. Per ripristinare più nodi, contattare il supporto tecnico.

◦ Se la griglia include dati replicati, utilizzare repair-data start-replicated-node-repair con il --nodes Opzione per riparare l'intero nodo di storage.

Questo comando ripara i dati replicati su un nodo di storage denominato SG-DC-SN3:

repair-data start-replicated-node-repair --nodes SG-DC-SN3

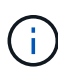

Quando i dati dell'oggetto vengono ripristinati, l'avviso **oggetti persi** viene attivato se il sistema StorageGRID non è in grado di individuare i dati dell'oggetto replicati. Gli avvisi potrebbero essere attivati sui nodi di storage all'interno del sistema. È necessario determinare la causa della perdita e se è possibile eseguire il ripristino. Consultare le istruzioni per il monitoraggio e la risoluzione dei problemi di StorageGRID.

◦ Se la griglia contiene dati con codifica di cancellazione, utilizzare repair-data start-ec-noderepair con il --nodes Opzione per riparare l'intero nodo di storage.

Questo comando ripara i dati codificati in cancellazione su un nodo di storage denominato SG-DC-SN3:

```
repair-data start-ec-node-repair --nodes SG-DC-SN3
```
L'operazione restituisce un valore univoco repair ID questo lo identifica repair data operazione. Utilizzare questo repair ID per tenere traccia dell'avanzamento e dei risultati di repair data operazione. Non viene restituito alcun altro feedback al termine del processo di ripristino.

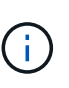

Le riparazioni dei dati codificati in cancellazione possono iniziare mentre alcuni nodi di storage sono offline. La riparazione verrà completata dopo che tutti i nodi saranno disponibili.

- Se la griglia contiene dati replicati ed erasure coded, eseguire entrambi i comandi.
- 4. Se solo alcuni volumi hanno avuto problemi, riparare i volumi interessati.

Inserire gli ID del volume in formato esadecimale. Ad esempio, 0000 è il primo volume e. 000F è il sedicesimo volume. È possibile specificare un volume, un intervallo di volumi o più volumi che non si trovano in una sequenza.

Tutti i volumi devono trovarsi sullo stesso nodo di storage. Se è necessario ripristinare i volumi per più di un nodo di storage, contattare il supporto tecnico.

◦ Se la griglia contiene dati replicati, utilizzare start-replicated-volume-repair con il --nodes opzione per identificare il nodo. Quindi, aggiungere il --volumes oppure --volume-range come illustrato negli esempi seguenti.

**Volume singolo**: Questo comando ripristina i dati replicati nel volume 0002 Su un nodo di storage denominato SG-DC-SN3:

```
repair-data start-replicated-volume-repair --nodes SG-DC-SN3
--volumes 0002
```
**Range of Volumes** (intervallo di volumi): Questo comando ripristina i dati replicati in tutti i volumi dell'intervallo 0003 a. 0009 Su un nodo di storage denominato SG-DC-SN3:

repair-data start-replicated-volume-repair --nodes SG-DC-SN3 --volume -range 0003-0009

**Volumi multipli non in sequenza**: Questo comando ripristina i dati replicati nei volumi 0001, 0005, e. 0008 Su un nodo di storage denominato SG-DC-SN3:

```
repair-data start-replicated-volume-repair --nodes SG-DC-SN3
--volumes 0001,0005,0008
```
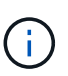

Quando i dati dell'oggetto vengono ripristinati, l'avviso **oggetti persi** viene attivato se il sistema StorageGRID non è in grado di individuare i dati dell'oggetto replicati. Gli avvisi potrebbero essere attivati sui nodi di storage all'interno del sistema. È necessario determinare la causa della perdita e se è possibile eseguire il ripristino. Consultare le istruzioni per il monitoraggio e la risoluzione dei problemi di StorageGRID.

◦ Se la griglia contiene dati con codifica di cancellazione, utilizzare start-ec-volume-repair con il --nodes opzione per identificare il nodo. Quindi, aggiungere il --volumes oppure --volume-range come illustrato negli esempi seguenti.

**Volume singolo**: Questo comando ripristina i dati codificati in cancellazione nel volume 0007 Su un nodo di storage denominato SG-DC-SN3:

```
repair-data start-ec-volume-repair --nodes SG-DC-SN3 --volumes 0007
```
**Range of Volumes** (intervallo di volumi): Questo comando ripristina i dati con codifica di cancellazione su tutti i volumi dell'intervallo 0004 a. 0006 Su un nodo di storage denominato SG-DC-SN3:

```
repair-data start-ec-volume-repair --nodes SG-DC-SN3 --volume-range
0004-0006
```
**Volumi multipli non in sequenza**: Questo comando ripristina i dati codificati in cancellazione nei volumi 000A, 000C, e. 000E Su un nodo di storage denominato SG-DC-SN3:

```
repair-data start-ec-volume-repair --nodes SG-DC-SN3 --volumes
000A,000C,000E
```
Il repair-data l'operazione restituisce un valore univoco repair ID questo lo identifica repair data operazione. Utilizzare questo repair ID per tenere traccia dell'avanzamento e dei risultati di repair data operazione. Non viene restituito alcun altro feedback al termine del processo di ripristino.

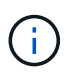

Le riparazioni dei dati codificati in cancellazione possono iniziare mentre alcuni nodi di storage sono offline. La riparazione verrà completata dopo che tutti i nodi saranno disponibili.

- Se la griglia contiene dati replicati ed erasure coded, eseguire entrambi i comandi.
- 5. Monitorare la riparazione dei dati replicati.
- a. Selezionare **nodi nodo di storage da riparare ILM**.
- b. Utilizzare gli attributi nella sezione Valutazione per determinare se le riparazioni sono complete.

Quando le riparazioni sono complete, l'attributo in attesa - tutto indica 0 oggetti.

- c. Per monitorare la riparazione in modo più dettagliato, selezionare **supporto Strumenti topologia griglia**.
- d. Selezionare **Grid Storage Node in riparazione LDR Data Store**.
- e. Utilizzare una combinazione dei seguenti attributi per determinare, come possibile, se le riparazioni replicate sono complete.

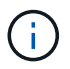

Le incongruenze di Cassandra potrebbero essere presenti e le riparazioni non riuscite non vengono monitorate.

▪ **Tentativi di riparazione (XRPA)**: Utilizzare questo attributo per tenere traccia dell'avanzamento delle riparazioni replicate. Questo attributo aumenta ogni volta che un nodo di storage tenta di riparare un oggetto ad alto rischio. Quando questo attributo non aumenta per un periodo superiore al periodo di scansione corrente (fornito dall'attributo **Scan Period — Estimated**), significa che la scansione ILM non ha rilevato oggetti ad alto rischio che devono essere riparati su alcun nodo.

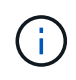

Gli oggetti ad alto rischio sono oggetti che rischiano di essere completamente persi. Non sono inclusi oggetti che non soddisfano la configurazione ILM.

- **Periodo di scansione — stimato (XSCM)**: Utilizzare questo attributo per stimare quando verrà applicata una modifica di policy agli oggetti precedentemente acquisiti. Se l'attributo **riparazioni tentate** non aumenta per un periodo superiore al periodo di scansione corrente, è probabile che vengano eseguite riparazioni replicate. Si noti che il periodo di scansione può cambiare. L'attributo **Scan Period — Estimated (XSCM)** si applica all'intera griglia ed è il massimo di tutti i periodi di scansione del nodo. È possibile eseguire una query nella cronologia degli attributi **Scan Period — Estimated** per la griglia per determinare un intervallo di tempo appropriato.
- 6. Monitorare la riparazione dei dati codificati di cancellazione e riprovare le richieste che potrebbero non essere riuscite.
	- a. Determinare lo stato delle riparazioni dei dati codificati in cancellazione:
		- Utilizzare questo comando per visualizzare lo stato di uno specifico repair-data funzionamento:

repair-data show-ec-repair-status --repair-id repair ID

▪ Utilizzare questo comando per elencare tutte le riparazioni:

```
repair-data show-ec-repair-status
```
L'output elenca le informazioni, tra cui  $\text{repair}$  ID, per tutte le riparazioni precedentemente e attualmente in esecuzione.

```
root@DC1-ADM1:~ # repair-data show-ec-repair-status
Repair ID Scope Start Time End Time State Est Bytes Affected/Repaired
Retry Repair
=====================================================================
=============
949283 DC1-S-99-10(Volumes: 1,2) 2016-11-30T15:27:06.9 Success 17359
17359 No
949292 DC1-S-99-10(Volumes: 1,2) 2016-11-30T15:37:06.9 Failure 17359
0 Yes
949294 DC1-S-99-10(Volumes: 1,2) 2016-11-30T15:47:06.9 Failure 17359
0 Yes
949299 DC1-S-99-10(Volumes: 1,2) 2016-11-30T15:57:06.9 Failure 17359
0 Yes
```
b. Se l'output mostra che l'operazione di riparazione non è riuscita, utilizzare --repair-id opzione per riprovare la riparazione.

Questo comando prova di nuovo una riparazione del nodo non riuscita, utilizzando l'ID riparazione 83930030303133434:

```
repair-data start-ec-node-repair --repair-id 83930030303133434
```
Questo comando prova di nuovo una riparazione del volume non riuscita, utilizzando l'ID riparazione 83930030303133434:

```
repair-data start-ec-volume-repair --repair-id 83930030303133434
```
### **Informazioni correlate**

["Amministrare StorageGRID"](https://docs.netapp.com/it-it/storagegrid-115/admin/index.html)

#### ["Monitor risoluzione dei problemi"](https://docs.netapp.com/it-it/storagegrid-115/monitor/index.html)

## <span id="page-132-0"></span>**Verifica dello stato dello storage dopo il ripristino di un disco di sistema Storage Node**

Dopo aver ripristinato l'unità di sistema per un nodo di storage, è necessario verificare che lo stato desiderato del nodo di storage sia impostato su online e assicurarsi che lo stato sia online per impostazione predefinita ogni volta che il server del nodo di storage viene riavviato.

## **Di cosa hai bisogno**

- È necessario accedere a Grid Manager utilizzando un browser supportato.
- Il nodo di storage è stato ripristinato e il ripristino dei dati è stato completato.
- 1. Selezionare **supporto** > **Strumenti** > **topologia griglia**.
- 2. Controllare i valori di **Recovery Storage Node LDR Storage Storage state — Desired** e **Storage state — Current**.

Il valore di entrambi gli attributi deve essere Online.

- 3. Se lo stato di storage desiderato è impostato su sola lettura, attenersi alla seguente procedura:
	- a. Fare clic sulla scheda **Configurazione**.
	- b. Dall'elenco a discesa **Storage state — Desired** (Stato storage desiderato\*), selezionare **Online**.
	- c. Fare clic su **Applica modifiche**.
	- d. Fare clic sulla scheda **Panoramica** e verificare che i valori di **Stato dello storage — desiderato** e **Stato dello storage — corrente** siano aggiornati a Online.

# **Ripristino da errori del nodo di amministrazione**

Il processo di ripristino per un nodo di amministrazione dipende dal fatto che si tratti del nodo di amministrazione primario o di un nodo di amministrazione non primario.

## **A proposito di questa attività**

I passaggi di alto livello per il ripristino di un nodo di amministrazione primario o non primario sono gli stessi, anche se i dettagli dei passaggi differiscono.

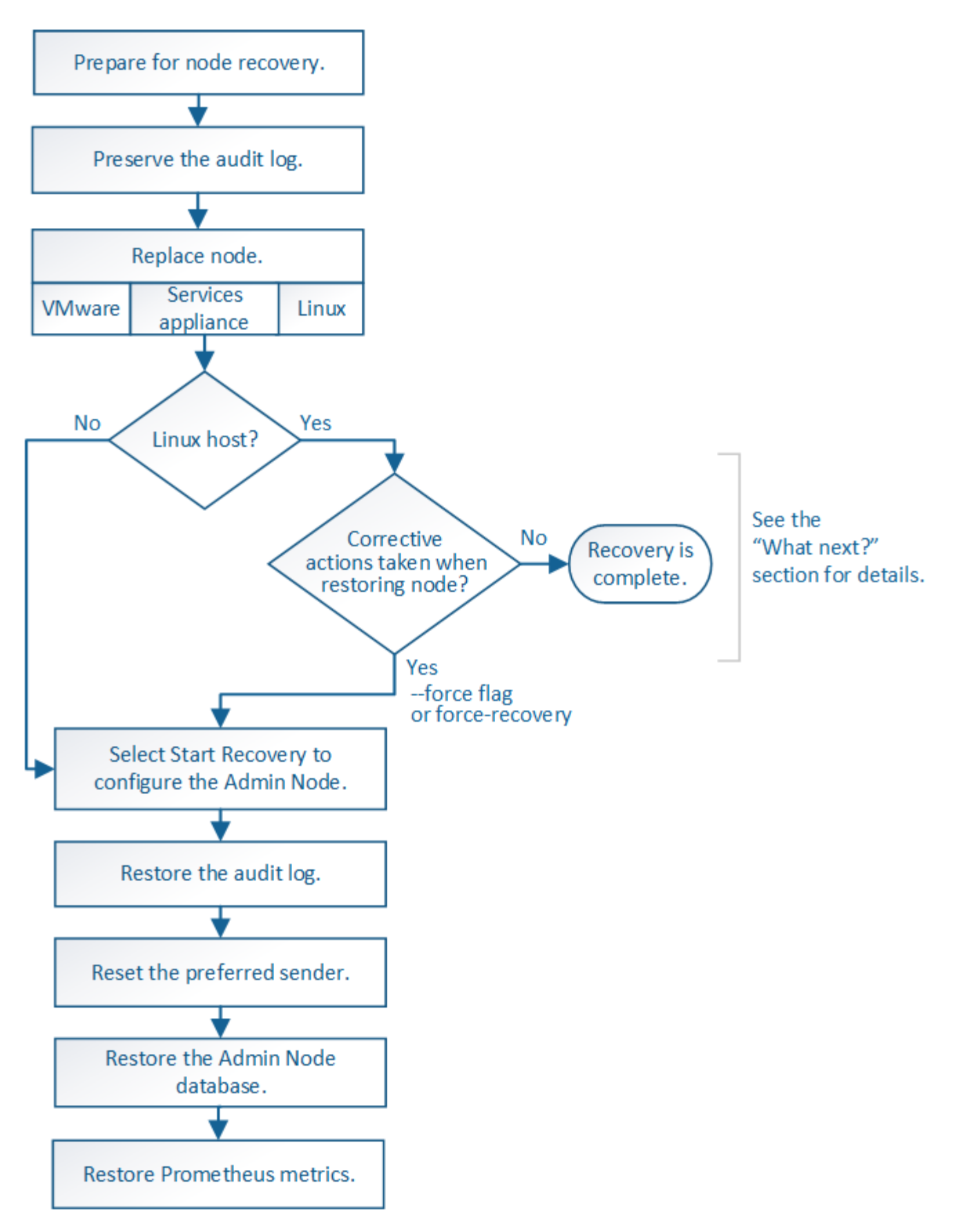

Seguire sempre la procedura di ripristino corretta per l'Admin Node che si sta ripristinando. Le procedure hanno lo stesso aspetto ad un livello elevato, ma differiscono nei dettagli.

## **Informazioni correlate**

## ["SG100 SG1000 Services appliance"](https://docs.netapp.com/it-it/storagegrid-115/sg100-1000/index.html)

## **Scelte**

- ["Ripristino da errori del nodo di amministrazione primario"](#page-135-0)
- ["Ripristino da errori non primari del nodo di amministrazione"](#page-143-0)

### <span id="page-135-0"></span>**Ripristino da errori del nodo di amministrazione primario**

È necessario completare un set specifico di attività per eseguire il ripristino da un guasto primario del nodo di amministrazione. Il nodo di amministrazione primario ospita il servizio CMN (Configuration Management Node) per la griglia.

### **A proposito di questa attività**

Un nodo di amministrazione primario guasto deve essere sostituito tempestivamente. Il servizio CMN (Configuration Management Node) sul nodo di amministrazione primario è responsabile dell'emissione di blocchi di identificatori di oggetti per la griglia. Questi identificatori vengono assegnati agli oggetti man mano che vengono acquisiti. Non è possibile acquisire nuovi oggetti a meno che non siano disponibili identificatori. L'acquisizione degli oggetti può continuare anche quando la CMN non è disponibile, poiché la fornitura di identificatori di circa un mese viene memorizzata nella cache della griglia. Tuttavia, una volta esauriti gli identificatori memorizzati nella cache, non è possibile aggiungere nuovi oggetti.

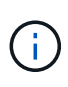

È necessario riparare o sostituire un nodo di amministrazione primario guasto entro circa un mese, altrimenti la griglia potrebbe perdere la capacità di acquisire nuovi oggetti. Il periodo di tempo esatto dipende dal tasso di acquisizione degli oggetti: Se hai bisogno di una valutazione più accurata del periodo di tempo per la tua griglia, contatta il supporto tecnico.

### **Fasi**

- ["Copia dei registri di controllo dal nodo di amministrazione primario guasto"](#page-135-1)
- ["Sostituzione del nodo di amministrazione primario"](#page-136-0)
- ["Configurazione del nodo amministrativo primario sostitutivo"](#page-137-0)
- ["Ripristino del registro di controllo sul nodo di amministrazione primario recuperato"](#page-139-0)
- ["Reimpostazione del mittente preferito sul nodo di amministrazione primario recuperato"](#page-140-0)
- ["Ripristino del database Admin Node durante il ripristino di un nodo Admin primario"](#page-140-1)
- ["Ripristino delle metriche Prometheus durante il ripristino di un nodo amministratore primario"](#page-142-0)

### <span id="page-135-1"></span>**Copia dei registri di controllo dal nodo di amministrazione primario guasto**

Se è possibile copiare i registri di controllo dal nodo di amministrazione primario guasto, è necessario conservarli per mantenere il record dell'attività e dell'utilizzo del sistema della griglia. È possibile ripristinare i registri di controllo conservati nel nodo di amministrazione primario recuperato dopo che è attivo e in esecuzione.

Questa procedura copia i file di log di audit dal nodo di amministrazione non riuscito in una posizione temporanea su un nodo griglia separato. Questi registri di controllo conservati possono quindi essere copiati nel nodo di amministrazione sostitutivo. I registri di controllo non vengono copiati automaticamente nel nuovo nodo di amministrazione.

A seconda del tipo di errore, potrebbe non essere possibile copiare i registri di controllo da un nodo di amministrazione non riuscito. Se l'implementazione ha un solo nodo di amministrazione, il nodo di

amministrazione recuperato avvia la registrazione degli eventi nel registro di controllo in un nuovo file vuoto e i dati precedentemente registrati vengono persi. Se l'implementazione include più di un nodo di amministrazione, è possibile ripristinare i registri di controllo da un altro nodo di amministrazione.

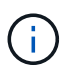

Se i registri di controllo non sono ora accessibili sul nodo di amministrazione guasto, potrebbe essere possibile accedervi in un secondo momento, ad esempio dopo il ripristino dell'host.

- 1. Se possibile, accedere al nodo Admin non riuscito. In caso contrario, accedere al nodo di amministrazione primario o a un altro nodo di amministrazione, se disponibile.
	- a. Immettere il seguente comando: ssh admin@*grid\_node\_IP*
	- b. Immettere la password elencata in Passwords.txt file.
	- c. Immettere il seguente comando per passare a root: su -
	- d. Immettere la password elencata in Passwords.txt file.

Una volta effettuato l'accesso come root, il prompt cambia da  $\frac{1}{2}$  a. #.

- 2. Arrestare il servizio AMS per impedire la creazione di un nuovo file di log:service ams stop
- 3. Rinominare il file audit.log in modo che non sovrascriva il file esistente quando lo si copia nel nodo di amministrazione recuperato.

Rinominare il file audit.log con un nome di file univoco numerato, ad esempio yyyy-mm-dd.txt.1. Ad esempio, è possibile rinominare il file audit.log in 2015-10-25.txt.1cd /var/local/audit/export/

- 4. Riavviare il servizio AMS: service ams start
- 5. Creare la directory per copiare tutti i file di log dell'audit in una posizione temporanea su un nodo griglia separato: ssh admin@*grid\_node\_IP* mkdir -p /var/local/tmp/saved-audit-logs

Quando richiesto, inserire la password per admin.

6. Copia tutti i file di log di audit: scp -p \* admin@*grid\_node\_IP*:/var/local/tmp/saved-auditlogs

Quando richiesto, inserire la password per admin.

7. Disconnettersi come root: exit

# <span id="page-136-0"></span>**Sostituzione del nodo di amministrazione primario**

Per ripristinare un nodo di amministrazione primario, è necessario prima sostituire l'hardware fisico o virtuale.

È possibile sostituire un nodo di amministrazione primario guasto con un nodo di amministrazione primario in esecuzione sulla stessa piattaforma oppure sostituire un nodo di amministrazione primario in esecuzione su VMware o su un host Linux con un nodo di amministrazione primario in hosting su un'appliance di servizi.

Utilizzare la procedura corrispondente alla piattaforma sostitutiva selezionata per il nodo. Una volta completata la procedura di sostituzione del nodo (adatta a tutti i tipi di nodo), questa procedura indirizzerà l'utente al passaggio successivo per il ripristino primario del nodo di amministrazione.

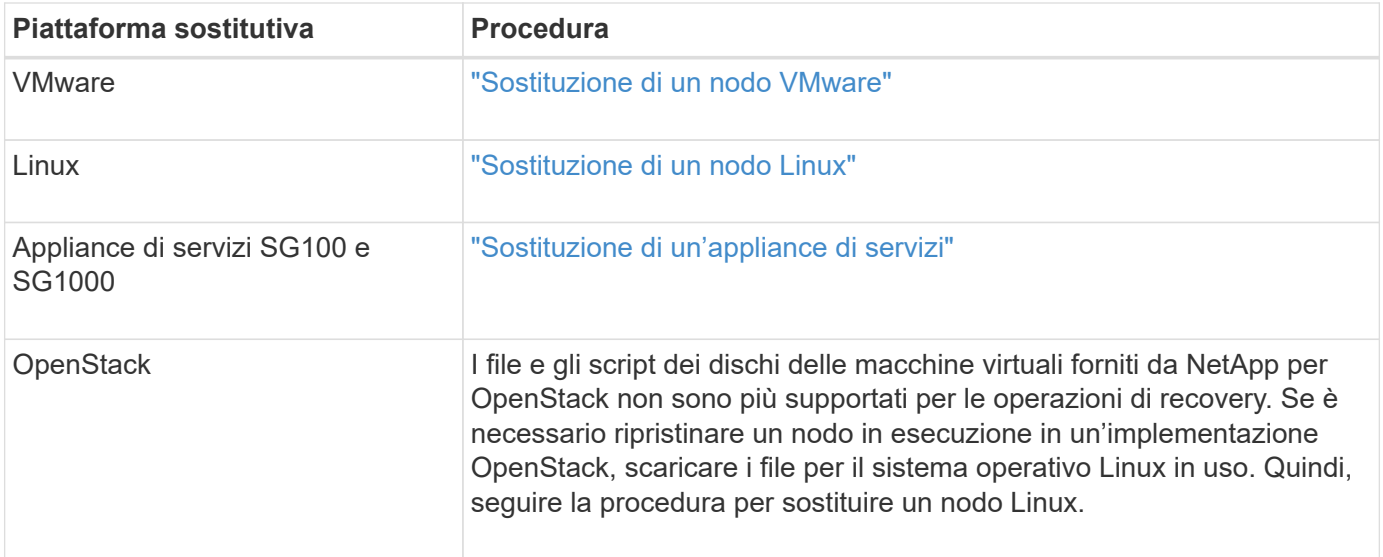

# <span id="page-137-0"></span>**Configurazione del nodo amministrativo primario sostitutivo**

Il nodo sostitutivo deve essere configurato come nodo amministratore primario per il sistema StorageGRID.

## **Di cosa hai bisogno**

- Per i nodi di amministrazione primari ospitati su macchine virtuali, la macchina virtuale deve essere implementata, accesa e inizializzata.
- Per i nodi di amministrazione primari ospitati su un'appliance di servizi, l'appliance è stata sostituita e il software è stato installato. Consultare la guida all'installazione dell'appliance.

["SG100 SG1000 Services appliance"](https://docs.netapp.com/it-it/storagegrid-115/sg100-1000/index.html)

- È necessario disporre dell'ultimo backup del file del pacchetto di ripristino (sgws-recovery-package*id-revision*.zip).
- È necessario disporre della passphrase di provisioning.

### **Fasi**

1. Aprire il browser Web e accedere a. https://primary admin node ip.

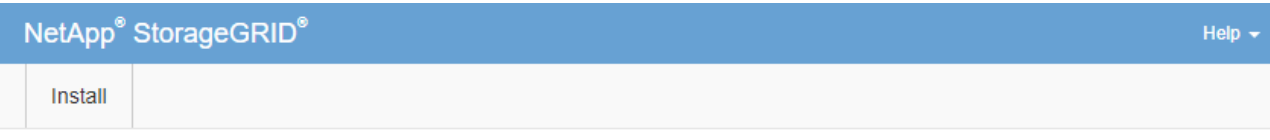

#### Welcome

Use this page to install a new StorageGRID system, or recover a failed primary Admin Node for an existing system.

If Note: You must have access to a StorageGRID license, network configuration and grid topology information, and NTP settings to complete the installation. You must have the latest version of the Recovery Package file to complete a primary Admin Node recovery.

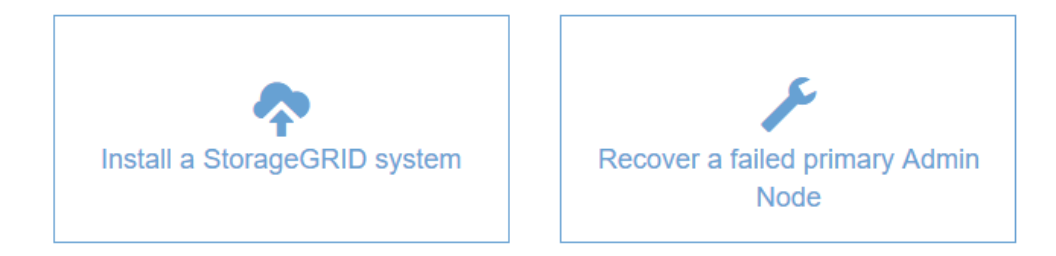

- 2. Fare clic su **Recover a failed primary Admin Node** (Ripristina nodo amministratore primario guasto
- 3. Caricare il backup più recente del pacchetto di ripristino:
	- a. Fare clic su **Sfoglia**.
	- b. Individuare il file del pacchetto di ripristino più recente per il sistema StorageGRID in uso e fare clic su **Apri**.
- 4. Inserire la passphrase di provisioning.
- 5. Fare clic su **Start Recovery** (Avvia ripristino).

Viene avviato il processo di ripristino. Grid Manager potrebbe non essere disponibile per alcuni minuti all'avvio dei servizi richiesti. Al termine del ripristino, viene visualizzata la pagina di accesso.

6. Se è attivato il Single Sign-on (SSO) per il sistema StorageGRID e l'attendibilità della parte di base per il nodo di amministrazione ripristinato è stata configurata per utilizzare il certificato del server di interfaccia di gestione predefinito, aggiornare (o eliminare e ricreare) l'attendibilità della parte di base del nodo nei servizi di federazione Active Directory (ad FS). Utilizzare il nuovo certificato server predefinito generato durante il processo di ripristino del nodo di amministrazione.

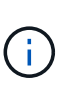

Per configurare un trust di parte, consultare le istruzioni per l'amministrazione di StorageGRID. Per accedere al certificato del server predefinito, accedere alla shell dei comandi del nodo di amministrazione. Accedere alla /var/local/mgmt-api e selezionare server.crt file.

- 7. Determinare se è necessario applicare una correzione rapida.
	- a. Accedere a Grid Manager utilizzando un browser supportato.
	- b. Selezionare **nodi**.
- c. Dall'elenco a sinistra, selezionare il nodo di amministrazione principale.
- d. Nella scheda Overview (Panoramica), annotare la versione visualizzata nel campo **Software Version** (versione software).
- e. Selezionare qualsiasi altro nodo della griglia.
- f. Nella scheda Overview (Panoramica), annotare la versione visualizzata nel campo **Software Version** (versione software).
	- Se le versioni visualizzate nei campi **versione software** sono identiche, non è necessario applicare una correzione rapida.
	- Se le versioni visualizzate nei campi **versione software** sono diverse, è necessario applicare una correzione rapida per aggiornare il nodo amministratore primario recuperato alla stessa versione.

### **Informazioni correlate**

["Amministrare StorageGRID"](https://docs.netapp.com/it-it/storagegrid-115/admin/index.html)

["Procedura di hotfix StorageGRID"](#page-60-0)

### <span id="page-139-0"></span>**Ripristino del registro di controllo sul nodo di amministrazione primario recuperato**

Se è stato possibile conservare il registro di controllo dal nodo di amministrazione primario guasto, è possibile copiarlo nel nodo di amministrazione primario che si sta ripristinando.

- Il nodo Admin recuperato deve essere installato e in esecuzione.
- È necessario aver copiato i registri di controllo in un'altra posizione dopo l'errore del nodo di amministrazione originale.

In caso di errore di un nodo amministratore, i registri di controllo salvati in quel nodo amministratore potrebbero andare persi. Potrebbe essere possibile conservare i dati in caso di perdita copiando i registri di controllo dal nodo di amministrazione non riuscito e ripristinando questi registri di controllo nel nodo di amministrazione ripristinato. A seconda dell'errore, potrebbe non essere possibile copiare i registri di controllo dal nodo di amministrazione non riuscito. In tal caso, se l'implementazione ha più di un nodo di amministrazione, è possibile ripristinare i registri di controllo da un altro nodo di amministrazione, poiché i registri di controllo vengono replicati in tutti i nodi di amministrazione.

Se è presente un solo nodo amministratore e non è possibile copiare il registro di controllo dal nodo guasto, il nodo amministratore recuperato inizia a registrare gli eventi nel registro di controllo come se l'installazione fosse nuova.

Per ripristinare la funzionalità di registrazione, è necessario ripristinare un nodo amministratore il prima possibile.

- 1. Accedere al nodo di amministrazione recuperato:
	- a. Immettere il seguente comando: ssh admin@recovery\_Admin\_Node\_IP
	- b. Immettere la password elencata in Passwords.txt file.
	- c. Immettere il seguente comando per passare a root: su -
	- d. Immettere la password elencata in Passwords.txt file.

Una volta effettuato l'accesso come root, il prompt cambia da  $\frac{1}{2}$  a. #.

- 2. Controllare quali file di audit sono stati conservati: cd /var/local/audit/export
- 3. Copiare i file di log di controllo conservati nel nodo di amministrazione recuperato: scp admin@*grid\_node\_IP*:/var/local/tmp/saved-audit-logs/YYYY\* .

Quando richiesto, inserire la password per admin.

- 4. Per motivi di sicurezza, eliminare i registri di controllo dal nodo Grid guasto dopo aver verificato che siano stati copiati correttamente nel nodo Admin ripristinato.
- 5. Aggiornare le impostazioni di utente e gruppo dei file di log di controllo sul nodo di amministrazione recuperato: chown ams-user:bycast \*
- 6. Disconnettersi come root: exit

È inoltre necessario ripristinare qualsiasi accesso client preesistente alla condivisione di controllo. Per ulteriori informazioni, consultare le istruzioni per l'amministrazione di StorageGRID.

## **Informazioni correlate**

# ["Amministrare StorageGRID"](https://docs.netapp.com/it-it/storagegrid-115/admin/index.html)

# <span id="page-140-0"></span>**Reimpostazione del mittente preferito sul nodo di amministrazione primario recuperato**

Se il nodo amministratore primario che si sta ripristinando è attualmente impostato come mittente preferito di notifiche di avviso, notifiche di allarme e messaggi AutoSupport, è necessario riconfigurare questa impostazione.

## **Di cosa hai bisogno**

- È necessario accedere a Grid Manager utilizzando un browser supportato.
- È necessario disporre di autorizzazioni di accesso specifiche.
- Il nodo Admin recuperato deve essere installato e in esecuzione.

### **Fasi**

- 1. Selezionare **Configurazione** > **Impostazioni di sistema** > **Opzioni di visualizzazione**.
- 2. Selezionare il nodo di amministrazione recuperato dall'elenco a discesa **Preferred Sender** (mittente preferito).
- 3. Fare clic su **Applica modifiche**.

### **Informazioni correlate**

["Amministrare StorageGRID"](https://docs.netapp.com/it-it/storagegrid-115/admin/index.html)

# <span id="page-140-1"></span>**Ripristino del database Admin Node durante il ripristino di un nodo Admin primario**

Se si desidera conservare le informazioni cronologiche relative ad attributi, allarmi e avvisi su un nodo di amministrazione primario che ha avuto esito negativo, è possibile ripristinare il database del nodo di amministrazione. È possibile ripristinare questo database solo se il sistema StorageGRID include un altro nodo amministratore.

- Il nodo Admin recuperato deve essere installato e in esecuzione.
- Il sistema StorageGRID deve includere almeno due nodi di amministrazione.
- È necessario disporre di Passwords.txt file.
- È necessario disporre della passphrase di provisioning.

In caso di errore di un nodo amministratore, le informazioni storiche memorizzate nel database del nodo amministratore andranno perse. Questo database include le seguenti informazioni:

- Cronologia degli avvisi
- Cronologia degli allarmi
- Dati storici degli attributi, utilizzati nei grafici e nei report di testo disponibili nella pagina **supporto Strumenti topologia griglia**.

Quando si ripristina un nodo amministratore, il processo di installazione del software crea un database Admin Node vuoto sul nodo recuperato. Tuttavia, il nuovo database include solo le informazioni relative ai server e ai servizi attualmente presenti nel sistema o aggiunti successivamente.

Se è stato ripristinato un nodo di amministrazione primario e il sistema StorageGRID dispone di un altro nodo di amministrazione, è possibile ripristinare le informazioni storiche copiando il database del nodo di amministrazione da un nodo di amministrazione non primario (il *nodo di amministrazione di origine*) al nodo di amministrazione primario recuperato. Se il sistema dispone solo di un nodo di amministrazione primario, non è possibile ripristinare il database del nodo di amministrazione.

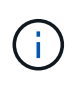

La copia del database Admin Node potrebbe richiedere diverse ore. Alcune funzionalità di Grid Manager non saranno disponibili mentre i servizi vengono arrestati sul nodo di amministrazione di origine.

- 1. Accedere al nodo di amministrazione di origine:
	- a. Immettere il seguente comando: ssh admin@*grid\_node\_IP*
	- b. Immettere la password elencata in Passwords.txt file.
	- c. Immettere il seguente comando per passare a root: su -
	- d. Immettere la password elencata in Passwords.txt file.
- 2. Dal nodo Admin di origine, arrestare il servizio MI: service mi stop
- 3. Dal nodo di amministrazione di origine, arrestare il servizio Management Application Program Interface (mgmt-api): service mgmt-api stop
- 4. Completare i seguenti passaggi sul nodo di amministrazione ripristinato:
	- a. Accedere al nodo di amministrazione recuperato:
		- i. Immettere il seguente comando: ssh admin@*grid\_node\_IP*
		- ii. Immettere la password elencata in Passwords.txt file.
		- iii. Immettere il seguente comando per passare a root: su -
		- iv. Immettere la password elencata in Passwords.txt file.
	- b. Arrestare il servizio MI: service mi stop
	- c. Arrestare il servizio mgmt-api: service mgmt-api stop
	- d. Aggiungere la chiave privata SSH all'agente SSH. Inserire:ssh-add
	- e. Inserire la password di accesso SSH elencata in Passwords.txt file.
- f. Copiare il database dal nodo Admin di origine al nodo Admin recuperato: /usr/local/mi/bin/miclone-db.sh Source\_Admin\_Node\_IP
- g. Quando richiesto, confermare che si desidera sovrascrivere il database MI nel nodo Admin recuperato.

Il database e i relativi dati storici vengono copiati nel nodo di amministrazione recuperato. Al termine dell'operazione di copia, lo script avvia il nodo Admin recuperato.

- h. Se non si richiede più l'accesso senza password ad altri server, rimuovere la chiave privata dall'agente SSH. Inserire:ssh-add -D
- 5. Riavviare i servizi sul nodo di amministrazione di origine: service servermanager start

# <span id="page-142-0"></span>**Ripristino delle metriche Prometheus durante il ripristino di un nodo amministratore primario**

Facoltativamente, è possibile conservare le metriche storiche gestite da Prometheus su un nodo di amministrazione primario che ha avuto problemi. Le metriche Prometheus possono essere ripristinate solo se il sistema StorageGRID include un altro nodo di amministrazione.

- Il nodo Admin recuperato deve essere installato e in esecuzione.
- Il sistema StorageGRID deve includere almeno due nodi di amministrazione.
- È necessario disporre di Passwords.txt file.
- È necessario disporre della passphrase di provisioning.

In caso di guasto di un nodo di amministrazione, le metriche mantenute nel database Prometheus sul nodo di amministrazione andranno perse. Quando si ripristina l'Admin Node, il processo di installazione del software crea un nuovo database Prometheus. Una volta avviato il nodo di amministrazione recuperato, vengono registrate le metriche come se fosse stata eseguita una nuova installazione del sistema StorageGRID.

Se è stato ripristinato un nodo di amministrazione primario e il sistema StorageGRID dispone di un altro nodo di amministrazione, è possibile ripristinare le metriche storiche copiando il database Prometheus da un nodo di amministrazione non primario (il *nodo di amministrazione di origine*) al nodo di amministrazione primario recuperato. Se il sistema dispone solo di un nodo di amministrazione primario, non è possibile ripristinare il database Prometheus.

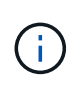

La copia del database Prometheus potrebbe richiedere un'ora o più. Alcune funzionalità di Grid Manager non saranno disponibili mentre i servizi vengono arrestati sul nodo di amministrazione di origine.

- 1. Accedere al nodo di amministrazione di origine:
	- a. Immettere il seguente comando: ssh admin@*grid\_node\_IP*
	- b. Immettere la password elencata in Passwords.txt file.
	- c. Immettere il seguente comando per passare a root: su -
	- d. Immettere la password elencata in Passwords.txt file.
- 2. Dal nodo Admin di origine, arrestare il servizio Prometheus: service prometheus stop
- 3. Completare i seguenti passaggi sul nodo di amministrazione ripristinato:
	- a. Accedere al nodo di amministrazione recuperato:
- i. Immettere il seguente comando: ssh admin@*grid\_node\_IP*
- ii. Immettere la password elencata in Passwords.txt file.
- iii. Immettere il seguente comando per passare a root: su -
- iv. Immettere la password elencata in Passwords.txt file.
- b. Interrompere il servizio Prometheus: service prometheus stop
- c. Aggiungere la chiave privata SSH all'agente SSH. Inserire:ssh-add
- d. Inserire la password di accesso SSH elencata in Passwords.txt file.
- e. Copiare il database Prometheus dal nodo di amministrazione di origine al nodo di amministrazione recuperato: /usr/local/prometheus/bin/prometheus-clone-db.sh Source\_Admin\_Node\_IP
- f. Quando richiesto, premere **Invio** per confermare che si desidera distruggere il nuovo database Prometheus nel nodo di amministrazione recuperato.

Il database Prometheus originale e i relativi dati storici vengono copiati nel nodo Admin recuperato. Al termine dell'operazione di copia, lo script avvia il nodo Admin recuperato. Viene visualizzato il seguente stato:

Database clonato, avvio dei servizi

- a. Se non si richiede più l'accesso senza password ad altri server, rimuovere la chiave privata dall'agente SSH. Inserire:ssh-add -D
- 4. Riavviare il servizio Prometheus sul nodo di amministrazione di origine.service prometheus start

### <span id="page-143-0"></span>**Ripristino da errori non primari del nodo di amministrazione**

È necessario completare le seguenti attività per eseguire il ripristino da un errore non primario del nodo di amministrazione. Un nodo amministratore ospita il servizio CMN (Configuration Management Node) ed è noto come nodo amministratore primario. Sebbene sia possibile avere più nodi di amministrazione, ogni sistema StorageGRID include un solo nodo di amministrazione primario. Tutti gli altri nodi Admin non sono nodi Admin primari.

# **Informazioni correlate**

["SG100 SG1000 Services appliance"](https://docs.netapp.com/it-it/storagegrid-115/sg100-1000/index.html)

# **Fasi**

- ["Copia dei registri di controllo dal nodo di amministrazione non primario non riuscito"](#page-144-0)
- ["Sostituzione di un nodo amministrativo non primario"](#page-145-0)
- ["Selezionare Start Recovery \(Avvia ripristino\) per configurare un nodo di amministrazione non primario"](#page-145-1)
- ["Ripristino del registro di controllo sul nodo Admin non primario recuperato"](#page-147-0)
- ["Reimpostazione del mittente preferito sul nodo di amministrazione non primario recuperato"](#page-148-0)
- ["Ripristino del database Admin Node durante il ripristino di un nodo Admin non primario"](#page-148-1)
- ["Ripristino delle metriche Prometheus durante il ripristino di un nodo di amministrazione non primario"](#page-150-0)
## **Copia dei registri di controllo dal nodo di amministrazione non primario non riuscito**

Se è possibile copiare i registri di controllo dal nodo di amministrazione non riuscito, è necessario conservarli per mantenere il record dell'attività e dell'utilizzo del sistema della griglia. È possibile ripristinare i registri di controllo conservati nel nodo di amministrazione non primario recuperato una volta attivato e in esecuzione.

Questa procedura copia i file di log di audit dal nodo di amministrazione non riuscito in una posizione temporanea su un nodo griglia separato. Questi registri di controllo conservati possono quindi essere copiati nel nodo di amministrazione sostitutivo. I registri di controllo non vengono copiati automaticamente nel nuovo nodo di amministrazione.

A seconda del tipo di errore, potrebbe non essere possibile copiare i registri di controllo da un nodo di amministrazione non riuscito. Se l'implementazione ha un solo nodo di amministrazione, il nodo di amministrazione recuperato avvia la registrazione degli eventi nel registro di controllo in un nuovo file vuoto e i dati precedentemente registrati vengono persi. Se l'implementazione include più di un nodo di amministrazione, è possibile ripristinare i registri di controllo da un altro nodo di amministrazione.

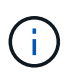

Se i registri di controllo non sono ora accessibili sul nodo di amministrazione guasto, potrebbe essere possibile accedervi in un secondo momento, ad esempio dopo il ripristino dell'host.

- 1. Se possibile, accedere al nodo Admin non riuscito. In caso contrario, accedere al nodo di amministrazione primario o a un altro nodo di amministrazione, se disponibile.
	- a. Immettere il seguente comando: ssh admin@grid node IP
	- b. Immettere la password elencata in Passwords.txt file.
	- c. Immettere il seguente comando per passare a root: su -
	- d. Immettere la password elencata in Passwords.txt file.

Una volta effettuato l'accesso come root, il prompt cambia da  $\zeta$  a. #.

- 2. Arrestare il servizio AMS per impedire la creazione di un nuovo file di log:service ams stop
- 3. Rinominare il file audit.log in modo che non sovrascriva il file esistente quando lo si copia nel nodo di amministrazione recuperato.

Rinominare il file audit.log con un nome di file univoco numerato, ad esempio yyyy-mm-dd.txt.1. Ad esempio, è possibile rinominare il file audit.log in 2015-10-25.txt.1cd /var/local/audit/export/

- 4. Riavviare il servizio AMS: service ams start
- 5. Creare la directory per copiare tutti i file di log dell'audit in una posizione temporanea su un nodo griglia separato: ssh admin@grid node IP mkdir -p /var/local/tmp/saved-audit-logs

Quando richiesto, inserire la password per admin.

6. Copia tutti i file di log di audit: scp -p \* admin@grid node IP:/var/local/tmp/saved-auditlogs

Quando richiesto, inserire la password per admin.

7. Disconnettersi come root: exit

## **Sostituzione di un nodo amministrativo non primario**

Per ripristinare un nodo di amministrazione non primario, è necessario sostituire l'hardware fisico o virtuale.

È possibile sostituire un nodo di amministrazione non primario guasto con un nodo di amministrazione non primario in esecuzione sulla stessa piattaforma oppure sostituire un nodo di amministrazione non primario in esecuzione su VMware o su un host Linux con un nodo di amministrazione non primario in hosting su un'appliance di servizi.

Utilizzare la procedura corrispondente alla piattaforma sostitutiva selezionata per il nodo. Una volta completata la procedura di sostituzione del nodo (adatta a tutti i tipi di nodo), questa procedura indirizzerà l'utente al passaggio successivo per il ripristino del nodo Admin non primario.

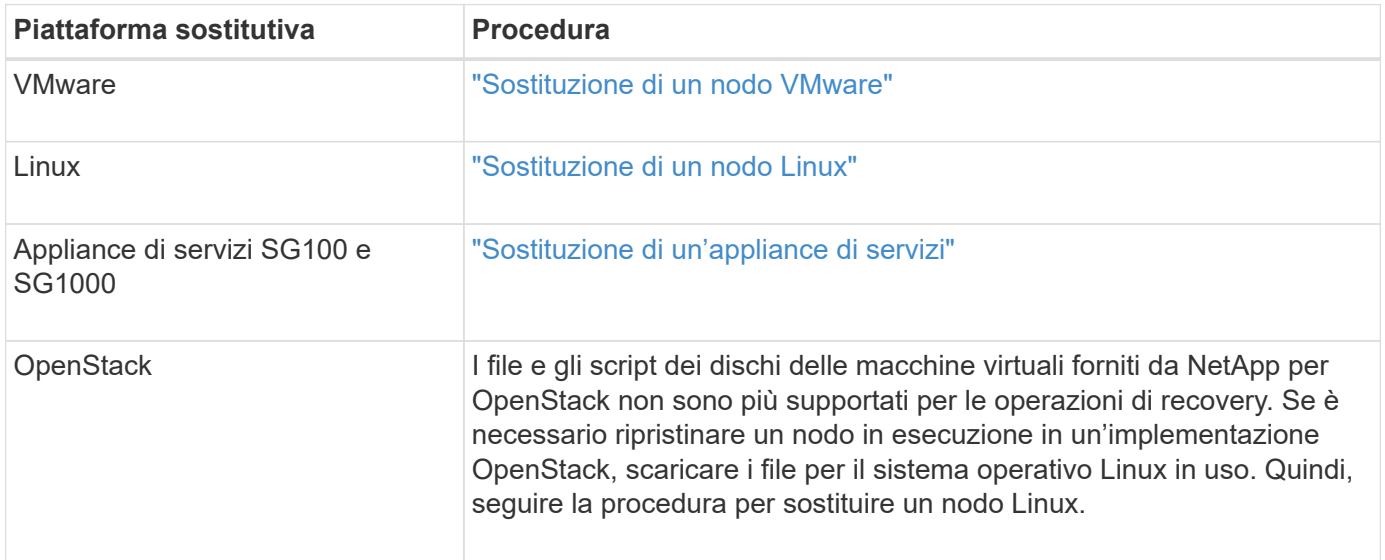

### <span id="page-145-0"></span>**Selezionare Start Recovery (Avvia ripristino) per configurare un nodo di amministrazione non primario**

Dopo aver sostituito un nodo Admin non primario, selezionare Avvia ripristino in Grid Manager per configurare il nuovo nodo come sostituzione del nodo guasto.

### **Di cosa hai bisogno**

- È necessario accedere a Grid Manager utilizzando un browser supportato.
- È necessario disporre dell'autorizzazione Maintenance (manutenzione) o Root Access (accesso root).
- È necessario disporre della passphrase di provisioning.
- È necessario aver implementato e configurato il nodo sostitutivo.

#### **Fasi**

- 1. In Grid Manager, selezionare **manutenzione attività di manutenzione Ripristino**.
- 2. Selezionare il nodo della griglia che si desidera ripristinare nell'elenco Pending Nodes (nodi in sospeso).

I nodi vengono visualizzati nell'elenco dopo un errore, ma non è possibile selezionare un nodo fino a quando non è stato reinstallato e pronto per il ripristino.

- 3. Immettere la **Provisioning Passphrase**.
- 4. Fare clic su **Start Recovery** (Avvia ripristino).

#### Recovery

Select the failed grid node to recover, enter your provisioning passphrase, and then click Start Recovery to begin the recovery procedure.

#### **Pending Nodes**

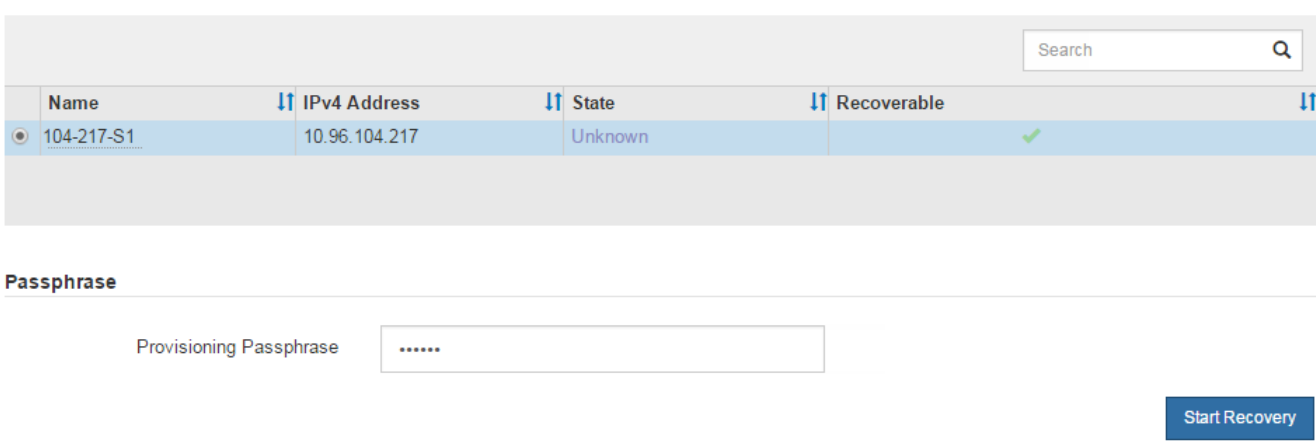

5. Monitorare l'avanzamento del ripristino nella tabella Recovery Grid Node (nodo griglia di ripristino).

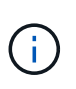

Durante l'esecuzione della procedura di ripristino, fare clic su **Reset** (Ripristina) per avviare un nuovo ripristino. Viene visualizzata una finestra di dialogo Info, che indica che il nodo viene lasciato in uno stato indeterminato se si ripristina la procedura.

# n Info

#### **Reset Recovery**

Resetting the recovery procedure leaves the deployed grid node in an indeterminate state. To retry a recovery after resetting the procedure, you must restore the node to a pre-installed state:

- . For VMware nodes, delete the deployed VM and then redeploy it.
- . For StorageGRID appliance nodes, run "sgareinstall" on the node.
- . For Linux nodes, run "storagegrid node force-recovery node-name" on the Linux host.

Do you want to reset recovery?

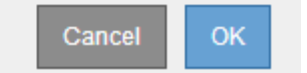

Se si desidera riprovare il ripristino dopo aver reimpostato la procedura, è necessario ripristinare il nodo a uno stato preinstallato, come segue:

- **VMware**: Eliminare il nodo virtual grid implementato. Quindi, quando si è pronti per riavviare il ripristino, ridistribuire il nodo.
- **Linux**: Riavviare il nodo eseguendo questo comando sull'host Linux: storagegrid node forcerecovery *node-name*
- **Appliance**: Se si desidera riprovare il ripristino dopo aver reimpostato la procedura, è necessario ripristinare il nodo appliance a uno stato preinstallato eseguendo sgareinstall sul nodo.

6. Se è attivato il Single Sign-on (SSO) per il sistema StorageGRID e l'attendibilità della parte di base per il nodo di amministrazione ripristinato è stata configurata per utilizzare il certificato del server di interfaccia di gestione predefinito, aggiornare (o eliminare e ricreare) l'attendibilità della parte di base del nodo nei servizi di federazione Active Directory (ad FS). Utilizzare il nuovo certificato server predefinito generato durante il processo di ripristino del nodo di amministrazione.

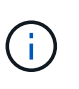

Per configurare un trust di parte, consultare le istruzioni per l'amministrazione di StorageGRID. Per accedere al certificato del server predefinito, accedere alla shell dei comandi del nodo di amministrazione. Accedere alla /var/local/mgmt-api e selezionare server.crt file.

### **Informazioni correlate**

["Amministrare StorageGRID"](https://docs.netapp.com/it-it/storagegrid-115/admin/index.html)

["Preparazione di un'appliance per la reinstallazione \(solo sostituzione della piattaforma\)"](#page-168-0)

### **Ripristino del registro di controllo sul nodo Admin non primario recuperato**

Se è stato possibile conservare il registro di controllo dal nodo di amministrazione non primario non riuscito, in modo da conservare le informazioni del registro di controllo cronologico, è possibile copiarle nel nodo di amministrazione non primario che si sta ripristinando.

- Il nodo Admin recuperato deve essere installato e in esecuzione.
- È necessario aver copiato i registri di controllo in un'altra posizione dopo l'errore del nodo di amministrazione originale.

In caso di errore di un nodo amministratore, i registri di controllo salvati in quel nodo amministratore potrebbero andare persi. Potrebbe essere possibile conservare i dati in caso di perdita copiando i registri di controllo dal nodo di amministrazione non riuscito e ripristinando questi registri di controllo nel nodo di amministrazione ripristinato. A seconda dell'errore, potrebbe non essere possibile copiare i registri di controllo dal nodo di amministrazione non riuscito. In tal caso, se l'implementazione ha più di un nodo di amministrazione, è possibile ripristinare i registri di controllo da un altro nodo di amministrazione, poiché i registri di controllo vengono replicati in tutti i nodi di amministrazione.

Se è presente un solo nodo amministratore e non è possibile copiare il registro di controllo dal nodo guasto, il nodo amministratore recuperato inizia a registrare gli eventi nel registro di controllo come se l'installazione fosse nuova.

Per ripristinare la funzionalità di registrazione, è necessario ripristinare un nodo amministratore il prima possibile.

- 1. Accedere al nodo di amministrazione recuperato:
	- a. Immettere il seguente comando: ssh admin@recovery Admin Node IP
	- b. Immettere la password elencata in Passwords.txt file.
	- c. Immettere il seguente comando per passare a root: su -
	- d. Immettere la password elencata in Passwords.txt file.

Una volta effettuato l'accesso come root, il prompt cambia da \$ a. #.

2. Controllare quali file di audit sono stati conservati:

cd /var/local/audit/export

3. Copiare i file di log di controllo conservati nel nodo di amministrazione recuperato:

scp admin@grid\_node\_IP:/var/local/tmp/saved-audit-logs/YYYY\*

Quando richiesto, inserire la password per admin.

- 4. Per motivi di sicurezza, eliminare i registri di controllo dal nodo Grid guasto dopo aver verificato che siano stati copiati correttamente nel nodo Admin ripristinato.
- 5. Aggiornare le impostazioni di utente e gruppo dei file di log di controllo sul nodo di amministrazione recuperato:

chown ams-user:bycast \*

6. Disconnettersi come root: exit

È inoltre necessario ripristinare qualsiasi accesso client preesistente alla condivisione di controllo. Per ulteriori informazioni, consultare le istruzioni per l'amministrazione di StorageGRID.

### **Informazioni correlate**

["Amministrare StorageGRID"](https://docs.netapp.com/it-it/storagegrid-115/admin/index.html)

### **Reimpostazione del mittente preferito sul nodo di amministrazione non primario recuperato**

Se il nodo amministrativo non primario che si sta ripristinando è attualmente impostato come mittente preferito di notifiche di avviso, notifiche di allarme e messaggi AutoSupport, è necessario riconfigurare questa impostazione nel sistema StorageGRID.

### **Di cosa hai bisogno**

- È necessario accedere a Grid Manager utilizzando un browser supportato.
- È necessario disporre di autorizzazioni di accesso specifiche.
- Il nodo Admin recuperato deve essere installato e in esecuzione.

#### **Fasi**

- 1. Selezionare **Configurazione** > **Impostazioni di sistema** > **Opzioni di visualizzazione**.
- 2. Selezionare il nodo di amministrazione recuperato dall'elenco a discesa **Preferred Sender** (mittente preferito).
- 3. Fare clic su **Applica modifiche**.

#### **Informazioni correlate**

["Amministrare StorageGRID"](https://docs.netapp.com/it-it/storagegrid-115/admin/index.html)

### **Ripristino del database Admin Node durante il ripristino di un nodo Admin non primario**

Se si desidera conservare le informazioni cronologiche relative ad attributi, allarmi e

avvisi su un nodo di amministrazione non primario che ha avuto esito negativo, è possibile ripristinare il database del nodo di amministrazione dal nodo di amministrazione primario.

- Il nodo Admin recuperato deve essere installato e in esecuzione.
- Il sistema StorageGRID deve includere almeno due nodi di amministrazione.
- È necessario disporre di Passwords.txt file.
- È necessario disporre della passphrase di provisioning.

In caso di errore di un nodo amministratore, le informazioni storiche memorizzate nel database del nodo amministratore andranno perse. Questo database include le seguenti informazioni:

- Cronologia degli avvisi
- Cronologia degli allarmi
- Dati storici degli attributi, utilizzati nei grafici e nei report di testo disponibili nella pagina **supporto Strumenti topologia griglia**.

Quando si ripristina un nodo amministratore, il processo di installazione del software crea un database Admin Node vuoto sul nodo recuperato. Tuttavia, il nuovo database include solo le informazioni relative ai server e ai servizi attualmente presenti nel sistema o aggiunti successivamente.

Se è stato ripristinato un nodo Admin non primario, è possibile ripristinare le informazioni storiche copiando il database del nodo Admin dal nodo Admin primario (il *nodo Admin di origine*) nel nodo recuperato.

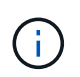

La copia del database Admin Node potrebbe richiedere diverse ore. Alcune funzionalità di Grid Manager non saranno disponibili mentre i servizi vengono arrestati sul nodo di origine.

- 1. Accedere al nodo di amministrazione di origine:
	- a. Immettere il seguente comando: ssh admin@*grid\_node\_IP*
	- b. Immettere la password elencata in Passwords.txt file.
	- c. Immettere il seguente comando per passare a root: su -
	- d. Immettere la password elencata in Passwords.txt file.
- 2. Eseguire il seguente comando dal nodo di amministrazione di origine. Quindi, inserire la passphrase di provisioning, se richiesto. recover-access-points
- 3. Dal nodo Admin di origine, arrestare il servizio MI: service mi stop
- 4. Dal nodo di amministrazione di origine, arrestare il servizio Management Application Program Interface (mgmt-api): service mgmt-api stop
- 5. Completare i seguenti passaggi sul nodo di amministrazione ripristinato:
	- a. Accedere al nodo di amministrazione recuperato:
		- i. Immettere il seguente comando: ssh admin@*grid\_node\_IP*
		- ii. Immettere la password elencata in Passwords.txt file.
		- iii. Immettere il seguente comando per passare a root: su -
		- iv. Immettere la password elencata in Passwords.txt file.
- b. Arrestare il servizio MI: service mi stop
- c. Arrestare il servizio mgmt-api: service mgmt-api stop
- d. Aggiungere la chiave privata SSH all'agente SSH. Inserire:ssh-add
- e. Inserire la password di accesso SSH elencata in Passwords.txt file.
- f. Copiare il database dal nodo Admin di origine al nodo Admin recuperato: /usr/local/mi/bin/miclone-db.sh Source\_Admin\_Node\_IP
- g. Quando richiesto, confermare che si desidera sovrascrivere il database MI nel nodo Admin recuperato.

Il database e i relativi dati storici vengono copiati nel nodo di amministrazione recuperato. Al termine dell'operazione di copia, lo script avvia il nodo Admin recuperato.

- h. Se non si richiede più l'accesso senza password ad altri server, rimuovere la chiave privata dall'agente SSH. Inserire:ssh-add -D
- 6. Riavviare i servizi sul nodo di amministrazione di origine: service servermanager start

### **Ripristino delle metriche Prometheus durante il ripristino di un nodo di amministrazione non primario**

In alternativa, è possibile conservare le metriche storiche gestite da Prometheus su un nodo amministrativo non primario che ha avuto problemi.

- Il nodo Admin recuperato deve essere installato e in esecuzione.
- Il sistema StorageGRID deve includere almeno due nodi di amministrazione.
- È necessario disporre di Passwords.txt file.
- È necessario disporre della passphrase di provisioning.

In caso di guasto di un nodo di amministrazione, le metriche mantenute nel database Prometheus sul nodo di amministrazione andranno perse. Quando si ripristina l'Admin Node, il processo di installazione del software crea un nuovo database Prometheus. Una volta avviato il nodo di amministrazione recuperato, vengono registrate le metriche come se fosse stata eseguita una nuova installazione del sistema StorageGRID.

Se è stato ripristinato un nodo di amministrazione non primario, è possibile ripristinare le metriche storiche copiando il database Prometheus dal nodo di amministrazione primario (il *nodo di amministrazione di origine*) al nodo di amministrazione recuperato.

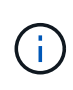

La copia del database Prometheus potrebbe richiedere un'ora o più. Alcune funzionalità di Grid Manager non saranno disponibili mentre i servizi vengono arrestati sul nodo di amministrazione di origine.

- 1. Accedere al nodo di amministrazione di origine:
	- a. Immettere il seguente comando: ssh admin@*grid\_node\_IP*
	- b. Immettere la password elencata in Passwords.txt file.
	- c. Immettere il seguente comando per passare a root: su -
	- d. Immettere la password elencata in Passwords.txt file.
- 2. Dal nodo Admin di origine, arrestare il servizio Prometheus: service prometheus stop
- 3. Completare i seguenti passaggi sul nodo di amministrazione ripristinato:
	- a. Accedere al nodo di amministrazione recuperato:
		- i. Immettere il seguente comando: ssh admin@*grid\_node\_IP*
		- ii. Immettere la password elencata in Passwords.txt file.
		- iii. Immettere il seguente comando per passare a root: su -
		- iv. Immettere la password elencata in Passwords.txt file.
	- b. Interrompere il servizio Prometheus: service prometheus stop
	- c. Aggiungere la chiave privata SSH all'agente SSH. Inserire:ssh-add
	- d. Inserire la password di accesso SSH elencata in Passwords.txt file.
	- e. Copiare il database Prometheus dal nodo di amministrazione di origine al nodo di amministrazione recuperato: /usr/local/prometheus/bin/prometheus-clone-db.sh Source\_Admin\_Node\_IP
	- f. Quando richiesto, premere **Invio** per confermare che si desidera distruggere il nuovo database Prometheus nel nodo di amministrazione recuperato.

Il database Prometheus originale e i relativi dati storici vengono copiati nel nodo Admin recuperato. Al termine dell'operazione di copia, lo script avvia il nodo Admin recuperato. Viene visualizzato il sequente stato:

Database clonato, avvio dei servizi

- a. Se non si richiede più l'accesso senza password ad altri server, rimuovere la chiave privata dall'agente SSH. Inserire:ssh-add -D
- 4. Riavviare il servizio Prometheus sul nodo di amministrazione di origine.service prometheus start

### **Ripristino da guasti del nodo gateway**

È necessario completare una sequenza di attività nell'ordine esatto per eseguire il ripristino in caso di guasto di un nodo gateway.

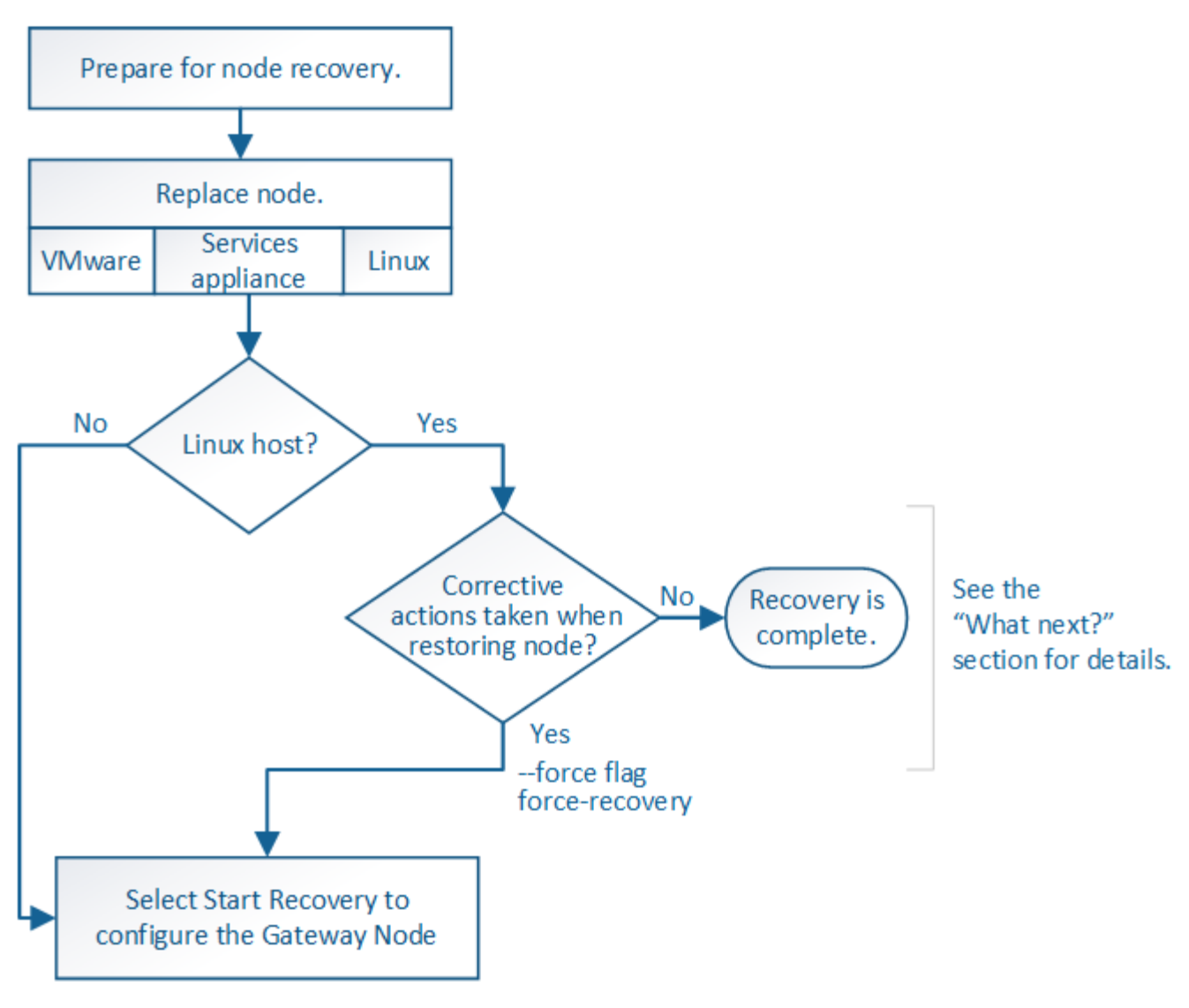

### **Informazioni correlate**

["SG100 SG1000 Services appliance"](https://docs.netapp.com/it-it/storagegrid-115/sg100-1000/index.html)

#### **Fasi**

- ["Sostituzione di un nodo gateway"](#page-152-0)
- ["Selezionare Start Recovery \(Avvia ripristino\) per configurare un nodo gateway"](#page-153-0)

#### <span id="page-152-0"></span>**Sostituzione di un nodo gateway**

È possibile sostituire un nodo gateway guasto con un nodo gateway in esecuzione sullo stesso hardware fisico o virtuale oppure sostituire un nodo gateway in esecuzione su VMware o su un host Linux con un nodo gateway in hosting su un'appliance di servizi.

La procedura di sostituzione del nodo da seguire dipende dalla piattaforma utilizzata dal nodo sostitutivo. Una volta completata la procedura di sostituzione del nodo (adatta a tutti i tipi di nodo), questa procedura indirizzerà l'utente al passaggio successivo per il ripristino del nodo gateway.

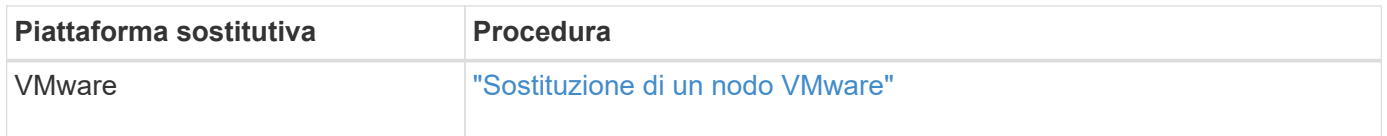

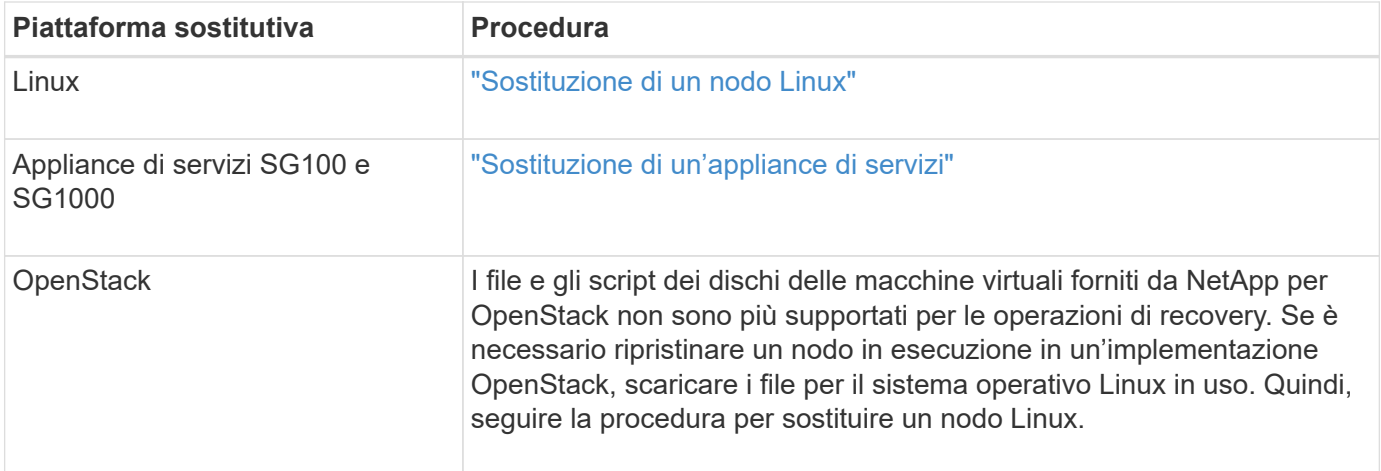

### <span id="page-153-0"></span>**Selezionare Start Recovery (Avvia ripristino) per configurare un nodo gateway**

Dopo aver sostituito un nodo gateway, selezionare Avvia ripristino in Grid Manager per configurare il nuovo nodo come sostituzione del nodo guasto.

### **Di cosa hai bisogno**

- È necessario accedere a Grid Manager utilizzando un browser supportato.
- È necessario disporre dell'autorizzazione Maintenance (manutenzione) o Root Access (accesso root).
- È necessario disporre della passphrase di provisioning.
- È necessario aver implementato e configurato il nodo sostitutivo.

### **Fasi**

- 1. In Grid Manager, selezionare **manutenzione attività di manutenzione Ripristino**.
- 2. Selezionare il nodo della griglia che si desidera ripristinare nell'elenco Pending Nodes (nodi in sospeso).

I nodi vengono visualizzati nell'elenco dopo un errore, ma non è possibile selezionare un nodo fino a quando non è stato reinstallato e pronto per il ripristino.

- 3. Immettere la **Provisioning Passphrase**.
- 4. Fare clic su **Start Recovery** (Avvia ripristino).

#### Recovery

Select the failed grid node to recover, enter your provisioning passphrase, and then click Start Recovery to begin the recovery procedure.

#### **Pending Nodes**

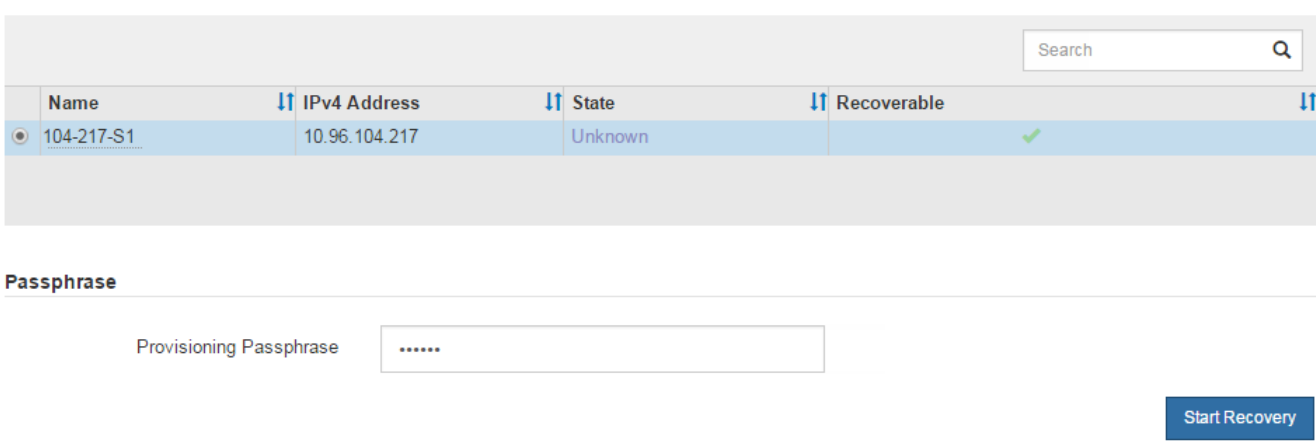

5. Monitorare l'avanzamento del ripristino nella tabella Recovery Grid Node (nodo griglia di ripristino).

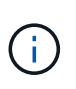

Durante l'esecuzione della procedura di ripristino, fare clic su **Reset** (Ripristina) per avviare un nuovo ripristino. Viene visualizzata una finestra di dialogo Info, che indica che il nodo viene lasciato in uno stato indeterminato se si ripristina la procedura.

# n Info

#### **Reset Recovery**

Resetting the recovery procedure leaves the deployed grid node in an indeterminate state. To retry a recovery after resetting the procedure, you must restore the node to a pre-installed state:

- . For VMware nodes, delete the deployed VM and then redeploy it.
- . For StorageGRID appliance nodes, run "sgareinstall" on the node.
- . For Linux nodes, run "storagegrid node force-recovery node-name" on the Linux host.

Do you want to reset recovery?

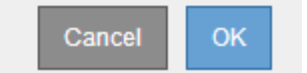

Se si desidera riprovare il ripristino dopo aver reimpostato la procedura, è necessario ripristinare il nodo a uno stato preinstallato, come segue:

- **VMware**: Eliminare il nodo virtual grid implementato. Quindi, quando si è pronti per riavviare il ripristino, ridistribuire il nodo.
- **Linux**: Riavviare il nodo eseguendo questo comando sull'host Linux: storagegrid node forcerecovery *node-name*
- **Appliance**: Se si desidera riprovare il ripristino dopo aver reimpostato la procedura, è necessario ripristinare il nodo appliance a uno stato preinstallato eseguendo sgareinstall sul nodo.

#### **Informazioni correlate**

["Preparazione di un'appliance per la reinstallazione \(solo sostituzione della piattaforma\)"](#page-168-0)

# **Ripristino da errori del nodo di archiviazione**

È necessario completare una sequenza di attività nell'ordine esatto per eseguire il ripristino in caso di guasto di un nodo di archiviazione.

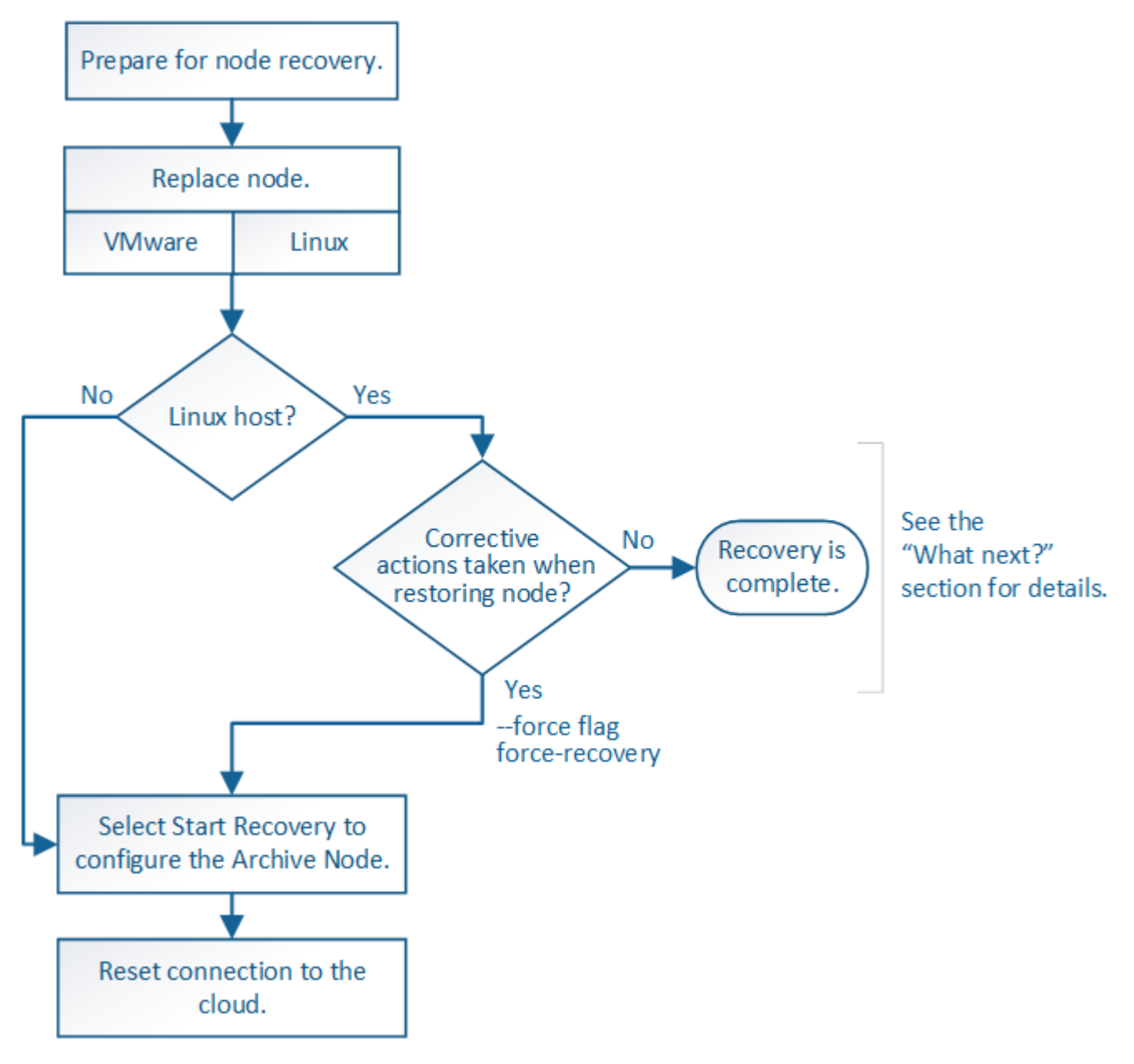

### **A proposito di questa attività**

Il ripristino del nodo di archiviazione è interessato dai seguenti problemi:

• Se il criterio ILM è configurato per replicare una singola copia.

In un sistema StorageGRID configurato per eseguire una singola copia di oggetti, un guasto al nodo di archiviazione potrebbe causare una perdita di dati irreversibile. Se si verifica un errore, tutti questi oggetti vengono persi; tuttavia, è necessario eseguire le procedure di ripristino per "ripulire" il sistema StorageGRID ed eliminare le informazioni sugli oggetti persi dal database.

• Se si verifica un errore del nodo di archiviazione durante il ripristino del nodo di storage.

Se il nodo di archiviazione non riesce durante l'elaborazione di recuperi in blocco come parte di un ripristino del nodo di storage, È necessario ripetere la procedura per ripristinare le copie dei dati dell'oggetto nel nodo di storage dall'inizio per garantire che tutti i dati dell'oggetto recuperati dal nodo di archiviazione vengano ripristinati nel nodo di storage.

### **Fasi**

- ["Sostituzione di un nodo di archivio"](#page-156-0)
- ["Selezionare Start Recovery \(Avvia ripristino\) per configurare un nodo di archiviazione"](#page-156-1)
- ["Ripristino della connessione del nodo di archiviazione al cloud"](#page-158-1)

#### <span id="page-156-0"></span>**Sostituzione di un nodo di archivio**

Per ripristinare un nodo di archiviazione, è necessario sostituirlo.

Selezionare la procedura di sostituzione del nodo per la piattaforma. I passaggi per sostituire un nodo sono gli stessi per tutti i tipi di nodi griglia.

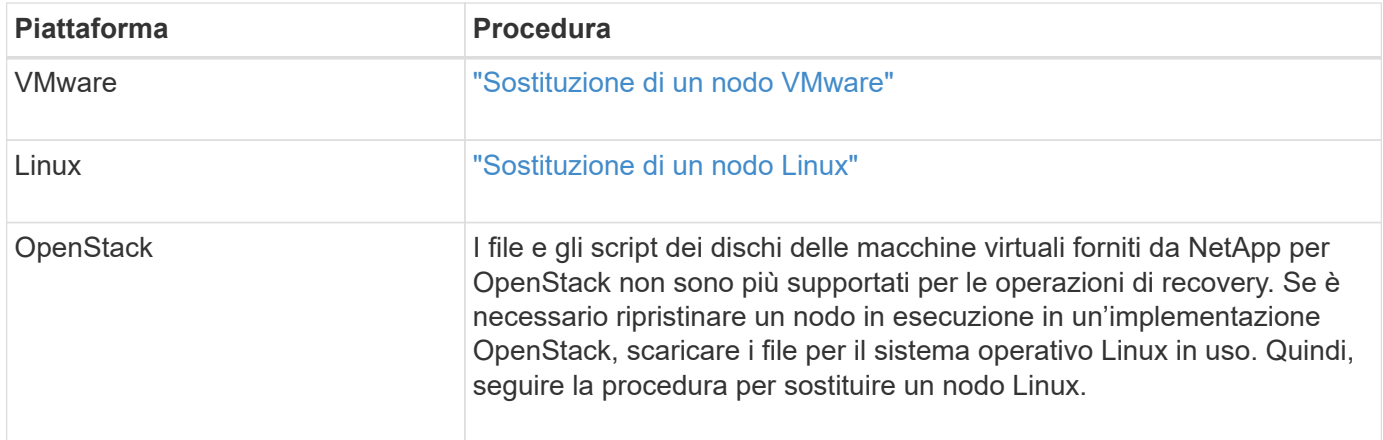

### <span id="page-156-1"></span>**Selezionare Start Recovery (Avvia ripristino) per configurare un nodo di archiviazione**

Dopo aver sostituito un nodo di archiviazione, selezionare Avvia ripristino in Grid Manager per configurare il nuovo nodo come sostituzione del nodo guasto.

### **Di cosa hai bisogno**

- È necessario accedere a Grid Manager utilizzando un browser supportato.
- È necessario disporre dell'autorizzazione Maintenance (manutenzione) o Root Access (accesso root).
- È necessario disporre della passphrase di provisioning.
- È necessario aver implementato e configurato il nodo sostitutivo.

#### **Fasi**

- 1. In Grid Manager, selezionare **manutenzione attività di manutenzione Ripristino**.
- 2. Selezionare il nodo della griglia che si desidera ripristinare nell'elenco Pending Nodes (nodi in sospeso).

I nodi vengono visualizzati nell'elenco dopo un errore, ma non è possibile selezionare un nodo fino a quando non è stato reinstallato e pronto per il ripristino.

#### 3. Immettere la **Provisioning Passphrase**.

#### 4. Fare clic su **Start Recovery** (Avvia ripristino).

#### Recovery

Select the failed grid node to recover, enter your provisioning passphrase, and then click Start Recovery to begin the recovery procedure.

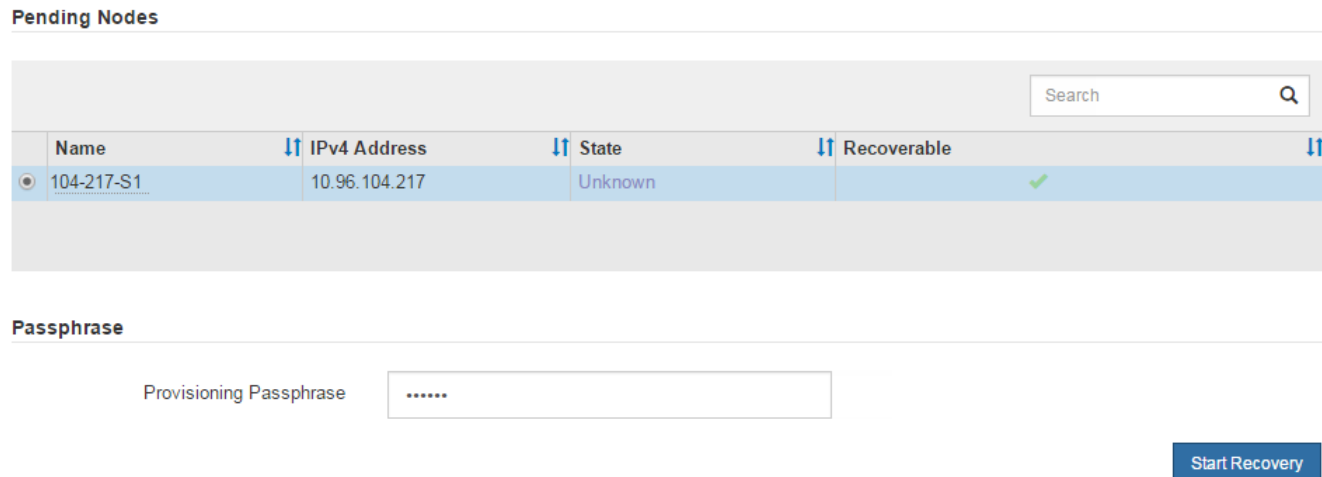

5. Monitorare l'avanzamento del ripristino nella tabella Recovery Grid Node (nodo griglia di ripristino).

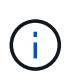

Durante l'esecuzione della procedura di ripristino, fare clic su **Reset** (Ripristina) per avviare un nuovo ripristino. Viene visualizzata una finestra di dialogo Info, che indica che il nodo viene lasciato in uno stato indeterminato se si ripristina la procedura.

# $f$ lnfo

#### **Reset Recovery**

Resetting the recovery procedure leaves the deployed grid node in an indeterminate state. To retry a recovery after resetting the procedure, you must restore the node to a pre-installed state:

- . For VMware nodes, delete the deployed VM and then redeploy it.
- . For StorageGRID appliance nodes, run "sgareinstall" on the node.
- . For Linux nodes, run "storagegrid node force-recovery node-name" on the Linux host.

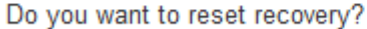

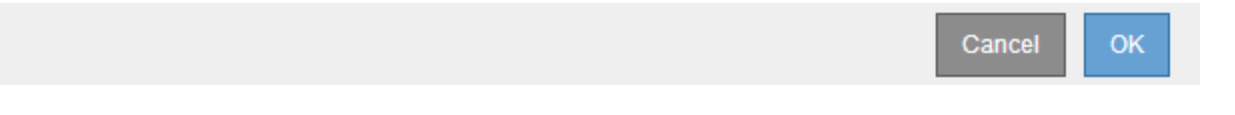

Se si desidera riprovare il ripristino dopo aver reimpostato la procedura, è necessario ripristinare il nodo a uno stato preinstallato, come segue:

- **VMware**: Eliminare il nodo virtual grid implementato. Quindi, quando si è pronti per riavviare il ripristino, ridistribuire il nodo.
- **Linux**: Riavviare il nodo eseguendo questo comando sull'host Linux: storagegrid node forcerecovery *node-name*

<span id="page-158-1"></span>Dopo aver ripristinato un nodo di archiviazione che ha come destinazione il cloud tramite l'API S3, è necessario modificare le impostazioni di configurazione per ripristinare le connessioni. Un allarme ORSU (Outbound Replication Status) viene attivato se il nodo di archiviazione non è in grado di recuperare i dati dell'oggetto.

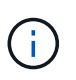

Se il nodo di archiviazione si connette allo storage esterno tramite il middleware TSM, il nodo si ripristina automaticamente e non è necessario riconfigurare.

## **Di cosa hai bisogno**

È necessario accedere a Grid Manager utilizzando un browser supportato.

### **Fasi**

- 1. Selezionare **supporto** > **Strumenti** > **topologia griglia**.
- 2. Selezionare **Archive Node ARC Target**.
- 3. Modificare il campo **Access Key** inserendo un valore errato e fare clic su **Apply Changes** (Applica modifiche).
- 4. Modificare il campo **Access Key** inserendo il valore corretto e fare clic su **Apply Changes** (Applica modifiche).

## <span id="page-158-0"></span>**Tutti i tipi di nodi grid: Sostituzione di un nodo VMware**

Quando si ripristina un nodo StorageGRID guasto ospitato su VMware, è necessario rimuovere il nodo guasto e implementare un nodo di ripristino.

# **Di cosa hai bisogno**

È necessario aver determinato che la macchina virtuale non può essere ripristinata e deve essere sostituita.

### **A proposito di questa attività**

VMware vSphere Web Client viene utilizzato per rimuovere prima la macchina virtuale associata al nodo Grid guasto. Quindi, è possibile implementare una nuova macchina virtuale.

Questa procedura è solo una fase del processo di ripristino del nodo grid. La procedura di rimozione e implementazione dei nodi è la stessa per tutti i nodi VMware, inclusi i nodi Admin, i nodi Storage, i nodi Gateway e i nodi Archive.

### **Fasi**

- 1. Accedere a VMware vSphere Web Client.
- 2. Passare alla macchina virtuale del nodo della griglia guasto.
- 3. Prendere nota di tutte le informazioni necessarie per implementare il nodo di ripristino.
	- a. Fare clic con il pulsante destro del mouse sulla macchina virtuale, selezionare la scheda **Edit Settings** (Modifica impostazioni) e annotare le impostazioni in uso.
	- b. Selezionare la scheda **vApp Options** per visualizzare e registrare le impostazioni di rete del nodo della griglia.
- 4. Se il nodo Grid guasto è un nodo Storage, determinare se uno dei dischi rigidi virtuali utilizzati per lo storage dei dati non è danneggiato e conservarlo per il ricollegamento al nodo Grid ripristinato.
- 5. Spegnere la macchina virtuale.
- 6. Selezionare **azioni** > **tutte le azioni vCenter** > **Elimina dal disco** per eliminare la macchina virtuale.
- 7. Implementare una nuova macchina virtuale come nodo sostitutivo e connetterla a una o più reti StorageGRID.

Quando si implementa il nodo, è possibile rimappare le porte del nodo o aumentare le impostazioni della CPU o della memoria.

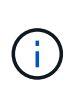

Dopo aver implementato il nuovo nodo, è possibile aggiungere nuovi dischi virtuali in base ai requisiti di storage, ricollegare eventuali dischi rigidi virtuali conservati dal nodo Grid guasto precedentemente rimosso o da entrambi.

Per istruzioni:

["Installare VMware"](https://docs.netapp.com/it-it/storagegrid-115/vmware/index.html) > implementazione di un nodo StorageGRID come macchina virtuale

8. Completare la procedura di ripristino del nodo, in base al tipo di nodo che si sta ripristinando.

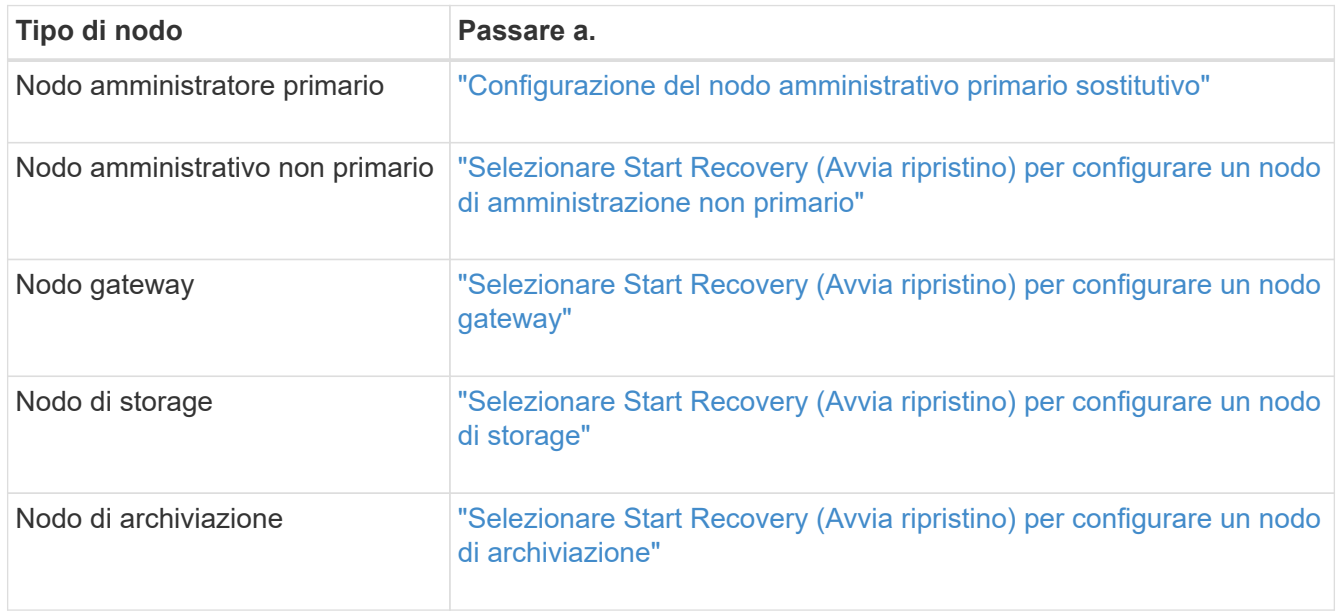

### <span id="page-159-0"></span>**Tutti i tipi di nodi grid: Sostituzione di un nodo Linux**

Se un errore richiede l'implementazione di uno o più nuovi host fisici o virtuali o la reinstallazione di Linux su un host esistente, è necessario implementare e configurare l'host sostitutivo prima di poter ripristinare il nodo grid. Questa procedura è una fase del processo di ripristino del nodo grid per tutti i tipi di nodi grid.

"Linux" si riferisce a una distribuzione Red Hat® Enterprise Linux®, Ubuntu®, CentOS o Debian®. Utilizza NetApp Interoperability Matrix Tool per ottenere un elenco delle versioni supportate.

Questa procedura viene eseguita solo come una fase del processo di ripristino dei nodi di storage basati su software, dei nodi di amministrazione primari o non primari, dei nodi gateway o dei nodi di archivio. I passaggi sono identici indipendentemente dal tipo di nodo di griglia che si sta ripristinando.

Se su un host Linux fisico o virtuale sono ospitati più nodi grid, è possibile ripristinare i nodi grid in qualsiasi

ordine. Tuttavia, il ripristino di un nodo di amministrazione primario, se presente, impedisce il blocco del ripristino di altri nodi della griglia quando tentano di contattare il nodo di amministrazione primario per la registrazione per il ripristino.

- 1. ["Implementazione di nuovi host Linux"](#page-160-0)
- 2. ["Ripristino dei nodi della griglia nell'host"](#page-161-0)
- 3. ["Cosa c'è di seguito: Esecuzione di ulteriori procedure di ripristino, se necessario"](#page-166-0)

#### **Informazioni correlate**

["Tool di matrice di interoperabilità NetApp"](https://mysupport.netapp.com/matrix)

#### <span id="page-160-0"></span>**Implementazione di nuovi host Linux**

Con alcune eccezioni, è possibile preparare i nuovi host come durante il processo di installazione iniziale.

Per implementare host Linux fisici o virtuali nuovi o reinstallati, seguire la procedura per la preparazione degli host nelle istruzioni di installazione di StorageGRID per il sistema operativo Linux in uso.

Questa procedura include i passaggi per eseguire le seguenti attività:

- 1. Installare Linux.
- 2. Configurare la rete host.
- 3. Configurare lo storage host.
- 4. Installare Docker.
- 5. Installare il servizio host StorageGRID.

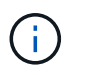

Interrompere il processo dopo aver completato l'attività "Installazione del servizio host StorageGRID" nelle istruzioni di installazione. Non avviare l'attività "Deploying grid nodes".

Durante l'esecuzione di questi passaggi, prendere nota delle seguenti importanti linee guida:

- Assicurarsi di utilizzare gli stessi nomi di interfaccia host utilizzati sull'host originale.
- Se si utilizza lo storage condiviso per supportare i nodi StorageGRID o se alcuni o tutti i dischi o gli SSD sono stati spostati dai nodi guasti ai nodi sostitutivi, è necessario ristabilire le stesse mappature dello storage presenti sull'host originale. Ad esempio, se sono stati utilizzati WWID e alias in /etc/multipath.conf Come consigliato nelle istruzioni di installazione, assicurarsi di utilizzare le stesse coppie alias/WWID in /etc/multipath.conf sull'host sostitutivo.
- Se il nodo StorageGRID utilizza lo storage assegnato da un sistema NetApp AFF, verificare che il volume non disponga di un criterio di tiering FabricPool attivato. La disattivazione del tiering FabricPool per i volumi utilizzati con i nodi StorageGRID semplifica la risoluzione dei problemi e le operazioni di storage.

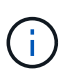

Non utilizzare mai FabricPool per eseguire il tiering dei dati relativi a StorageGRID su StorageGRID. Il tiering dei dati StorageGRID su StorageGRID aumenta la risoluzione dei problemi e la complessità operativa.

#### **Informazioni correlate**

["Installare Red Hat Enterprise Linux o CentOS"](https://docs.netapp.com/it-it/storagegrid-115/rhel/index.html)

### <span id="page-161-0"></span>**Ripristino dei nodi della griglia nell'host**

Per ripristinare un nodo Grid guasto in un nuovo host Linux, ripristinare il file di configurazione del nodo utilizzando i comandi appropriati.

Quando si esegue una nuova installazione, si crea un file di configurazione del nodo per ciascun nodo della griglia da installare su un host. Quando si ripristina un nodo della griglia su un host sostitutivo, il file di configurazione del nodo viene ripristinato o sostituito per eventuali nodi della griglia guasti.

Se sono stati conservati volumi di storage a blocchi dall'host precedente, potrebbe essere necessario eseguire ulteriori procedure di ripristino. I comandi di questa sezione consentono di determinare quali procedure aggiuntive sono necessarie.

#### **Fasi**

- ["Ripristino e convalida dei nodi della griglia"](#page-161-1)
- ["Avvio del servizio host StorageGRID"](#page-165-0)
- ["Ripristino dei nodi che non si avviano normalmente"](#page-165-1)

### <span id="page-161-1"></span>**Ripristino e convalida dei nodi della griglia**

È necessario ripristinare i file di configurazione della griglia per eventuali nodi della griglia guasti, quindi validare i file di configurazione della griglia e risolvere eventuali errori.

### **A proposito di questa attività**

È possibile importare qualsiasi nodo di griglia che dovrebbe essere presente sull'host, a condizione che sia /var/local il volume non è stato perso a causa del guasto dell'host precedente. Ad esempio, il /var/local Il volume potrebbe ancora esistere se si utilizza lo storage condiviso per i volumi di dati del sistema StorageGRID, come descritto nelle istruzioni di installazione di StorageGRID per il sistema operativo Linux in uso. L'importazione del nodo ripristina il file di configurazione del nodo sull'host.

Se non è possibile importare nodi mancanti, è necessario ricreare i file di configurazione della griglia.

È quindi necessario convalidare il file di configurazione della griglia e risolvere eventuali problemi di rete o storage che potrebbero verificarsi prima di riavviare StorageGRID. Quando si crea nuovamente il file di configurazione per un nodo, è necessario utilizzare lo stesso nome per il nodo sostitutivo utilizzato per il nodo che si sta ripristinando.

Per ulteriori informazioni sulla posizione di, consultare le istruzioni di installazione di /var/local volume per un nodo.

#### **Fasi**

1. Nella riga di comando dell'host recuperato, elencare tutti i nodi della griglia StorageGRID attualmente configurati:sudo storagegrid node list

Se non sono configurati nodi di griglia, non verrà generato alcun output. Se alcuni nodi della griglia sono configurati, l'output deve essere nel seguente formato:

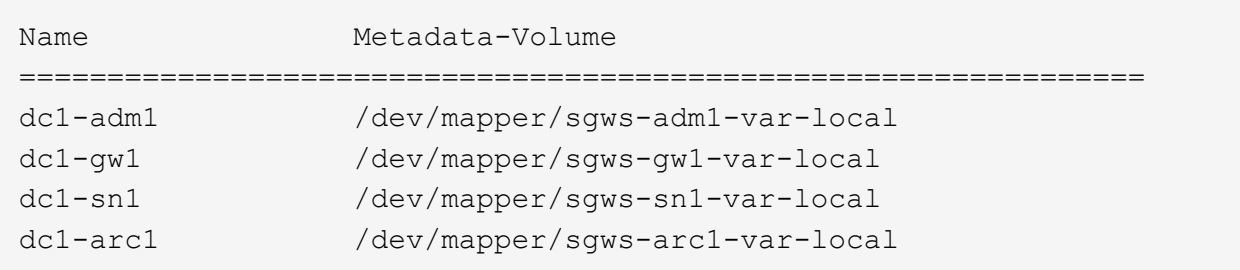

Se alcuni o tutti i nodi della griglia che devono essere configurati sull'host non sono elencati, è necessario ripristinare i nodi della griglia mancanti.

- 2. Per importare nodi griglia che hanno un /var/local volume:
	- a. Eseguire il seguente comando per ciascun nodo da importare:sudo storagegrid node import node-var-local-volume-path

Il storagegrid node import il comando ha esito positivo solo se il nodo di destinazione è stato chiuso correttamente sull'host su cui è stato eseguito l'ultima volta. In caso contrario, si verificherà un errore simile al seguente:

This node (*node-name*) appears to be owned by another host (UUID host-uuid).

Use the --force flag if you are sure import is safe.

a. Se viene visualizzato un errore relativo al nodo di proprietà di un altro host, eseguire nuovamente il comando con --force contrassegno per completare l'importazione:sudo storagegrid --force node import node-var-local-volume-path

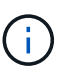

Tutti i nodi importati con --force Flag richiederà ulteriori passaggi di ripristino prima che possano ricongiungersi alla griglia, come descritto in "esecuzione di ulteriori passaggi di ripristino, se necessario".

3. Per i nodi griglia che non dispongono di  $/var/local$  ricreare il file di configurazione del nodo per ripristinarlo nell'host.

Seguire le linee guida in "Creating node Configuration Files" (creazione dei file di configurazione del nodo) nelle istruzioni di installazione.

> Quando si crea nuovamente il file di configurazione per un nodo, è necessario utilizzare lo stesso nome per il nodo sostitutivo utilizzato per il nodo che si sta ripristinando. Per le implementazioni Linux, assicurarsi che il nome del file di configurazione contenga il nome del nodo. Se possibile, utilizzare le stesse interfacce di rete, le mappature dei dispositivi a blocchi e gli stessi indirizzi IP. Questa procedura riduce al minimo la quantità di dati che devono essere copiati nel nodo durante il ripristino, il che potrebbe rendere il ripristino molto più rapido (in alcuni casi, minuti piuttosto che settimane).

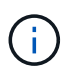

Ĥ.

Se si utilizzano nuovi dispositivi a blocchi (dispositivi che il nodo StorageGRID non ha utilizzato in precedenza) come valori per una qualsiasi delle variabili di configurazione che iniziano con BLOCK\_DEVICE\_ Quando si ricreano i file di configurazione per un nodo, attenersi a tutte le linee guida in "correzione degli errori di dispositivo a blocchi mancanti".

4. Eseguire il seguente comando sull'host ripristinato per elencare tutti i nodi StorageGRID.

sudo storagegrid node list

5. Convalidare il file di configurazione del nodo per ogni nodo della griglia il cui nome è stato visualizzato nell'output dell'elenco dei nodi StorageGRID:

sudo storagegrid node validate *node-name*

Prima di avviare il servizio host StorageGRID, è necessario risolvere eventuali errori o avvisi. Le sezioni seguenti forniscono ulteriori dettagli sugli errori che potrebbero avere un significato speciale durante il ripristino.

#### **Informazioni correlate**

["Installare Red Hat Enterprise Linux o CentOS"](https://docs.netapp.com/it-it/storagegrid-115/rhel/index.html)

["Installare Ubuntu o Debian"](https://docs.netapp.com/it-it/storagegrid-115/ubuntu/index.html)

["Correzione degli errori di interfaccia di rete mancanti"](#page-163-0)

["Correzione degli errori di dispositivo a blocchi mancanti"](#page-164-0)

["Cosa c'è di seguito: Esecuzione di ulteriori procedure di ripristino, se necessario"](#page-166-0)

### <span id="page-163-0"></span>**Correzione degli errori di interfaccia di rete mancanti**

Se la rete host non è configurata correttamente o se un nome viene scritto in modo errato, si verifica un errore quando StorageGRID controlla la mappatura specificata in /etc/storagegrid/nodes/*node-name*.conf file.

Potrebbe essere visualizzato un errore o un avviso corrispondente a questo modello:

Checking configuration file `/etc/storagegrid/nodes/*node-name*.conf per il nodo *nodename*…` ERROR: *node-name*: GRID\_NETWORK\_TARGET = *host-interface-name*` *node-name*: L'interfaccia '*host-interface-name*' non esiste`

L'errore potrebbe essere segnalato per Grid Network, Admin Network o Client Network. Questo errore indica che /etc/storagegrid/nodes/*node-name*.conf Il file associa la rete StorageGRID indicata all'interfaccia host denominata *host-interface-name*, ma non esiste alcuna interfaccia con questo nome sull'host corrente.

Se viene visualizzato questo errore, verificare di aver completato la procedura descritta in "Deploying new Linux hosts". Utilizzare gli stessi nomi per tutte le interfacce host utilizzati sull'host originale.

Se non è possibile assegnare un nome alle interfacce host in modo che corrispondano al file di configurazione del nodo, è possibile modificare il file di configurazione del nodo e modificare il valore DI GRID\_NETWORK\_TARGET, ADMIN\_NETWORK\_TARGET o CLIENT\_NETWORK\_TARGET in modo che corrisponda a un'interfaccia host esistente.

Assicurarsi che l'interfaccia host fornisca l'accesso alla porta di rete fisica o alla VLAN appropriata e che l'interfaccia non faccia riferimento direttamente a un dispositivo di collegamento o di bridge. È necessario configurare una VLAN (o un'altra interfaccia virtuale) sulla parte superiore del dispositivo bond sull'host oppure utilizzare una coppia di bridge e Virtual Ethernet (veth).

["Implementazione di nuovi host Linux"](#page-160-0)

### <span id="page-164-0"></span>**Correzione degli errori di dispositivo a blocchi mancanti**

Il sistema verifica che ciascun nodo recuperato sia mappato a un file speciale valido per il dispositivo a blocchi o a un softlink valido a un file speciale per il dispositivo a blocchi. Se StorageGRID rileva una mappatura non valida in /etc/storagegrid/nodes/*nodename*.conf file, viene visualizzato un errore di dispositivo a blocchi mancante.

Se si verifica un errore corrispondente a questo modello:

Checking configuration file /etc/storagegrid/nodes/*node-name*.conf for node *nodename*… ERROR: *node-name*: BLOCK\_DEVICE\_PURPOSE = *path-name*` *nome-nodo*: *nome-percorso* non esiste`

Significa che /etc/storagegrid/nodes/*node-name*.conf Esegue la mappatura del dispositivo a blocchi utilizzato da *node-name* A SCOPO con il nome percorso specificato nel file system Linux, ma non esiste un file speciale valido per il dispositivo a blocchi o un softlink a un file speciale per il dispositivo a blocchi in tale posizione.

Verificare di aver completato la procedura descritta in "Deploying new Linux hosts". Utilizzare gli stessi nomi persistenti dei dispositivi per tutti i dispositivi a blocchi utilizzati sull'host originale.

Se non si riesce a ripristinare o ricreare il file speciale del dispositivo a blocchi mancante, è possibile allocare un nuovo dispositivo a blocchi della dimensione e della categoria di storage appropriate e modificare il file di configurazione del nodo per modificare il valore DI BLOCK\_DEVICE\_PURPOSE in modo che punti al nuovo file speciale del dispositivo a blocchi.

Determinare le dimensioni e la categoria di storage appropriate dalle tabelle nella sezione "Srequisiti di torage" delle istruzioni di installazione per il sistema operativo Linux in uso. Prima di procedere con la sostituzione del dispositivo a blocchi, consultare le raccomandazioni contenute in "Configuring host storage" (Configurazione dello storage host).

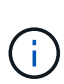

Se è necessario fornire un nuovo dispositivo di storage a blocchi per qualsiasi variabile del file di configurazione che inizia con BLOCK\_DEVICE\_ poiché il dispositivo a blocchi originale è stato perso con l'host guasto, assicurarsi che il nuovo dispositivo a blocchi non sia formattato prima di tentare ulteriori procedure di ripristino. Il nuovo dispositivo a blocchi non verrà formattato se si utilizza lo storage condiviso e si è creato un nuovo volume. In caso di dubbi, eseguire il seguente comando per tutti i nuovi file speciali del dispositivo di storage a blocchi.

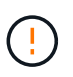

Eseguire il seguente comando solo per i nuovi dispositivi di storage a blocchi. Non eseguire questo comando se si ritiene che lo storage a blocchi contenga ancora dati validi per il nodo da ripristinare, in quanto i dati sul dispositivo andranno persi.

sudo dd if=/dev/zero of=/dev/mapper/my-block-device-name bs=1G count=1

#### **Informazioni correlate**

["Implementazione di nuovi host Linux"](#page-160-0)

["Installare Red Hat Enterprise Linux o CentOS"](https://docs.netapp.com/it-it/storagegrid-115/rhel/index.html)

["Installare Ubuntu o Debian"](https://docs.netapp.com/it-it/storagegrid-115/ubuntu/index.html)

### <span id="page-165-0"></span>**Avvio del servizio host StorageGRID**

Per avviare i nodi StorageGRID e assicurarsi che vengano riavviati dopo un riavvio dell'host, è necessario attivare e avviare il servizio host StorageGRID.

1. Eseguire i seguenti comandi su ciascun host:

```
sudo systemctl enable storagegrid
sudo systemctl start storagegrid
```
2. Eseguire il seguente comando per assicurarsi che l'implementazione stia procedendo:

sudo storagegrid node status *node-name*

Per qualsiasi nodo che restituisca uno stato di non in esecuzione o interrotto, eseguire il seguente comando:

sudo storagegrid node start *node-name*

3. Se in precedenza è stato attivato e avviato il servizio host StorageGRID (o se non si è certi che il servizio sia stato attivato e avviato), eseguire anche il seguente comando:

sudo systemctl reload-or-restart storagegrid

#### <span id="page-165-1"></span>**Ripristino dei nodi che non si avviano normalmente**

Se un nodo StorageGRID non si ricongiungerà normalmente alla griglia e non verrà visualizzato come ripristinabile, potrebbe essere danneggiato. È possibile forzare il nodo in modalità di ripristino.

Per forzare il nodo in modalità di ripristino:

sudo storagegrid node force-recovery *node-name*

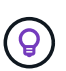

Prima di eseguire questo comando, verificare che la configurazione di rete del nodo sia corretta; potrebbe non essere riuscito a riconnettersi alla griglia a causa di mappature dell'interfaccia di rete non corrette o di un gateway o indirizzo IP Grid Network non corretto.

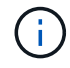

Dopo l'emissione di storagegrid node force-recovery *node-name* eseguire ulteriori operazioni di ripristino per *node-name*.

### **Informazioni correlate**

["Cosa c'è di seguito: Esecuzione di ulteriori procedure di ripristino, se necessario"](#page-166-0)

<span id="page-166-0"></span>A seconda delle azioni specifiche intraprese per eseguire i nodi StorageGRID sull'host sostitutivo, potrebbe essere necessario eseguire ulteriori operazioni di ripristino per ciascun nodo.

Il ripristino del nodo è completo se non è stato necessario intraprendere alcuna azione correttiva durante la sostituzione dell'host Linux o il ripristino del nodo Grid guasto nel nuovo host.

# **Azioni correttive e passi successivi**

Durante la sostituzione del nodo, potrebbe essere necessario intraprendere una delle seguenti azioni correttive:

- È stato necessario utilizzare --force flag per importare il nodo.
- Per qualsiasi <PURPOSE>, il valore di BLOCK\_DEVICE\_<PURPOSE> la variabile del file di configurazione si riferisce a un dispositivo a blocchi che non contiene gli stessi dati che ha fatto prima dell'errore dell'host.
- Hai emesso storagegrid node force-recovery *node-name* per il nodo.
- È stato aggiunto un nuovo dispositivo a blocchi.

Se è stata eseguita una di queste azioni correttive, è necessario eseguire ulteriori operazioni di ripristino.

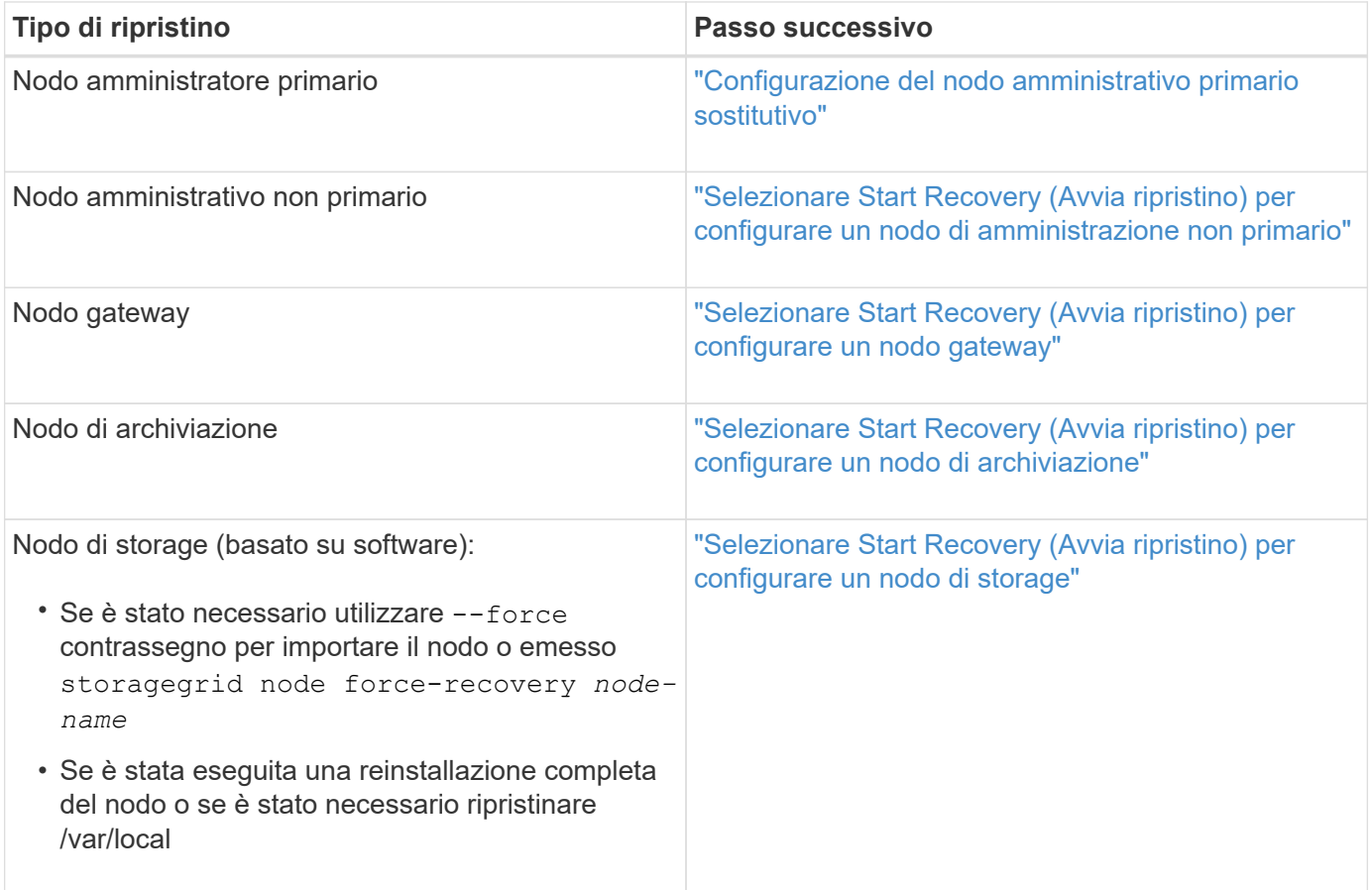

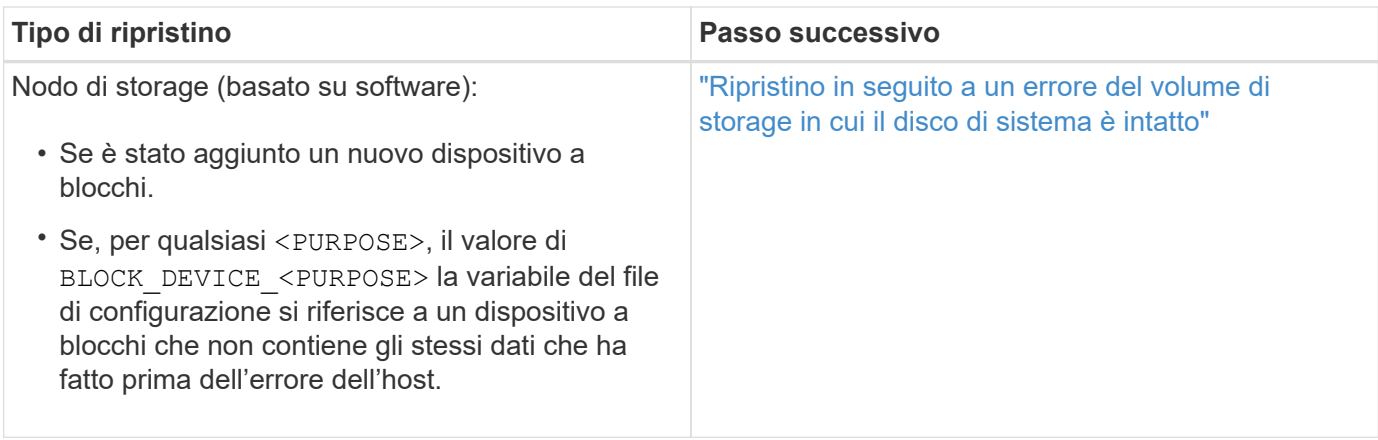

## <span id="page-167-0"></span>**Sostituzione di un nodo guasto con un'appliance di servizi**

È possibile utilizzare un'appliance di servizi SG100 o SG1000 per ripristinare un nodo gateway guasto, un nodo Admin non primario guasto o un nodo Admin primario guasto ospitato su VMware, un host Linux o un'appliance di servizi. Questa procedura è una fase della procedura di ripristino del nodo di rete.

### **Di cosa hai bisogno**

- È necessario aver stabilito che è vera una delle seguenti situazioni:
	- Impossibile ripristinare la macchina virtuale che ospita il nodo.
	- L'host Linux fisico o virtuale per il nodo grid è guasto e deve essere sostituito.
	- L'appliance di servizi che ospita il nodo Grid deve essere sostituita.
- Assicurarsi che la versione del programma di installazione dell'appliance StorageGRID sul dispositivo di servizi corrisponda alla versione software del sistema StorageGRID, come descritto in Installazione e manutenzione dell'hardware per la verifica e l'aggiornamento della versione del programma di installazione dell'appliance StorageGRID.

#### ["SG100 SG1000 Services appliance"](https://docs.netapp.com/it-it/storagegrid-115/sg100-1000/index.html)

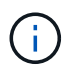

Non implementare sia un'appliance SG100 che un'appliance di servizio SG1000 nello stesso sito. Potrebbero verificarsi performance imprevedibili.

#### **A proposito di questa attività**

È possibile utilizzare un'appliance di servizi SG100 o SG1000 per ripristinare un nodo di rete guasto nei seguenti casi:

- Il nodo guasto è stato ospitato su VMware o Linux (modifica della piattaforma)
- Il nodo guasto era ospitato su un'appliance di servizi (sostituzione della piattaforma)

#### **Fasi**

- ["Installazione di un'appliance di servizi \(solo modifica della piattaforma\)"](#page-168-1)
- ["Preparazione di un'appliance per la reinstallazione \(solo sostituzione della piattaforma\)"](#page-168-0)
- ["Avvio dell'installazione del software su un'appliance di servizi"](#page-169-0)
- ["Monitoraggio dell'installazione delle appliance di servizi"](#page-172-0)

<span id="page-168-1"></span>Durante il ripristino di un nodo Grid guasto ospitato su VMware o su un host Linux e si utilizza un'appliance di servizi SG100 o SG1000 per il nodo sostitutivo, è necessario installare prima il nuovo hardware dell'appliance utilizzando lo stesso nome del nodo guasto.

È necessario disporre delle seguenti informazioni sul nodo guasto:

- **Node name** (Nome nodo): È necessario installare l'appliance di servizi utilizzando lo stesso nome di nodo del nodo guasto.
- **Indirizzi IP**: È possibile assegnare al dispositivo di servizi gli stessi indirizzi IP del nodo guasto, che è l'opzione preferita, oppure selezionare un nuovo indirizzo IP inutilizzato su ciascuna rete.

Eseguire questa procedura solo se si sta ripristinando un nodo guasto ospitato su VMware o Linux e lo si sta sostituendo con un nodo ospitato su un'appliance di servizi.

- 1. Seguire le istruzioni per l'installazione di una nuova appliance di servizi SG100 o SG1000.
- 2. Quando viene richiesto il nome di un nodo, utilizzare il nome del nodo guasto.

# **Informazioni correlate**

# ["SG100 SG1000 Services appliance"](https://docs.netapp.com/it-it/storagegrid-115/sg100-1000/index.html)

## <span id="page-168-0"></span>**Preparazione di un'appliance per la reinstallazione (solo sostituzione della piattaforma)**

Durante il ripristino di un nodo Grid ospitato su un'appliance di servizi, è necessario preparare l'appliance per la reinstallazione del software StorageGRID.

Eseguire questa procedura solo se si sta sostituendo un nodo guasto ospitato su un'appliance di servizi. Non seguire questi passi se il nodo guasto era originariamente ospitato su un host VMware o Linux.

- 1. Accedere al nodo Grid guasto:
	- a. Immettere il seguente comando: ssh admin@*grid\_node\_IP*
	- b. Immettere la password elencata in Passwords.txt file.
	- c. Immettere il seguente comando per passare a root: su -
	- d. Immettere la password elencata in Passwords.txt file.

Una volta effettuato l'accesso come root, il prompt cambia da  $\zeta$  a. #.

- 2. Preparare l'appliance per l'installazione del software StorageGRID. Inserire: sgareinstall
- 3. Quando viene richiesto di continuare, immettere: y

L'apparecchio si riavvia e la sessione SSH termina. In genere, il programma di installazione dell'appliance StorageGRID richiede circa 5 minuti, anche se in alcuni casi potrebbe essere necessario attendere fino a 30 minuti.

L'appliance di servizi viene reimpostata e i dati sul nodo Grid non sono più accessibili. Gli indirizzi IP configurati durante il processo di installazione originale devono rimanere intatti; tuttavia, si consiglia di confermarli al termine della procedura.

Dopo aver eseguito il sgareinstall Comando, tutti gli account, le password e le chiavi SSH forniti da StorageGRID vengono rimossi e vengono generate nuove chiavi host.

### <span id="page-169-0"></span>**Avvio dell'installazione del software su un'appliance di servizi**

Per installare un nodo gateway o un nodo amministratore su un'appliance di servizi SG100 o SG1000, utilizzare il programma di installazione dell'appliance StorageGRID, incluso nell'appliance.

### **Di cosa hai bisogno**

- L'appliance deve essere installata in un rack, collegata alla rete e accesa.
- I collegamenti di rete e gli indirizzi IP devono essere configurati per l'appliance mediante il programma di installazione dell'appliance StorageGRID.
- Se si installa un nodo gateway o un nodo amministratore non primario, si conosce l'indirizzo IP del nodo amministratore primario per la griglia StorageGRID.
- Tutte le subnet della rete griglia elencate nella pagina di configurazione IP del programma di installazione dell'appliance StorageGRID devono essere definite nell'elenco subnet della rete griglia sul nodo amministratore primario.

Per istruzioni su come completare queste attività prerequisite, consultare le istruzioni di installazione e manutenzione di un'appliance di servizi SG100 o SG1000.

- È necessario utilizzare un browser Web supportato.
- È necessario conoscere uno degli indirizzi IP assegnati all'appliance. È possibile utilizzare l'indirizzo IP per Admin Network, Grid Network o Client Network.
- Se si installa un nodo amministrativo primario, sono disponibili i file di installazione di Ubuntu o Debian per questa versione di StorageGRID.

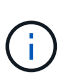

Una versione recente del software StorageGRID viene precaricata sull'appliance di servizi durante la produzione. Se la versione precaricata del software corrisponde alla versione utilizzata nella distribuzione di StorageGRID, non sono necessari i file di installazione.

### **A proposito di questa attività**

Per installare il software StorageGRID su un'appliance di servizi SG100 o SG1000:

- Per un nodo amministrativo primario, specificare il nome del nodo e caricare i pacchetti software appropriati (se necessario).
- Per un nodo Admin non primario o un nodo gateway, specificare o confermare l'indirizzo IP del nodo Admin primario e il nome del nodo.
- Avviare l'installazione e attendere la configurazione dei volumi e l'installazione del software.
- Durante il processo, l'installazione viene interrotta. Per riprendere l'installazione, è necessario accedere a Grid Manager e configurare il nodo in sospeso come sostituzione del nodo guasto.
- Una volta configurato il nodo, il processo di installazione dell'appliance viene completato e l'appliance viene riavviata.

#### **Fasi**

1. Aprire un browser e inserire uno degli indirizzi IP per l'appliance di servizi SG100 o SG1000.

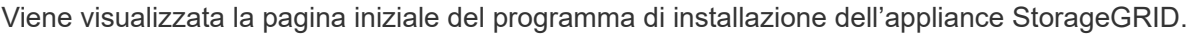

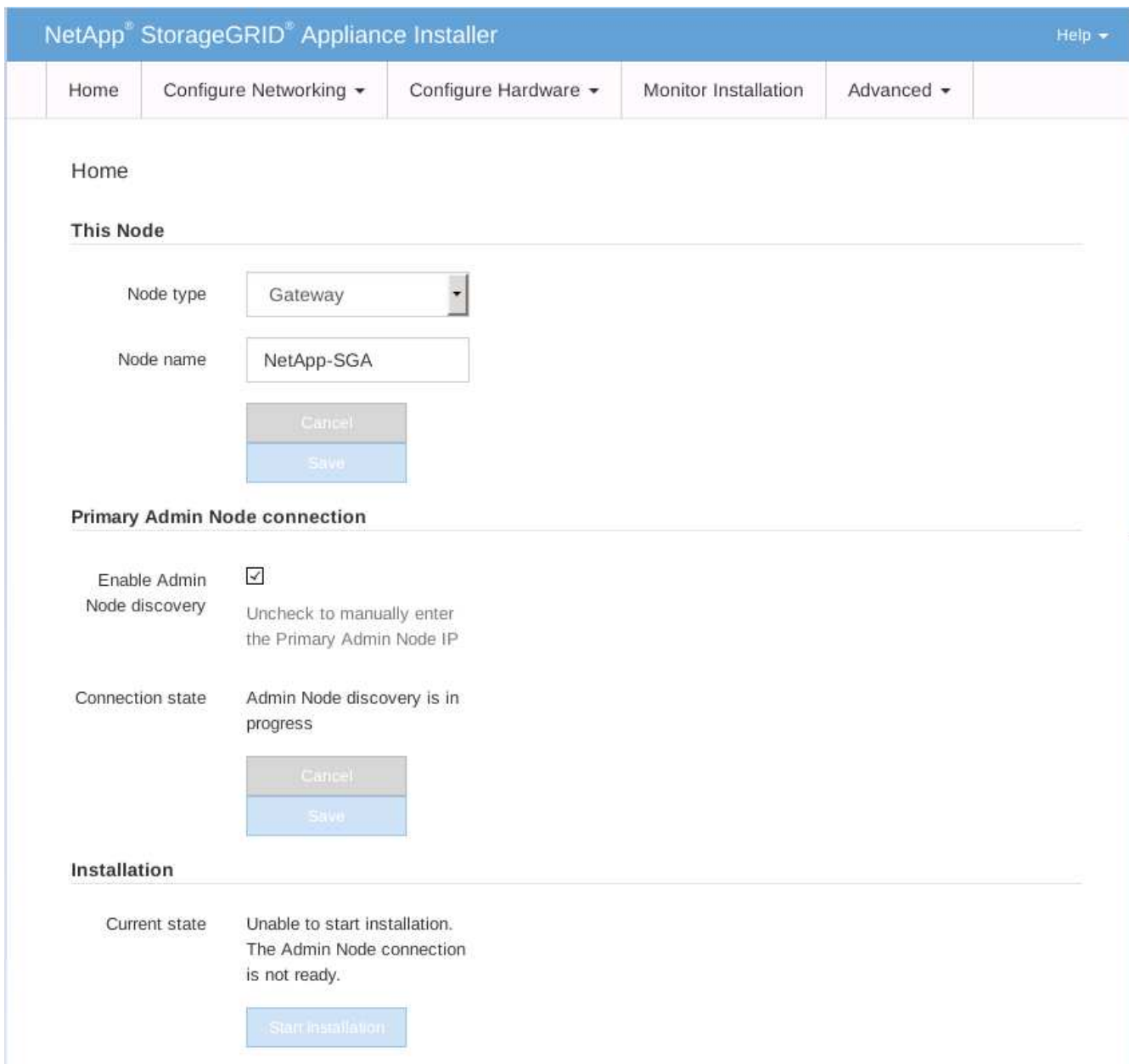

- 2. Per installare un nodo di amministrazione primario:
	- a. Nella sezione questo nodo, per **Node Type**, selezionare **Primary Admin**.
	- b. Nel campo **Node Name** (Nome nodo), immettere lo stesso nome utilizzato per il nodo che si sta ripristinando e fare clic su **Save** (Salva).
	- c. Nella sezione Installazione, controllare la versione del software elencata sotto Stato corrente

Se la versione del software pronta per l'installazione è corretta, passare alla Fase di installazione.

d. Per caricare una versione diversa del software, nel menu **Avanzate**, selezionare **carica software StorageGRID**.

Viene visualizzata la pagina Caricamento del software StorageGRID.

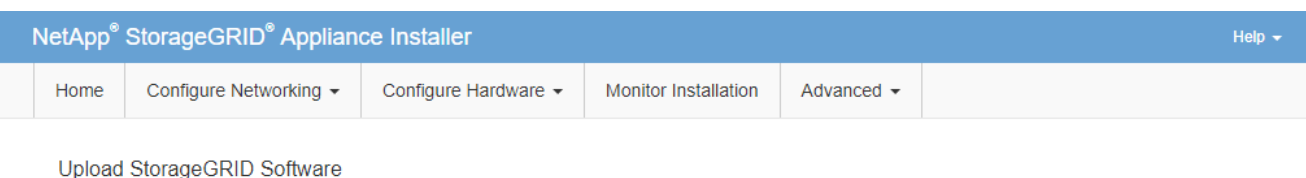

If this node is the primary Admin Node of a new deployment, you must use this page to upload the StorageGRID software installation package, unless the version of the software you want to install has already been uploaded. If you are adding this node to an existing deployment, you can avoid network traffic by uploading the installation package that matches the software version running on the existing grid. If you do not upload the correct package, the node obtains the software from the grid's primary Admin Node during installation.

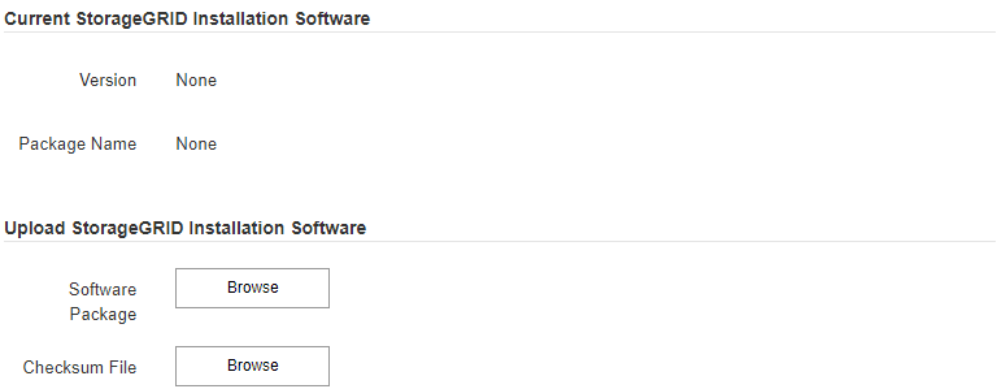

a. Fare clic su **Browse** (Sfoglia) per caricare i file **pacchetto software** e **checksum file** per il software StorageGRID.

I file vengono caricati automaticamente dopo averli selezionati.

- b. Fare clic su **Home** per tornare alla home page del programma di installazione dell'appliance StorageGRID.
- 3. Per installare un nodo gateway o un nodo amministratore non primario:
	- a. Nella sezione questo nodo, per **Node Type**, selezionare **Gateway** o **non-Primary Admin**, a seconda del tipo di nodo che si sta ripristinando.
	- b. Nel campo **Node Name** (Nome nodo), immettere lo stesso nome utilizzato per il nodo che si sta ripristinando e fare clic su **Save** (Salva).
	- c. Nella sezione Primary Admin Node Connection (connessione nodo amministratore primario), determinare se è necessario specificare l'indirizzo IP per il nodo amministratore primario.

Il programma di installazione dell'appliance StorageGRID è in grado di rilevare automaticamente questo indirizzo IP, presupponendo che il nodo amministratore primario o almeno un altro nodo della griglia con ADMIN IP configurato sia presente nella stessa sottorete.

d. Se questo indirizzo IP non viene visualizzato o se è necessario modificarlo, specificare l'indirizzo:

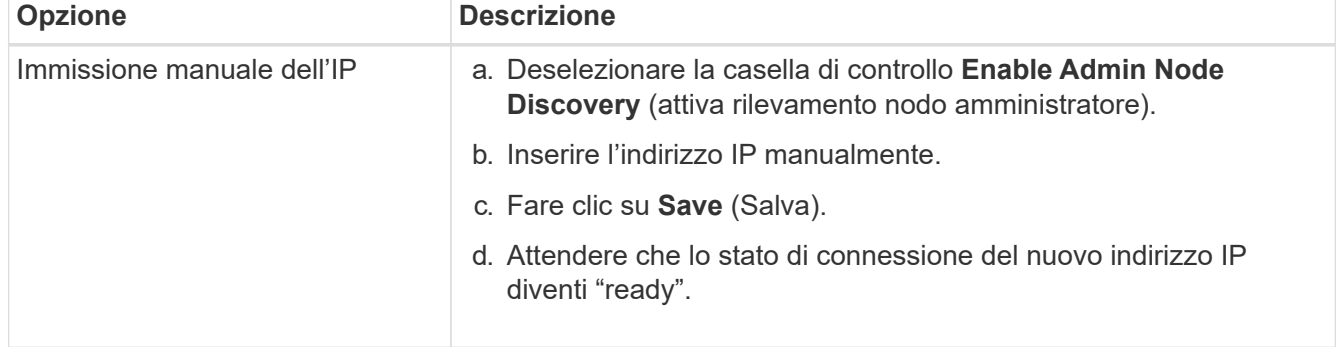

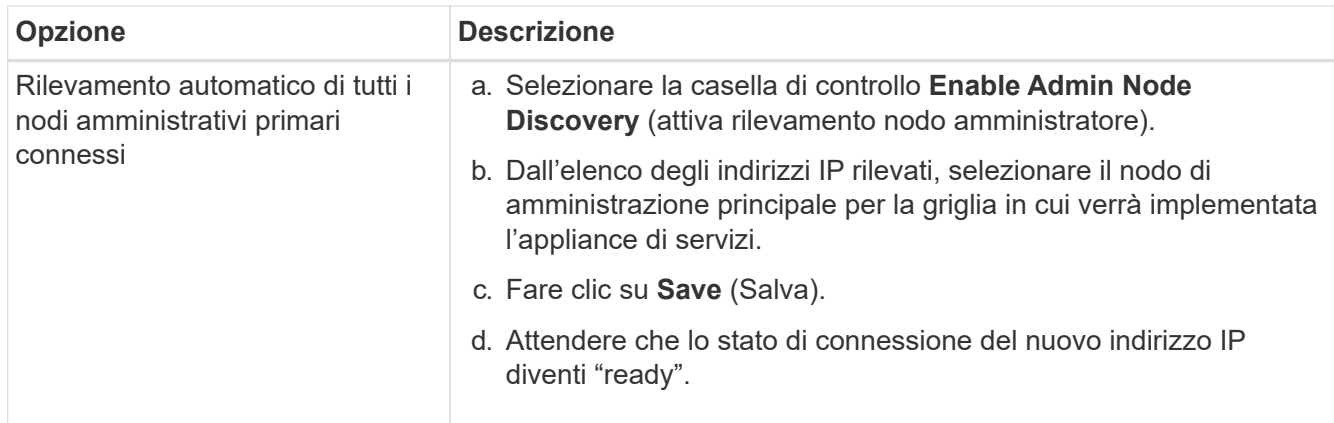

4. nella sezione Installation (Installazione), verificare che lo stato corrente sia Ready to start installation of node name (Pronto per avviare l'installazione del nome del nodo) e che il pulsante **Start Installation** (Avvia installazione) sia attivato.

Se il pulsante **Avvia installazione** non è attivato, potrebbe essere necessario modificare la configurazione di rete o le impostazioni della porta. Per istruzioni, consultare le istruzioni di installazione e manutenzione dell'apparecchio.

5. Dalla home page del programma di installazione dell'appliance StorageGRID, fare clic su **Avvia installazione**.

Lo stato corrente cambia in "Installation is in Progress" (Installazione in corso) e viene visualizzata la pagina Monitor Installation (Installazione monitor).

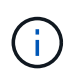

Per accedere manualmente alla pagina Installazione monitor, fare clic su **Installazione monitor** dalla barra dei menu.

## **Informazioni correlate**

["SG100 SG1000 Services appliance"](https://docs.netapp.com/it-it/storagegrid-115/sg100-1000/index.html)

#### <span id="page-172-0"></span>**Monitoraggio dell'installazione delle appliance di servizi**

Il programma di installazione dell'appliance StorageGRID indica lo stato fino al completamento dell'installazione. Una volta completata l'installazione del software, l'appliance viene riavviata.

1. Per monitorare l'avanzamento dell'installazione, fare clic su **Monitor Installation** (Installazione monitor) nella barra dei menu.

La pagina Monitor Installation (Installazione monitor) mostra lo stato di avanzamento dell'installazione.

### Monitor Installation

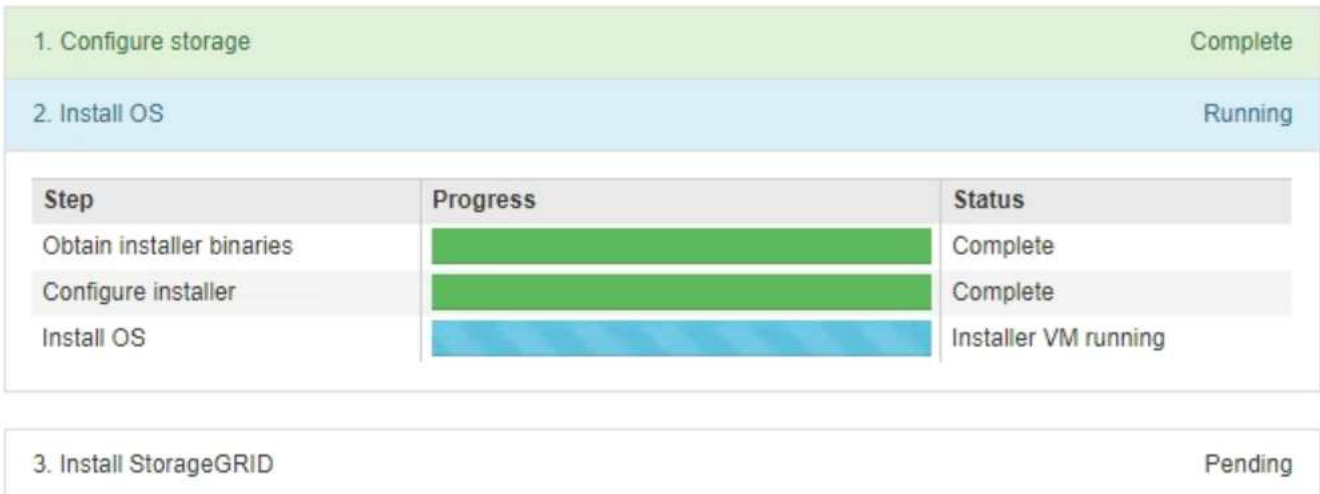

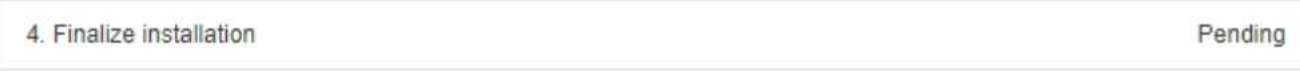

La barra di stato blu indica l'attività attualmente in corso. Le barre di stato verdi indicano le attività completate correttamente.

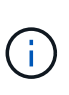

Il programma di installazione garantisce che le attività completate in un'installazione precedente non vengano rieseguite. Se si esegue nuovamente un'installazione, tutte le attività che non devono essere rieseguite vengono visualizzate con una barra di stato verde e lo stato "Skipped".

2. Esaminare i progressi delle prime due fasi dell'installazione.

#### ◦ **1. Configurare lo storage**

Durante questa fase, il programma di installazione cancella qualsiasi configurazione esistente dai dischi e configura le impostazioni dell'host.

#### ◦ **2. Installare il sistema operativo**

Durante questa fase, il programma di installazione copia l'immagine del sistema operativo di base per StorageGRID dal nodo di amministrazione primario all'appliance o installa il sistema operativo di base dal pacchetto di installazione per il nodo di amministrazione primario.

- 3. Continuare a monitorare l'avanzamento dell'installazione fino a quando non si verifica una delle seguenti condizioni:
	- Per i nodi gateway dell'appliance o i nodi di amministrazione dell'appliance non primaria, la fase **Install StorageGRID** (Installazione del nodo) viene sospesa e sulla console integrata viene visualizzato un messaggio che richiede di approvare questo nodo nel nodo di amministrazione utilizzando Gestione griglia.

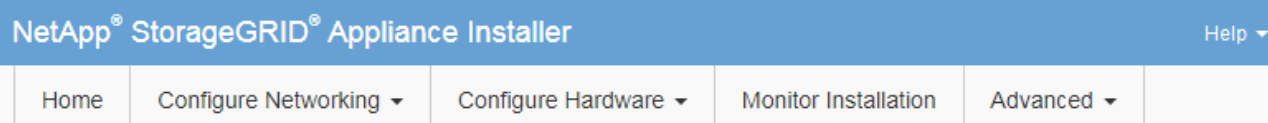

### **Monitor Installation**

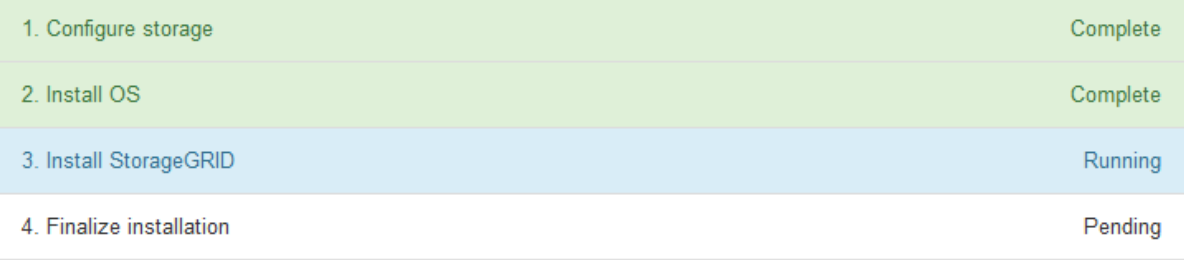

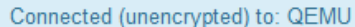

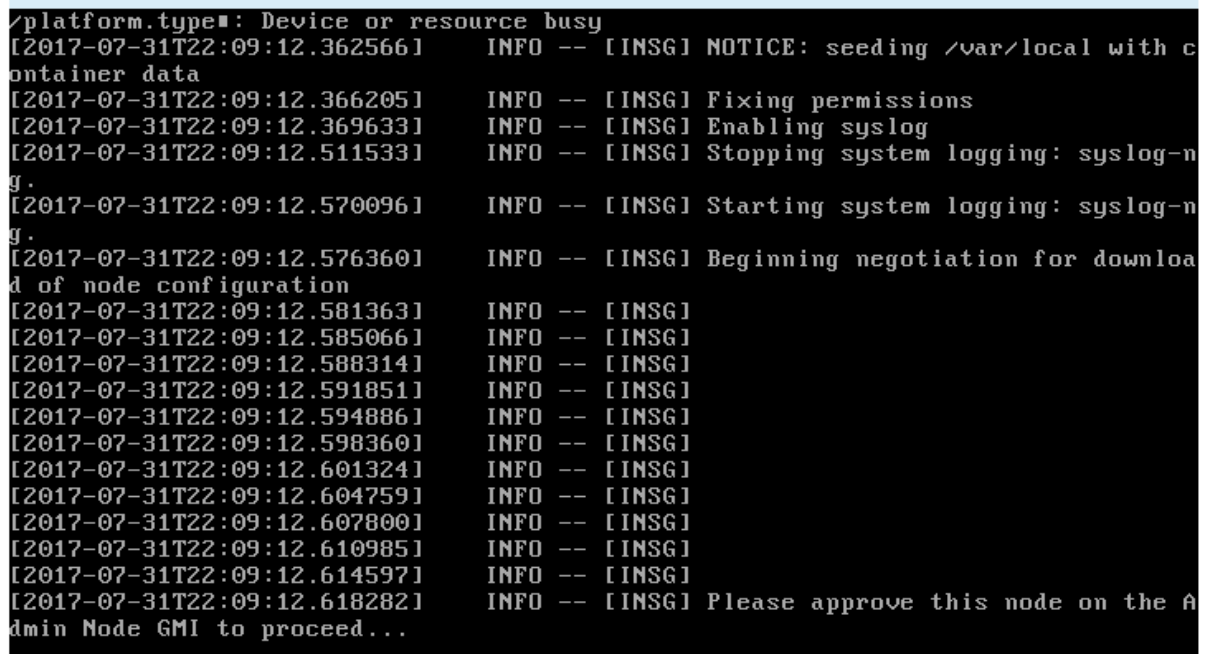

◦ Per i nodi di amministrazione primari dell'appliance, viene visualizzata una quinta fase (carica programma di installazione StorageGRID). Se la quinta fase è in corso per più di 10 minuti, aggiornare la pagina manualmente.

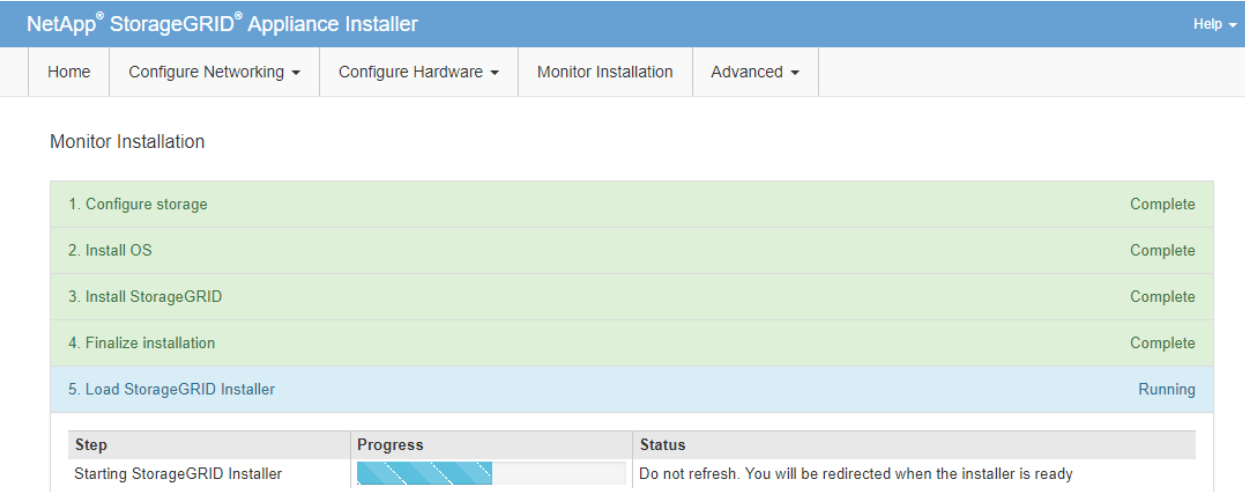

4. Passare alla fase successiva del processo di ripristino per il tipo di nodo Grid dell'appliance che si sta ripristinando.

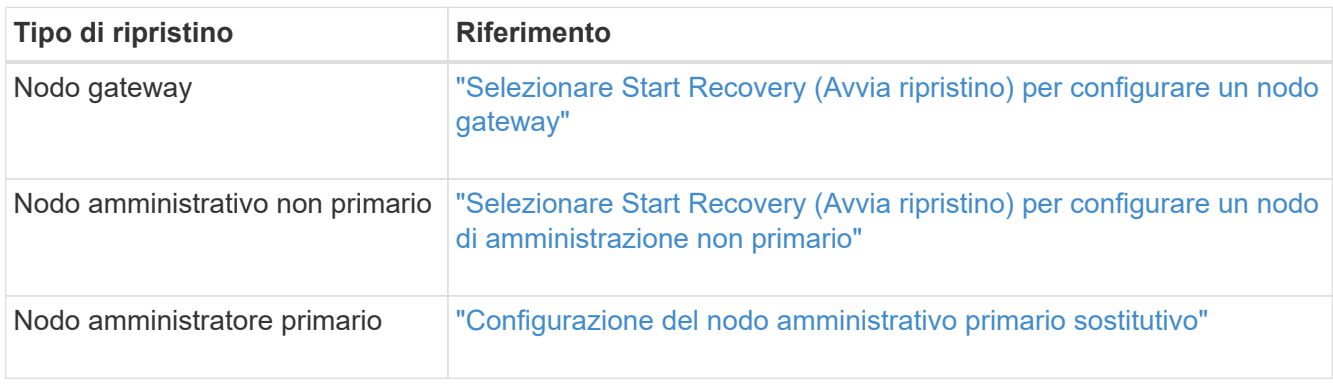

# **Come viene eseguito il ripristino del sito dal supporto tecnico**

In caso di guasto di un intero sito StorageGRID o in caso di guasto di più nodi di storage, è necessario contattare il supporto tecnico. Il supporto tecnico valuterà la tua situazione, svilupperà un piano di recovery e ripristinerà i nodi o il sito guasti in modo da soddisfare gli obiettivi di business, ottimizzare i tempi di recovery e prevenire inutili perdite di dati.

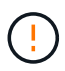

Il ripristino del sito può essere eseguito solo dal supporto tecnico.

I sistemi StorageGRID sono resilienti a una vasta gamma di guasti e puoi eseguire molte procedure di ripristino e manutenzione autonomamente. Tuttavia, è difficile creare una procedura di ripristino del sito semplice e generalizzata, in quanto i passaggi dettagliati dipendono da fattori specifici della situazione. Ad esempio:

- **I tuoi obiettivi di business**: Dopo la perdita completa di un sito StorageGRID, dovresti valutare come soddisfare al meglio i tuoi obiettivi di business. Ad esempio, si desidera ricostruire il sito smarrito sul posto? Sostituire il sito StorageGRID perso in una nuova posizione? La situazione di ogni cliente è diversa e il tuo piano di recovery deve essere progettato per soddisfare le tue priorità.
- **Natura esatta del guasto**: Prima di iniziare un ripristino del sito, è importante stabilire se i nodi nel sito guasto sono intatti o se i nodi di storage contengono oggetti ripristinabili. Se si ricostruiscono nodi o volumi di storage che contengono dati validi, potrebbe verificarsi una perdita di dati non necessaria.

• **Active ILM policy**: Il numero, il tipo e la posizione delle copie degli oggetti nella griglia sono controllati dalla policy ILM attiva. Le specifiche della policy ILM possono influire sulla quantità di dati ripristinabili e sulle tecniche specifiche richieste per il ripristino.

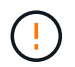

Se un sito contiene l'unica copia di un oggetto e il sito viene perso, l'oggetto viene perso.

- **Coerenza bucket (o container)**: Il livello di coerenza applicato a un bucket (o container) influenza se StorageGRID replica completamente i metadati degli oggetti in tutti i nodi e siti prima di comunicare a un client che l'acquisizione degli oggetti ha avuto successo. Se il livello di coerenza consente una coerenza finale, alcuni metadati degli oggetti potrebbero essere stati persi in caso di guasto del sito. Ciò può influire sulla quantità di dati ripristinabili e potenzialmente sui dettagli della procedura di ripristino.
- **Cronologia delle modifiche recenti**: I dettagli della procedura di ripristino possono essere influenzati dal fatto che siano in corso procedure di manutenzione al momento dell'errore o se siano state apportate modifiche recenti alla policy ILM. Prima di iniziare un ripristino del sito, il supporto tecnico deve valutare la cronologia recente del tuo grid e la sua situazione attuale.

### **Panoramica del ripristino del sito**

Questa è una panoramica generale del processo utilizzato dal supporto tecnico per ripristinare un sito guasto.

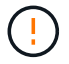

Il ripristino del sito può essere eseguito solo dal supporto tecnico.

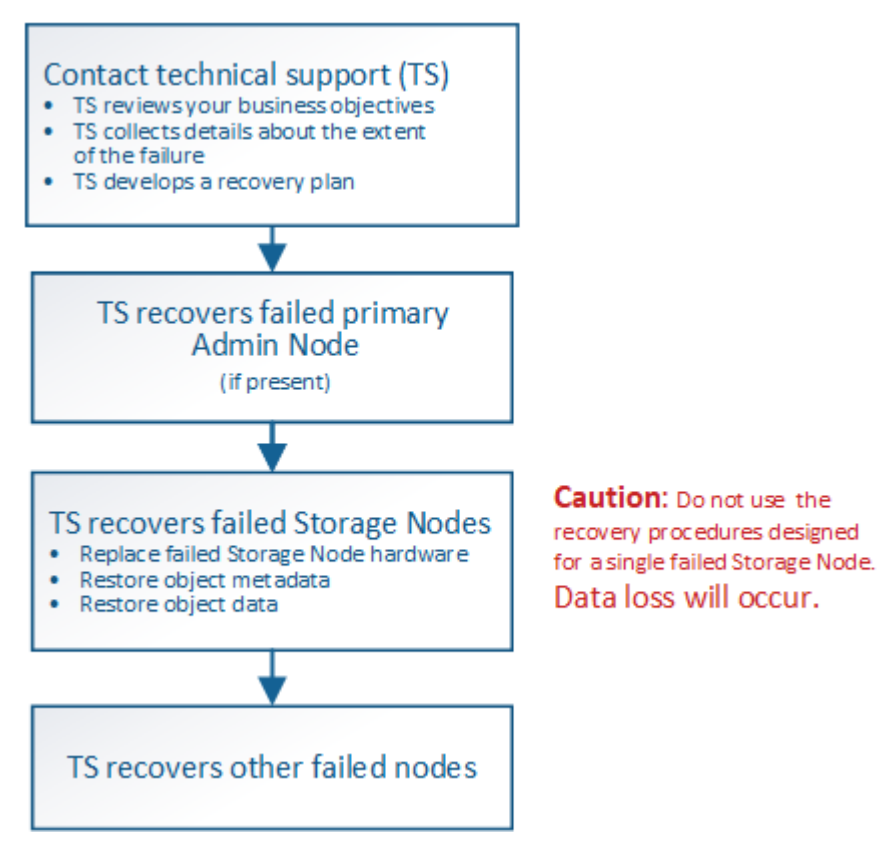

1. Contattare il supporto tecnico.

Il supporto tecnico effettua una valutazione dettagliata del guasto e collabora con te per rivedere i tuoi obiettivi di business. In base a queste informazioni, il supporto tecnico sviluppa un piano di recovery personalizzato per la tua situazione.

- 2. Il supporto tecnico ripristina il nodo di amministrazione primario in caso di guasto.
- 3. Il supporto tecnico recupera tutti i nodi di storage, seguendo questa descrizione:
	- a. Sostituire l'hardware o le macchine virtuali del nodo di storage secondo necessità.
	- b. Ripristinare i metadati dell'oggetto nel sito guasto.
	- c. Ripristinare i dati dell'oggetto nei nodi di storage ripristinati.

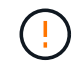

La perdita di dati si verifica se vengono utilizzate le procedure di ripristino per un singolo nodo di storage guasto.

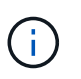

Quando un intero sito ha avuto esito negativo, sono necessari comandi specializzati per ripristinare correttamente oggetti e metadati di oggetti.

4. Il supporto tecnico recupera altri nodi guasti.

Una volta ripristinati i metadati e i dati dell'oggetto, è possibile ripristinare i nodi Gateway, i nodi Admin non primari o i nodi di archiviazione con procedure standard.

#### **Informazioni correlate**

["Disattivazione del sito"](#page-203-0)

# **Procedura di decommissionamento**

È possibile eseguire una procedura di decommissionamento per rimuovere in modo permanente i nodi della griglia o un intero sito dal sistema StorageGRID.

Per rimuovere un nodo della griglia o un sito, eseguire una delle seguenti procedure di decommissionamento:

- Eseguire una **decommissionazione del nodo** per rimuovere uno o più nodi, che possono trovarsi in uno o più siti. I nodi rimossi possono essere online e connessi al sistema StorageGRID oppure offline e disconnessi.
- Eseguire una **decommissionazione del sito connesso** per rimuovere un sito in cui tutti i nodi sono connessi a StorageGRID.
- Eseguire una **decommissionazione sito disconnessa** per rimuovere un sito in cui tutti i nodi sono disconnessi da StorageGRID.

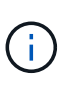

Prima di eseguire la decommissionazione di un sito disconnesso, è necessario contattare il rappresentante commerciale NetApp. NetApp esaminerà i tuoi requisiti prima di attivare tutte le fasi della procedura guidata Decommission Site. Non tentare di decommissionare un sito disconnesso se si ritiene possibile ripristinare il sito o i dati degli oggetti dal sito.

Se un sito contiene una combinazione di ) e nodi disconnessi ( oppure  $\bullet$ ), è necessario riportare tutti i nodi offline in linea.

#### **Informazioni correlate**

- ["Disattivazione del nodo Grid"](#page-178-0)
- ["Disattivazione del sito"](#page-203-0)

# <span id="page-178-0"></span>**Disattivazione del nodo Grid**

È possibile utilizzare la procedura di decommissionamento dei nodi per rimuovere uno o più nodi di storage, nodi gateway o nodi di amministrazione non primari in uno o più siti. Non è possibile decommissionare il nodo di amministrazione primario o un nodo di archivio.

In generale, è necessario decommissionare i nodi della griglia solo mentre sono connessi al sistema StorageGRID e tutti i nodi sono in condizioni normali (sono presenti icone verdi sulle pagine **nodi** e sulla pagina **nodi di decommissionazione**). Tuttavia, se necessario, è possibile decommissionare un nodo di rete scollegato. Prima di rimuovere un nodo disconnesso, assicurarsi di comprendere le implicazioni e le restrizioni di tale processo.

Utilizzare la procedura di decommissionamento del nodo quando si verifica una delle seguenti condizioni:

- È stato aggiunto un nodo di storage più grande al sistema e si desidera rimuovere uno o più nodi di storage più piccoli, preservando al contempo gli oggetti.
- Richiede meno storage totale.
- Non è più necessario un nodo gateway.
- Non è più necessario un nodo di amministrazione non primario.
- La griglia include un nodo disconnesso che non è possibile ripristinare o ripristinare online.

Il diagramma di flusso mostra le fasi di alto livello per la disattivazione dei nodi della griglia.

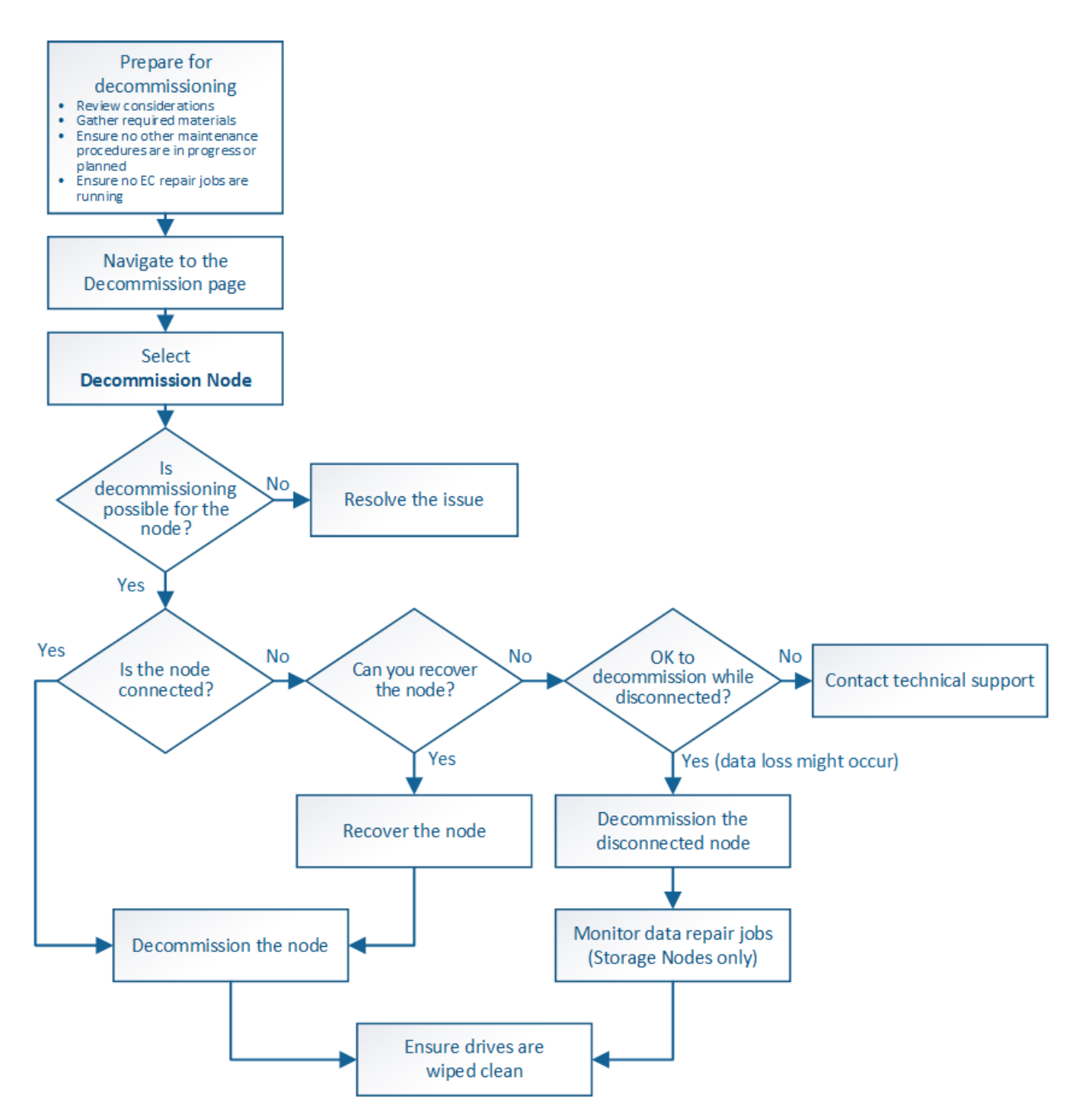

#### **Fasi**

- ["Preparazione alla decommissionazione dei nodi grid"](#page-180-0)
- ["Raccolta dei materiali richiesti"](#page-187-0)
- ["Accesso alla pagina nodi di decommissionazione"](#page-187-1)
- ["Disattivazione dei nodi di rete disconnessi"](#page-192-0)
- ["Disattivazione dei nodi di rete connessi"](#page-198-0)
- ["Mettere in pausa e riprendere il processo di decommissionamento per i nodi di storage"](#page-201-0)
- ["Risoluzione dei problemi di disattivazione del nodo"](#page-202-0)
È necessario esaminare le considerazioni relative alla rimozione dei nodi di griglia e verificare che non siano attivi lavori di riparazione per i dati con codifica di cancellazione.

# **Fasi**

- ["Considerazioni per la disattivazione dei nodi di storage"](#page-181-0)
- ["Verifica dei lavori di riparazione dei dati"](#page-185-0)

# <span id="page-180-0"></span>**Considerazioni per la disattivazione dei nodi di rete**

Prima di iniziare questa procedura per decommissionare uno o più nodi, è necessario comprendere le implicazioni della rimozione di ciascun tipo di nodo. Una volta decommissionato correttamente un nodo, i relativi servizi verranno disattivati e il nodo verrà automaticamente arrestato.

Non è possibile decommissionare un nodo se così facendo il StorageGRID viene lasciato in uno stato non valido. Vengono applicate le seguenti regole:

- Non è possibile decommissionare il nodo di amministrazione primario.
- Non è possibile decommissionare i nodi di archiviazione.
- Non è possibile decommissionare un nodo amministratore o un nodo gateway se una delle sue interfacce di rete fa parte di un gruppo ad alta disponibilità (ha).
- Non è possibile decommissionare un nodo di storage se la sua rimozione influisce sul quorum di ADC.
- Non è possibile decommissionare un nodo di storage se richiesto per il criterio ILM attivo.
- Non è consigliabile decommissionare più di 10 nodi di storage in una singola procedura Decommission Node.
- Non è possibile decommissionare un nodo connesso se la griglia include nodi disconnessi (nodi il cui stato di salute è sconosciuto o amministrativamente inattivo). È necessario prima decommissionare o ripristinare i nodi disconnessi.
- Se la griglia contiene più nodi disconnessi, il software richiede di decommissionarli contemporaneamente, aumentando il potenziale di risultati imprevisti.
- Se non è possibile rimuovere un nodo disconnesso (ad esempio, un nodo di storage necessario per il quorum ADC), non è possibile rimuovere nessun altro nodo disconnesso.
- Se si desidera sostituire un'appliance precedente con un'appliance più recente, è consigliabile utilizzare la procedura di cloning del nodo dell'appliance invece di disattivare il vecchio nodo e aggiungere il nuovo nodo in un'espansione.

# ["Cloning del nodo dell'appliance"](#page-291-0)

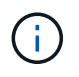

Non rimuovere la macchina virtuale o altre risorse di un nodo di griglia fino a quando non viene richiesto nelle procedure di decommissionamento.

# **Considerazioni per lo smantellamento dei nodi Admin o di un nodo gateway**

Prima di disattivare un nodo Admin o un nodo gateway, esaminare le seguenti considerazioni.

- La procedura di decommissionamento richiede l'accesso esclusivo ad alcune risorse di sistema, pertanto è necessario verificare che non siano in esecuzione altre procedure di manutenzione.
- Non è possibile decommissionare il nodo di amministrazione primario.
- Non è possibile decommissionare un nodo amministratore o un nodo gateway se una delle sue interfacce di rete fa parte di un gruppo ad alta disponibilità (ha). Rimuovere prima le interfacce di rete dal gruppo ha. Consultare le istruzioni per l'amministrazione di StorageGRID.
- Come richiesto, è possibile modificare in modo sicuro il criterio ILM durante la disattivazione di un nodo gateway o di un nodo amministratore.
- Se si decommissiona un nodo amministratore e si attiva l'accesso singolo (SSO) per il sistema StorageGRID, è necessario ricordare di rimuovere l'attendibilità della parte di base del nodo dai servizi di federazione di Active Directory (ad FS).

# **Informazioni correlate**

## ["Amministrare StorageGRID"](https://docs.netapp.com/it-it/storagegrid-115/admin/index.html)

# <span id="page-181-0"></span>**Considerazioni per la disattivazione dei nodi di storage**

Se si prevede di decommissionare un nodo di storage, è necessario comprendere come StorageGRID gestisce i dati e i metadati dell'oggetto su tale nodo.

Le seguenti considerazioni e restrizioni si applicano quando si decommissiona nodi di storage:

- Il sistema deve sempre includere un numero sufficiente di nodi di storage per soddisfare i requisiti operativi, inclusi il quorum ADC e la policy ILM attiva. Per soddisfare questa restrizione, potrebbe essere necessario aggiungere un nuovo nodo di storage in un'operazione di espansione prima di poter decommissionare un nodo di storage esistente.
- Se il nodo di storage viene disconnesso quando viene decommissionato, il sistema deve ricostruire i dati utilizzando i dati dei nodi di storage connessi, con conseguente perdita di dati.
- Quando si rimuove un nodo di storage, è necessario trasferire grandi volumi di dati a oggetti sulla rete. Sebbene questi trasferimenti non debbano influire sulle normali operazioni di sistema, possono avere un impatto sulla quantità totale di larghezza di banda di rete consumata dal sistema StorageGRID.
- Le attività associate allo smantellamento del nodo di storage hanno una priorità inferiore rispetto alle attività associate alle normali operazioni di sistema. Ciò significa che lo smantellamento non interferisce con le normali operazioni del sistema StorageGRID e non deve essere pianificato per un periodo di inattività del sistema. Poiché lo smantellamento viene eseguito in background, è difficile stimare il tempo necessario per il completamento del processo. In generale, lo smantellamento termina più rapidamente quando il sistema non funziona correttamente o se viene rimosso un solo nodo di storage alla volta.
- La decommissionazione di un nodo di storage potrebbe richiedere giorni o settimane. Pianificare questa procedura di conseguenza. Sebbene il processo di decommissionamento sia progettato per non influire sulle operazioni del sistema, può limitare altre procedure. In generale, prima di rimuovere i nodi di rete, è necessario eseguire eventuali upgrade o espansioni del sistema pianificati.
- Le procedure di decommissionamento che coinvolgono i nodi di storage possono essere messe in pausa durante determinate fasi per consentire l'esecuzione di altre procedure di manutenzione, se necessario, e ripristinarle una volta completate.
- Non è possibile eseguire operazioni di riparazione dei dati su nodi grid quando è in esecuzione un'attività di decommissionamento.
- Non apportare modifiche al criterio ILM durante la disattivazione di un nodo di storage.
- Quando si rimuove un nodo di storage, i dati sul nodo vengono migrati in altri nodi griglia; tuttavia, questi

dati non vengono completamente rimossi dal nodo griglia decommissionata. Per rimuovere i dati in modo permanente e sicuro, è necessario cancellare i dischi del nodo della griglia decommissionata al termine della procedura di decommissionamento.

- Quando si decommissiona un nodo di storage, è possibile che vengano generati i seguenti avvisi e allarmi e che si ricevano notifiche e-mail e SNMP correlate:
	- **Impossibile comunicare con l'avviso Node**. Questo avviso viene attivato quando si decommissiona un nodo di storage che include il servizio ADC. L'avviso viene risolto al termine dell'operazione di decommissionamento.
	- Allarme VSTU (Object Verification Status). Questo allarme a livello di avviso indica che il nodo di storage sta entrando in modalità di manutenzione durante il processo di decommissionamento.
	- Allarme CASA (Data Store Status). Questo allarme di livello maggiore indica che il database Cassandra è in stato di inattività a causa dell'interruzione dei servizi.

# **Informazioni correlate**

["Ripristino dei dati degli oggetti in un volume di storage, se necessario"](#page-127-0)

["Informazioni sul quorum di ADC"](#page-182-0)

["Analisi del criterio ILM e della configurazione dello storage"](#page-183-0)

["Decommissionamento dei nodi di storage disconnessi"](#page-184-0)

["Consolidamento dei nodi di storage"](#page-185-1)

["Disattivazione di più nodi di storage"](#page-185-2)

# <span id="page-182-0"></span>**Informazioni sul quorum di ADC**

Potrebbe non essere possibile decommissionare alcuni nodi di storage in un sito del data center se dopo la disattivazione resterebbero pochi servizi ADC (Administrative Domain Controller). Questo servizio, disponibile in alcuni nodi di storage, mantiene le informazioni sulla topologia della griglia e fornisce servizi di configurazione alla griglia. Il sistema StorageGRID richiede un quorum di servizi ADC per essere sempre disponibile in ogni sito.

Non è possibile decommissionare un nodo di storage se la rimozione del nodo causerebbe il mancato rispetto del quorum di ADC. Per soddisfare il quorum di ADC durante la decommissionamento, è necessario che almeno tre nodi di storage in ciascun sito del data center dispongano del servizio ADC. Se un sito del data center dispone di più di tre nodi di storage con il servizio ADC, la maggior parte di questi nodi deve rimanere disponibile dopo la disattivazione ((0.5 \* *Storage Nodes with ADC*) + 1).

Si supponga, ad esempio, che un sito del data center includa attualmente sei nodi di storage con servizi ADC e che si desideri decommissionare tre nodi di storage. A causa del requisito di quorum di ADC, è necessario completare due procedure di decommissionamento, come indicato di seguito:

- Nella prima procedura di decommissionamento, è necessario assicurarsi che i quattro nodi di storage con servizi ADC rimangano disponibili ((0.5  $*$  6) +1). Ciò significa che all'inizio è possibile decommissionare solo due nodi di storage.
- Nella seconda procedura di decommissionamento, è possibile rimuovere il terzo nodo di storage perché il quorum ADC richiede ora solo tre servizi ADC per rimanere disponibili  $((0.5 * 4) + 1)$ .

Se è necessario decommissionare un nodo di storage ma non è possibile a causa del requisito di quorum di ADC, è necessario aggiungere un nuovo nodo di storage in un'espansione e specificare che deve disporre di un servizio ADC. Quindi, è possibile decommissionare il nodo di storage esistente.

## **Informazioni correlate**

["Espandi il tuo grid"](#page-2-0)

# <span id="page-183-0"></span>**Analisi del criterio ILM e della configurazione dello storage**

Se si prevede di decommissionare un nodo di storage, è necessario rivedere la policy ILM del sistema StorageGRID prima di avviare il processo di decommissionamento.

Durante lo smantellamento, tutti i dati degli oggetti vengono migrati dal nodo di storage decommissionato ad altri nodi di storage.

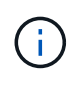

La policy ILM di cui disponi *durante* la decommissionazione sarà quella utilizzata *dopo* la decommissionazione. È necessario assicurarsi che questa policy soddisfi i requisiti dei dati prima di iniziare la decommissionazione e dopo il completamento della decommissionazione.

È necessario rivedere le regole nel criterio ILM attivo per assicurarsi che il sistema StorageGRID continui a disporre di capacità sufficiente del tipo corretto e nelle posizioni corrette per consentire la disattivazione di un nodo di storage.

Considerare quanto segue:

- I servizi di valutazione ILM potranno copiare i dati degli oggetti in modo che le regole ILM siano soddisfatte?
- Cosa succede se un sito diventa temporaneamente non disponibile mentre è in corso la disattivazione? È possibile eseguire copie aggiuntive in una posizione alternativa?
- In che modo il processo di disattivazione influirà sulla distribuzione finale dei contenuti? Come descritto in "consolidamento dei nodi di storage", è necessario aggiungere nuovi nodi di storage prima di decommissionare quelli vecchi. Se si aggiunge un nodo di storage sostitutivo più grande dopo la disattivazione di un nodo di storage più piccolo, i vecchi nodi di storage potrebbero essere vicini alla capacità e il nuovo nodo di storage potrebbe non avere quasi alcun contenuto. La maggior parte delle operazioni di scrittura per i nuovi dati a oggetti verrebbe quindi indirizzata al nuovo nodo di storage, riducendo l'efficienza complessiva delle operazioni di sistema.
- Il sistema includerà sempre un numero sufficiente di nodi di storage per soddisfare la policy ILM attiva?

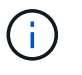

Un criterio ILM che non può essere soddisfatto porterà a backlog e allarmi e può interrompere il funzionamento del sistema StorageGRID.

Verificare che la topologia proposta risultante dal processo di decommissionamento soddisfi la policy ILM valutando i fattori elencati nella tabella.

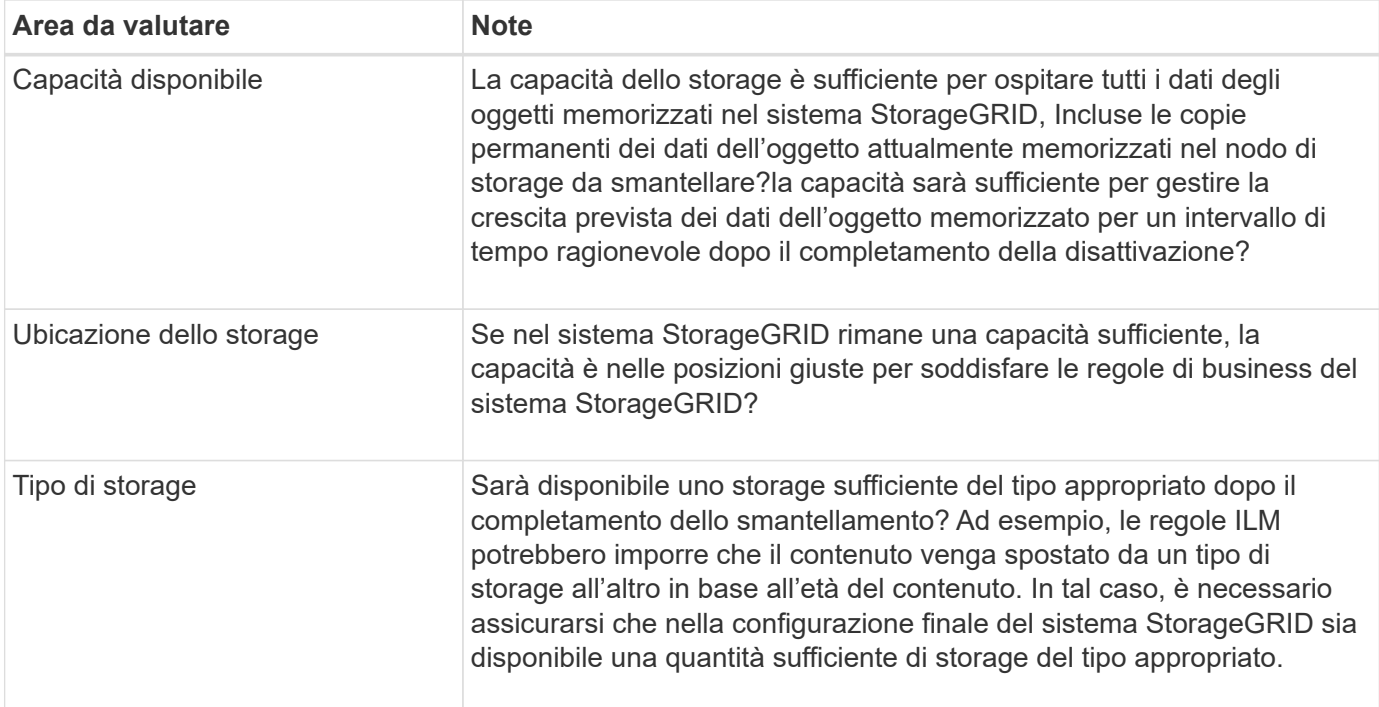

## **Informazioni correlate**

["Consolidamento dei nodi di storage"](#page-185-1)

["Gestire gli oggetti con ILM"](https://docs.netapp.com/it-it/storagegrid-115/ilm/index.html)

["Espandi il tuo grid"](#page-2-0)

# <span id="page-184-0"></span>**Decommissionamento dei nodi di storage disconnessi**

È necessario comprendere cosa può accadere se si decommissiona un nodo di storage mentre è disconnesso (lo stato di salute è sconosciuto o amministrativamente inattivo).

Quando si decommissiona un nodo di storage disconnesso dalla griglia, StorageGRID utilizza i dati di altri nodi di storage per ricostruire i dati dell'oggetto e i metadati presenti nel nodo disconnesso. Ciò avviene avviando automaticamente i lavori di riparazione dei dati al termine del processo di disattivazione.

Prima di smantellare un nodo di storage disconnesso, tenere presente quanto segue:

• Non decommissionare mai un nodo disconnesso a meno che non si sia certi che non possa essere portato online o ripristinato.

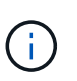

Non eseguire questa procedura se si ritiene che sia possibile ripristinare i dati dell'oggetto dal nodo. Contattare invece il supporto tecnico per determinare se è possibile eseguire il ripristino del nodo.

- Se un nodo di storage disconnesso contiene l'unica copia di un oggetto, tale oggetto verrà perso quando il nodo viene decommissionato. I processi di riparazione dei dati possono ricostruire e ripristinare gli oggetti solo se nei nodi di storage attualmente connessi sono presenti almeno una copia replicata o un numero sufficiente di frammenti con codifica di cancellazione.
- Quando si decommissiona un nodo di storage disconnesso, la procedura di decommissionamento viene completata in modo relativamente rapido. Tuttavia, i lavori di riparazione dei dati possono richiedere giorni

o settimane e non sono monitorati dalla procedura di decommissionamento. È necessario monitorare manualmente questi lavori e riavviarli secondo necessità. Consultare le istruzioni relative al monitoraggio della riparazione dei dati.

["Verifica dei lavori di riparazione dei dati"](#page-185-0)

• Se si decommissiona più di un nodo di storage disconnesso alla volta, potrebbe verificarsi una perdita di dati. Il sistema potrebbe non essere in grado di ricostruire i dati se rimangono disponibili troppe copie di dati a oggetti, metadati o frammenti con codifica di cancellazione.

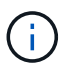

Se si dispone di più di un nodo di storage disconnesso che non è possibile ripristinare, contattare il supporto tecnico per determinare la procedura migliore.

# <span id="page-185-1"></span>**Consolidamento dei nodi di storage**

È possibile consolidare i nodi di storage per ridurre il numero di nodi di storage per un sito o un'implementazione, aumentando al contempo la capacità di storage.

Quando consolidate i nodi storage, espandete il sistema StorageGRID per aggiungere nuovi nodi storage con capacità maggiore e decommissionare i vecchi nodi storage con capacità inferiore. Durante la procedura di decommissionamento, gli oggetti vengono migrati dai vecchi nodi di storage ai nuovi nodi di storage.

Ad esempio, è possibile aggiungere due nuovi nodi di storage con capacità maggiore per sostituire tre nodi di storage meno recenti. Prima di tutto, utilizzare la procedura di espansione per aggiungere i due nuovi nodi di storage di dimensioni maggiori, quindi utilizzare la procedura di decommissionamento per rimuovere i tre nodi di storage di capacità inferiore.

Aggiungendo nuova capacità prima di rimuovere i nodi di storage esistenti, è possibile garantire una distribuzione più equilibrata dei dati nel sistema StorageGRID. Inoltre, si riduce la possibilità che un nodo di storage esistente venga spinto oltre il livello di filigrana dello storage.

# **Informazioni correlate**

# ["Espandi il tuo grid"](#page-2-0)

# <span id="page-185-2"></span>**Disattivazione di più nodi di storage**

Se è necessario rimuovere più di un nodo di storage, è possibile decommissionarli in sequenza o in parallelo.

- Se si decommissionano i nodi di storage in modo sequenziale, è necessario attendere che il primo nodo di storage completi la decommissionamento prima di iniziare a decommissionare il nodo di storage successivo.
- Se i nodi di storage vengono decommissionati in parallelo, i nodi di storage elaborano contemporaneamente le attività di decommissionamento per tutti i nodi di storage da decommissionare. Questo può causare una situazione in cui tutte le copie permanenti di un file sono contrassegnate come "read‐only,", disattivando temporaneamente l'eliminazione nelle griglie in cui questa funzionalità è attivata.

# <span id="page-185-0"></span>**Verifica dei lavori di riparazione dei dati**

Prima di disattivare un nodo di rete, è necessario confermare che non sono attivi lavori di riparazione dei dati. Se le riparazioni non sono riuscite, è necessario riavviarle e lasciarle completare prima di eseguire la procedura di decommissionamento.

Se è necessario decommissionare un nodo di storage disconnesso, queste fasi verranno completate anche al termine della procedura di decommissionamento per garantire che il lavoro di riparazione dei dati sia stato completato correttamente. È necessario assicurarsi che tutti i frammenti erasure-coded presenti nel nodo rimosso siano stati ripristinati correttamente.

Questi passaggi si applicano solo ai sistemi che dispongono di oggetti con codifica per la cancellazione.

- 1. Accedere al nodo di amministrazione principale:
	- a. Immettere il seguente comando: ssh admin@*grid\_node\_IP*

Una volta effettuato l'accesso come root, il prompt cambia da \$ a. #.

- b. Immettere la password elencata in Passwords.txt file.
- c. Immettere il seguente comando per passare a root: su -
- d. Immettere la password elencata in Passwords.txt file.
- 2. Verificare la presenza di riparazioni in corso: repair-data show-ec-repair-status
	- Se non si è mai eseguito un lavoro di riparazione dei dati, l'output è No job found. Non è necessario riavviare alcun lavoro di riparazione.
	- Se il lavoro di riparazione dei dati è stato eseguito in precedenza o è in esecuzione, l'output elenca le informazioni per la riparazione. Ogni riparazione ha un ID di riparazione univoco. Passare alla fase successiva.

```
root@DC1-ADM1:~ # repair-data show-ec-repair-status
Repair ID Scope Start Time End Time State Est/Affected Bytes Repaired
Retry Repair
========================================================================
===========
949283 DC1-S-99-10(Volumes: 1,2) 2016-11-30T15:27:06.9 Success 17359
17359 No
949292 DC1-S-99-10(Volumes: 1,2) 2016-11-30T15:37:06.9 Failure 17359 0
Yes
949294 DC1-S-99-10(Volumes: 1,2) 2016-11-30T15:47:06.9 Failure 17359 0
Yes
949299 DC1-S-99-10(Volumes: 1,2) 2016-11-30T15:57:06.9 Failure 17359 0
Yes
```
- 3. Se lo stato per tutte le riparazioni è Success, non è necessario riavviare alcun lavoro di riparazione.
- 4. Se lo stato per qualsiasi riparazione è Failure, è necessario riavviare la riparazione.
	- a. Ottenere l'ID della riparazione per la riparazione non riuscita dall'output.
	- b. Eseguire repair-data start-ec-node-repair comando.

Utilizzare --repair-id Opzione per specificare l'ID riparazione. Ad esempio, se si desidera riprovare una riparazione con l'ID riparazione 949292, eseguire questo comando: repair-data start-ecnode-repair --repair-id 949292

c. Continuare a tenere traccia dello stato delle riparazioni dei dati EC fino a quando lo stato di tutte le riparazioni non è Success.

# **Raccolta dei materiali richiesti**

Prima di eseguire la decommissionazione di un nodo di rete, è necessario ottenere le seguenti informazioni.

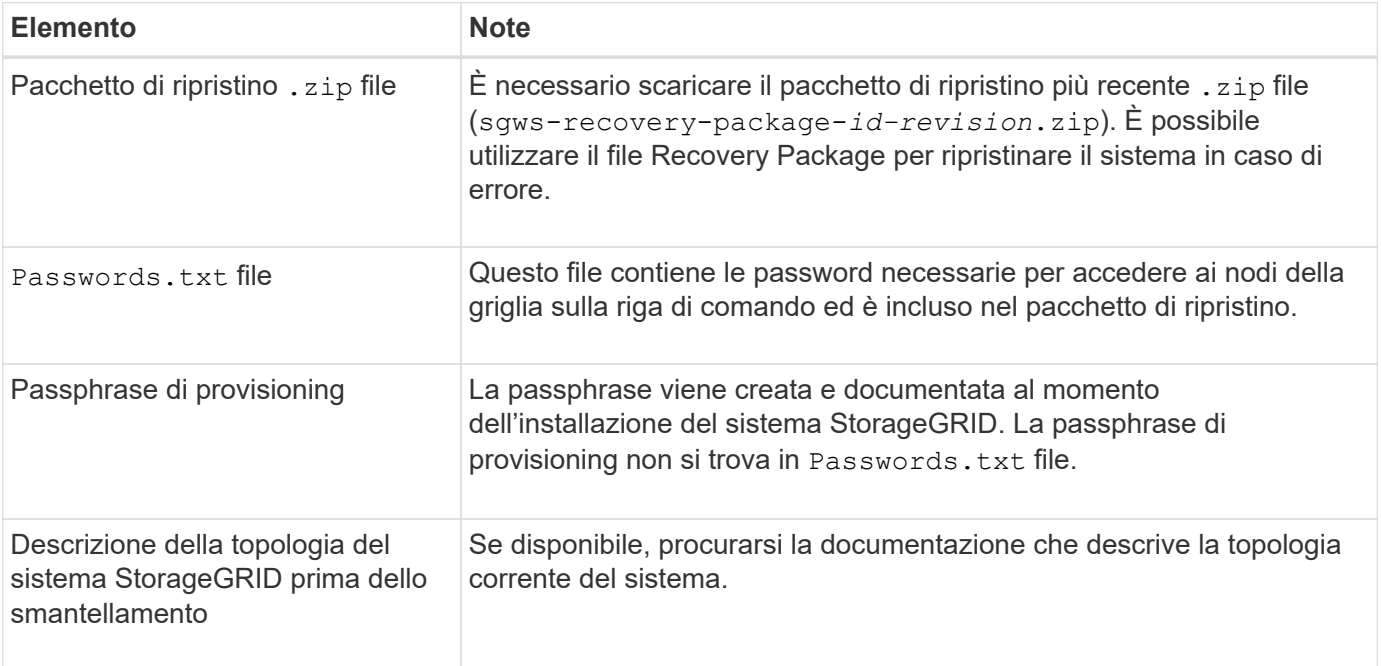

# **Informazioni correlate**

["Requisiti del browser Web"](#page-59-0)

# ["Download del pacchetto di ripristino"](#page-60-0)

#### **Accesso alla pagina nodi di decommissionazione**

Quando si accede alla pagina nodi di disattivazione in Grid Manager, è possibile visualizzare a colpo d'occhio i nodi che possono essere disattivati.

## **Di cosa hai bisogno**

- È necessario accedere a Grid Manager utilizzando un browser supportato.
- È necessario disporre dell'autorizzazione Maintenance (manutenzione) o Root Access (accesso root).

#### **Fasi**

1. Selezionare **manutenzione attività di manutenzione smantellamento**.

Viene visualizzata la pagina Decommission.

#### Decommission

Select Decommission Nodes to remove one or more nodes from a single site. Select Decommission Site to remove an entire data center site.

Learn important details about removing grid nodes and sites in the "Decommission procedure" section of the recovery and maintenance instructions.

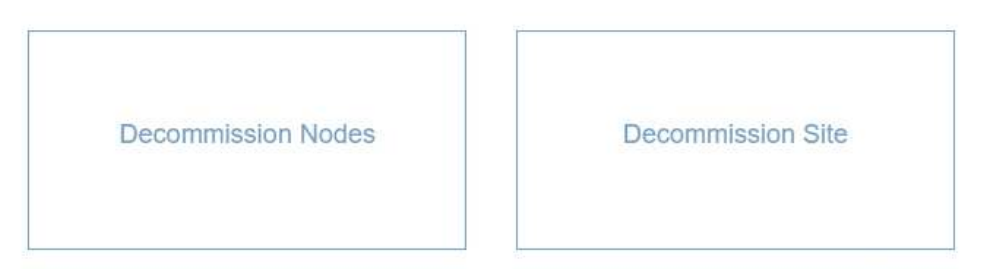

2. Fare clic sul pulsante **Decommission Nodes** (nodi di decommissionamento).

Viene visualizzata la pagina nodi di decommissionazione. Da questa pagina è possibile:

- Determinare quali nodi di rete possono essere attualmente dismessi.
- Scopri lo stato di salute di tutti i nodi della griglia
- Ordinare l'elenco in ordine crescente o decrescente per **Nome**, **Sito**, **tipo** o **con ADC**.
- Inserisci i termini di ricerca per trovare rapidamente nodi specifici. Ad esempio, questa pagina mostra tutti i nodi della griglia in un singolo data center. La colonna Decommission possible (possibile dismissione) indica che è possibile decommissionare il nodo Admin non primario, il nodo gateway e due dei cinque nodi storage.

#### **Decommission Nodes**

Before decommissioning a grid node, review the health of all nodes. If possible, resolve any issues or alarms before proceeding.

Select the checkbox for each grid node you want to decommission. If decommission is not possible for a node, see the Recovery and Maintenance Guide to learn how to proceed.

#### **Grid Nodes**

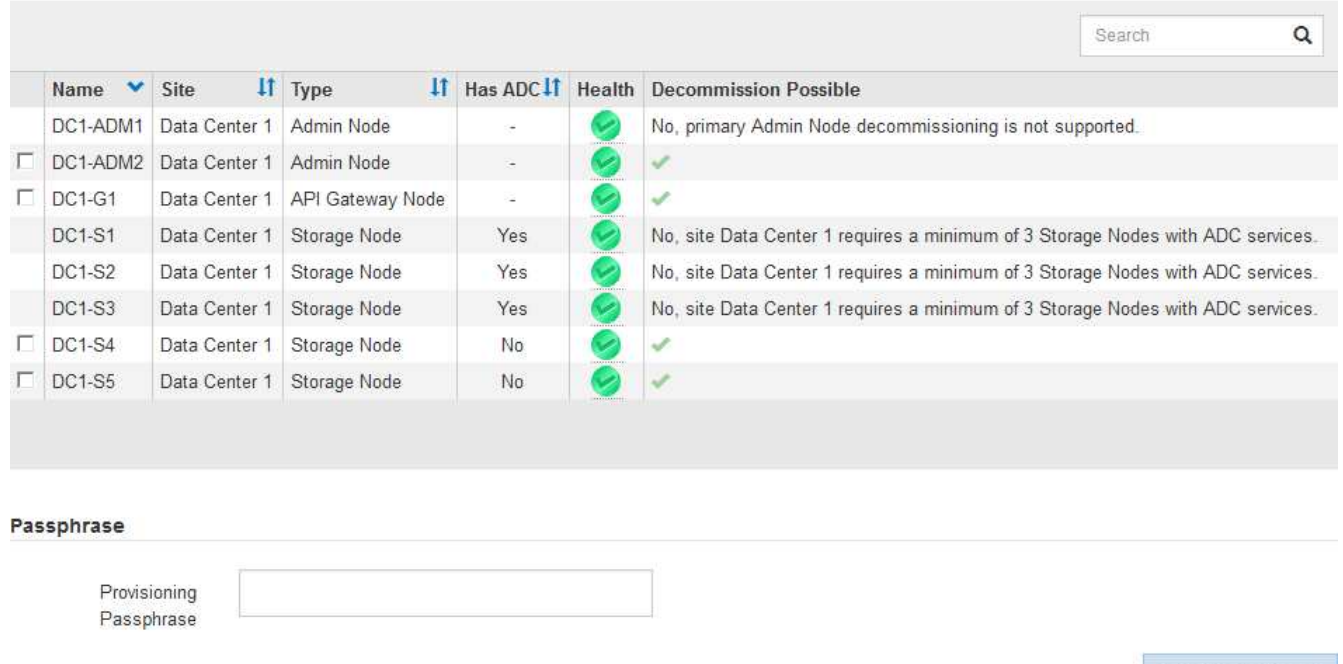

3. Esaminare la colonna **Dismissione possibile** per ciascun nodo che si desidera decommissionare.

Se è possibile disattivare un nodo della griglia, questa colonna include un segno di spunta verde e la colonna più a sinistra include una casella di controllo. Se un nodo non può essere decommissionato, questa colonna descrive il problema. Se vi sono più motivi per cui un nodo non può essere dismesso, viene visualizzato il motivo più critico.

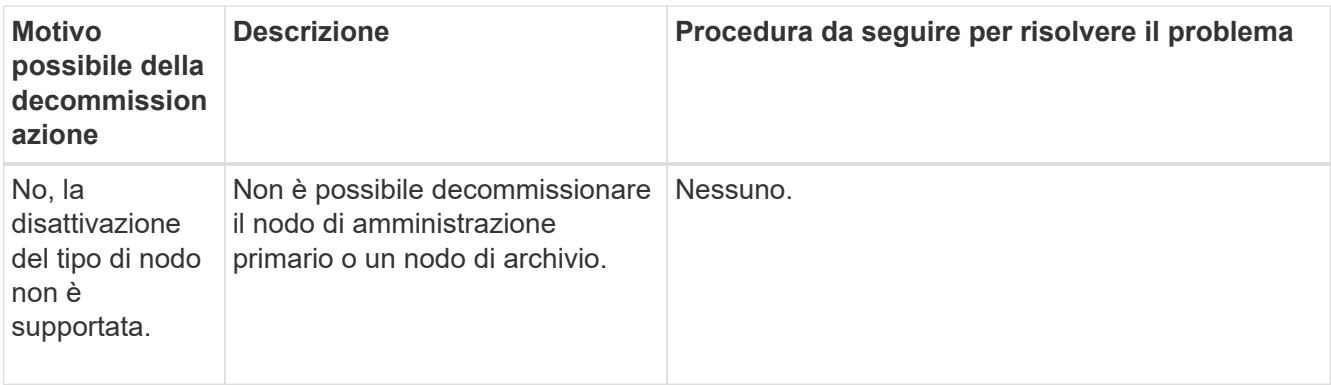

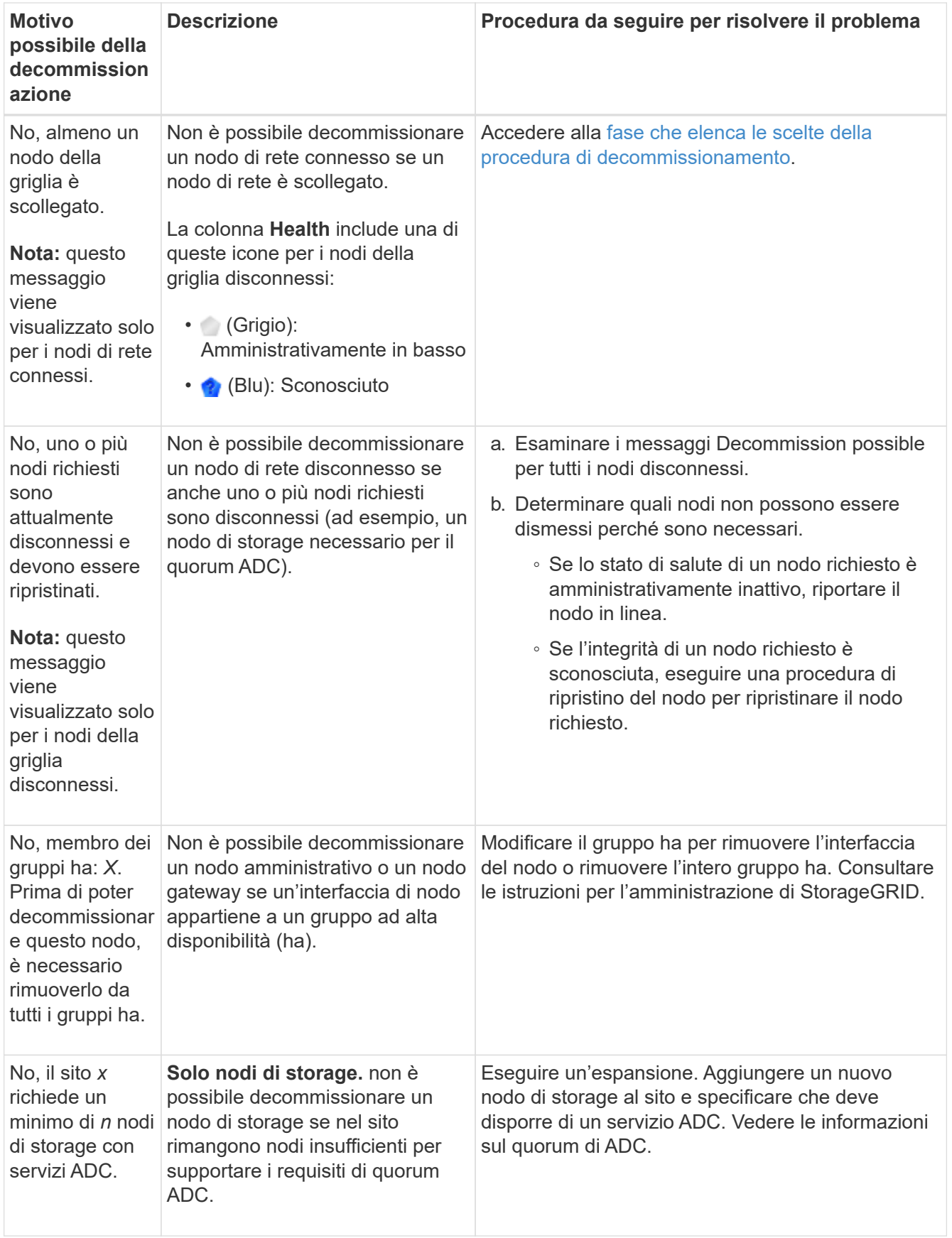

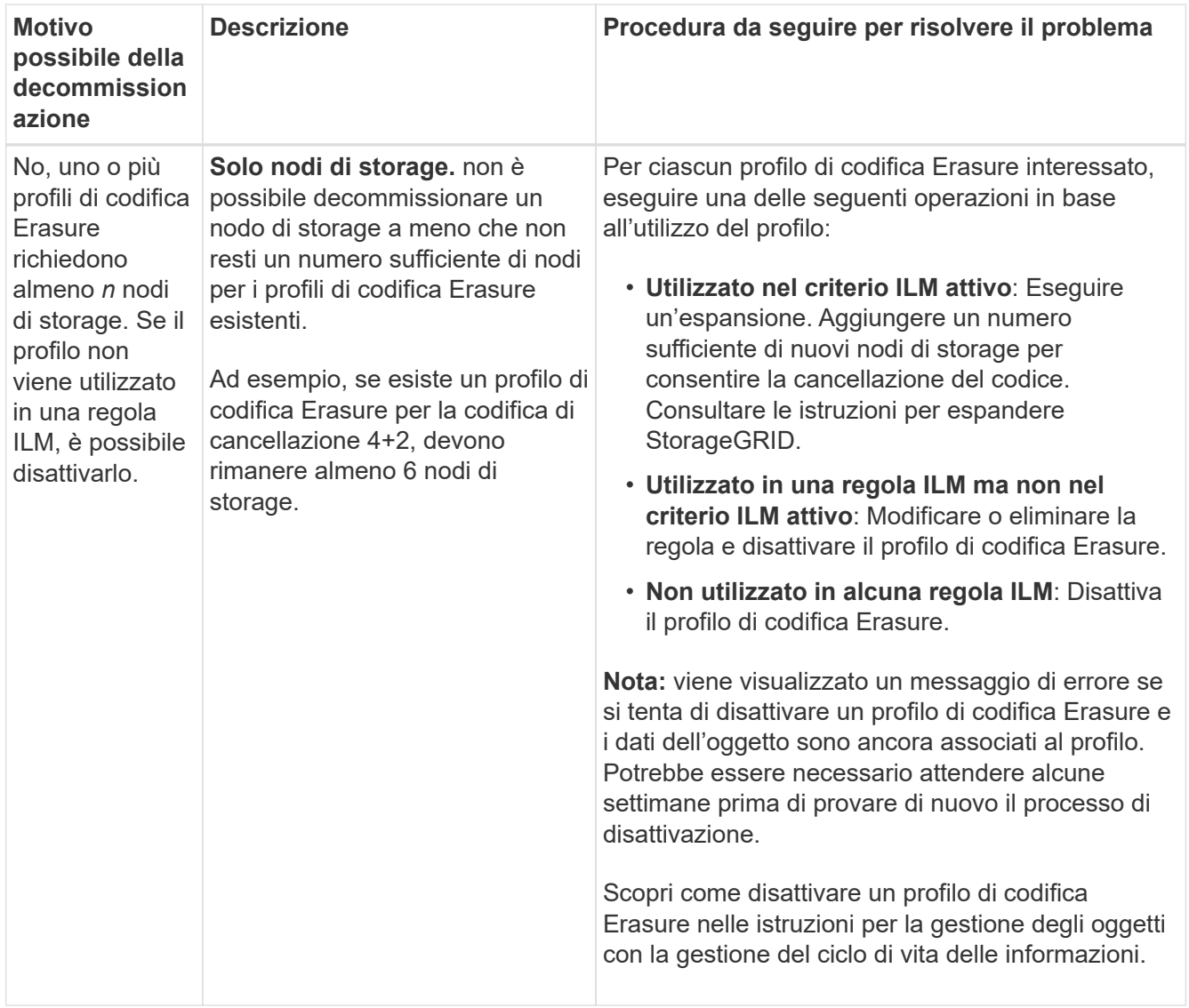

4. se è possibile eseguire lo decommissionamento per il nodo, determinare quale procedura eseguire:

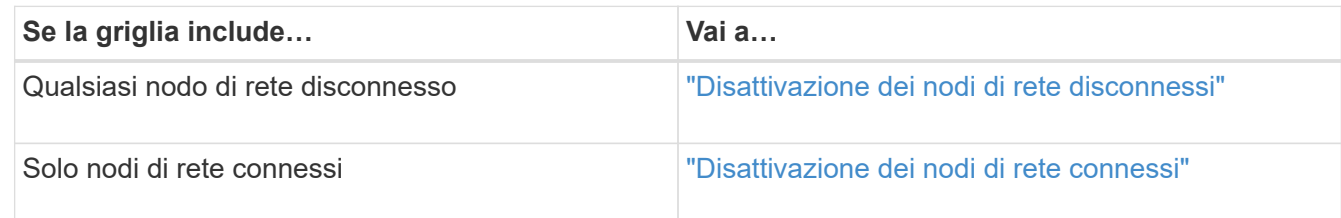

# **Informazioni correlate**

["Verifica dei lavori di riparazione dei dati"](#page-185-0)

["Informazioni sul quorum di ADC"](#page-182-0)

["Gestire gli oggetti con ILM"](https://docs.netapp.com/it-it/storagegrid-115/ilm/index.html)

["Espandi il tuo grid"](#page-2-0)

["Amministrare StorageGRID"](https://docs.netapp.com/it-it/storagegrid-115/admin/index.html)

<span id="page-192-0"></span>Potrebbe essere necessario decommissionare un nodo che non è attualmente connesso alla rete (un nodo il cui stato di salute è sconosciuto o amministrativamente inattivo).

# **Di cosa hai bisogno**

• Hai compreso i requisiti e le considerazioni per la disattivazione dei nodi grid.

["Considerazioni per la disattivazione dei nodi di rete"](#page-180-0)

- Sono stati ottenuti tutti gli elementi prerequisiti.
- Hai garantito che non siano attivi lavori di riparazione dei dati.

["Verifica dei lavori di riparazione dei dati"](#page-185-0)

- Hai confermato che il ripristino del nodo di storage non è in corso in nessun punto della griglia. In tal caso, è necessario attendere il completamento di qualsiasi ricostruzione Cassandra eseguita come parte del ripristino. È quindi possibile procedere con lo smantellamento.
- Si è assicurato che non verranno eseguite altre procedure di manutenzione mentre la procedura di decommissionamento del nodo è in esecuzione, a meno che la procedura di decommissionamento del nodo non sia in pausa.
- La colonna **Dismissione possibile** per il nodo o i nodi disconnessi che si desidera decommissionare include un segno di spunta verde.
- È necessario disporre della passphrase di provisioning.

È possibile identificare i nodi disconnessi cercando le icone sconosciute (blu) o amministrative (grigie) nella colonna **Health**. Nell'esempio, il nodo di storage denominato DC1-S4 è disconnesso; tutti gli altri nodi sono connessi.

#### **Decommission Nodes**

Before decommissioning a grid node, review the health of all nodes. If possible, resolve any issues or alarms before proceeding.

▲ A grid node is disconnected (has a blue or gray health icon). Try to bring it back online or recover it. Data loss might occur if you decommission a node that is disconnected.

See the Recovery and Maintenance Guide for details. Contact Support if you cannot recover a node and do not want to decommission it.

Select the checkbox for each grid node you want to decommission. If decommission is not possible for a node, see the Recovery and Maintenance Guide to learn how to proceed.

#### **Grid Nodes**

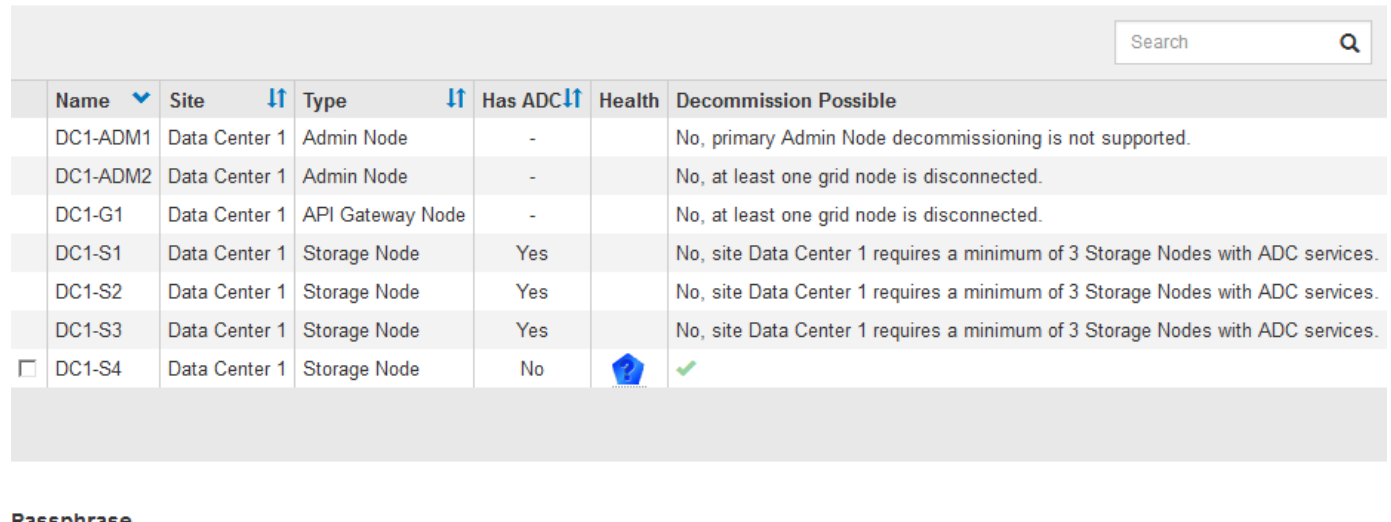

#### Passphrase

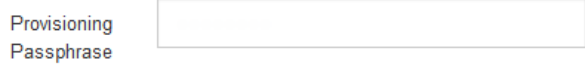

Prima di disattivare qualsiasi nodo disconnesso, tenere presente quanto segue:

• Questa procedura è principalmente destinata alla rimozione di un singolo nodo disconnesso. Se la griglia contiene più nodi disconnessi, il software richiede di decommissionarli contemporaneamente, aumentando il potenziale di risultati imprevisti.

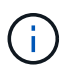

Prestare molta attenzione quando si decommissiona più di un nodo di rete disconnesso alla volta, soprattutto se si selezionano più nodi di storage disconnessi.

• Se non è possibile rimuovere un nodo disconnesso (ad esempio, un nodo di storage necessario per il quorum ADC), non è possibile rimuovere nessun altro nodo disconnesso.

Prima di dismettere un nodo di storage \* disconnesso, tenere presente quanto segue

• Non decommissionare mai un nodo di storage disconnesso, a meno che non si sia certi che non possa essere portato online o ripristinato.

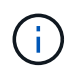

Se si ritiene che i dati dell'oggetto possano essere ancora ripristinati dal nodo, non eseguire questa procedura. Contattare invece il supporto tecnico per determinare se è possibile eseguire il ripristino del nodo.

• Se si decommissiona più di un nodo di storage disconnesso, potrebbe verificarsi una perdita di dati. Il sistema potrebbe non essere in grado di ricostruire i dati se non sono disponibili un numero sufficiente di copie di oggetti, frammenti con codifica di cancellazione o metadati di oggetti.

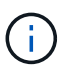

Se si dispone di più di un nodo di storage disconnesso che non è possibile ripristinare, contattare il supporto tecnico per determinare la procedura migliore.

- Quando si decommissiona un nodo di storage disconnesso, StorageGRID avvia i lavori di riparazione dei dati al termine del processo di decommissionamento. Questi processi tentano di ricostruire i dati dell'oggetto e i metadati memorizzati nel nodo disconnesso.
- Quando si decommissiona un nodo di storage disconnesso, la procedura di decommissionamento viene completata in modo relativamente rapido. Tuttavia, i lavori di riparazione dei dati possono richiedere giorni o settimane e non sono monitorati dalla procedura di decommissionamento. È necessario monitorare manualmente questi lavori e riavviarli secondo necessità. Consultare le istruzioni relative al monitoraggio della riparazione dei dati.

## ["Verifica dei lavori di riparazione dei dati"](#page-185-0)

• Se si decommissiona un nodo di storage disconnesso che contiene l'unica copia di un oggetto, l'oggetto andrà perso. I processi di riparazione dei dati possono ricostruire e ripristinare gli oggetti solo se nei nodi di storage attualmente connessi sono presenti almeno una copia replicata o un numero sufficiente di frammenti con codifica di cancellazione.

Prima di smantellare un nodo **Admin Node** o **Gateway Node** disconnesso, tenere presente quanto segue:

- Quando si decommissiona un nodo di amministrazione disconnesso, i registri di controllo andranno persi da quel nodo; tuttavia, questi registri dovrebbero esistere anche nel nodo di amministrazione primario.
- È possibile decommissionare in modo sicuro un nodo gateway mentre è disconnesso.

#### **Fasi**

1. Tentare di riportare in linea eventuali nodi di rete disconnessi o di ripristinarli.

Per istruzioni, consultare le procedure di ripristino.

2. Se non si riesce a ripristinare un nodo di rete disconnesso e si desidera decommissionarlo mentre è disconnesso, selezionare la casella di controllo corrispondente.

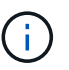

Se la griglia contiene più nodi disconnessi, il software richiede di decommissionarli contemporaneamente, aumentando il potenziale di risultati imprevisti.

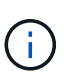

Prestare molta attenzione quando si sceglie di decommissionare più nodi di griglia disconnessi alla volta, soprattutto se si selezionano più nodi di storage disconnessi. Se si dispone di più di un nodo di storage disconnesso che non è possibile ripristinare, contattare il supporto tecnico per determinare la procedura migliore.

3. Inserire la passphrase di provisioning.

Il pulsante **Avvia decommissionazione** è attivato.

4. Fare clic su **Avvia decommissionazione**.

Viene visualizzato un avviso che indica che è stato selezionato un nodo disconnesso e che i dati

dell'oggetto andranno persi se il nodo dispone dell'unica copia di un oggetto.

A Warning

The selected nodes are disconnected (health is Unknown or Administratively Down). If you continue and the node has the only copy of an object, the object will be lost when the node is removed.

The following grid nodes have been selected for decommissioning and will be permanently removed from the StorageGRID Webscale system.

DC1-S4

Do you want to continue?

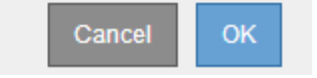

5. Esaminare l'elenco dei nodi e fare clic su **OK**.

Viene avviata la procedura di decommissionamento e l'avanzamento viene visualizzato per ciascun nodo. Durante la procedura, viene generato un nuovo pacchetto di ripristino contenente la modifica della configurazione della griglia.

**Decommission Nodes** 

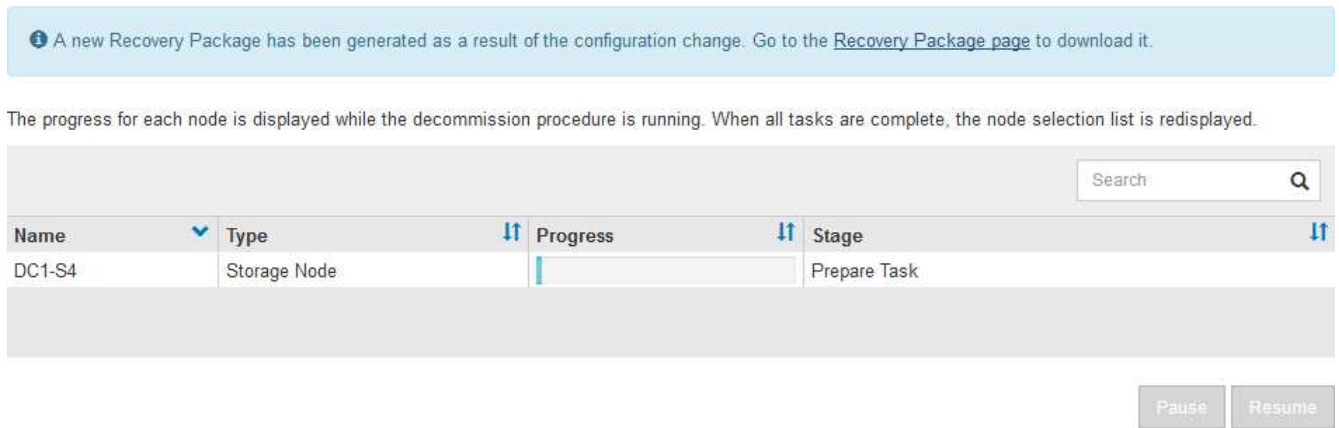

6. Una volta disponibile il nuovo pacchetto di ripristino, fare clic sul collegamento o selezionare **manutenzione** > **sistema** > **pacchetto di ripristino** per accedere alla pagina del pacchetto di ripristino. Quindi, scaricare . zip file.

Consultare le istruzioni per scaricare il pacchetto di ripristino.

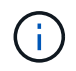

Scarica il pacchetto di ripristino il prima possibile per assicurarti di ripristinare la griglia in caso di problemi durante la procedura di decommissionamento.

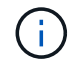

Il file del pacchetto di ripristino deve essere protetto perché contiene chiavi di crittografia e password che possono essere utilizzate per ottenere dati dal sistema StorageGRID.

7. Monitorare periodicamente la pagina Decommissionare per assicurarsi che tutti i nodi selezionati siano

dismessi correttamente.

I nodi di storage possono richiedere giorni o settimane per la decommissionazione. Una volta completate tutte le attività, viene visualizzato nuovamente l'elenco di selezione dei nodi con un messaggio di esito positivo. Se si decommissiona un nodo di storage disconnesso, un messaggio di informazioni indica che i lavori di riparazione sono stati avviati.

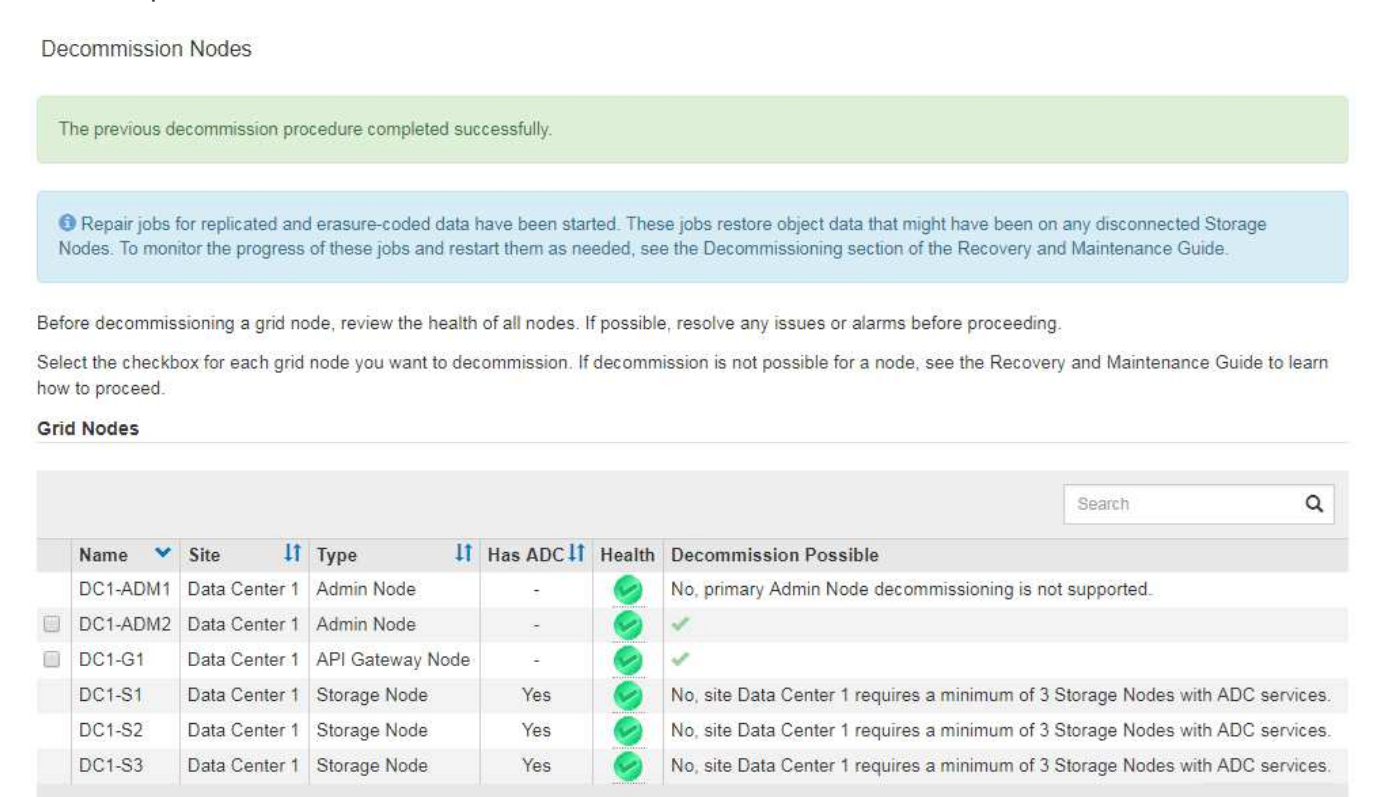

#### Passphrase

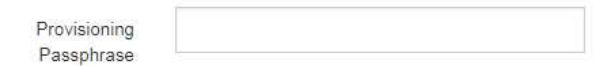

8. Dopo che i nodi si sono spenti automaticamente nell'ambito della procedura di decommissionamento, rimuovere eventuali macchine virtuali o altre risorse rimanenti associate al nodo decommissionato.

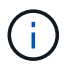

Non eseguire questa operazione fino a quando i nodi non si sono spenti automaticamente.

- 9. Se si sta smantellando un nodo di storage, monitorare lo stato dei lavori di riparazione dei dati che vengono avviati automaticamente durante il processo di decommissionamento.
	- a. Selezionare **supporto** > **Strumenti** > **topologia griglia**.
	- b. Selezionare **StorageGRID Deployment** (implementazione griglia) nella parte superiore dell'albero topologia griglia.
	- c. Nella scheda Overview (Panoramica), individuare la sezione ILM Activity (attività ILM).
	- d. Utilizzare una combinazione dei seguenti attributi per determinare, come possibile, se le riparazioni replicate sono complete.

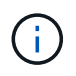

Le incongruenze di Cassandra potrebbero essere presenti e le riparazioni non riuscite non vengono monitorate.

▪ **Tentativi di riparazione (XRPA)**: Utilizzare questo attributo per tenere traccia dell'avanzamento delle riparazioni replicate. Questo attributo aumenta ogni volta che un nodo di storage tenta di riparare un oggetto ad alto rischio. Quando questo attributo non aumenta per un periodo superiore al periodo di scansione corrente (fornito dall'attributo **Scan Period — Estimated**), significa che la scansione ILM non ha rilevato oggetti ad alto rischio che devono essere riparati su alcun nodo.

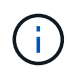

Gli oggetti ad alto rischio sono oggetti che rischiano di essere completamente persi. Non sono inclusi oggetti che non soddisfano la configurazione ILM.

- **Periodo di scansione — stimato (XSCM)**: Utilizzare questo attributo per stimare quando verrà applicata una modifica di policy agli oggetti precedentemente acquisiti. Se l'attributo **riparazioni tentate** non aumenta per un periodo superiore al periodo di scansione corrente, è probabile che vengano eseguite riparazioni replicate. Si noti che il periodo di scansione può cambiare. L'attributo **Scan Period — Estimated (XSCM)** si applica all'intera griglia ed è il massimo di tutti i periodi di scansione del nodo. È possibile eseguire una query nella cronologia degli attributi **Scan Period — Estimated** per la griglia per determinare un intervallo di tempo appropriato.
- e. Utilizzare i seguenti comandi per tenere traccia o riavviare le riparazioni:
	- Utilizzare repair-data show-ec-repair-status comando per tenere traccia delle riparazioni dei dati codificati in cancellazione.
	- Utilizzare repair-data start-ec-node-repair con il --repair-id opzione per riavviare una riparazione non riuscita. Consultare le istruzioni per il controllo dei lavori di riparazione dei dati.
- 10. Continuare a tenere traccia dello stato delle riparazioni dei dati EC fino a quando tutti gli interventi di riparazione non sono stati completati correttamente.

Non appena i nodi disconnessi sono stati decommissionati e tutti i lavori di riparazione dei dati sono stati completati, è possibile decommissionare qualsiasi nodo di rete connesso secondo necessità.

Completare questi passaggi dopo aver completato la procedura di decommissionamento:

- Assicurarsi che i dischi del nodo della griglia decommissionata siano puliti. Utilizzare uno strumento o un servizio di cancellazione dei dati disponibile in commercio per rimuovere in modo permanente e sicuro i dati dai dischi.
- Se un nodo dell'appliance è stato disattivato e i dati dell'appliance sono stati protetti mediante la crittografia del nodo, utilizzare il programma di installazione dell'appliance StorageGRID per cancellare la configurazione del server di gestione delle chiavi (Cancella KMS). Se si desidera aggiungere l'appliance a un'altra griglia, è necessario cancellare la configurazione KMS.

["SG100 SG1000 Services appliance"](https://docs.netapp.com/it-it/storagegrid-115/sg100-1000/index.html)

["Appliance di storage SG5600"](https://docs.netapp.com/it-it/storagegrid-115/sg5600/index.html)

["Appliance di storage SG5700"](https://docs.netapp.com/it-it/storagegrid-115/sg5700/index.html)

["Appliance di storage SG6000"](https://docs.netapp.com/it-it/storagegrid-115/sg6000/index.html)

#### **Informazioni correlate**

["Procedure di ripristino del nodo Grid"](#page-70-0)

# ["Download del pacchetto di ripristino"](#page-60-0)

#### ["Verifica dei lavori di riparazione dei dati"](#page-185-0)

#### <span id="page-198-0"></span>**Disattivazione dei nodi di rete connessi**

È possibile decommissionare e rimuovere in modo permanente i nodi collegati alla rete.

#### **Di cosa hai bisogno**

• Hai compreso i requisiti e le considerazioni per la disattivazione dei nodi grid.

["Considerazioni per la disattivazione dei nodi di rete"](#page-180-0)

- Hai raccolto tutti i materiali necessari.
- Hai garantito che non siano attivi lavori di riparazione dei dati.
- Hai confermato che il ripristino del nodo di storage non è in corso in nessun punto della griglia. In tal caso, è necessario attendere il completamento di qualsiasi ricostruzione Cassandra eseguita come parte del ripristino. È quindi possibile procedere con lo smantellamento.
- Si è assicurato che non verranno eseguite altre procedure di manutenzione mentre la procedura di decommissionamento del nodo è in esecuzione, a meno che la procedura di decommissionamento del nodo non sia in pausa.
- Si dispone della passphrase di provisioning.
- I nodi della griglia sono connessi.
- La colonna **Dismissione possibile** per il nodo o i nodi che si desidera decommissionare include un segno di spunta verde.
- Tutti i nodi della griglia hanno uno stato di salute normale (verde) . Se nella colonna **Health** viene visualizzata una di queste icone, provare a risolvere il problema:

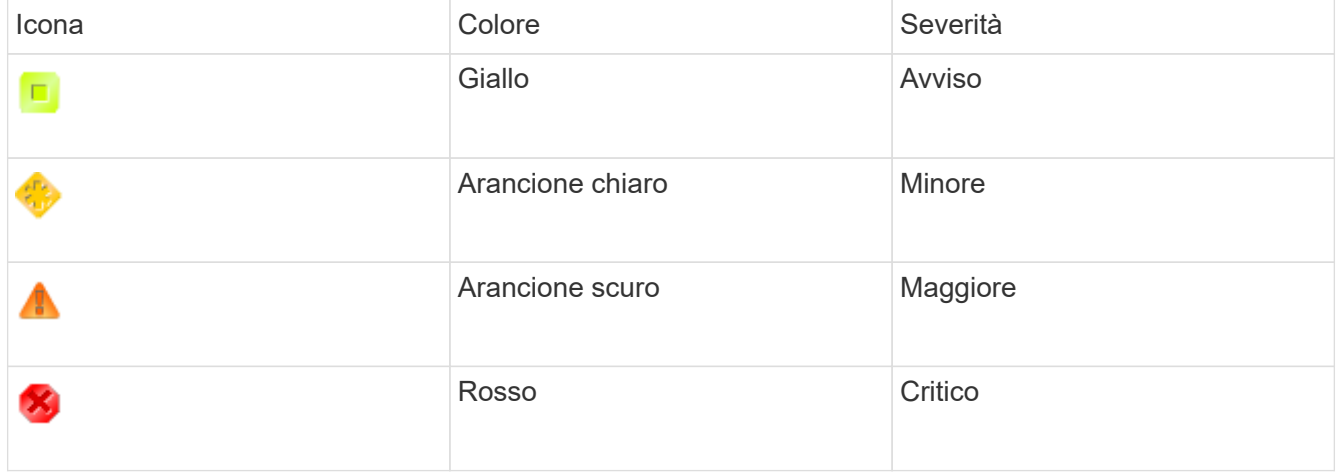

• Se in precedenza è stato dismesso un nodo di storage disconnesso, tutti i lavori di riparazione dei dati sono stati completati correttamente. Consultare le istruzioni per il controllo dei lavori di riparazione dei dati.

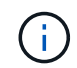

Non rimuovere la macchina virtuale o altre risorse di un nodo griglia fino a quando non viene richiesto in questa procedura.

- 1. Nella pagina nodi di decommissionazione, selezionare la casella di controllo per ciascun nodo della griglia che si desidera decommissionare.
- 2. Inserire la passphrase di provisioning.

Il pulsante **Avvia decommissionazione** è attivato.

3. Fare clic su **Avvia decommissionazione**.

Viene visualizzata una finestra di dialogo di conferma.

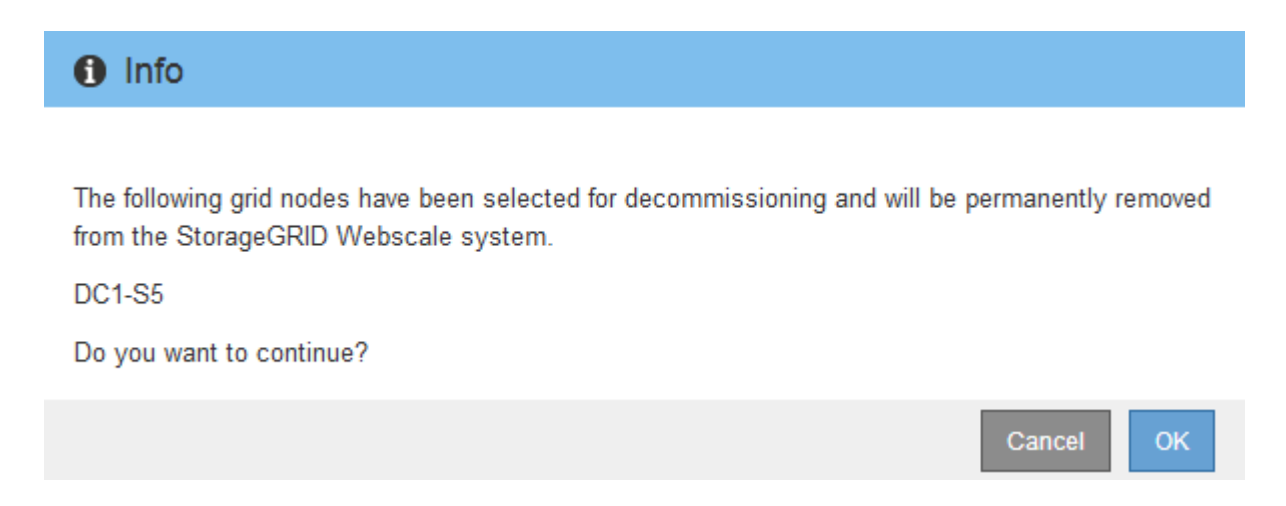

4. Esaminare l'elenco dei nodi selezionati e fare clic su **OK**.

Viene avviata la procedura di decommissionamento del nodo e viene visualizzato l'avanzamento per ciascun nodo. Durante la procedura, viene generato un nuovo pacchetto di ripristino per mostrare la modifica della configurazione della griglia.

**Decommission Nodes** 

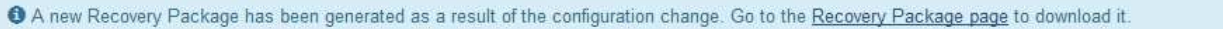

The progress for each node is displayed while the decommission procedure is running. When all tasks are complete, the node selection list is redisplayed.

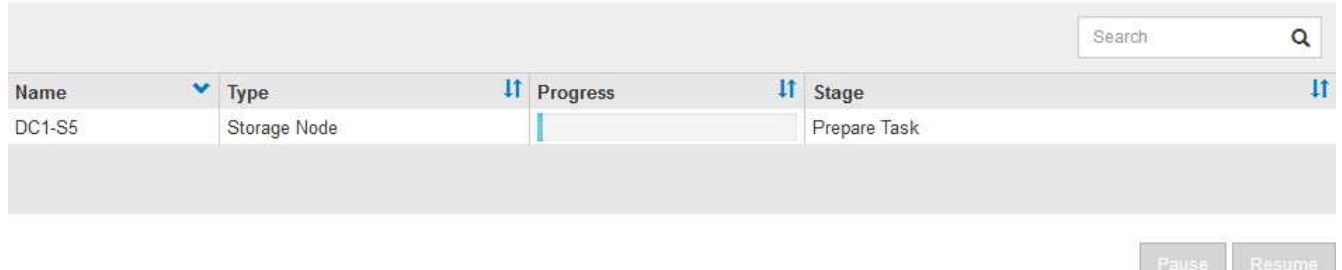

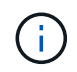

Non scollegare un nodo di storage dopo l'avvio della procedura di decommissionamento. La modifica dello stato potrebbe causare la mancata copia di alcuni contenuti in altre posizioni.

5. Una volta disponibile il nuovo pacchetto di ripristino, fare clic sul collegamento o selezionare **manutenzione** > **sistema** > **pacchetto di ripristino** per accedere alla pagina del pacchetto di ripristino. Quindi, scaricare . zip file.

Consultare le istruzioni per scaricare il pacchetto di ripristino.

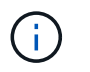

Scarica il pacchetto di ripristino il prima possibile per assicurarti di ripristinare la griglia in caso di problemi durante la procedura di decommissionamento.

6. Monitorare periodicamente la pagina nodi di decommissionazione per assicurarsi che tutti i nodi selezionati vengano decommissionati correttamente.

I nodi di storage possono richiedere giorni o settimane per la decommissionazione. Una volta completate tutte le attività, viene visualizzato nuovamente l'elenco di selezione dei nodi con un messaggio di esito positivo.

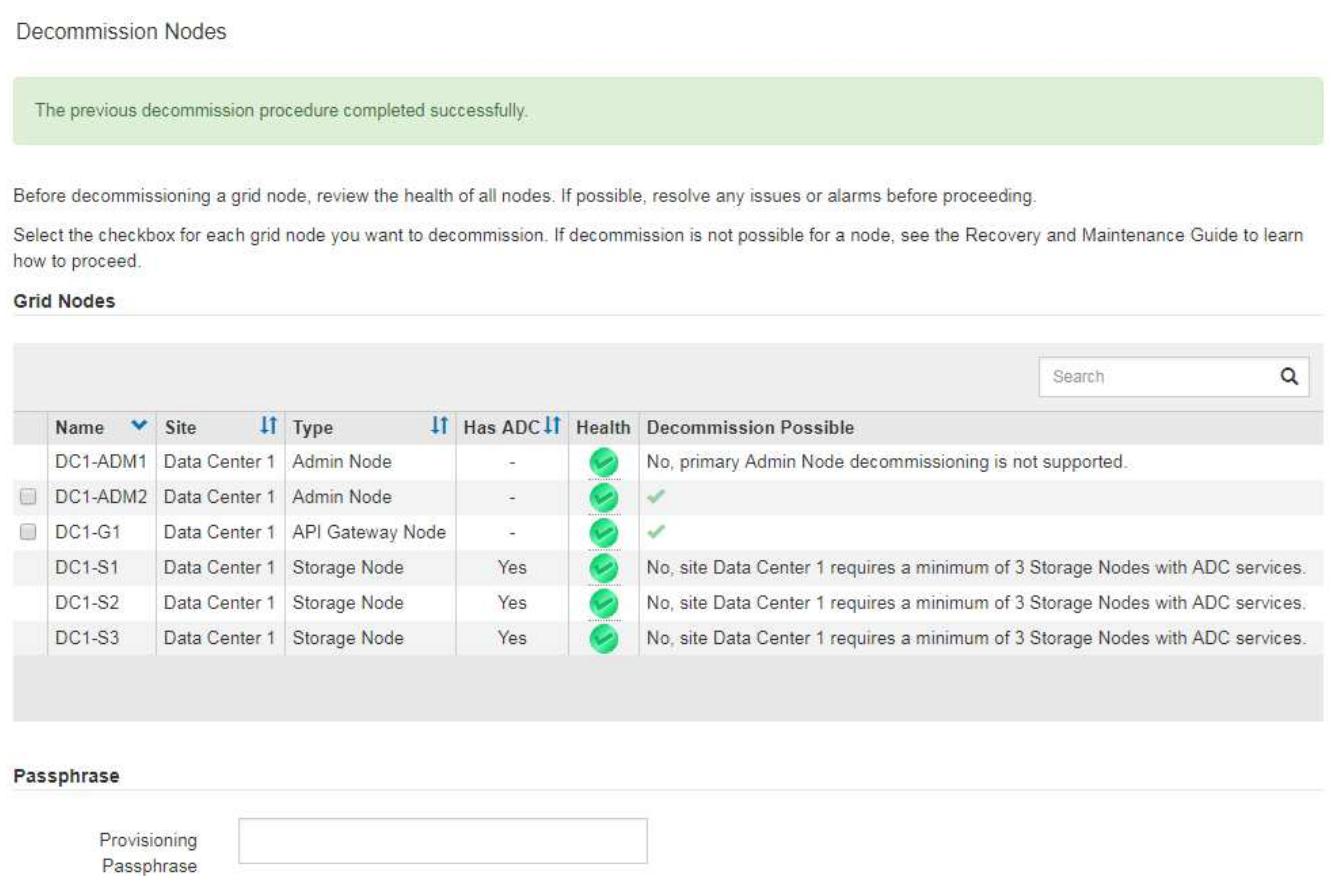

- 7. Seguire la fase appropriata per la piattaforma. Ad esempio:
	- **Linux**: Si consiglia di scollegare i volumi ed eliminare i file di configurazione del nodo creati durante l'installazione.
	- **VMware**: Per eliminare la macchina virtuale, utilizzare l'opzione "DElimina dal disco" di vCenter. Potrebbe essere necessario eliminare anche i dischi dati indipendenti dalla macchina virtuale.
	- **Appliance StorageGRID**: Il nodo appliance torna automaticamente allo stato non distribuito, dove è possibile accedere al programma di installazione dell'appliance StorageGRID. È possibile spegnere l'apparecchio o aggiungerlo a un altro sistema StorageGRID.

Completare questi passaggi dopo aver completato la procedura di decommissionamento del nodo:

- Assicurarsi che i dischi del nodo della griglia decommissionata siano puliti. Utilizzare uno strumento o un servizio di cancellazione dei dati disponibile in commercio per rimuovere in modo permanente e sicuro i dati dai dischi.
- Se un nodo dell'appliance è stato disattivato e i dati dell'appliance sono stati protetti mediante la crittografia del nodo, utilizzare il programma di installazione dell'appliance StorageGRID per cancellare la

configurazione del server di gestione delle chiavi (Cancella KMS). Se si desidera utilizzare l'appliance in un'altra griglia, è necessario cancellare la configurazione KMS.

["SG100 SG1000 Services appliance"](https://docs.netapp.com/it-it/storagegrid-115/sg100-1000/index.html)

["Appliance di storage SG5600"](https://docs.netapp.com/it-it/storagegrid-115/sg5600/index.html)

["Appliance di storage SG5700"](https://docs.netapp.com/it-it/storagegrid-115/sg5700/index.html)

["Appliance di storage SG6000"](https://docs.netapp.com/it-it/storagegrid-115/sg6000/index.html)

#### **Informazioni correlate**

["Verifica dei lavori di riparazione dei dati"](#page-185-0)

["Download del pacchetto di ripristino"](#page-60-0)

["Installare Red Hat Enterprise Linux o CentOS"](https://docs.netapp.com/it-it/storagegrid-115/rhel/index.html)

#### **Mettere in pausa e riprendere il processo di decommissionamento per i nodi di storage**

Se necessario, è possibile sospendere la procedura di decommissionamento per un nodo di storage durante determinate fasi. È necessario sospendere lo smantellamento su un nodo di storage prima di poter avviare una seconda procedura di manutenzione. Al termine dell'altra procedura, è possibile riprendere la decommissionamento.

#### **Di cosa hai bisogno**

- È necessario accedere a Grid Manager utilizzando un browser supportato.
- È necessario disporre dell'autorizzazione Maintenance (manutenzione) o Root Access (accesso root).

#### **Fasi**

#### 1. Selezionare **manutenzione attività di manutenzione smantellamento**.

Viene visualizzata la pagina Decommission.

#### 2. Fare clic su **Decommission Nodes**.

Viene visualizzata la pagina nodi di decommissionazione. Quando la procedura di decommissionamento raggiunge una delle seguenti fasi, il pulsante **Pause** (Pausa) viene attivato.

- Valutazione di ILM
- Decommissionamento Erasure coded data (Cancella dati codificati)
- 3. Fare clic su **Pause** (Pausa) per sospendere la procedura.

La fase corrente viene messa in pausa e il pulsante **Riprendi** viene attivato.

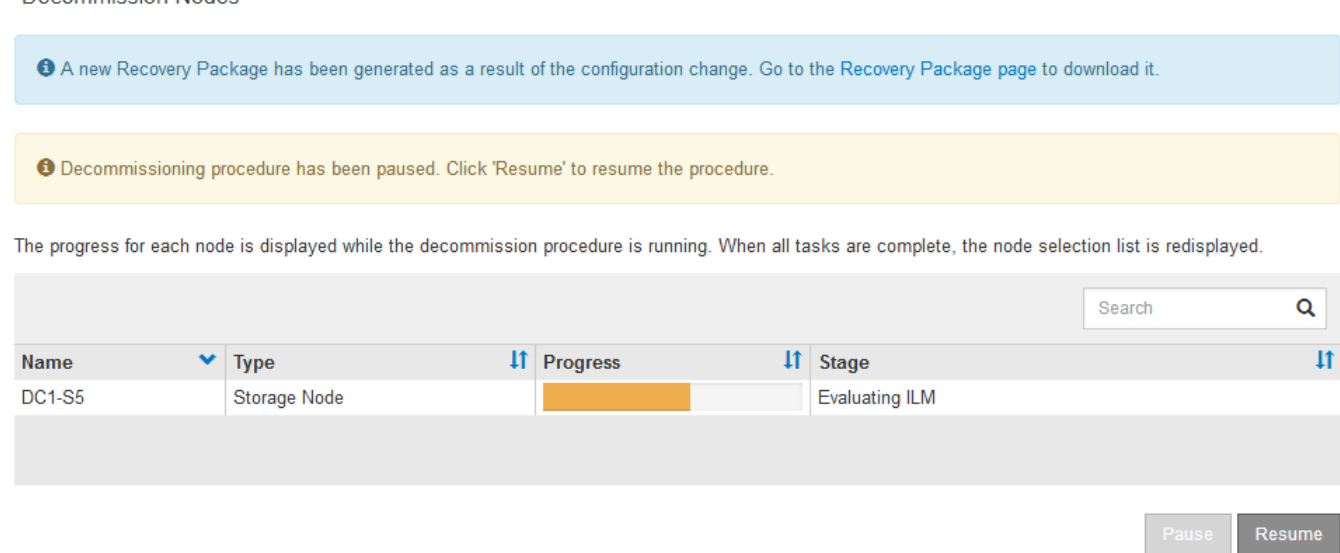

4. Al termine dell'altra procedura di manutenzione, fare clic su **Riprendi** per procedere con la decommissionazione.

#### **Risoluzione dei problemi di disattivazione del nodo**

Se la procedura di decommissionamento del nodo si interrompe a causa di un errore, è possibile eseguire operazioni specifiche per risolvere il problema.

## **Di cosa hai bisogno**

Decommission Nodes

È necessario accedere a Grid Manager utilizzando un browser supportato.

# **A proposito di questa attività**

Se si arresta il nodo della griglia da smantellare, l'attività si interrompe fino al riavvio del nodo della griglia. Il nodo Grid deve essere in linea.

#### **Fasi**

- 1. Selezionare **supporto** > **Strumenti** > **topologia griglia**.
- 2. Nell'albero Grid Topology, espandere ogni voce Storage Node e verificare che i servizi DDS e LDR siano entrambi online.

Per eseguire la disattivazione del nodo di storage, i servizi DDS del sistema StorageGRID (ospitati dai nodi di storage) devono essere online. Questo è un requisito della rivalutazione ILM.

- 3. Per visualizzare le attività attive della griglia, selezionare **nodo amministratore primario CMN attività griglia Panoramica**.
- 4. Controllare lo stato dell'attività della griglia di disattivazione.
	- a. Se lo stato dell'attività della griglia di decommissionamento indica un problema con il salvataggio dei bundle di attività della griglia, selezionare **nodo amministratore primario CMN Eventi Panoramica**
	- b. Controllare il numero di relè di audit disponibili.

Se l'attributo Available Audit Relay è uno o più, il servizio CMN è connesso ad almeno un servizio ADC. I servizi ADC fungono da relè di audit.

Il servizio CMN deve essere connesso ad almeno un servizio ADC e la maggior parte (50% più uno) dei

servizi ADC del sistema StorageGRID deve essere disponibile per consentire a un'attività Grid di passare da una fase di disattivazione a un'altra e terminare.

a. Se il servizio CMN non è connesso a un numero sufficiente di servizi ADC, assicurarsi che i nodi di storage siano in linea e controllare la connettività di rete tra il nodo di amministrazione primario e i nodi di storage.

# **Disattivazione del sito**

Potrebbe essere necessario rimuovere un sito del data center dal sistema StorageGRID. Per rimuovere un sito, è necessario decommissionarlo.

Il diagramma di flusso mostra le fasi di alto livello per la disattivazione di un sito.

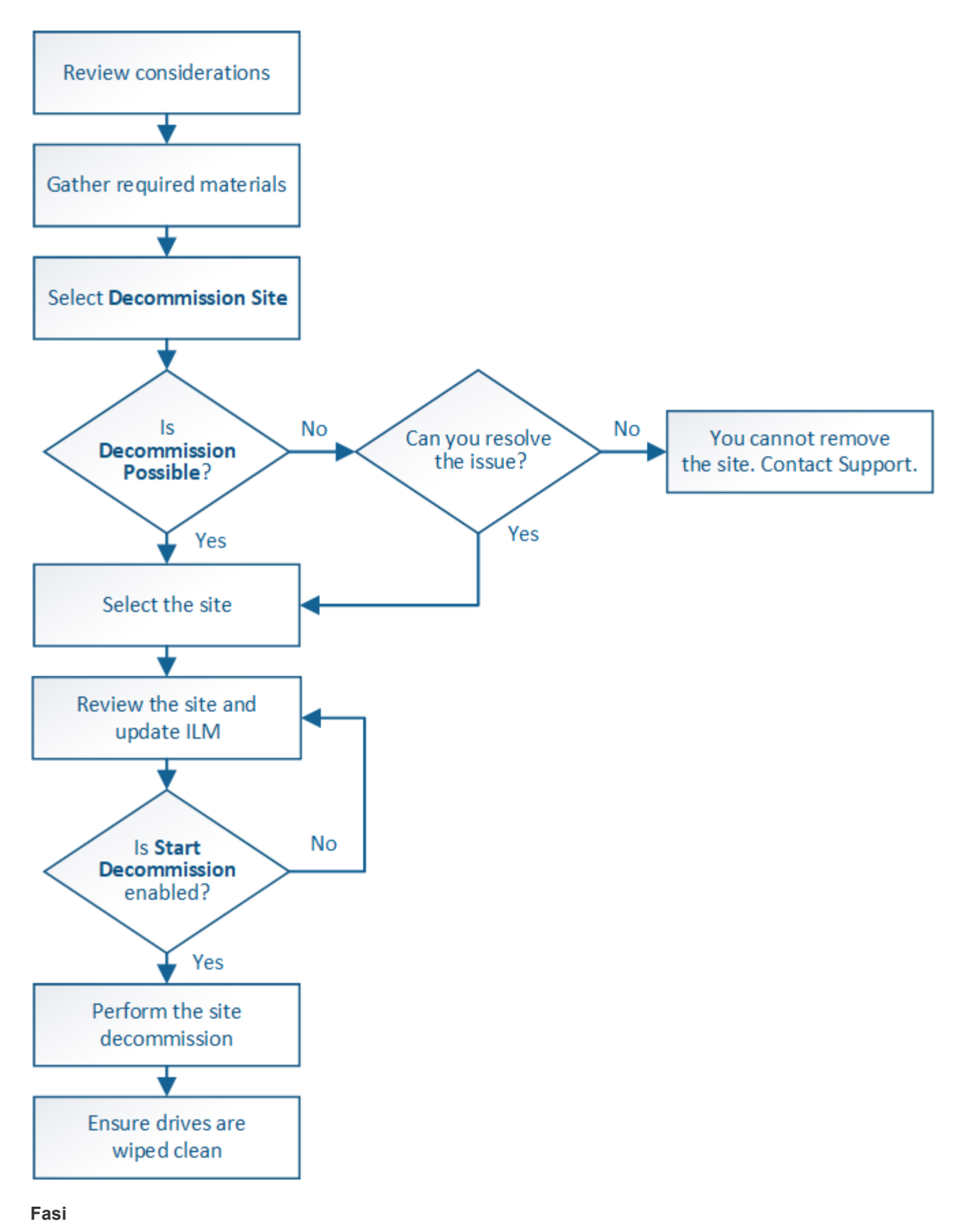

- ["Considerazioni per la rimozione di un sito"](#page-205-0)
- ["Raccolta dei materiali richiesti"](#page-210-0)
- ["Fase 1: Selezionare Site \(Sito\)"](#page-210-1)
- ["Fase 2: Visualizzare i dettagli"](#page-213-0)
- ["Fase 3: Revisione della policy ILM"](#page-215-0)
- ["Fase 4: Rimuovere i riferimenti ILM"](#page-220-0)
- ["Fase 5: Risolvere i conflitti dei nodi \(e avviare la decommissionazione\)"](#page-224-0)
- ["Fase 6: Rimozione del monitor"](#page-229-0)

## <span id="page-205-0"></span>**Considerazioni per la rimozione di un sito**

Prima di utilizzare la procedura di decommissionamento del sito per rimuovere un sito, è necessario esaminare le considerazioni.

## **Cosa accade quando si decommissiona un sito**

Quando si decommissiona un sito, StorageGRID rimuove in modo permanente tutti i nodi del sito e del sito stesso dal sistema StorageGRID.

Una volta completata la procedura di decommissionamento del sito:

- Non è più possibile utilizzare StorageGRID per visualizzare o accedere al sito o a uno qualsiasi dei nodi del sito.
- Non è più possibile utilizzare pool di storage o profili di codifica Erasure relativi al sito. Quando StorageGRID decommissiona un sito, rimuove automaticamente questi pool di storage e disattiva questi profili di codifica di cancellazione.

#### **Differenze tra le procedure di decommissionamento del sito connesso e disconnesso**

È possibile utilizzare la procedura di decommissionamento del sito per rimuovere un sito in cui tutti i nodi sono connessi a StorageGRID (chiamata decommissionazione di un sito connesso) o per rimuovere un sito in cui tutti i nodi sono disconnessi da StorageGRID (chiamata decommissionazione di un sito disconnesso). Prima di iniziare, è necessario comprendere le differenze tra queste procedure.

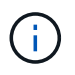

Se un sito contiene una combinazione di  $\bullet$  ) e nodi disconnessi ( oppure  $\bullet$ ), è necessario riportare tutti i nodi offline in linea.

- La decommissionazione di un sito connesso consente di rimuovere un sito operativo dal sistema StorageGRID. Ad esempio, è possibile eseguire la decommissionazione di un sito connesso per rimuovere un sito funzionante ma non più necessario.
- Quando StorageGRID rimuove un sito connesso, utilizza ILM per gestire i dati dell'oggetto nel sito. Prima di avviare la decommissionazione di un sito connesso, è necessario rimuovere il sito da tutte le regole ILM e attivare una nuova policy ILM. I processi ILM per la migrazione dei dati degli oggetti e i processi interni per la rimozione di un sito possono essere eseguiti contemporaneamente, ma la procedura consigliata consiste nel consentire il completamento dei passaggi ILM prima di avviare la procedura di decommissionamento effettiva.
- La decommissionazione di un sito disconnesso consente di rimuovere un sito guasto dal sistema StorageGRID. Ad esempio, è possibile eseguire la decommissionazione di un sito disconnesso per rimuovere un sito distrutto da un incendio o un'inondazione.

Quando StorageGRID rimuove un sito disconnesso, considera tutti i nodi irripristinabili e non tenta di conservare i dati. Tuttavia, prima di avviare una decommissionazione disconnessa del sito, è necessario rimuovere il sito da tutte le regole ILM e attivare una nuova policy ILM.

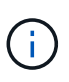

Prima di eseguire una procedura di decommissionamento del sito disconnesso, è necessario contattare il rappresentante commerciale NetApp. NetApp esaminerà i tuoi requisiti prima di attivare tutte le fasi della procedura guidata Decommission Site. Non tentare di decommissionare un sito disconnesso se si ritiene possibile ripristinare il sito o i dati degli oggetti dal sito.

# **Requisiti generali per la rimozione di un sito connesso o disconnesso**

Prima di rimuovere un sito connesso o disconnesso, è necessario conoscere i seguenti requisiti:

- Non è possibile decommissionare un sito che include il nodo di amministrazione primario.
- Non è possibile decommissionare un sito che include un nodo di archiviazione.
- Non è possibile decommissionare un sito se uno dei nodi dispone di un'interfaccia che appartiene a un gruppo ad alta disponibilità (ha). È necessario modificare il gruppo ha per rimuovere l'interfaccia del nodo o rimuovere l'intero gruppo ha.
- Non è possibile decommissionare un sito se contiene una combinazione di connesso  $($  $\bullet)$  e disconnessi  $($  oppure  $)$ .
- Non è possibile decommissionare un sito se un nodo di un altro sito è disconnesso ( $\bullet$ ) oppure ).
- Non è possibile avviare la procedura di decommissionamento del sito se è in corso un'operazione di riparazione del nodo ec. Consultare il seguente argomento per tenere traccia delle riparazioni dei dati con codice di cancellazione.

["Verifica dei lavori di riparazione dei dati"](#page-185-0)

- Durante l'esecuzione della procedura di decommissionamento del sito:
	- Non è possibile creare regole ILM che si riferiscono al sito da smantellare. Non è inoltre possibile modificare una regola ILM esistente per fare riferimento al sito.
	- Non è possibile eseguire altre procedure di manutenzione, ad esempio l'espansione o l'aggiornamento.

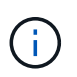

Se è necessario eseguire un'altra procedura di manutenzione durante la decommissionazione di un sito connesso, è possibile sospendere la procedura durante la rimozione dei nodi di storage. Il pulsante **Pause** viene attivato durante la fase "Deommissioning Replicated and Erasure Coded Data".

- Se è necessario ripristinare un nodo dopo aver avviato la procedura di decommissionamento del sito, contattare il supporto.
- Non è possibile decommissionare più di un sito alla volta.
- Se il sito include uno o più nodi di amministrazione ed è abilitato il Single Sign-on (SSO) per il sistema StorageGRID, è necessario rimuovere tutti i trust delle parti che si basano sul sito dai servizi di federazione Active Directory (ad FS).

#### **Requisiti per la gestione del ciclo di vita delle informazioni (ILM)**

Durante la rimozione di un sito, è necessario aggiornare la configurazione ILM. La procedura guidata Decommission Site (Sito di rimozione) guida l'utente attraverso una serie di passaggi necessari per garantire quanto segue:

- Il sito non è indicato dalla policy ILM attiva. In tal caso, è necessario creare e attivare un nuovo criterio ILM con nuove regole ILM.
- Non esiste alcun criterio ILM proposto. Se si dispone di una policy proposta, è necessario eliminarla.
- Nessuna regola ILM fa riferimento al sito, anche se tali regole non vengono utilizzate nella policy attiva o proposta. È necessario eliminare o modificare tutte le regole che fanno riferimento al sito.

Quando StorageGRID decommissiona il sito, disattiva automaticamente i profili di codifica di cancellazione non utilizzati che fanno riferimento al sito e elimina automaticamente i pool di storage inutilizzati che fanno riferimento al sito. Il pool di storage di tutti i nodi di storage predefinito del sistema viene rimosso perché utilizza tutti i siti.

# $\left(\begin{smallmatrix}1\ 1\end{smallmatrix}\right)$

Prima di rimuovere un sito, potrebbe essere necessario creare nuove regole ILM e attivare un nuovo criterio ILM. Queste istruzioni presuppongono una buona comprensione del funzionamento di ILM e una buona conoscenza della creazione di pool di storage, dei profili di codifica Erasure, delle regole ILM e della simulazione e attivazione di un criterio ILM. Consultare le istruzioni per la gestione degli oggetti con la gestione del ciclo di vita delle informazioni.

# ["Gestire gli oggetti con ILM"](https://docs.netapp.com/it-it/storagegrid-115/ilm/index.html)

# **Considerazioni per i dati dell'oggetto in un sito connesso**

Se si sta eseguendo una decommissionazione del sito connesso, è necessario decidere cosa fare con i dati dell'oggetto esistenti nel sito quando si creano nuove regole ILM e un nuovo criterio ILM. È possibile eseguire una o entrambe le operazioni seguenti:

• Sposta i dati degli oggetti dal sito selezionato a uno o più altri siti della griglia.

**Esempio per lo spostamento dei dati**: Supponiamo di voler decommissionare un sito in Raleigh perché hai aggiunto un nuovo sito in Sunnyvale. In questo esempio, si desidera spostare tutti i dati dell'oggetto dal sito precedente al nuovo sito. Prima di aggiornare le regole ILM e i criteri ILM, è necessario rivedere la capacità di entrambi i siti. È necessario assicurarsi che il sito Sunnyvale disponga di capacità sufficiente per ospitare i dati dell'oggetto provenienti dal sito Raleigh e che la capacità di Sunnyvale rimanga adeguata per la crescita futura.

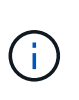

Per garantire che sia disponibile una capacità adeguata, potrebbe essere necessario aggiungere volumi di storage o nodi di storage a un sito esistente o aggiungere un nuovo sito prima di eseguire questa procedura. Consultare le istruzioni per espandere un sistema StorageGRID.

• Elimina le copie degli oggetti dal sito selezionato.

**Esempio per l'eliminazione dei dati**: Si supponga di utilizzare una regola ILM a 3 copie per replicare i dati degli oggetti su tre siti. Prima di smantellare un sito, è possibile creare una regola ILM equivalente a 2 copie per memorizzare i dati solo in due siti. Quando si attiva un nuovo criterio ILM che utilizza la regola 2 copy, StorageGRID elimina le copie dal terzo sito perché non soddisfano più i requisiti ILM. Tuttavia, i dati dell'oggetto rimangono protetti e la capacità dei due siti rimanenti rimane invariata.

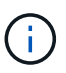

Non creare mai una regola ILM a copia singola per consentire la rimozione di un sito. Una regola ILM che crea una sola copia replicata per qualsiasi periodo di tempo mette i dati a rischio di perdita permanente. Se esiste una sola copia replicata di un oggetto, quest'ultimo viene perso in caso di errore o errore significativo di un nodo di storage. Inoltre, durante le procedure di manutenzione, ad esempio gli aggiornamenti, si perde temporaneamente l'accesso all'oggetto.

# **Requisiti aggiuntivi per la decommissionazione di un sito connesso**

Prima che StorageGRID possa rimuovere un sito connesso, è necessario assicurarsi che:

• Tutti i nodi nel sistema StorageGRID devono avere uno stato di connessione di **connesso** ( ); tuttavia, i nodi possono avere avvisi attivi.

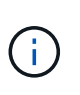

Se uno o più nodi sono disconnessi, è possibile completare i passaggi 1-4 della procedura guidata Smantella sito. Tuttavia, non è possibile completare la fase 5 della procedura guidata, che avvia il processo di decommissionamento, a meno che tutti i nodi non siano connessi.

- Se il sito che si intende rimuovere contiene un nodo gateway o un nodo amministratore utilizzato per il bilanciamento del carico, potrebbe essere necessario eseguire una procedura di espansione per aggiungere un nuovo nodo equivalente in un altro sito. Assicurarsi che i client possano connettersi al nodo sostitutivo prima di avviare la procedura di decommissionamento del sito.
- Se il sito che si intende rimuovere contiene nodi gateway o nodi amministratore che si trovano in un gruppo ad alta disponibilità (ha), è possibile completare i passaggi 1-4 della procedura guidata Decommission Site. Tuttavia, non è possibile completare la fase 5 della procedura guidata, che avvia il processo di decommissionamento, fino a quando non si rimuovono questi nodi da tutti i gruppi ha. Se i client esistenti si connettono a un gruppo ha che include nodi dal sito, è necessario assicurarsi che possano continuare a connettersi a StorageGRID dopo la rimozione del sito.
- Se i client si connettono direttamente ai nodi di storage nel sito che si intende rimuovere, è necessario assicurarsi che possano connettersi ai nodi di storage in altri siti prima di avviare la procedura di decommissionamento del sito.
- È necessario fornire spazio sufficiente sui siti rimanenti per ospitare i dati degli oggetti che verranno spostati a causa delle modifiche apportate al criterio ILM attivo. In alcuni casi, potrebbe essere necessario espandere il sistema StorageGRID aggiungendo nodi di storage, volumi di storage o nuovi siti prima di completare la decommissionazione di un sito connesso.
- Per completare la procedura di decommissionamento, è necessario attendere il tempo necessario. I processi ILM di StorageGRID potrebbero richiedere giorni, settimane o persino mesi per spostare o eliminare i dati degli oggetti dal sito prima che il sito possa essere disattivato.

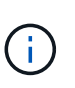

Lo spostamento o l'eliminazione dei dati degli oggetti da un sito potrebbe richiedere giorni, settimane o persino mesi, a seconda della quantità di dati nel sito, del carico sul sistema, delle latenze di rete e della natura delle modifiche ILM richieste.

• Se possibile, completare i passaggi 1-4 della procedura guidata Decommission Site il prima possibile. La procedura di decommissionamento viene completata più rapidamente e con meno interruzioni e impatti sulle performance se si consente lo spostamento dei dati dal sito prima di avviare la procedura di decommissionamento effettiva (selezionando **Avvia decommissionamento** nella fase 5 della procedura guidata).

# **Requisiti aggiuntivi per la decommissionazione di un sito disconnesso**

Prima che StorageGRID possa rimuovere un sito disconnesso, è necessario assicurarsi che:

• Hai contattato il tuo rappresentante commerciale NetApp. NetApp esaminerà i tuoi requisiti prima di attivare tutte le fasi della procedura guidata Decommission Site.

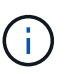

Non tentare di decommissionare un sito disconnesso se si ritiene che sia possibile ripristinare il sito o i dati degli oggetti dal sito.

- Tutti i nodi del sito devono avere uno stato di connessione di uno dei seguenti:
	- **Sconosciuto** ( ): Il nodo non è connesso alla rete per un motivo sconosciuto. Ad esempio, la connessione di rete tra i nodi è stata persa o l'alimentazione è inattiva.
	- **Amministrativamente inattivo** ( ): Il nodo non è connesso alla rete per un motivo previsto. Ad esempio, il nodo o i servizi sul nodo sono stati normalmente chiusi.
- Tutti i nodi di tutti gli altri siti devono avere uno stato di connessione di **connesso** ( ); tuttavia, questi altri nodi possono avere avvisi attivi.
- È necessario comprendere che non sarà più possibile utilizzare StorageGRID per visualizzare o recuperare i dati degli oggetti memorizzati nel sito. Quando StorageGRID esegue questa procedura, non tenta di conservare i dati del sito disconnesso.

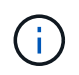

Se le regole e i criteri ILM sono stati progettati per proteggere dalla perdita di un singolo sito, le copie degli oggetti rimangono nei siti rimanenti.

• È necessario comprendere che se il sito conteneva l'unica copia di un oggetto, l'oggetto viene perso e non può essere recuperato.

#### **Considerazioni sui controlli di coerenza quando si rimuove un sito**

Il livello di coerenza per un bucket S3 o un container Swift determina se StorageGRID replica completamente i metadati degli oggetti in tutti i nodi e siti prima di comunicare a un client che l'acquisizione degli oggetti ha avuto successo. Il livello di coerenza crea un compromesso tra la disponibilità degli oggetti e la coerenza di tali oggetti nei diversi nodi e siti di storage.

Quando StorageGRID rimuove un sito, deve assicurarsi che non vengano scritti dati sul sito da rimuovere. Di conseguenza, sovrascrive temporaneamente il livello di coerenza per ciascun bucket o container. Dopo aver avviato il processo di decommissionamento del sito, StorageGRID utilizza temporaneamente una forte coerenza del sito per impedire che i metadati degli oggetti vengano scritti nel sito.

Come risultato di questa override temporanea, tenere presente che le operazioni di scrittura, aggiornamento ed eliminazione dei client che si verificano durante la decommissionazione di un sito possono avere esito negativo se più nodi diventano non disponibili negli altri siti.

#### **Informazioni correlate**

["Come viene eseguito il ripristino del sito dal supporto tecnico"](#page-175-0)

["Gestire gli oggetti con ILM"](https://docs.netapp.com/it-it/storagegrid-115/ilm/index.html)

["Espandi il tuo grid"](#page-2-0)

#### <span id="page-210-0"></span>**Raccolta dei materiali richiesti**

# Prima di decommissionare un sito, è necessario procurarsi i seguenti materiali.

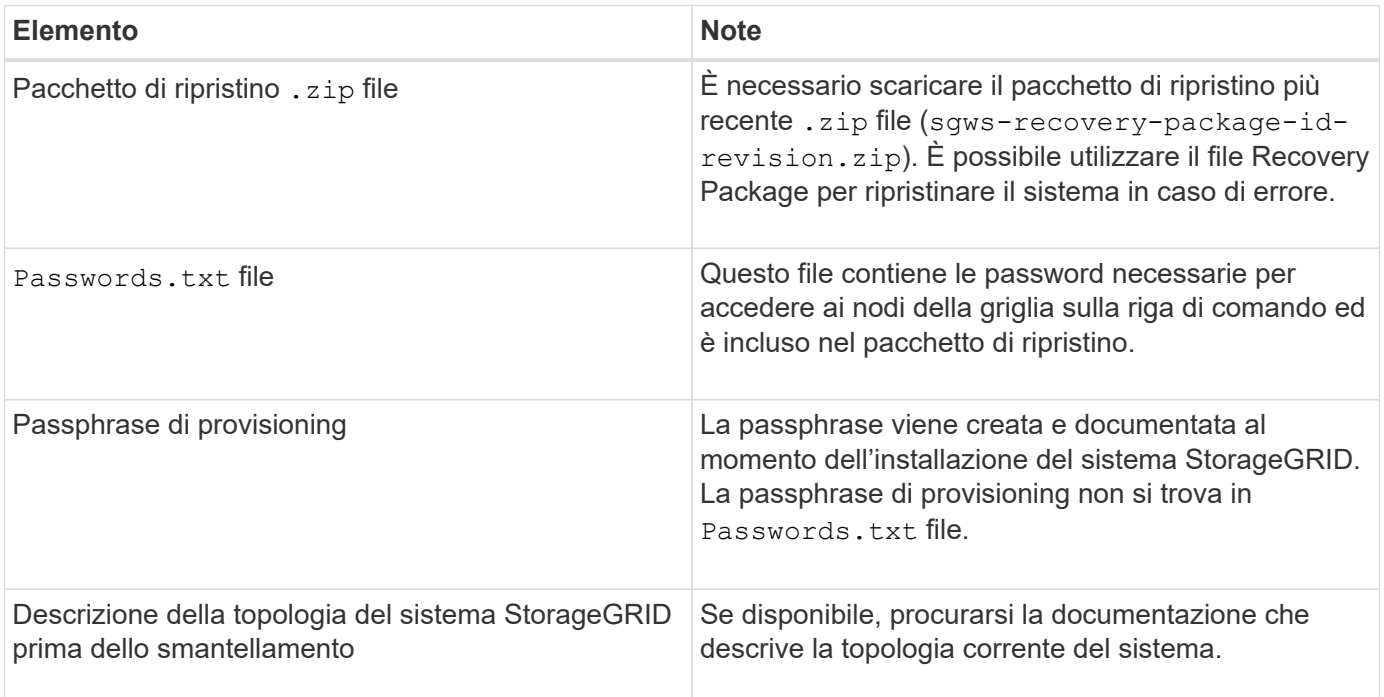

#### **Informazioni correlate**

["Requisiti del browser Web"](#page-59-0)

#### ["Download del pacchetto di ripristino"](#page-60-0)

## <span id="page-210-1"></span>**Fase 1: Selezionare Site (Sito)**

Per determinare se un sito può essere decommissionato, iniziare accedendo alla procedura guidata Decommissionare il sito.

#### **Di cosa hai bisogno**

- È necessario aver ottenuto tutti i materiali richiesti.
- È necessario aver esaminato le considerazioni relative alla rimozione di un sito.
- È necessario accedere a Grid Manager utilizzando un browser supportato.
- È necessario disporre dell'autorizzazione Root Access o delle autorizzazioni Maintenance e ILM.

#### **Fasi**

#### 1. Selezionare **manutenzione attività di manutenzione smantellamento**.

Viene visualizzata la pagina Decommission.

#### Decommission

Select Decommission Nodes to remove one or more nodes from a single site. Select Decommission Site to remove an entire data center site.

Learn important details about removing grid nodes and sites in the "Decommission procedure" section of the recovery and maintenance instructions.

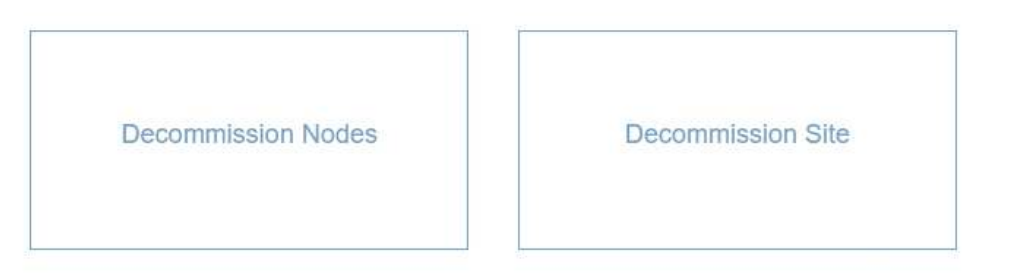

#### 2. Selezionare il pulsante **Smantella sito**.

Viene visualizzata la fase 1 (Seleziona sito) della procedura guidata Smantella sito. Questo passaggio include un elenco alfabetico dei siti nel sistema StorageGRID.

Decommission Site

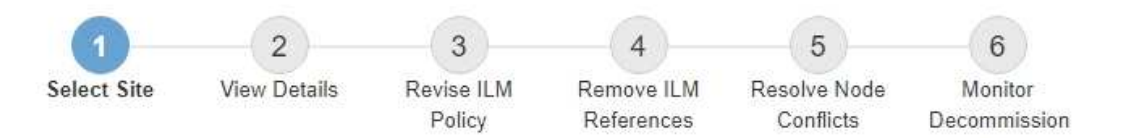

When you decommission a site, all nodes at the site and the site itself are permanently removed from the StorageGRID system.

Review the table for the site you want to remove. If Decommission Possible is Yes, select the site. Then, select Next to ensure that the site is not referred to by ILM and that all StorageGRID nodes are in the correct state.

You might not be able to remove certain sites. For example, you cannot decommission the site that contains the primary Admin Node or a site that contains an Archive Node.

#### **Sites**

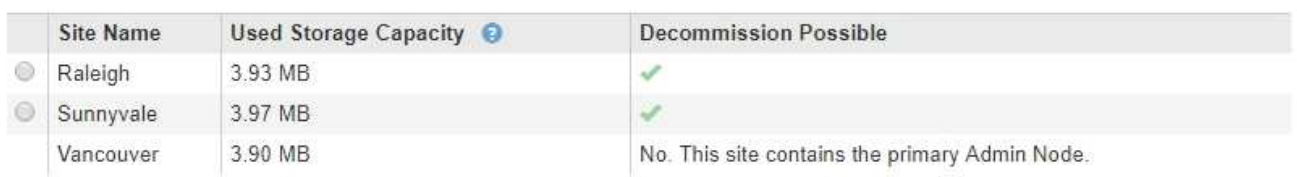

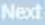

3. Visualizzare i valori nella colonna **capacità di storage utilizzata** per determinare la quantità di storage attualmente utilizzata per i dati a oggetti in ogni sito.

La capacità di storage utilizzata è una stima. Se i nodi sono offline, la capacità di storage utilizzata è l'ultimo valore noto per il sito.

◦ Per la decommissionazione di un sito connesso, questo valore rappresenta la quantità di dati dell'oggetto da spostare in altri siti o da eliminare da ILM prima di poter decommissionare il sito in modo sicuro.

◦ Per la decommissionazione di un sito disconnesso, questo valore rappresenta la quantità di storage dei dati del sistema che diventa inaccessibile quando si decommissiona questo sito.

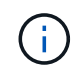

Se la policy ILM è stata progettata per proteggere dalla perdita di un singolo sito, le copie dei dati dell'oggetto dovrebbero comunque esistere sui siti rimanenti.

4. Esaminare i motivi nella colonna **Smantella possibile** per determinare quali siti possono essere attualmente dismessi.

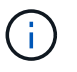

Se vi sono più motivi per cui un sito non può essere dismesso, viene visualizzato il motivo più critico.

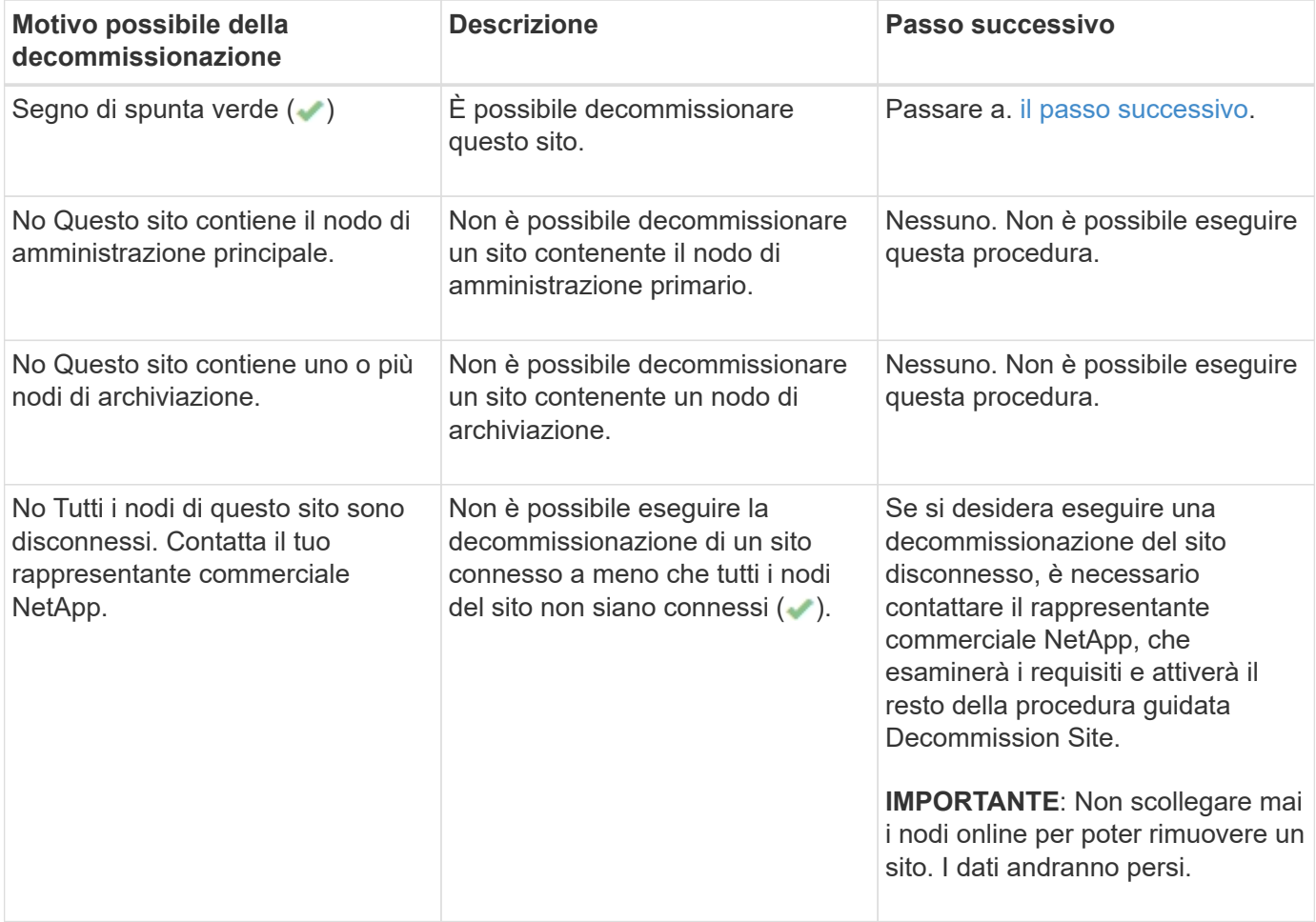

L'esempio mostra un sistema StorageGRID con tre siti. Il segno di spunta verde ( $\bullet$ ) Per i siti Raleigh e Sunnyvale indica che è possibile decommissionarli. Tuttavia, non è possibile decommissionare il sito di Vancouver perché contiene il nodo di amministrazione primario.

<span id="page-212-0"></span>1. Se è possibile decommissionare, selezionare il pulsante di opzione corrispondente al sito.

Il pulsante **Avanti** è attivato.

2. Selezionare **Avanti**.

Viene visualizzato il punto 2 (Visualizza dettagli).

#### <span id="page-213-0"></span>**Fase 2: Visualizzare i dettagli**

Dalla fase 2 (Visualizza dettagli) della procedura guidata Decommission Site, è possibile esaminare i nodi inclusi nel sito, verificare la quantità di spazio utilizzata su ciascun nodo di storage e valutare la quantità di spazio libero disponibile negli altri siti della griglia.

## **Di cosa hai bisogno**

Prima di decommissionare un sito, è necessario esaminare la quantità di dati oggetto presenti nel sito.

- Se si sta eseguendo una decommissionazione del sito connesso, è necessario comprendere la quantità di dati oggetto attualmente presenti nel sito prima di aggiornare ILM. In base alle capacità del sito e alle esigenze di protezione dei dati, è possibile creare nuove regole ILM per spostare i dati in altri siti o per eliminare i dati degli oggetti dal sito.
- Eseguire le espansioni dei nodi di storage necessarie prima di avviare la procedura di decommissionamento, se possibile.
- Se si esegue una decommissionazione disconnessa del sito, è necessario comprendere la quantità di dati oggetto che diventeranno inaccessibili in modo permanente quando si rimuove il sito.

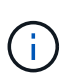

Se si sta eseguendo una decommissionazione disconnessa del sito, ILM non può spostare o eliminare i dati dell'oggetto. Tutti i dati che rimangono nel sito andranno persi. Tuttavia, se la policy ILM è stata progettata per proteggere dalla perdita di un singolo sito, le copie dei dati dell'oggetto rimangono nei siti rimanenti.

#### **Fasi**

1. Dal passaggio 2 (Visualizza dettagli), esaminare eventuali avvisi relativi al sito selezionato per la rimozione.

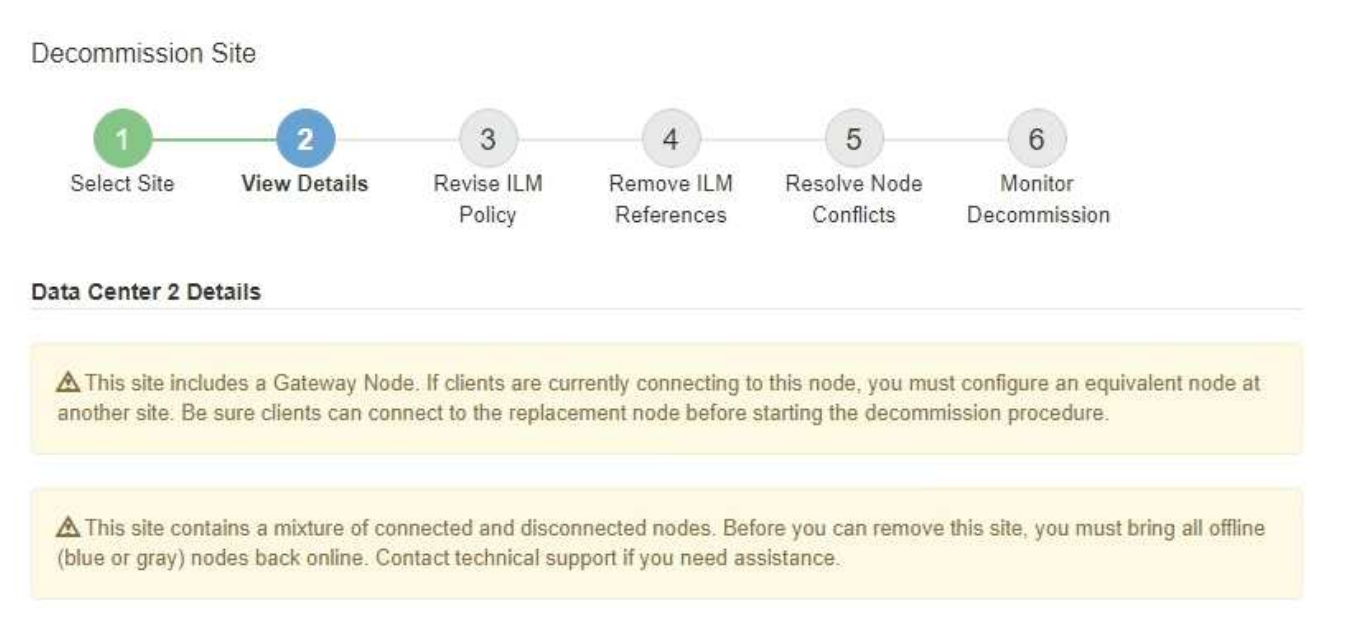

Viene visualizzato un avviso nei seguenti casi:

- Il sito include un nodo gateway. Se i client S3 e Swift si stanno connettendo a questo nodo, è necessario configurare un nodo equivalente in un altro sito. Assicurarsi che i client possano connettersi al nodo sostitutivo prima di continuare con la procedura di decommissionamento.
- ∘ Il sito contiene una combinazione di () e nodi disconnessi ( oppure †). Prima di poter rimuovere questo sito, è necessario riportare tutti i nodi offline in linea.

## 2. Esaminare i dettagli del sito selezionato per la rimozione.

Decommission Site

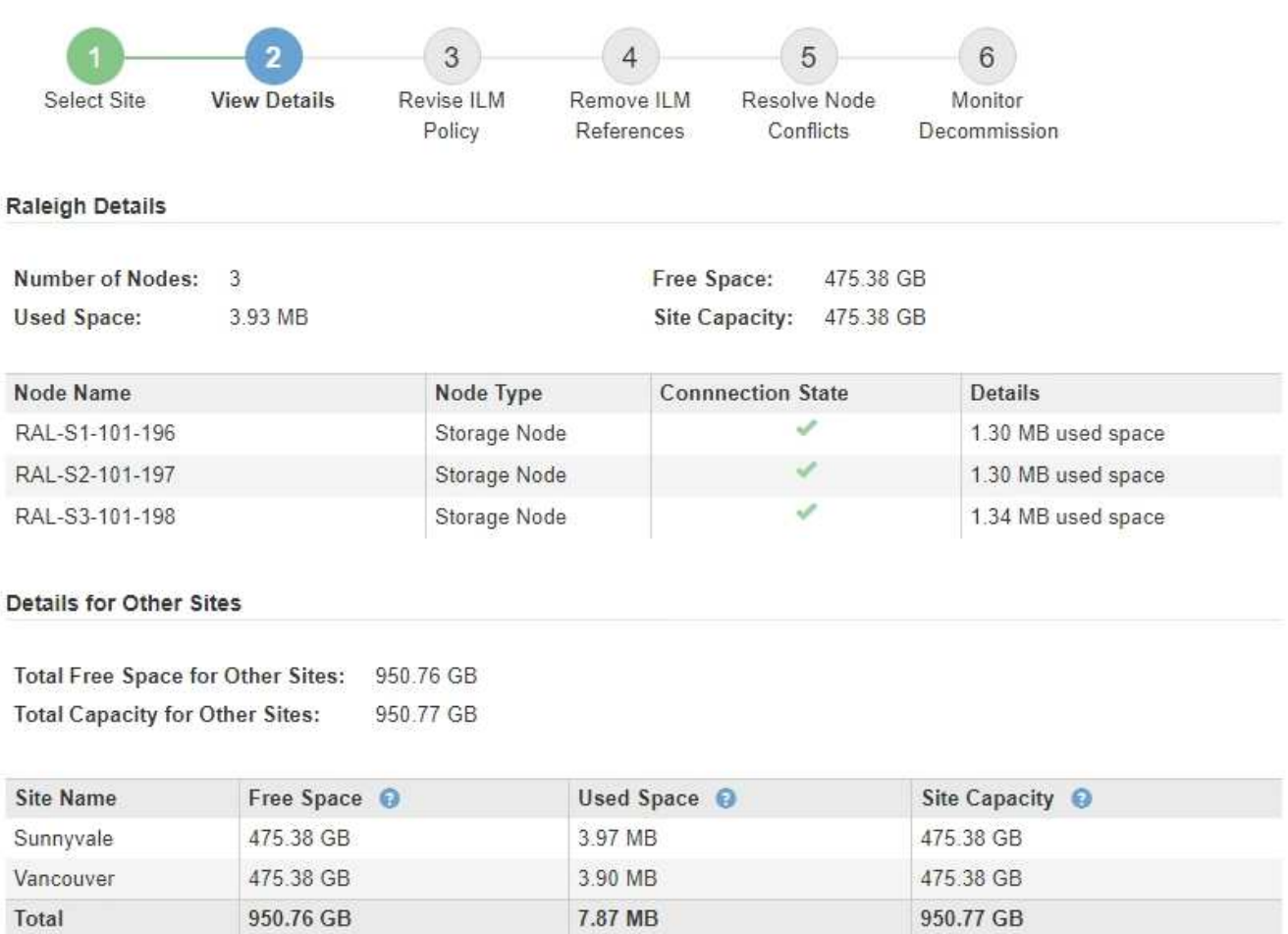

Previous Next

Per il sito selezionato sono incluse le seguenti informazioni:

- Numero di nodi
- Lo spazio utilizzato totale, lo spazio libero e la capacità di tutti i nodi di storage nel sito.
	- Per la decommissionazione di un sito connesso, il valore **Used Space** rappresenta la quantità di dati oggetto che devono essere spostati in altri siti o cancellati con ILM.
	- Per la decommissionazione di un sito disconnesso, il valore **spazio utilizzato** indica la quantità di dati oggetto che diventeranno inaccessibili quando si rimuove il sito.
- Nomi, tipi e stati di connessione dei nodi:
	- (Connesso)
	- (Amministrazione non disponibile)
	- *↑* (Sconosciuto)
- Dettagli su ciascun nodo:
	- Per ciascun nodo di storage, la quantità di spazio utilizzata per i dati dell'oggetto.

▪ Per i nodi Admin e Gateway, se il nodo è attualmente utilizzato in un gruppo ad alta disponibilità (ha). Non è possibile decommissionare un nodo amministratore o un nodo gateway utilizzato in un gruppo ha. Prima di avviare la decommissionazione, è necessario modificare i gruppi ha per rimuovere tutti i nodi nel sito. In alternativa, è possibile rimuovere il gruppo ha se include solo nodi da questo sito.

## ["Amministrare StorageGRID"](https://docs.netapp.com/it-it/storagegrid-115/admin/index.html)

3. Nella sezione Dettagli per altri siti della pagina, valuta lo spazio disponibile negli altri siti della griglia.

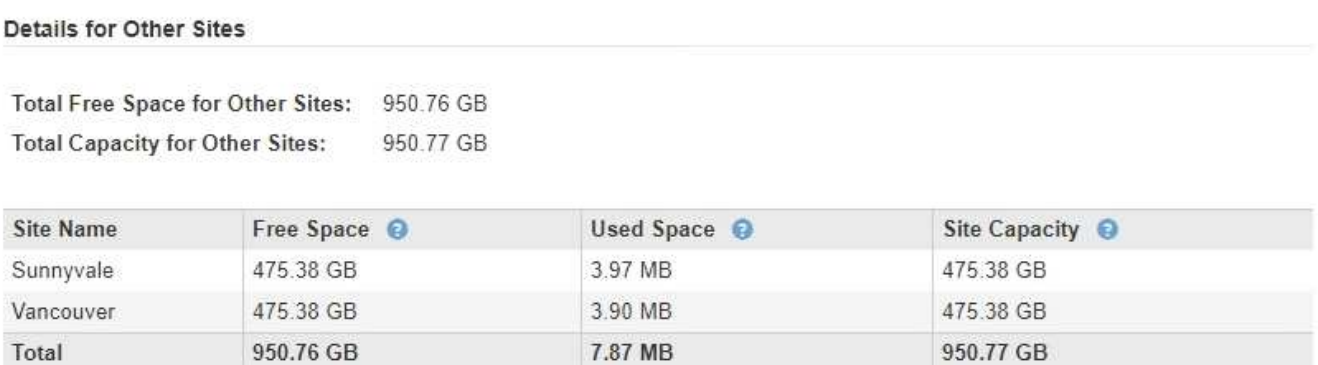

Se si sta eseguendo una decommissionazione del sito connesso e si prevede di utilizzare ILM per spostare i dati dell'oggetto dal sito selezionato (invece di eliminarli semplicemente), è necessario assicurarsi che gli altri siti abbiano una capacità sufficiente per ospitare i dati spostati e che rimanga una capacità adeguata per la crescita futura.

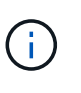

Viene visualizzato un avviso se lo spazio utilizzato \* del sito che si desidera rimuovere è maggiore di **spazio libero totale per altri siti**. Per garantire che sia disponibile una capacità di storage adeguata dopo la rimozione del sito, potrebbe essere necessario eseguire un'espansione prima di eseguire questa procedura.

#### 4. Selezionare **Avanti**.

Viene visualizzato il punto 3 (revisione policy ILM).

#### **Informazioni correlate**

["Gestire gli oggetti con ILM"](https://docs.netapp.com/it-it/storagegrid-115/ilm/index.html)

#### <span id="page-215-0"></span>**Fase 3: Revisione della policy ILM**

Dalla fase 3 (revisione policy ILM) della procedura guidata Decommission Site (Sito di rimozione), è possibile determinare se il sito fa riferimento al criterio ILM attivo.

#### **Di cosa hai bisogno**

Hai una buona conoscenza del funzionamento di ILM e conosci la creazione di pool di storage, profili di codifica Erasure, regole ILM e la simulazione e l'attivazione di un criterio ILM.

# ["Gestire gli oggetti con ILM"](https://docs.netapp.com/it-it/storagegrid-115/ilm/index.html)

#### **A proposito di questa attività**

StorageGRID non è in grado di decommissionare un sito se tale sito è indicato da una regola ILM nel criterio ILM attivo.
Se la policy ILM corrente fa riferimento al sito che si desidera rimuovere, è necessario attivare una nuova policy ILM che soddisfi determinati requisiti. In particolare, la nuova policy ILM:

- Impossibile utilizzare un pool di storage che si riferisce al sito.
- Impossibile utilizzare un profilo di codifica Erasure che si riferisce al sito.
- Impossibile utilizzare il pool di storage predefinito **All Storage Nodes** o il sito predefinito **All Sites**.
- Non è possibile utilizzare la regola di archiviazione **creazione di 2 copie**.
- Deve essere progettato per proteggere completamente tutti i dati degli oggetti.

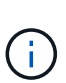

Non creare mai una regola ILM a copia singola per consentire la rimozione di un sito. Una regola ILM che crea una sola copia replicata per qualsiasi periodo di tempo mette i dati a rischio di perdita permanente. Se esiste una sola copia replicata di un oggetto, quest'ultimo viene perso in caso di errore o errore significativo di un nodo di storage. Inoltre, durante le procedure di manutenzione, ad esempio gli aggiornamenti, si perde temporaneamente l'accesso all'oggetto.

Se si esegue una *decommissionazione del sito connesso*, è necessario considerare come StorageGRID deve gestire i dati dell'oggetto attualmente nel sito che si desidera rimuovere. A seconda dei requisiti di protezione dei dati, le nuove regole possono spostare i dati degli oggetti esistenti in siti diversi o eliminare eventuali copie di oggetti extra non più necessarie.

Contattare il supporto tecnico per ricevere assistenza nella progettazione della nuova policy.

# **Fasi**

1. Dalla fase 3 (revisione policy ILM), determinare se eventuali regole ILM nel criterio ILM attivo fanno riferimento al sito selezionato per la rimozione.

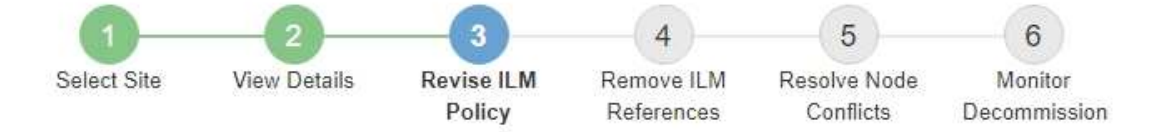

If your current ILM policy refers to the site, you must activate a new policy before you can go to the next step.

The new ILM policy:

- Cannot use a storage pool that refers to the site.
- Cannot use an Erasure Coding profile that refers to the site.
- . Cannot use the default All Storage Nodes storage pool or the default All Sites site.
- Cannot use the Make 2 Copies rule.
- . Must be designed to fully protect all object data after one site is removed.

Contact technical support if you need assistance in designing the new policy.

If you are performing a connected site decommission, StorageGRID will begin to remove object data from the site as soon as you activate the new ILM policy. Moving or deleting all object copies might take weeks, but you can safely start a site decommission while object data still exists at the site.

#### Rules Referring to Raleigh in the Active ILM Policy

The table lists the ILM rules in the active ILM policy that refer to the site.

- . If no ILM rules are listed, the active ILM policy does not refer to the site. Select Next to go to Step 4 (Remove ILM References).
- . If one or more ILM rules are listed, you must create and activate a new policy that does not use these rules.

#### Active Policy Name: Data Protection for Three Sites C

O The active ILM policy refers to Raleigh. Before you can remove this site, you must propose and activate a new policy.

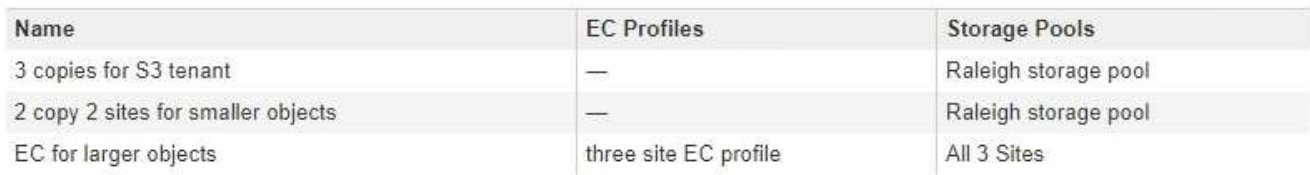

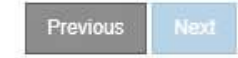

2. Se non sono elencate regole, selezionare **Avanti** per passare alla fase 4 (Rimuovi riferimenti ILM)

#### ["Fase 4: Rimuovere i riferimenti ILM"](#page-220-0)

3. Se una o più regole ILM sono elencate nella tabella, selezionare il collegamento accanto a **Active Policy Name**.

La pagina ILM Policies (Criteri ILM) viene visualizzata in una nuova scheda del browser. Utilizzare questa scheda per aggiornare ILM. La pagina Decommission Site rimane aperta nella scheda Other (Altro).

a. Se necessario, selezionare **ILM** > **Storage Pools** per creare uno o più pool di storage che non fanno riferimento al sito.

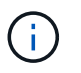

Per ulteriori informazioni, consulta le istruzioni per la gestione degli oggetti con la gestione del ciclo di vita delle informazioni.

b. Se si intende utilizzare la codifica di cancellazione, selezionare **ILM** > **Erasure coding** per creare uno o più profili di codifica di cancellazione.

È necessario selezionare i pool di storage che non fanno riferimento al sito.

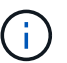

Non utilizzare il pool di storage **All Storage Node** nei profili di codifica Erasure.

4. Selezionare **ILM** > **Rules** e clonare ciascuna delle regole elencate nella tabella per la fase 3 (rivedere la policy ILM).

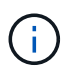

Per ulteriori informazioni, consulta le istruzioni per la gestione degli oggetti con la gestione del ciclo di vita delle informazioni.

- a. Utilizzare nomi che semplificino la selezione di queste regole in una nuova policy.
- b. Aggiornare le istruzioni di posizionamento.

Rimuovere eventuali pool di storage o profili di codifica Erasure che fanno riferimento al sito e sostituirli con nuovi pool di storage o profili di codifica Erasure.

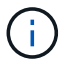

Non utilizzare il pool di storage **All Storage Node** nelle nuove regole.

5. Selezionare **ILM** > **Policies** e creare una nuova policy che utilizzi le nuove regole.

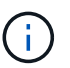

Per ulteriori informazioni, consulta le istruzioni per la gestione degli oggetti con la gestione del ciclo di vita delle informazioni.

- a. Selezionare il criterio attivo e selezionare **Clone**.
- b. Specificare il nome di un criterio e il motivo della modifica.
- c. Selezionare le regole per il criterio clonato.
	- Deselezionare tutte le regole elencate per la fase 3 (revisione policy ILM) della pagina Decommission Site.
	- Selezionare una regola predefinita che non si riferisce al sito.

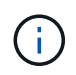

Non selezionare la regola **Crea 2 copie** perché questa regola utilizza il pool di storage **tutti i nodi di storage**, che non è consentito.

▪ Selezionare le altre regole di sostituzione create. Queste regole non devono fare riferimento al sito.

#### **Select Rules for Policy**

#### Select Default Rule

This list shows the rules that do not use any filters. Select one rule to be the default rule for the policy. The default rule applies to any objects that do not match another rule in the policy and is always evaluated last. The default rule should retain objects forever.

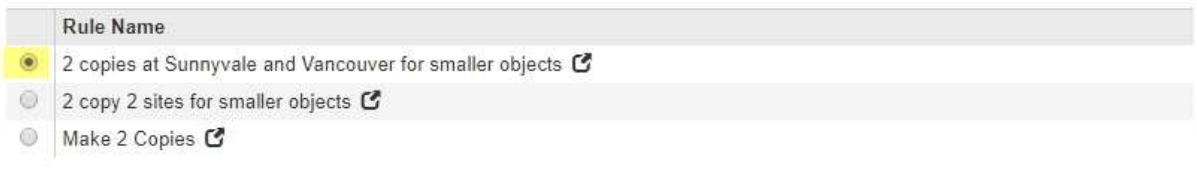

#### **Select Other Rules**

The other rules in a policy are evaluated before the default rule and must use at least one filter. Each rule in this list uses at least one filter (tenant account, bucket name, or an advanced filter, such as object size).

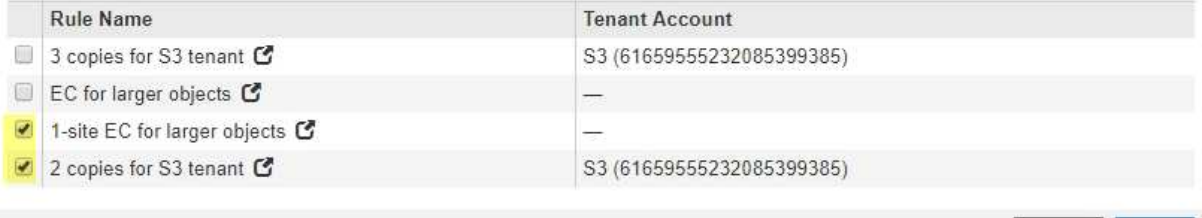

Cance

**Apply** 

#### d. Selezionare **Applica**.

e. Trascinare e rilasciare le righe per riordinare le regole nel criterio.

Non è possibile spostare la regola predefinita.

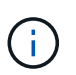

Verificare che le regole ILM siano nell'ordine corretto. Una volta attivato il criterio, gli oggetti nuovi ed esistenti vengono valutati dalle regole nell'ordine elencato, iniziando dall'inizio.

- a. Salvare la policy proposta.
- 6. Acquisire oggetti di test e simulare il criterio proposto per garantire l'applicazione delle regole corrette.

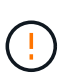

Gli errori in un criterio ILM possono causare una perdita di dati irrecuperabile. Esaminare attentamente e simulare la policy prima di attivarla per confermare che funzionerà come previsto.

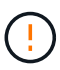

Quando si attiva un nuovo criterio ILM, StorageGRID lo utilizza per gestire tutti gli oggetti, inclusi quelli esistenti e quelli acquisiti di recente. Prima di attivare un nuovo criterio ILM, esaminare le eventuali modifiche apportate al posizionamento degli oggetti replicati e codificati in cancellazione esistenti. La modifica della posizione di un oggetto esistente potrebbe causare problemi di risorse temporanee quando i nuovi posizionamenti vengono valutati e implementati.

7. Attivare la nuova policy.

Se si sta eseguendo una decommissionazione del sito connesso, StorageGRID inizia a rimuovere i dati dell'oggetto dal sito selezionato non appena si attiva il nuovo criterio ILM. Lo spostamento o l'eliminazione di tutte le copie degli oggetti potrebbe richiedere settimane. Sebbene sia possibile avviare in sicurezza la decommissionazione di un sito mentre i dati degli oggetti sono ancora presenti nel sito, la procedura di

decommissionazione viene completata più rapidamente e con meno interruzioni e impatti sulle performance se si consente di spostare i dati dal sito prima di avviare la procedura di decommissionazione effettiva (Selezionando **Avvia decommissionazione** nella fase 5 della procedura guidata).

8. Tornare al passaggio 3 (revisione policy ILM)\* per assicurarsi che nessuna regola ILM nel nuovo criterio attivo faccia riferimento al sito e che il pulsante **Avanti** sia attivato.

Rules Referring to Raleigh in the Active ILM Policy

The table lists the ILM rules in the active ILM policy that refer to the site.

- . If no ILM rules are listed, the active ILM policy does not refer to the site. Select Next to go to Step 4 (Remove ILM References).
- . If one or more ILM rules are listed, you must create and activate a new policy that does not use these rules.

Active Policy Name: Data Protection for Two Sites C

No ILM rules in the active ILM policy refer to Raleigh.

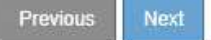

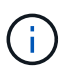

Se sono elencate delle regole, è necessario creare e attivare una nuova policy ILM prima di poter continuare.

9. Se non sono elencate regole, selezionare **Avanti**.

Viene visualizzato il punto 4 (Rimuovi riferimenti ILM).

#### <span id="page-220-0"></span>**Fase 4: Rimuovere i riferimenti ILM**

Dalla fase 4 (Rimuovi riferimenti ILM) della procedura guidata Decommission Site, è possibile rimuovere la policy proposta, se esistente, ed eliminare o modificare eventuali regole ILM inutilizzate che fanno ancora riferimento al sito.

#### **A proposito di questa attività**

Non è possibile avviare la procedura di decommissionamento del sito nei seguenti casi:

- Esiste una policy ILM proposta. Se si dispone di una policy proposta, è necessario eliminarla.
- Qualsiasi regola ILM si riferisce al sito, anche se tale regola non viene utilizzata in alcun criterio ILM. È necessario eliminare o modificare tutte le regole che fanno riferimento al sito.

#### **Fasi**

1. Se viene elencato un criterio proposto, rimuoverlo.

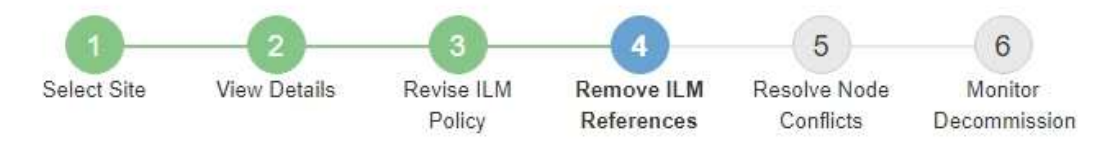

Before you can decommission a site, you must ensure that no proposed ILM policy exists and that no ILM rules refer to the site, even if those rules are not currently used in an ILM policy.

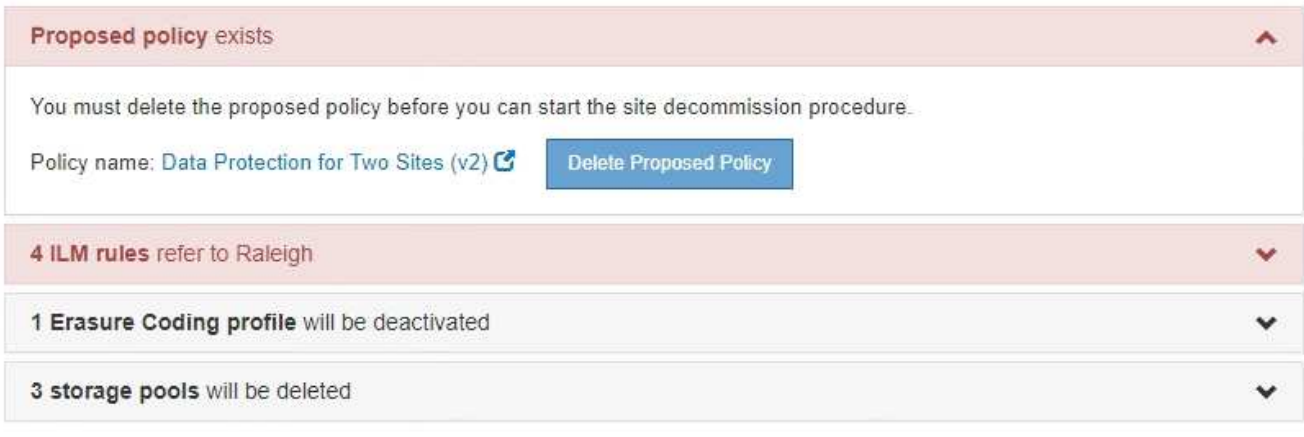

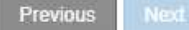

- a. Selezionare **Delete Proposed Policy** (Elimina policy proposte).
- b. Selezionare **OK** nella finestra di dialogo di conferma.
- 2. Determinare se eventuali regole ILM inutilizzate fanno riferimento al sito.

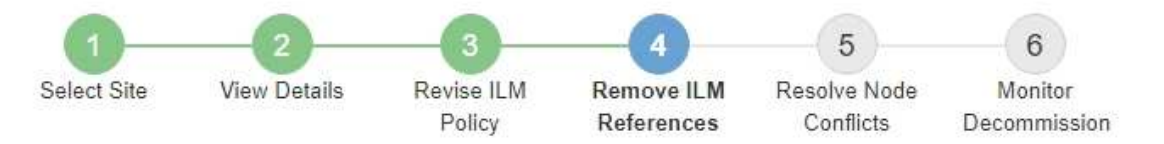

Before you can decommission a site, you must ensure that no proposed ILM policy exists and that no ILM rules refer to the site, even if those rules are not currently used in an ILM policy.

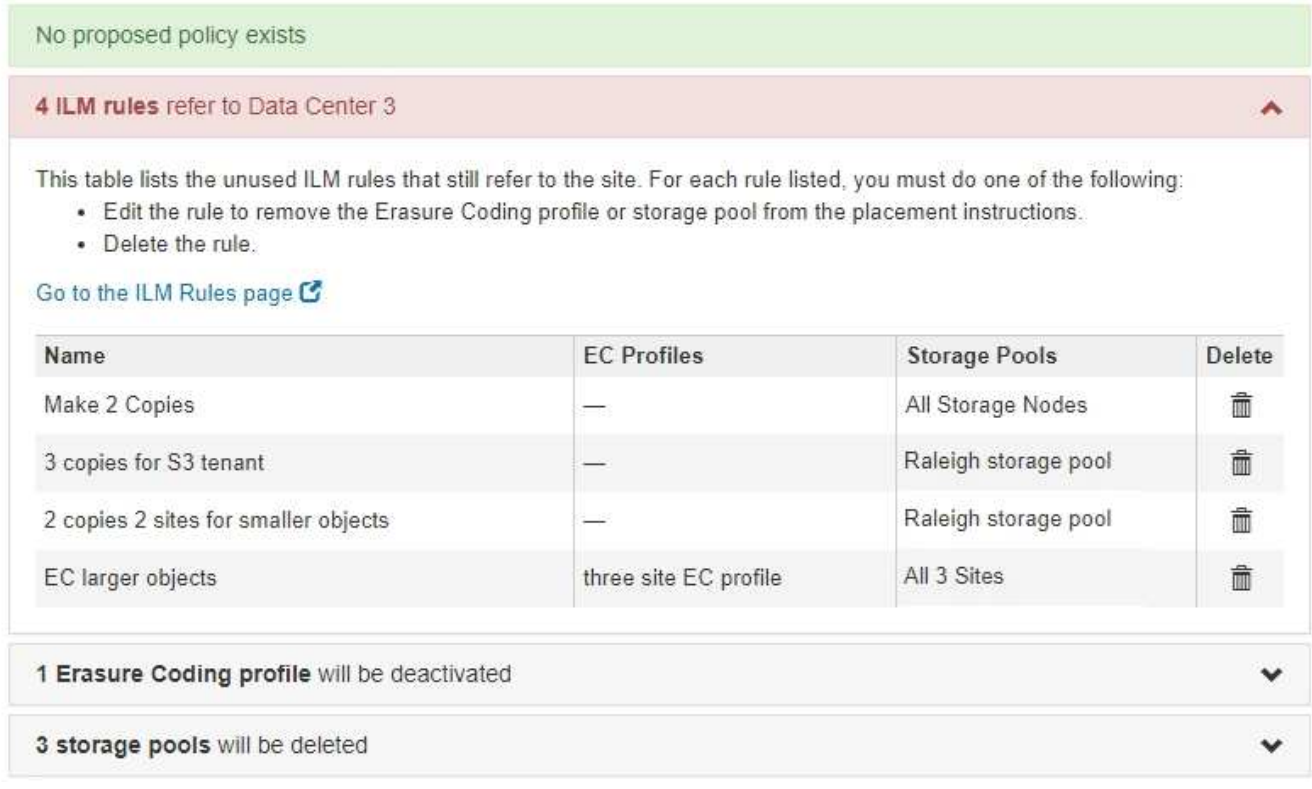

Tutte le regole ILM elencate fanno ancora riferimento al sito ma non vengono utilizzate in alcuna policy. Nell'esempio:

- La regola **Crea 2 copie** utilizza il pool di storage predefinito di sistema **tutti i nodi di storage**, che utilizza il sito All Sites.
- La regola **3 copie inutilizzate per il tenant S3** si riferisce al pool di storage **Raleigh**.
- La regola **2 copy 2 siti non utilizzati per oggetti di piccole dimensioni** si riferisce al pool di storage **Raleigh**.
- Le regole **EC larger objects** inutilizzate utilizzano il sito Raleigh nel profilo di codifica Erasure di **All 3 Sites**.
- Se non sono elencate regole ILM, selezionare **Avanti** per passare al **Passo 5 (Risolvi conflitti di nodi)**.

### ["Fase 5: Risolvere i conflitti dei nodi \(e avviare la decommissionazione\)"](#page-224-0)

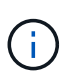

Quando StorageGRID decommissiona il sito, disattiva automaticamente i profili di codifica di cancellazione non utilizzati che fanno riferimento al sito e elimina automaticamente i pool di storage inutilizzati che fanno riferimento al sito. Il pool di storage di tutti i nodi di storage predefinito del sistema viene rimosso perché utilizza il sito All Sites.

- Se sono elencate una o più regole ILM, passare alla fase successiva.
- 3. Modificare o eliminare ogni regola inutilizzata:
	- Per modificare una regola, accedere alla pagina ILM Rules (regole ILM) e aggiornare tutte le posizioni che utilizzano un profilo di codifica Erasure o un pool di storage che fa riferimento al sito. Quindi, tornare al **Passo 4 (Rimozione dei riferimenti ILM)**.

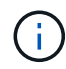

Per ulteriori informazioni, consulta le istruzioni per la gestione degli oggetti con la gestione del ciclo di vita delle informazioni.

◦ Per eliminare una regola, selezionare l'icona del cestino n E selezionare **OK**.

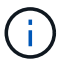

Prima di poter decommissionare un sito, è necessario eliminare la regola **Make 2 copies**.

4. Verificare che non esista alcun criterio ILM proposto, che non vi siano regole ILM inutilizzate relative al sito e che il pulsante **Avanti** sia attivato.

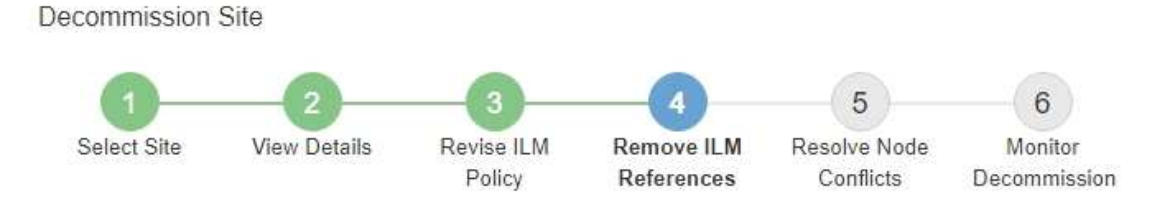

Before you can decommission a site, you must ensure that no proposed ILM policy exists and that no ILM rules refer to the site, even if those rules are not currently used in an ILM policy.

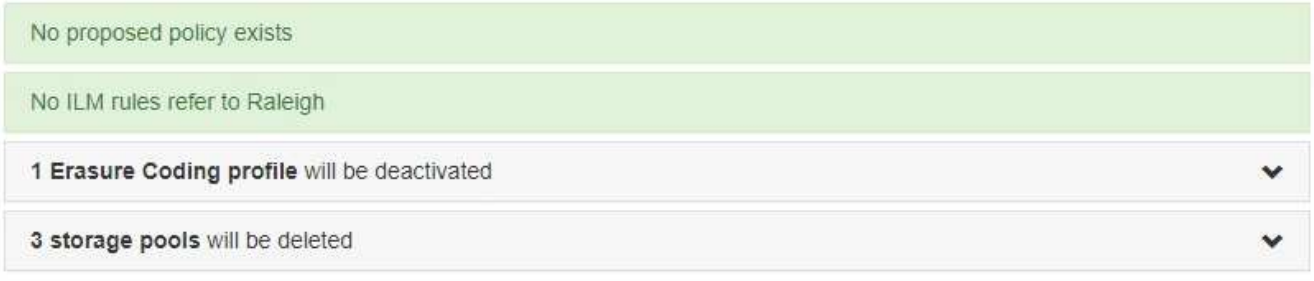

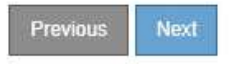

### 5. Selezionare **Avanti**.

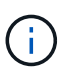

Gli eventuali pool di storage rimanenti e i profili di codifica Erasure che fanno riferimento al sito diventeranno invalidi quando il sito viene rimosso. Quando StorageGRID decommissiona il sito, disattiva automaticamente i profili di codifica di cancellazione non utilizzati che fanno riferimento al sito e elimina automaticamente i pool di storage inutilizzati che fanno riferimento al sito. Il pool di storage di tutti i nodi di storage predefinito del sistema viene rimosso perché utilizza il sito All Sites.

Viene visualizzato il punto 5 (Risolvi conflitti di nodi).

<span id="page-224-0"></span>Dalla fase 5 (Risolvi conflitti di nodi) della procedura guidata Smantella sito, è possibile determinare se i nodi nel sistema StorageGRID sono disconnessi o se i nodi nel sito selezionato appartengono a un gruppo ad alta disponibilità (ha). Una volta risolti i conflitti di nodo, avviare la procedura di decommissionamento da questa pagina.

È necessario assicurarsi che tutti i nodi nel sistema StorageGRID siano nello stato corretto, come indicato di seguito:

• Tutti i nodi nel sistema StorageGRID devono essere connessi ( $\bullet$ ).

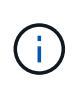

Se si sta eseguendo una decommissionazione del sito disconnesso, tutti i nodi del sito che si sta rimuovendo devono essere disconnessi e tutti i nodi di tutti gli altri siti devono essere connessi.

• Nessun nodo del sito che si sta rimuovendo può avere un'interfaccia che appartiene a un gruppo ad alta disponibilità (ha).

Se un nodo è elencato per la fase 5 (Risolvi conflitti di nodi), è necessario correggere il problema prima di poter avviare la decommissionazione.

Prima di iniziare la procedura di decommissionamento del sito da questa pagina, fare riferimento alle seguenti considerazioni:

• Per completare la procedura di decommissionamento, è necessario attendere il tempo necessario.

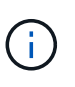

Lo spostamento o l'eliminazione dei dati degli oggetti da un sito potrebbe richiedere giorni, settimane o persino mesi, a seconda della quantità di dati nel sito, del carico sul sistema, delle latenze di rete e della natura delle modifiche ILM richieste.

- Durante l'esecuzione della procedura di decommissionamento del sito:
	- Non è possibile creare regole ILM che si riferiscono al sito da smantellare. Non è inoltre possibile modificare una regola ILM esistente per fare riferimento al sito.
	- Non è possibile eseguire altre procedure di manutenzione, ad esempio l'espansione o l'aggiornamento.

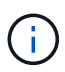

Se è necessario eseguire un'altra procedura di manutenzione durante la decommissionazione di un sito connesso, è possibile sospendere la procedura durante la rimozione dei nodi di storage. Il pulsante **Pause** viene attivato durante la fase "Deommissioning Replicated and Erasure Coded Data".

◦ Se è necessario ripristinare un nodo dopo aver avviato la procedura di decommissionamento del sito, contattare il supporto.

# **Fasi**

1. Consultare la sezione nodi disconnessi del passaggio 5 (Risolvi conflitti di nodi) per determinare se uno stato di connessione dei nodi nel sistema StorageGRID è sconosciuto ( $\bullet$ ) O dal punto di vista amministrativo ( ).

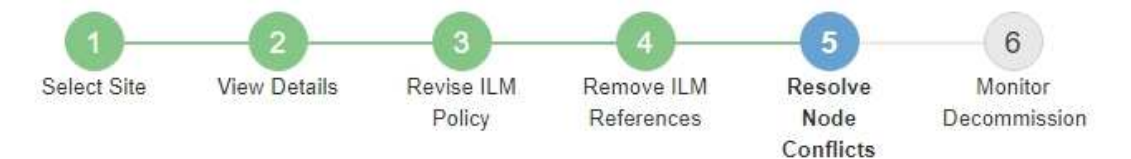

Before you can decommission the site, you must ensure the following:

- All nodes in your StorageGRID system are connected. Note: If you are performing a disconnected site decommission, all nodes at the site you are removing must be disconnected.
- . No node at the selected site belongs to a high availability (HA) group.

If a node is listed in either table, you must correct the issue before you can continue.

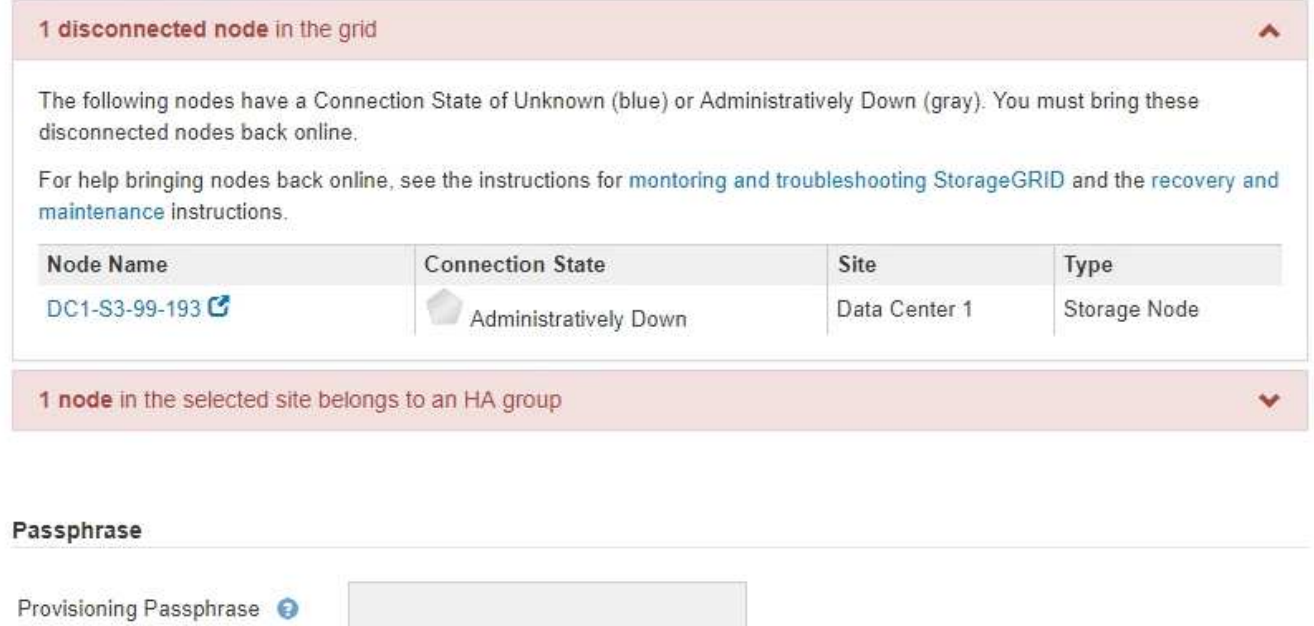

2. Se alcuni nodi sono disconnessi, riportarli in linea.

Consultare le istruzioni per il monitoraggio e la risoluzione dei problemi di StorageGRID e delle procedure del nodo di rete. Se hai bisogno di assistenza, contatta il supporto tecnico.

Previous

3. Quando tutti i nodi disconnessi sono stati riportati online, consultare la sezione gruppi ha del passaggio 5 (Risolvi i conflitti dei nodi).

Questa tabella elenca tutti i nodi del sito selezionato che appartengono a un gruppo ad alta disponibilità (ha).

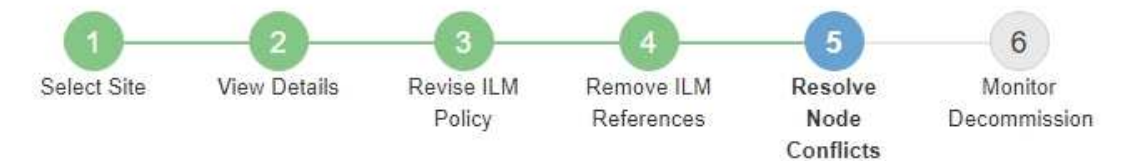

Before you can decommission the site, you must ensure the following:

- All nodes in your StorageGRID system are connected. Note: If you are performing a disconnected site decommission, all nodes at the site you are removing must be disconnected.
- . No node at the selected site belongs to a high availability (HA) group.

If a node is listed in either table, you must correct the issue before you can continue.

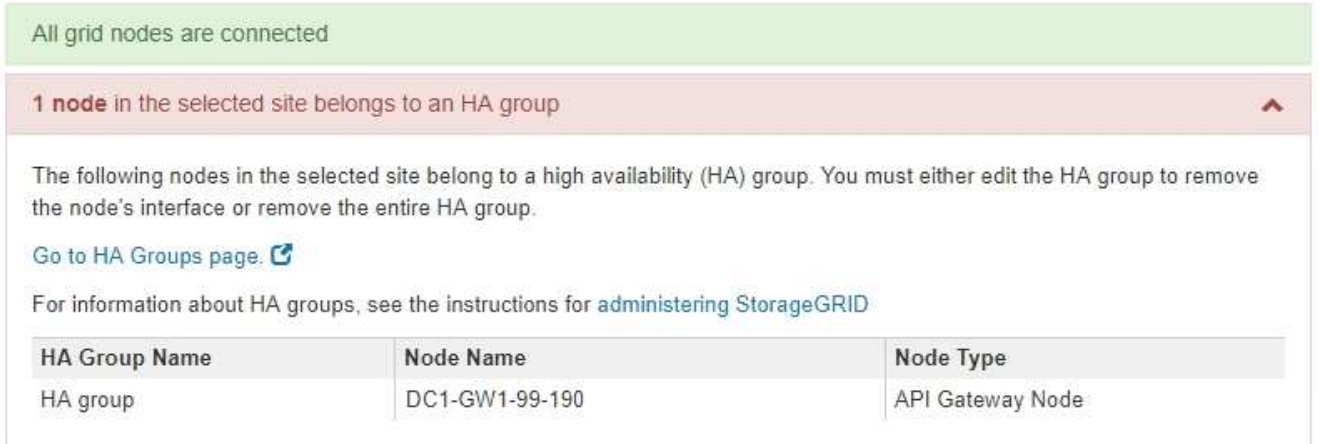

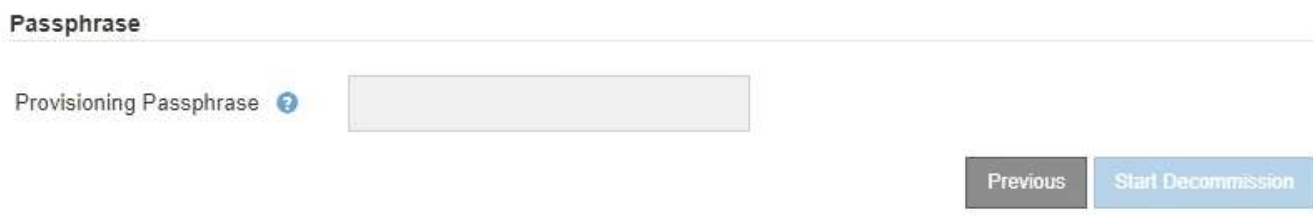

- 4. Se nell'elenco sono presenti nodi, eseguire una delle seguenti operazioni:
	- Modificare ciascun gruppo ha interessato per rimuovere l'interfaccia del nodo.
	- Rimuovere un gruppo ha che include solo i nodi da questo sito. Consultare le istruzioni per l'amministrazione di StorageGRID.

Se tutti i nodi sono connessi e nessun nodo nel sito selezionato viene utilizzato in un gruppo ha, viene attivato il campo **Provisioning Passphrase**.

5. Inserire la passphrase di provisioning.

Il pulsante **Avvia decommissionazione** viene attivato.

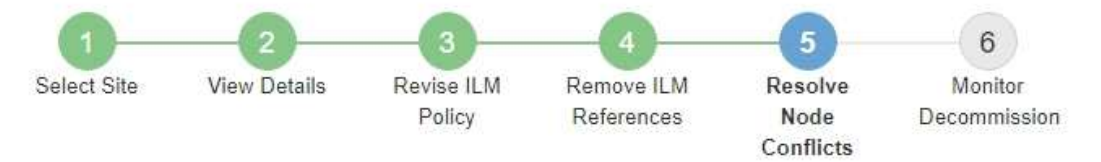

Before you can decommission the site, you must ensure the following:

- All nodes in your StorageGRID system are connected. Note: If you are performing a disconnected site decommission, all nodes at the site you are removing must be offline.
- . No node at the selected site belongs to a high availability (HA) group.

If a node is listed in either table, you must correct the issue before you can continue.

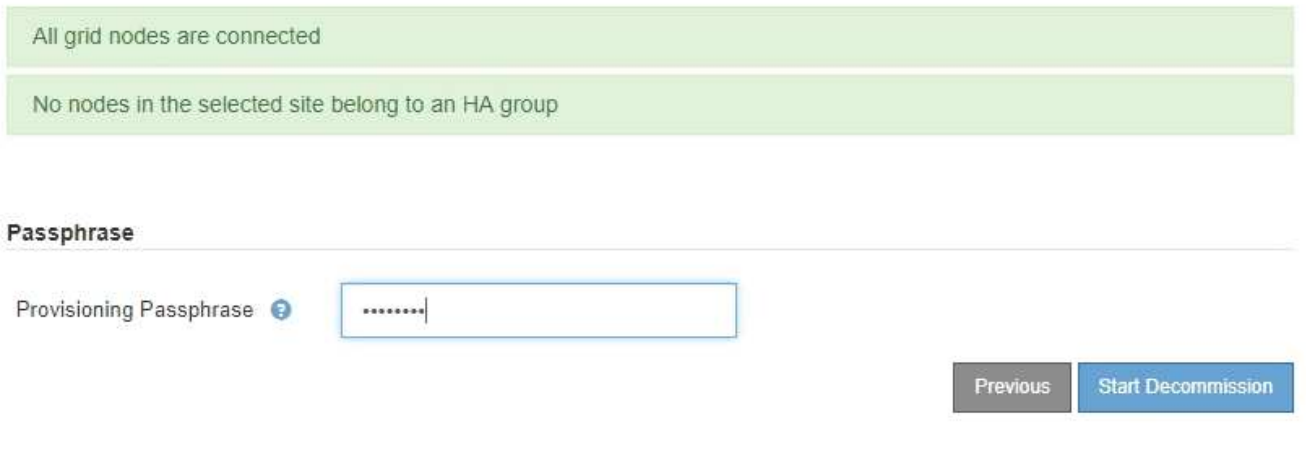

6. Se si è pronti per avviare la procedura di decommissionamento del sito, selezionare **Avvia decommissionazione**.

Un avviso elenca il sito e i nodi che verranno rimossi. Ti ricordiamo che potrebbero essere necessari giorni, settimane o mesi per rimuovere completamente il sito.

# A Warning

The following site and its nodes have been selected for decommissioning and will be permanently removed from the StorageGRID system:

Data Center 3

- DC3-S1
- $-DC3-S2$
- $\cdot$  DC3-S3

When StorageGRID removes a site, it temporarily uses strong-site consistency to prevent object metadata from being written to the site being removed. Client write and delete operations can fail if multiple nodes become unavailable at the remaining sites.

This procedure might take days, weeks, or even months to complete. Select Maintenance > Decommission to monitor the decommission progress.

Do you want to continue?

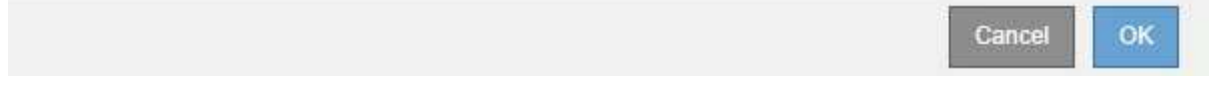

7. Esaminare l'avviso. Se si è pronti per iniziare, selezionare **OK**.

Quando viene generata la nuova configurazione della griglia, viene visualizzato un messaggio. Questo processo potrebbe richiedere del tempo, a seconda del tipo e del numero di nodi di rete decommissionati.

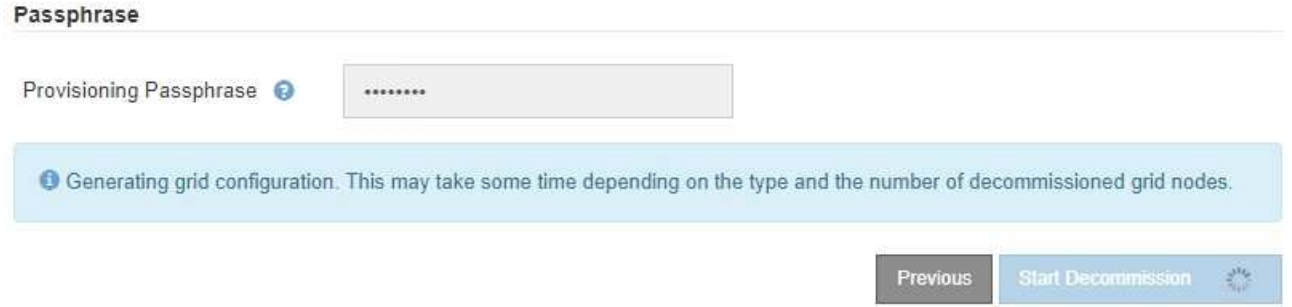

Una volta generata la nuova configurazione della griglia, viene visualizzato il punto 6 (Monitor Decommission).

Il pulsante **precedente** rimane disattivato fino al completamento della decommissionazione.

### **Informazioni correlate**

Ĥ.

["Monitor risoluzione dei problemi"](https://docs.netapp.com/it-it/storagegrid-115/monitor/index.html)

["Procedure del nodo di rete"](#page-267-0)

["Amministrare StorageGRID"](https://docs.netapp.com/it-it/storagegrid-115/admin/index.html)

Dalla fase 6 (Monitor Decommission) della procedura guidata della pagina Decommission Site (Smantella sito), è possibile monitorare l'avanzamento della procedura di rimozione del sito.

# **A proposito di questa attività**

Quando StorageGRID rimuove un sito connesso, rimuove i nodi nel seguente ordine:

- 1. Nodi gateway
- 2. Nodi di amministrazione
- 3. Nodi di storage

Quando StorageGRID rimuove un sito disconnesso, rimuove i nodi nel seguente ordine:

- 1. Nodi gateway
- 2. Nodi di storage
- 3. Nodi di amministrazione

Ogni nodo gateway o nodo amministratore potrebbe richiedere solo pochi minuti o un'ora per la rimozione; tuttavia, i nodi storage potrebbero richiedere giorni o settimane.

# **Fasi**

1. Non appena viene generato un nuovo pacchetto di ripristino, scaricare il file.

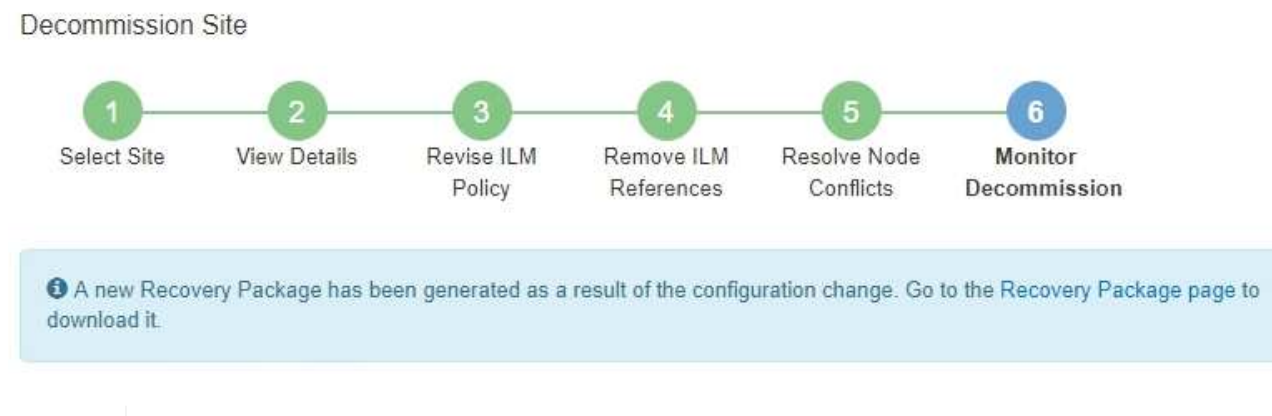

Scarica il pacchetto di ripristino il prima possibile per assicurarti di ripristinare la griglia in caso di problemi durante la procedura di decommissionamento.

- a. Selezionare il collegamento nel messaggio o selezionare **manutenzione sistema pacchetto di ripristino**.
- b. Scaricare il .zip file.

Consultare le istruzioni per scaricare il pacchetto di ripristino.

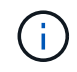

Ť.

Il file del pacchetto di ripristino deve essere protetto perché contiene chiavi di crittografia e password che possono essere utilizzate per ottenere dati dal sistema StorageGRID.

2. Utilizzando il grafico spostamento dati, monitorare lo spostamento dei dati oggetto da questo sito ad altri

siti.

Lo spostamento dei dati ha avuto inizio quando è stata attivata la nuova policy ILM nella fase 3 (revisione policy ILM). Lo spostamento dei dati avviene durante l'intera procedura di decommissionamento.

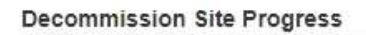

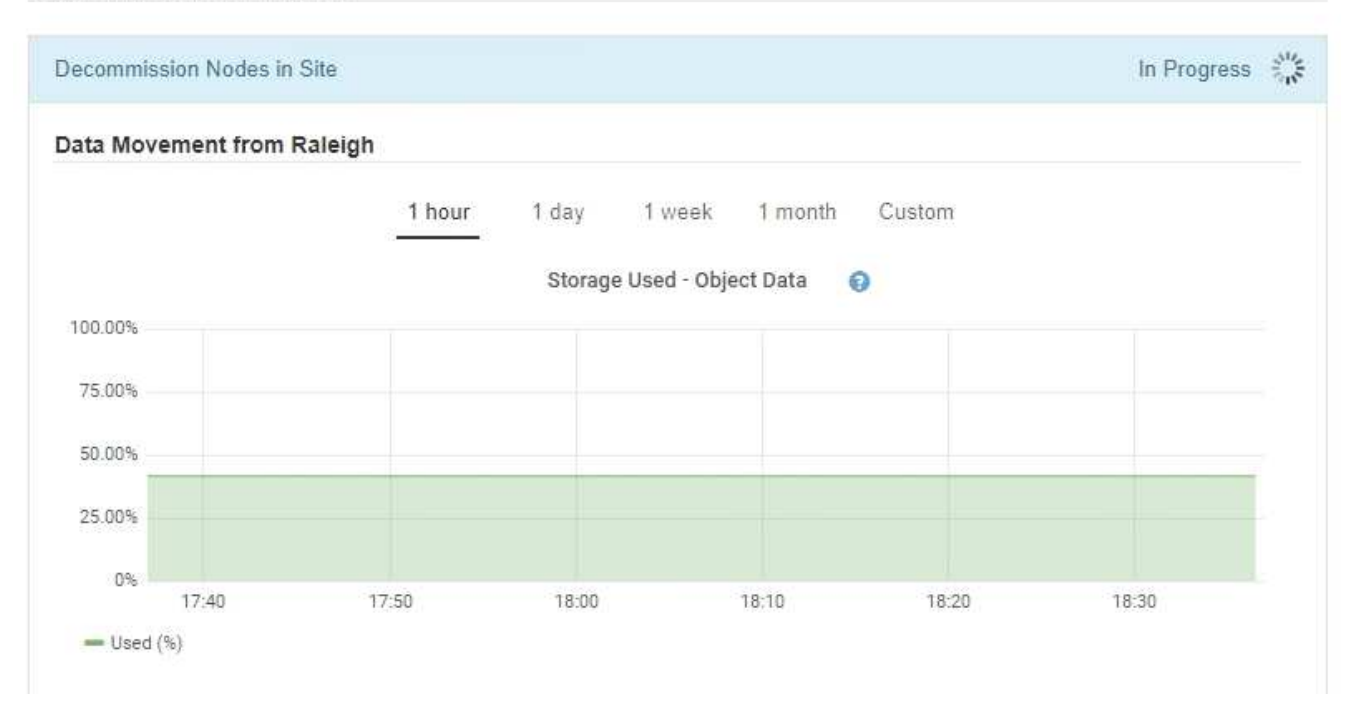

3. Nella sezione Node Progress della pagina, monitorare l'avanzamento della procedura di decommissionamento man mano che i nodi vengono rimossi.

Quando un nodo di storage viene rimosso, ciascun nodo passa attraverso una serie di fasi. Sebbene la maggior parte di queste fasi si verifichi rapidamente o anche in modo impercettibile, potrebbe essere necessario attendere giorni o addirittura settimane per il completamento di altre fasi, in base alla quantità di dati da spostare. Per gestire i dati con codifica di cancellazione e rivalutare ILM è necessario un tempo aggiuntivo.

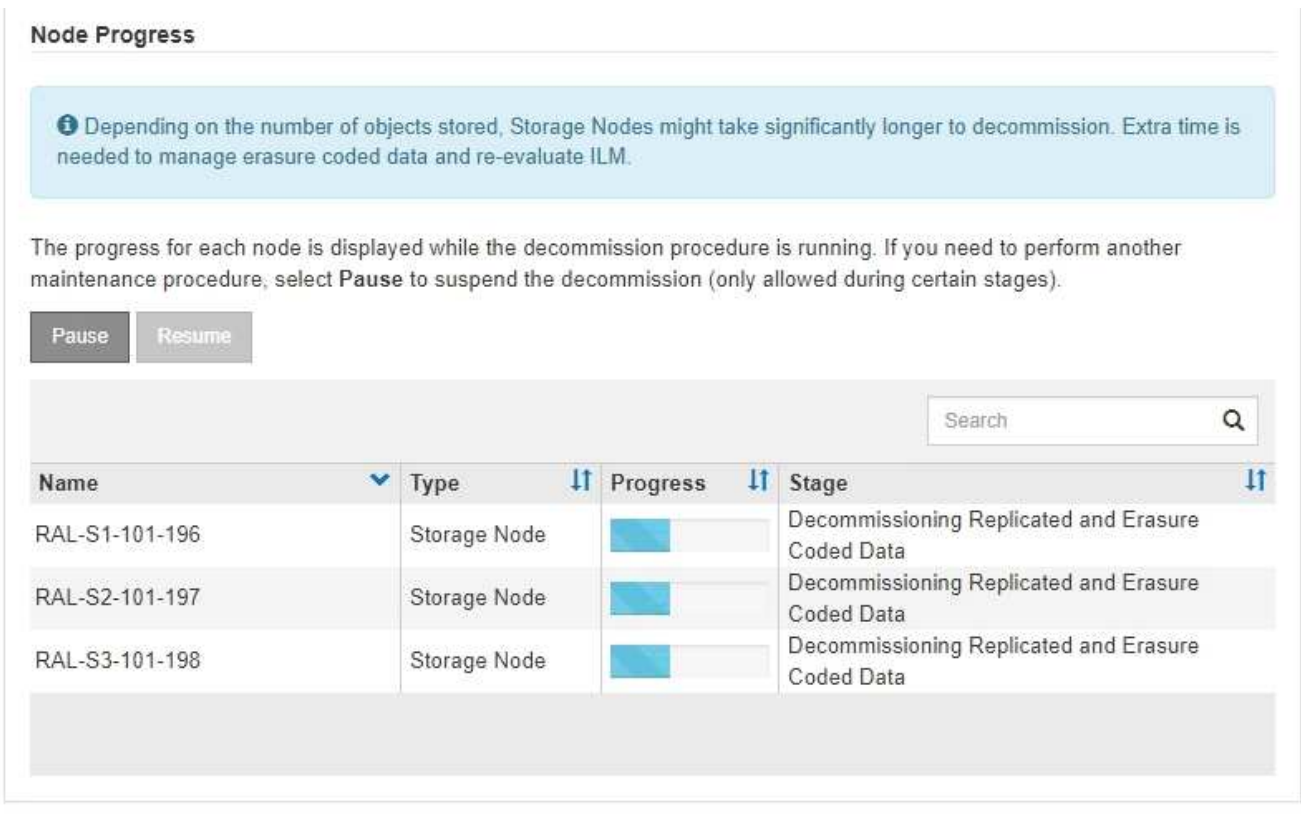

Se si sta monitorando l'avanzamento della decommissionazione di un sito connesso, fare riferimento a questa tabella per comprendere le fasi di decommissionamento di un nodo di storage:

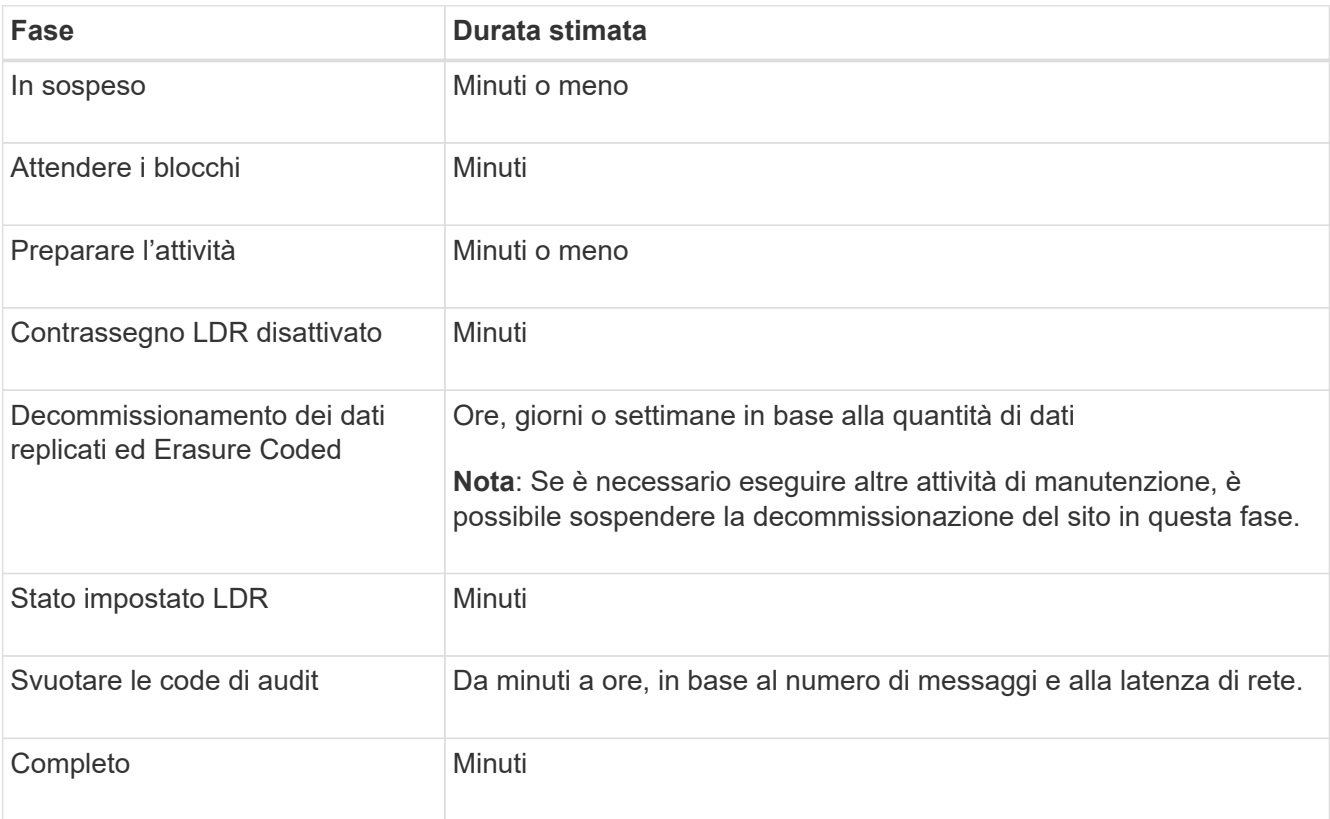

Se si sta monitorando l'avanzamento di una decommissionazione di un sito disconnesso, fare riferimento a questa tabella per comprendere le fasi di decommissionamento di un nodo di storage:

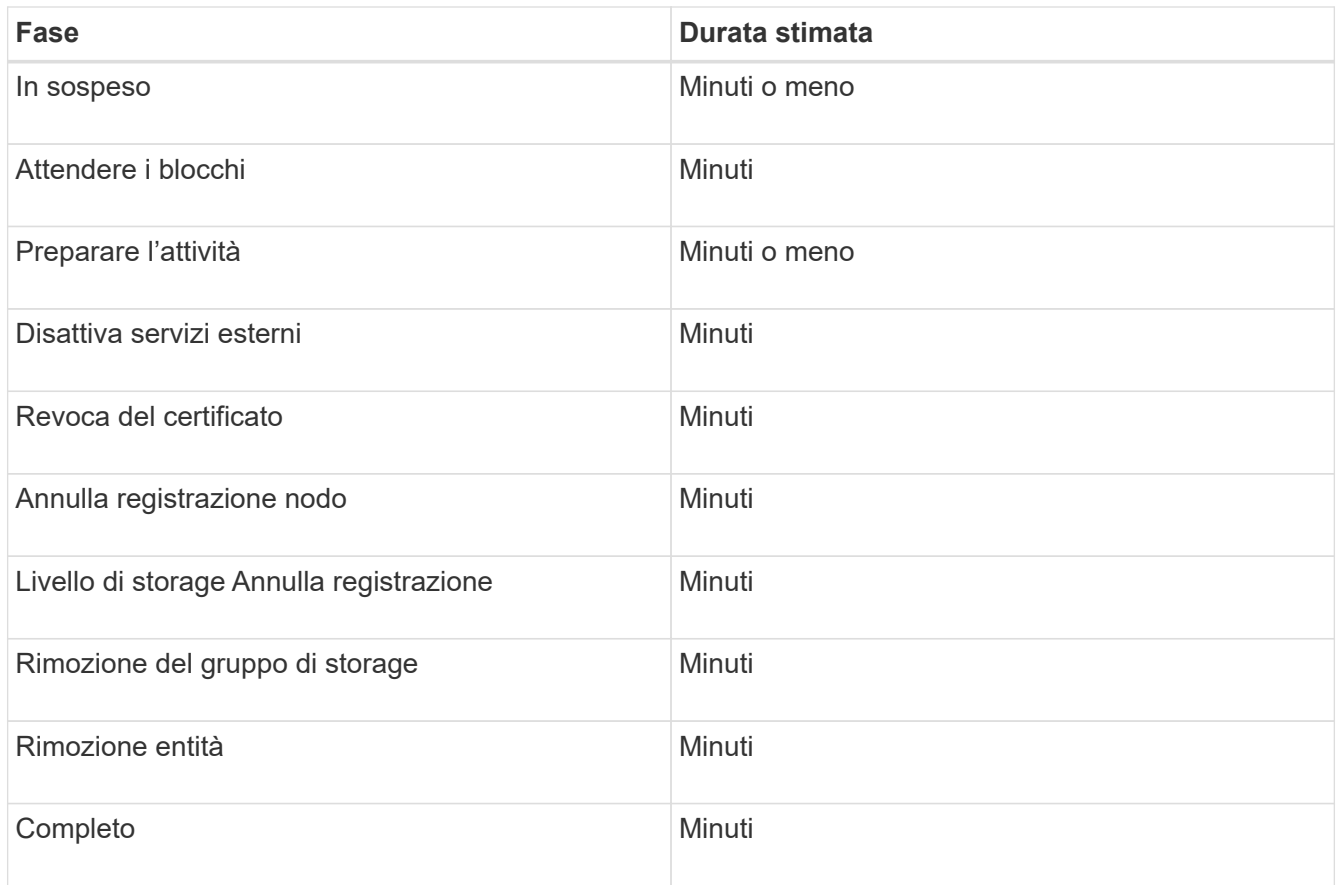

- 4. Una volta che tutti i nodi hanno raggiunto la fase completa, attendere il completamento delle restanti operazioni di decommissionamento del sito.
	- Durante la fase **Riparazione Cassandra**, StorageGRID effettua le riparazioni necessarie ai cluster Cassandra che rimangono nella vostra griglia. Queste riparazioni potrebbero richiedere diversi giorni o più, a seconda del numero di nodi di storage rimasti nel vostro grid.

**Decommission Site Progress** 

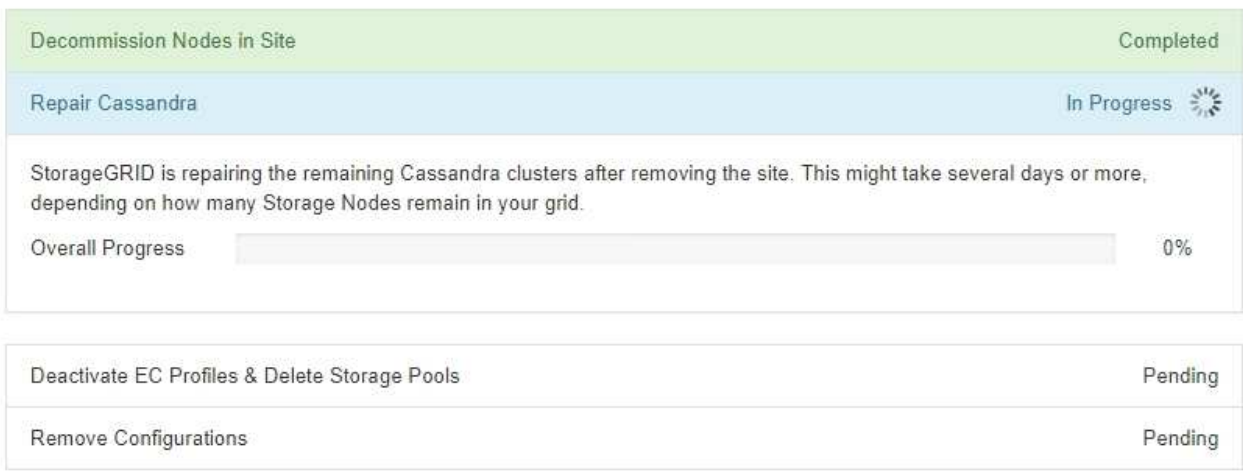

- Durante la fase **Disattiva profili EC Elimina pool di storage**, vengono apportate le seguenti modifiche ILM:
	- Tutti i profili di codifica Erasure che fanno riferimento al sito vengono disattivati.
	- Tutti i pool di storage che fanno riferimento al sito vengono eliminati.

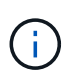

Il pool di storage di tutti i nodi di storage predefinito del sistema viene rimosso anche perché utilizza il sito All Sites.

◦ Infine, durante la fase **Remove Configuration**, tutti i riferimenti rimanenti al sito e ai relativi nodi vengono rimossi dal resto della griglia.

#### **Decommission Site Progress**

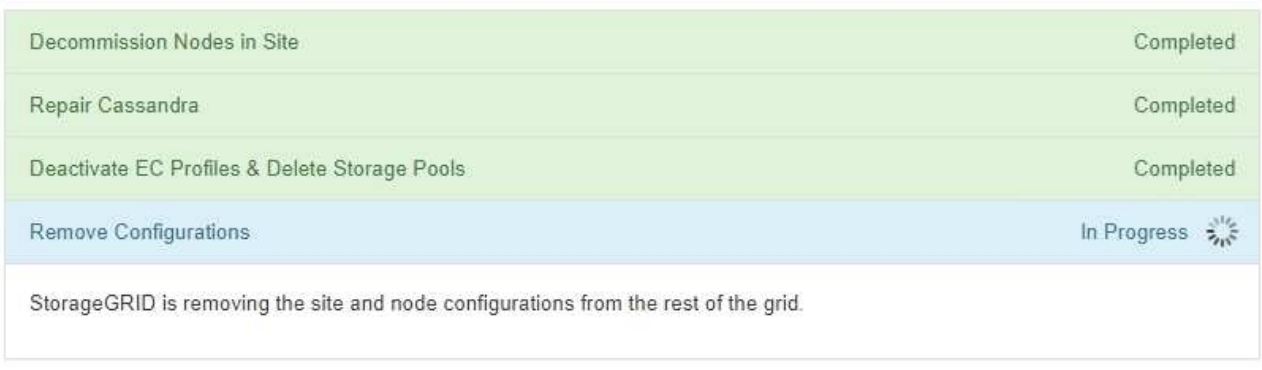

5. Una volta completata la procedura di decommissionamento, la pagina Decommission Site (Sito di decommissionamento) mostra un messaggio di esito positivo e il sito rimosso non viene più visualizzato.

Decommission Site

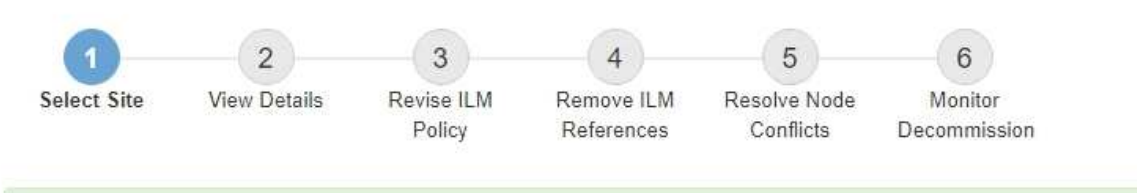

The previous decommission procedure completed successfully at 2021-01-12 14:28:32 MST.

When you decommission a site, all nodes at the site and the site itself are permanently removed from the StorageGRID system.

Review the table for the site you want to remove. If Decommission Possible is Yes, select the site. Then, select Next to ensure that the site is not referred to by ILM and that all StorageGRID nodes are in the correct state.

You might not be able to remove certain sites. For example, you cannot decommission the site that contains the primary Admin Node or a site that contains an Archive Node

**Sites** 

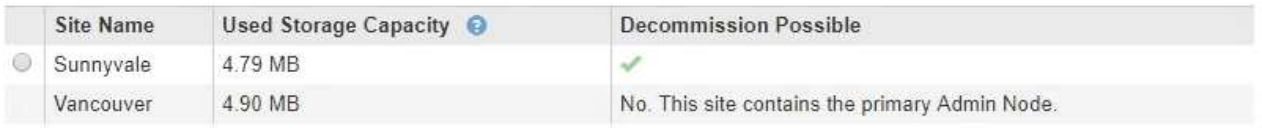

**Al termine**

Completare queste attività dopo aver completato la procedura di decommissionamento del sito:

• Assicurarsi che i dischi di tutti i nodi di storage nel sito decommissionato siano puliti. Utilizzare uno strumento o un servizio di cancellazione dei dati disponibile in commercio per rimuovere in modo

permanente e sicuro i dati dai dischi.

- Se il sito includeva uno o più nodi di amministrazione e l'SSO (Single Sign-on) è attivato per il sistema StorageGRID, rimuovere tutti i trust delle parti che si affidano al sito dai servizi di federazione di Active Directory (ad FS).
- Una volta spenti automaticamente i nodi durante la procedura di decommissionamento del sito connesso, rimuovere le macchine virtuali associate.

# **Informazioni correlate**

["Download del pacchetto di ripristino"](#page-60-0)

# **Procedure di manutenzione della rete**

È possibile configurare l'elenco delle subnet sulla rete griglia o aggiornare gli indirizzi IP, i server DNS o i server NTP per il sistema StorageGRID.

# **Scelte**

- ["Aggiornamento delle subnet per la rete Grid"](#page-234-0)
- ["Configurazione degli indirizzi IP"](#page-235-0)
- ["Configurazione dei server DNS"](#page-253-0)
- ["Configurazione dei server NTP"](#page-256-0)
- ["Ripristino della connettività di rete per i nodi isolati"](#page-257-0)

# <span id="page-234-0"></span>**Aggiornamento delle subnet per la rete Grid**

StorageGRID mantiene un elenco delle subnet di rete utilizzate per comunicare tra i nodi della griglia sulla rete (eth0). Queste voci includono le subnet utilizzate per la rete griglia da ciascun sito nel sistema StorageGRID, nonché le subnet utilizzate per NTP, DNS, LDAP o altri server esterni a cui si accede tramite il gateway della rete griglia. Quando si aggiungono nodi griglia o un nuovo sito in un'espansione, potrebbe essere necessario aggiornare o aggiungere sottoreti alla rete Grid.

# **Di cosa hai bisogno**

- È necessario accedere a Grid Manager utilizzando un browser supportato.
- È necessario disporre dell'autorizzazione Maintenance (manutenzione) o Root Access (accesso root).
- È necessario disporre della passphrase di provisioning.
- È necessario disporre degli indirizzi di rete, in notazione CIDR, delle subnet che si desidera configurare.

# **A proposito di questa attività**

Se si sta eseguendo un'attività di espansione che include l'aggiunta di una nuova subnet, è necessario aggiungere la nuova subnet della griglia prima di avviare la procedura di espansione.

### **Fasi**

1. Selezionare **manutenzione** > **rete** > **rete griglia**.

#### **Grid Network**

Configure the subnets that are used on the Grid Network. These entries typically include the subnets for the Grid Network (eth0) for each site in your StorageGRID system as well as any subnets for NTP, DNS, LDAP, or other external servers accessed through the Grid Network gateway.

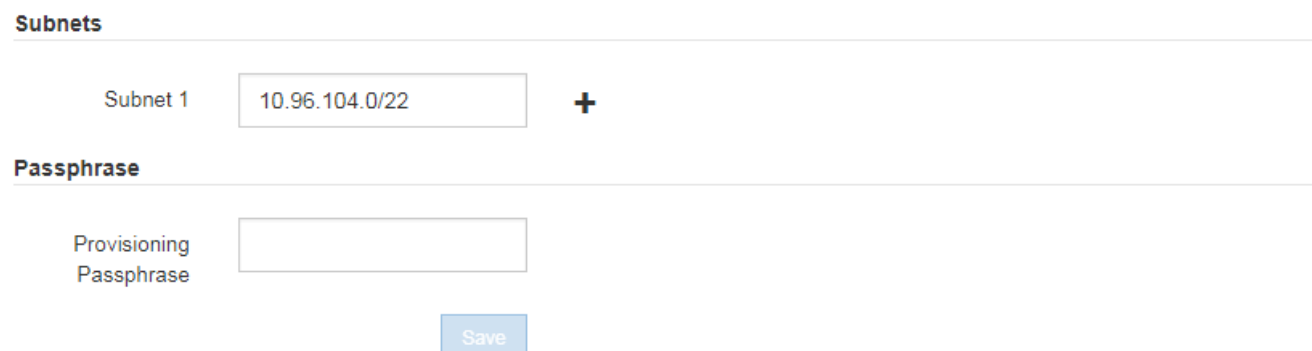

2. Nell'elenco delle subnet, fare clic sul segno più per aggiungere una nuova subnet nella notazione CIDR.

Ad esempio, immettere 10.96.104.0/22.

3. Inserire la passphrase di provisioning e fare clic su **Save** (Salva).

Le subnet specificate vengono configurate automaticamente per il sistema StorageGRID.

### <span id="page-235-0"></span>**Configurazione degli indirizzi IP**

È possibile eseguire la configurazione di rete configurando gli indirizzi IP per i nodi della griglia utilizzando lo strumento Change IP (Modifica IP).

È necessario utilizzare lo strumento Change IP per apportare la maggior parte delle modifiche alla configurazione di rete impostata inizialmente durante l'implementazione della griglia. Le modifiche manuali che utilizzano i comandi e i file di rete Linux standard potrebbero non propagarsi a tutti i servizi StorageGRID e non persistere tra gli aggiornamenti, i riavvii o le procedure di ripristino dei nodi.

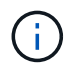

Se si desidera modificare l'indirizzo IP Grid Network per tutti i nodi della griglia, utilizzare la procedura speciale per le modifiche a livello di griglia.

### ["Modifica degli indirizzi IP per tutti i nodi della griglia"](#page-249-0)

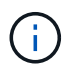

Se si apportano modifiche solo all'elenco subnet di rete griglia, utilizzare Grid Manager per aggiungere o modificare la configurazione di rete. In caso contrario, utilizzare lo strumento Change IP se Grid Manager non è accessibile a causa di un problema di configurazione di rete o se si stanno eseguendo contemporaneamente modifiche al routing Grid Network e altre modifiche di rete.

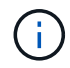

La procedura di modifica dell'IP può essere una procedura di interruzione. Alcune parti della griglia potrebbero non essere disponibili fino a quando non viene applicata la nuova configurazione.

#### **Interfacce Ethernet**

L'indirizzo IP assegnato a eth0 è sempre l'indirizzo IP Grid Network del nodo Grid. L'indirizzo IP assegnato a eth1 è sempre l'indirizzo IP Admin Network del nodo della griglia. L'indirizzo IP assegnato a eth2 è sempre l'indirizzo IP della rete client del nodo della griglia.

Si noti che su alcune piattaforme, come le appliance StorageGRID, eth0, eth1 ed eth2 potrebbero essere interfacce aggregate composte da bridge o legami subordinati di interfacce fisiche o VLAN. Su queste piattaforme, la scheda **SSM** > **Resources** potrebbe visualizzare l'indirizzo IP di rete Grid, Admin e Client assegnato ad altre interfacce oltre a eth0, eth1 o eth2.

# **DHCP**

È possibile configurare DHCP solo durante la fase di implementazione. Non è possibile impostare DHCP durante la configurazione. Se si desidera modificare gli indirizzi IP, le subnet mask e i gateway predefiniti per un nodo griglia, è necessario utilizzare le procedure di modifica dell'indirizzo IP. Utilizzando lo strumento Change IP, gli indirizzi DHCP diventano statici.

# **Gruppi ad alta disponibilità (ha)**

- Non è possibile modificare l'indirizzo IP di rete del client al di fuori della subnet di un gruppo ha configurato sull'interfaccia di rete del client.
- Non è possibile modificare l'indirizzo IP di rete del client con il valore di un indirizzo IP virtuale esistente assegnato da un gruppo ha configurato sull'interfaccia di rete del client.
- Non è possibile modificare l'indirizzo IP della rete Grid al di fuori della subnet di un gruppo ha configurato sull'interfaccia di rete Grid.
- Non è possibile modificare l'indirizzo IP della rete Grid con il valore di un indirizzo IP virtuale esistente assegnato da un gruppo ha configurato sull'interfaccia di rete Grid.

# **Scelte**

- ["Modifica della configurazione di rete di un nodo"](#page-236-0)
- ["Aggiunta o modifica degli elenchi di subnet nella rete di amministrazione"](#page-241-0)
- ["Aggiunta o modifica degli elenchi di subnet nella rete griglia"](#page-245-0)
- ["Linux: Aggiunta di interfacce a un nodo esistente"](#page-248-0)
- ["Modifica degli indirizzi IP per tutti i nodi della griglia"](#page-249-0)

### <span id="page-236-0"></span>**Modifica della configurazione di rete di un nodo**

È possibile modificare la configurazione di rete di uno o più nodi utilizzando lo strumento Change IP. È possibile modificare la configurazione di Grid Network o aggiungere, modificare o rimuovere le reti Admin o Client.

# **Di cosa hai bisogno**

È necessario disporre di Passwords.txt file.

# **A proposito di questa attività**

**Linux:** se si aggiunge un nodo Grid alla rete di amministrazione o alla rete client per la prima volta e non si è precedentemente configurato ADMIN\_NETWORK\_TARGET o CLIENT\_NETWORK\_TARGET nel file di configurazione del nodo, è necessario farlo ora.

Consultare le istruzioni per l'installazione di StorageGRID relative al sistema operativo in uso.

**Appliance:** sulle appliance StorageGRID, se il client o la rete amministrativa non sono stati configurati nel programma di installazione dell'appliance StorageGRID durante l'installazione iniziale, la rete non può essere aggiunta utilizzando solo il tool Cambia IP. Innanzitutto, è necessario impostare l'appliance in modalità di manutenzione, configurare i collegamenti, ripristinare la normale modalità operativa dell'appliance e utilizzare lo strumento Change IP per modificare la configurazione di rete. Consultare la procedura per la configurazione dei collegamenti di rete nelle istruzioni di installazione e manutenzione dell'appliance.

È possibile modificare l'indirizzo IP, la subnet mask, il gateway o il valore MTU per uno o più nodi su qualsiasi rete.

È inoltre possibile aggiungere o rimuovere un nodo da una rete client o da una rete amministrativa:

- È possibile aggiungere un nodo a una rete client o a una rete amministrativa aggiungendo un indirizzo IP/subnet mask su tale rete al nodo.
- È possibile rimuovere un nodo da una rete client o da una rete amministrativa eliminando l'indirizzo IP/subnet mask del nodo sulla rete.

I nodi non possono essere rimossi dalla rete griglia.

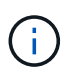

Gli swap degli indirizzi IP non sono consentiti. Se è necessario scambiare indirizzi IP tra nodi di rete, è necessario utilizzare un indirizzo IP intermedio temporaneo.

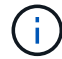

Se è attivato il Single Sign-on (SSO) per il sistema StorageGRID e si sta modificando l'indirizzo IP di un nodo di amministrazione, tenere presente che qualsiasi trust della parte che si basa configurato utilizzando l'indirizzo IP del nodo di amministrazione (invece del nome di dominio completo, come consigliato) non sarà valido. Non sarà più possibile accedere al nodo. Subito dopo aver modificato l'indirizzo IP, è necessario aggiornare o riconfigurare il trust della parte di supporto del nodo in Active Directory Federation Services (ad FS) con il nuovo indirizzo IP. Consultare le istruzioni per l'amministrazione di StorageGRID.

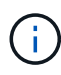

Le modifiche apportate alla rete utilizzando lo strumento Cambia IP vengono propagate al firmware del programma di installazione delle appliance StorageGRID. In questo modo, se il software StorageGRID viene reinstallato su un'appliance o se un'appliance viene messa in modalità di manutenzione, la configurazione di rete sarà corretta.

# **Fasi**

- 1. Accedere al nodo di amministrazione principale:
	- a. Immettere il seguente comando: ssh admin@*primary\_Admin\_Node\_IP*
	- b. Immettere la password elencata in Passwords.txt file.
	- c. Immettere il seguente comando per passare a root: su -
	- d. Immettere la password elencata in Passwords.txt file.

Una volta effettuato l'accesso come root, il prompt cambia da  $\zeta$  a. #.

- 2. Avviare lo strumento Change IP immettendo il seguente comando: change-ip
- 3. Inserire la passphrase di provisioning quando richiesto.

Viene visualizzato il menu principale.

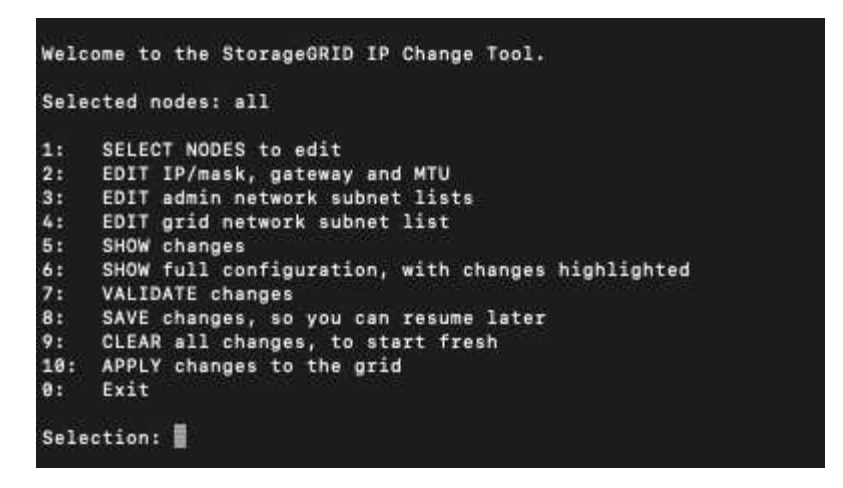

- 4. Se si desidera, selezionare **1** per scegliere i nodi da aggiornare. Quindi selezionare una delle seguenti opzioni:
	- **1**: Nodo singolo selezionare per nome
	- **2**: Nodo singolo selezionare per sito, quindi per nome
	- **3**: Nodo singolo selezionare in base all'IP corrente
	- **4**: Tutti i nodi di un sito
	- **5**: Tutti i nodi della griglia

**Nota:** se si desidera aggiornare tutti i nodi, lasciare selezionato "tutti".

Una volta effettuata la selezione, viene visualizzato il menu principale, con il campo **Selected Nodes** (nodi selezionati) aggiornato per riflettere la scelta. Tutte le azioni successive vengono eseguite solo sui nodi visualizzati.

- 5. Nel menu principale, selezionare l'opzione **2** per modificare le informazioni relative a IP/mask, gateway e MTU per i nodi selezionati.
	- a. Selezionare la rete in cui si desidera apportare le modifiche:
		- **1**: Rete di rete
		- **2**: Rete amministrativa
		- **3**: Rete client
		- **4**: Tutte le reti dopo aver effettuato la selezione, il prompt visualizza il nome del nodo, il nome della rete (griglia, Amministratore o Client), il tipo di dati (IP/mask, Gateway o MTU) e il valore corrente.

Se si modificano l'indirizzo IP, la lunghezza del prefisso, il gateway o la MTU di un'interfaccia configurata con DHCP, l'interfaccia diventa statica. Quando si sceglie di modificare un'interfaccia configurata da DHCP, viene visualizzato un avviso per informare l'utente che l'interfaccia passerà a static (statica).

Interfacce configurate come fixed impossibile modificare.

- b. Per impostare un nuovo valore, immetterlo nel formato indicato per il valore corrente.
- c. Per lasciare invariato il valore corrente, premere **Invio**.
- d. Se il tipo di dati è IP/mask, È possibile eliminare la rete Admin o Client dal nodo immettendo **d** o **0.0.0.0/0**.

e. Dopo aver modificato tutti i nodi che si desidera modificare, immettere **q** per tornare al menu principale.

Le modifiche vengono mantenute fino a quando non vengono cancellate o applicate.

- 6. Per rivedere le modifiche, selezionare una delle seguenti opzioni:
	- **5**: Mostra le modifiche nell'output isolato per mostrare solo l'elemento modificato. Le modifiche sono evidenziate in verde (aggiunte) o in rosso (eliminazioni), come mostrato nell'output di esempio:

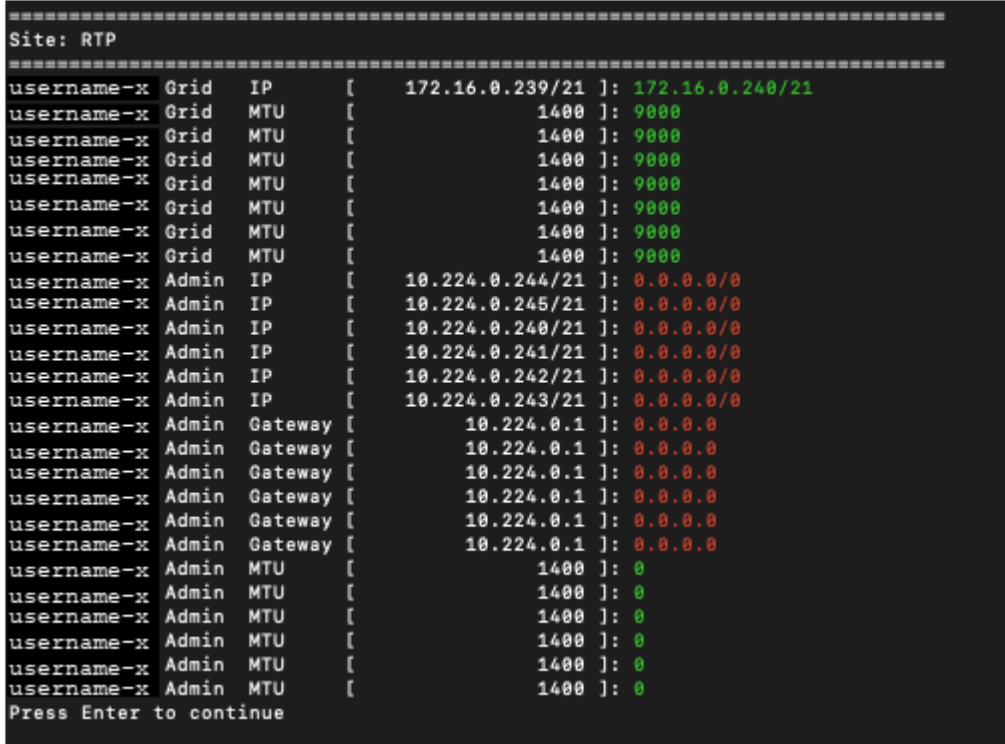

◦ **6**: Mostra le modifiche nell'output che visualizza la configurazione completa. Le modifiche sono evidenziate in verde (aggiunte) o in rosso (eliminazioni).

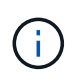

Alcune interfacce della riga di comando potrebbero mostrare aggiunte ed eliminazioni utilizzando la formattazione strikehrough. La corretta visualizzazione dipende dal client terminale che supporta le sequenze di escape VT100 necessarie.

7. Selezionare l'opzione **7** per convalidare tutte le modifiche.

Questa convalida garantisce che le regole per le reti Grid, Admin e Client, come ad esempio il mancato utilizzo di sottoreti sovrapposte, non vengano violate.

In questo esempio, la convalida ha restituito errori.

```
Validating new networking configuration...
 DK-10-224-5-20-G1: The admin subnet 172.18.0.0/16 overlaps the 172.18.0.0/21 grid network.
 DK-10-224-5-22-S1: Duplicate Grid IP 172.16.5.18 (also in use by DK-10-224-5-21-ADM1)
You must correct these errors before you can apply any changes.
Checking for Grid Network IP address swaps... PASSED.
Press Enter to continue
```
In questo esempio, la convalida è stata superata.

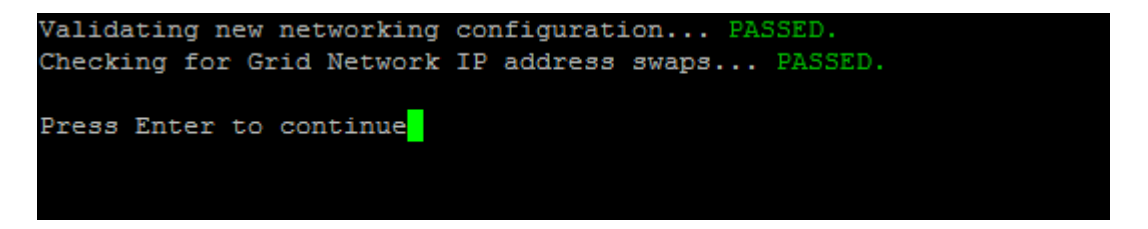

- 8. Una volta superata la convalida, scegliere una delle seguenti opzioni:
	- **8**: Salva le modifiche non applicate.

Questa opzione consente di uscire dallo strumento Change IP e di avviarlo di nuovo in un secondo momento, senza perdere alcuna modifica non applicata.

- **10**: Applicare la nuova configurazione di rete.
- 9. Se è stata selezionata l'opzione **10**, scegliere una delle seguenti opzioni:
	- **Apply**: Applica le modifiche immediatamente e riavvia automaticamente ogni nodo, se necessario.

Se la nuova configurazione di rete non richiede modifiche fisiche, selezionare **Apply** (Applica) per applicare le modifiche immediatamente. I nodi verranno riavviati automaticamente, se necessario. Verranno visualizzati i nodi che devono essere riavviati.

◦ **Fase**: Applicare le modifiche al successivo riavvio manuale dei nodi.

Se è necessario apportare modifiche alla configurazione di rete fisica o virtuale per il funzionamento della nuova configurazione di rete, utilizzare l'opzione **stage**, arrestare i nodi interessati, apportare le necessarie modifiche fisiche di rete e riavviare i nodi interessati. Se si seleziona **Apply** (Applica) senza apportare prima queste modifiche alla rete, le modifiche non vengono eseguite correttamente.

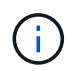

Se si utilizza l'opzione **stage**, è necessario riavviare il nodo il prima possibile dopo lo staging per ridurre al minimo le interruzioni.

◦ **CANCEL** (Annulla): Non apportare modifiche alla rete in questo momento.

Se non si è a conoscenza del fatto che le modifiche proposte richiedono il riavvio dei nodi, è possibile posticipare le modifiche per ridurre al minimo l'impatto sull'utente. Selezionando **CANCEL** si torna al menu principale e si conservano le modifiche in modo da poterle applicare in un secondo momento.

Quando si seleziona **Apply** o **Stage**, viene generato un nuovo file di configurazione di rete, viene eseguito il provisioning e i nodi vengono aggiornati con nuove informazioni di lavoro.

Durante il provisioning, l'output visualizza lo stato man mano che vengono applicati gli aggiornamenti.

```
Generating new grid networking description file...
Running provisioning...
Updating grid network configuration on Name
```
Dopo l'applicazione o lo staging delle modifiche, viene generato un nuovo pacchetto di ripristino in seguito

alla modifica della configurazione della griglia.

- 10. Se si seleziona **fase**, seguire questi passaggi al termine del provisioning:
	- a. Apportare le modifiche di rete fisiche o virtuali richieste.

**Modifiche fisiche alla rete**: Apportare le modifiche fisiche necessarie alla rete, spegnendo il nodo in modo sicuro, se necessario.

**Linux**: Se si aggiunge il nodo a una rete amministrativa o a una rete client per la prima volta, assicurarsi di aver aggiunto l'interfaccia come descritto in "aggiunta di interfacce a un nodo esistente".

- a. Riavviare i nodi interessati.
- 11. Selezionare **0** per uscire dallo strumento Change IP una volta completate le modifiche.
- 12. Scarica un nuovo pacchetto di ripristino da Grid Manager.
	- a. Selezionare **manutenzione** > **sistema** > **pacchetto di ripristino**.
	- b. Inserire la passphrase di provisioning.

#### **Informazioni correlate**

["Linux: Aggiunta di interfacce a un nodo esistente"](#page-248-0)

["Installare Red Hat Enterprise Linux o CentOS"](https://docs.netapp.com/it-it/storagegrid-115/rhel/index.html)

["Installare Ubuntu o Debian"](https://docs.netapp.com/it-it/storagegrid-115/ubuntu/index.html)

["SG100 SG1000 Services appliance"](https://docs.netapp.com/it-it/storagegrid-115/sg100-1000/index.html)

["Appliance di storage SG6000"](https://docs.netapp.com/it-it/storagegrid-115/sg6000/index.html)

["Appliance di storage SG5700"](https://docs.netapp.com/it-it/storagegrid-115/sg5700/index.html)

["Amministrare StorageGRID"](https://docs.netapp.com/it-it/storagegrid-115/admin/index.html)

["Configurazione degli indirizzi IP"](#page-235-0)

#### <span id="page-241-0"></span>**Aggiunta o modifica degli elenchi di subnet nella rete di amministrazione**

È possibile aggiungere, eliminare o modificare le subnet nell'elenco subnet di rete amministrativa di uno o più nodi.

#### **Di cosa hai bisogno**

• È necessario disporre di Passwords.txt file.

È possibile aggiungere, eliminare o modificare le subnet in tutti i nodi dell'elenco subnet di rete amministrativa.

#### **Fasi**

- 1. Accedere al nodo di amministrazione principale:
	- a. Immettere il seguente comando: ssh admin@*primary\_Admin\_Node\_IP*
	- b. Immettere la password elencata in Passwords.txt file.
	- c. Immettere il seguente comando per passare a root: su -

d. Immettere la password elencata in Passwords.txt file.

Una volta effettuato l'accesso come root, il prompt cambia da  $\frac{1}{2}$  a. #.

- 2. Avviare lo strumento Change IP immettendo il seguente comando: change-ip
- 3. Inserire la passphrase di provisioning quando richiesto.

Viene visualizzato il menu principale.

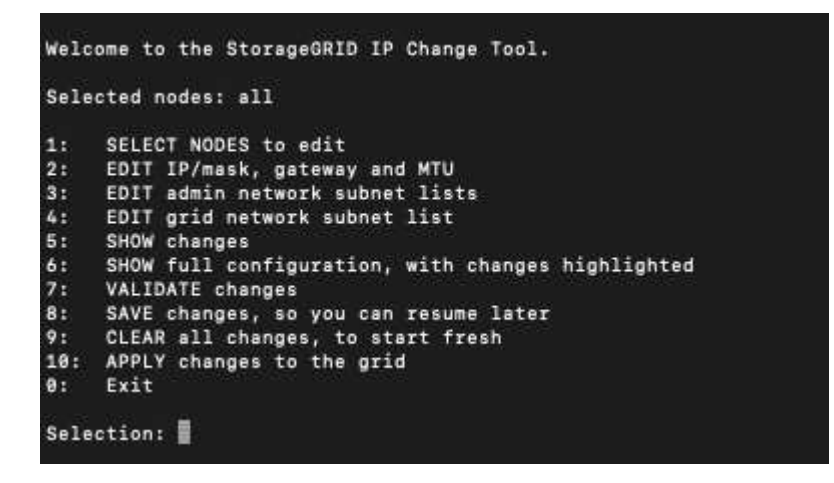

- 4. Facoltativamente, limitare le reti/nodi su cui vengono eseguite le operazioni. Scegliere una delle seguenti opzioni:
	- Selezionare i nodi da modificare scegliendo **1**, se si desidera filtrare su nodi specifici su cui eseguire l'operazione. Selezionare una delle seguenti opzioni:
		- **1**: Nodo singolo (selezionare per nome)
		- **2**: Nodo singolo (selezionare per sito, quindi per nome)
		- **3**: Nodo singolo (selezionato in base all'IP corrente)
		- **4**: Tutti i nodi di un sito
		- **5**: Tutti i nodi della griglia
		- **0**: Torna indietro
	- Consenti a "tutti" di rimanere selezionato. Una volta effettuata la selezione, viene visualizzata la schermata del menu principale. Il campo Selected Nodes (nodi selezionati) riflette la nuova selezione e ora tutte le operazioni selezionate verranno eseguite solo su questo elemento.
- 5. Nel menu principale, selezionare l'opzione per modificare le subnet per la rete amministrativa (opzione **3**).
- 6. Scegliere una delle seguenti opzioni:
	- Per aggiungere una subnet, immettere il seguente comando: add CIDR
	- Per eliminare una subnet, immettere il seguente comando: del CIDR
	- Impostare l'elenco delle subnet immettendo questo comando: set CIDR

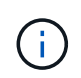

Per tutti i comandi, è possibile inserire più indirizzi utilizzando questo formato: add CIDR, CIDR

Esempio: add 172.14.0.0/16, 172.15.0.0/16, 172.16.0.0/16

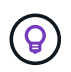

È possibile ridurre la quantità di digitazione richiesta utilizzando "freccia verso l'alto" per richiamare i valori precedentemente digitati al prompt di immissione corrente e, se necessario, modificarli.

L'esempio riportato di seguito mostra l'aggiunta di subnet all'elenco subnet di rete amministrativa:

```
Editing: Admin Network Subnet List for node DK-10-224-5-20-G1
Press <enter> to use the list as shown
Use up arrow to recall a previously typed value, which you can then edit
Use 'add <CIDR> [, <CIDR>]' to add subnets <CIDR> [, <CIDR>] to the list
Use 'del <CIDR> [, <CIDR>]' to delete subnets <CIDR> [, <CIDR>] from the list
Use 'set <CIDR> [, <CIDR>]' to set the list to the given list
Use q to complete the editing session early and return to the previous menu
DK-10-224-5-20-G110.0.0.0/8172.19.0.0/16
 172.21.0.0/16
 172.20.0.0/16
[add/del/set/quit <CIDR>, ...]: add 172.14.0.0/16, 172.15.0.0/16
```
7. Una volta pronti, inserire **q** per tornare alla schermata del menu principale. Le modifiche vengono mantenute fino a quando non vengono cancellate o applicate.

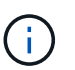

Se è stata selezionata una delle modalità di selezione del nodo "all" nel passaggio 2, premere **Invio** (senza **q**) per passare al nodo successivo nell'elenco.

- 8. Scegliere una delle seguenti opzioni:
	- Selezionare l'opzione **5** per visualizzare le modifiche nell'output isolato in modo da visualizzare solo l'elemento modificato. Le modifiche sono evidenziate in verde (aggiunte) o in rosso (eliminazioni), come mostrato nell'esempio riportato di seguito:

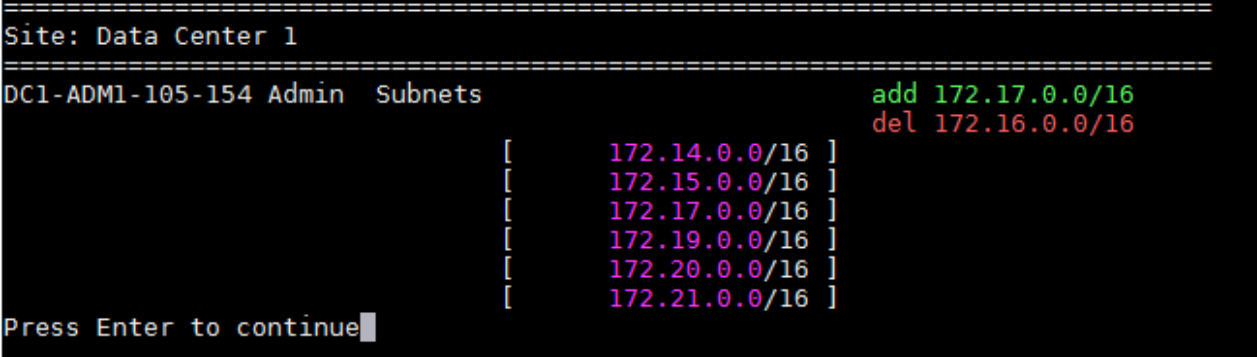

◦ Selezionare l'opzione **6** per visualizzare le modifiche nell'output che visualizza la configurazione completa. Le modifiche sono evidenziate in verde (aggiunte) o in rosso (eliminazioni). **Nota:** alcuni emulatori di terminali potrebbero mostrare aggiunte ed eliminazioni utilizzando la formattazione strikehrough.

Quando si tenta di modificare l'elenco delle subnet, viene visualizzato il seguente messaggio:

CAUTION: The Admin Network subnet list on the node might contain /32 subnets derived from automatically applied routes that are not persistent. Host routes (/32 subnets) are applied automatically if the IP addresses provided for external services such as NTP or DNS are not reachable using default StorageGRID routing, but are reachable using a different interface and gateway. Making and applying changes to the subnet list will make all automatically applied subnets persistent. If you do not want that to happen, delete the unwanted subnets before applying changes. If you know that all /32 subnets in the list were added intentionally, you can ignore this caution.

Se non sono state assegnate in modo specifico le subnet NTP e DNS dei server a una rete, StorageGRID crea automaticamente un percorso host (/32) per la connessione. Se, ad esempio, si preferisce un percorso /16 o /24 per la connessione in uscita a un server DNS o NTP, eliminare il percorso /32 creato automaticamente e aggiungere i percorsi desiderati. Se non si elimina la route host creata automaticamente, questa verrà persistente dopo aver apportato eventuali modifiche all'elenco delle subnet.

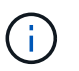

Sebbene sia possibile utilizzare questi percorsi host rilevati automaticamente, in generale è necessario configurare manualmente i percorsi DNS e NTP per garantire la connettività.

9. Selezionare l'opzione **7** per convalidare tutte le modifiche in fasi.

Questa convalida garantisce il rispetto delle regole per le reti Grid, Admin e Client, ad esempio l'utilizzo di sottoreti sovrapposte.

10. Se si desidera, selezionare l'opzione **8** per salvare tutte le modifiche in più fasi e tornare in seguito per continuare ad apportare le modifiche.

Questa opzione consente di uscire dallo strumento Change IP e di avviarlo di nuovo in un secondo momento, senza perdere alcuna modifica non applicata.

- 11. Effettuare una delle seguenti operazioni:
	- Selezionare l'opzione **9** se si desidera annullare tutte le modifiche senza salvare o applicare la nuova configurazione di rete.
	- Selezionare l'opzione **10** se si desidera applicare le modifiche e fornire la nuova configurazione di rete. Durante il provisioning, l'output visualizza lo stato man mano che gli aggiornamenti vengono applicati, come mostrato nell'output di esempio seguente:

```
Generating new grid networking description file...
Running provisioning...
Updating grid network configuration on Name
```
12. Scarica un nuovo pacchetto di ripristino da Grid Manager.

- a. Selezionare **manutenzione** > **sistema** > **pacchetto di ripristino**.
- b. Inserire la passphrase di provisioning.

### **Informazioni correlate**

["Configurazione degli indirizzi IP"](#page-235-0)

### <span id="page-245-0"></span>**Aggiunta o modifica degli elenchi di subnet nella rete griglia**

È possibile utilizzare lo strumento Change IP per aggiungere o modificare le subnet nella rete griglia.

# **Di cosa hai bisogno**

• Hai il Passwords.txt file.

# **A proposito di questa attività**

È possibile aggiungere, eliminare o modificare le subnet nell'elenco subnet di rete griglia. Le modifiche influiscono sul routing su tutti i nodi della griglia.

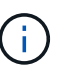

Se si apportano modifiche solo all'elenco subnet di rete griglia, utilizzare Grid Manager per aggiungere o modificare la configurazione di rete. In caso contrario, utilizzare lo strumento Change IP se Grid Manager non è accessibile a causa di un problema di configurazione di rete o se si stanno eseguendo contemporaneamente modifiche al routing Grid Network e altre modifiche di rete.

### **Fasi**

- 1. Accedere al nodo di amministrazione principale:
	- a. Immettere il seguente comando: ssh admin@*primary\_Admin\_Node\_IP*
	- b. Immettere la password elencata in Passwords.txt file.
	- c. Immettere il seguente comando per passare a root: su -
	- d. Immettere la password elencata in Passwords.txt file.

Una volta effettuato l'accesso come root, il prompt cambia da  $\frac{1}{2}$  a. #.

- 2. Avviare lo strumento Change IP immettendo il seguente comando: change-ip
- 3. Inserire la passphrase di provisioning quando richiesto.

Viene visualizzato il menu principale.

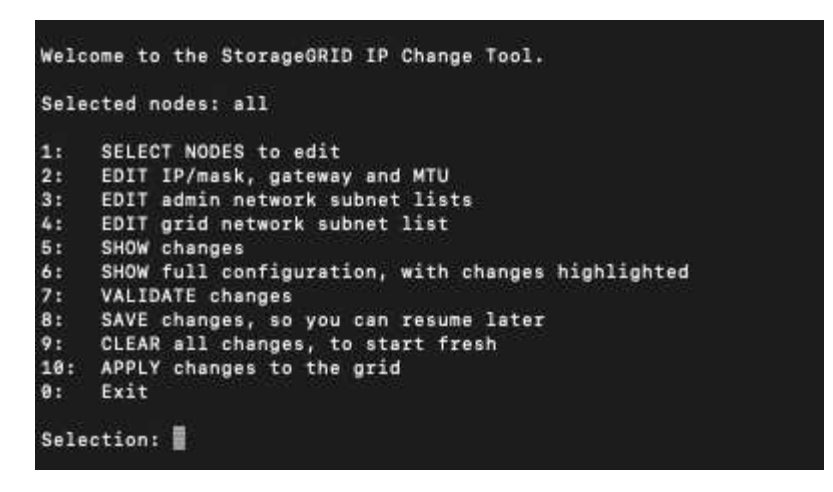

4. Nel menu principale, selezionare l'opzione per modificare le subnet per Grid Network (opzione **4**).

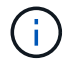

Le modifiche apportate all'elenco di subnet di rete griglia sono a livello di griglia.

- 5. Scegliere una delle seguenti opzioni:
	- Per aggiungere una subnet, immettere il seguente comando: add CIDR
	- Per eliminare una subnet, immettere il seguente comando: del CIDR
	- Impostare l'elenco delle subnet immettendo questo comando: set CIDR

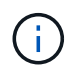

Per tutti i comandi, è possibile inserire più indirizzi utilizzando questo formato: add CIDR, CIDR

Esempio: add 172.14.0.0/16, 172.15.0.0/16, 172.16.0.0/16

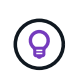

È possibile ridurre la quantità di digitazione richiesta utilizzando "freccia verso l'alto" per richiamare i valori precedentemente digitati al prompt di immissione corrente e, se necessario, modificarli.

L'input di esempio riportato di seguito mostra l'impostazione delle subnet per l'elenco di subnet di rete griglia:

```
Editing: Grid Network Subnet List
Press <enter> to use the list as shown
Use up arrow to recall a previously typed value, which you can then edit
Use 'add <CIDR> [, <CIDR>]' to add subnets <CIDR> [, <CIDR>] to the list
Use 'del <CIDR> [, <CIDR>]' to delete subnets <CIDR> [, <CIDR>] from the list
Use 'set <CIDR> [, <CIDR>]' to set the list to the given list
Use q to complete the editing session early and return to the previous menu
Grid Network Subnet List
 172.16.0.0/21
 172.17.0.0/21
 172.18.0.0/21
 192.168.0.0/21
[add/del/set/quit <CIDR>, ...]: set 172.30.0.0/21, 172.31.0.0/21, 192.168.0.0/21
```
- 6. Una volta pronti, inserire **q** per tornare alla schermata del menu principale. Le modifiche vengono mantenute fino a quando non vengono cancellate o applicate.
- 7. Scegliere una delle seguenti opzioni:
	- Selezionare l'opzione **5** per visualizzare le modifiche nell'output isolato in modo da visualizzare solo l'elemento modificato. Le modifiche sono evidenziate in verde (aggiunte) o in rosso (eliminazioni), come mostrato nell'esempio riportato di seguito:

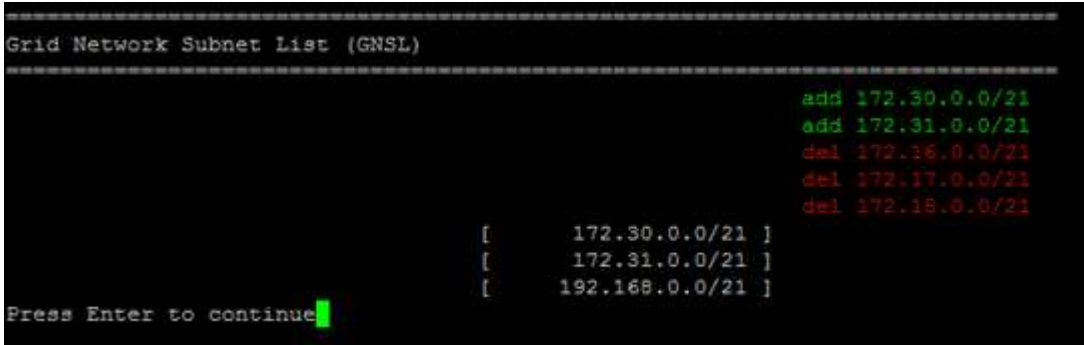

◦ Selezionare l'opzione **6** per visualizzare le modifiche nell'output che visualizza la configurazione completa. Le modifiche sono evidenziate in verde (aggiunte) o in rosso (eliminazioni).

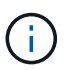

Alcune interfacce della riga di comando potrebbero mostrare aggiunte ed eliminazioni utilizzando la formattazione strikehrough.

8. Selezionare l'opzione **7** per convalidare tutte le modifiche in fasi.

Questa convalida garantisce il rispetto delle regole per le reti Grid, Admin e Client, ad esempio l'utilizzo di sottoreti sovrapposte.

9. Se si desidera, selezionare l'opzione **8** per salvare tutte le modifiche in più fasi e tornare in seguito per continuare ad apportare le modifiche.

Questa opzione consente di uscire dallo strumento Change IP e di avviarlo di nuovo in un secondo momento, senza perdere alcuna modifica non applicata.

- 10. Effettuare una delle seguenti operazioni:
	- Selezionare l'opzione **9** se si desidera annullare tutte le modifiche senza salvare o applicare la nuova configurazione di rete.
	- Selezionare l'opzione **10** se si desidera applicare le modifiche e fornire la nuova configurazione di rete. Durante il provisioning, l'output visualizza lo stato man mano che gli aggiornamenti vengono applicati, come mostrato nell'output di esempio seguente:

```
Generating new grid networking description file...
Running provisioning...
Updating grid network configuration on Name
```
11. Se è stata selezionata l'opzione **10** quando si apportano modifiche alla rete griglia, selezionare una delle seguenti opzioni:

◦ **Apply**: Applica le modifiche immediatamente e riavvia automaticamente ogni nodo, se necessario.

Se la nuova configurazione di rete funziona contemporaneamente alla vecchia configurazione di rete senza modifiche esterne, è possibile utilizzare l'opzione **Apply** per una modifica della configurazione completamente automatica.

◦ **Fase**: Applicare le modifiche al successivo riavvio dei nodi.

Se è necessario apportare modifiche alla configurazione di rete fisica o virtuale per il funzionamento della nuova configurazione di rete, utilizzare l'opzione **stage**, arrestare i nodi interessati, apportare le necessarie modifiche fisiche di rete e riavviare i nodi interessati.

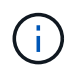

Se si utilizza l'opzione **stage**, è necessario riavviare il nodo il prima possibile dopo lo staging per ridurre al minimo le interruzioni.

◦ **CANCEL** (Annulla): Non apportare modifiche alla rete in questo momento.

Se non si è a conoscenza del fatto che le modifiche proposte richiedono il riavvio dei nodi, è possibile posticipare le modifiche per ridurre al minimo l'impatto sull'utente. Selezionando **CANCEL** si torna al menu principale e si conservano le modifiche in modo da poterle applicare in un secondo momento.

Dopo l'applicazione o lo staging delle modifiche, viene generato un nuovo pacchetto di ripristino in seguito alla modifica della configurazione della griglia.

- 12. Se la configurazione viene interrotta a causa di errori, sono disponibili le seguenti opzioni:
	- Per interrompere la procedura di modifica dell'indirizzo IP e tornare al menu principale, immettere **a**.
	- Per riprovare l'operazione non riuscita, immettere **r**.
	- Per passare all'operazione successiva, immettere **c**.

L'operazione non riuscita può essere rieseguita in un secondo momento selezionando l'opzione **10** (Applica modifiche) dal menu principale. La procedura di modifica dell'IP non sarà completa fino a quando tutte le operazioni non saranno state completate correttamente.

- Se è stato necessario intervenire manualmente (ad esempio per riavviare un nodo) e si è certi che l'azione che lo strumento ritiene non sia riuscita sia stata completata correttamente, immettere **f** per contrassegnarla come riuscita e passare all'operazione successiva.
- 13. Scarica un nuovo pacchetto di ripristino da Grid Manager.
	- a. Selezionare **manutenzione** > **sistema** > **pacchetto di ripristino**.
	- b. Inserire la passphrase di provisioning.

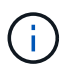

Il file del pacchetto di ripristino deve essere protetto perché contiene chiavi di crittografia e password che possono essere utilizzate per ottenere dati dal sistema StorageGRID.

### **Informazioni correlate**

["Configurazione degli indirizzi IP"](#page-235-0)

<span id="page-248-0"></span>**Linux: Aggiunta di interfacce a un nodo esistente**

Se si desidera aggiungere un'interfaccia a un nodo basato su Linux che non è stato installato inizialmente, è necessario utilizzare questa procedura.

Se NON sono stati configurati ADMIN\_NETWORK\_TARGET o CLIENT\_NETWORK\_TARGET nel file di configurazione del nodo sull'host Linux durante l'installazione, utilizzare questa procedura per aggiungere l'interfaccia. Per ulteriori informazioni sul file di configurazione del nodo, consultare le istruzioni di installazione di StorageGRID per il sistema operativo Linux in uso.

["Installare Red Hat Enterprise Linux o CentOS"](https://docs.netapp.com/it-it/storagegrid-115/rhel/index.html)

# ["Installare Ubuntu o Debian"](https://docs.netapp.com/it-it/storagegrid-115/ubuntu/index.html)

Questa procedura viene eseguita sul server Linux che ospita il nodo che richiede la nuova assegnazione di rete, non all'interno del nodo. Questa procedura aggiunge l'interfaccia solo al nodo; si verifica un errore di convalida se si tenta di specificare altri parametri di rete.

Per fornire le informazioni di indirizzamento, è necessario utilizzare lo strumento Change IP (Modifica IP). Consultare le informazioni sulla modifica della configurazione di rete di un nodo.

["Modifica della configurazione di rete di un nodo"](#page-236-0)

### **Fasi**

- 1. Accedere al server Linux che ospita il nodo che richiede la nuova assegnazione di rete.
- 2. Modificare il file di configurazione del nodo in /etc/storagegrid/nodes/*node-name*.conf.

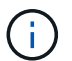

Non specificare altri parametri di rete, altrimenti si verificherà un errore di convalida.

a. Aggiungere la nuova destinazione di rete.

CLIENT\_NETWORK\_TARGET = bond0.3206

b. Facoltativo: Aggiungere un indirizzo MAC.

CLIENT NETWORK MAC =  $aa:57:61:07:ea:5c$ 

- 3. Eseguire il comando node validate: sudo storagegrid node validate *node-name*
- 4. Risolvere tutti gli errori di convalida.
- 5. Eseguire il comando node reload: sudo storagegrid node reload *node-name*

### **Informazioni correlate**

["Installare Red Hat Enterprise Linux o CentOS"](https://docs.netapp.com/it-it/storagegrid-115/rhel/index.html)

["Installare Ubuntu o Debian"](https://docs.netapp.com/it-it/storagegrid-115/ubuntu/index.html)

["Modifica della configurazione di rete di un nodo"](#page-236-0)

### <span id="page-249-0"></span>**Modifica degli indirizzi IP per tutti i nodi della griglia**

Se è necessario modificare l'indirizzo IP Grid Network per tutti i nodi della griglia, seguire questa procedura speciale. Non è possibile eseguire una modifica dell'IP Grid-wide Network utilizzando la procedura per modificare i singoli nodi.

# **Di cosa hai bisogno**

• È necessario disporre di Passwords.txt file.

# **A proposito di questa attività**

Per garantire che la griglia venga avviata correttamente, è necessario apportare tutte le modifiche contemporaneamente.

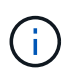

Questa procedura si applica solo alla rete di rete. Non è possibile utilizzare questa procedura per modificare gli indirizzi IP nelle reti Admin o Client.

Se si desidera modificare gli indirizzi IP e la MTU per i nodi di un solo sito, seguire le istruzioni per modificare la configurazione di rete di un nodo.

### **Fasi**

1. Pianificare in anticipo le modifiche da apportare al di fuori dello strumento Change IP, ad esempio le modifiche a DNS o NTP, e le modifiche alla configurazione SSO (Single Sign-on), se utilizzata.

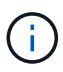

Se i server NTP esistenti non sono accessibili alla griglia dei nuovi indirizzi IP, aggiungere i nuovi server NTP prima di eseguire la procedura di modifica dell'ip.

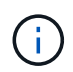

Se i server DNS esistenti non sono accessibili alla griglia dei nuovi indirizzi IP, aggiungere i nuovi server DNS prima di eseguire la procedura di modifica dell'ip.

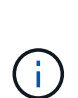

Se SSO è attivato per il sistema StorageGRID e i trust di qualsiasi parte che si basa sono configurati utilizzando gli indirizzi IP del nodo di amministrazione (invece di nomi di dominio completi, come consigliato), è necessario essere pronti ad aggiornare o riconfigurare i trust di tali parti in Active Directory Federation Services (ad FS) Subito dopo aver modificato gli indirizzi IP. Consultare le istruzioni per l'amministrazione di StorageGRID.

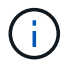

Se necessario, aggiungere la nuova subnet per i nuovi indirizzi IP.

- 2. Accedere al nodo di amministrazione principale:
	- a. Immettere il seguente comando: ssh admin@*primary\_Admin\_Node\_IP*
	- b. Immettere la password elencata in Passwords.txt file.
	- c. Immettere il seguente comando per passare a root: su -
	- d. Immettere la password elencata in Passwords.txt file.

Una volta effettuato l'accesso come root, il prompt cambia da  $\zeta$  a. #.

- 3. Avviare lo strumento Change IP immettendo il seguente comando: change-ip
- 4. Inserire la passphrase di provisioning quando richiesto.

Viene visualizzato il menu principale. Per impostazione predefinita, il Selected nodes il campo è impostato su all.

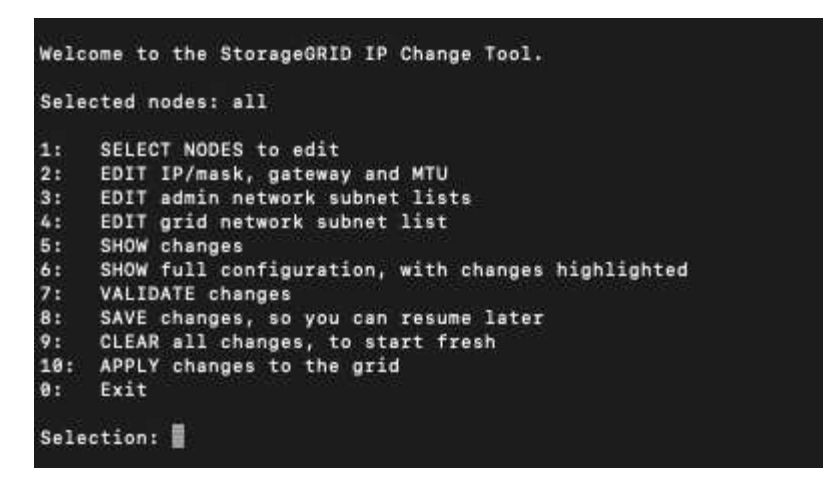

- 5. Nel menu principale, selezionare **2** per modificare le informazioni relative a IP/subnet mask, gateway e MTU per tutti i nodi.
	- a. Selezionare **1** per apportare modifiche alla rete griglia.

Una volta effettuata la selezione, il prompt visualizza i nomi dei nodi, il nome della rete di griglia, il tipo di dati (IP/mask, Gateway o MTU), e valori correnti.

Se si modificano l'indirizzo IP, la lunghezza del prefisso, il gateway o la MTU di un'interfaccia configurata con DHCP, l'interfaccia diventa statica. Viene visualizzato un avviso prima di ogni interfaccia configurata da DHCP.

Interfacce configurate come fixed impossibile modificare.

- a. Per impostare un nuovo valore, immetterlo nel formato indicato per il valore corrente.
- b. Dopo aver modificato tutti i nodi che si desidera modificare, immettere **q** per tornare al menu principale.

Le modifiche vengono mantenute fino a quando non vengono cancellate o applicate.

- 6. Per rivedere le modifiche, selezionare una delle seguenti opzioni:
	- **5**: Mostra le modifiche nell'output isolato per mostrare solo l'elemento modificato. Le modifiche sono evidenziate in verde (aggiunte) o in rosso (eliminazioni), come mostrato nell'output di esempio:
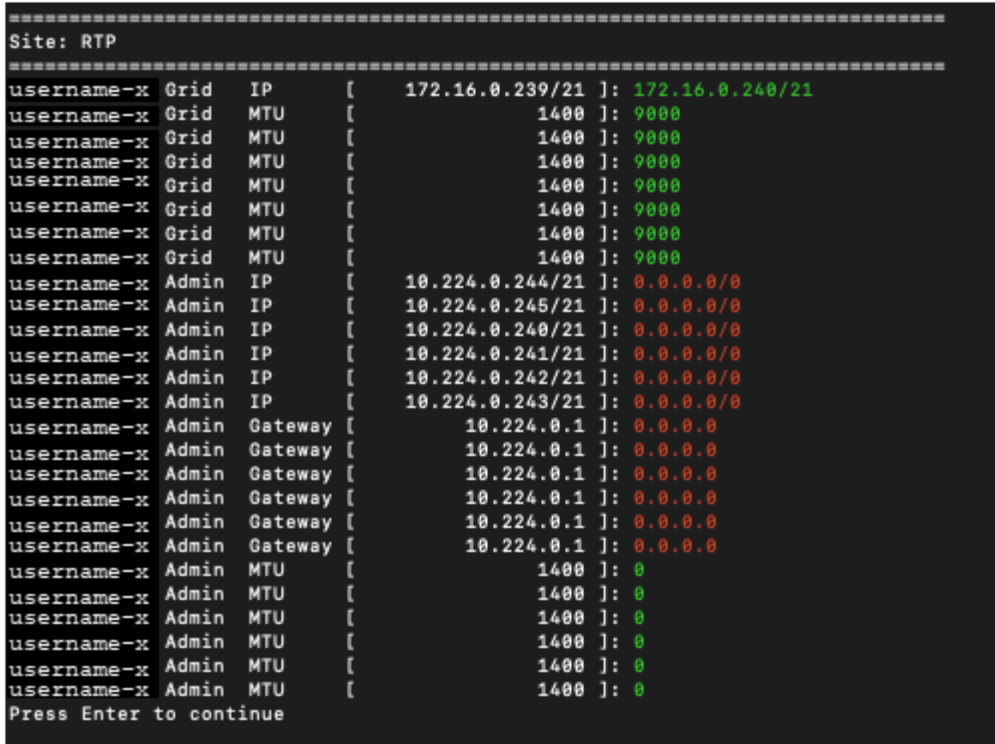

◦ **6**: Mostra le modifiche nell'output che visualizza la configurazione completa. Le modifiche sono evidenziate in verde (aggiunte) o in rosso (eliminazioni).

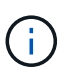

Alcune interfacce della riga di comando potrebbero mostrare aggiunte ed eliminazioni utilizzando la formattazione strikehrough. La corretta visualizzazione dipende dal client terminale che supporta le sequenze di escape VT100 necessarie.

7. Selezionare l'opzione **7** per convalidare tutte le modifiche.

Questa convalida garantisce che le regole per la rete grid, come ad esempio il non utilizzo di sottoreti sovrapposte, non vengano violate.

In questo esempio, la convalida ha restituito errori.

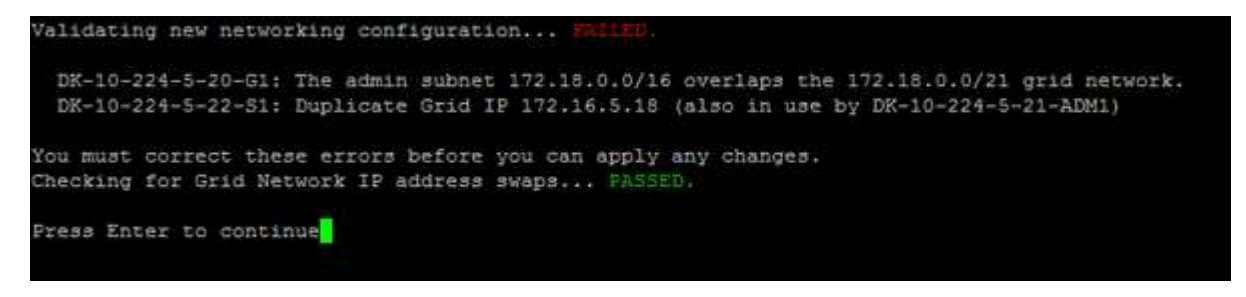

In questo esempio, la convalida è stata superata.

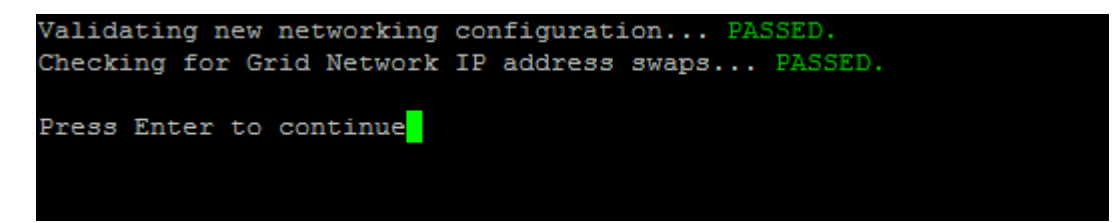

- 8. Una volta superata la convalida, selezionare **10** per applicare la nuova configurazione di rete.
- 9. Selezionare **stage** per applicare le modifiche al successivo riavvio dei nodi.

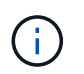

Selezionare **stage**. Non eseguire un rolling restart, manualmente o selezionando **Apply** invece di **stage**; la griglia non si avvierà correttamente.

- 10. Una volta completate le modifiche, selezionare **0** per uscire dallo strumento Change IP.
- 11. Arrestare tutti i nodi contemporaneamente.

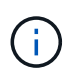

L'intera griglia deve essere chiusa contemporaneamente, in modo che tutti i nodi siano spenti contemporaneamente.

- 12. Apportare le modifiche di rete fisiche o virtuali richieste.
- 13. Verificare che tutti i nodi della griglia non siano attivi.
- 14. Accendere tutti i nodi.
- 15. Una volta che la griglia si avvia correttamente:
	- a. Se sono stati aggiunti nuovi server NTP, eliminare i vecchi valori del server NTP.
	- b. Se sono stati aggiunti nuovi server DNS, eliminare i vecchi valori del server DNS.
- 16. Scarica il nuovo pacchetto di ripristino da Grid Manager.
	- a. Selezionare **manutenzione** > **sistema** > **pacchetto di ripristino**.
	- b. Inserire la passphrase di provisioning.

#### **Informazioni correlate**

#### ["Amministrare StorageGRID"](https://docs.netapp.com/it-it/storagegrid-115/admin/index.html)

["Modifica della configurazione di rete di un nodo"](#page-236-0)

["Aggiunta o modifica degli elenchi di subnet nella rete griglia"](#page-245-0)

["Chiusura di un nodo di rete"](#page-282-0)

### **Configurazione dei server DNS**

È possibile aggiungere, rimuovere e aggiornare i server DNS (Domain Name System), in modo da poter utilizzare i nomi host FQDN (Fully Qualified Domain Name) anziché gli indirizzi IP.

#### **Di cosa hai bisogno**

- È necessario accedere a Grid Manager utilizzando un browser supportato.
- È necessario disporre dell'autorizzazione Maintenance (manutenzione) o Root Access (accesso root).
- Per eseguire la configurazione, è necessario disporre degli indirizzi IP dei server DNS.

#### **A proposito di questa attività**

La specifica delle informazioni sul server DNS consente di utilizzare i nomi host FQDN (Fully Qualified Domain Name) anziché gli indirizzi IP per le notifiche e-mail o SNMP e AutoSupport. Si consiglia di specificare almeno due server DNS.

 $(\dagger)$ 

Fornire da due a sei indirizzi IP per i server DNS. In generale, selezionare i server DNS ai quali ciascun sito può accedere localmente in caso di rete. In questo modo si garantisce che un sito islanded continui ad avere accesso al servizio DNS. Dopo aver configurato l'elenco dei server DNS a livello di griglia, è possibile personalizzare ulteriormente l'elenco dei server DNS per ciascun nodo.

# ["Modifica della configurazione DNS per un singolo nodo della griglia"](#page-254-0)

Se le informazioni del server DNS vengono omesse o configurate in modo errato, viene attivato un allarme DNST sul servizio SSM di ciascun nodo della rete. L'allarme viene cancellato quando il DNS è configurato correttamente e le nuove informazioni sul server hanno raggiunto tutti i nodi della griglia.

### **Fasi**

- 1. Selezionare **manutenzione rete Server DNS**.
- 2. Nella sezione Server, aggiungere o rimuovere le voci del server DNS, se necessario.

Si consiglia di specificare almeno due server DNS per sito. È possibile specificare fino a sei server DNS.

3. Fare clic su **Save** (Salva).

### <span id="page-254-0"></span>**Modifica della configurazione DNS per un singolo nodo della griglia**

Invece di configurare il DNS (Domain Name System) a livello globale per l'intera implementazione, è possibile eseguire uno script per configurare il DNS in modo diverso per ciascun nodo della griglia.

In generale, utilizzare l'opzione **manutenzione** > **rete** > **Server DNS** in Grid Manager per configurare i server DNS. Utilizzare il seguente script solo se è necessario utilizzare server DNS diversi per nodi griglia diversi.

- 1. Accedere al nodo di amministrazione principale:
	- a. Immettere il seguente comando: ssh admin@*primary\_Admin\_Node\_IP*
	- b. Immettere la password elencata in Passwords.txt file.
	- c. Immettere il seguente comando per passare a root: su -
	- d. Immettere la password elencata in Passwords.txt file.

Una volta effettuato l'accesso come root, il prompt cambia da  $\zeta$  a. #.

- e. Aggiungere la chiave privata SSH all'agente SSH. Inserire: ssh-add
- f. Inserire la password di accesso SSH elencata in Passwords.txt file.
- <span id="page-254-1"></span>2. Accedi al nodo che desideri aggiornare con una configurazione DNS personalizzata: ssh *node\_IP\_address*
- 3. Eseguire lo script di installazione del DNS:  $\texttt{setup}$  resolv.rb.

Lo script risponde con l'elenco dei comandi supportati.

```
Tool to modify external name servers
available commands:
    add search <domain>
                 add a specified domain to search list
                 e.g.> add search netapp.com
    remove search <domain>
                 remove a specified domain from list
                 e.g.> remove search netapp.com
    add nameserver <ip>
                 add a specified IP address to the name server list
                 e.g.> add nameserver 192.0.2.65
    remove nameserver <ip>
                 remove a specified IP address from list
                 e.g.> remove nameserver 192.0.2.65
    remove nameserver all
                 remove all nameservers from list
  save write configuration to disk and quit
    abort quit without saving changes
    help display this help message
Current list of name servers:
      192.0.2.64
Name servers inherited from global DNS configuration:
      192.0.2.126
      192.0.2.127
Current list of search entries:
      netapp.com
Enter command [`add search <domain>|remove search <domain>|add
nameserver <ip>`]
                 [`remove nameserver <ip>|remove nameserver
all|save|abort|help`]
```
- 4. Aggiungere l'indirizzo IPv4 di un server che fornisce il servizio dei nomi di dominio per la rete: add <nameserver IP address>
- 5. Ripetere il add nameserver comando per aggiungere i server dei nomi.
- 6. Seguire le istruzioni richieste per altri comandi.
- 7. Salvare le modifiche e uscire dall'applicazione: save
- <span id="page-255-0"></span>8. chiudere la shell dei comandi sul server: exit
- 9. Per ciascun nodo della griglia, ripetere i passi da [accesso al nodo](#page-254-1) attraverso [chiudere la shell dei comandi.](#page-255-0)
- 10. Se non si richiede più l'accesso senza password ad altri server, rimuovere la chiave privata dall'agente

# **Configurazione dei server NTP**

È possibile aggiungere, aggiornare o rimuovere server NTP (Network Time Protocol) per garantire che i dati siano sincronizzati in modo accurato tra i nodi della griglia nel sistema StorageGRID.

### **Di cosa hai bisogno**

- È necessario accedere a Grid Manager utilizzando un browser supportato.
- È necessario disporre dell'autorizzazione Maintenance (manutenzione) o Root Access (accesso root).
- È necessario disporre della passphrase di provisioning.
- Per eseguire la configurazione, è necessario disporre degli indirizzi IPv4 dei server NTP.

### **A proposito di questa attività**

Il sistema StorageGRID utilizza il protocollo NTP (Network Time Protocol) per sincronizzare l'ora tra tutti i nodi della griglia.

In ogni sito, ad almeno due nodi nel sistema StorageGRID viene assegnato il ruolo NTP primario. Si sincronizzano con un minimo consigliato di quattro e un massimo di sei sorgenti di tempo esterne e tra loro. Ogni nodo del sistema StorageGRID che non è un nodo NTP primario agisce come client NTP e si sincronizza con questi nodi NTP primari.

I server NTP esterni si connettono ai nodi ai quali sono stati precedentemente assegnati ruoli NTP primari. Per questo motivo, si consiglia di specificare almeno due nodi con ruoli NTP primari.

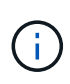

Assicurarsi che almeno due nodi di ciascun sito possano accedere ad almeno quattro origini NTP esterne. Se solo un nodo di un sito può raggiungere le origini NTP, si verificheranno problemi di tempistica se tale nodo non funziona. Inoltre, la designazione di due nodi per sito come origini NTP primarie garantisce tempi precisi se un sito viene isolato dal resto della rete.

I server NTP esterni specificati devono utilizzare il protocollo NTP. È necessario specificare i riferimenti al server NTP di strato 3 o superiore per evitare problemi di deriva del tempo.

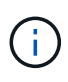

Quando si specifica l'origine NTP esterna per un'installazione StorageGRID a livello di produzione, non utilizzare il servizio Windows Time (W32Time) su una versione di Windows precedente a Windows Server 2016. Il servizio Time sulle versioni precedenti di Windows non è sufficientemente accurato e non è supportato da Microsoft per l'utilizzo in ambienti ad alta precisione, come StorageGRID.

### ["Supportare il limite per configurare il servizio Time di Windows per ambienti ad alta precisione"](https://support.microsoft.com/en-us/help/939322/support-boundary-to-configure-the-windows-time-service-for-high-accura)

In caso di problemi con la stabilità o la disponibilità dei server NTP originariamente specificati durante l'installazione, è possibile aggiornare l'elenco delle origini NTP esterne utilizzate dal sistema StorageGRID aggiungendo server aggiuntivi o aggiornando o rimuovendo i server esistenti.

#### **Fasi**

- 1. Selezionare **manutenzione rete Server NTP**.
- 2. Nella sezione Server, aggiungere o rimuovere le voci del server NTP, secondo necessità.

È necessario includere almeno 4 server NTP ed è possibile specificare fino a 6 server.

3. Nella casella di testo **Passphrase di provisioning**, immettere la passphrase di provisioning per il sistema StorageGRID e fare clic su **Salva**.

Lo stato della procedura viene visualizzato nella parte superiore della pagina. La pagina viene disattivata fino al completamento degli aggiornamenti della configurazione.

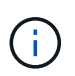

Se tutti i server NTP non superano il test di connessione dopo aver salvato i nuovi server NTP, non procedere. Contattare il supporto tecnico.

### **Ripristino della connettività di rete per i nodi isolati**

In alcuni casi, ad esempio in caso di modifica dell'indirizzo IP a livello di sito o di griglia, uno o più gruppi di nodi potrebbero non essere in grado di contattare il resto della griglia.

In Grid Manager (**Support Tools Grid Topology**), se un nodo è grigio o se un nodo è blu con molti dei suoi servizi che mostrano uno stato diverso da quello in esecuzione, è necessario verificare l'isolamento del nodo.

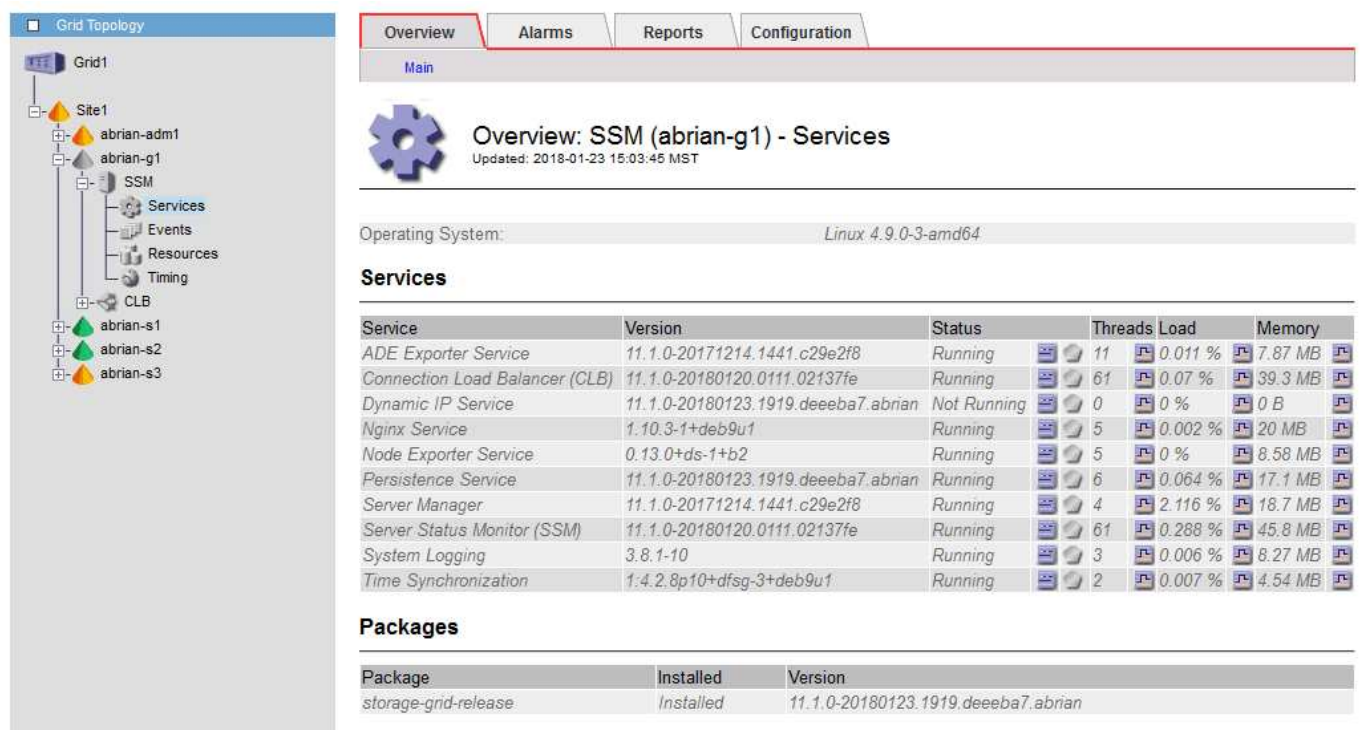

Di seguito sono riportate alcune delle conseguenze derivanti dall'utilizzo di nodi isolati:

- Se sono isolati più nodi, potrebbe non essere possibile accedere a Grid Manager o accedervi.
- Se si isolano più nodi, i valori di utilizzo dello storage e di quota mostrati nella dashboard per il tenant Manager potrebbero essere obsoleti. I totali verranno aggiornati al ripristino della connettività di rete.

Per risolvere il problema di isolamento, eseguire un'utilità della riga di comando su ciascun nodo isolato o su un nodo di un gruppo (tutti i nodi di una subnet che non contiene il nodo di amministrazione primario) isolato dalla griglia. L'utility fornisce ai nodi l'indirizzo IP di un nodo non isolato nella griglia, che consente al nodo isolato o al gruppo di nodi di contattare nuovamente l'intera griglia.

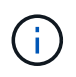

Se il multicast Domain Name System (mDNS) è disattivato nelle reti, potrebbe essere necessario eseguire l'utility della riga di comando su ciascun nodo isolato.

## **Fasi**

1. Accedere al nodo e controllare /var/local/log/dynip.log per i messaggi di isolamento.

Ad esempio:

```
[2018-01-09T19:11:00.545] UpdateQueue - WARNING -- Possible isolation,
no contact with other nodes.
If this warning persists, manual action may be required.
```
Se si utilizza la console VMware, viene visualizzato un messaggio che indica che il nodo potrebbe essere isolato.

Nelle implementazioni Linux, i messaggi di isolamento vengono visualizzati in /var/log/storagegrid/node/<nodename>.log file.

2. Se i messaggi di isolamento sono ricorrenti e persistenti, eseguire il seguente comando:

```
add node ip.py <address\>
```
dove  $\langle$ address $\rangle$ > $\dot{E}$  l'indirizzo IP di un nodo remoto connesso alla rete.

# /usr/sbin/add\_node\_ip.py 10.224.4.210

```
Retrieving local host information
Validating remote node at address 10.224.4.210
Sending node IP hint for 10.224.4.210 to local node
Local node found on remote node. Update complete.
```
- 3. Verificare quanto segue per ciascun nodo precedentemente isolato:
	- I servizi del nodo sono stati avviati.
	- Lo stato del servizio IP dinamico è "running" (in esecuzione) dopo aver eseguito storagegridstatus comando.
	- Nell'albero topologia griglia, il nodo non appare più disconnesso dal resto della griglia.

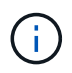

Se si esegue add node  $ip.py$  il comando non risolve il problema, potrebbero essere presenti altri problemi di rete che devono essere risolti.

# **Procedure middleware e a livello di host**

Alcune procedure di manutenzione sono specifiche per le implementazioni Linux o VMware di StorageGRID o sono specifiche di altri componenti della soluzione StorageGRID.

### <span id="page-258-0"></span>**Linux: Migrazione di un nodo grid a un nuovo host**

È possibile migrare i nodi StorageGRID da un host Linux a un altro per eseguire la

manutenzione dell'host (ad esempio, l'installazione di patch e il riavvio del sistema operativo) senza influire sulle funzionalità o sulla disponibilità del grid.

Si esegue la migrazione di uno o più nodi da un host Linux ("host di origine`") a un altro host Linux ("host di destinazione `s"). L'host di destinazione deve essere stato precedentemente preparato per l'utilizzo di StorageGRID.

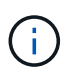

È possibile utilizzare questa procedura solo se l'implementazione di StorageGRID è stata pianificata per includere il supporto per la migrazione.

Per eseguire la migrazione di un nodo Grid a un nuovo host, devono essere soddisfatte entrambe le seguenti condizioni:

- Lo storage condiviso viene utilizzato per tutti i volumi di storage per nodo
- Le interfacce di rete hanno nomi coerenti tra gli host

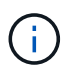

In un'implementazione in produzione, non eseguire più di un nodo di storage su un singolo host. L'utilizzo di un host dedicato per ciascun nodo di storage fornisce un dominio di errore isolato.

Sullo stesso host è possibile implementare altri tipi di nodi, come ad esempio i nodi Admin o Gateway. Tuttavia, se si dispone di più nodi dello stesso tipo (ad esempio due nodi gateway), non installare tutte le istanze sullo stesso host.

Per ulteriori informazioni, consultare "requisiti di migrazione dei nodi" nelle istruzioni di installazione di StorageGRID per il sistema operativo Linux in uso.

### **Informazioni correlate**

["Implementazione di nuovi host Linux"](#page-160-0)

["Installare Red Hat Enterprise Linux o CentOS"](https://docs.netapp.com/it-it/storagegrid-115/rhel/index.html)

["Installare Ubuntu o Debian"](https://docs.netapp.com/it-it/storagegrid-115/ubuntu/index.html)

**Linux: Esportazione del nodo dall'host di origine**

Chiudere il nodo grid ed esportarlo dall'host Linux di origine.

Eseguire il seguente comando sull'host Linux di origine.

1. Ottenere lo stato di tutti i nodi attualmente in esecuzione sull'host di origine.

sudo storagegrid node status all

Name Config-State Run-State

DC1-ADM1 Configured Running

DC1-ARC1 Configured Running

DC1-GW1 Configured Running

DC1-S1 Configured Running

DC1-S2 Configured Running

DC1-S3 Configured Running

2. Identificare il nome del nodo che si desidera migrare e interromperlo se si trova nello stato di esecuzione Running.

sudo storagegrid node stop DC1-S3

Stopping node DC1-S3

Waiting up to 630 seconds for node shutdown

3. Esportare il nodo dall'host di origine.

sudo storagegrid node export DC1-S3

Finished exporting node DC1-S3 to /dev/mapper/sgws-dc1-s3-var-local.

```
Use 'storagegrid node import /dev/mapper/sgws-dc1-s3-var-local' if you
```
want to import it again.

4. Prendere nota diimport command suggested in the output of the `export comando.

Questo comando verrà eseguito sull'host di destinazione nel passaggio successivo.

#### **Linux: Importazione del nodo sull'host di destinazione**

Dopo aver esportato il nodo dall'host di origine, importare e convalidare il nodo sull'host Linux di destinazione. La convalida conferma che il nodo ha accesso agli stessi dispositivi di storage a blocchi e di interfaccia di rete dell'host di origine.

Eseguire il seguente comando sull'host Linux di destinazione.

1. Importare il nodo sull'host di destinazione.

sudo storagegrid node import /dev/mapper/sgws-dc1-s3-var-local

Finished importing node DC1-S3 from /dev/mapper/sgws-dc1-s3-var-local.

You should run 'storagegrid node validate DC1-S3'

2. Convalidare la configurazione del nodo sul nuovo host.

sudo storagegrid node validate DC1-S3

Confirming existence of node DC1-S3... PASSED

Checking configuration file /etc/storagegrid/nodes/DC1-S3.conf for node DC1- S3... PASSED

Checking for duplication of unique values... PASSED

3. Se si verificano errori di convalida, risolverli prima di avviare il nodo migrato.

Per informazioni sulla risoluzione dei problemi, consultare le istruzioni di installazione di StorageGRID per il sistema operativo Linux in uso.

#### **Informazioni correlate**

["Installare Red Hat Enterprise Linux o CentOS"](https://docs.netapp.com/it-it/storagegrid-115/rhel/index.html)

["Installare Ubuntu o Debian"](https://docs.netapp.com/it-it/storagegrid-115/ubuntu/index.html)

#### **Linux: Avvio del nodo migrato**

Dopo aver convalidato il nodo migrato, avviare il nodo eseguendo un comando sull'host Linux di destinazione.

#### **Fasi**

1. Avviare il nodo sul nuovo host.

```
sudo storagegrid node start DC1-S3
Starting node DC1-S3
```
2. In Grid Manager, verificare che lo stato del nodo sia verde e che non vengano generati allarmi.

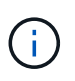

Verificare che lo stato del nodo sia verde per garantire che il nodo migrato sia stato riavviato completamente e ricongiungesso alla griglia. Se lo stato non è verde, non migrare nodi aggiuntivi in modo da non avere più di un nodo fuori servizio.

Se non si riesce ad accedere a Grid Manager, attendere 10 minuti, quindi eseguire il seguente comando:

sudo storagegrid node status *node-name*

Verificare che il nodo migrato abbia uno stato di esecuzione di Running.

#### **Manutenzione del nodo di archiviazione per il middleware TSM**

I nodi di archiviazione possono essere configurati per essere utilizzati come destinazione su nastro tramite un server middleware TSM o il cloud tramite l'API S3. Una volta configurata, la destinazione di un nodo di archiviazione non può essere modificata.

Se il server che ospita il nodo di archiviazione non funziona, sostituire il server e seguire la procedura di ripristino appropriata.

### **Guasto ai dispositivi storage di archiviazione**

Se si determina la presenza di un guasto nel dispositivo di storage di archiviazione a cui il nodo di archiviazione sta accedendo tramite TSM, impostare il nodo di archiviazione offline per limitare il numero di allarmi visualizzati nel sistema StorageGRID. È quindi possibile utilizzare gli strumenti di amministrazione del server TSM o del dispositivo di storage, o entrambi, per diagnosticare e risolvere ulteriormente il problema.

### **Portare offline il componente di destinazione**

Prima di eseguire qualsiasi manutenzione del server middleware TSM che potrebbe rendere il server non disponibile per il nodo di archiviazione, portare il componente di destinazione offline per limitare il numero di allarmi che vengono attivati se il server middleware TSM diventa non disponibile.

### **Di cosa hai bisogno**

È necessario accedere a Grid Manager utilizzando un browser supportato.

### **Fasi**

- 1. Selezionare **supporto** > **Strumenti** > **topologia griglia**.
- 2. Selezionare **nodo archivio** > **ARC** > **destinazione** > **Configurazione** > **principale**.
- 3. Impostare il valore di Tivoli Storage Manager state su **Offline** e fare clic su **Apply Changes** (Applica modifiche).
- 4. Una volta completata la manutenzione, modificare il valore di Tivoli Storage Manager state (Stato di Tivoli Storage Manager) su **Online** e fare clic su **Apply Changes** (Applica modifiche).

#### **Strumenti di amministrazione di Tivoli Storage Manager**

Lo strumento dsmadmc è la console amministrativa per il server middleware TSM installato sul nodo di archiviazione. È possibile accedere allo strumento digitando dsmadmc nella riga di comando del server. Accedere alla console di amministrazione utilizzando lo stesso nome utente e la stessa password configurati per il servizio ARC.

Il tsmquery.rb lo script è stato creato per generare informazioni sullo stato da dsmacmc in un formato più leggibile. È possibile eseguire questo script immettendo il seguente comando nella riga di comando del nodo di archiviazione: /usr/local/arc/tsmquery.rb status

Per ulteriori informazioni sulla console di amministrazione di TSM dsmadmc, consultare *Tivoli Storage Manager for Linux: Administratorʹs Reference*.

#### **Oggetto permanentemente non disponibile**

Quando il nodo di archiviazione richiede un oggetto dal server Tivoli Storage Manager (TSM) e il recupero non riesce, il nodo di archiviazione riprova la richiesta dopo un intervallo di 10 secondi. Se l'oggetto non è permanentemente disponibile (ad esempio, perché l'oggetto è corrotto su nastro), l'API TSM non può indicare questo al nodo di archiviazione, quindi il nodo di archiviazione continua a riprovare la richiesta.

Quando si verifica questa situazione, viene attivato un allarme e il valore continua ad aumentare. Per visualizzare l'allarme, selezionare **supporto** > **Strumenti** > **topologia griglia**. Quindi, selezionare **Archive Node** > **ARC** > **Retrieve** > **Request Failures**.

Se l'oggetto non è permanentemente disponibile, è necessario identificarlo e quindi annullare manualmente la

richiesta del nodo di archiviazione come descritto nella procedura, Determinare se gli oggetti non sono permanentemente disponibili.

Il recupero può anche avere esito negativo se l'oggetto non è temporaneamente disponibile. In questo caso, le richieste di recupero successive dovrebbero avere successo.

Se il sistema StorageGRID è configurato per utilizzare una regola ILM che crea una singola copia a oggetti e tale copia non può essere recuperata, l'oggetto viene perso e non può essere recuperato. Tuttavia, è comunque necessario seguire la procedura per determinare se l'oggetto non è permanentemente disponibile per "ripulire" il sistema StorageGRID, per annullare la richiesta del nodo di archiviazione e per eliminare i metadati per l'oggetto perso.

#### **Determinare se gli oggetti non sono permanentemente disponibili**

È possibile determinare se gli oggetti non sono permanentemente disponibili effettuando una richiesta utilizzando la console di amministrazione di TSM.

#### **Di cosa hai bisogno**

- È necessario disporre di autorizzazioni di accesso specifiche.
- È necessario disporre di Passwords.txt file.
- È necessario conoscere l'indirizzo IP di un nodo amministratore.

### **A proposito di questa attività**

Questo esempio viene fornito solo a scopo informativo; questa procedura non può aiutare a identificare tutte le condizioni di errore che potrebbero causare oggetti o volumi su nastro non disponibili. Per informazioni sull'amministrazione di TSM, consultare la documentazione di TSM Server.

#### **Fasi**

- 1. Accedere a un nodo amministratore:
	- a. Immettere il seguente comando: ssh admin@Admin\_Node\_IP
	- b. Immettere la password elencata in Passwords.txt file.
- 2. Identificare l'oggetto o gli oggetti che non possono essere recuperati dal nodo di archiviazione:
	- a. Accedere alla directory contenente i file di log di controllo: cd /var/local/audit/export

Il file di log di audit attivo è denominato audit.log. Una volta al giorno, il attivo audit.log il file viene salvato e viene visualizzato un nuovo audit.log il file viene avviato. Il nome del file salvato indica quando è stato salvato, nel formato yyyy-mm-dd.txt. Dopo un giorno, il file salvato viene compresso e rinominato, nel formato yyyy-mm-dd.txt.gz, che conserva la data originale.

b. Cercare nel file di log di audit pertinente i messaggi che indicano che non è stato possibile recuperare un oggetto archiviato. Ad esempio, immettere: grep ARCE audit.  $log |$  less -n

Quando un oggetto non può essere recuperato da un nodo di archiviazione, il messaggio di audit ARCE (fine recupero oggetto archivio) visualizza ARUN (middleware di archiviazione non disponibile) o GERR (errore generale) nel campo dei risultati. La seguente riga di esempio del registro di controllo mostra che il messaggio ARCE è terminato con il risultato ARUN per CBID 498D8A1F681F05B3.

```
[AUDT:[CBID(UI64):0x498D8A1F681F05B3][VLID(UI64):20091127][RSLT(FC32
):ARUN][AVER(UI32):7]
[ATIM(UI64):1350613602969243][ATYP(FC32):ARCE][ANID(UI32):13959984][A
MID(FC32):ARCI]
[ATID(UI64):4560349751312520631]]
```
Per ulteriori informazioni, consultare le istruzioni relative ai messaggi di audit.

c. Registrare il CBID di ciascun oggetto che ha avuto un errore di richiesta.

È inoltre possibile registrare le seguenti informazioni aggiuntive utilizzate dal TSM per identificare gli oggetti salvati dal nodo di archiviazione:

- **Nome spazio file**: Equivalente all'ID nodo archivio. Per trovare l'ID nodo archivio, selezionare **supporto** > **Strumenti** > **topologia griglia**. Quindi, selezionare **nodo archivio** > **ARC** > **destinazione** > **Panoramica**.
- **High Level Name**: Equivalente all'ID del volume assegnato all'oggetto dal nodo di archiviazione. L'ID del volume assume la forma di una data (ad esempio, 20091127), e viene registrato come VLID dell'oggetto nei messaggi di audit dell'archivio.
- **Nome livello basso**: Equivalente al CBID assegnato a un oggetto dal sistema StorageGRID.
- d. Disconnettersi dalla shell dei comandi: exit
- 3. Controllare il server TSM per verificare se gli oggetti identificati al punto 2 non sono permanentemente disponibili:
	- a. Accedere alla console di amministrazione del server TSM: dsmadmc

Utilizzare il nome utente amministrativo e la password configurati per il servizio ARC. Immettere il nome utente e la password in Grid Manager. Per visualizzare il nome utente, selezionare **supporto** > **Strumenti** > **topologia griglia**. Quindi, selezionare **Archive Node** > **ARC** > **Target** > **Configuration**.)

b. Determinare se l'oggetto non è permanentemente disponibile.

Ad esempio, è possibile cercare nel registro attività TSM un errore di integrità dei dati per quell'oggetto. Nell'esempio seguente viene illustrata una ricerca nel registro delle attività per il giorno precedente di un oggetto con CBID 498D8A1F681F05B3.

```
> query actlog begindate=-1 search=276C14E94082CC69
12/21/2008 05:39:15 ANR0548W Retrieve or restore
failed for session 9139359 for node DEV-ARC-20 (Bycast ARC)
processing file space /19130020 4 for file /20081002/
498D8A1F681F05B3 stored as Archive - data
integrity error detected. (SESSION: 9139359)
\geq
```
A seconda della natura dell'errore, il CBID potrebbe non essere registrato nel log delle attività del TSM. Potrebbe essere necessario cercare altri errori TSM nel registro durante il periodo di errore della richiesta.

c. Se un intero nastro non è disponibile in modo permanente, identificare i CBID per tutti gli oggetti memorizzati su quel volume: query content TSM\_Volume\_Name

dove TSM\_Volume\_Name È il nome TSM del nastro non disponibile. Di seguito viene riportato un esempio dell'output di questo comando:

 > query content TSM-Volume-Name Node Name Type Filespace FSID Client's Name for File Name ------------- ---- ---------- ---- ---------------------------- DEV-ARC-20 Arch /19130020 216 /20081201/ C1D172940E6C7E12 DEV-ARC-20 Arch /19130020 216 /20081201/ F1D7FBC2B4B0779E

Il Client's Name for File Name È uguale all'ID del volume del nodo di archiviazione (o TSM "high level name") seguito dal CBID dell'oggetto (o TSM "low level name"). Ovvero, il Client's Name for File Name prende la forma /Archive Node volume ID /CBID. Nella prima riga dell'output di esempio, il Client's Name for File Name è /20081201/ C1D172940E6C7E12.

Ricordate anche che il Filespace È l'ID del nodo del nodo di archiviazione.

Per annullare la richiesta di recupero, sono necessari il CBID di ciascun oggetto memorizzato nel volume e l'ID del nodo del nodo di archiviazione.

4. Per ogni oggetto non disponibile in modo permanente, annullare la richiesta di recupero ed emettere un comando per informare il sistema StorageGRID che la copia dell'oggetto è stata persa:

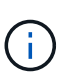

Utilizzare la console ADE con cautela. Se la console non viene utilizzata correttamente, è possibile interrompere le operazioni di sistema e danneggiare i dati. Immettere i comandi con attenzione e utilizzare solo i comandi descritti in questa procedura.

- a. Se non si è già connessi al nodo di archiviazione, effettuare l'accesso come segue:
	- i. Immettere il seguente comando: ssh admin@*grid\_node\_IP*
	- ii. Immettere la password elencata in Passwords.txt file.
	- iii. Immettere il seguente comando per passare a root: su -
	- iv. Immettere la password elencata in Passwords.txt file.
- b. Accedere alla console ADE del servizio ARC: telnet localhost 1409
- c. Annullare la richiesta per l'oggetto: /proc/BRTR/cancel -c CBID

dove CBID È l'identificativo dell'oggetto che non può essere recuperato dal TSM.

Se le sole copie dell'oggetto sono su nastro, la richiesta "recupero in blocco" viene annullata con un messaggio "1 Requests Cancelled". Se nel sistema sono presenti copie dell'oggetto, il recupero dell'oggetto viene elaborato da un modulo diverso, in modo che la risposta al messaggio sia "0 requests Cancelled" (0 richieste annullate).

d. Eseguire un comando per notificare al sistema StorageGRID che una copia dell'oggetto è stata persa e che è necessario eseguire un'altra copia: /proc/CMSI/Object\_Lost CBID node\_ID

dove CBID È l'identificatore dell'oggetto che non può essere recuperato dal server TSM, e. node\_ID È l'ID nodo del nodo di archiviazione in cui il recupero non è riuscito.

Immettere un comando separato per ogni copia di oggetto persa: L'immissione di un intervallo di CBID non è supportata.

Nella maggior parte dei casi, il sistema StorageGRID inizia immediatamente a creare copie aggiuntive dei dati degli oggetti per garantire che venga rispettato il criterio ILM del sistema.

Tuttavia, se la regola ILM dell'oggetto specifica che è stata eseguita una sola copia e che tale copia è stata persa, l'oggetto non può essere recuperato. In questo caso, eseguire il Object Lost II comando rimuove i metadati dell'oggetto perso dal sistema StorageGRID.

Quando il Object Lost il comando viene completato correttamente e viene visualizzato il seguente messaggio:

CLOC\_LOST\_ANS returned result 'SUCS'

+

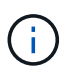

Il /proc/CMSI/Object\_Lost Il comando è valido solo per gli oggetti persi memorizzati nei nodi di archiviazione.

- a. Uscire dalla console ADE: exit
- b. Disconnettersi dal nodo di archiviazione: exit
- 5. Reimpostare il valore di Request Failures (errori richiesta) nel sistema StorageGRID:
	- a. Accedere a **nodo archivio** > **ARC** > **Recupera** > **Configurazione** e selezionare **Reset Request Failure Count**.
	- b. Fare clic su **Applica modifiche**.

#### **Informazioni correlate**

["Amministrare StorageGRID"](https://docs.netapp.com/it-it/storagegrid-115/admin/index.html)

["Esaminare i registri di audit"](https://docs.netapp.com/it-it/storagegrid-115/audit/index.html)

#### **VMware: Configurazione di una macchina virtuale per il riavvio automatico**

Se la macchina virtuale non si riavvia dopo il riavvio di VMware vSphere Hypervisor, potrebbe essere necessario configurare la macchina virtuale per il riavvio automatico.

Eseguire questa procedura se si nota che una macchina virtuale non si riavvia durante il ripristino di un nodo di griglia o l'esecuzione di un'altra procedura di manutenzione.

#### **Fasi**

- 1. Nell'albero di VMware vSphere Client, selezionare la macchina virtuale non avviata.
- 2. Fare clic con il pulsante destro del mouse sulla macchina virtuale e selezionare **Power on** (accensione).
- 3. Configurare VMware vSphere Hypervisor per riavviare automaticamente la macchina virtuale in futuro.

# **Procedure del nodo di rete**

Potrebbe essere necessario eseguire procedure su un nodo di griglia specifico. Sebbene sia possibile eseguire alcune di queste procedure da Grid Manager, la maggior parte delle procedure richiede l'accesso a Server Manager dalla riga di comando del nodo.

Server Manager viene eseguito su ogni nodo grid per supervisionare l'avvio e l'arresto dei servizi e per garantire che i servizi si uniscano e abbandonino correttamente il sistema StorageGRID. Server Manager monitora inoltre i servizi su ogni nodo grid e tenta automaticamente di riavviare tutti i servizi che segnalano gli errori.

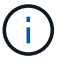

L'accesso a Server Manager deve essere effettuato solo se il supporto tecnico lo ha richiesto.

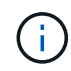

Al termine dell'operazione con Server Manager, chiudere la sessione corrente della shell dei comandi e disconnettersi. Inserire: exit

### **Scelte**

- ["Visualizzazione dello stato e della versione di Server Manager"](#page-267-0)
- ["Visualizzazione dello stato corrente di tutti i servizi"](#page-268-0)
- ["Avvio di Server Manager e di tutti i servizi"](#page-269-0)
- ["Riavvio di Server Manager e di tutti i servizi"](#page-270-0)
- ["Interruzione di Server Manager e di tutti i servizi"](#page-270-1)
- ["Visualizzazione dello stato corrente di un servizio"](#page-271-0)
- ["Interruzione di un servizio"](#page-272-0)
- ["Attivazione della modalità di manutenzione dell'appliance"](#page-272-1)
- ["Forzare l'interruzione di un servizio"](#page-275-0)
- ["Avvio o riavvio di un servizio"](#page-276-0)
- ["Rimozione dei rimaps delle porte"](#page-277-0)
- ["Rimozione dei rimaps delle porte sugli host bare metal"](#page-278-0)
- ["Riavvio di un nodo Grid"](#page-280-0)
- ["Chiusura di un nodo di rete"](#page-282-0)
- ["Spegnere un host"](#page-283-0)
- ["Spegnere e accendere tutti i nodi della griglia"](#page-284-0)
- ["Utilizzo di un file DoNotStart"](#page-288-0)
- ["Risoluzione dei problemi di Server Manager"](#page-290-0)

### <span id="page-267-0"></span>**Visualizzazione dello stato e della versione di Server Manager**

Per ciascun nodo Grid, è possibile visualizzare lo stato e la versione correnti di Server Manager in esecuzione su tale nodo Grid. È inoltre possibile ottenere lo stato corrente di tutti i servizi in esecuzione su quel nodo della griglia.

**Di cosa hai bisogno**

È necessario disporre di Passwords.txt file.

### **Fasi**

- 1. Accedere al nodo Grid:
	- a. Immettere il seguente comando: ssh admin@*grid\_node\_IP*
	- b. Immettere la password elencata in Passwords.txt file.
	- c. Immettere il seguente comando per passare a root: su -
	- d. Immettere la password elencata in Passwords.txt file.

Una volta effettuato l'accesso come root, il prompt cambia da \$ a. #.

2. Visualizzare lo stato corrente di Server Manager in esecuzione sul nodo grid: **service servermanager status**

Viene riportato lo stato corrente di Server Manager in esecuzione sul nodo grid (in esecuzione o meno). Se lo stato di Server Manager è running, l'ora in cui è stato eseguito dall'ultimo avvio. Ad esempio:

servermanager running for 1d, 13h, 0m, 30s

Questo stato equivale allo stato visualizzato nell'intestazione del display della console locale.

3. Visualizzare la versione corrente di Server Manager in esecuzione su un nodo Grid: **service servermanager version**

Viene visualizzata la versione corrente. Ad esempio:

11.1.0-20180425.1905.39c9493

4. Disconnettersi dalla shell dei comandi: **exit**

### <span id="page-268-0"></span>**Visualizzazione dello stato corrente di tutti i servizi**

È possibile visualizzare lo stato corrente di tutti i servizi in esecuzione su un nodo Grid in qualsiasi momento.

### **Di cosa hai bisogno**

È necessario disporre di Passwords.txt file.

#### **Fasi**

- 1. Accedere al nodo Grid:
	- a. Immettere il seguente comando: ssh admin@*grid\_node\_IP*
	- b. Immettere la password elencata in Passwords.txt file.
	- c. Immettere il seguente comando per passare a root: su -
	- d. Immettere la password elencata in Passwords.txt file.

Una volta effettuato l'accesso come root, il prompt cambia da  $\frac{1}{2}$  a. #.

2. Visualizzare lo stato di tutti i servizi in esecuzione sul nodo grid: storagegrid-status

Ad esempio, l'output per il nodo di amministrazione primario mostra lo stato corrente dei servizi AMS, CMN e NMS in esecuzione. Questo output viene aggiornato immediatamente se lo stato di un servizio cambia.

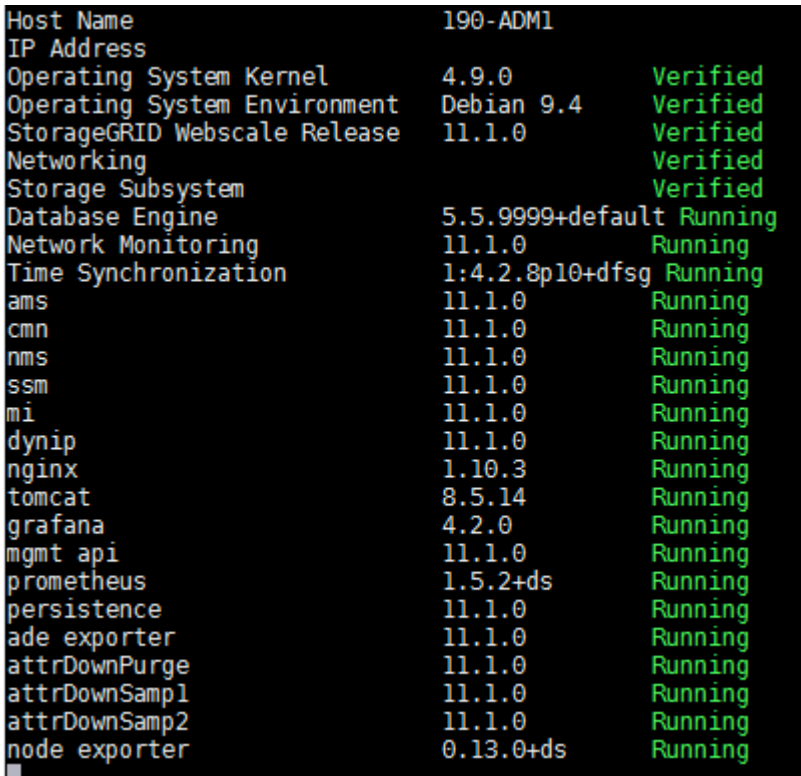

- 3. Tornare alla riga di comando, premere **Ctrl**+**C**.
- 4. Se si desidera, visualizzare un report statico per tutti i servizi in esecuzione sul nodo Grid: /usr/local/servermanager/reader.rb

Questo report include le stesse informazioni del report continuamente aggiornato, ma non viene aggiornato se lo stato di un servizio cambia.

5. Disconnettersi dalla shell dei comandi: exit

### <span id="page-269-0"></span>**Avvio di Server Manager e di tutti i servizi**

Potrebbe essere necessario avviare Server Manager, che avvia anche tutti i servizi sul nodo Grid.

#### **Di cosa hai bisogno**

È necessario disporre di Passwords.txt file.

#### **A proposito di questa attività**

L'avvio di Server Manager su un nodo grid in cui è già in esecuzione comporta il riavvio di Server Manager e di tutti i servizi sul nodo grid.

### **Fasi**

- 1. Accedere al nodo Grid:
	- a. Immettere il seguente comando: ssh admin@*grid\_node\_IP*
	- b. Immettere la password elencata in Passwords.txt file.
	- c. Immettere il seguente comando per passare a root: su -
	- d. Immettere la password elencata in Passwords.txt file.

Una volta effettuato l'accesso come root, il prompt cambia da \$ a. #.

- 2. Avviare Server Manager: service servermanager start
- 3. Disconnettersi dalla shell dei comandi: exit

### <span id="page-270-0"></span>**Riavvio di Server Manager e di tutti i servizi**

Potrebbe essere necessario riavviare il server manager e tutti i servizi in esecuzione su un nodo grid.

### **Di cosa hai bisogno**

È necessario disporre di Passwords.txt file.

### **Fasi**

- 1. Accedere al nodo Grid:
	- a. Immettere il seguente comando: ssh admin@*grid\_node\_IP*
	- b. Immettere la password elencata in Passwords.txt file.
	- c. Immettere il seguente comando per passare a root: su -
	- d. Immettere la password elencata in Passwords.txt file.

Una volta effettuato l'accesso come root, il prompt cambia da \$ a. #.

2. Riavviare Server Manager e tutti i servizi sul nodo grid: service servermanager restart

Server Manager e tutti i servizi sul nodo grid vengono arrestati e quindi riavviati.

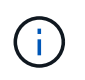

Utilizzando il restart il comando è identico a quello utilizzato da stop seguito dal comando start comando.

3. Disconnettersi dalla shell dei comandi: exit

### <span id="page-270-1"></span>**Interruzione di Server Manager e di tutti i servizi**

Server Manager è progettato per essere eseguito in qualsiasi momento, ma potrebbe essere necessario interrompere Server Manager e tutti i servizi in esecuzione su un nodo grid.

#### **Di cosa hai bisogno**

È necessario disporre di Passwords.txt file.

### **A proposito di questa attività**

L'unico scenario che richiede l'arresto di Server Manager mantenendo il sistema operativo in esecuzione è quando è necessario integrare Server Manager ad altri servizi. Se è necessario arrestare Server Manager per la manutenzione dell'hardware o per la riconfigurazione del server, arrestare l'intero server.

### **Fasi**

- 1. Accedere al nodo Grid:
	- a. Immettere il seguente comando: ssh admin@*grid\_node\_IP*
	- b. Immettere la password elencata in Passwords.txt file.
	- c. Immettere il seguente comando per passare a root: su -
	- d. Immettere la password elencata in Passwords.txt file.

Una volta effettuato l'accesso come root, il prompt cambia da  $\frac{1}{2}$  a. #.

2. Arrestare Server Manager e tutti i servizi in esecuzione sul nodo grid: service servermanager stop

Server Manager e tutti i servizi in esecuzione sul nodo grid vengono terminati senza problemi. L'arresto dei servizi può richiedere fino a 15 minuti.

3. Disconnettersi dalla shell dei comandi: exit

### <span id="page-271-0"></span>**Visualizzazione dello stato corrente di un servizio**

È possibile visualizzare lo stato corrente di un servizio in esecuzione su un nodo Grid in qualsiasi momento.

#### **Di cosa hai bisogno**

È necessario disporre di Passwords.txt file.

### **Fasi**

- 1. Accedere al nodo Grid:
	- a. Immettere il seguente comando: ssh admin@*grid\_node\_IP*
	- b. Immettere la password elencata in Passwords.txt file.
	- c. Immettere il seguente comando per passare a root: su -
	- d. Immettere la password elencata in Passwords.txt file.

Una volta effettuato l'accesso come root, il prompt cambia da  $\frac{1}{2}$  a. #.

2. Visualizzare lo stato corrente di un servizio in esecuzione su un nodo grid: `**service** *servicename* **status** lo stato corrente del servizio richiesto in esecuzione sul nodo grid viene segnalato (in esecuzione o meno). Ad esempio:

cmn running for 1d, 14h, 21m, 2s

3. Disconnettersi dalla shell dei comandi: **exit**

# <span id="page-272-0"></span>**Interruzione di un servizio**

Alcune procedure di manutenzione richiedono l'interruzione di un singolo servizio mantenendo in esecuzione altri servizi sul nodo grid. Interrompere i singoli servizi solo quando richiesto da una procedura di manutenzione.

## **Di cosa hai bisogno**

È necessario disporre di Passwords.txt file.

## **A proposito di questa attività**

Quando si utilizza questa procedura per "arrestare amministrativamente" un servizio, Server Manager non riavvierà automaticamente il servizio. È necessario avviare il servizio singolo manualmente o riavviare Server Manager.

Se è necessario arrestare il servizio LDR su un nodo di storage, tenere presente che potrebbe essere necessario un po' di tempo per arrestare il servizio in presenza di connessioni attive.

### **Fasi**

- 1. Accedere al nodo Grid:
	- a. Immettere il seguente comando: ssh admin@*grid\_node\_IP*
	- b. Immettere la password elencata in Passwords.txt file.
	- c. Immettere il seguente comando per passare a root: su -
	- d. Immettere la password elencata in Passwords.txt file.

Una volta effettuato l'accesso come root, il prompt cambia da \$ a. #.

2. Interruzione di un singolo servizio: service *servicename* stop

Ad esempio:

service ldr stop

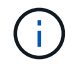

L'interruzione dei servizi può richiedere fino a 11 minuti.

3. Disconnettersi dalla shell dei comandi:  $e$ xit

### **Informazioni correlate**

["Forzare l'interruzione di un servizio"](#page-275-0)

### <span id="page-272-1"></span>**Attivazione della modalità di manutenzione dell'appliance**

Prima di eseguire specifiche procedure di manutenzione, è necessario attivare la modalità di manutenzione dell'apparecchio.

### **Di cosa hai bisogno**

- È necessario accedere a Grid Manager utilizzando un browser supportato.
- È necessario disporre dell'autorizzazione Maintenance (manutenzione) o Root Access (accesso root). Per

ulteriori informazioni, consultare le istruzioni per l'amministrazione di StorageGRID.

#### **A proposito di questa attività**

L'attivazione della modalità di manutenzione di un'appliance StorageGRID potrebbe rendere l'appliance non disponibile per l'accesso remoto.

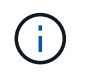

La password e la chiave host per un'appliance StorageGRID in modalità di manutenzione rimangono le stesse di quando l'appliance era in servizio.

#### **Fasi**

- 1. Da Grid Manager, selezionare **Nodes**.
- 2. Dalla vista ad albero della pagina Nodes (nodi), selezionare il nodo di storage dell'appliance.
- 3. Selezionare **Tasks**.

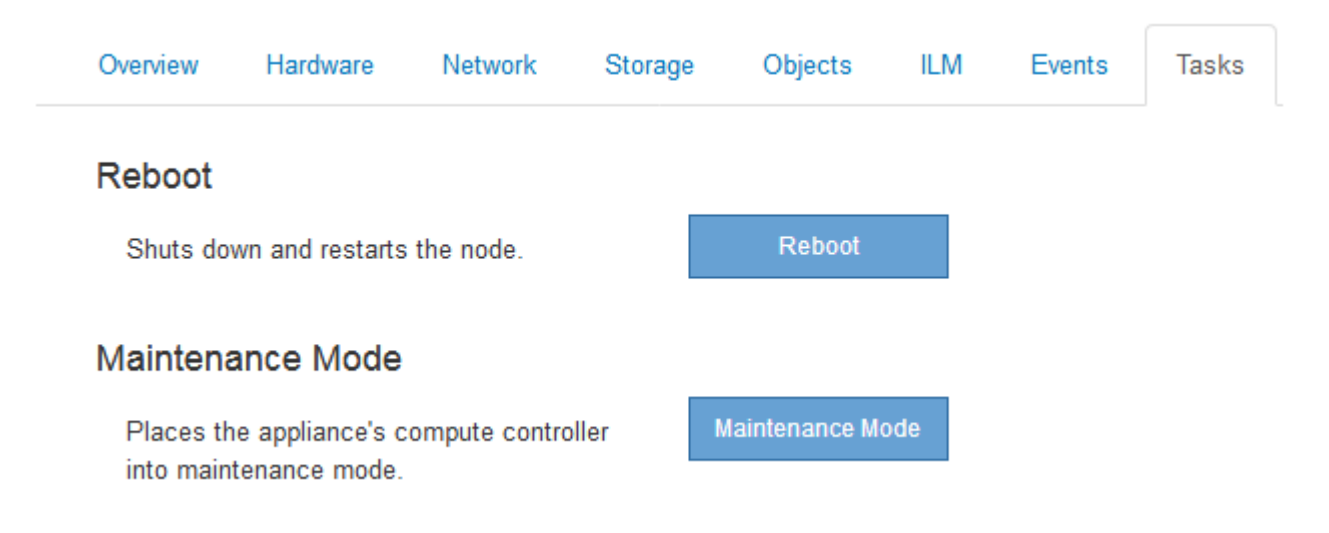

4. Selezionare **Maintenance Mode** (modalità di manutenzione).

Viene visualizzata una finestra di dialogo di conferma.

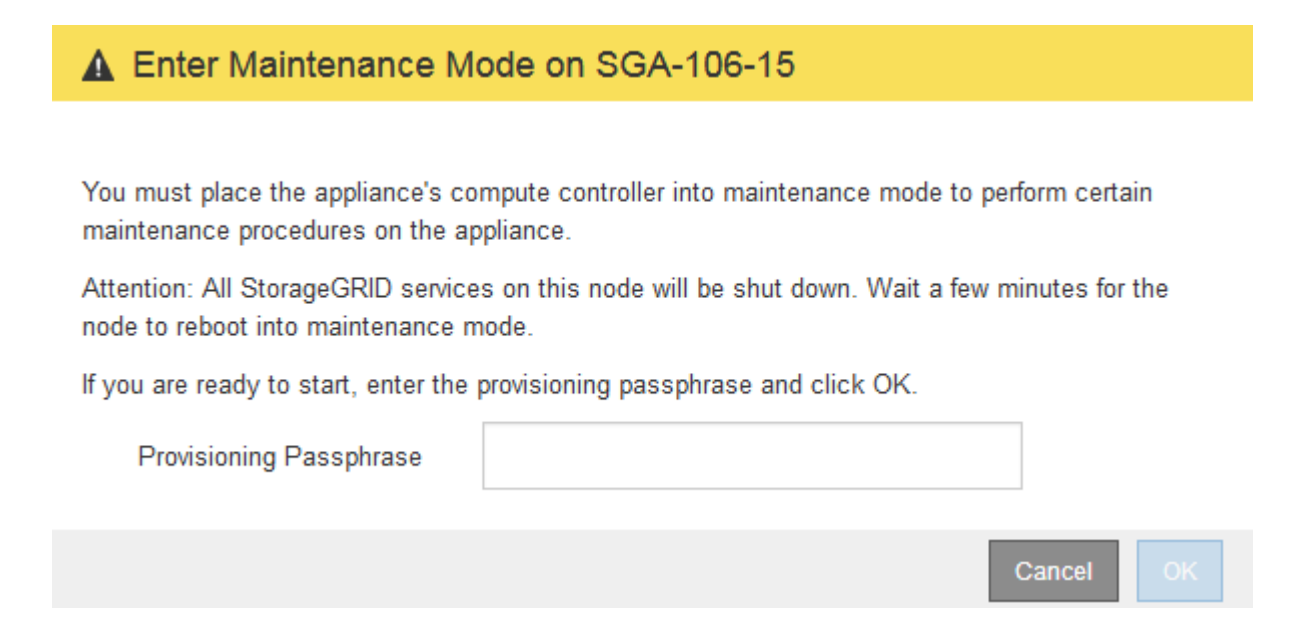

5. Inserire la passphrase di provisioning e selezionare **OK**.

Una barra di avanzamento e una serie di messaggi, tra cui "richiesta inviata", "interruzione StorageGRID" e "riavvio", indicano che l'appliance sta completando la procedura per accedere alla modalità di manutenzione.

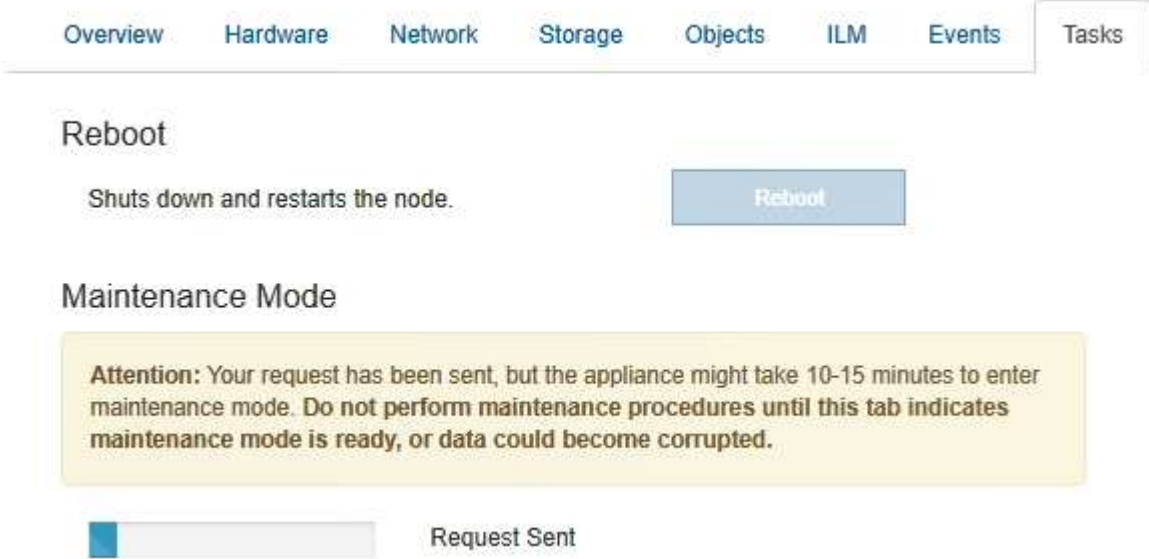

Quando l'appliance è in modalità di manutenzione, un messaggio di conferma elenca gli URL che è possibile utilizzare per accedere al programma di installazione dell'appliance StorageGRID.

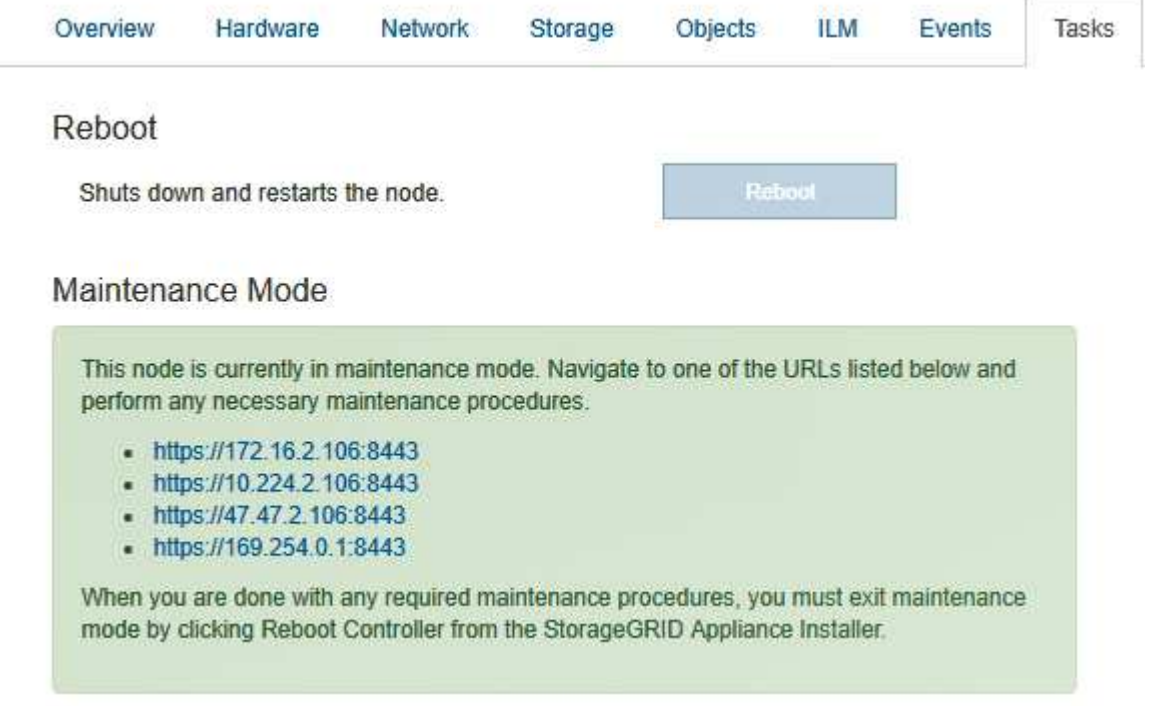

6. Per accedere al programma di installazione dell'appliance StorageGRID, selezionare uno degli URL visualizzati.

Se possibile, utilizzare l'URL contenente l'indirizzo IP della porta Admin Network dell'appliance.

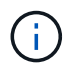

Accesso https://169.254.0.1:8443 richiede una connessione diretta alla porta di gestione locale.

7. Dal programma di installazione dell'appliance StorageGRID, verificare che l'appliance sia in modalità di manutenzione.

 $\triangle$  This node is in maintenance mode. Perform any required maintenance procedures. If you want to exit maintenance mode manually to resume normal operation, go to Advanced > Reboot Controller to reboot the controller.

- 8. Eseguire le attività di manutenzione richieste.
- 9. Dopo aver completato le attività di manutenzione, uscire dalla modalità di manutenzione e riprendere il normale funzionamento del nodo. Dal programma di installazione dell'appliance StorageGRID, selezionare **Avanzate** > **Riavvia controller**, quindi selezionare **Riavvia in StorageGRID**.

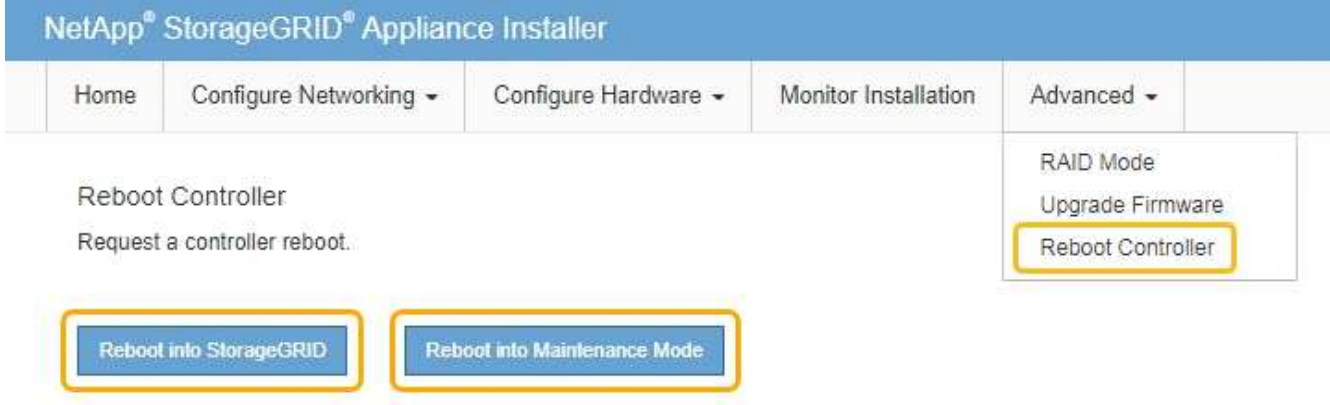

Il riavvio dell'appliance e il ricongiungersi alla griglia possono richiedere fino a 20 minuti. Per confermare che il riavvio è stato completato e che il nodo ha ricongiungersi alla griglia, tornare a Grid Manager. La scheda **Nodes** dovrebbe visualizzare uno stato normale per il nodo appliance, che indica che non sono attivi avvisi e che il nodo è connesso alla griglia.

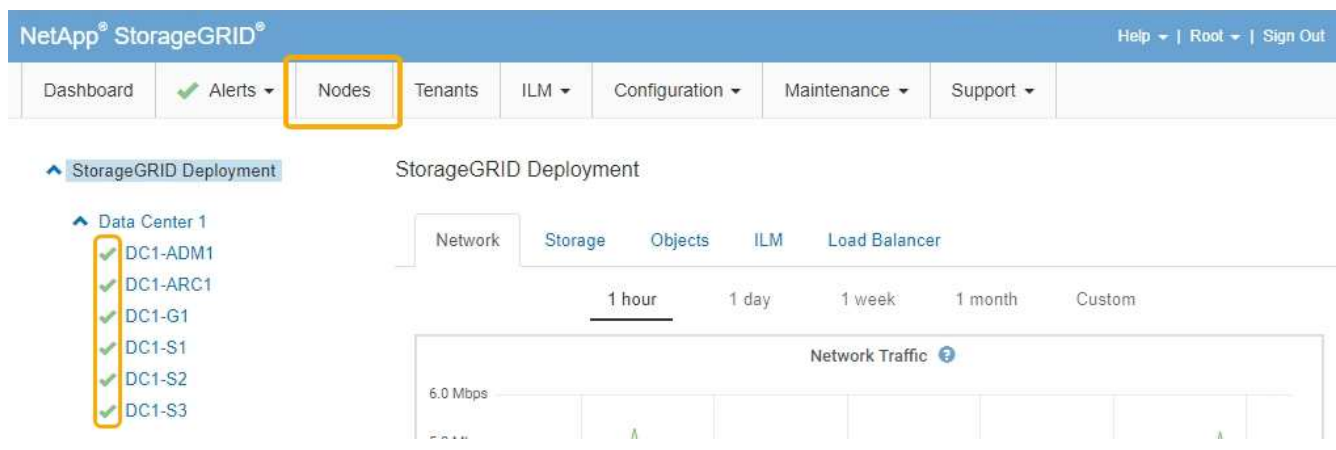

### <span id="page-275-0"></span>**Forzare l'interruzione di un servizio**

Se è necessario interrompere immediatamente un servizio, è possibile utilizzare force-

stop comando.

### **Di cosa hai bisogno**

È necessario disporre di Passwords.txt file.

#### **Fasi**

- 1. Accedere al nodo Grid:
	- a. Immettere il seguente comando: ssh admin@*grid\_node\_IP*
	- b. Immettere la password elencata in Passwords.txt file.
	- c. Immettere il seguente comando per passare a root: su -
	- d. Immettere la password elencata in Passwords.txt file.

Una volta effettuato l'accesso come root, il prompt cambia da  $\frac{1}{2}$  a. #.

2. Forzare manualmente l'interruzione del servizio: service *servicename* force-stop

Ad esempio:

service ldr force-stop

Il sistema attende 30 secondi prima di terminare il servizio.

3. Disconnettersi dalla shell dei comandi: exit

### <span id="page-276-0"></span>**Avvio o riavvio di un servizio**

Potrebbe essere necessario avviare un servizio che è stato arrestato oppure arrestare e riavviare un servizio.

#### **Di cosa hai bisogno**

È necessario disporre di Passwords.txt file.

# **Fasi**

- 1. Accedere al nodo Grid:
	- a. Immettere il seguente comando: ssh admin@*grid\_node\_IP*
	- b. Immettere la password elencata in Passwords.txt file.
	- c. Immettere il seguente comando per passare a root: su -
	- d. Immettere la password elencata in Passwords.txt file.

Una volta effettuato l'accesso come root, il prompt cambia da  $\frac{1}{2}$  a. #.

- 2. Decidere quale comando emettere, in base al fatto che il servizio sia attualmente in esecuzione o interrotto.
	- Se il servizio è attualmente arrestato, utilizzare start comando per avviare il servizio manualmente: service *servicename* start

Ad esempio:

service ldr start

◦ Se il servizio è in esecuzione, utilizzare restart comando per arrestare e riavviare il servizio: service *servicename* restart

Ad esempio:

service ldr restart

+

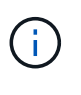

Utilizzando il restart il comando è identico a quello utilizzato da stop seguito dal comando start comando. È possibile che si verifici problemi restart anche se il servizio è attualmente arrestato.

3. Disconnettersi dalla shell dei comandi:  $e$ xit.

### <span id="page-277-0"></span>**Rimozione dei rimaps delle porte**

Se si desidera configurare un endpoint per il servizio Load Balancer e si desidera utilizzare una porta che è già stata configurata come porta mappata di un remap di porta, è necessario prima rimuovere il remap di porta esistente, altrimenti l'endpoint non sarà efficace. È necessario eseguire uno script su ciascun nodo Admin e nodo gateway che dispone di porte remapped in conflitto per rimuovere tutti i remap delle porte del nodo.

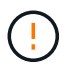

Questa procedura rimuove tutti i rimap delle porte. Se hai bisogno di conservare alcuni rimaps, contatta il supporto tecnico.

Per informazioni sulla configurazione degli endpoint del bilanciamento del carico, vedere le istruzioni per l'amministrazione di StorageGRID.

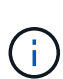

Se il remap della porta fornisce l'accesso al client, il client deve essere riconfigurato in modo da utilizzare una porta diversa configurata come endpoint del bilanciamento del carico, se possibile, per evitare la perdita di servizio, altrimenti la rimozione del mapping delle porte causerà la perdita dell'accesso al client e dovrebbe essere pianificata in modo appropriato.

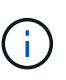

Questa procedura non funziona per un sistema StorageGRID implementato come container su host bare metal. Consultare le istruzioni per la rimozione dei rimaps delle porte sugli host bare metal.

#### **Fasi**

1. Accedere al nodo.

a. Immettere il seguente comando: ssh -p 8022 admin@node\_IP

La porta 8022 è la porta SSH del sistema operativo di base, mentre la porta 22 è la porta SSH del container Docker che esegue StorageGRID.

- b. Immettere la password elencata in Passwords.txt file.
- c. Immettere il seguente comando per passare a root: su -
- d. Immettere la password elencata in Passwords.txt file.

Una volta effettuato l'accesso come root, il prompt cambia da \$ a. #.

- 2. Eseguire il seguente script: remove-port-remap.sh
- 3. Riavviare il nodo.

Seguire le istruzioni per riavviare un nodo Grid.

4. Ripetere questi passaggi su ogni nodo Admin e nodo gateway con porte remapped in conflitto.

#### **Informazioni correlate**

["Amministrare StorageGRID"](https://docs.netapp.com/it-it/storagegrid-115/admin/index.html)

["Riavvio di un nodo Grid"](#page-280-0)

["Rimozione dei rimaps delle porte sugli host bare metal"](#page-278-0)

### <span id="page-278-0"></span>**Rimozione dei rimaps delle porte sugli host bare metal**

Se si desidera configurare un endpoint per il servizio Load Balancer e si desidera utilizzare una porta che è già stata configurata come porta mappata di un remap di porta, è necessario prima rimuovere il remap di porta esistente, altrimenti l'endpoint non sarà efficace. Se si esegue StorageGRID su host bare metal, seguire questa procedura invece della procedura generale per rimuovere i rimaps delle porte. È necessario modificare il file di configurazione del nodo per ogni nodo Admin e nodo gateway che ha porte remapped in conflitto per rimuovere tutti i remap delle porte del nodo e riavviare il nodo.

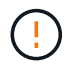

Questa procedura rimuove tutti i rimap delle porte. Se hai bisogno di conservare alcuni rimaps, contatta il supporto tecnico.

Per informazioni sulla configurazione degli endpoint del bilanciamento del carico, vedere le istruzioni per l'amministrazione di StorageGRID.

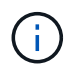

Questa procedura può causare una perdita temporanea del servizio quando i nodi vengono riavviati.

#### **Fasi**

- 1. Accedere all'host che supporta il nodo. Accedere come root o con un account che dispone dell'autorizzazione sudo.
- 2. Eseguire il seguente comando per disattivare temporaneamente il nodo: sudo storagegrid node stop *node-name*
- 3. Utilizzando un editor di testo come vim o pico, modificare il file di configurazione del nodo per il nodo.

Il file di configurazione del nodo è disponibile all'indirizzo /etc/storagegrid/nodes/*nodename*.conf.

4. Individuare la sezione del file di configurazione del nodo che contiene i rimap delle porte.

Vedere le ultime due righe nell'esempio seguente.

```
ADMIN_NETWORK_CONFIG = STATIC
ADMIN_NETWORK_ESL = 10.0.0.0/8, 172.19.0.0/16, 172.21.0.0/16
ADMIN_NETWORK_GATEWAY = 10.224.0.1
ADMIN_NETWORK_IP = 10.224.5.140
ADMIN_NETWORK_MASK = 255.255.248.0
ADMIN_NETWORK_MTU = 1400
ADMIN_NETWORK_TARGET = eth1
ADMIN_NETWORK_TARGET_TYPE = Interface
BLOCK_DEVICE_VAR_LOCAL = /dev/sda2
CLIENT_NETWORK_CONFIG = STATIC
CLIENT_NETWORK_GATEWAY = 47.47.0.1
CLIENT NETWORK IP = 47.47.5.140CLIENT NETWORK MASK = 255.255.248.0CLIENT_NETWORK_MTU = 1400
CLIENT_NETWORK_TARGET = eth2
CLIENT_NETWORK_TARGET_TYPE = Interface
GRID_NETWORK_CONFIG = STATIC
GRID NETWORK GATEWAY = 192.168.0.1
GRID NETWORK IP = 192.168.5.140
GRID NETWORK MASK = 255.255.248.0GRID NETWORK MTU = 1400
GRID NETWORK TARGET = eth0
GRID NETWORK TARGET TYPE = Interface
NODE_TYPE = VM_API_Gateway
<strong>PORT_REMAP = client/tcp/8082/443</strong>
<strong>PORT_REMAP_INBOUND = client/tcp/8082/443</strong>
```
5. Modificare LE voci PORT\_REMAP e PORT\_REMAP\_INBOUND per rimuovere i rimap delle porte.

PORT REMAP  $=$ PORT\_REMAP\_INBOUND =

6. Eseguire il seguente comando per convalidare le modifiche apportate al file di configurazione del nodo per il nodo: sudo storagegrid node validate *node-name*

Risolvere eventuali errori o avvisi prima di passare alla fase successiva.

7. Eseguire il seguente comando per riavviare il nodo senza i rimaps delle porte: sudo storagegrid node start *node-name*

- 8. Accedere al nodo come admin utilizzando la password elencata in Passwords.txt file.
- 9. Verificare che i servizi vengano avviati correttamente.
	- a. Visualizzare un elenco degli stati di tutti i servizi sul server:sudo storagegrid-status

Lo stato viene aggiornato automaticamente.

- b. Attendere che tutti i servizi abbiano lo stato di in esecuzione o verificato.
- c. Uscire dalla schermata di stato: $C + r1 + C$
- 10. Ripetere questi passaggi su ogni nodo Admin e nodo gateway con porte remapped in conflitto.

### <span id="page-280-0"></span>**Riavvio di un nodo Grid**

È possibile riavviare un nodo Grid da Grid Manager o dalla shell dei comandi del nodo.

### **A proposito di questa attività**

Quando si riavvia un nodo Grid, il nodo si spegne e si riavvia. Tutti i servizi vengono riavviati automaticamente.

Se si prevede di riavviare i nodi di storage, tenere presente quanto segue:

- Se una regola ILM specifica un comportamento di acquisizione di doppio commit o la regola specifica Balanced (bilanciato) e non è possibile creare immediatamente tutte le copie richieste, StorageGRID commuta immediatamente tutti gli oggetti acquisiti di recente su due nodi di storage sullo stesso sito e valuta ILM in un secondo momento. Se si desidera riavviare due o più nodi di storage su un determinato sito, potrebbe non essere possibile accedere a questi oggetti per la durata del riavvio.
- Per garantire l'accesso a tutti gli oggetti durante il riavvio di un nodo di storage, interrompere l'acquisizione di oggetti in un sito per circa un'ora prima di riavviare il nodo.

#### **Informazioni correlate**

#### ["Amministrare StorageGRID"](https://docs.netapp.com/it-it/storagegrid-115/admin/index.html)

#### **Scelte**

- ["Riavvio di un nodo Grid da Grid Manager"](#page-280-1)
- ["Riavvio di un nodo grid dalla shell dei comandi"](#page-281-0)

#### <span id="page-280-1"></span>**Riavvio di un nodo Grid da Grid Manager**

Il riavvio di un nodo Grid da Grid Manager genera il reboot sul nodo di destinazione.

### **Di cosa hai bisogno**

- È necessario accedere a Grid Manager utilizzando un browser supportato.
- È necessario disporre dell'autorizzazione Maintenance (manutenzione) o Root Access (accesso root).
- È necessario disporre della passphrase di provisioning.

#### **Fasi**

- 1. Selezionare **nodi**.
- 2. Selezionare il nodo della griglia che si desidera riavviare.
- 3. Selezionare la scheda **Tasks**.

# DC3-S3 (Storage Node)

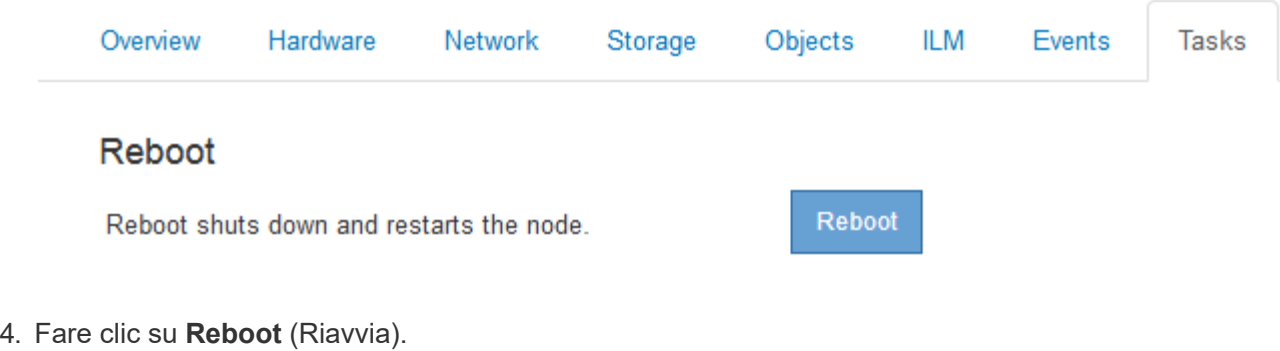

Viene visualizzata una finestra di dialogo di conferma.

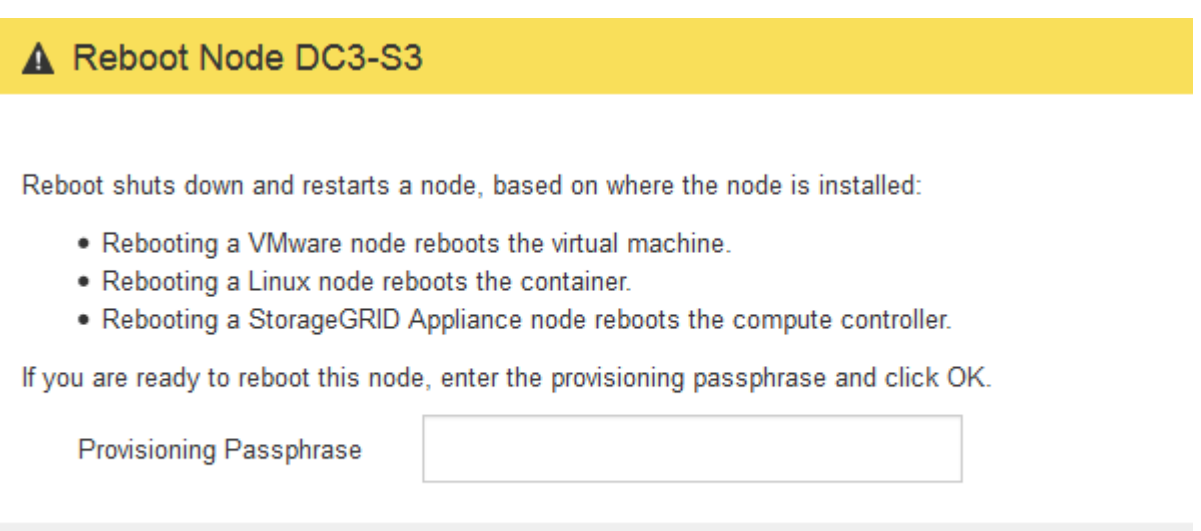

Ĥ.

Se si sta riavviando il nodo di amministrazione primario, la finestra di dialogo di conferma ricorda che la connessione del browser a Grid Manager viene temporaneamente persa quando i servizi vengono arrestati.

Cancel

- 5. Inserire la passphrase di provisioning e fare clic su **OK**.
- 6. Attendere il riavvio del nodo.

L'arresto dei servizi potrebbe richiedere del tempo.

Quando il nodo viene riavviato, l'icona grigia (amministrativamente in basso) viene visualizzata sul lato sinistro della pagina Nodes (nodi). Una volta riavviati tutti i servizi, l'icona torna al colore originale.

#### <span id="page-281-0"></span>**Riavvio di un nodo grid dalla shell dei comandi**

Se è necessario monitorare più da vicino l'operazione di riavvio o se non si riesce ad accedere a Grid Manager, è possibile accedere al nodo Grid ed eseguire il comando di riavvio di Server Manager dalla shell dei comandi.

#### **Di cosa hai bisogno**

• È necessario disporre di Passwords.txt file.

### **Fasi**

- 1. Accedere al nodo Grid:
	- a. Immettere il seguente comando: ssh admin@*grid\_node\_IP*
	- b. Immettere la password elencata in Passwords.txt file.
	- c. Immettere il seguente comando per passare a root: su -
	- d. Immettere la password elencata in Passwords.txt file.

Una volta effettuato l'accesso come root, il prompt cambia da  $\frac{1}{2}$  a. #.

2. Facoltativamente, interrompere i servizi: service servermanager stop

L'interruzione dei servizi è un passaggio facoltativo, ma consigliato. L'arresto dei servizi può richiedere fino a 15 minuti e potrebbe essere necessario accedere al sistema in remoto per monitorare il processo di arresto prima di riavviare il nodo nella fase successiva.

- 3. Riavviare il nodo Grid: reboot
- 4. Disconnettersi dalla shell dei comandi: exit.

### <span id="page-282-0"></span>**Chiusura di un nodo di rete**

È possibile chiudere un nodo Grid dalla shell dei comandi del nodo.

### **Di cosa hai bisogno**

• È necessario disporre di Passwords.txt file.

### **A proposito di questa attività**

Prima di eseguire questa procedura, esaminare le seguenti considerazioni:

- In generale, non è necessario spegnere più di un nodo alla volta per evitare interruzioni.
- Non spegnere un nodo durante una procedura di manutenzione, a meno che non venga espressamente richiesto dalla documentazione o dal supporto tecnico.
- Il processo di shutdown si basa sulla posizione in cui è installato il nodo, come segue:
	- L'arresto di un nodo VMware arresta la macchina virtuale.
	- L'arresto di un nodo Linux arresta il container.
	- L'arresto di un nodo appliance StorageGRID arresta il controller di calcolo.
- Se si prevede di arrestare i nodi di storage, tenere presente quanto segue:
	- Se una regola ILM specifica un comportamento di acquisizione di doppio commit o la regola specifica Balanced (bilanciato) e non è possibile creare immediatamente tutte le copie richieste, StorageGRID commuta immediatamente tutti gli oggetti acquisiti di recente su due nodi di storage sullo stesso sito e valuta ILM in un secondo momento. Se si desidera arrestare due o più nodi di storage in un determinato sito, potrebbe non essere possibile accedere a questi oggetti per la durata della chiusura.
	- Per garantire l'accesso a tutti gli oggetti quando un nodo di storage viene spento, interrompere l'acquisizione di oggetti in un sito per circa un'ora prima di spegnere il nodo.

### **Fasi**

- 1. Accedere al nodo Grid:
	- a. Immettere il seguente comando: ssh admin@*grid\_node\_IP*
	- b. Immettere la password elencata in Passwords.txt file.
	- c. Immettere il seguente comando per passare a root: su -
	- d. Immettere la password elencata in Passwords.txt file.

Una volta effettuato l'accesso come root, il prompt cambia da  $\frac{1}{2}$  a. #.

2. Arrestare tutti i servizi: service servermanager stop

L'arresto dei servizi può richiedere fino a 15 minuti e potrebbe essere necessario accedere al sistema in remoto per monitorare il processo di arresto.

3. Disconnettersi dalla shell dei comandi: exit

Dopo essere stato spento, è possibile spegnere il nodo della rete.

### ["Spegnere un host"](#page-283-0)

### **Informazioni correlate**

["Amministrare StorageGRID"](https://docs.netapp.com/it-it/storagegrid-115/admin/index.html)

### <span id="page-283-0"></span>**Spegnere un host**

Prima di spegnere un host, è necessario interrompere i servizi su tutti i nodi della rete su tale host.

### **Fasi**

- 1. Accedere al nodo Grid:
	- a. Immettere il seguente comando: ssh admin@*grid\_node\_IP*
	- b. Immettere la password elencata in Passwords.txt file.
	- c. Immettere il seguente comando per passare a root: su -
	- d. Immettere la password elencata in Passwords.txt file.

Una volta effettuato l'accesso come root, il prompt cambia da \$ a. #.

2. Arrestare tutti i servizi in esecuzione sul nodo: service servermanager stop

L'arresto dei servizi può richiedere fino a 15 minuti e potrebbe essere necessario accedere al sistema in remoto per monitorare il processo di arresto.

- 3. Ripetere i passaggi 1 e 2 per ciascun nodo dell'host.
- 4. Se si dispone di un host Linux:
	- a. Accedere al sistema operativo host.
	- b. Arrestare il nodo: storagegrid node stop
- c. Arrestare il sistema operativo host.
- 5. Se il nodo è in esecuzione su una macchina virtuale VMware o si tratta di un nodo appliance, eseguire il comando shutdown: shutdown -h now

Eseguire questa operazione indipendentemente dal risultato dell' service servermanager stop comando.

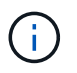

Dopo aver eseguito il shutdown -h now su un nodo appliance, è necessario spegnere e riaccendere l'appliance per riavviare il nodo.

Per l'appliance, questo comando spegne il controller, ma l'appliance è ancora accesa. Completare la fase successiva.

- 6. Se si sta spegnendo un nodo appliance:
	- Per l'appliance di servizi SG100 o SG1000
		- i. Spegnere l'apparecchio.
		- ii. Attendere che il LED di alimentazione blu si spenga.
	- Per l'appliance SG6000
		- i. Attendere che il LED verde cache Active (cache attiva) sul retro del controller dello storage si spenga.

Questo LED si accende quando i dati memorizzati nella cache devono essere scritti sui dischi. Prima di spegnere il prodotto, attendere che il LED si spenga.

- ii. Spegnere l'apparecchio e attendere che il LED di alimentazione blu si spenga.
- Per l'appliance SG5700
	- i. Attendere che il LED verde cache Active (cache attiva) sul retro del controller dello storage si spenga.

Questo LED si accende quando i dati memorizzati nella cache devono essere scritti sui dischi. Prima di spegnere il prodotto, attendere che il LED si spenga.

ii. Spegnere l'apparecchio e attendere che il LED e il display a sette segmenti si interrompano.

7. Disconnettersi dalla shell dei comandi: exit

#### **Informazioni correlate**

["SG100 SG1000 Services appliance"](https://docs.netapp.com/it-it/storagegrid-115/sg100-1000/index.html)

["Appliance di storage SG6000"](https://docs.netapp.com/it-it/storagegrid-115/sg6000/index.html)

["Appliance di storage SG5700"](https://docs.netapp.com/it-it/storagegrid-115/sg5700/index.html)

### <span id="page-284-0"></span>**Spegnere e accendere tutti i nodi della griglia**

Potrebbe essere necessario spegnere l'intero sistema StorageGRID, ad esempio, se si sta spostando un data center. Questi passaggi forniscono una panoramica di alto livello della sequenza consigliata per l'esecuzione di uno shutdown e di un startup controllati.

Quando si spengono tutti i nodi di un sito o di una griglia, non sarà possibile accedere agli oggetti acquisiti

mentre i nodi di storage sono offline.

#### **Interruzione dei servizi e chiusura dei nodi di rete**

Prima di spegnere un sistema StorageGRID, è necessario arrestare tutti i servizi in esecuzione su ciascun nodo di rete e quindi arrestare tutte le macchine virtuali VMware, i container Docker e le appliance StorageGRID.

### **A proposito di questa attività**

Se possibile, interrompere i servizi sui nodi della griglia in questo ordine:

- Interrompere prima i servizi sui nodi gateway.
- Interrompere per ultimi i servizi sul nodo di amministrazione primario.

Questo approccio consente di utilizzare l'Admin Node primario per monitorare lo stato degli altri nodi della griglia il più a lungo possibile.

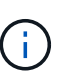

Se un singolo host include più di un nodo di griglia, non spegnere l'host fino a quando non sono stati arrestati tutti i nodi su tale host. Se l'host include il nodo di amministrazione primario, arrestare l'host per ultimo.

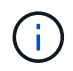

Se necessario, è possibile migrare i nodi da un host Linux a un altro per eseguire la manutenzione degli host senza influire sulle funzionalità o sulla disponibilità del grid.

# ["Linux: Migrazione di un nodo grid a un nuovo host"](#page-258-0)

### **Fasi**

- 1. Impedire a tutte le applicazioni client di accedere alla griglia.
- <span id="page-285-0"></span>2. Accedi a ciascun nodo gateway:
	- a. Immettere il seguente comando: ssh admin@*grid\_node\_IP*
	- b. Immettere la password elencata in Passwords.txt file.
	- c. Immettere il seguente comando per passare a root: su -
	- d. Immettere la password elencata in Passwords.txt file.

Una volta effettuato l'accesso come root, il prompt cambia da  $\frac{1}{2}$  a. #.

3. Arresta tutti i servizi in esecuzione sul nodo: service servermanager stop

L'arresto dei servizi può richiedere fino a 15 minuti e potrebbe essere necessario accedere al sistema in remoto per monitorare il processo di arresto.

4. Ripetere i due passaggi precedenti per arrestare i servizi su tutti i nodi di storage, i nodi di archivio e i nodi di amministrazione non primari.

È possibile interrompere i servizi su questi nodi in qualsiasi ordine.

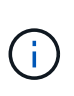

Se si esegue il service servermanager stop Per arrestare i servizi su un nodo di storage dell'appliance, è necessario spegnere e riaccendere l'appliance per riavviare il nodo.

- 5. Per il nodo di amministrazione principale, ripetere i passaggi per [accesso al nodo](#page-285-0) e. interruzione di tutti i servizi sul nodo.
- 6. Per i nodi in esecuzione su host Linux:
	- a. Accedere al sistema operativo host.
	- b. Arrestare il nodo: storagegrid node stop
	- c. Arrestare il sistema operativo host.
- 7. Per i nodi in esecuzione sulle macchine virtuali VMware e per i nodi di storage dell'appliance, eseguire il comando shutdown: shutdown -h now

Eseguire questa operazione indipendentemente dal risultato dell' service servermanager stop comando.

Per l'appliance, questo comando arresta il controller di calcolo, ma l'appliance è ancora accesa. Completare la fase successiva.

- 8. Se si dispone di nodi appliance:
	- Per l'appliance di servizi SG100 o SG1000
		- i. Spegnere l'apparecchio.
		- ii. Attendere che il LED di alimentazione blu si spenga.
	- Per l'appliance SG6000
		- i. Attendere che il LED verde cache Active (cache attiva) sul retro del controller dello storage si spenga.

Questo LED si accende quando i dati memorizzati nella cache devono essere scritti sui dischi. Prima di spegnere il prodotto, attendere che il LED si spenga.

- ii. Spegnere l'apparecchio e attendere che il LED di alimentazione blu si spenga.
- Per l'appliance SG5700
	- i. Attendere che il LED verde cache Active (cache attiva) sul retro del controller dello storage si spenga.

Questo LED si accende quando i dati memorizzati nella cache devono essere scritti sui dischi. Prima di spegnere il prodotto, attendere che il LED si spenga.

- ii. Spegnere l'apparecchio e attendere che il LED e il display a sette segmenti si interrompano.
- 9. Se necessario, disconnettersi dalla shell dei comandi: exit

La griglia StorageGRID è stata chiusa.

### **Informazioni correlate**

["SG100 SG1000 Services appliance"](https://docs.netapp.com/it-it/storagegrid-115/sg100-1000/index.html)

["Appliance di storage SG6000"](https://docs.netapp.com/it-it/storagegrid-115/sg6000/index.html)

["Appliance di storage SG5700"](https://docs.netapp.com/it-it/storagegrid-115/sg5700/index.html)

#### **Avvio dei nodi della griglia**

Seguire questa sequenza per avviare i nodi della griglia dopo un arresto completo.

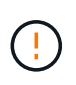

Se l'intero grid è stato spento per più di 15 giorni, è necessario contattare il supporto tecnico prima di avviare qualsiasi grid node. Non tentare di eseguire le procedure di ripristino che ricostruiscono i dati Cassandra. Ciò potrebbe causare la perdita di dati.

### **A proposito di questa attività**

Se possibile, accendere i nodi della rete in questo ordine:

- Prima di tutto, alimentare i nodi di amministrazione.
- Alimentare per ultimo i nodi gateway.

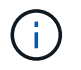

Se un host include più nodi di rete, i nodi torneranno automaticamente in linea all'accensione dell'host.

### **Fasi**

1. Accendere gli host per il nodo di amministrazione primario e tutti i nodi di amministrazione non primari.

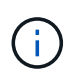

Non sarà possibile accedere ai nodi di amministrazione fino a quando i nodi di storage non saranno stati riavviati.

2. Accendere gli host per tutti i nodi di archiviazione e i nodi di storage.

È possibile accendere questi nodi in qualsiasi ordine.

- 3. Accendere gli host per tutti i nodi gateway.
- 4. Accedere a Grid Manager.
- 5. Fare clic su **Nodes** (nodi) e monitorare lo stato dei nodi della griglia. Verificare che tutti i nodi tornino allo stato "green".
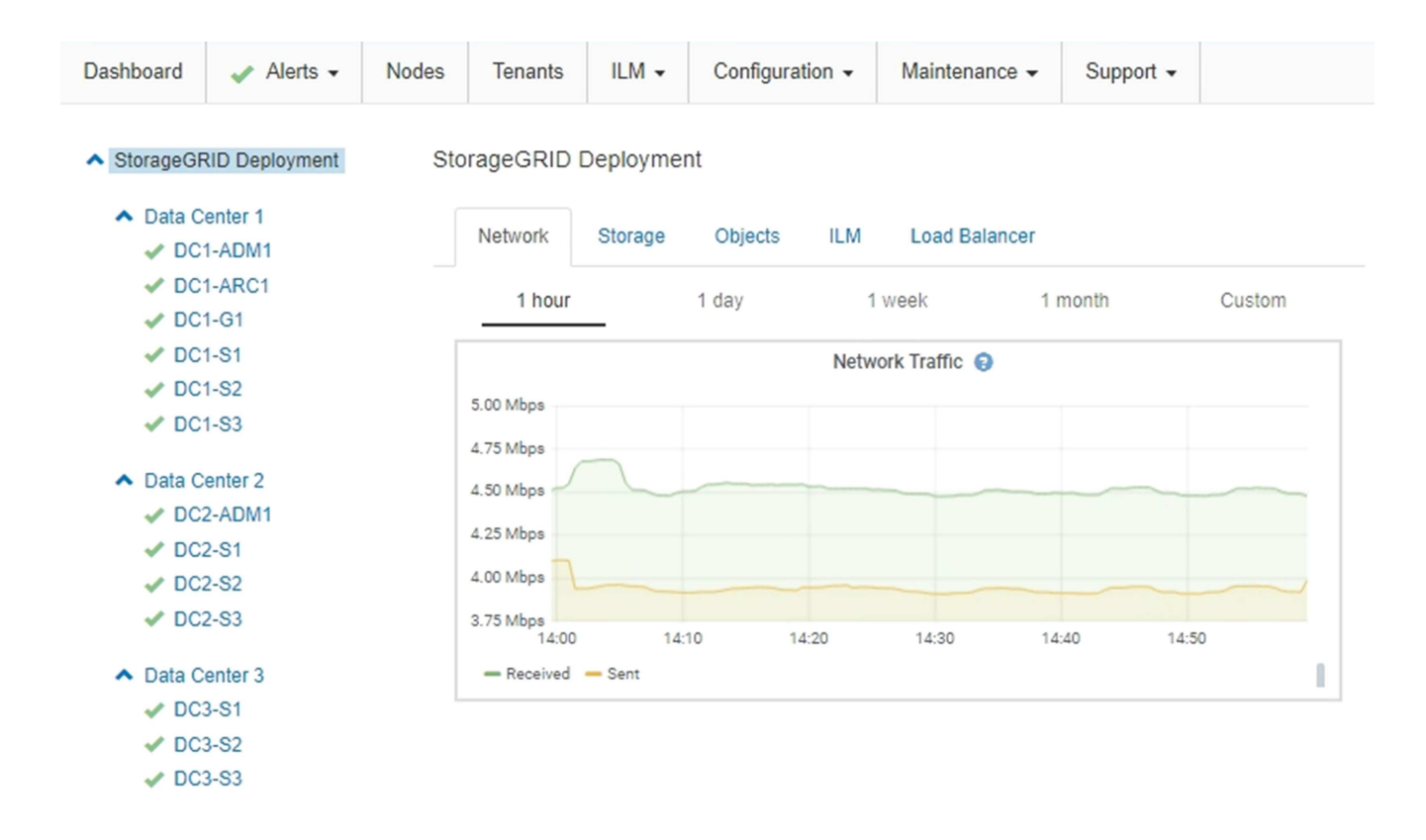

# **Utilizzo di un file DoNotStart**

Se si eseguono diverse procedure di manutenzione o configurazione sotto la direzione del supporto tecnico, potrebbe essere richiesto di utilizzare un file DoNotStart per impedire l'avvio dei servizi all'avvio o al riavvio di Server Manager.

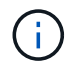

Aggiungere o rimuovere un file DoNotStart solo se richiesto dal supporto tecnico.

Per impedire l'avvio di un servizio, inserire un file DoNotStart nella directory del servizio che si desidera impedire l'avvio. All'avvio, Server Manager cerca il file DoNotStart. Se il file è presente, non è possibile avviare il servizio (e i servizi da esso dipendenti). Quando il file DoNotStart viene rimosso, il servizio precedentemente interrotto viene avviato al successivo avvio o riavvio di Server Manager. I servizi non vengono avviati automaticamente quando il file DoNotStart viene rimosso.

Il modo più efficiente per impedire il riavvio di tutti i servizi consiste nell'impedire l'avvio del servizio NTP. Tutti i servizi dipendono dal servizio NTP e non possono essere eseguiti se il servizio NTP non è in esecuzione.

## **Aggiunta di un file DoNotStart per un servizio**

È possibile impedire l'avvio di un singolo servizio aggiungendo un file DoNotStart alla directory del servizio su un nodo Grid.

## **Di cosa hai bisogno**

È necessario disporre di Passwords.txt file.

## **Fasi**

1. Accedere al nodo Grid:

- a. Immettere il seguente comando: ssh admin@*grid\_node\_IP*
- b. Immettere la password elencata in Passwords.txt file.
- c. Immettere il seguente comando per passare a root: su -
- d. Immettere la password elencata in Passwords.txt file.

Una volta effettuato l'accesso come root, il prompt cambia da \$ a. #.

2. Aggiunta di un file DoNotStart: touch /etc/sv/*service*/DoNotStart

dove service indica il nome del servizio che non può essere avviato. Ad esempio,

touch /etc/sv/ldr/DoNotStart

Viene creato un file DoNotStart. Non è necessario alcun contenuto di file.

Al riavvio di Server Manager o del nodo grid, Server Manager viene riavviato, ma il servizio non viene attivato.

3. Disconnettersi dalla shell dei comandi: exit

## <span id="page-289-0"></span>**Rimozione di un file DoNotStart per un servizio**

Quando si rimuove un file DoNotStart che impedisce l'avvio di un servizio, è necessario avviarlo.

## **Di cosa hai bisogno**

È necessario disporre di Passwords.txt file.

## **Fasi**

- 1. Accedere al nodo Grid:
	- a. Immettere il seguente comando: ssh admin@*grid\_node\_IP*
	- b. Immettere la password elencata in Passwords.txt file.
	- c. Immettere il seguente comando per passare a root: su -
	- d. Immettere la password elencata in Passwords.txt file.

Una volta effettuato l'accesso come root, il prompt cambia da \$ a. #.

2. Rimuovere il file DoNotStart dalla directory di servizio: rm /etc/sv/*service*/DoNotStart

dove service è il nome del servizio. Ad esempio,

rm /etc/sv/ldr/DoNotStart

3. Avviare il servizio: service *servicename* start

4. Disconnettersi dalla shell dei comandi: exit

## **Risoluzione dei problemi di Server Manager**

Il supporto tecnico potrebbe indirizzare l'utente alle attività di risoluzione dei problemi per determinare l'origine dei problemi relativi a Server Manager.

## **Accesso al file di log di Server Manager**

Se si verifica un problema durante l'utilizzo di Server Manager, controllare il file di log.

I messaggi di errore relativi a Server Manager vengono acquisiti nel file di log di Server Manager, che si trova all'indirizzo: /var/local/log/servermanager.log

Controllare questo file per i messaggi di errore relativi agli errori. Se necessario, inoltrare il problema al supporto tecnico. Potrebbe essere richiesto di inoltrare i file di registro al supporto tecnico.

#### **Servizio con stato di errore**

Se si rileva che un servizio è entrato in uno stato di errore, tentare di riavviare il servizio.

## **Di cosa hai bisogno**

È necessario disporre di Passwords.txt file.

## **A proposito di questa attività**

Server Manager monitora i servizi e riavvia quelli che si sono arrestati inaspettatamente. Se un servizio non riesce, Server Manager tenta di riavviarlo. Se si verificano tre tentativi non riusciti di avvio di un servizio entro cinque minuti, il servizio entra in uno stato di errore. Server Manager non tenta un altro riavvio.

#### **Fasi**

1. Accedere al nodo Grid:

- a. Immettere il seguente comando: ssh admin@*grid\_node\_IP*
- b. Immettere la password elencata in Passwords.txt file.
- c. Immettere il seguente comando per passare a root: su -
- d. Immettere la password elencata in Passwords.txt file.

Una volta effettuato l'accesso come root, il prompt cambia da \$ a. #.

2. Confermare lo stato di errore del servizio: service *servicename* status

Ad esempio:

service ldr status

Se il servizio si trova in uno stato di errore, viene visualizzato il seguente messaggio: *servicename* in error state. Ad esempio:

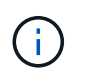

Se lo stato del servizio è disabled, Consultare le istruzioni per la rimozione di un file DoNotStart per un servizio.

3. Tentare di rimuovere lo stato di errore riavviando il servizio: service *servicename* restart

Se il servizio non viene riavviato, contattare il supporto tecnico.

4. Disconnettersi dalla shell dei comandi: exit

#### **Informazioni correlate**

["Rimozione di un file DoNotStart per un servizio"](#page-289-0)

# **Cloning del nodo dell'appliance**

È possibile clonare un nodo appliance in StorageGRID per utilizzare un'appliance di progettazione più recente o con funzionalità avanzate. La clonazione trasferisce tutte le informazioni sul nodo esistente alla nuova appliance, fornisce un processo di aggiornamento dell'hardware semplice da eseguire e fornisce un'alternativa alla disattivazione e all'espansione per la sostituzione delle appliance.

## **Come funziona la clonazione dei nodi dell'appliance**

La clonazione dei nodi dell'appliance consente di sostituire facilmente un nodo (origine) dell'appliance esistente nella griglia con un'appliance compatibile (destinazione) che fa parte dello stesso sito StorageGRID logico. Il processo trasferisce tutti i dati alla nuova appliance, mettendola in servizio per sostituire il nodo della vecchia appliance e lasciandola in uno stato pre-installato.

#### **Perché clonare un nodo appliance?**

È possibile clonare un nodo appliance se è necessario:

- Sostituire le appliance che stanno per terminare il ciclo di vita.
- Aggiorna i nodi esistenti per sfruttare la tecnologia delle appliance migliorata.
- Aumenta la capacità dello storage grid senza modificare il numero di nodi di storage nel sistema StorageGRID.
- Migliorare l'efficienza dello storage, ad esempio cambiando la modalità RAID da DDP-8 a DDP-16 o RAID-6.
- Implementare in modo efficiente la crittografia dei nodi per consentire l'utilizzo di server di gestione delle chiavi (KMS) esterni.

#### **Quale rete StorageGRID viene utilizzata?**

La clonazione trasferisce i dati dal nodo di origine direttamente all'appliance di destinazione su una qualsiasi delle tre reti StorageGRID. In genere viene utilizzata la rete Grid, ma è anche possibile utilizzare la rete Admin o la rete Client se l'appliance di origine è collegata a queste reti. Scegliere la rete da utilizzare per clonare il traffico che offre le migliori prestazioni di trasferimento dei dati senza compromettere le prestazioni della rete StorageGRID o la disponibilità dei dati.

Quando si installa l'appliance sostitutiva, è necessario specificare gli indirizzi IP temporanei per la connessione StorageGRID e il trasferimento dei dati. Poiché l'appliance sostitutiva fa parte delle stesse reti del nodo dell'appliance che sostituisce, è necessario specificare gli indirizzi IP temporanei per ciascuna di queste reti sull'appliance sostitutiva.

## **Compatibilità con le appliance di destinazione**

Le appliance sostitutive devono essere dello stesso tipo del nodo di origine che stanno sostituendo ed entrambe devono far parte dello stesso sito logico StorageGRID.

- Un'appliance di servizi sostitutiva può essere diversa dal nodo di amministrazione o dal nodo gateway che sta sostituendo.
	- È possibile clonare un'appliance del nodo di origine SG100 su un'appliance di destinazione dei servizi SG1000 per offrire maggiori funzionalità al nodo di amministrazione o al nodo gateway.
	- È possibile clonare un'appliance del nodo di origine SG1000 su un'appliance di destinazione dei servizi SG100 per ridistribuire SG1000 per un'applicazione più impegnativa.

Ad esempio, se un'appliance SG1000 di nodi di origine viene utilizzata come nodo di amministrazione e si desidera utilizzarla come nodo di bilanciamento del carico dedicato.

- La sostituzione di un'appliance di nodo di origine SG1000 con un'appliance di destinazione dei servizi SG100 riduce la velocità massima delle porte di rete da 100 GbE a 25 GbE.
- Le appliance SG100 e SG1000 dispongono di diversi connettori di rete. La modifica del tipo di appliance potrebbe richiedere la sostituzione dei cavi o dei moduli SFP.
- Un'appliance di storage sostitutiva deve avere una capacità uguale o superiore a quella del nodo di storage che sta sostituendo.
	- Se l'appliance di storage di destinazione ha lo stesso numero di dischi del nodo di origine, i dischi dell'appliance di destinazione devono avere la stessa capacità (in TB) o superiore.
	- Se il numero di dischi standard installati in un'appliance di storage di destinazione è inferiore al numero di dischi nel nodo di origine, a causa dell'installazione di dischi a stato solido (SSD), la capacità di storage complessiva dei dischi standard nell'appliance di destinazione (in TB) Deve soddisfare o superare la capacità totale delle unità funzionali di tutti i dischi nel nodo di storage di origine.

Ad esempio, quando si esegue il cloning di un'appliance SG5660 Storage Node di origine con 60 unità su un'appliance di destinazione SG6060 con 58 unità standard, è necessario installare unità più grandi nell'appliance di destinazione SG6060 prima di eseguire il cloning per mantenere la capacità dello storage. (I due slot per dischi contenenti SSD nell'appliance di destinazione non sono inclusi nella capacità di storage dell'appliance totale).

Tuttavia, se un'appliance di nodi di origine SG5660 a 60 dischi viene configurata con i pool di dischi dinamici SANtricity DDP-8, la configurazione di un'appliance di destinazione SG6060 a 58 dischi con le stesse dimensioni con DDP-16 potrebbe rendere l'appliance SG6060 una destinazione clona valida grazie alla maggiore efficienza dello storage.

È possibile visualizzare le informazioni sulla modalità RAID corrente del nodo dell'appliance di origine nella pagina **Nodes** in Grid Manager. Selezionare la scheda **Storage** dell'appliance.

#### **Quali informazioni non vengono clonate?**

Le seguenti configurazioni dell'appliance non vengono trasferite all'appliance sostitutiva durante la clonazione. È necessario configurarli durante la configurazione iniziale dell'appliance sostitutiva.

- Interfaccia BMC
- Collegamenti di rete
- Stato di crittografia del nodo
- Gestore di sistema SANtricity (per nodi di storage)
- Modalità RAID (per nodi di storage)

## **Quali problemi impediscono la clonazione?**

Se durante la clonazione si verifica uno dei seguenti problemi, il processo di clonazione si interrompe e viene generato un messaggio di errore:

- Configurazione di rete errata
- Mancanza di connettività tra le appliance di origine e di destinazione
- Incompatibilità tra appliance di origine e di destinazione
- Per i nodi di storage, un'appliance sostitutiva con capacità insufficiente

Per continuare, è necessario risolvere ciascun problema.

## <span id="page-293-0"></span>**Considerazioni e requisiti per la clonazione del nodo dell'appliance**

Prima di clonare un nodo appliance, è necessario comprendere le considerazioni e i requisiti.

## **Requisiti hardware per l'appliance sostitutiva**

Assicurarsi che l'apparecchio sostitutivo soddisfi i seguenti criteri:

- Il nodo di origine (appliance da sostituire) e l'appliance di destinazione (nuova) devono essere dello stesso tipo di appliance:
	- È possibile clonare solo un'appliance Admin Node o un'appliance Gateway Node su una nuova appliance di servizi.
	- È possibile clonare un'appliance Storage Node solo su una nuova appliance di storage.
- Per le appliance Admin Node o Gateway Node, l'appliance del nodo di origine e l'appliance di destinazione non devono necessariamente essere dello stesso tipo di appliance; tuttavia, la modifica del tipo di appliance potrebbe richiedere la sostituzione dei cavi o dei moduli SFP.

Ad esempio, è possibile sostituire un'appliance a nodi SG1000 con un SG100 o un'appliance SG100 con un'appliance SG1000.

• Per le appliance Storage Node, l'appliance del nodo di origine e l'appliance di destinazione non devono necessariamente essere dello stesso tipo di appliance; tuttavia, l'appliance di destinazione deve avere la stessa capacità di storage o maggiore dell'appliance di origine.

Ad esempio, è possibile sostituire un'appliance a nodi SG5600 con un'appliance SG5700 o SG6000.

Contatta il tuo rappresentante commerciale StorageGRID per assistenza nella scelta di appliance sostitutive compatibili per clonare nodi di appliance specifici nella tua installazione StorageGRID.

## **Preparazione della clonazione di un nodo appliance**

Prima di clonare un nodo appliance, è necessario disporre delle seguenti informazioni:

• Richiedere all'amministratore di rete un indirizzo IP temporaneo per Grid Network da utilizzare con l'appliance di destinazione durante l'installazione iniziale. Se il nodo di origine appartiene a una rete Admin Network o Client Network, ottenere indirizzi IP temporanei per queste reti.

Gli indirizzi IP temporanei si trovano normalmente sulla stessa subnet dell'appliance del nodo di origine clonata e non sono necessari al termine della clonazione. Per stabilire una connessione di clonazione, le appliance di origine e di destinazione devono essere collegate al nodo di amministrazione principale di StorageGRID.

• Determinare quale rete utilizzare per clonare il traffico di trasferimento dei dati in grado di fornire le migliori prestazioni di trasferimento dei dati senza compromettere le prestazioni della rete StorageGRID o la disponibilità dei dati.

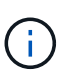

L'utilizzo della rete di amministrazione 1-GbE per il trasferimento dei dati dei cloni comporta un rallentamento della clonazione.

• Determinare se la crittografia del nodo utilizzando un server di gestione delle chiavi (KMS) verrà utilizzata sull'appliance di destinazione, in modo da poter attivare la crittografia del nodo durante l'installazione iniziale dell'appliance di destinazione prima della clonazione. È possibile verificare se la crittografia del nodo è attivata sul nodo dell'appliance di origine, come descritto in Installazione dell'appliance.

Il nodo di origine e l'appliance di destinazione possono avere diverse impostazioni di crittografia del nodo. La decrittografia e la crittografia dei dati vengono eseguite automaticamente durante il trasferimento dei dati e quando il nodo di destinazione viene riavviato e si unisce alla griglia.

- ["SG100 SG1000 Services appliance"](https://docs.netapp.com/it-it/storagegrid-115/sg100-1000/index.html)
- ["Appliance di storage SG5600"](https://docs.netapp.com/it-it/storagegrid-115/sg5600/index.html)
- ["Appliance di storage SG5700"](https://docs.netapp.com/it-it/storagegrid-115/sg5700/index.html)
- ["Appliance di storage SG6000"](https://docs.netapp.com/it-it/storagegrid-115/sg6000/index.html)
- Determinare se la modalità RAID sull'appliance di destinazione deve essere modificata rispetto all'impostazione predefinita, in modo da poter specificare queste informazioni durante l'installazione iniziale dell'appliance di destinazione prima della clonazione. È possibile visualizzare le informazioni sulla modalità RAID corrente del nodo dell'appliance di origine nella pagina **Nodes** in Grid Manager. Selezionare la scheda **Storage** dell'appliance.

Il nodo di origine e l'appliance di destinazione possono avere impostazioni RAID diverse.

- Pianificare un tempo sufficiente per completare il processo di clonazione del nodo. Potrebbero essere necessari diversi giorni per trasferire i dati da un nodo di storage operativo a un'appliance di destinazione. Pianifica la clonazione in un momento che minimizza l'impatto sul tuo business.
- È necessario clonare un solo nodo appliance alla volta. La clonazione può impedire l'esecuzione contemporanea di altre funzioni di manutenzione di StorageGRID.
- Dopo aver clonato un nodo appliance, è possibile utilizzare l'appliance di origine che è stata restituita in uno stato pre-installazione come destinazione per clonare un'altra appliance di nodi compatibile.

# **Procedura di cloning del nodo dell'appliance**

Il processo di clonazione potrebbe richiedere diversi giorni per trasferire i dati tra il nodo di origine (appliance da sostituire) e l'appliance di destinazione (nuova).

# **Di cosa hai bisogno**

- L'appliance di destinazione compatibile è stata installata in un cabinet o rack, sono stati collegati tutti i cavi e l'alimentazione è stata applicata.
- È stato verificato che la versione del programma di installazione dell'appliance StorageGRID installata sull'appliance sostitutiva corrisponde alla versione software del sistema StorageGRID, aggiornando il firmware del programma di installazione dell'appliance StorageGRID, se necessario.
- L'appliance di destinazione è stata configurata, inclusa la configurazione delle connessioni StorageGRID, di Gestore di sistema SANtricity (solo appliance di storage) e dell'interfaccia BMC.
	- Quando si configurano le connessioni StorageGRID, utilizzare gli indirizzi IP temporanei.
	- Quando si configurano i collegamenti di rete, utilizzare la configurazione finale del collegamento.

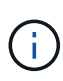

Lasciare aperto il programma di installazione dell'appliance StorageGRID dopo aver completato la configurazione iniziale dell'appliance di destinazione. Una volta avviato il processo di clonazione del nodo, viene visualizzata nuovamente la pagina del programma di installazione dell'appliance di destinazione.

- Se si desidera, è stata attivata la crittografia dei nodi per l'appliance di destinazione.
- Se si desidera, è stata impostata la modalità RAID per l'appliance di destinazione (solo per le appliance di storage).
- ["Considerazioni e requisiti per la clonazione del nodo dell'appliance"](#page-293-0)

["SG100 SG1000 Services appliance"](https://docs.netapp.com/it-it/storagegrid-115/sg100-1000/index.html)

["Appliance di storage SG5600"](https://docs.netapp.com/it-it/storagegrid-115/sg5600/index.html)

["Appliance di storage SG5700"](https://docs.netapp.com/it-it/storagegrid-115/sg5700/index.html)

["Appliance di storage SG6000"](https://docs.netapp.com/it-it/storagegrid-115/sg6000/index.html)

Per mantenere le performance di rete e la disponibilità dei dati di StorageGRID, è necessario clonare un solo nodo appliance alla volta.

## **Fasi**

1. Impostare il nodo di origine che si desidera clonare in modalità di manutenzione.

## ["Attivazione della modalità di manutenzione dell'appliance"](#page-272-0)

2. Dal programma di installazione dell'appliance StorageGRID nel nodo di origine, nella sezione Installazione della home page, selezionare **attiva clonazione**.

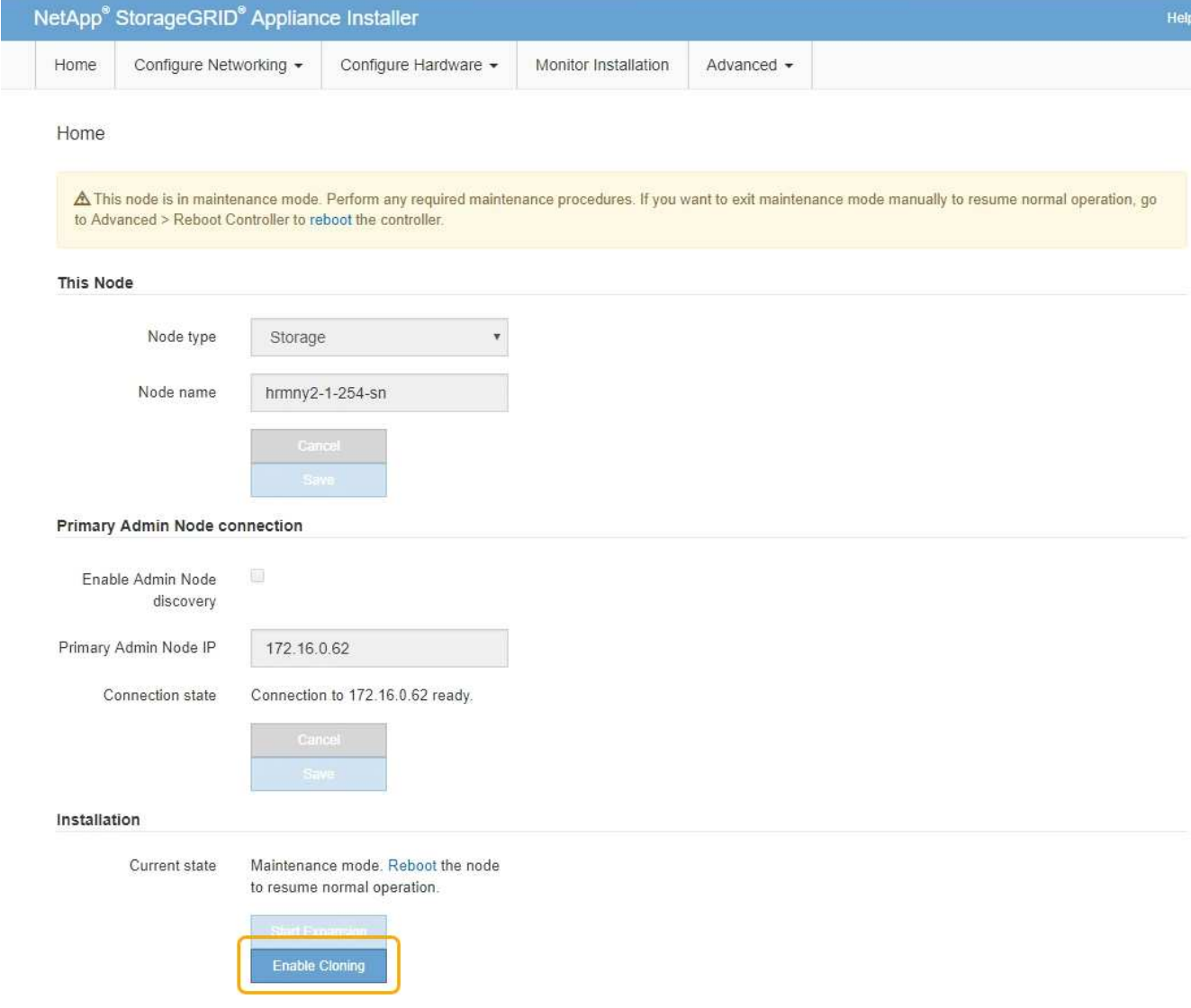

La sezione Primary Admin Node Connection viene sostituita con la sezione Clone target node Connection.

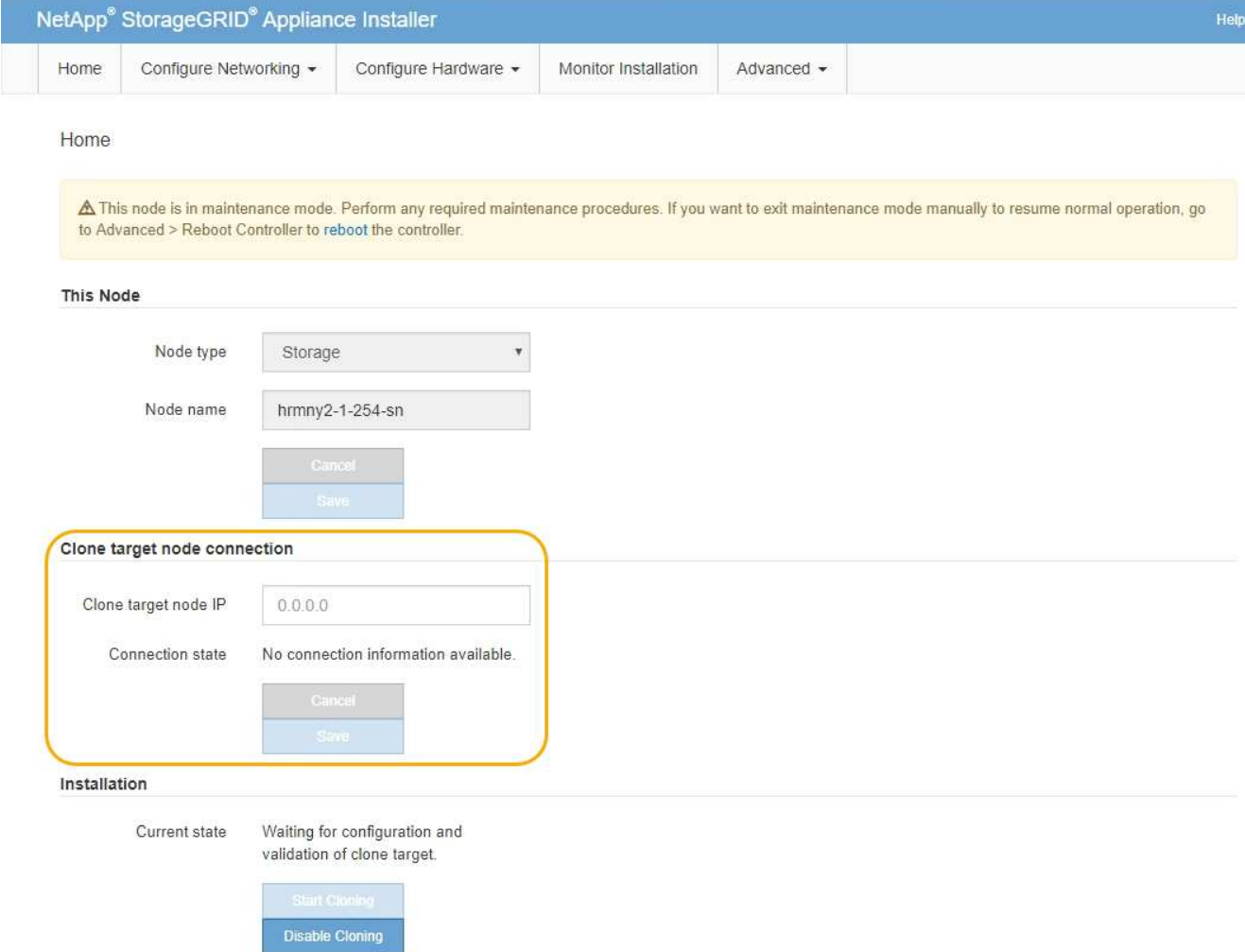

3. Per **Clone target node IP**, immettere l'indirizzo IP temporaneo assegnato al nodo di destinazione per la rete da utilizzare per il traffico di trasferimento dati clone, quindi selezionare **Save** (Salva).

In genere, si inserisce l'indirizzo IP per Grid Network, ma se si desidera utilizzare una rete diversa per il traffico di trasferimento dati clone, immettere l'indirizzo IP del nodo di destinazione su tale rete.

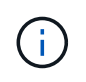

L'utilizzo della rete di amministrazione 1-GbE per il trasferimento dei dati dei cloni comporta un rallentamento della clonazione.

Dopo aver configurato e validato l'appliance di destinazione, nella sezione Installazione, sul nodo di origine viene attivato **Avvia clonazione**.

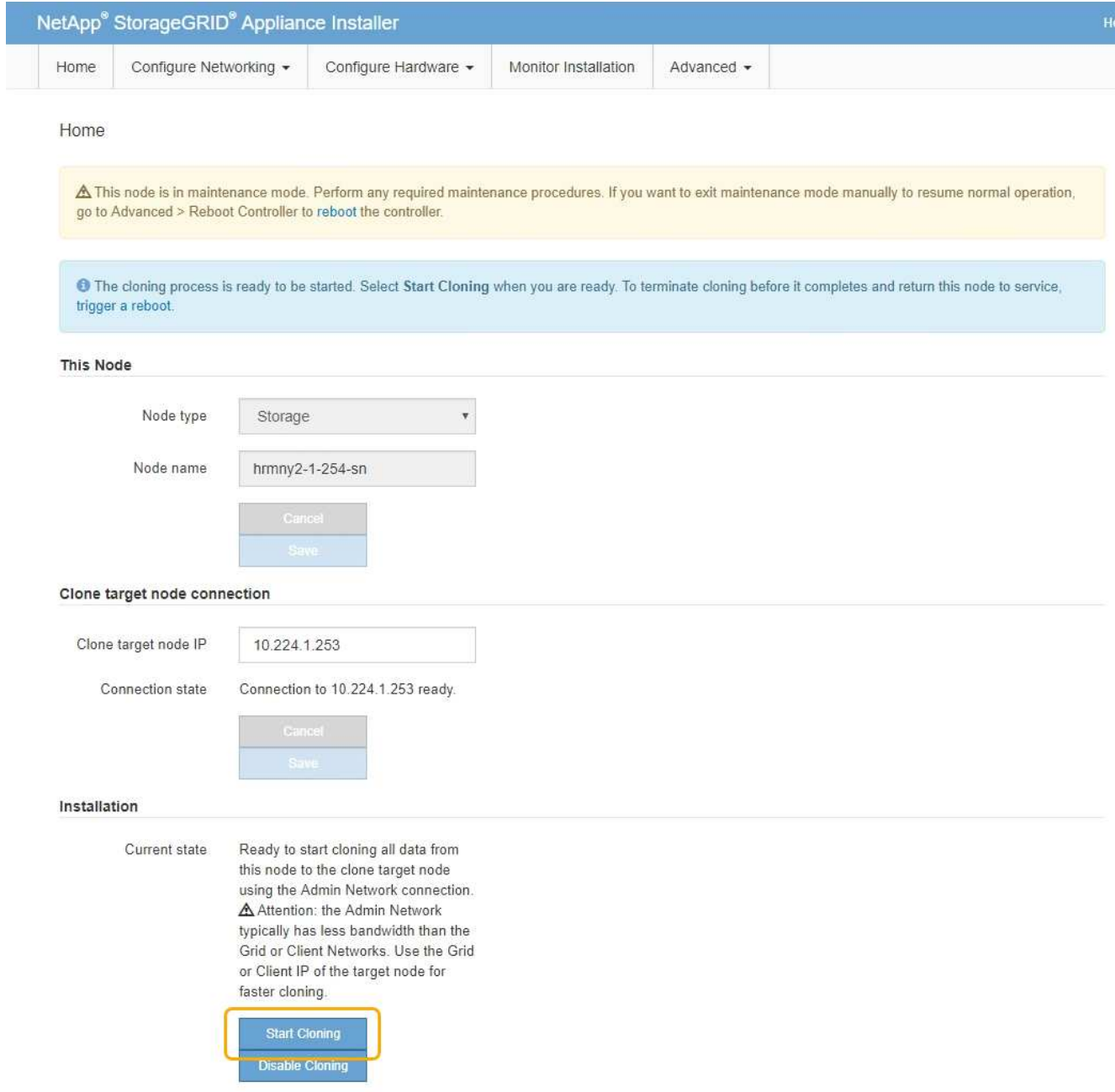

Se si verificano problemi che impediscono la clonazione, **Avvia clonazione** non è abilitato e i problemi da risolvere vengono elencati come **Stato connessione**. Questi problemi sono elencati nella home page del programma di installazione dell'appliance StorageGRID del nodo di origine e dell'appliance di destinazione. Viene visualizzato un solo problema alla volta e lo stato si aggiorna automaticamente quando cambiano le condizioni. Risolvi tutti i problemi di clonazione per attivare **Avvia clonazione**.

Quando l'opzione **Avvia clonazione** è attivata, lo stato **corrente** indica la rete StorageGRID selezionata per la clonazione del traffico, insieme alle informazioni sull'utilizzo della connessione di rete.

["Considerazioni e requisiti per la clonazione del nodo dell'appliance"](#page-293-0)

- 4. Selezionare **Avvia clonazione** sul nodo di origine.
- 5. Monitorare l'avanzamento della clonazione utilizzando il programma di installazione dell'appliance StorageGRID sul nodo di origine o di destinazione.

Il programma di installazione dell'appliance StorageGRID sui nodi di origine e di destinazione indica lo

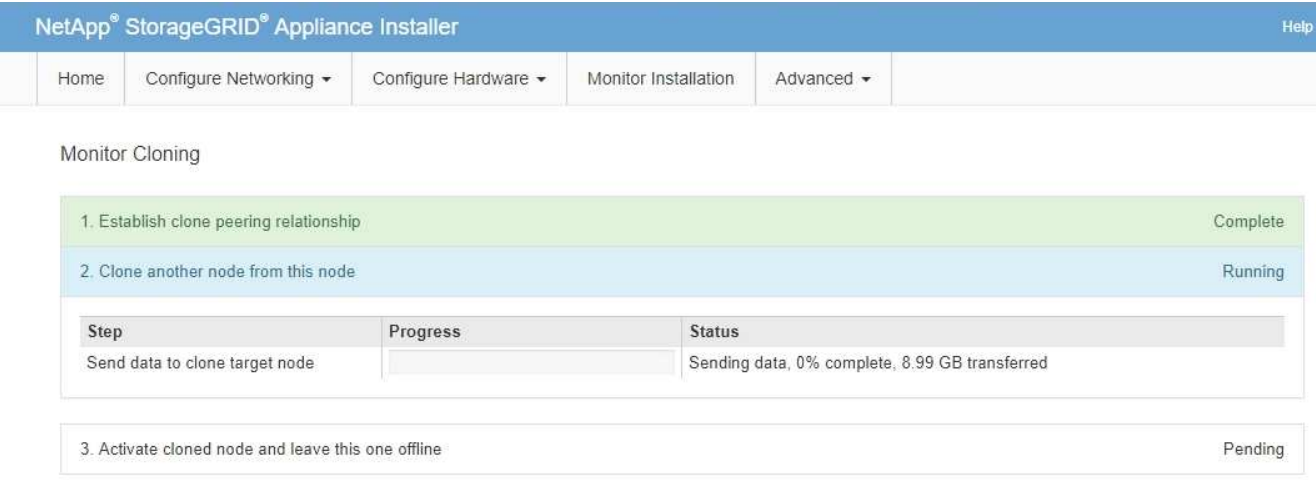

La pagina Monitor Cloning fornisce informazioni dettagliate sui progressi di ciascuna fase del processo di cloning:

- **Stabilire una relazione di peering dei cloni** mostra l'avanzamento dell'impostazione e della configurazione della clonazione.
- **Clone another node from this node** (Clona un altro nodo da questo nodo) mostra lo stato di avanzamento del trasferimento dei dati. (Questa parte del processo di cloning può richiedere diversi giorni).
- **Attivare il nodo clonato e lasciarlo offline** indica l'avanzamento del trasferimento del controllo al nodo di destinazione e il posizionamento del nodo di origine in uno stato pre-installazione, una volta completato il trasferimento dei dati.
- 6. Se è necessario terminare il processo di cloning e ripristinare il nodo di origine prima del completamento della clonazione, sul nodo di origine accedere alla home page del programma di installazione dell'appliance StorageGRID e selezionare **Avanzate Riavvia controller**, quindi selezionare **Riavvia in StorageGRID**.

Se il processo di cloning viene terminato:

- Il nodo di origine esce dalla modalità di manutenzione e si ricongiunge a StorageGRID.
- Il nodo di destinazione rimane in stato pre-installazione. Per riavviare la clonazione del nodo di origine, riavviare il processo di clonazione dal passaggio 1.

Al termine della clonazione:

- I nodi di origine e di destinazione scambiano gli indirizzi IP:
	- Il nodo di destinazione ora utilizza gli indirizzi IP originariamente assegnati al nodo di origine per le reti Grid, Admin e Client.
	- Il nodo di origine ora utilizza l'indirizzo IP temporaneo inizialmente assegnato al nodo di destinazione.
- Il nodo di destinazione esce dalla modalità di manutenzione e si unisce a StorageGRID, sostituendo il nodo di origine.
- L'appliance di origine è preinstallata, come se fosse stata preparata per la reinstallazione.

["Preparazione di un'appliance per la reinstallazione \(solo sostituzione della piattaforma\)"](#page-168-0)

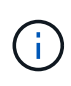

Se l'appliance non si riconnette alla griglia, accedere alla home page del programma di installazione dell'appliance StorageGRID relativa al nodo di origine, selezionare **Avanzate Riavvia controller**, quindi selezionare **Riavvia in modalità manutenzione**. Dopo il riavvio del nodo di origine in modalità di manutenzione, ripetere la procedura di cloning del nodo.

I dati dell'utente rimangono sull'appliance di origine come opzione di ripristino se si verifica un problema imprevisto con il nodo di destinazione. Una volta che il nodo di destinazione ha raggiunto StorageGRID, i dati dell'utente sull'appliance di origine sono obsoleti e non sono più necessari. Se lo si desidera, chiedere al supporto StorageGRID di cancellare l'appliance di origine per distruggere questi dati.

# È possibile:

- Utilizzare l'appliance di origine come destinazione per ulteriori operazioni di cloning: Non è richiesta alcuna configurazione aggiuntiva. A questo dispositivo è già stato assegnato l'indirizzo IP temporaneo specificato originariamente per la destinazione del primo clone.
- Installare e configurare l'appliance di origine come nuovo nodo dell'appliance.
- Smaltire l'apparecchio di origine se non viene più utilizzato con StorageGRID.

## **Informazioni sul copyright**

Copyright © 2024 NetApp, Inc. Tutti i diritti riservati. Stampato negli Stati Uniti d'America. Nessuna porzione di questo documento soggetta a copyright può essere riprodotta in qualsiasi formato o mezzo (grafico, elettronico o meccanico, inclusi fotocopie, registrazione, nastri o storage in un sistema elettronico) senza previo consenso scritto da parte del detentore del copyright.

Il software derivato dal materiale sottoposto a copyright di NetApp è soggetto alla seguente licenza e dichiarazione di non responsabilità:

IL PRESENTE SOFTWARE VIENE FORNITO DA NETAPP "COSÌ COM'È" E SENZA QUALSIVOGLIA TIPO DI GARANZIA IMPLICITA O ESPRESSA FRA CUI, A TITOLO ESEMPLIFICATIVO E NON ESAUSTIVO, GARANZIE IMPLICITE DI COMMERCIABILITÀ E IDONEITÀ PER UNO SCOPO SPECIFICO, CHE VENGONO DECLINATE DAL PRESENTE DOCUMENTO. NETAPP NON VERRÀ CONSIDERATA RESPONSABILE IN ALCUN CASO PER QUALSIVOGLIA DANNO DIRETTO, INDIRETTO, ACCIDENTALE, SPECIALE, ESEMPLARE E CONSEQUENZIALE (COMPRESI, A TITOLO ESEMPLIFICATIVO E NON ESAUSTIVO, PROCUREMENT O SOSTITUZIONE DI MERCI O SERVIZI, IMPOSSIBILITÀ DI UTILIZZO O PERDITA DI DATI O PROFITTI OPPURE INTERRUZIONE DELL'ATTIVITÀ AZIENDALE) CAUSATO IN QUALSIVOGLIA MODO O IN RELAZIONE A QUALUNQUE TEORIA DI RESPONSABILITÀ, SIA ESSA CONTRATTUALE, RIGOROSA O DOVUTA A INSOLVENZA (COMPRESA LA NEGLIGENZA O ALTRO) INSORTA IN QUALSIASI MODO ATTRAVERSO L'UTILIZZO DEL PRESENTE SOFTWARE ANCHE IN PRESENZA DI UN PREAVVISO CIRCA L'EVENTUALITÀ DI QUESTO TIPO DI DANNI.

NetApp si riserva il diritto di modificare in qualsiasi momento qualunque prodotto descritto nel presente documento senza fornire alcun preavviso. NetApp non si assume alcuna responsabilità circa l'utilizzo dei prodotti o materiali descritti nel presente documento, con l'eccezione di quanto concordato espressamente e per iscritto da NetApp. L'utilizzo o l'acquisto del presente prodotto non comporta il rilascio di una licenza nell'ambito di un qualche diritto di brevetto, marchio commerciale o altro diritto di proprietà intellettuale di NetApp.

Il prodotto descritto in questa guida può essere protetto da uno o più brevetti degli Stati Uniti, esteri o in attesa di approvazione.

LEGENDA PER I DIRITTI SOTTOPOSTI A LIMITAZIONE: l'utilizzo, la duplicazione o la divulgazione da parte degli enti governativi sono soggetti alle limitazioni indicate nel sottoparagrafo (b)(3) della clausola Rights in Technical Data and Computer Software del DFARS 252.227-7013 (FEB 2014) e FAR 52.227-19 (DIC 2007).

I dati contenuti nel presente documento riguardano un articolo commerciale (secondo la definizione data in FAR 2.101) e sono di proprietà di NetApp, Inc. Tutti i dati tecnici e il software NetApp forniti secondo i termini del presente Contratto sono articoli aventi natura commerciale, sviluppati con finanziamenti esclusivamente privati. Il governo statunitense ha una licenza irrevocabile limitata, non esclusiva, non trasferibile, non cedibile, mondiale, per l'utilizzo dei Dati esclusivamente in connessione con e a supporto di un contratto governativo statunitense in base al quale i Dati sono distribuiti. Con la sola esclusione di quanto indicato nel presente documento, i Dati non possono essere utilizzati, divulgati, riprodotti, modificati, visualizzati o mostrati senza la previa approvazione scritta di NetApp, Inc. I diritti di licenza del governo degli Stati Uniti per il Dipartimento della Difesa sono limitati ai diritti identificati nella clausola DFARS 252.227-7015(b) (FEB 2014).

## **Informazioni sul marchio commerciale**

NETAPP, il logo NETAPP e i marchi elencati alla pagina<http://www.netapp.com/TM> sono marchi di NetApp, Inc. Gli altri nomi di aziende e prodotti potrebbero essere marchi dei rispettivi proprietari.